# **RICOH**

# RICOH fi-8950/fi-8930/fi-8820

操作指南

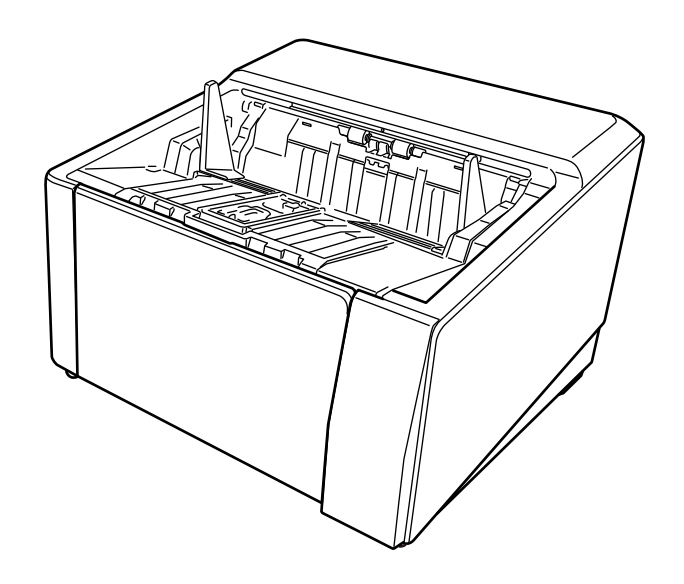

# 目录

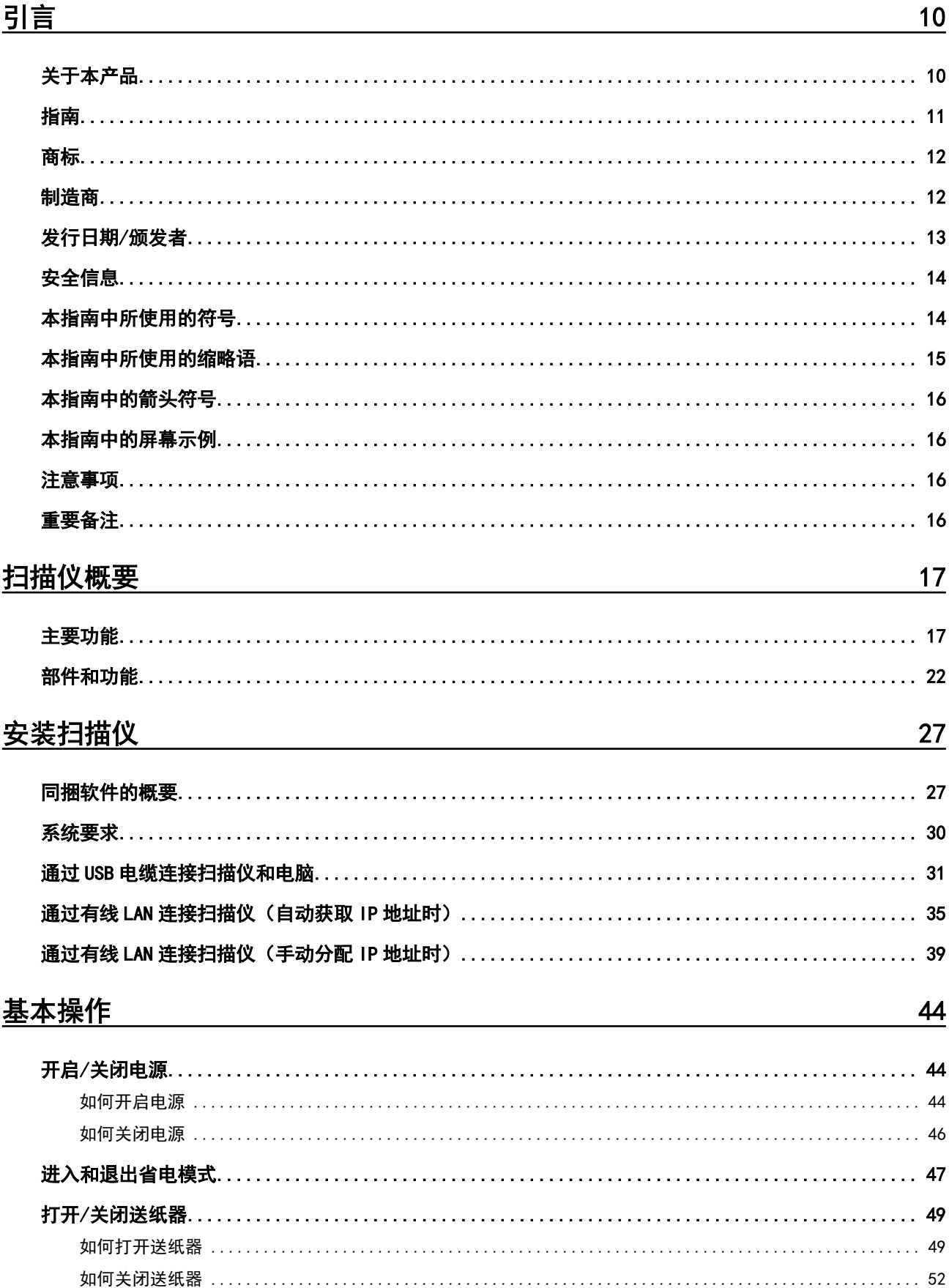

 $\overline{3}$ 

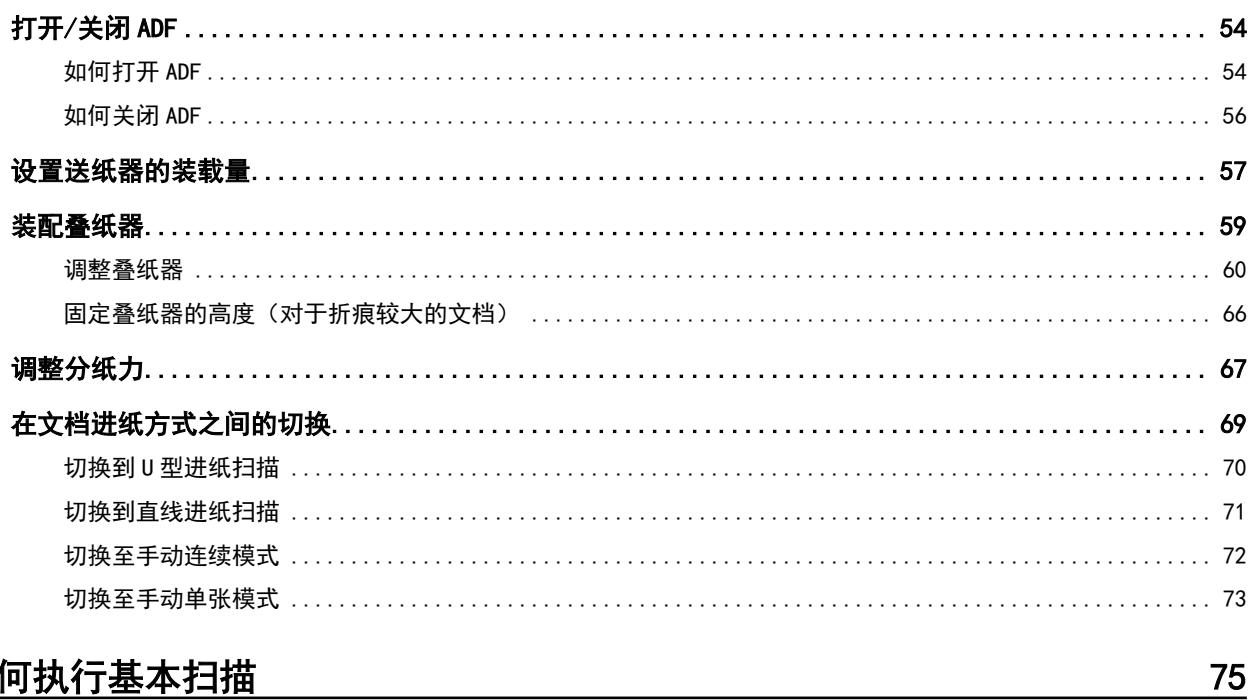

# 如何执行基本扫描

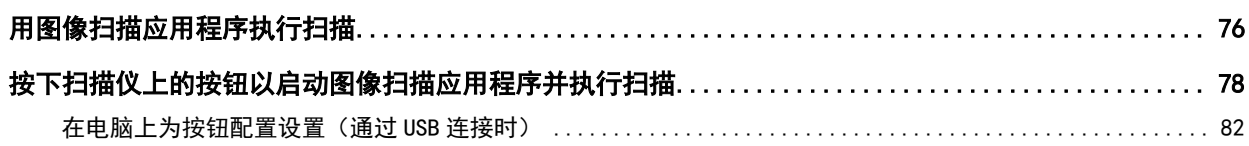

# 如何放置文档

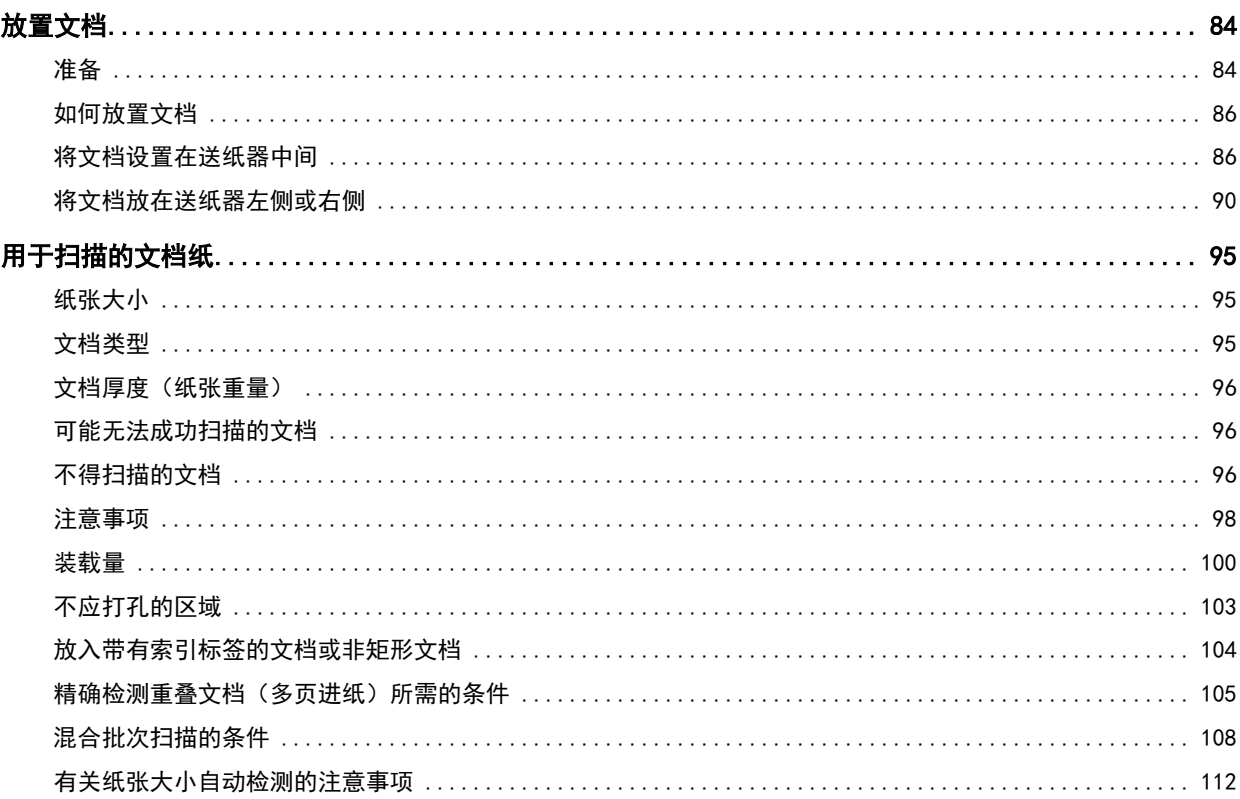

# $\frac{84}{5}$

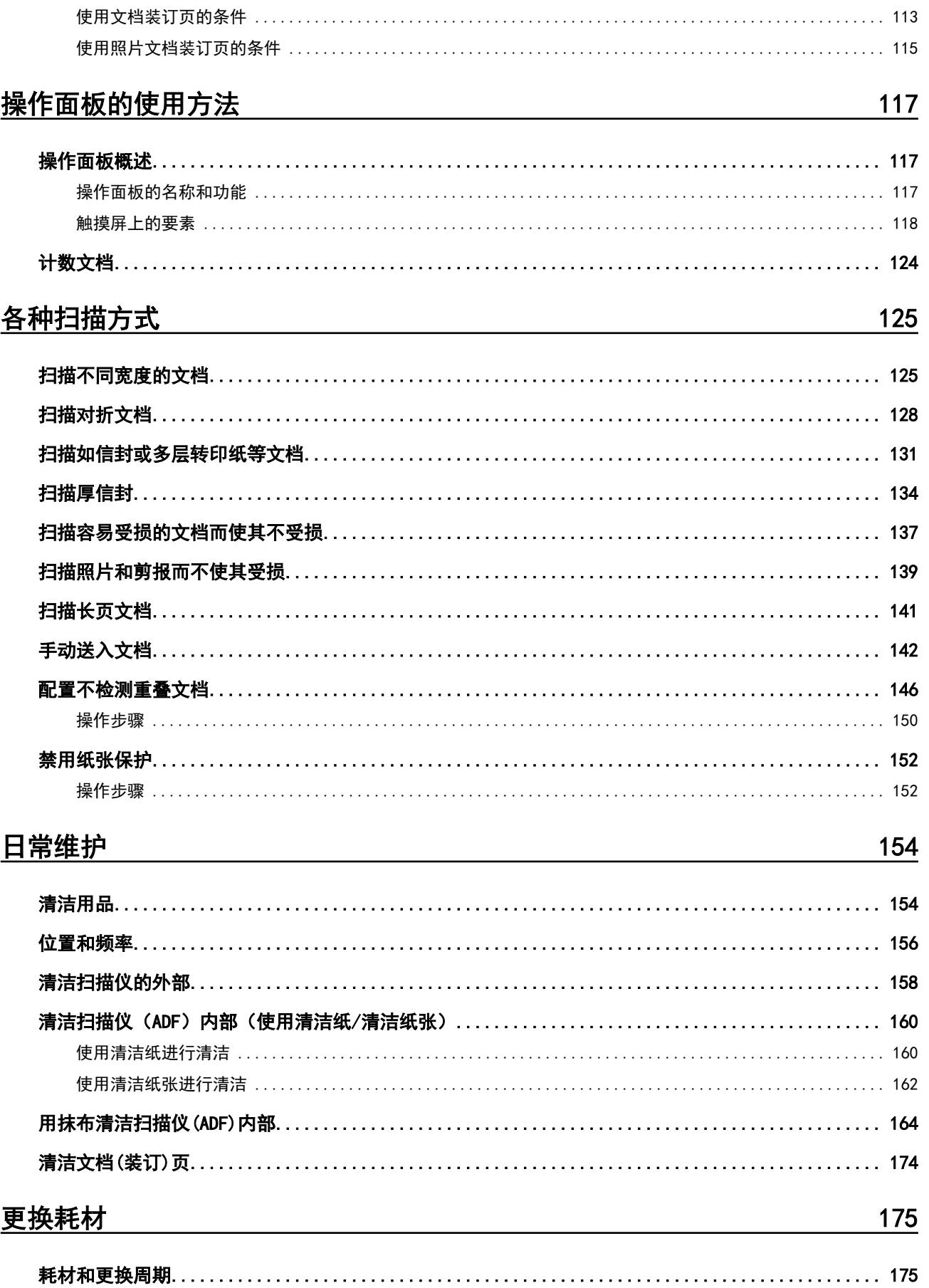

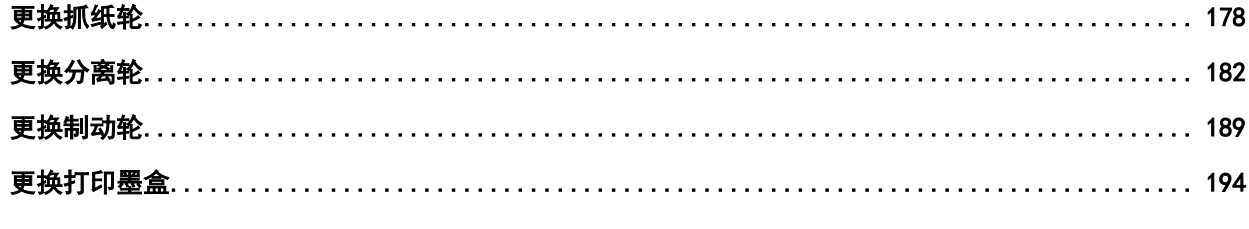

# 疑难解答

# <u>195</u>

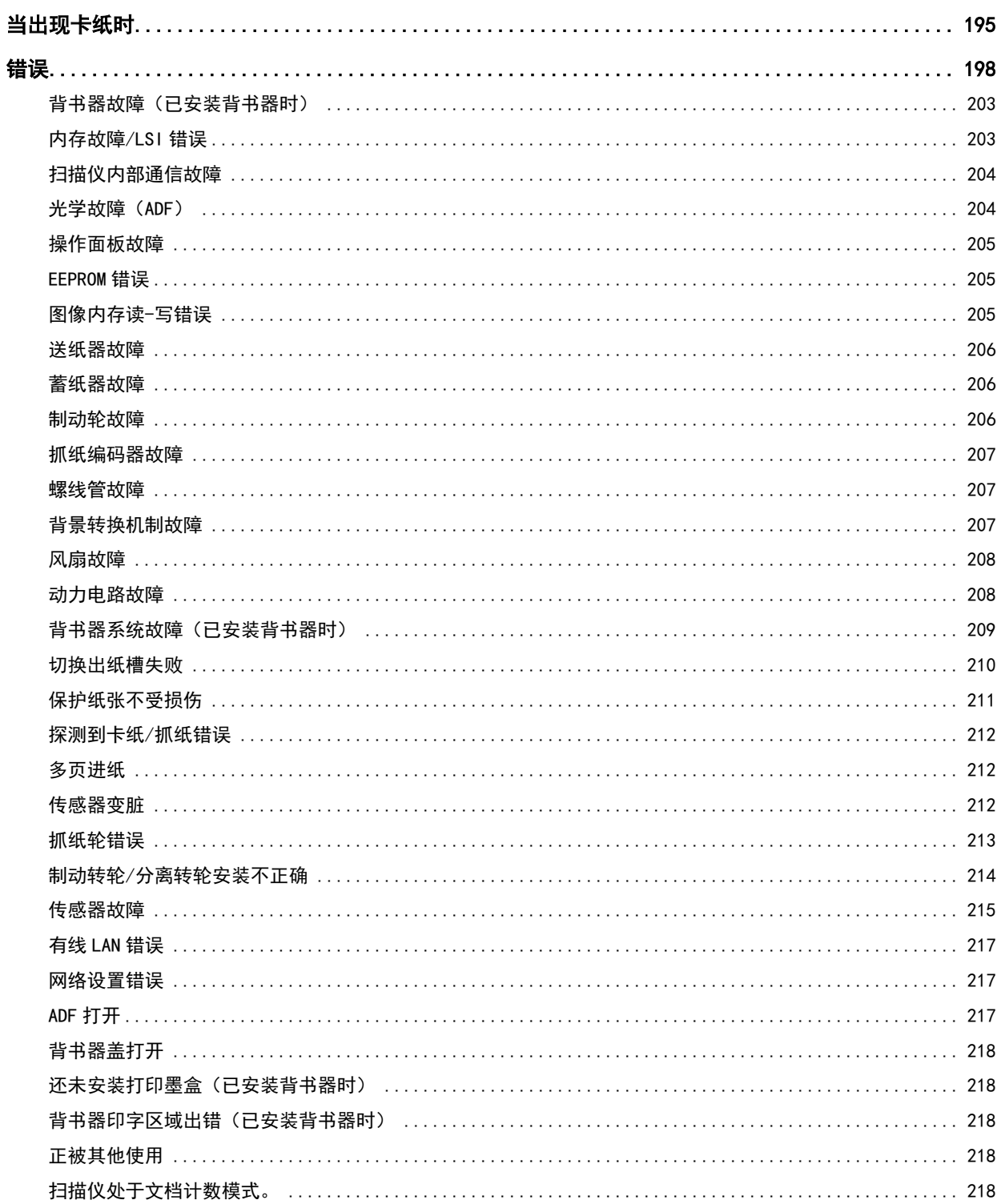

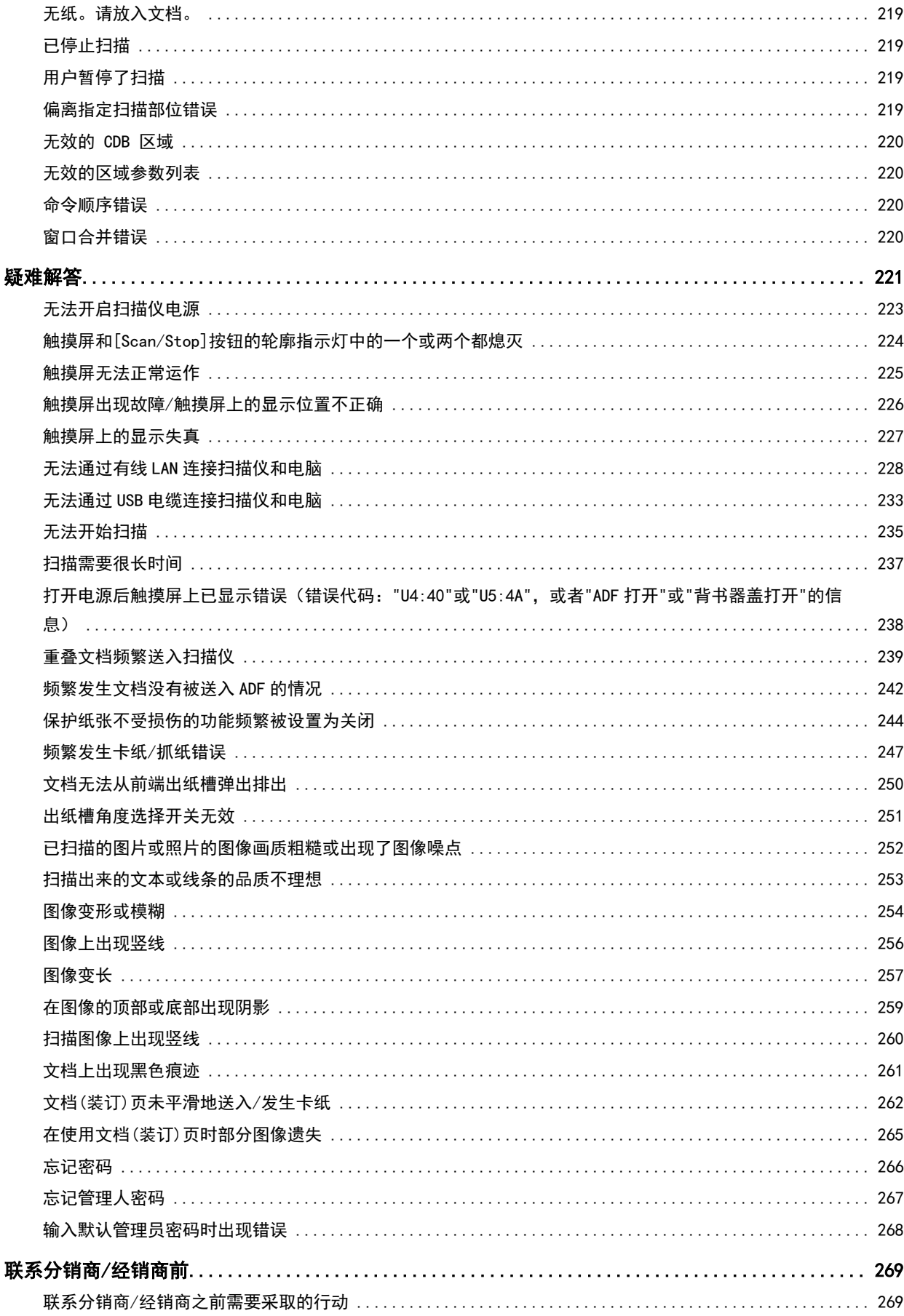

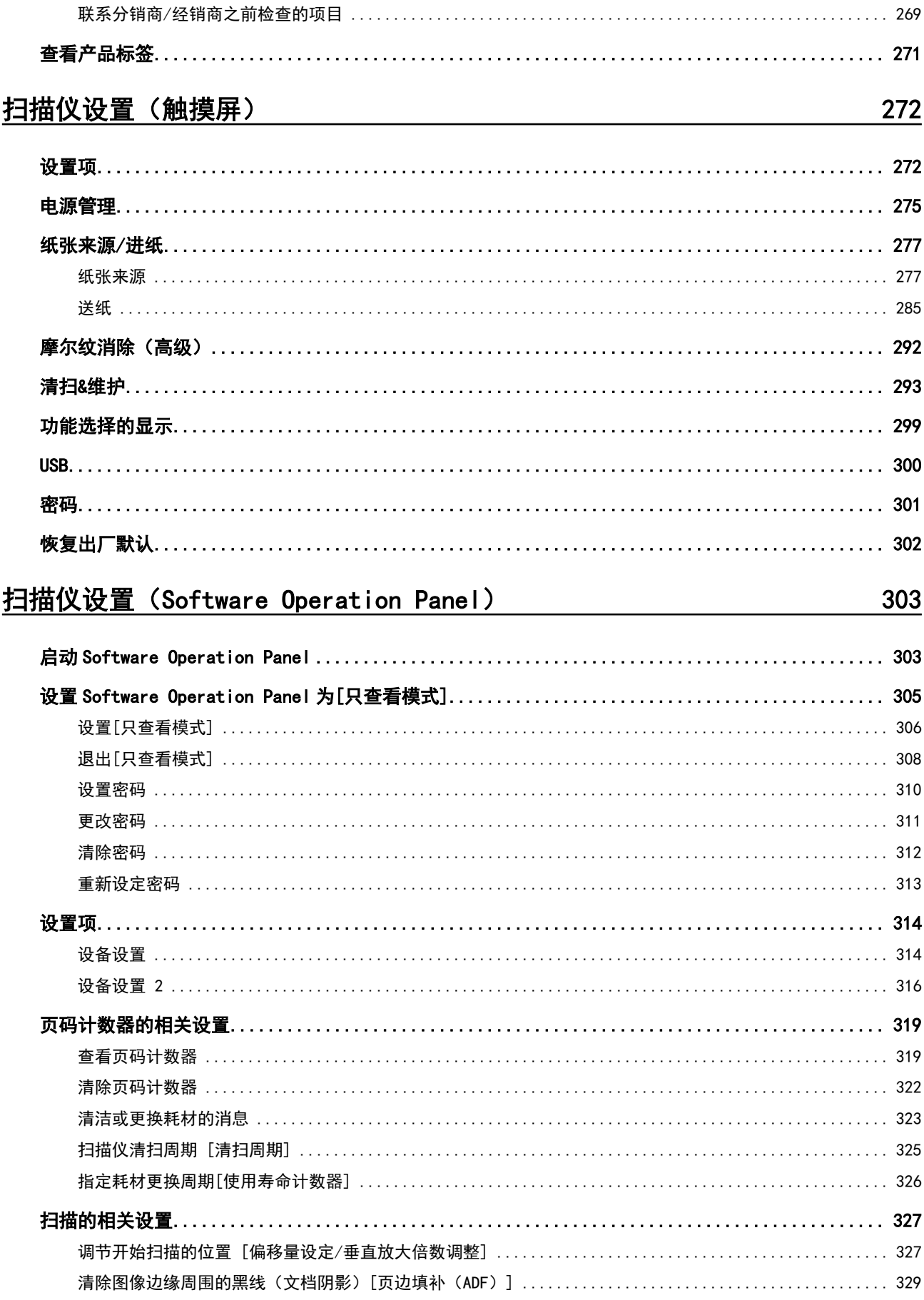

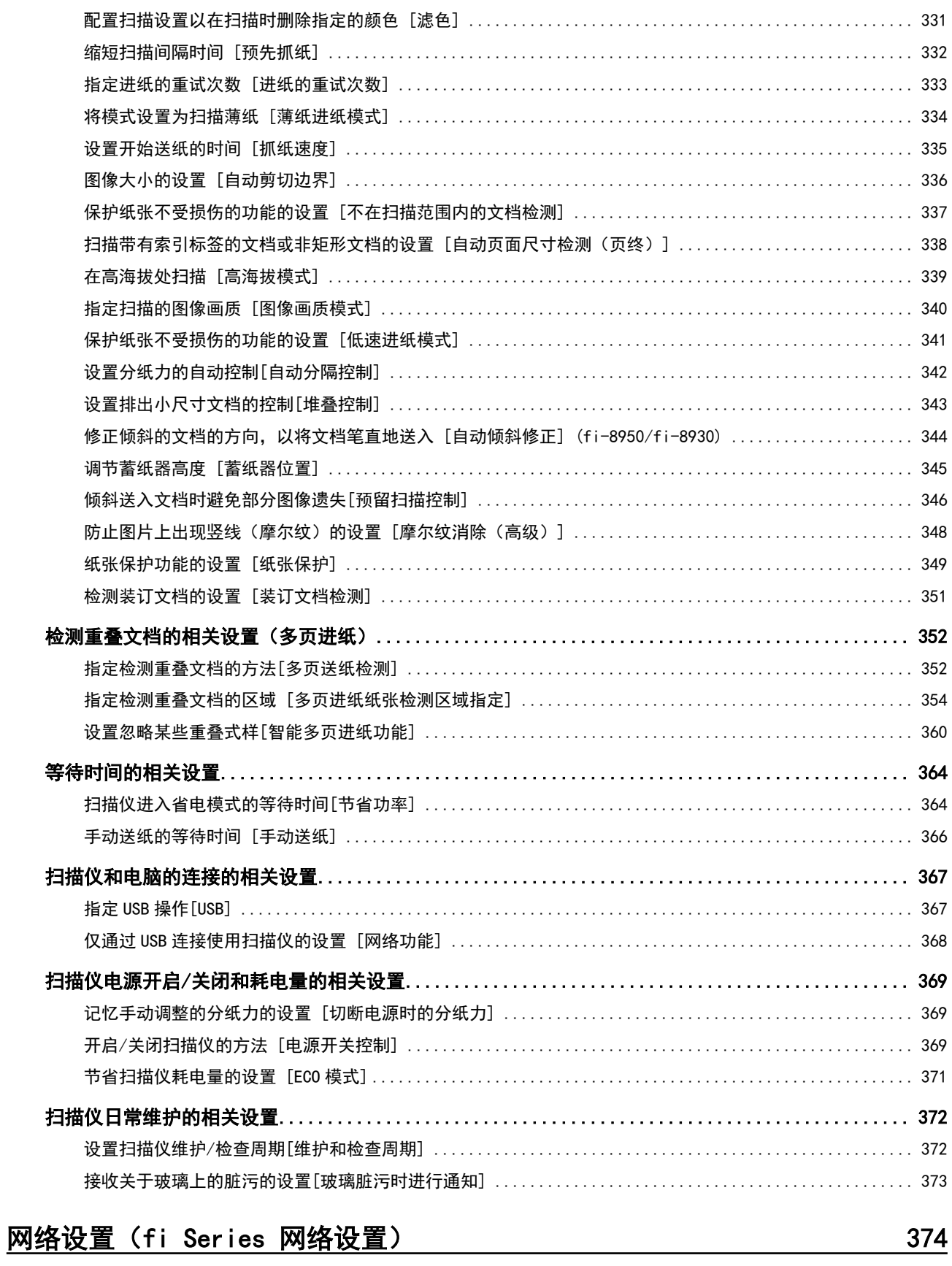

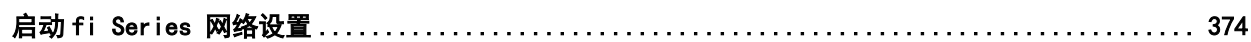

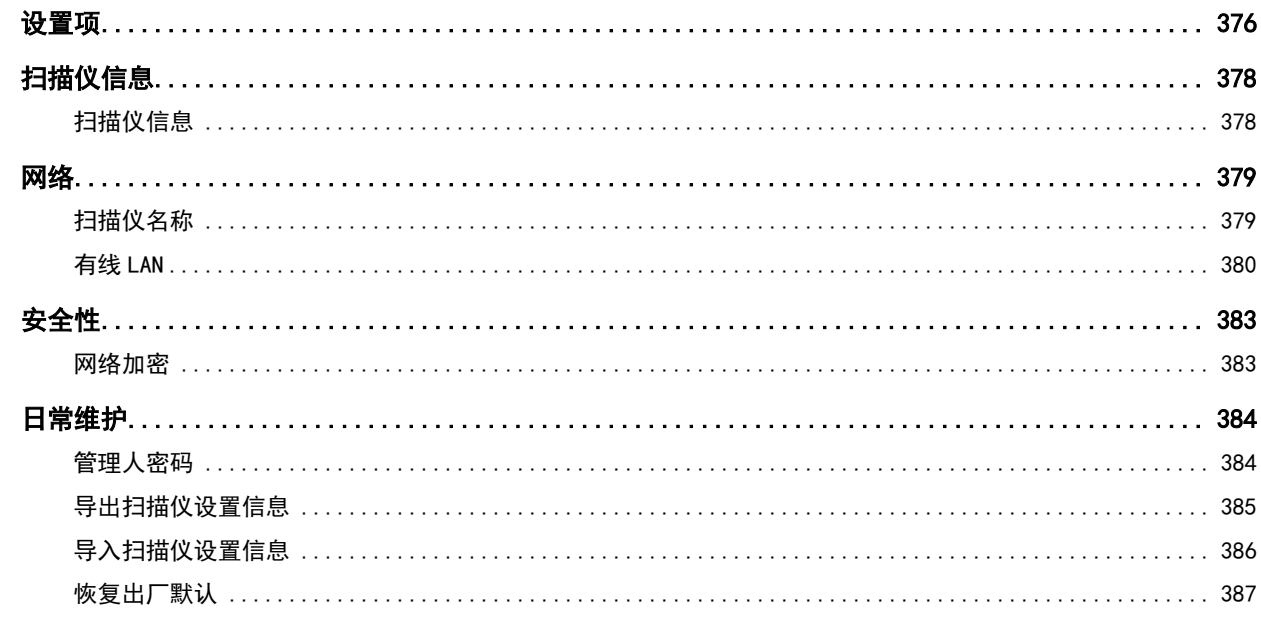

# 附录

# 388

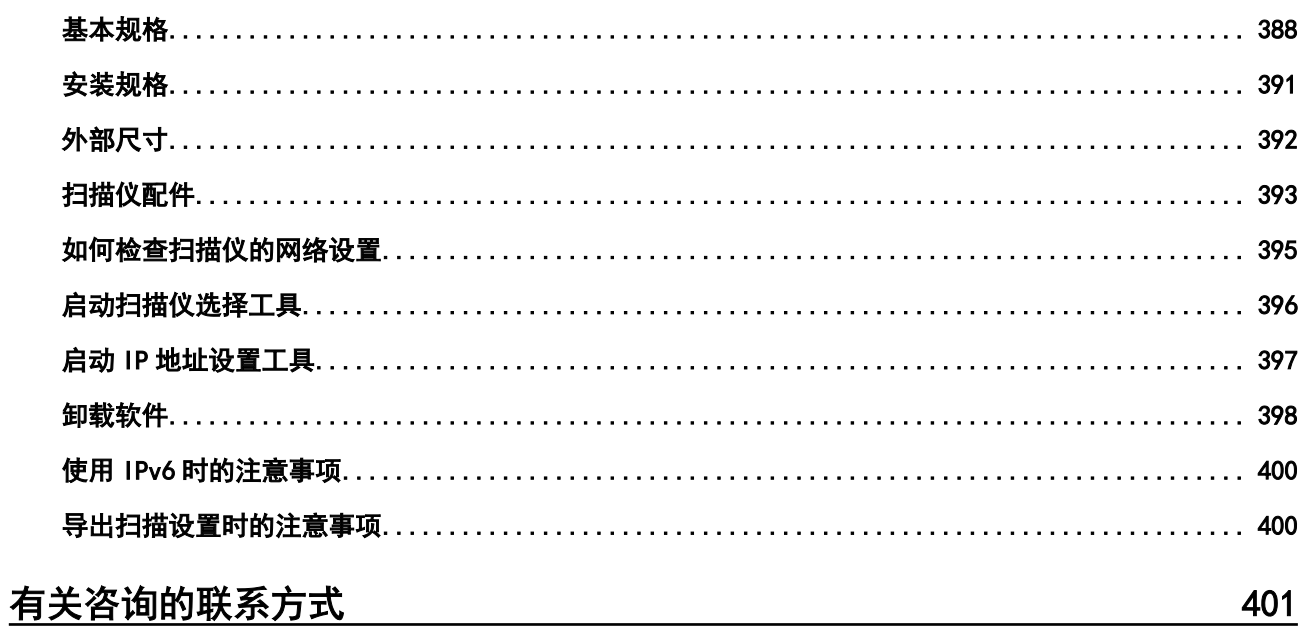

<span id="page-9-0"></span>感谢您购买本产品。

# 关于本产品

#### ● 本产品

所有型号皆配有自动送纸器(ADF),用于自动文档进纸和双面扫描。 fi-8950/fi-8930/fi-8820 之间的差异如下。

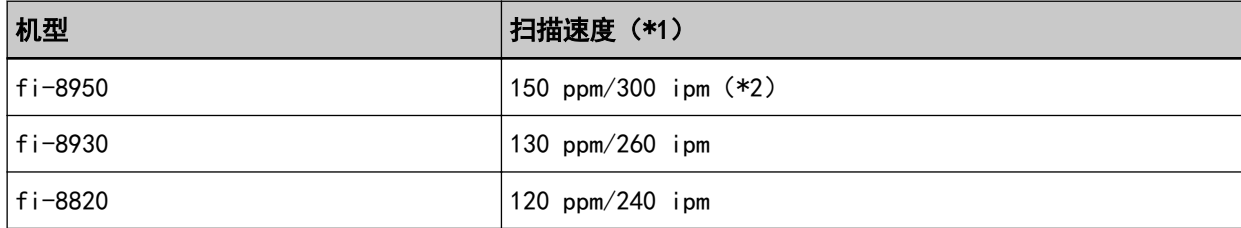

\*1:对于使用 JPEG 压缩以 200/300 dpi 扫描的 A4 横向文档。

\*2:背书器打印文本时,fi-8950 的扫描速度为 140 ppm/280 ipm。

#### ● 背书器

在扫描文档上打印字母数字字符串。 您可以选择正面背书器(打印在文档正面)或背面背书器(打印在文档背面)。 正面/背面背书器可作为扫描仪配件。 有关背书器的信息信息,请参[阅扫描仪配件\( 第393 页\)](#page-392-0)。

<span id="page-10-0"></span>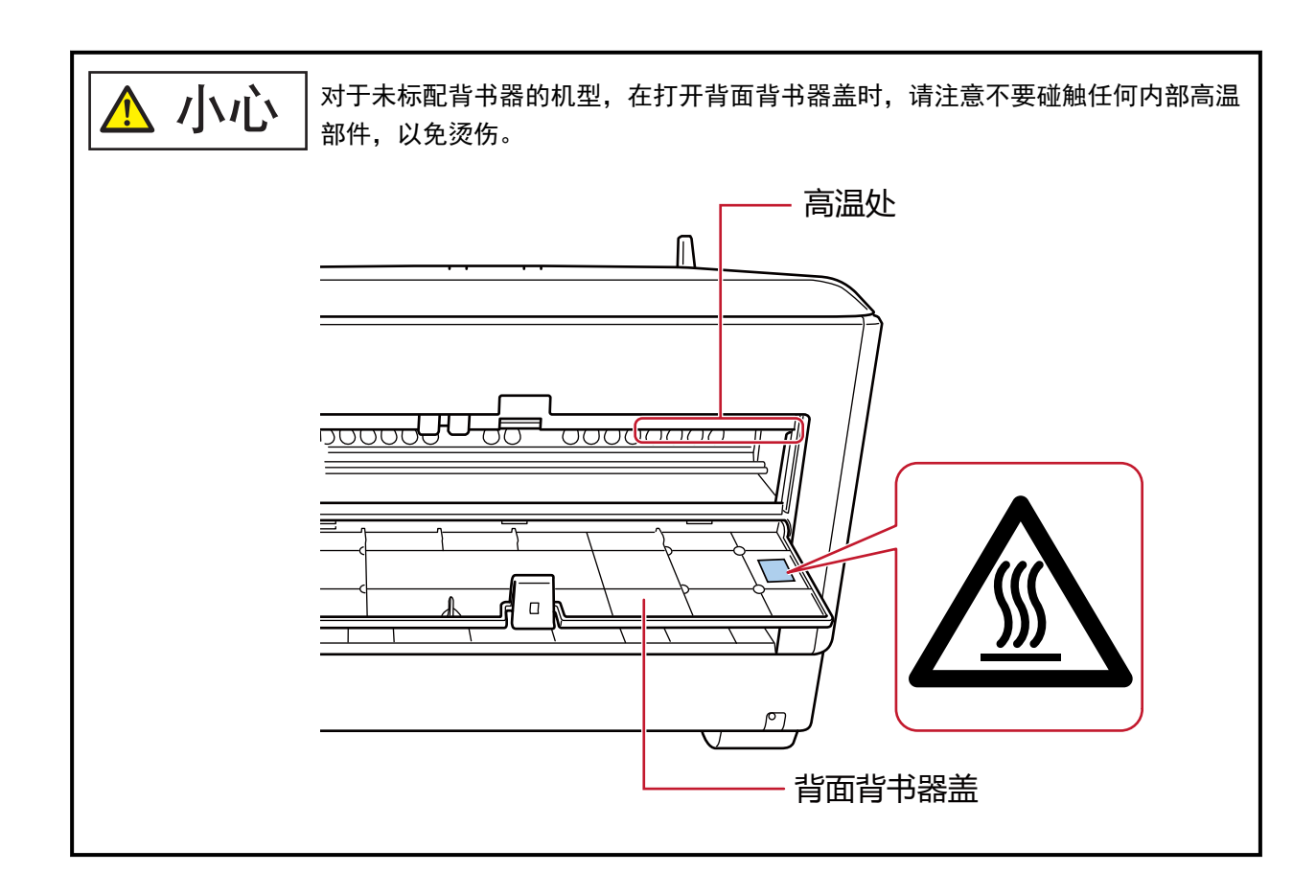

# 指南

本产品收录以下使用指南。 需要时敬请阅读。

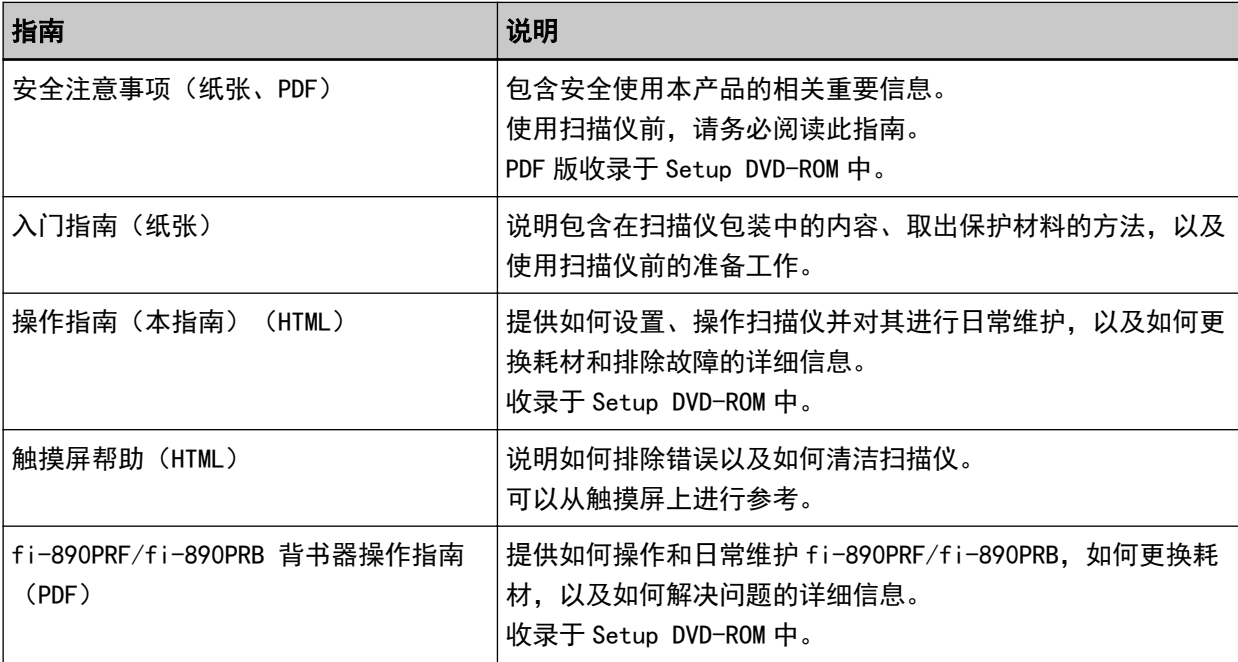

<span id="page-11-0"></span>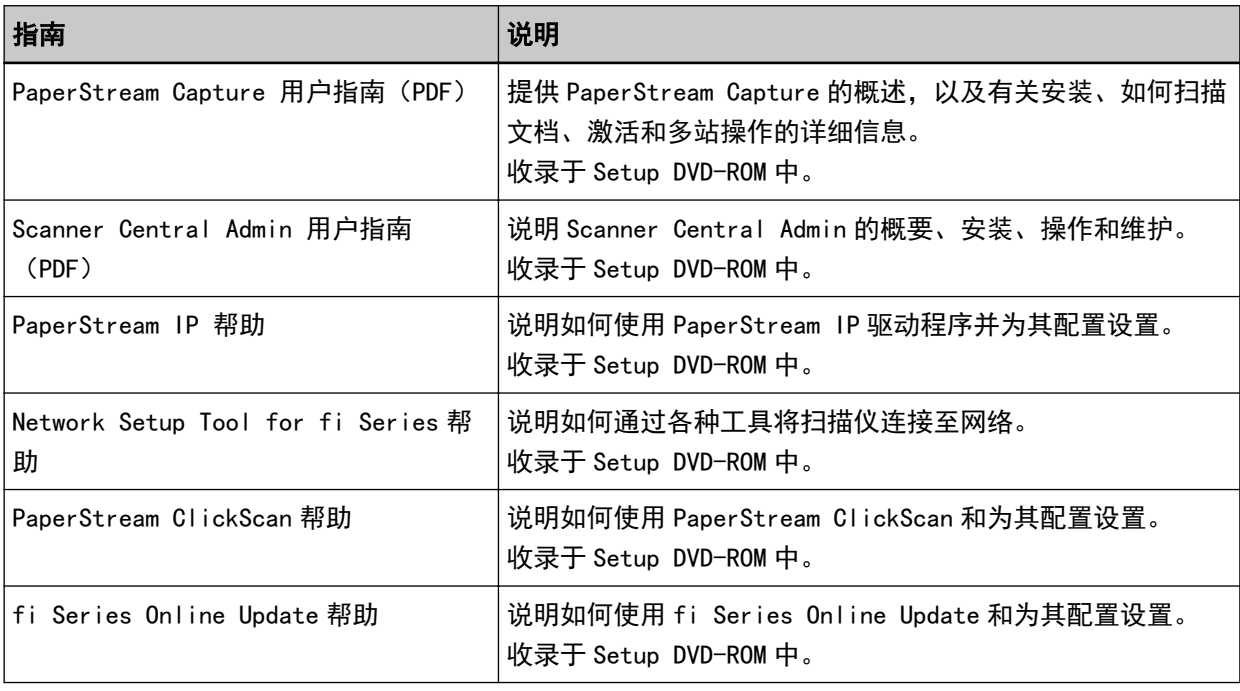

请根据您想要使用的软件参阅相应的软件(除上述软件外)指南。 有关软件的详情,请参[阅同捆软件的概要\( 第27 页\)](#page-26-0)。

## 商标

ISIS 为 Open Text 的商标。

Intel 和 Intel Core 是英特尔公司或其子公司在美国和/或其他国家(地区)的商标。

Google 和 Google Chrome 为 Google LLC 的商标或注册商标。

ABBYY™ FineReader™ Engine © ABBYY.OCR by ABBYY

ABBYY 和 FineReader 为 ABBYY Software, Ltd. (注册于部分司法管辖区)的商标。

除了由产品开发商(PFU Limited)制作的软件,此印表機另有其他免费软件,比如 GNU 通用公共许可协 议(GPL)或 GNU 较宽松公共许可证(LGPL)版权所有的软件。有关 Open Source Software (OSS)的许可证具

体情况,请参阅通过以下方式显示的画面:按下此扫描仪触摸屏主画面右下方的 之后,按下[支 持],最后再按下[认证/许可证]。 Microsoft、Excel、Internet Explorer、Windows 及 Windows Server 为微软集团公司的商标。 ScanSnap 和 PaperStream 为 PFU Limited 在日本的注册商标或商标。

其他公司名称和产品名称均为各自公司的注册商标或商标。

### 制造商

PFU Limited

YOKOHAMA i-MARK PLACE, 4-5 Minatomirai 4-chome, Nishi-ku, Yokohama-shi, Kanagawa 220-8567 Japan.

# <span id="page-12-0"></span>发行日期/颁发者

发行日期:2024 年 2 月 发行机构:PFU Limited 监管型号: P3830A © PFU Limited 2023-2024

### <span id="page-13-0"></span>安全信息

附带的"安全注意事项"指南内含有关于安全和正确使用本产品的重要信息。 请在使用本扫描仪之前务必阅读并理解该"安全注意事项"指南。

### 本指南中所使用的符号

为避免发生意外或对您、周边人员和财物造成损害,本指南使用以下标志作为警告。 警告标签包含表示严重性的标志和警告说明。 标志及其含义如下。

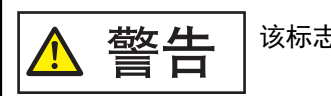

该标志警告使用者必须严格遵守的操作,否则可能会导致严重受伤或死亡。

小心

该标志警告使用者必须严格遵守的操作,否则可能会危害人身安全或导致设备损 坏。

对于符号约定,本指南中使用了以下符号:

#### 注意

该符号提醒操作员特别重要的信息。务必阅读此信息。

#### 提示

该符号提醒操作员有关操作的有用建议。

<span id="page-14-0"></span>本指南中使用了以下缩略词。

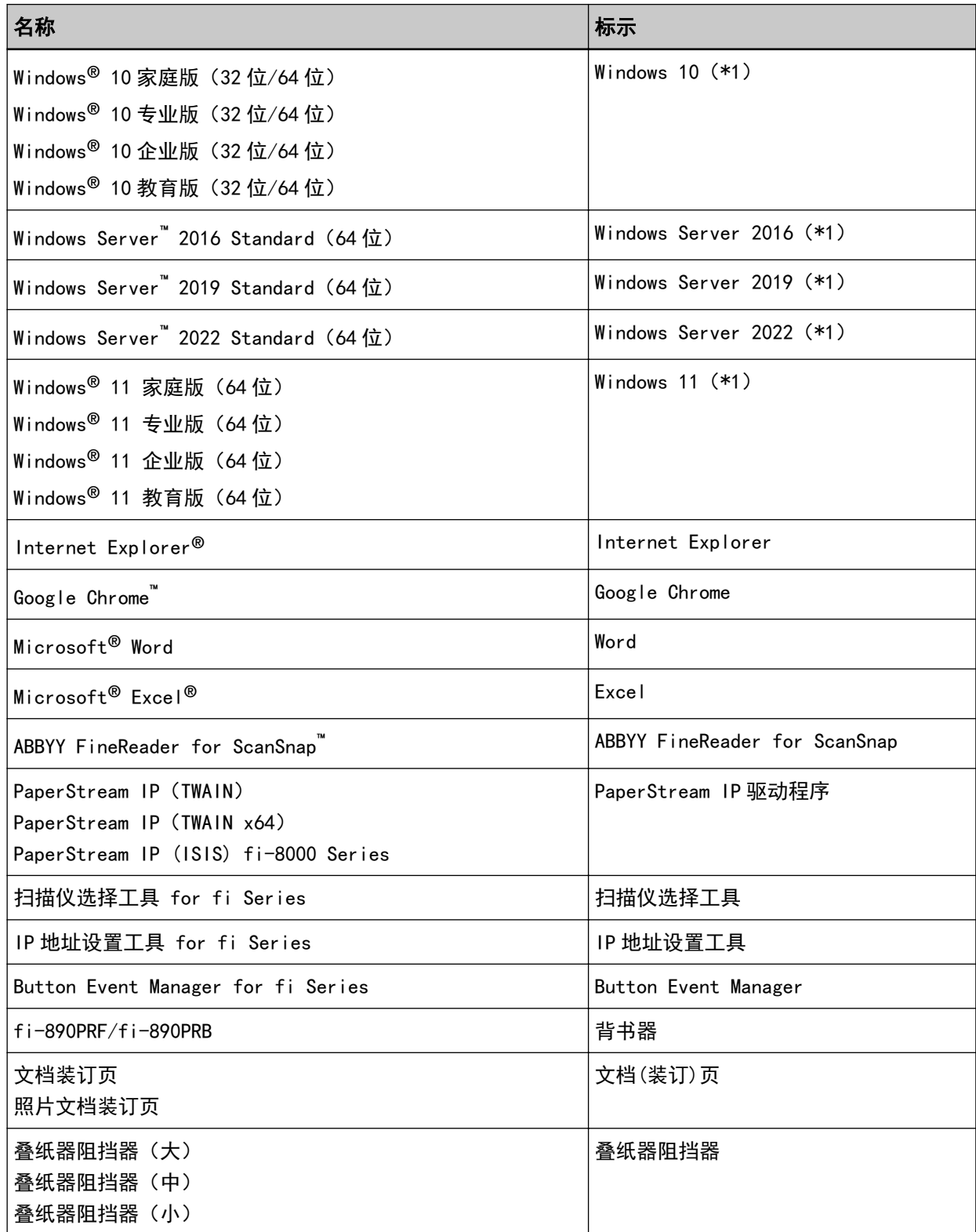

\*1:当上述操作系统版本之间并无差异时,一律统称为"Windows"。

引言

### <span id="page-15-0"></span>本指南中的箭头符号

右箭头(→)用于分隔应该要连续选择的图标或菜单选项。

示例:单击[开始]菜单→[控制面板]。

### 本指南中的屏幕示例

对 Microsoft 产品屏幕示例的转载获得了 Microsoft Corporation 的许可。

本指南中的屏幕示例可能因产品的改进而变更,恕不另行通知。

如果实际的屏幕与本指南中使用的屏幕示例不一致,请参照正在使用的扫描仪应用程序的用户指南,并按 实际显示的屏幕进行操作。

本指南中使用的屏幕截图来自 Windows 10。根据操作系统的不同, 实际屏幕和操作可能有所不同。另请注 意,更新扫描仪应用程序软件后,屏幕画面和操作可能与本指南所述不同。在此情况下,请参阅更新软件 后所提供的指南。

### 注意事项

- 本指南的内容如有变动,恕不另行通知。
- PFU Limited 不对由于使用本产品而导致的附带损害或结果损害负责,也不对任何第三方的要求负责。
- 根据版权法, 禁止复制本指南的全部或部分内容、包括扫描仪应用程序。

### 重要备注

扫描仪可能存储包括用户名或密码在内的各种设置。 如果您退回、处置或转让扫描仪的所有权,请自行删除扫描仪上存储的信息。 有关如何删除此类信息的详情,请参阅以下内容:

- 触摸屏 [恢复出厂默认\( 第302 页\)](#page-301-0)
- fi Series 网络设置 [恢复出厂默认\( 第387 页\)](#page-386-0)

<span id="page-16-0"></span>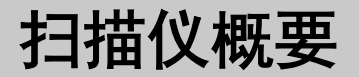

本节说明了本产品的主要功能、各部件的名称及其功能。

### 主要功能

本扫描仪配置了以下功能:

#### ● 高速扫描

安装有高速图像传感器和高速图像处理电路。

在扫描分辨率为 200/300dpi, 并设置了 JPEG 压缩的 A4 大小的文档时, 扫描仪可以达到以下扫描速度:

- 对于 fi-8950 150 ppm/300 ipm(\*1)
- 对于 fi-8930 130 ppm/260 ipm
- 对于 fi-8820
- 120 ppm/240 ipm

此外,连续扫描时最多可放入以下张数的文档,有助于将大量文档迅速数字化。

- 对于 fi-8950/fi-8930 750 张(\*2)
- 对于 fi-8820 500 张(\*2)
- \*1:背书器打印文本时,fi-8950 的扫描速度为 140 ppm/280 ipm。
- $*2:1$ 扫描纸张重量为 80  $g/m^2$  的 A4 大小的文档。 装载量根据文档纸张重量而有所不同。 有关详情请参[阅装载量\( 第100 页\)](#page-99-0)。

#### 网络连接

扫描仪可通过有线 LAN 进行连接。 在进行网络通信期间,可为已扫描的图像加密,以防止由于通信被截获而造成的信息泄露。 详情请参阅 Network Setup Tool for fi Series 帮助[或网络设置\(fi Series 网络设置\)\( 第374](#page-373-0) [页\)](#page-373-0)。

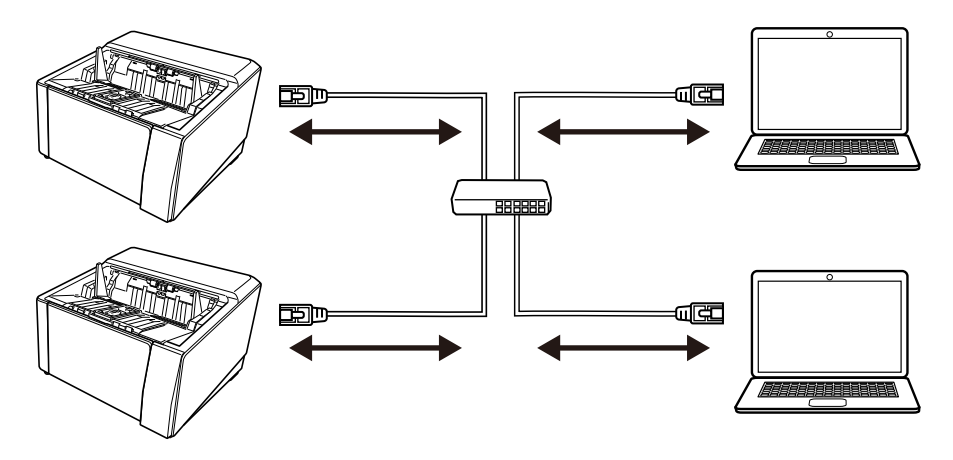

#### U 型进纸/直线进纸扫描的各种扫描方式

扫描仪侧面装有用于切换扫描方式的出纸槽角度选择开关。

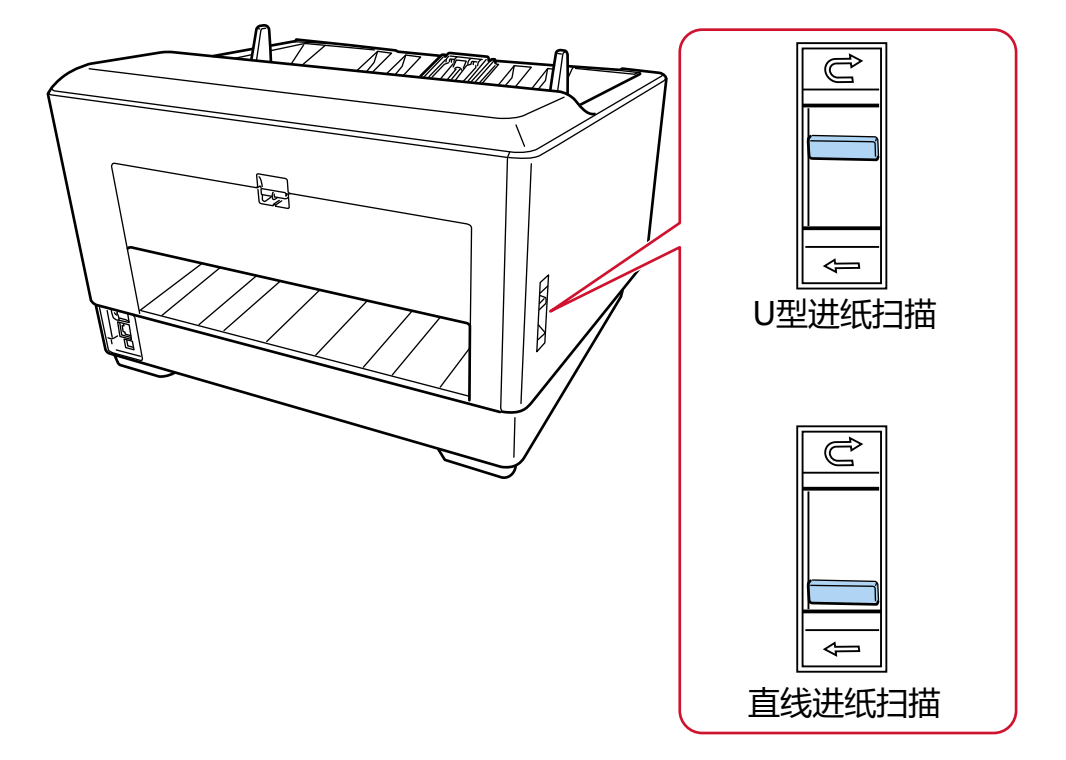

在 U 型进纸扫描和直线进纸扫描进行切换可以实现以下扫描方式:

● U 型进纸扫描

使用 U 型进纸扫描可以实现以下扫描文档的方式:

- 可以连续扫描文档。
- 使用手动连续模式,可以手动放入并连续扫描多份文档。

- 使用手动单张模式,可以逐一扫描对折的文档、信封或厚度为 0.50 mm 以下的多层转印纸。 扫描放在送纸器上的文档时,扫描的文档将被弹出到蓄纸器上。

● 直线进纸扫描

使用直线进纸扫描可以实现以下扫描文档的方式:

- 可以连续扫描文档。
- 使用手动连续模式,可以手动放入并连续扫描多份文档。
- 使用手动单张模式,可以逐一手动扫描厚度为 1.25 mm 以下的信封或小册子(较厚的信封或较薄的小 册子)。

使用直线进纸扫描,可以比 U 型进纸扫描的手动连续模式或手动单张模式扫描更厚的文档, 扫描送纸器上的文档时,将从扫描仪背面弹出扫描的文档。

#### ● 能够扫描对折的文档、信封、多层转印纸

扫描仪上安装有用于将模式切换为手动进纸模式的抓纸轮。 将模式切换为手动进纸模式可减少送入文档的负荷,使文档的进纸和扫描更输顺畅。

#### ● 触摸屏

扫描仪配有 4.3 英寸的 TFT 彩色触摸屏, 使您可以通过目视和触摸等简单的操作来操作扫描仪。 在触摸屏上,您可以查看扫描的页数和错误状态等信息,以及配置扫描的各种操作设置。

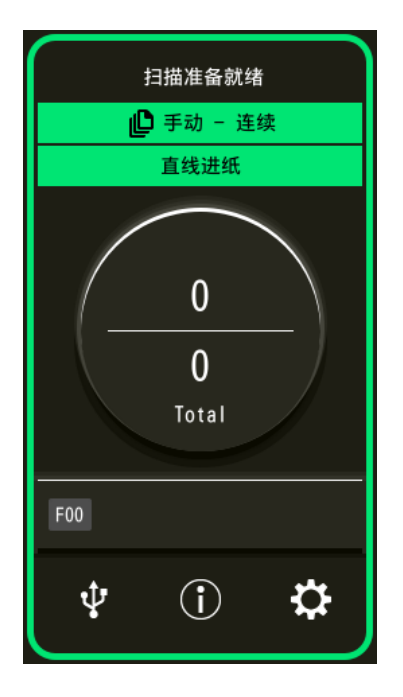

#### ● 提高了扫描工作前和工作后的效率

扫描仪可以执行"混合批扫描",可让您同时扫描不同重量、大小和类型的纸张。 可简化在扫描前将文档分类的过程。 此外,扫描仪还配有全新地"电动叠纸器",可自动将叠纸器保持在一定高度。 这样可以防止扫描的文档散布输出, 该功能有助于有效地收起扫描的文档。

#### ● 减少因多页进纸所造成的工作损失

扫描仪安装有超声波多页送纸传感器,当有两张或两张以上的纸张同时送入扫描仪时,即可准确检测 出"多页送纸"错误。 即使扫描混合不同纸张重量、大小和类型的批次文档,该功能仍可有效地检测出多页进纸,从而避免可能 造成的工作损失。

#### ● 智能多页进纸检测功能

当纸张附着在文档上的特定位置,或附着的纸张与文档大小相同时,智能多页进纸检测功可以使扫描仪识 别附着地区域。 扫描仪不检测粘附物所在的识别区域是否与文档重叠,以便可以继续扫描。

#### ● 通过监控弯曲的文档的纸张保护功能

扫描仪配备了检测进纸错误所造成的文档卷曲并停止扫描的功能。 由于进纸错误导致的卡纸可能会损坏或撕裂重要文档。 检测进纸错误并停止扫描可以防止损坏文档。

#### ● 用于监控装订文档并在检测出后停止扫描的功能

扫描仪配备了检测到装订文档时停止扫描的功能。 当送入装订文档时,书钉的部分可能会受损。 在检测到装订文档时停止扫描可以防止文档受损。

#### ● 方便操作者的多种功能

- 扫描仪在 ADF 内部配备了可清洁的"防尘镀膜玻璃内置纸张通道",可保持扫描玻璃表面清洁。 该功能将延长扫描周期,从而减少操作人员的工作量。
- 扫描仪配备了"自动图像质量检查器",检查扫描的图像并显示有问题的图像。 该功能将减少操作人员的工作量。

#### ● 扫描仪驱动程序中提供的高级图像处理功能

扫描仪配备了自动检测文档为彩色或黑白,然后输出文档图像的功能。 该功能可降低文档上出现色差或条纹的风险,使您能够输出高再现性图像。

#### ● 在倾斜送入文档的情况下依然防止图像出现缺失

扫描仪配备了倾斜送入文档时检测文档顶部和底部,然后输出文档图像的功能。 该功能可在倾斜送入文档的情况下依然防止图像出现缺失。

#### ● 正面/背面背书器配件

可提供标配有背书器的型号。它们通常需要用于管理/验证凭证和业务表格。 对于没有标配背书器的型号,可以选用背书器。 您可以选择正面背书器(打印在文档正面)或背面背书器(打印在文档背面)。 使用背书器可提高文档管理或文档验证的工作效率。

● 可以在扫描过程中保护容易受损的照片、简报和文档。

文档装订页和照片文档装订页为可以选用的配件。 使用该配件即可扫描容易受损的文档,或照片、剪报等非标准尺寸的文档。

#### **集中管理多台扫描仪**

使用 Scanner Central Admin Server 或 Scanner Central Admin Desktop, 可同时管理多个扫描仪。 例如,您可以监控受管理的扫描仪的运行状态,或将扫描仪设置或固件应用于扫描仪。

- Scanner Central Admin Server 如要管理大量扫描仪,请使用 Scanner Central Admin Server。 使用 Scanner Central Admin Server 可以一次性在多台扫描仪上更新设置、固件和扫描仪驱动程序。 您可以通过安装在电脑中的 Scanner Central Admin Agent 将 Scanner Central Admin Server 连接到 扫描仪,以对扫描仪进行管理。 有关详情,请参阅 Scanner Central Admin 用户指南。
- Scanner Central Admin Desktop 如要管理少量扫描仪(\*1),则可以使用使用 Scanner Central Admin Desktop。 Scanner Central Admin Desktop 可以在客户端操作系统中运行。 使用 Scanner Central Admin Desktop 可以将扫描仪设置和最新版本的固件应用于扫描仪。 您可以通过安装在电脑中的 Scanner Central Admin Agent 将 Scanner Central Admin Server 连接到 扫描仪,以对扫描仪进行管理。 有关详情,请参阅 Central Admin Desktop 帮助。
- \*1:建议的扫描仪数量为 100 以下。

# <span id="page-21-0"></span>部件和功能

本节介绍扫描仪部件的名称。

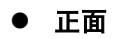

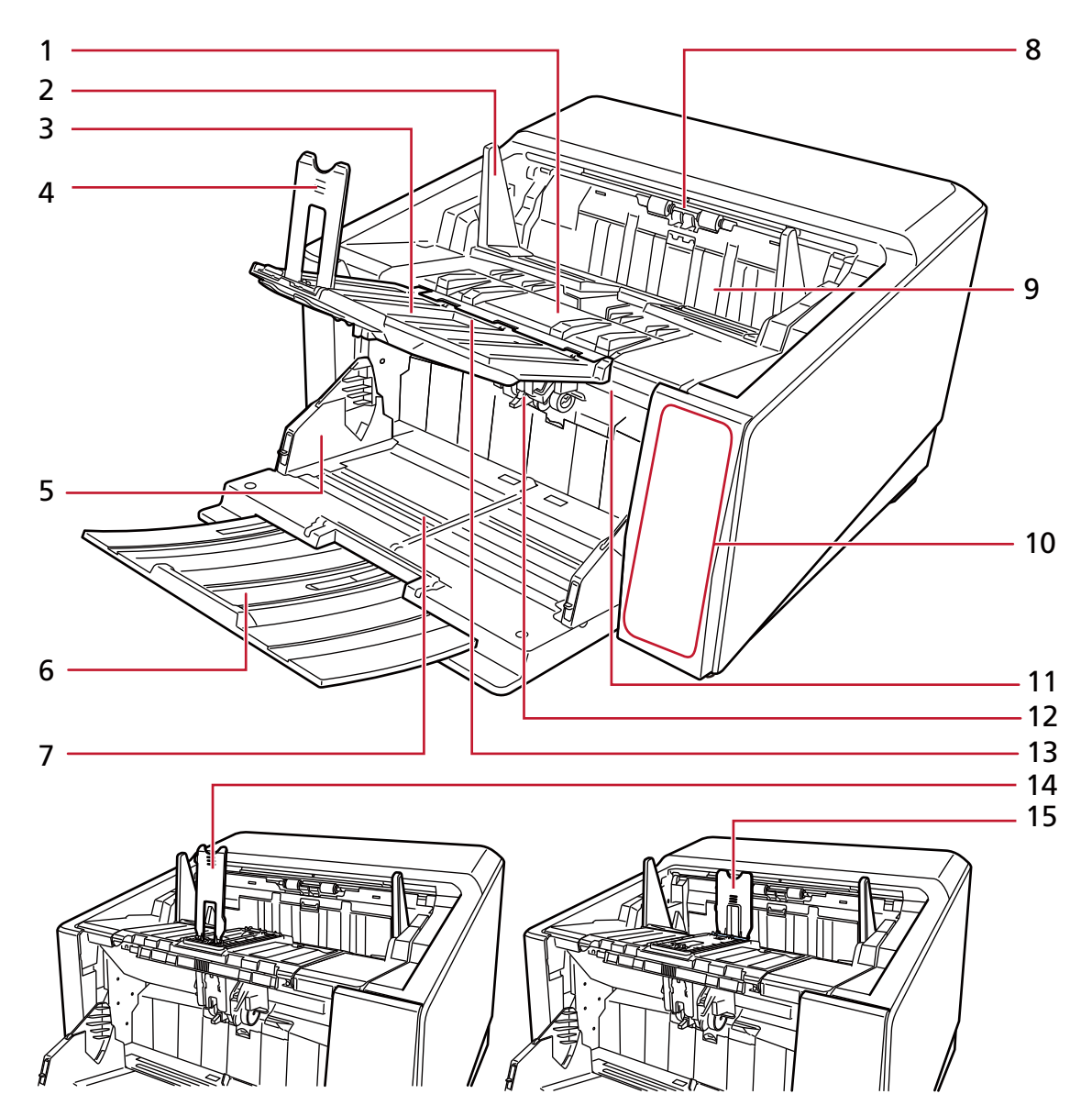

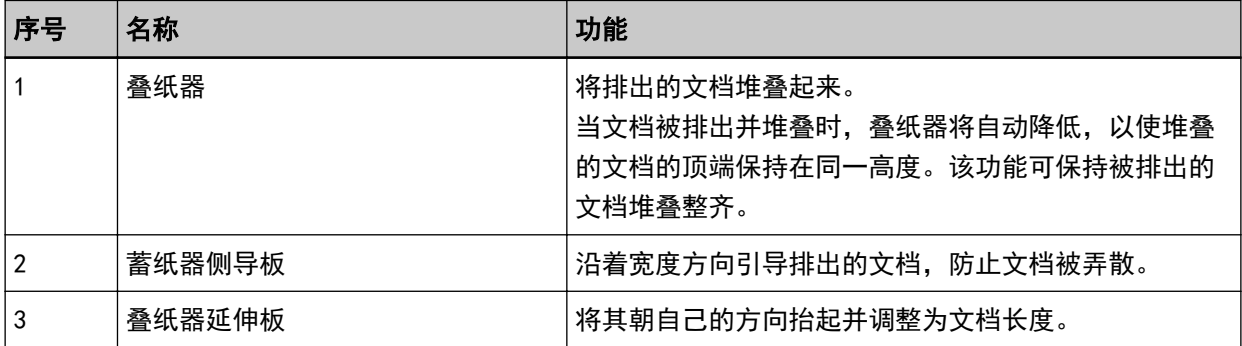

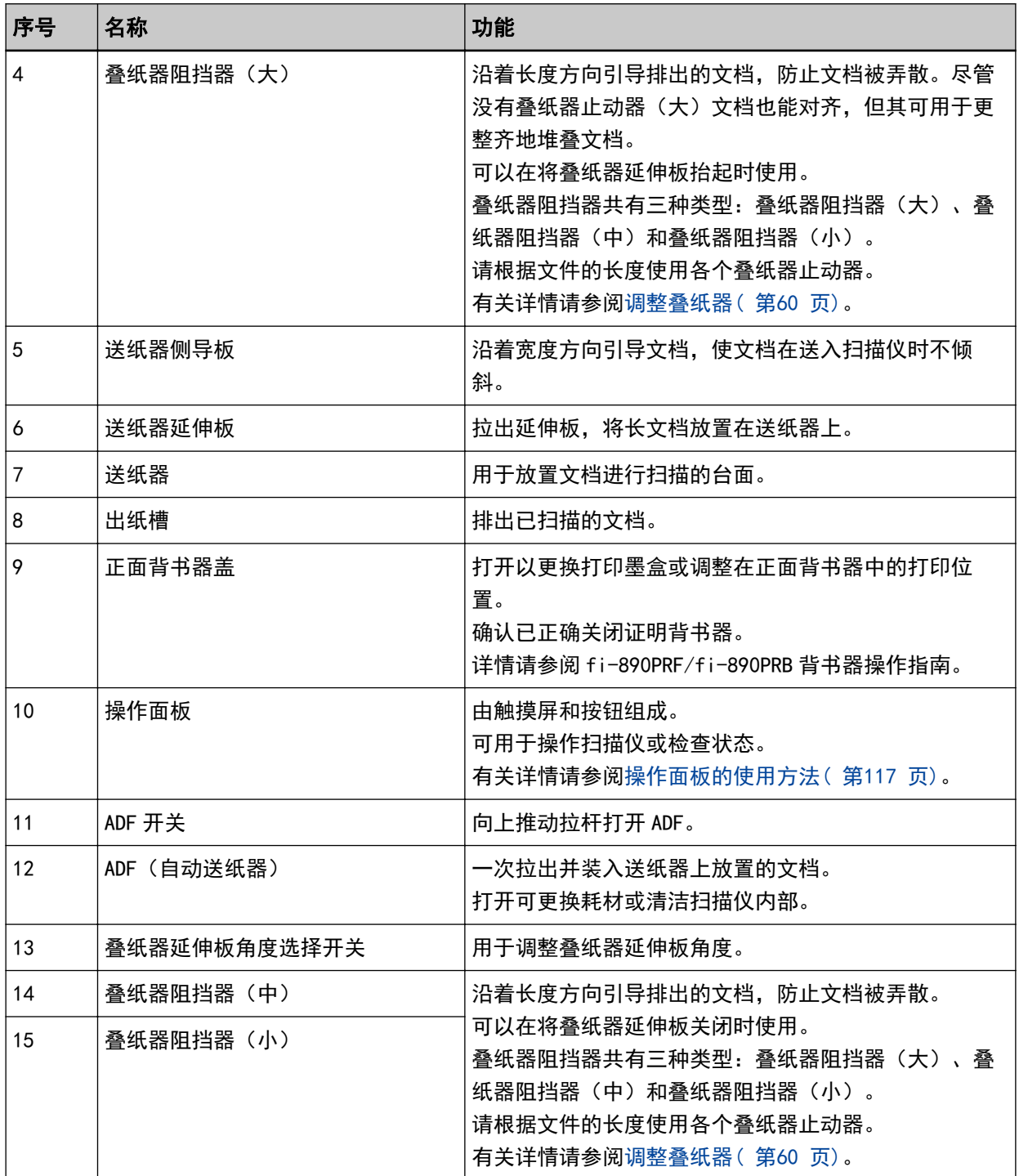

● 背面

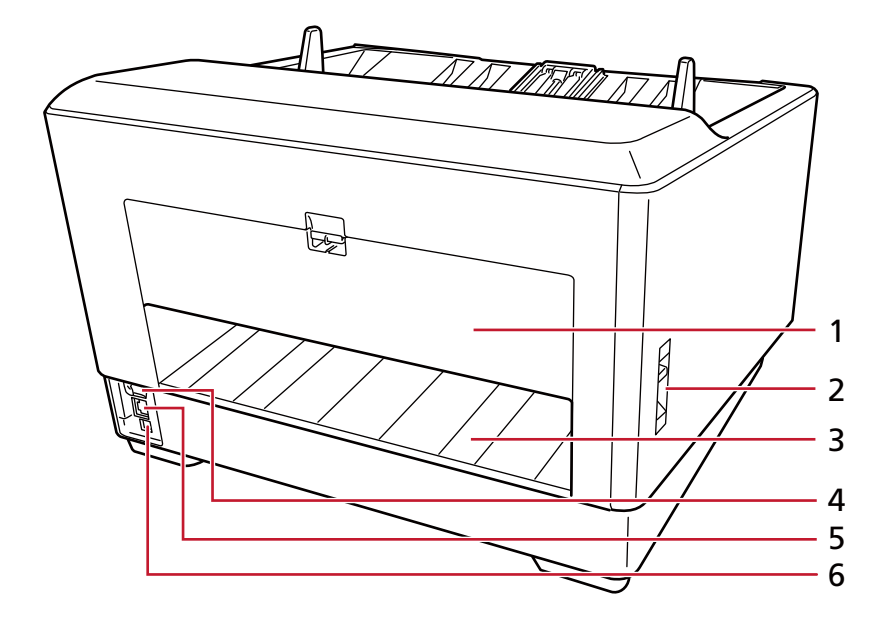

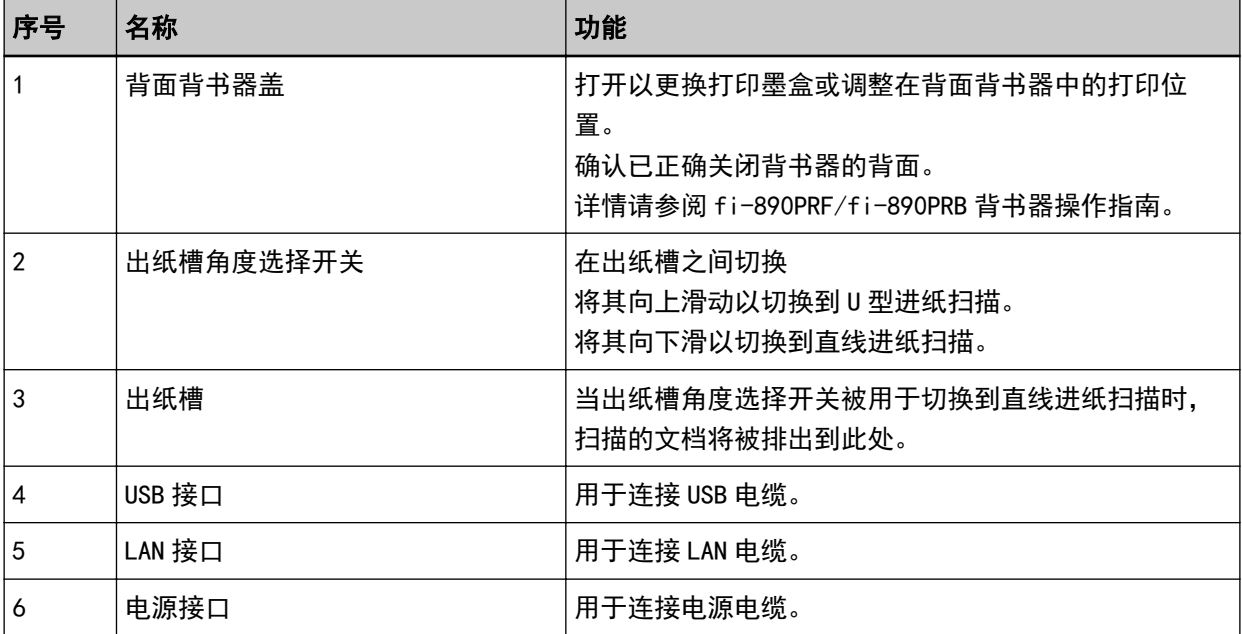

● 可拆卸部件

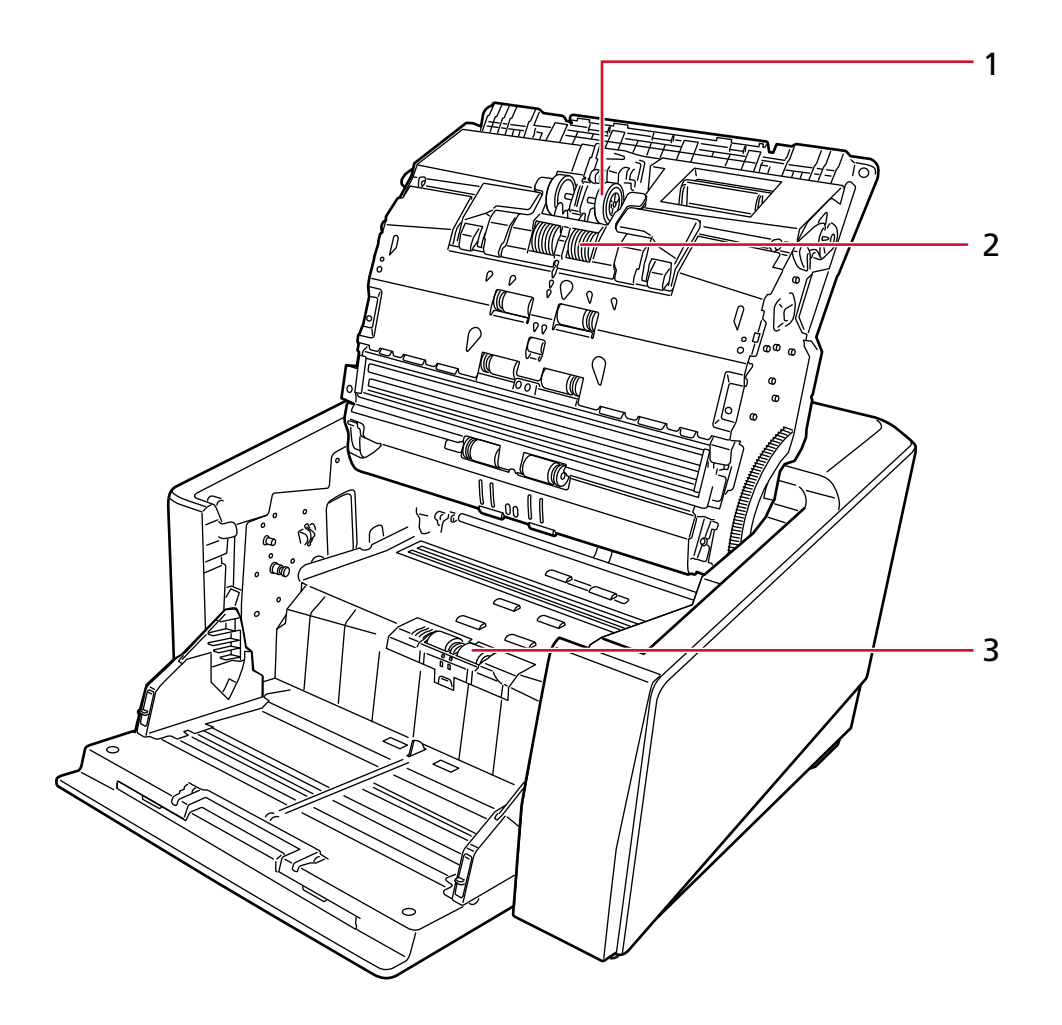

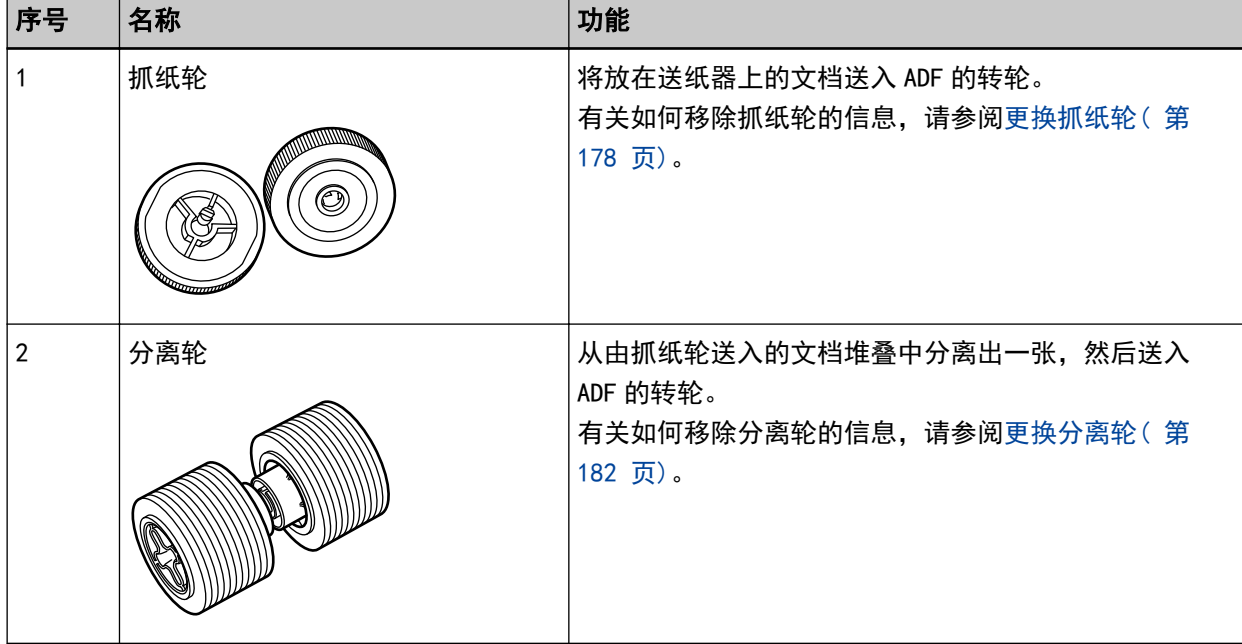

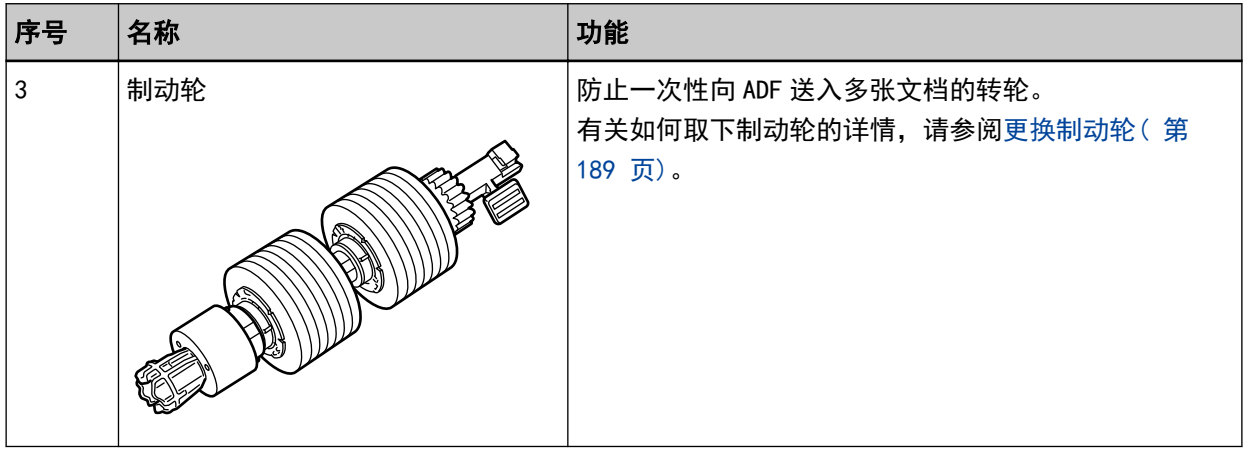

<span id="page-26-0"></span>安装扫描仪

本节将说明想要连接扫描仪的电脑上所需的软件、系统要求以及扫描仪的安装方法。 扫描仪的安装步骤因其连接方式而异。 请查看各个方法的参考页面以安装扫描仪。

◆<br>[通过 USB 电缆连接扫描仪和电脑\( 第31 页\)](#page-30-0)

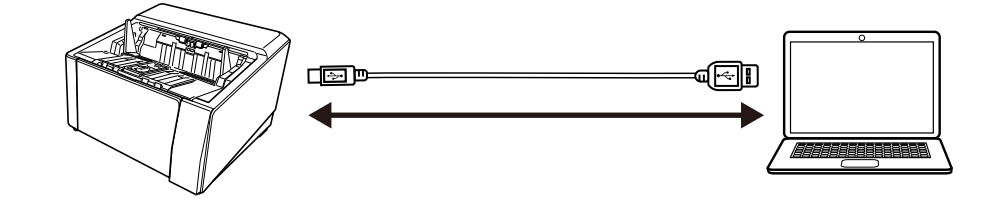

【】<br><mark>直函</mark>通过有线 LAN 连接扫描仪(自动获取 TP 地址时)( 第35 页)

■<br>■■通过有线 LAN 连接扫描仪(手动分配 IP 地址时)( 第39 页)<br>■■

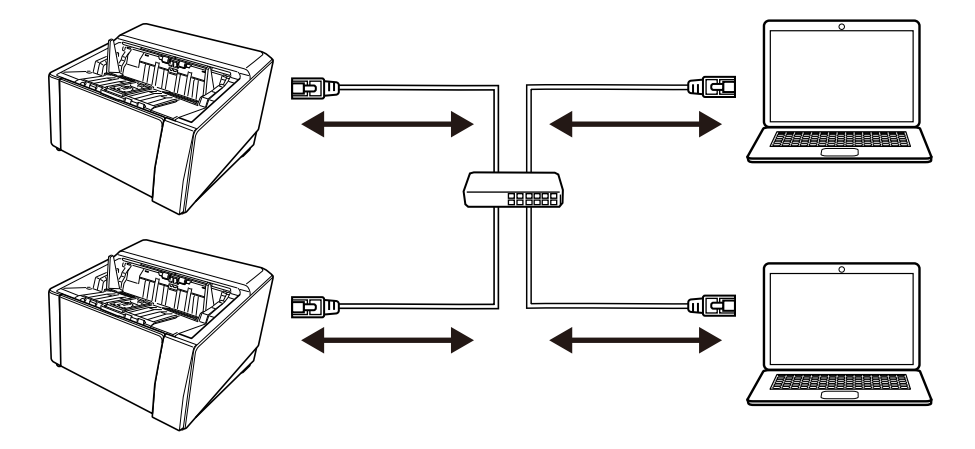

## 同捆软件的概要

本节将说明想要连接扫描仪的电脑上所需的软件。 本产品同捆有以下软件。

#### 提示

- 本软件可通过同捆的 Setup DVD-ROM 安装或者从下载网站下载后进行安装。
- 可以从下载网站中下载 Scanner Central Admin 和 Scanner Central Admin Desktop 并进行安装。 - 使用 Scanner Central Admin 时,请参阅 Scanner Central Admin 用户指南。

- 使用 Scanner Central Admin Desktop 时, 请参阅 Scanner Central Admin Desktop 帮助。

● PaperStream IP 驱动程序 PaperStream IP 驱动程序为符合 TWAIN/ISIS 标准的扫描仪驱动程序。该驱动程序支持已连接至网络的 扫描仪。

有三种类型的 PaperStream IP 驱动程序。

- PaperStream IP (TWAIN) 符合 TWAIN 标准。用于使用 TWAIN 兼容的 32 位应用程序操作扫描仪时。
- PaperStream IP (TWAIN x64) 符合 TWAIN 标准。用于使用 TWAIN 兼容的 64 位应用程序操作扫描仪时。 无论您正在使用哪种操作系统,如果您所使用的图像扫描应用程序为 32 位应用程序,请使用 PaperStream IP (TWAIN)。
- PaperStream IP (ISIS) fi-8000 Series 符合 ISIS 标准。用于使用 ISIS 兼容应用程序操作扫描仪时。 有关详情,请参阅 PaperStream IP 驱动程序帮助。
- Network Setup Tool for fi Series 该软件中包含以下应用程序。 这些应用程序用于将扫描仪连接至网络,以使其处于可用状态。
	- 扫描仪选择工具 使用该应用程序设置电脑,以便使用已连接至网络的扫描仪。
	- IP 地址设置工具 使用该应用程序设置扫描仪的 IP 地址及扫描仪名称。
	- Button Event Manager 使用该应用程序指定按下扫描仪上的按钮后启动的图像扫描应用程序。 详情请参阅 Network Setup Tool for fi Series 帮助。
- Software Operation Panel 可配置与扫描文档和管理耗材有关的设置。 安装 PaperStream IP 驱动程序将同时安装。 有关详情请参阅[扫描仪设置\(Software Operation Panel\)\( 第303 页\)。](#page-302-0)
- Error Recovery Guide 使用该应用程序显示扫描仪的状态以及扫描仪中出现错误时的解决方案。 安装 PaperStream IP 驱动程序将同时安装。 还可以检查[疑难解答\( 第195 页\)中](#page-194-0)问题的解决方案。
- Error Recovery Guide(指南) 该指南说明了由 Error Recovery Guide 通知的错误的解决方案。
- PaperStream ClickScan 支持 PaperStream IP (TWAIN)的 32 位图像扫描应用程序。 可通过简单的设置和操作执行扫描。 登录电脑时该程序将自动启动,并将显示在任务栏的通知区域中。 详情请参阅 PaperStream ClickScan 帮助。
- PaperStream ClickScan 可搜索的 PDF 选项 以可搜索的 PDF、Word(\*1)或 Excel(\*1)等格式输出图像的应用程序。

可以在 PaperStream ClickScan 中使用。 详情请参阅 PaperStream ClickScan 帮助。

- PaperStream Capture 支持 PaperStream IP (TWAIN)/PaperStream IP (ISIS) fi-8000 Series 的 32 位图像扫描应用程序。 通过将扫描设置定义为文档个人设置,即可根据您的需求自定义设置。 有关详情,请参阅 PaperStream Capture 用户指南。
- PaperStream Capture Pro (EVALUATION) 支持 PaperStream IP (TWAIN)的 32 位图像扫描应用程序。 这是 PaperStream Capture Pro 的试用版。 若要使用完整版本,请购买并激活许可。 除了 PaperStream Capture 中的功能以外,PaperStream Capture Pro 还允许您执行多站操作和高级元 数据设置。 有关详情,请参阅 PaperStream Capture 用户指南。
- ABBYY FineReader for ScanSnap 该应用程序可将图像转换为用于 Word (\*1) 或 Excel (\*1) 等应用程序的文件。 可用于通过 PaperStream Capture/PaperStream Capture Pro 扫描文档时。 由下载网站将其下载安装。
- 指南 已安装安全注意事项、操作指南及 fi-890PRF/fi-890PRB 背书器操作指南'。
- Scanner Central Admin Agent 在已连接扫描仪的电脑上安装该应用程序,以与 Scanner Central Admin Server 或 Scanner Central Admin Desktop 建立连接。 电脑与 Scanner Central Admin Server 或 Scanner Central Admin Desktop 建立连接时,可将扫描仪 设置信息等更新内容应用于多台扫描仪中。 详情请参阅 Scanner Central Admin 用户指南或 Scanner Central Admin Desktop 帮助。
- fi Series Online Update 本应用程序将检查在电脑上安装的软件的最新更新,检查连接到电脑的扫描仪的固件更新,并应用这些 更新。

详情请参阅 fi Series Online Update 帮助。

\*1:需要安装 Microsoft® Office 产品。

## <span id="page-29-0"></span>系统要求

要安装软件的电脑的系统要求如下所述。

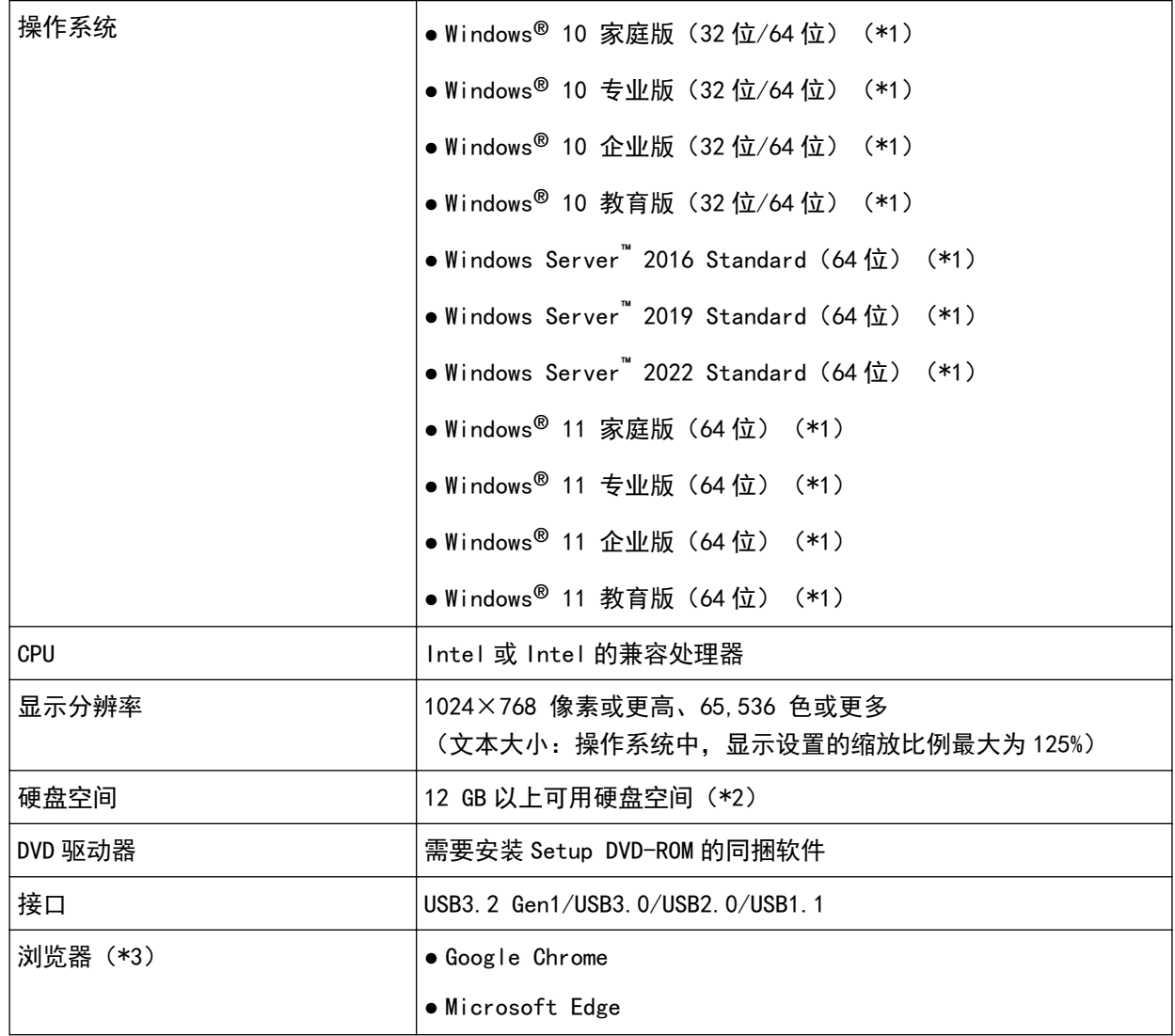

\*1:同捆软件与桌面应用程序的运作相同。

\*2:根据扫描图像文件大小的不同,扫描文档所需的磁盘空间也有所不同。

\*3: 配置 fi Series 网络设置的网络设置时, 需使用其中一种浏览器。 不支持 Microsoft Edge 上的 Internet Explorer 模式。

### <span id="page-30-0"></span>通过 USB 电缆连接扫描仪和电脑

本节说明使用通过 USB 电缆连接到电脑的扫描仪的设置步骤。

有关扫描仪的开封步骤,请参阅开始入门。

#### 注意

如果已安装旧版软件,请先进行卸载。 有关卸载软件的步骤,请参阅[卸载软件\( 第398 页\)。](#page-397-0)

- 1 打开电脑, 以具有管理员权限的用户登录到 Windows。
- 2 将 Setup DVD-ROM 插进 DVD 驱动器。

显示[fi Series 安装]窗口。

#### 提示

如果未出现[fi Series 安装]窗口,请在[文件资源管理器]或[计算机]中双击 Setup DVD-ROM 中 的"Setup.exe"。

3 单击要使用的扫描仪型号名称(如果显示型号名称选择窗口)。

#### 4 选择[安装产品(推荐)]或[安装产品(自定义)]。

- 对于[安装产品(推荐)] 选择[安装产品(推荐)]以安装所有操作扫描仪时所需的软件。
	- a 单击[安装产品(推荐)]按钮。

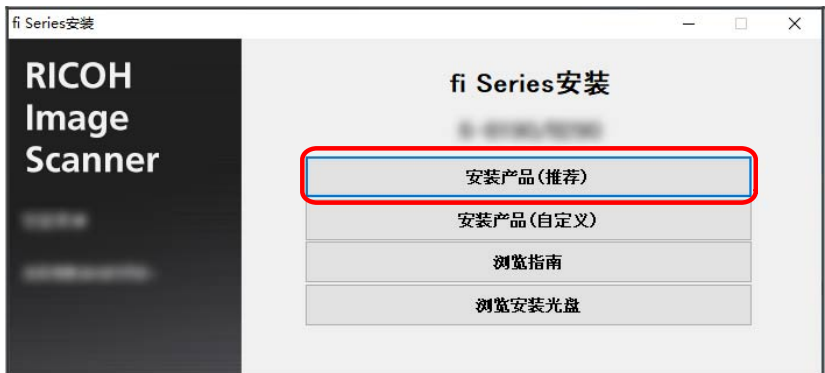

- b 在选择安装方式的窗口中,选择您希望使用的安装方式。 您可以选择是否下载并安装最新的软件,或从 Setup DVD-ROM 安装软件。
- c 根据窗口上显示的指示安装软件。 软件安装完毕后将出现[如何连接扫描仪]窗口。

#### 提示

若选择了[安装产品(推荐)],则会安装以下软件:

- PaperStream IP(TWAIN)
- Network Setup Tool for fi Series
- Software Operation Panel
- Error Recovery Guide
- PaperStream ClickScan
- PaperStream Capture
- 指南
- fi Series Online Update

### ● 对于[安装产品(自定义)] 选择[安装产品(自定义)]以选择并安装您所需要的软件。

a 单击[安装产品(自定义)]按钮。

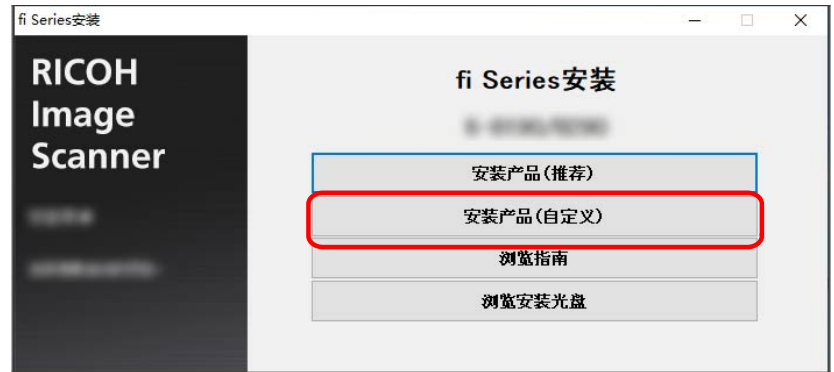

- b 在选择安装方式的窗口中,选择您希望使用的安装方式。 您可以选择是否下载并安装最新的软件,或从 Setup DVD-ROM 安装软件。
- c 选择要安装的软件的复选框,之后单击[下一步]按钮。
- d 根据窗口上显示的指示安装软件。
	- 希望安装 Network Setup Tool for fi Series 时 显示[如何连接扫描仪]窗口时,请前往步骤 [5。](#page-32-0)
	- 不希望安装 Network Setup Tool for fi Series 时 软件安装完毕后,请前往步骤 [6。](#page-32-0)

#### <span id="page-32-0"></span>5 选择[USB]。

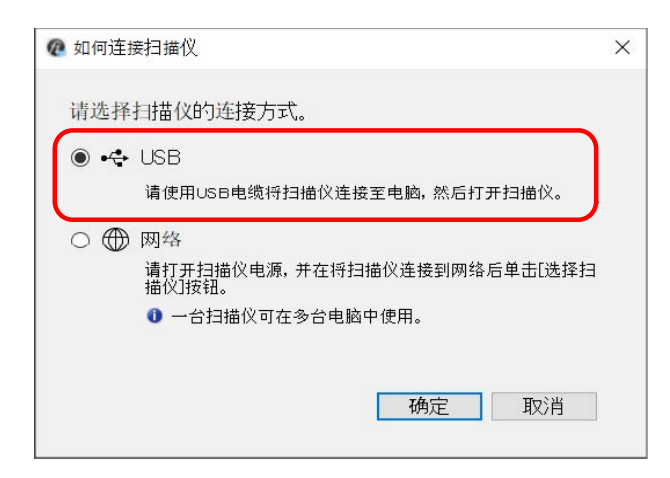

6 按照以下步骤将扫描仪连接至电脑。

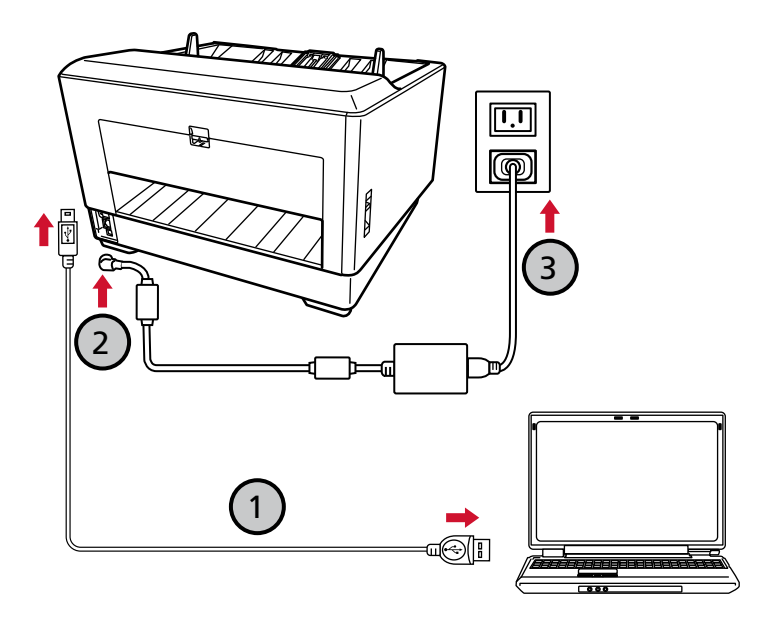

a 使用附带的 USB 电缆将扫描仪连接至电脑( $\overline{\text{O}}$ )。

#### 提示

如要将 USB 电缆连接至扫描仪,请在连接时将 USB 电缆前端的 USB 标志朝左。

- b 将电源电缆连接到扫描仪和交流电插座上 $(Q, Q)$ 。
- c 打开扫描仪。

有关详情请参[阅如何开启电源\( 第44 页\)](#page-43-0)。

d 触摸屏上出现担保信息时,请确认显示的信息,并按[确定]按钮。

提示 触摸屏的显示语言的出厂默认设置为英语。 可在通过以下方式显示的屏幕中更改显示语言:  $\bullet$   $\bullet$  [显示语言]

- 7 单击[如何连接扫描仪]窗口中的[确定]按钮。
- 8 单击[fi Series 安装]窗口中的[退出]按钮。
- 9 查看扫描仪是否已做好开始扫描的准备。 有关详情请参[阅如何执行基本扫描\( 第75 页\)](#page-74-0)。

### <span id="page-34-0"></span>通过有线 LAN 连接扫描仪 (自动获取 IP 地址时)

本节将说明如何通过有线 LAN 将扫描仪连接到网络设备,并从 DHCP 服务器中为扫描仪自动获取 IP 地址。

有关扫描仪的开封步骤,请参阅开始入门。

#### 注意

如果已安装旧版软件,请先进行卸载。 有关卸载软件的步骤,请参阅[卸载软件\( 第398 页\)。](#page-397-0)

#### 提示

为扫描仪获取 IP 地址的出厂默认设置为自动获取 IP 地址。

1 打开电脑, 以具有管理员权限的用户登录到 Windows。

#### 2 将 Setup DVD-ROM 插进 DVD 驱动器。

显示[fi Series 安装]窗口。

#### 提示

如果未出现[fi Series 安装]窗口,请在[文件资源管理器]或[计算机]中双击 Setup DVD-ROM 中 的"Setup.exe"。

#### 3 单击要使用的扫描仪型号名称(如果显示型号名称选择窗口)。

#### 4 选择[安装产品(推荐)]或[安装产品(自定义)]。

- 对于[安装产品(推荐)] 选择[安装产品(推荐)]以安装所有操作扫描仪时所需的软件。
	- a 单击[安装产品(推荐)]按钮。

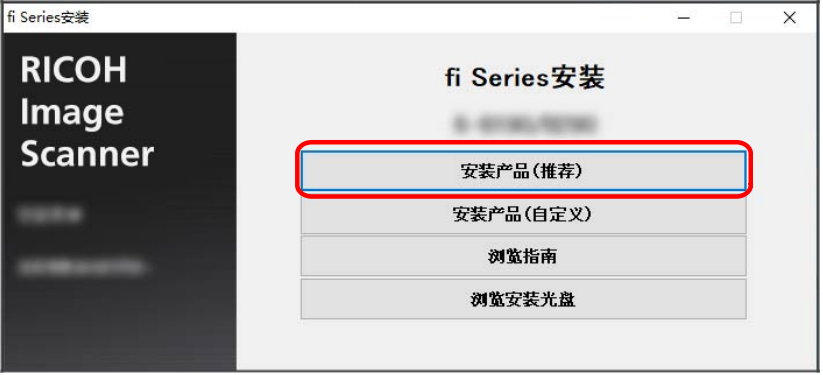

- b 在选择安装方式的窗口中,选择您希望使用的安装方式。 您可以选择是否下载并安装最新的软件,或从 Setup DVD-ROM 安装软件。
- c 根据窗口上显示的指示安装软件。

软件安装完毕后将出现[如何连接扫描仪]窗口。

#### 提示

若选择了[安装产品(推荐)],则会安装以下软件:

- PaperStream IP(TWAIN)
- Network Setup Tool for fi Series
- Software Operation Panel
- Error Recovery Guide
- PaperStream ClickScan
- PaperStream Capture
- 指南
- fi Series Online Update
- 对于[安装产品(自定义)]

选择[安装产品(自定义)]以选择并安装您所需要的软件。

a 单击[安装产品(自定义)]按钮。

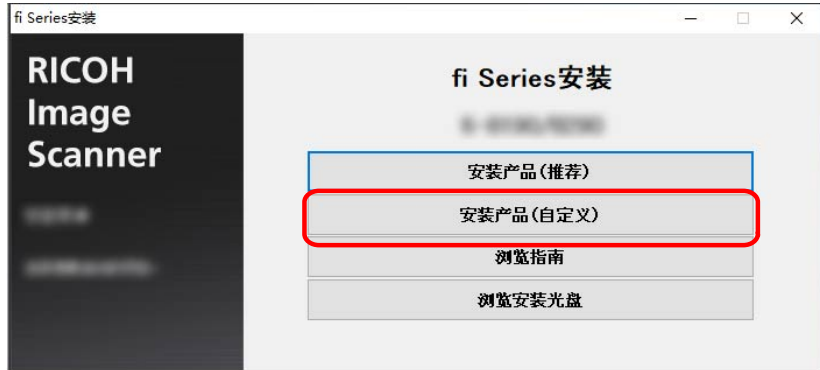

- b 在选择安装方式的窗口中,选择您希望使用的安装方式。 您可以选择是否下载并安装最新的软件,或从 Setup DVD-ROM 安装软件。
- c 选择要安装的软件的复选框,之后单击[下一步]按钮。
- d 根据窗口上显示的指示安装软件。 软件安装完毕后将出现[如何连接扫描仪]窗口。
5 选择[网络]、

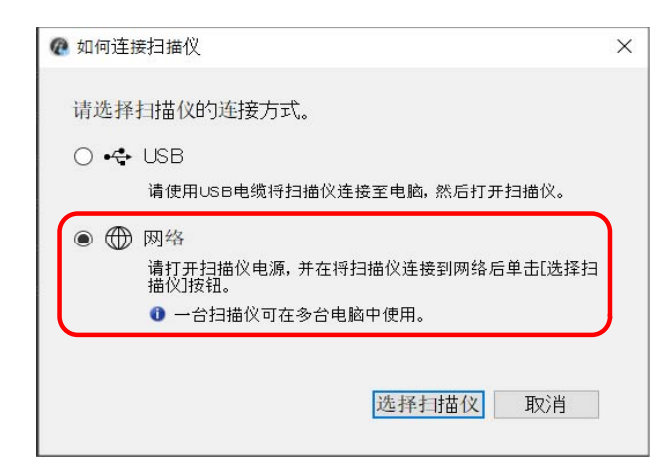

6 按照以下步骤将扫描仪连接至电脑。

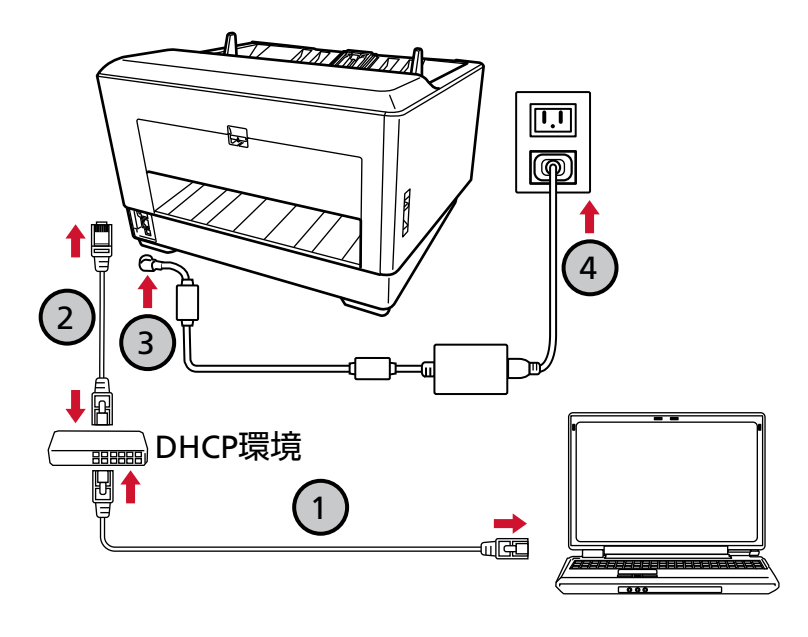

- a 通过有线 LAN 或 Wi-Fi 将电脑连接至网络设备〈 $\overline{\mathbb{O}}$ )。 通过有线 LAN 将电脑连接至网络设备的步骤示例如下所示。 有关如何将电脑连接至网络的详情,请参阅电脑的指南。
- b 通过有线 LAN 将扫描仪连接至网络设备( $\overline{\mathrm{\mathcal{Q}}}$ )。
- c 将电源电缆连接到扫描仪和交流电插座上 $(Q, \Theta)$ 。

### d 打开扫描仪。 有关详情请参[阅如何开启电源\( 第44 页\)](#page-43-0)。

e 触摸屏上出现担保信息时,请确认显示的信息,并按[确定]按钮。

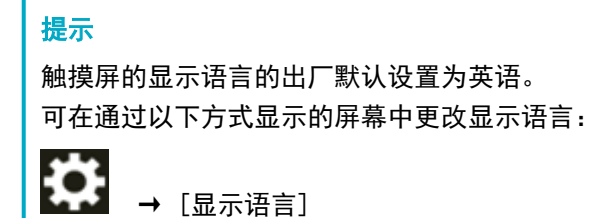

7 单击[如何连接扫描仪]窗口中的[选择扫描仪]按钮。

将出现[扫描仪选择工具]窗口。

8 在扫描仪列表中,勾选扫描仪的复选框。 有关扫描仪选择工具的详情,请参阅 Network Setup Tool for fi Series 帮助。

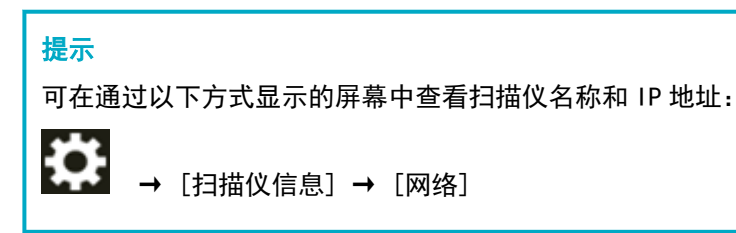

- 9 单击[确定]按钮关闭[扫描仪选择工具]窗口。
- 10 单击[fi Series 安装]窗口中的[退出]按钮。
- 11 查看扫描仪是否已做好开始扫描的准备。 有关详情请参[阅如何执行基本扫描\( 第75 页\)](#page-74-0)。

#### 提示

- 如果扫描仪选择工具未启动, 请参[阅启动扫描仪选择工具\( 第396 页\)](#page-395-0)启动扫描仪选择工具。
- 也可在 fi Series 网络设置中配置扫描仪的网络设置或 IP 地址设置工具。 有关 fi Series 网络设置的详情,请参阅[网络设置\(fi Series 网络设置\)\( 第374 页\)。](#page-373-0) 有关 IP 地址设置工具的详情,请参阅 Network Setup Tool for fi Series 帮助。

## 通过有线 LAN 连接扫描仪 (手动分配 IP 地址时)

本节将说明如何通过有线 LAN 将扫描仪连接到网络设备并为扫描仪手动分配 IP 地址。

有关扫描仪的开封步骤,请参阅开始入门。

#### 注意

如果已安装旧版软件,请先进行卸载。 有关卸载软件的步骤,请参阅[卸载软件\( 第398 页\)。](#page-397-0)

- 1 打开电脑, 以具有管理员权限的用户登录到 Windows。
- 2 将 Setup DVD-ROM 插进 DVD 驱动器。

显示[fi Series 安装]窗口。

#### 提示

如果未出现[fi Series 安装]窗口,请在[文件资源管理器]或[计算机]中双击 Setup DVD-ROM 中 的"Setup.exe"。

3 单击要使用的扫描仪型号名称(如果显示型号名称选择窗口)。

#### 4 选择[安装产品(推荐)]或[安装产品(自定义)]。

- 对于[安装产品(推荐)] 选择[安装产品(推荐)]以安装所有操作扫描仪时所需的软件。
	- a 单击[安装产品(推荐)]按钮。

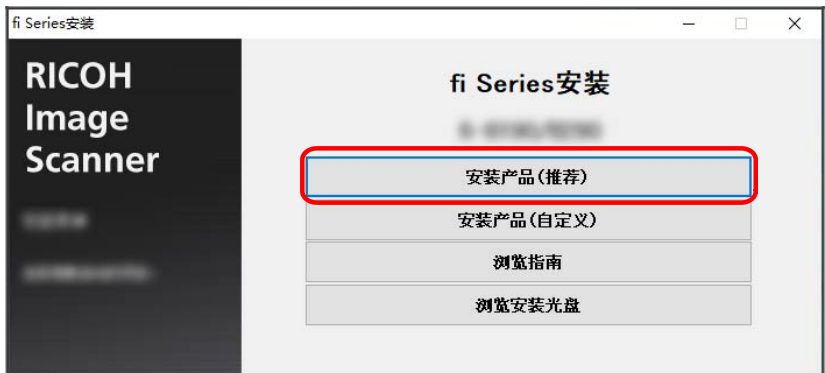

- b 在选择安装方式的窗口中,选择您希望使用的安装方式。 您可以选择是否下载并安装最新的软件,或从 Setup DVD-ROM 安装软件。
- c 根据窗口上显示的指示安装软件。 软件安装完毕后将出现[如何连接扫描仪]窗口。

#### 提示

若选择了[安装产品(推荐)],则会安装以下软件:

- PaperStream IP(TWAIN)
- Network Setup Tool for fi Series
- Software Operation Panel
- Error Recovery Guide
- PaperStream ClickScan
- PaperStream Capture
- 指南
- fi Series Online Update

### ● 对于[安装产品(自定义)] 选择[安装产品(自定义)]以选择并安装您所需要的软件。

a 单击[安装产品(自定义)]按钮。

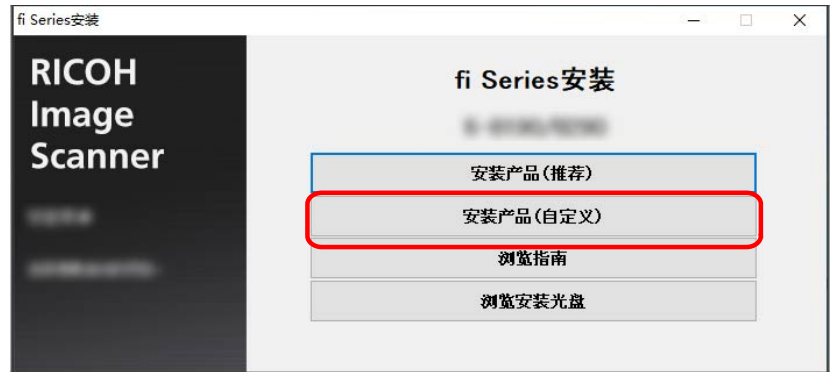

- b 在选择安装方式的窗口中,选择您希望使用的安装方式。 您可以选择是否下载并安装最新的软件,或从 Setup DVD-ROM 安装软件。
- c 选择要安装的软件的复选框,之后单击[下一步]按钮。
- d 根据窗口上显示的指示安装软件。 软件安装完毕后将出现[如何连接扫描仪]窗口。

5 选择[网络]、

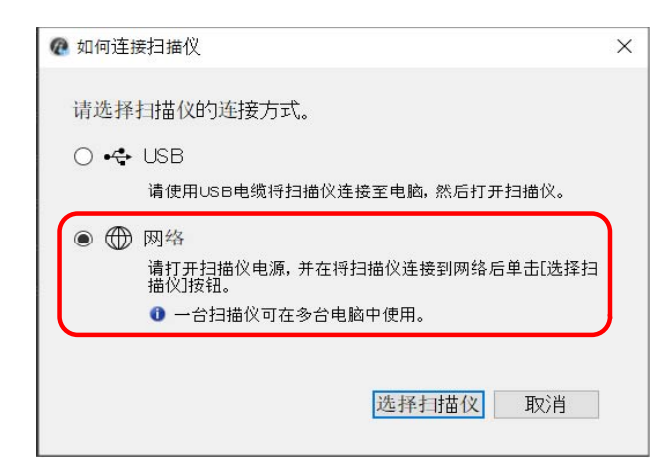

6 按照以下步骤将扫描仪连接至电脑。

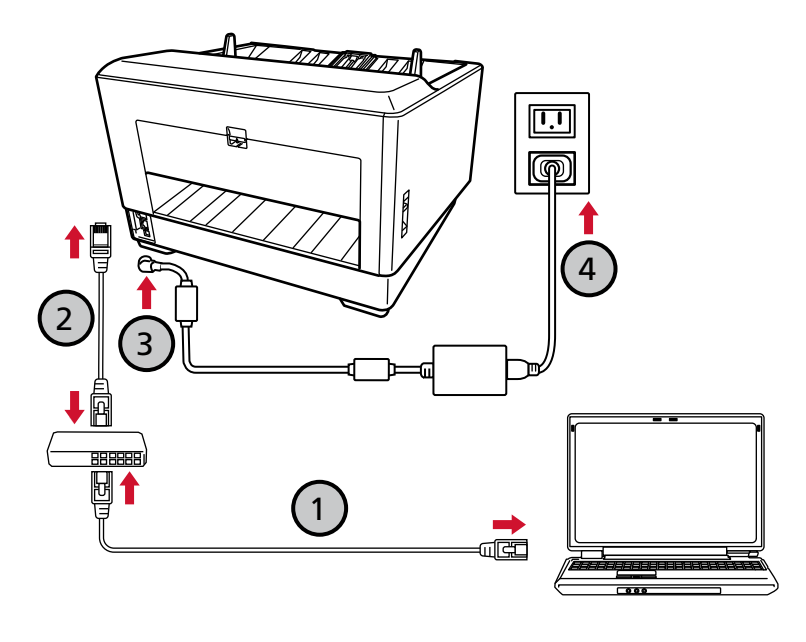

- a 通过有线 LAN 或 Wi-Fi 将电脑连接至网络设备〈 $\overline{\mathbb{O}}$ )。 通过有线 LAN 将电脑连接至网络设备的步骤示例如下所示。 有关如何将电脑连接至网络的详情,请参阅电脑的指南。
- b 通过有线 LAN 将扫描仪连接至网络设备  $\zeta(2)$  。
- c 将电源电缆连接到扫描仪和交流电插座上 $(Q, Q)$ 。

### d 打开扫描仪。 有关详情请参[阅如何开启电源\( 第44 页\)](#page-43-0)。

e 触摸屏上出现担保信息时,请确认显示的信息,并按[确定]按钮。

提示 触摸屏的显示语言的出厂默认设置为英语。 可在通过以下方式显示的屏幕中更改显示语言: ₩. → [显示语言]

- 7 单击[如何连接扫描仪]窗口中的[选择扫描仪]按钮。 将出现[扫描仪选择工具]窗口。
- 8 单击[设置 IP 地址]按钮。

将出现消息提示您通过 USB 电缆将扫描仪连接至电脑。

9 使用附带的 USB 电缆将扫描仪连接至电脑, 然后单击消息窗口中的[确定]按钮。

将出现 IP 地址设置工具的登录窗口。

#### 提示

- 连接 USB 电缆时无需从扫描仪上拔下 LAN 电缆。
- 如要将 USB 电缆连接至扫描仪,请在连接时将 USB 电缆前端的 USB 标志朝上。

## 10 输入默认管理员密码并单击[登录]按钮。

可以通过检查是否有标签来查看默认管理员密码。 有关标签的详情,请参[阅查看产品标签\( 第271 页\)](#page-270-0)。 将出现[IP 地址设置工具]窗口。

#### 11 设置 IP 地址和扫描仪名称, 然后单击[确定]按钮。

默认扫描仪名称为"(型号名) - (序列号)"。 扫描仪的序列号可以在扫描仪背面的标签上查看。有关详情请参[阅查看产品标签\( 第271 页\)](#page-270-0)。 有关 IP 地址设置工具的详情,请参阅 Network Setup Tool for fi Series 帮助。

#### 提示

您所设置的扫描仪名称及 IP 地址将显示在扫描仪选择工具的扫描仪列表中。

12 从扫描仪上拔下 USB 电缆。

#### 13 单击[扫描仪选择工具]窗口中的[重新搜索]按钮搜索您想要使用的扫描仪。

扫描仪不会在设置完 IP 地址后立刻显示在扫描仪列表中。单击[重新搜索]按钮搜索扫描仪。 有关扫描仪选择工具的详情,请参阅 Network Setup Tool for fi Series 帮助。

14 在扫描仪列表中,勾选扫描仪的复选框。

有关扫描仪选择工具的详情,请参阅 Network Setup Tool for fi Series 帮助。

#### 提示

可在通过以下方式显示的屏幕中查看扫描仪名称和 IP 地址:

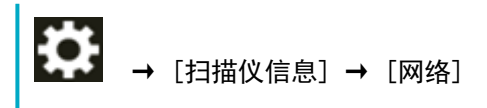

- 15 单击[确定]按钮关闭[扫描仪选择工具]窗口。
- 16 单击[fi Series 安装]窗口中的[退出]按钮。
- 17 查看扫描仪是否已做好开始扫描的准备。 有关详情请参[阅如何执行基本扫描\( 第75 页\)](#page-74-0)。

#### 提示

- 如果扫描仪选择工具未启动,请参[阅启动扫描仪选择工具\( 第396 页\)](#page-395-0)启动扫描仪选择工具。
- 如果 IP 地址设置工具未启动, 请参[阅启动 IP 地址设置工具\( 第397 页\)](#page-396-0)启动 IP 地址设置工具。
- 也可在 fi Series 网络设置中配置扫描仪的网络设置。 有关详情请参[阅网络设置\(fi Series 网络设置\)\( 第374 页\)](#page-373-0)。

<span id="page-43-0"></span>基本操作

本节说明如何操作扫描仪。

# 开启/关闭电源

本节说明如何开启/关闭扫描仪的电源。

#### 提示

可通过以下方式之一,指定开启/关闭扫描仪的方法:

- 按下扫描仪上的[Power]按钮
- 用交流电源板根据电脑'的电源控制扫描仪等外围设备的供电
- 根据电脑'的电源开启/关闭扫描仪 有关详情请参阅[开启/关闭扫描仪的方法 \[电源开关控制\]\( 第369 页\)。](#page-368-0)

# 如何开启电源

### 1 打开送纸器。

有关详情请参[阅如何打开送纸器\( 第49 页\)](#page-48-0)。

#### 提示

在按下[Power]按钮开启扫描仪之前,务必先打开送纸器。

2 按下扫描仪上的[Power]按钮。

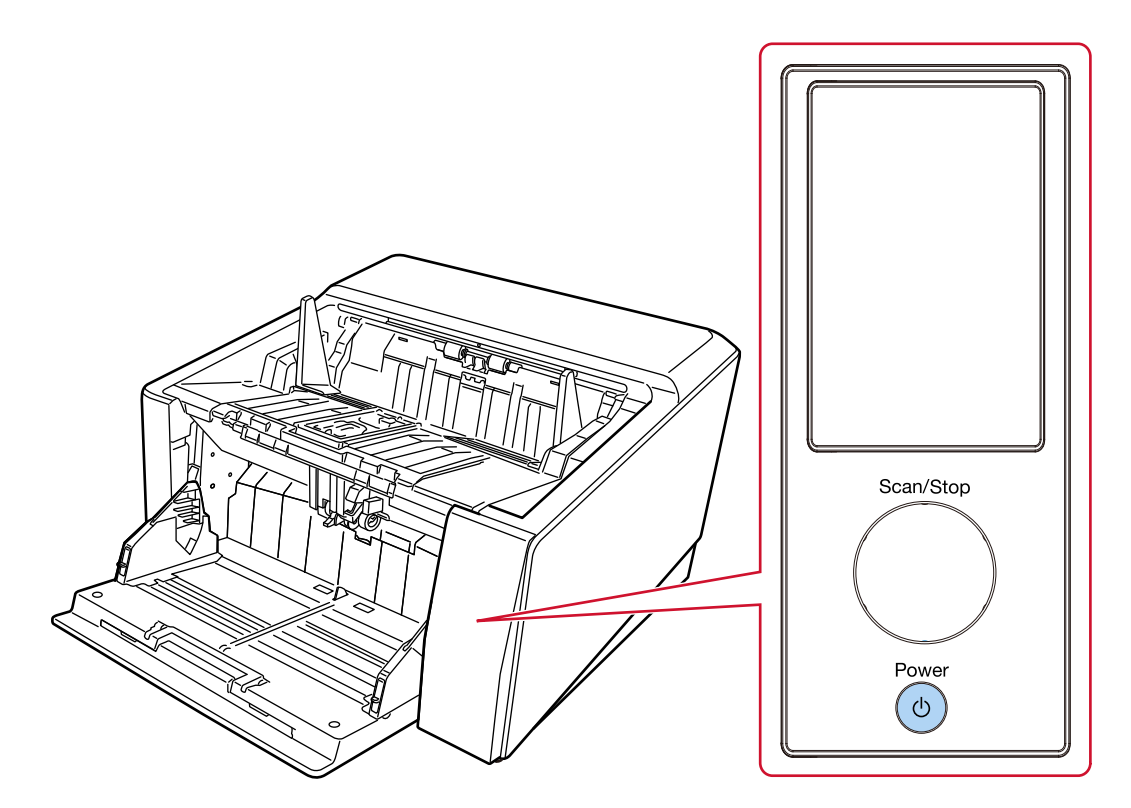

扫描仪的电源开启并正常启动时,[Scan/Stop]按钮的轮廓将以绿色点亮。 当扫描仪处于启动过程中时,触摸屏中将显示以下屏幕。

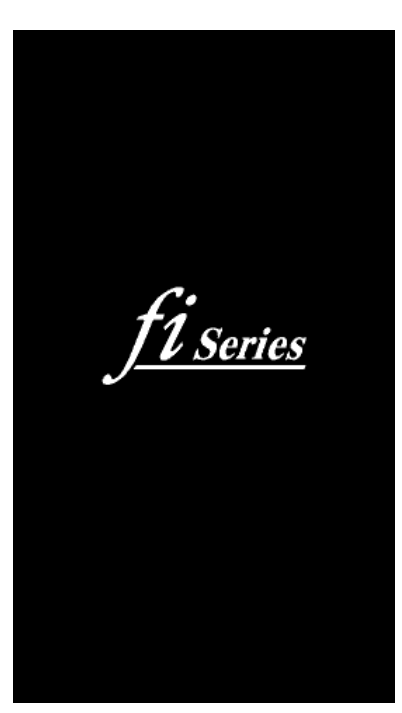

注意

如果触摸屏上显示错误代码,请参[阅错误\( 第198 页\)](#page-197-0)并采取相应措施。

# 如何关闭电源

1 按下扫描仪上的[Power]按钮 2 秒以上。

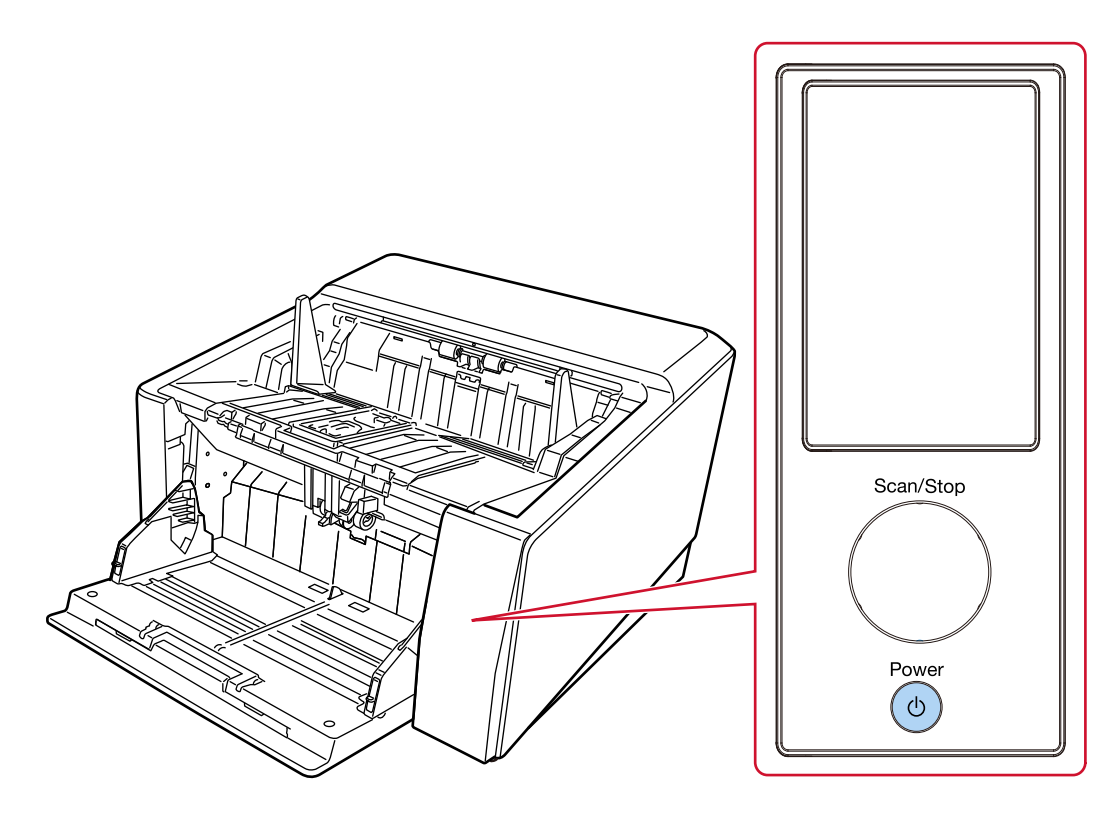

扫描仪的电源将关闭,并且[Scan/Stop]按钮的绿光轮廓将熄灭。

### 进入和退出省电模式

当扫描仪保持开启但有一段时间未被使用时,进入省电模式。 当扫描仪在一段时间内未被使用时,省电模式可以保持低电力消耗。 省电模式有两种设置。

● 省电模式

如果扫描仪在电源开启后闲置 15 分钟(出厂初始设置)或更长时间,即会自动进入省电模式。 扫描仪进入省电模式时,将执行以下操作。 触摸屏熄灭。[Scan/Stop]按钮的轮廓以绿色闪烁。 若要从省电模式恢复,请执行以下操作之一:

- 将文档放置在送纸器上。
- 按下扫描仪上的[Scan/Stop]按钮。
- 使用图像扫描应用程序扫描文档。
- 自动关机

如果扫描仪在未使用一段时间的情况下保持开启状态(出厂初始设置为 4 小时),扫描仪将自动关闭。 如要重新打开自动关闭的电源,请按下[Power]按钮。有关详情请参阅[如何开启电源\( 第 44 页\)](#page-43-0)。

#### 注意

- 如果纸张诵道上仍留有文档,则扫描仪可能无法进入省电模式。请参[阅当出现卡纸时\( 第195 页\)](#page-194-0)取 走文档。
- 如果操作面板上显示以下任意情况, 扫描仪将不会进入省电模式。
	- 正在扫描时
	- 正在文档计数模式下计数文档时
	- 显示错误时
	- 正在进行处理时
- 根据您所使用的图像扫描应用程序,即使已勾选[一定时间后自动切断电源]复选框,扫描仪也有可能 不会关闭电源。
- 如果在使用图像扫描应用程序时,扫描仪自动关闭了,请先退出应用程序,然后再打开扫描仪。

### 提示

- 您可以使用以下任一方式更改扫描仪进入省电模式前的等待时间。
	- 触摸屏中的[节能模式]屏幕 设置[节能时间(分)]。 可以通过以下步骤显示屏幕:

→ [扫描仪设置] → [电源管理] → [节能模式]

- Software Operation Panel 有关详情请参阅[扫描仪进入省电模式的等待时间\[节省功率\]\( 第364 页\)。](#page-363-0)

- 您可以通过以下任一方式防止扫描仪自动关闭电源。
	- 触摸屏中的[节能模式]屏幕 将[自动关机时间(小时)]选为[已禁用]。 可以通过以下步骤显示屏幕:

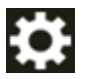

- → [扫描仪设置] → [电源管理] → [节能模式]
- Software Operation Panel 有关详情请参阅[扫描仪进入省电模式的等待时间\[节省功率\]\( 第364 页\)。](#page-363-0)

# <span id="page-48-0"></span>打开/关闭送纸器

本节说明如何打开和关闭送纸器。

# 如何打开送纸器

1 将手指放在送纸器顶部的中间,然后将其朝自己的方向拉下。

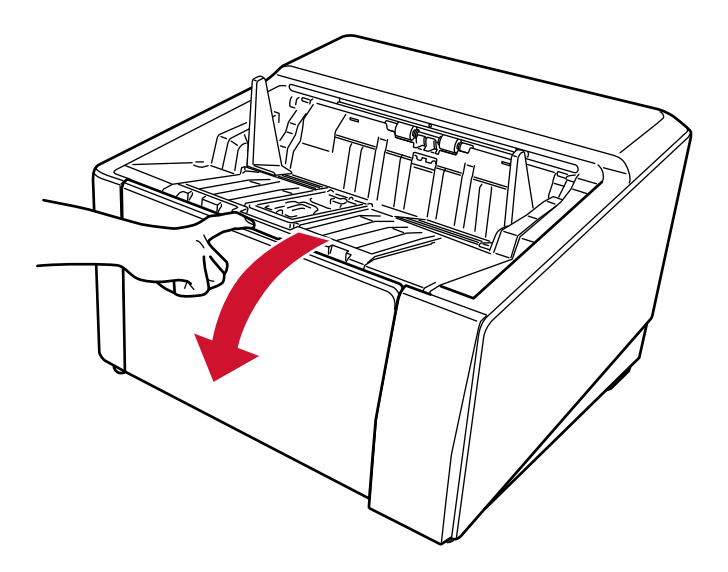

## 用手托住送纸器,将其往下拉。

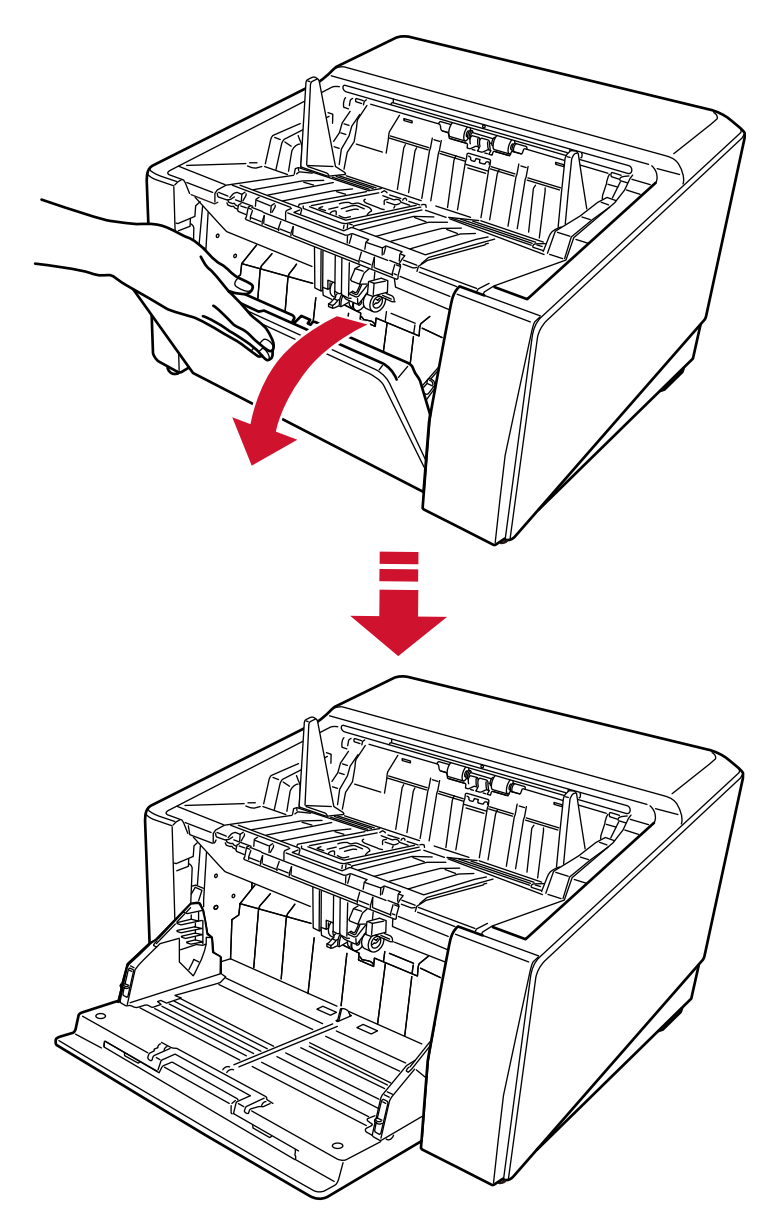

## 3 将送纸器延伸板调整至文档长度。

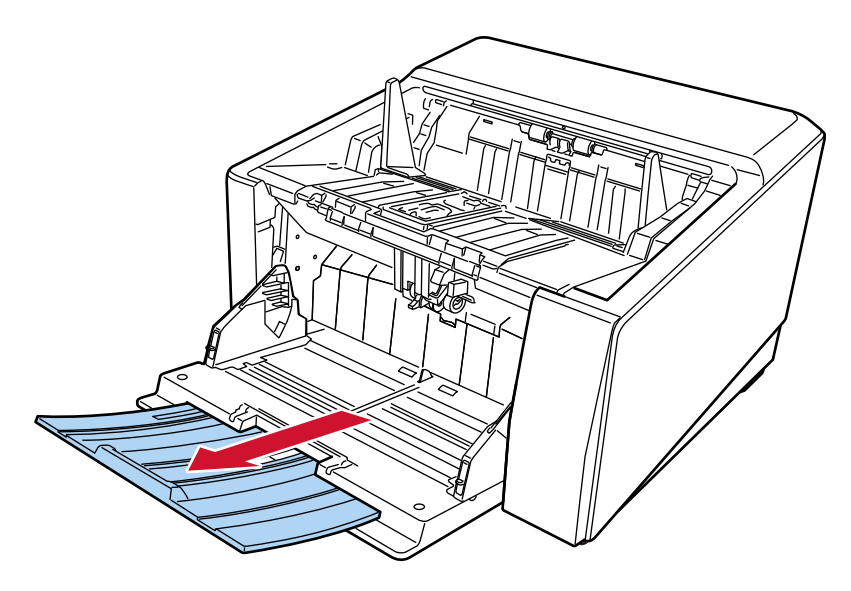

### 注意

如要扫描长度超过 A3 大小的文档,请完全拉出送纸器延伸板。

4 请根据需要设置送纸器高度。

有关详情请参[阅设置送纸器的装载量\( 第57 页\)](#page-56-0)。

# 如何关闭送纸器

- 1 将所有文档从送纸器上移开。
- 2 滑入送纸器延伸板。

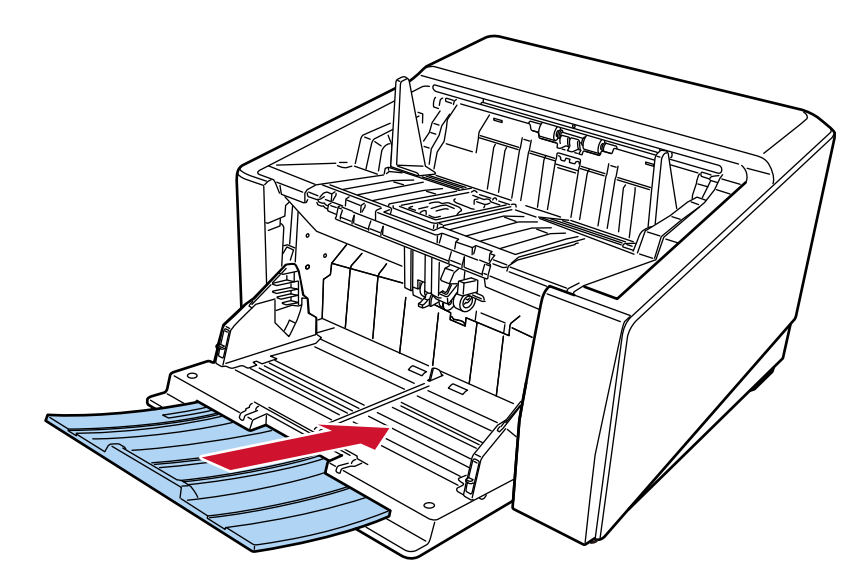

3 如果已设置送纸器高度,请将送纸器调整回较低的位置。

从扫描仪操作面板降低进纸器高度。 有关如何设置进纸器高度的详细信息,请参[阅设置送纸器的装载量\( 第57 页\)](#page-56-0)。

4 关闭送纸器。

务必将送纸器推动至锁止位置。

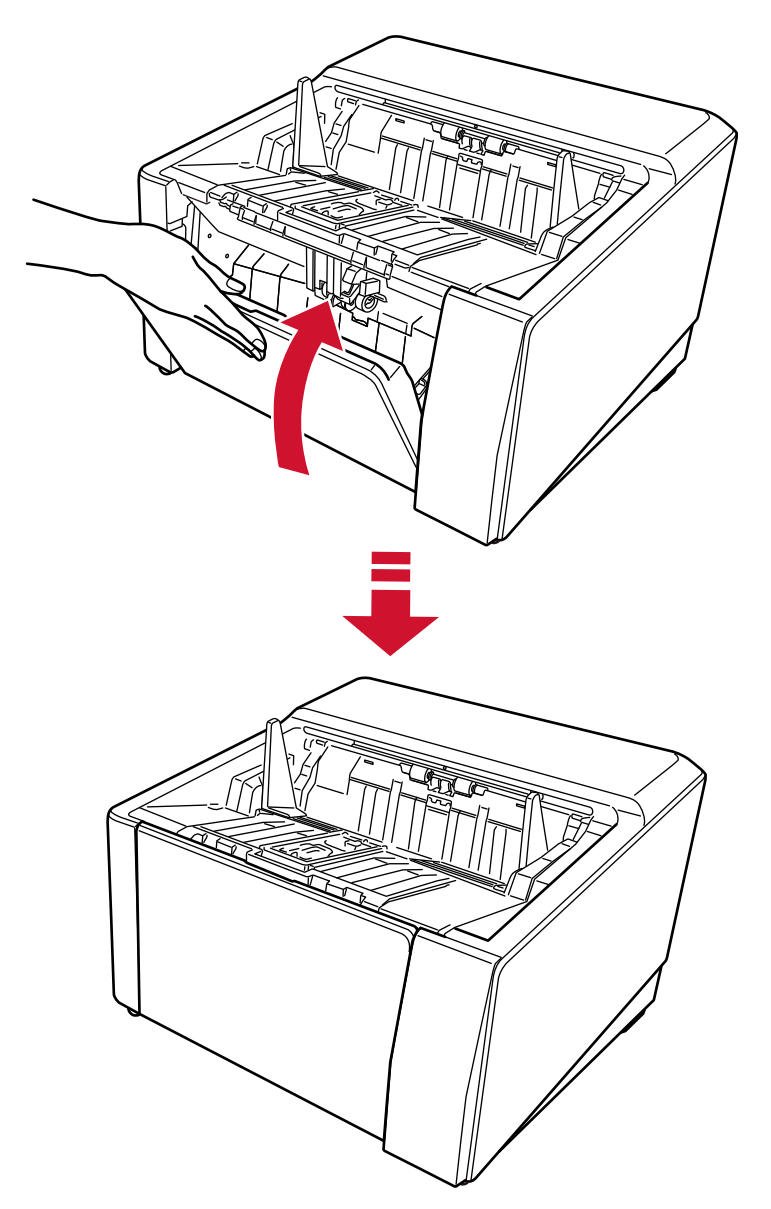

# 打开/关闭 ADF

本节说明如何打开和关闭 ADF。

# 如何打开 ADF

1 将所有文档从叠纸器上移开。

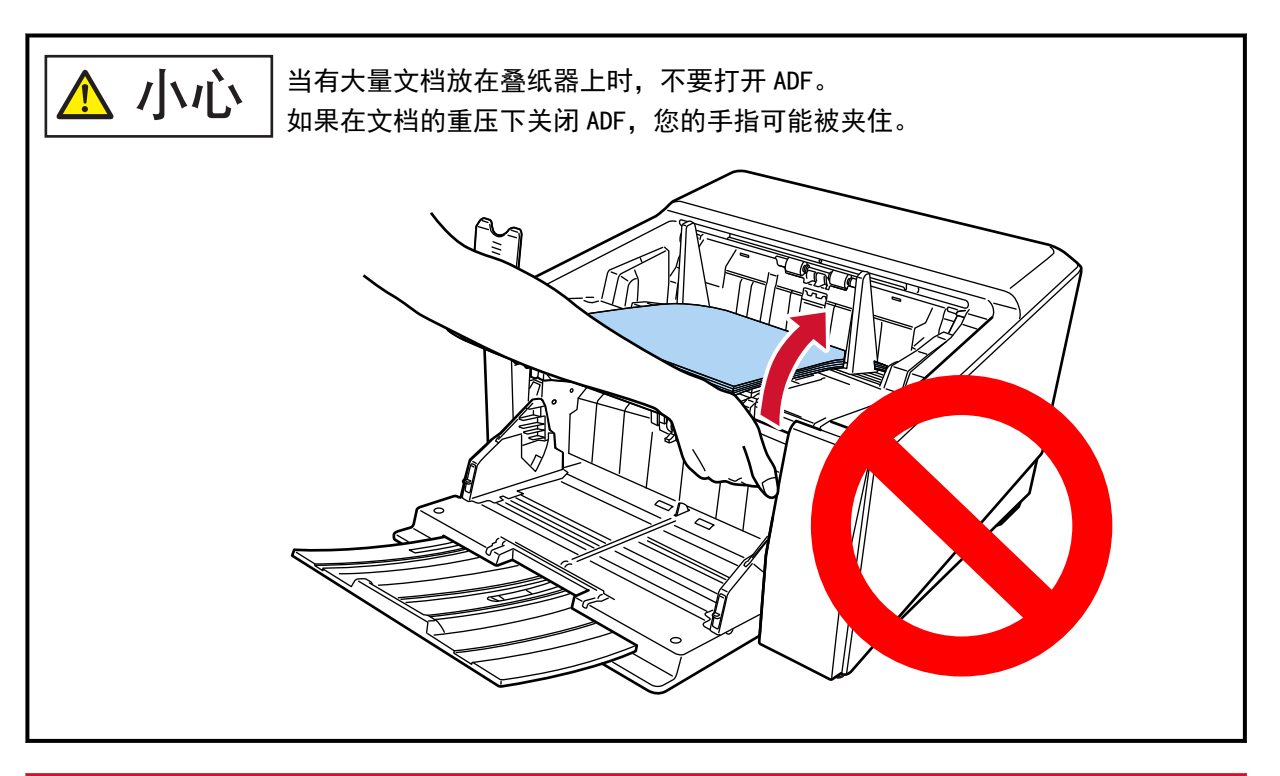

#### 注意

在打开 ADF 之前,请确保将叠纸器延伸板恢复到原始位置。在将叠纸器延伸板朝自己的方向抬起时, 如果将 ADF 打开,叠纸器将有可能碰撞到主机件并受损。

抓住并提起 ADF 开关以打开 ADF。

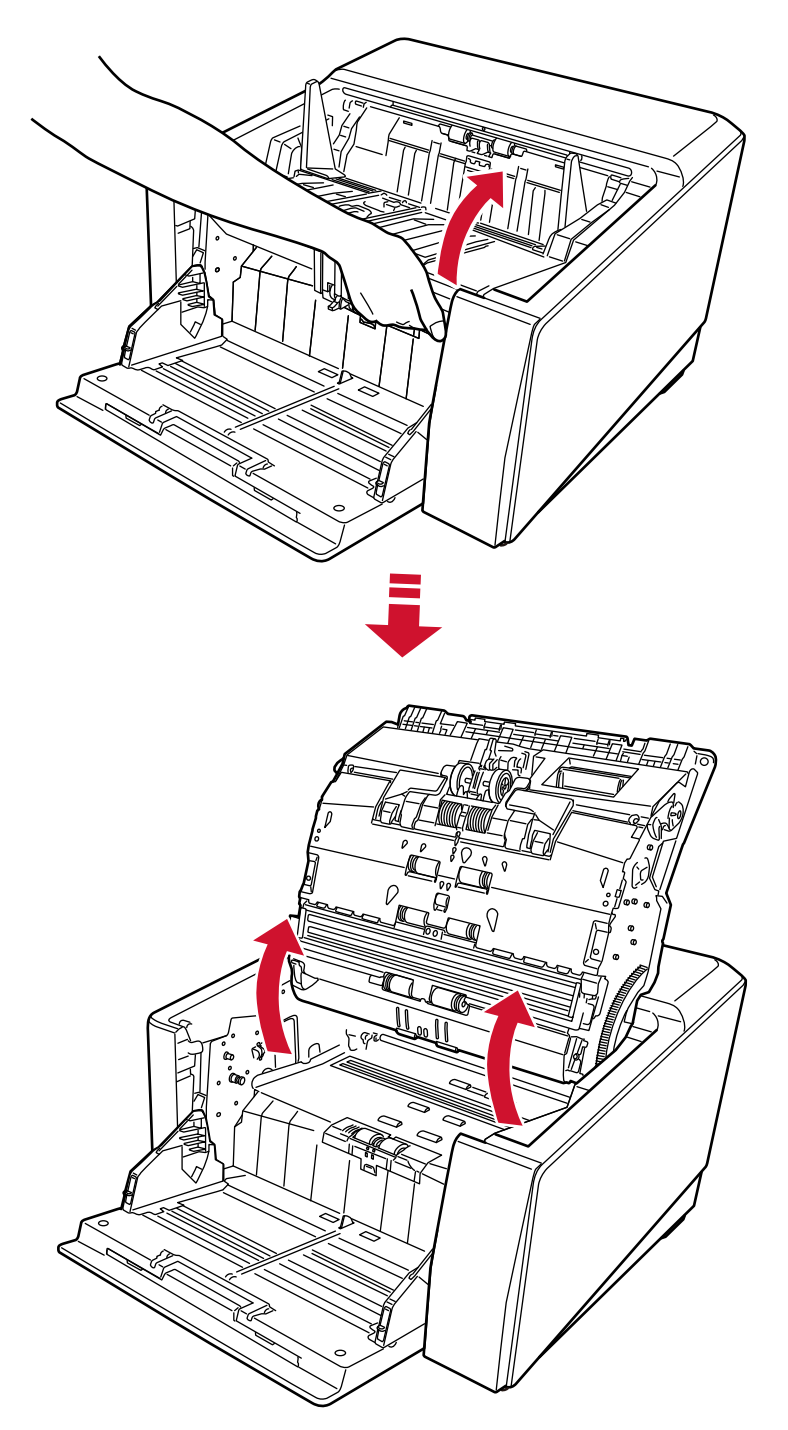

# 如何关闭 ADF

1 找到蓄纸器左右两边的小突起处(每边各三个)。用这些突起处抓紧蓄纸器,然后用双手慢慢地将 ADF 朝自己的方向拉下。

推动 ADF 直到其锁定。

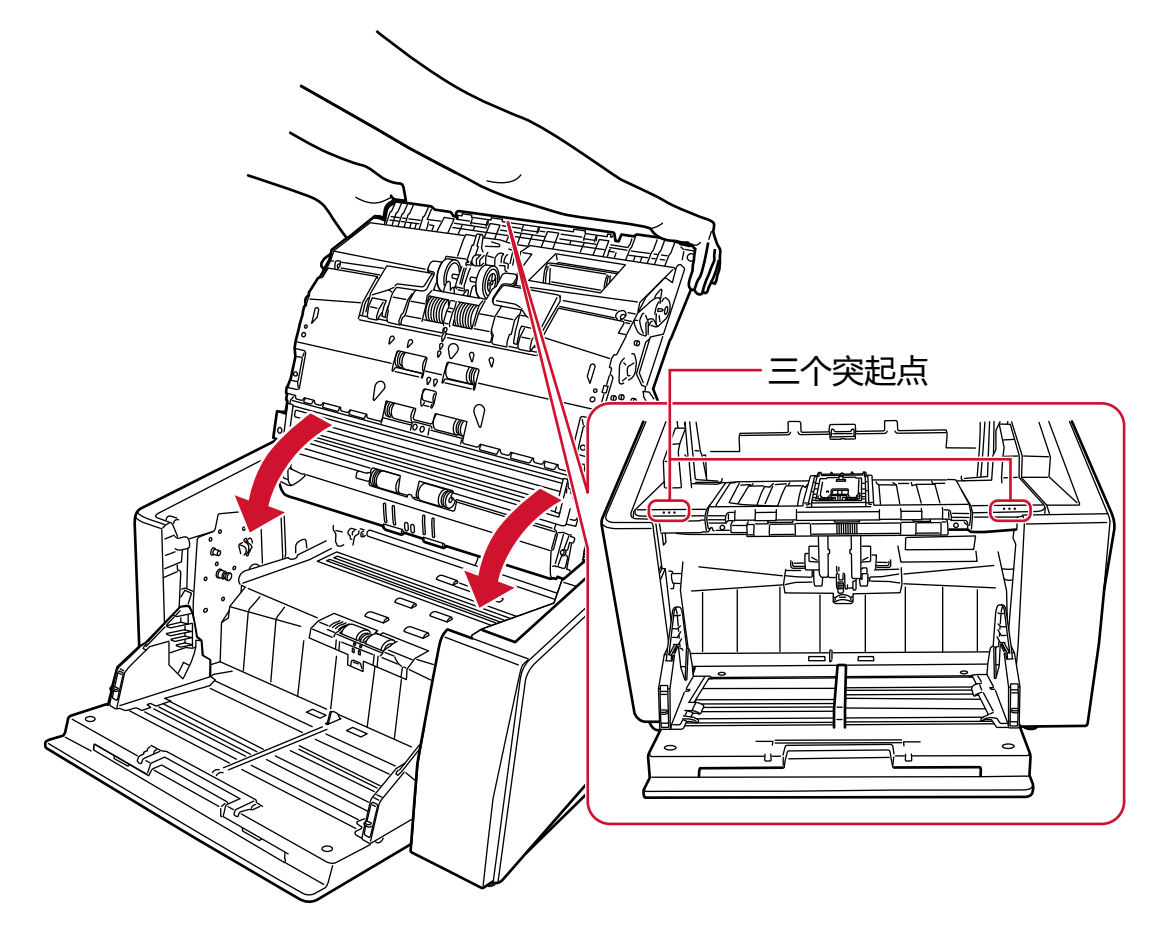

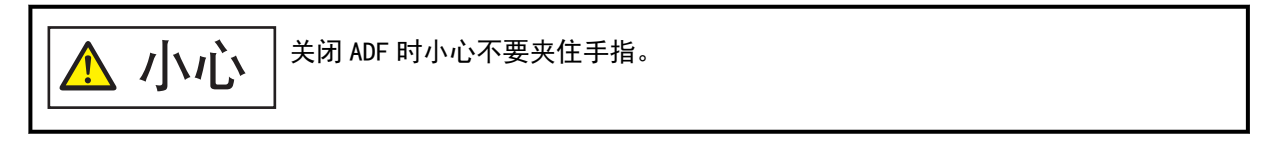

## 注意

请确保关闭 ADF 时 ADF 内没有残留异物。

## <span id="page-56-0"></span>设置送纸器的装载量

如果只有少量文档,您可以将送纸器设为较高位置并缩短到达送纸位置的时间。

$$
\boxed{\left(\begin{array}{cc} \begin{array}{|c|} \hline \rule{0pt}{3ex} \rule{0pt}{3ex} \rule{0pt}{3ex
$$

#### 注意

- 移动时,请勿将任何物体放置在送纸器上方。如果物体卡在里面,扫描仪可能会损坏。
- 为避免任何可能损坏扫描仪的接触,请勿在送纸器下方放置任何物体。
- 当送纸器关闭时, 请勿从操作面板配置送纸器高度。否则送纸器有可能受损。
- 使用手动单张进纸模式时, 进纸器将升至固定位置。

此功能仅在操作面板上显示[就绪]屏幕时可用。 进纸器高度可设为四个不同的等级。

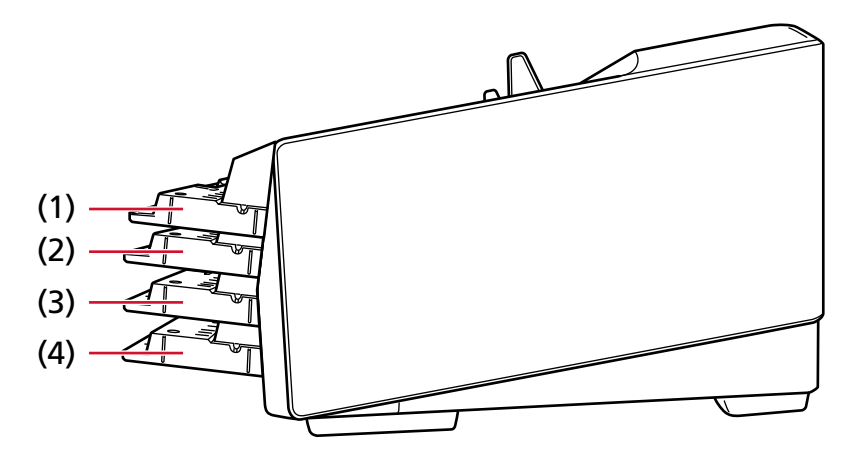

#### (1)固定:

仅可放入少量纸张

### (2)上层:

最多可装 100 张(\*1)。

#### (3)中层:

最多可装 300 张(\*1)。

(4)下层:

最多可放入 750 张文档[fi-8950/fi-8930]或 500 张[fi-8820](\*1)。

 $*1:1$  扫描纸张重量为 80  $g/m^2$  的 A4 大小的文档。 装载量根据文档纸张重量而有所不同。 有关详情请参[阅装载量\( 第100 页\)](#page-99-0)。

在触摸屏上的[送纸器高度]屏幕中设置送纸器高度。 可以通过以下步骤显示屏幕:

 → [纸张来源/进纸] → [送纸器高度] 当扫描仪通电时,设为[下层]。

### 注意

如果将送纸器高度设置为[固定],送纸器侧导板将被蓄纸器夹住。这将妨碍操作。 在此情况下,请按下在送纸器侧导板上上下移动的部件。

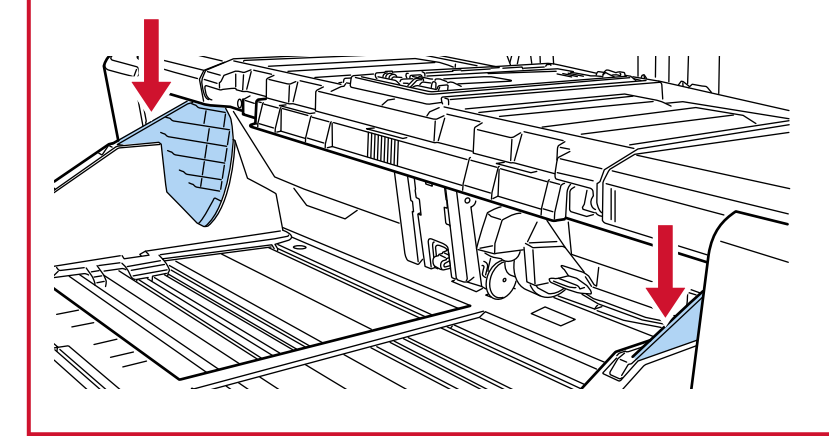

## 装配叠纸器

在执行扫描时,放入送纸器的文档排出到叠纸器上。 当文档被排出到叠纸器时,叠纸器将自动降低,以使堆叠的文档的顶端保持在同一高度。 应用以下功能时,被排出的文档可以整齐地堆叠:

- [调整叠纸器\( 第60 页\)](#page-59-0)
- [固定叠纸器的高度\(对于折痕较大的文档\)\( 第66 页\)](#page-65-0)

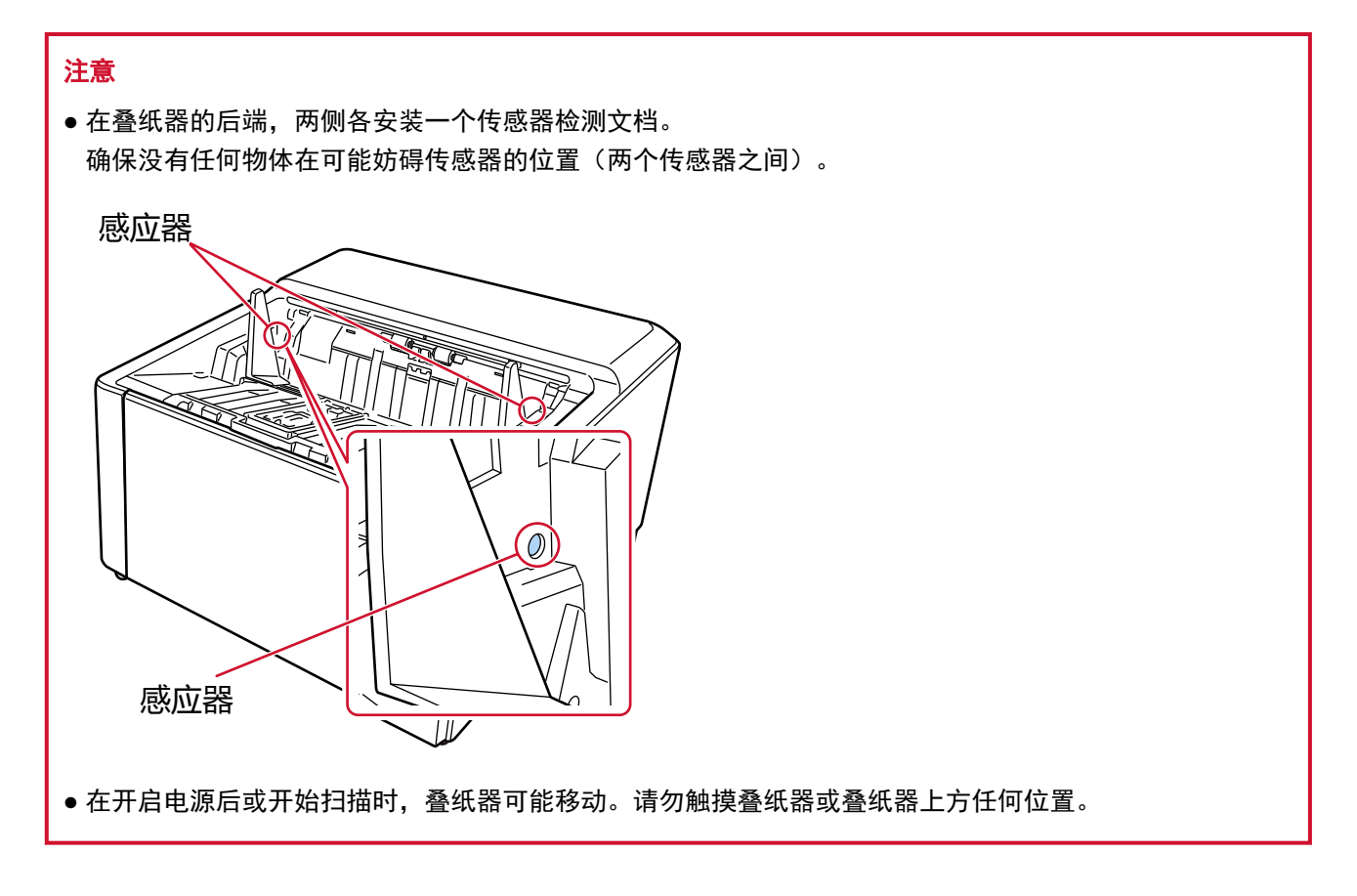

# <span id="page-59-0"></span>调整叠纸器

## 1 将手指放在叠纸器延伸板的中间,然后朝自己的方向打开。

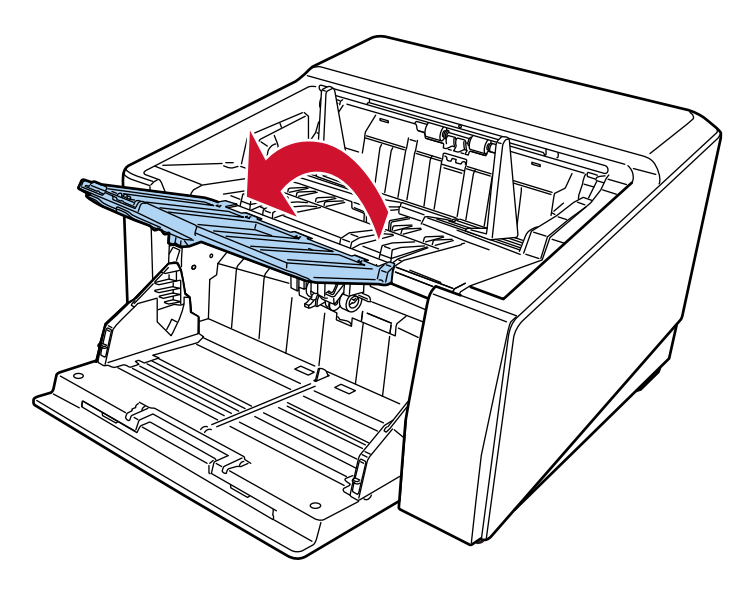

2 拉起叠纸器止动器(大)。

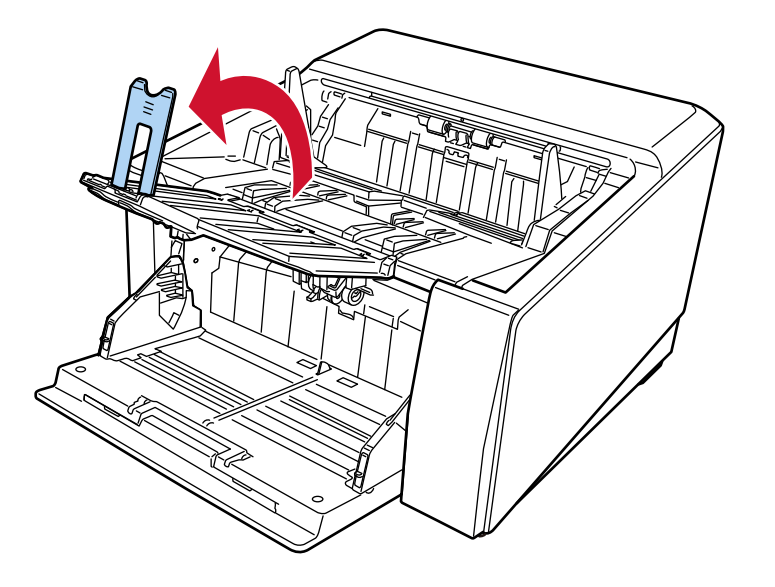

3 根据文件的长度调整叠纸器止动器(大)。 务必将叠纸器止动器(大)的位置设为比文档长度更长。 在叠纸器止动器(大)和文档之间留下较小间隙(大约 20 mm), 可以整齐对齐文档。

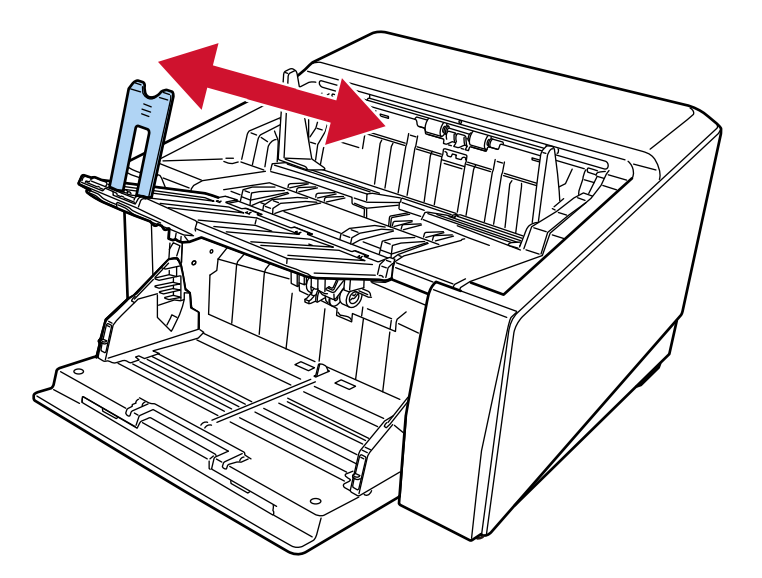

### 注意

如要扫描长于 A3 大小的文档,请朝自己的方向抬起叠纸器延伸板,然后将延伸板完全拉出,但不要 将叠纸器阻挡器(大)抬起。

## 提示

● 根据文档的长度使用叠纸器止动器(中)或叠纸器止动器(小)。

- 文档长度比 A6 横向大小长且比 A4 纵向大小短时 使用叠纸器止动器(中)。
	- 1 拉起叠纸器止动器(中)。

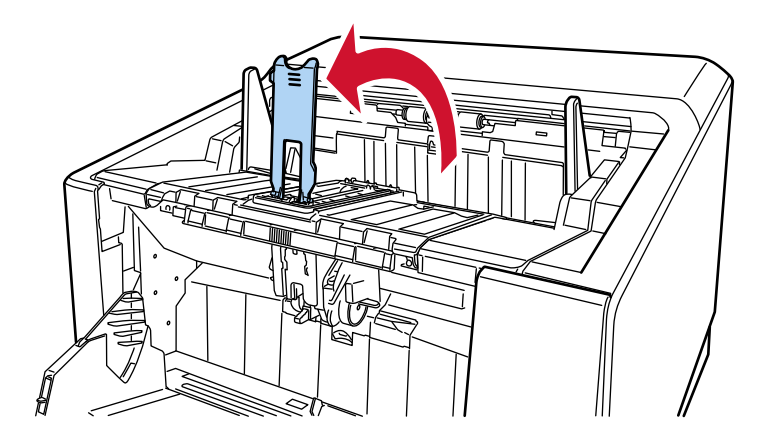

2 调整叠纸器止动器(中)或叠纸器止动器(小)和底板,使之与文档长度一致。 务必将叠纸器止动器(中)的位置设为比文档长度更长。 在叠纸器止动器(中)和文档之间留下较小间隙(大约 20 mm), 可以整齐对齐文档。 ● 调整叠纸器止动器(中)时

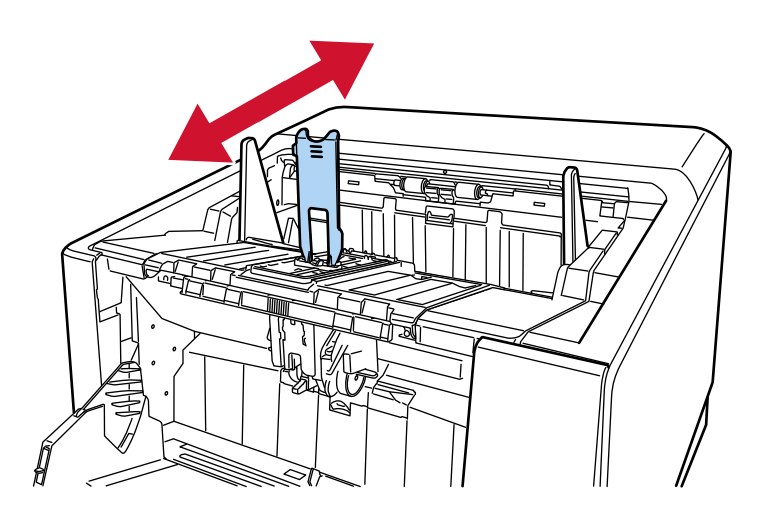

● 调整叠纸器止动器(中)和底板时

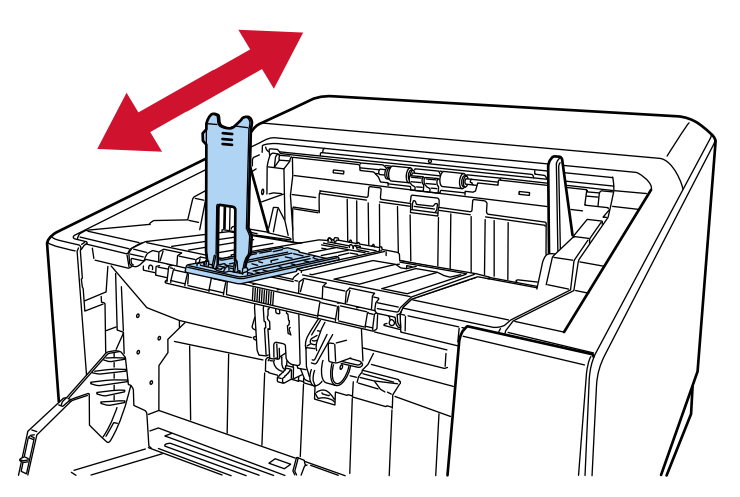

拉出叠纸器阻挡器(中)和底板时,请勿朝自己的方向抬起叠纸器延伸板。 进行此操作可能会损坏叠纸器止动器。

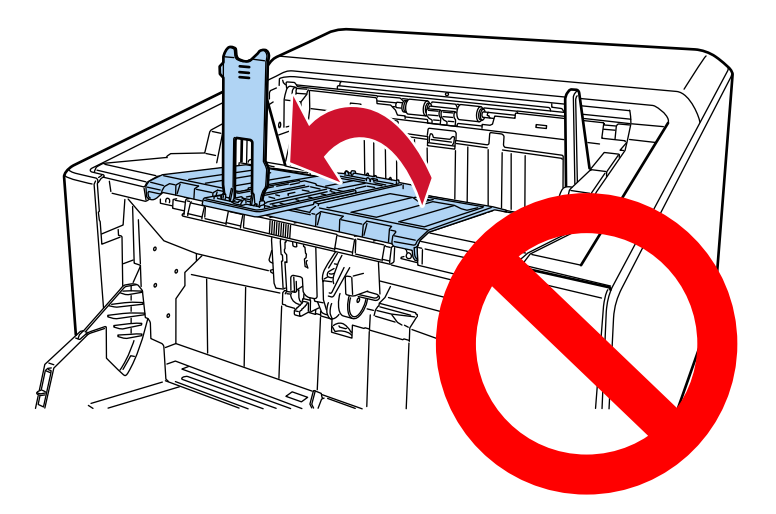

### - 文档长度比 A6 横向大小短时 使用叠纸器止动器(小)。

1 拉起叠纸器止动器(小)。

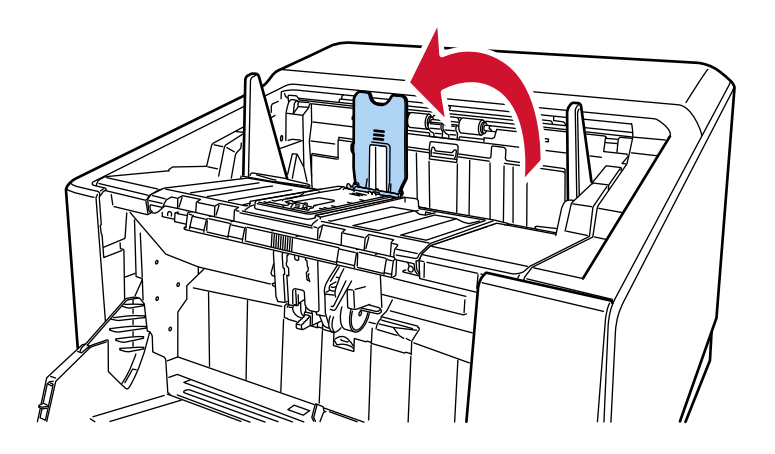

2 根据文件的长度调整叠纸器止动器(小)。 务必将叠纸器止动器(小)的位置设为比文档长度更长。 在叠纸器止动器(小)和文档之间留下较小间隙(大约 20 mm), 可以整齐对齐文档。

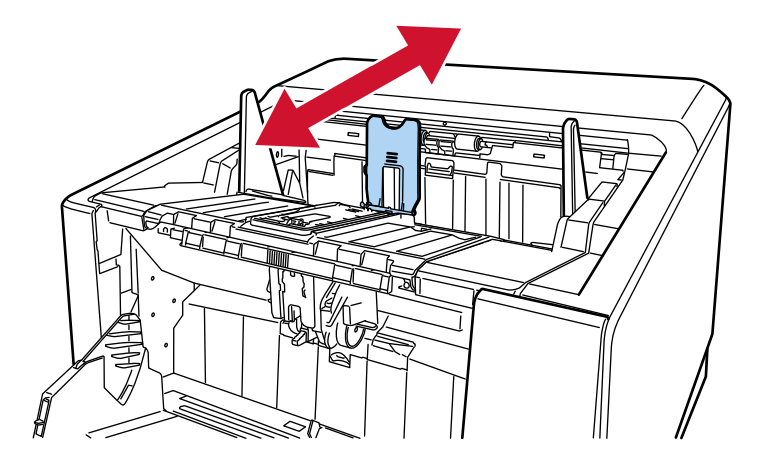

● 扫描较薄的文档时, 须将叠纸器延伸板角度选择开关滑动到 A 位置, 以使叠纸器延伸板扩展处于水 平状态。

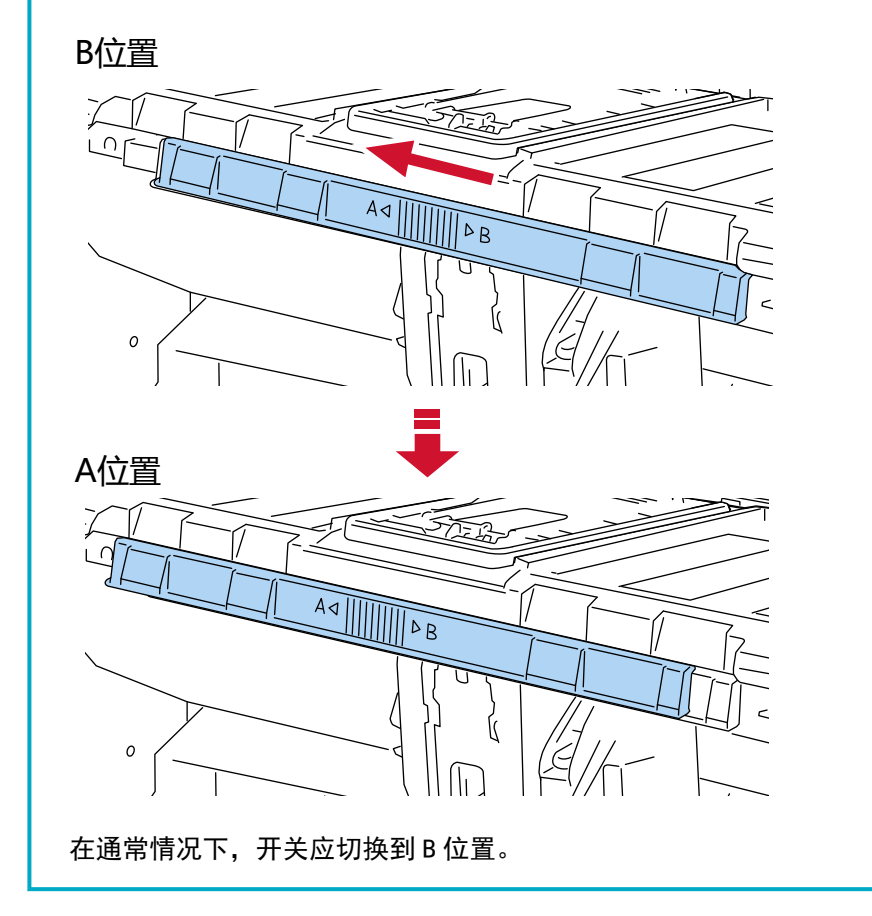

- 三个突起点 三个突起点 Ŀ 11  $\mathbb{Z}$  $\mathcal{O}$  $\frac{1}{\cdot}$
- 4 握住蓄纸器侧导板上有三个突出圆点的部分,然后将侧导板调整至文档的宽度。

### 注意

务必将蓄纸器侧导板之间的距离设为比文档宽度更宽。

# <span id="page-65-0"></span>固定叠纸器的高度(对于折痕较大的文档)

当叠纸器固定时,堆叠文档的顶部和文档弹出区域之间会保持一定的距离,以防止折痕较大的文档碰撞其他文 档并散落。

### 1 在触摸屏的[蓄纸器位置]屏幕中指定[固定]。

可以通过以下步骤显示屏幕:

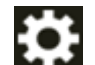

→ [纸张来源/进纸] → [蓄纸器位置]

蓄纸器不再上下移动。

#### 提示

出厂默认设置是[自动]。

## 调整分纸力

如果文档无法被送入扫描仪、经常卡纸或文档在送入时重叠,请使用以下任一方法调整每种文档类型的分纸力 以解决问题。

- 如何自动调整分纸力 使用以下方法之一,指定自动调整分纸力的设置。
	- 触摸屏上[分纸力]中的[自动分隔控制] 可以通过以下步骤显示屏幕:
		- → [纸张来源/进纸] → [分纸力]
	- Software Operation Panel 有关详情请参[阅设置分纸力的自动控制\[自动分隔控制\]\( 第342 页\)](#page-341-0)。
- 如何手动调整分纸力 可以使用触摸屏的[分纸力]屏幕中的[分纸力]调整分纸力。 可以通过以下步骤显示屏幕:

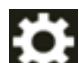

→ [纸张来源/进纸] → [分纸力]

分纸力可设为五个不同级别。

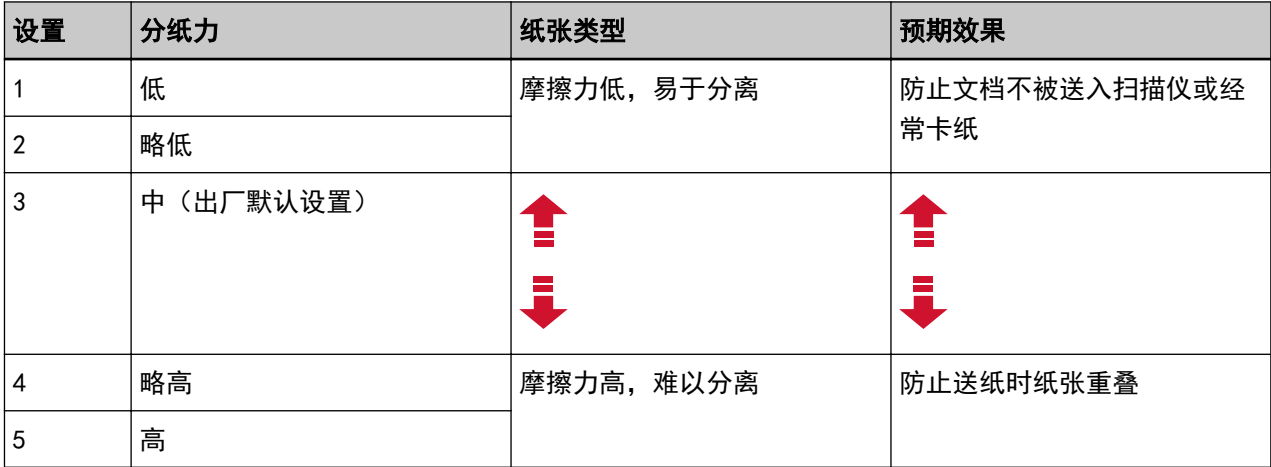

当开启电源时,分纸力设为[3]。

将此出厂默认设置用于一般使用情况。

请注意,使用以下任一配置设置以记忆手动调整的分纸力时,将在下一次开启扫描仪时设置记忆的分纸力。

- 触摸屏上[分纸力]屏幕中的[记忆分纸力] 可以通过以下步骤显示屏幕:

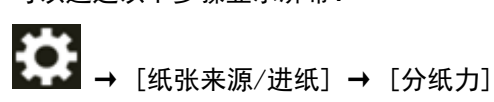

- Software Operation Panel

有关详情请参[阅记忆手动调整的分纸力的设置 \[切断电源时的分纸力\]\( 第369 页\)](#page-368-0)。

### 提示

- 如果文档未被送入扫描仪, 或者经常卡纸, 请降低分纸力。
- 在分纸力较低时, 如果文档在送纸时经常重叠, 请提高分纸力。
- 磨损的耗材和进纸装置中的脏污等条件也会导致文档无法被送入扫描仪, 经常卡纸, 或者送纸时文档重 叠。如果在调整分纸力之后情况仍无改善,请更换耗材或清洁扫描仪内部。
- 如果分纸力设定值过高,文档可能受损。 此时,请降低分纸力设定值。
- 当分纸力被设置为自动调整时, 即使用户手动调整分纸力, 分纸力也会自动控制。
- 使用手动单张进纸模式,将禁用[自动分隔控制]和[分纸力]。

## 在文档进纸方式之间的切换

在文档进纸方式之间进行切换的步骤如下所述。

- [切换到 U 型进纸扫描\( 第70 页\)](#page-69-0)
	- 使用 U 型进纸扫描可以实现以下扫描文档的方式:
	- 可以连续扫描文档。
	- 使用手动连续模式,可以手动放入并连续扫描多份文档。

- 使用手动单张模式,可以逐一扫描对折的文档、信封或厚度为 0.50 mm 以下的多层转印纸。 扫描放在送纸器上的文档时,扫描的文档将被弹出到蓄纸器上。

● [切换到直线进纸扫描\( 第71 页\)](#page-70-0)

使用直线进纸扫描可以实现以下扫描文档的方式:

- 可以连续扫描文档。
- 使用手动连续模式,可以手动放入并连续扫描多份文档。
- 使用手动单张模式,可以逐一手动扫描厚度为 1.25 mm 以下的信封或小册子(较厚的信封或较薄的小册 子)。

使用直线进纸扫描,可以比 U 型进纸扫描的手动连续模式或手动单张模式扫描更厚的文档, 扫描送纸器上的文档时,将从扫描仪背面弹出扫描的文档。

- [切换至手动连续模式\( 第72 页\)](#page-71-0) 使用手动连续模式,可以手动放入多份文档并连续扫描。
- [切换至手动单张模式\( 第73 页\)](#page-72-0)

使用 U 型进纸扫描时,可以通过手动单张模式逐一手动扫描对折的文档、信封或厚度为 0.50 mm 以下的多层 转印纸。

使用直线进纸扫描时,可以通过手动单张模式逐一手动扫描厚度为 1.25 mm 以下的信封或小册子(较厚的信 封或较薄的小册子)。

#### 注意

当在启用[手动单张进纸模式]的情况下使用直线进纸扫描扫描长页文档时,由于扫描仪驱动程序中的分辨率 设置,扫描仪可能无法完全扫描最大长度的文档。

有关支持的文档长度的详情,请参阅[是否在启用\[低速进纸模式\]、\[ECO 模式\]或\[使用直线进纸扫描的手动](#page-248-0) [单张进纸模式\]时扫描了长页文档?\( 第249 页\)。](#page-248-0)

# <span id="page-69-0"></span>切换到 U 型进纸扫描

如要切换到 U 型进纸扫描, 请向上滑动出纸槽角度选择开关。

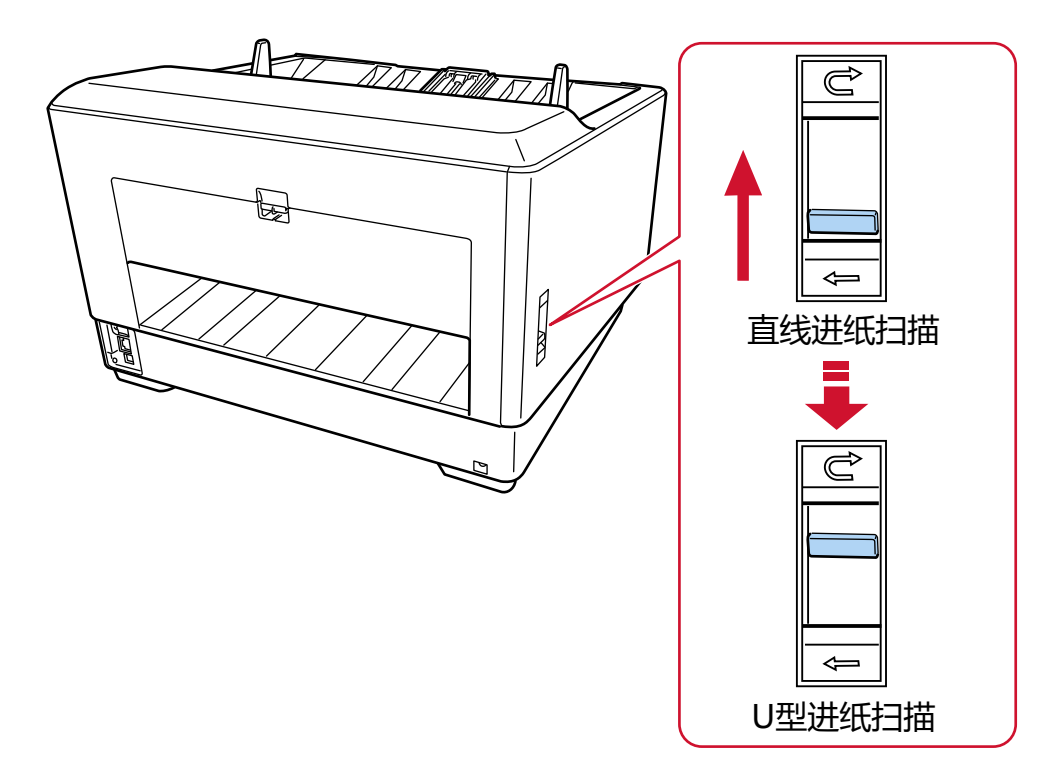

## <span id="page-70-0"></span>切换到直线进纸扫描

如要切换到直线进纸扫描,请向下滑动出纸槽角度选择开关。

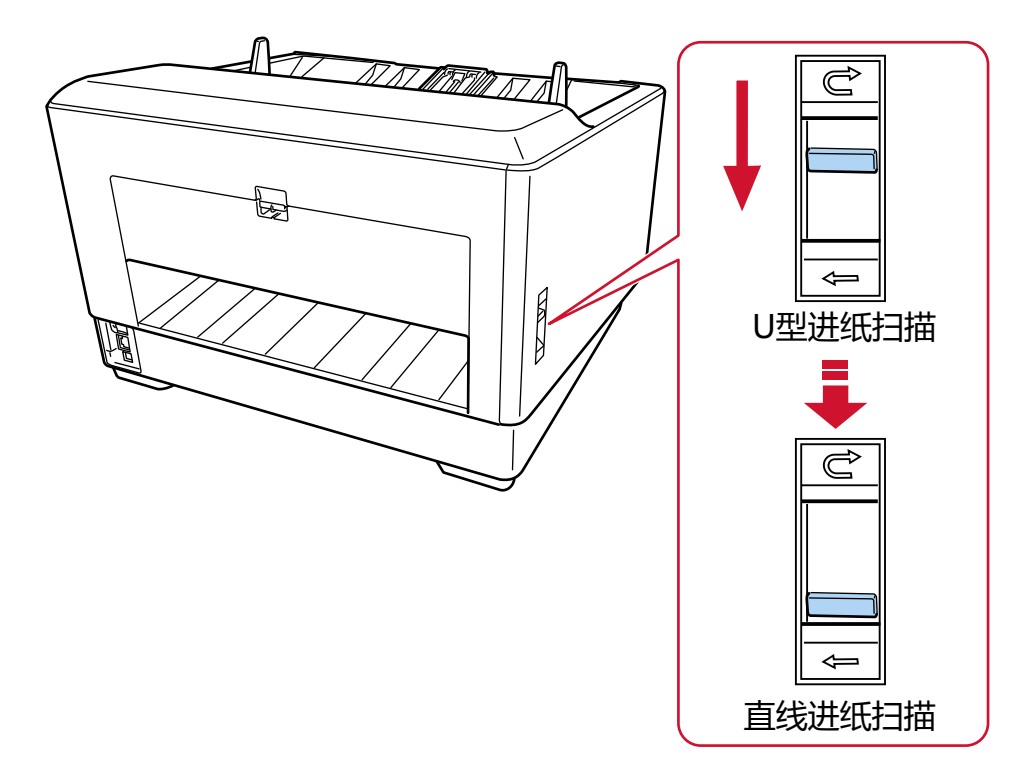

使用直线进纸扫描时,触摸屏上的进纸通道将显示为[直线进纸]。 有关详情请参[阅触摸屏上的要素\( 第118 页\)](#page-117-0)。

### 注意

● 切换到直线进纸时,将无法使用背书器。

● 当在启用[手动单张进纸模式]的情况下使用直线进纸扫描扫描长页文档时,由于扫描仪驱动程序中的分辨 率设置,扫描仪可能无法完全扫描最大长度的文档。 有关支持的文档长度的详情,请参[阅是否在启用\[低速进纸模式\]、\[ECO 模式\]或\[使用直线进纸扫描的手动](#page-248-0) [单张进纸模式\]时扫描了长页文档?\( 第249 页\)](#page-248-0)。

## <span id="page-71-0"></span>切换至手动连续模式

如要切换至手动连续模式,请使用以下任一方式:

● 触摸屏中的[手动送纸]屏幕 将[连续送纸模式]设置为开启。 可以通过以下步骤显示屏幕:

₩ → [扫描仪设置] → [纸张来源/进纸] → [纸张来源] → [手动送纸]

● Software Operation Panel 从列表中选择[设备设置 2] → [手动送纸],然后将[连续送纸模式]选为[启用]。 使用手动连续模式时,在触摸屏上进纸模式将显示为[手动 - 连续]。 有关详情请参[阅触摸屏上的要素\( 第118 页\)](#page-117-0)。

## 提示

在手动连续模式中,扫描仪将等待在送纸器上放入文档,直到开始扫描或弹出文档后经过超时时间。 在超时时间内如果未放上文档,扫描则将结束。 如要在超时时间结束前结束扫描,请按[暂停]按钮。 如要在超时时间结束前停止扫描,请按[Scan/Stop]按钮。 请通过以下任一方式设置超时时间。

● 触摸屏中的[手动送纸]屏幕 设置[超时时间(秒)]。扫描仪会在指定时间内等待放入下一个文档。 可以通过以下步骤显示屏幕:

łQ. → [扫描仪设置] → [纸张来源/进纸] → [纸张来源] → [手动送纸]

● Software Operation Panel 有关详情请参[阅手动送纸的等待时间 \[手动送纸\]\( 第366 页\)](#page-365-0)。
## 切换至手动单张模式

如要切换至手动单张模式,请抬起抓纸轮。 用手指将中间的凸耳向上推。

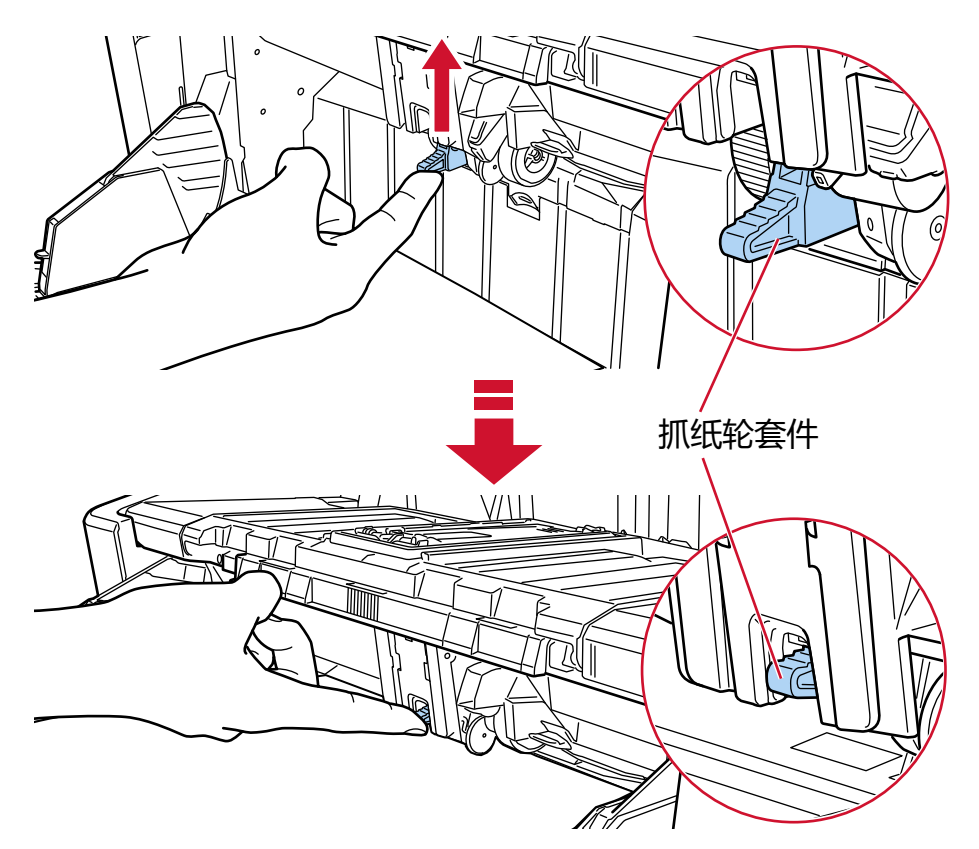

抓纸轮将进入正确位置。 送纸器向上移动至送纸位置。 使用手动单张模式时,在触摸屏上进纸模式将显示为[手动 - 单张]。 有关详情请参[阅触摸屏上的要素\( 第118 页\)](#page-117-0)。

## 注意

- 确保送纸器上没有文档。
- 在送纸器向上移动期间,小心不要让手指或任何物体被卡住。
- 送纸器上升至固定位置。无法更改送纸器高度。
- 当在启用[手动单张进纸模式]的情况下使用直线进纸扫描扫描长页文档时,由于扫描仪驱动程序中的分辨 率设置,扫描仪可能无法完全扫描最大长度的文档。 有关支持的文档长度的详情,请参[阅是否在启用\[低速进纸模式\]、\[ECO 模式\]或\[使用直线进纸扫描的手动](#page-248-0) [单张进纸模式\]时扫描了长页文档?\( 第249 页\)](#page-248-0)。

#### 提示

● 在手动单张模式中,扫描仪将等待在送纸器上放入文档, 直到开始扫描或弹出文档后经过超时时间。 在超时时间内如果未放上文档,扫描则将结束。

如要在超时时间结束前结束扫描,请按[暂停]按钮。 如要在超时时间结束前停止扫描,请按[Scan/Stop]按钮。 请通过以下任一方式设置超时时间。

- 触摸屏中的[手动送纸]屏幕 设置[超时时间(秒)]。扫描仪会在指定时间内等待放入下一个文档。 可以通过以下步骤显示屏幕:

¦⇔ → [扫描仪设置] → [纸张来源/进纸] → [纸张来源] → [手动送纸]

- Software Operation Panel 有关详情请参阅[手动送纸的等待时间 \[手动送纸\]\( 第366 页\)。](#page-365-0)
- 若要取消手动单张模式,将抓纸轮下移到初始位置即可。 用手指将中间的凸耳向下推。

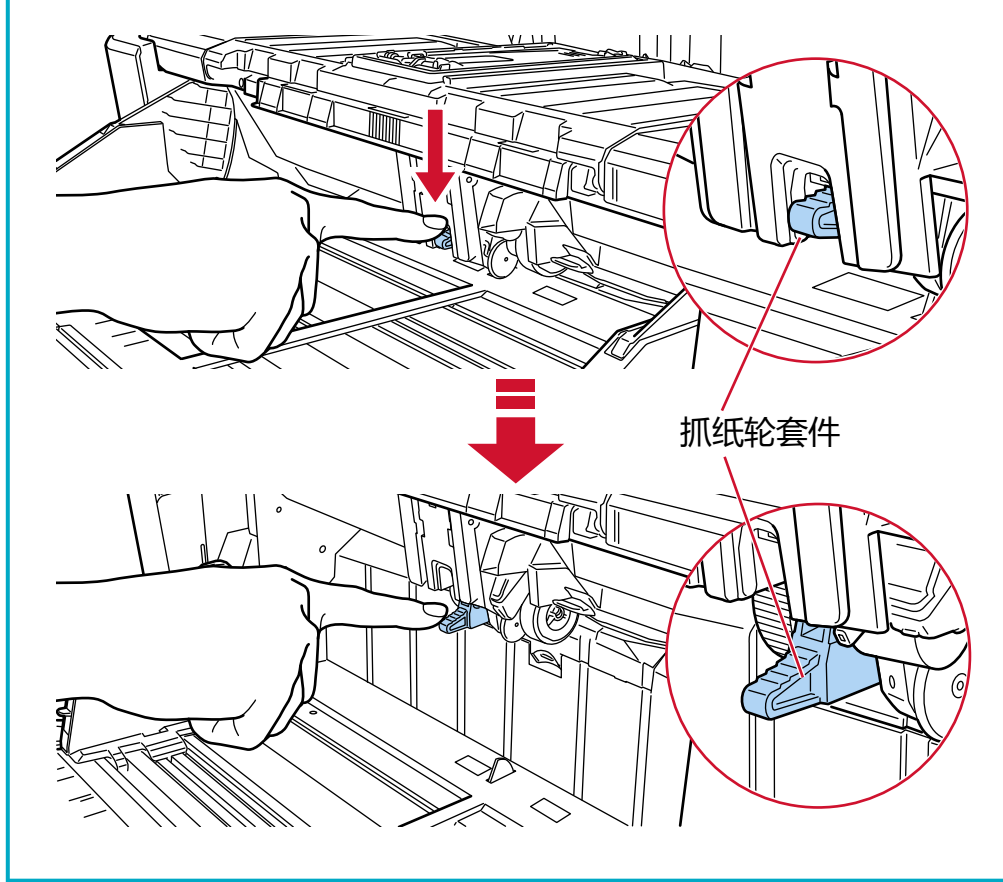

# 如何执行基本扫描

本节说明了如何执行基本扫描。

## 提示

- 如果同时连接了 USB 电缆和 LAN, 将优先 USB 连接。
- 使用已连接至网络的扫描仪扫描时,由于将优先图像传输速度,因此图像画质将低于使用以 USB 电缆连接 的扫描仪扫描时的画质。 在扫描仪驱动程序中,可将图像画质设置为与通过 USB 电缆连接的扫描仪扫描时相同的图像画质级别。有 关详细信息,请参阅扫描仪驱动程序帮助。

请通过以下任一方式开始扫描。

- [用图像扫描应用程序执行扫描\( 第76 页\)](#page-75-0)
- 按下扫描仪上的按钮以启动图像扫描应用程序并执行扫描(第78页)

# <span id="page-75-0"></span>用图像扫描应用程序执行扫描

本节说明了在电脑上使用图像扫描应用程序执行扫描的基本流程。 这种情况下,扫描仪驱动程序和支持扫描仪驱动程序的图像扫描应用程序必须安装在电脑上。 本扫描仪同捆有以下扫描仪驱动程序和图像扫描应用程序:

- 扫描仪驱动程序
	- PaperStream IP 驱动程序
- 图像扫描应用程序
	- PaperStream ClickScan
	- PaperStream Capture

## 提示

- 有关扫描仪驱动程序和图像扫描应用程序的详情, 请参阅同捆软件的概要(第27页)。
- 视扫描仪驱动程序和图像扫描应用程序而定,扫描步骤、操作和扫描设置项稍有差异。 详情请参阅扫描仪驱动程序的帮助和图像扫描应用程序的指南或帮助。

## 1 打开扫描仪。

有关详情请参[阅如何开启电源\( 第 44 页\)。](#page-43-0)

2 将文档放置在送纸器上。 设置为文档正面(扫描面)朝上。

有关详情请参[阅如何放置文档\( 第86 页\)](#page-85-0)。

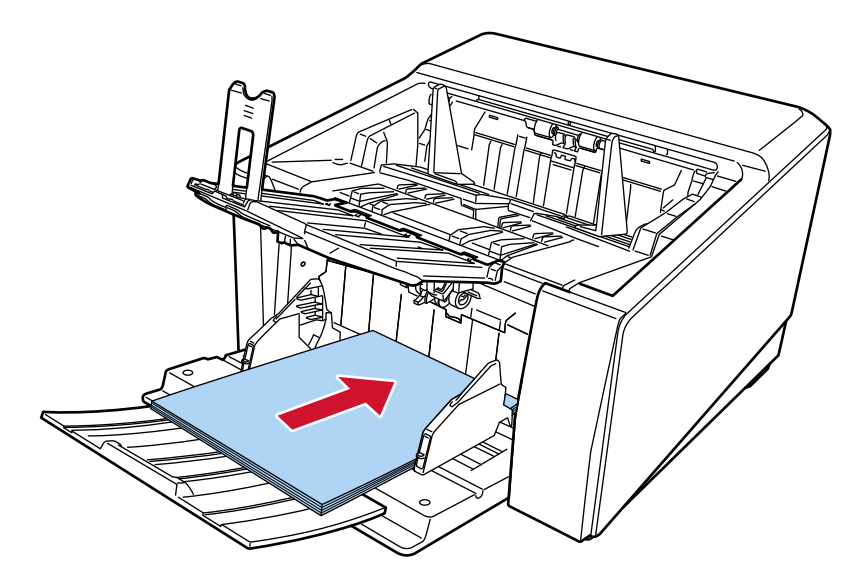

3 启动图像扫描应用程序。

## 4 选择用于扫描的扫描仪驱动程序。

对于某些图像扫描应用程序,可能不需要选择扫描仪的驱动程序。

5 选择要用于扫描的扫描仪。

扫描仪名称取决于扫描仪驱动程序的类型及扫描仪的连接方式。有关详细信息,请参阅扫描仪驱动程序 帮助。

某些图像扫描应用程序可能不需要选择扫描仪。 如要使用已连接至网络的扫描仪,需先在扫描仪选择工具中选择扫描仪。 有关如何启动扫描仪选择工具的详情,请参[阅启动扫描仪选择工具\( 第396 页\)](#page-395-0)。

#### 6 在扫描仪驱动程序安装窗口中配置扫描设置。

对于某些图像扫描应用程序,可能不会显示扫描仪驱动程序安装窗口。

#### 7 使用图像扫描应用程序扫描文档。

## 注意

请勿执行以下任何操作。 否则扫描将停止。

- 断开 USB 电缆的连接
- 断开 LAN 电缆的连接
- 断开网络连接
- 退出电脑

## 提示

在电脑上安装了 PaperStream Capture 等允许创建个人设置的图像扫描应用程序时,如果在扫描应用程序设 置中将个人设置与扫描仪的功能选择按钮建立关联,个人设置的名称将显示在触摸屏主屏幕的功能选择按钮 上。

当电脑上的扫描应用程序准备好扫描文档时,在某些情况下,可以通过按下扫描仪的[Scan/Stop]按钮来扫 描文档,而无需操作扫描应用程序来扫描文档。

在此情况下,即使在触摸屏的主屏幕上以个人设置名称代替功能选择按钮(扫描按钮)的名称显示时,仍可 以通过电脑中的图像扫描应用程序开始扫描。

有关详情请参阅[触摸屏上的要素\( 第118 页\)。](#page-117-0)

# <span id="page-77-0"></span>按下扫描仪上的按钮以启动图像扫描应用程序并执行扫描

本节将说明通过按下扫描仪上的按钮启动图像扫描应用程序并执行扫描的基本流程。 如要使用该功能,需先为按钮设置配置以便执行扫描。

## 提示

根据任务栏中是否显示 PaperStream ClickScan,在触摸屏的[功能选择]屏幕中选择[F00]并按下[Scan/ Stop]按钮时,启动的图像扫描应用程序将有所不同。

- 显示在任务栏中时 将启动 PaperStream ClickScan。
- 未显示在任务栏中时 将启动 PaperStream Capture。

### 1 打开扫描仪。

有关详情请参[阅如何开启电源\( 第 44 页\)。](#page-43-0)

#### 2 在图像扫描应用程序中配置扫描设置。

详细步骤请参[阅用图像扫描应用程序执行扫描\( 第 76 页\)。](#page-75-0)

#### 3 在电脑上,设置按下扫描仪上的[Scan/Stop]按钮时的行为(功能)。

设置按下扫描仪上的[Scan/Stop]按钮时想要作为功能启动的图像扫描应用程序。 在此处指定的功能将显示在触摸屏的[功能选择]屏幕中。 可以指定多个功能。扫描文档时,可以通过切换触摸屏的[功能选择]屏幕上的功能来改变用于扫描的图 像扫描应用程序。 按钮的设置步骤因扫描仪的连接方式而异。

### 通过 USB 电缆建立连接时

在 Windows 中显示[设备和打印机]设置窗口,并在[扫描属性]中为扫描仪设置按钮。有关详情请参 [阅在电脑上为按钮配置设置\(通过 USB 连接时\)\( 第82 页\)](#page-81-0)。

#### 通过有线 LAN 建立连接时

使用 Button Event Manager 设置按钮。有关 Button Event Manager 的详情,请参阅 Network Setup Tool for fi Series 帮助。 可按照以下步骤参阅 Button Event Manager 帮助,以浏览按钮设置的详细步骤。

#### a 启动 Button Event Manager。

- 使用 Windows 10/Windows Server 2016/Windows Server 2019/Windows Server 2022 时 单击[开始]菜单 → [fi Series] → [Button Event Manager for fi Series]。
- 使用 Windows 11 时 单击[开始]菜单 → [所有应用] → [fi Series] → [Button Event Manager for fi Series]。

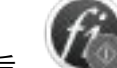

启动 Button Event Manager 后, 将出现在任务栏的通知区域中。

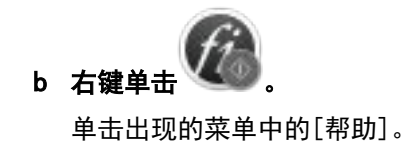

4 如有必要,请在要启动的图像扫描应用程序上配置扫描设置。 某些图像扫描应用程序可能需要在图像扫描应用程序中进行设置。

有关详情,请参阅要启动的图像扫描应用程序的指南/帮助。

5 将文档放置在送纸器上。

设置为文档正面(扫描面)朝上。 有关详情请参[阅如何放置文档\( 第86 页\)](#page-85-0)。

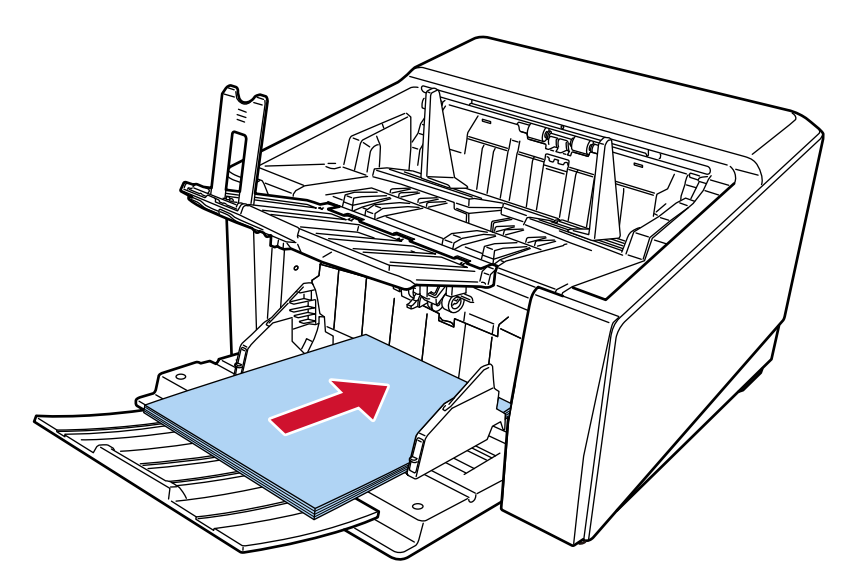

- 6 按下触摸屏主屏幕上显示的功能选择按钮。 有关功能选择按钮的详情,请参[阅触摸屏上的要素\( 第118 页\)](#page-117-0)。
- 7 在[功能选择]屏幕中,选择在按下扫描仪的[Scan/Stop]按钮时执行的操作(功能)。

在步骤 [3](#page-77-0) 中指定的功能将显示在屏幕中。

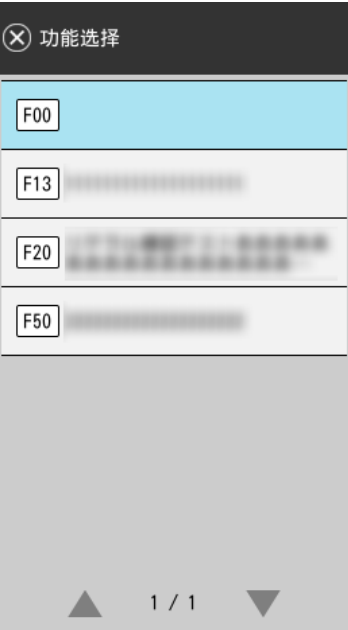

## 注意

不使用 PaperStream ClickScan 时,请确保退出 PaperStream ClickScan。 如果 PaperStream ClickScan 位于任务栏中,功能列表可能不会显示在[功能选择]屏幕中。

## 提示

在[功能选择]屏幕中,仅可以显示带有名称的功能选择按钮。 可在通过以下步骤显示的屏幕中配置显示的按钮的设置:

₩ → [扫描仪设置] → [功能选择的显示]

在触摸屏的主屏幕中,将显示所选功能名称。

8 按下扫描仪上的[Scan/Stop]按钮以开始扫描

将启动为在步骤 [3](#page-77-0) 中指定的图像扫描应用程序。

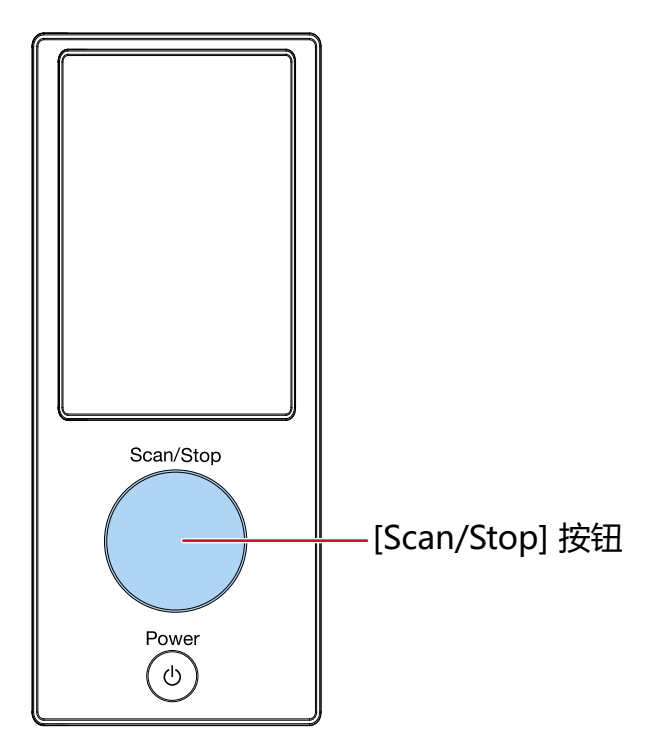

## 提示

有关操作面板的更多详细信息,请参[阅操作面板的使用方法\( 第117 页\)](#page-116-0)。

## 9 请在必要时使用图像扫描应用程序扫描文档。

## 注意

请勿执行以下任何操作。 否则扫描将停止。

- 断开 USB 电缆的连接
- 断开 LAN 电缆的连接
- 断开网络连接
- 退出电脑

## <span id="page-81-0"></span>在电脑上为按钮配置设置(通过 USB 连接时)

在电脑上配置用于开始扫描的按钮的设置。 在电脑上为按钮指定您希望在按下扫描仪上的按钮后启动的图像扫描应用程序。 可在电脑上配置多个按钮,然后为扫描仪上的按钮选择一个已配置的按钮。 通过 USB 电缆连接扫描仪时的设置步骤如下。

- 1 打开扫描仪的电源并确认已通过 USB 电缆将扫描仪连接至电脑。 有关如何打开扫描仪的详细信息,请参[阅如何开启电源\( 第 44 页\)。](#page-43-0)
- 2 显示[控制面板]窗口。
	- 使用 Windows 10/Windows Server 2016/Windows Server 2019/Windows Server 2022 时 单击[开始]菜单→[Windows 系统]→[控制面板]。
	- 使用 Windows 11 时 单击[开始]菜单 → [所有应用] → [Windows 工具]并双击[控制面板]。

#### 3 单击[查看设备和打印机]。

显示[设备和打印机]窗口。

#### 4 右击扫描仪图标,然后从显示的菜单中选择[扫描属性]。

显示扫描仪属性窗口。

#### 5 单击[事件]选项卡,然后选择要设置的按钮。

从[选择一个事件]下拉列表中选择一个按钮。

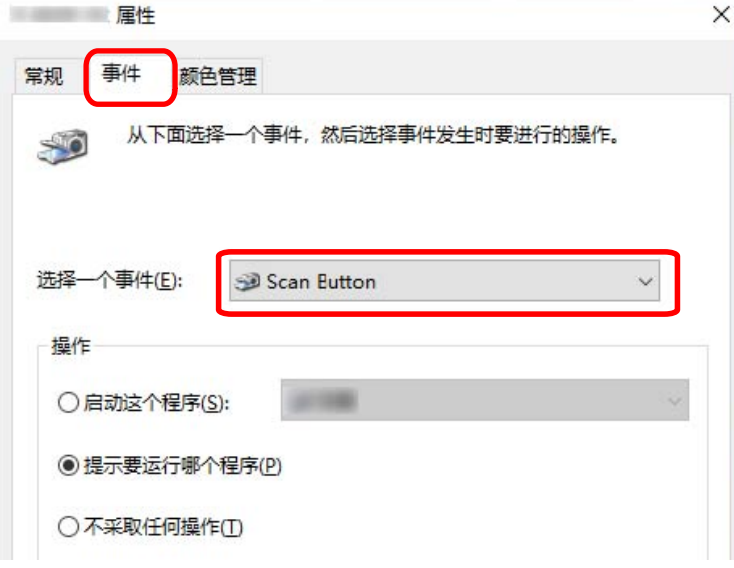

可以选择以下按钮:

● [Scan 按钮]/[Send to 01]到[Send to 50] 选择一个用于扫描的按钮。 显示于按钮列表中的按钮的顺序与显示于触摸屏[功能选择]屏幕中的按钮的顺序相同。 有关显示在触摸屏[功能选择]屏幕中的按钮的详情, 请参阅[按下扫描仪上的按钮以启动图像扫描应用](#page-77-0) [程序并执行扫描\( 第 78 页\)](#page-77-0)。

## 6 按下按钮时选择要启动的图像扫描应用程序。

在[操作]下单击[启动这个程序],并从程序列表中选择图像扫描应用程序。

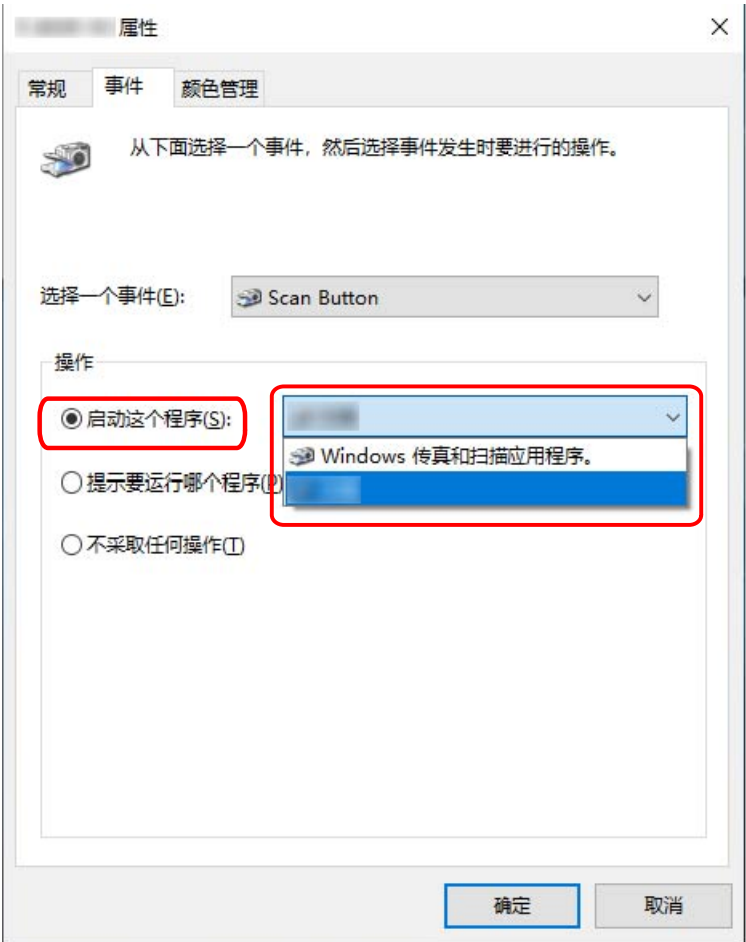

## 7 单击[确定]按钮。

## 提示

- 若要设置多个按钮, 请重复步骤 [5](#page-81-0) 到 6。
- 在电脑上安装了 PaperStream Capture 等允许创建个人设置的图像扫描应用程序时, 如果在扫描应用程序 设置中将个人设置与扫描仪的功能选择按钮建立关联,个人设置的名称将显示在触摸屏主屏幕的功能选择 按钮上。

当电脑上的扫描应用程序准备好扫描文档时,在某些情况下,可以通过按下扫描仪的[Scan/Stop]按钮来 扫描文档,而无需操作扫描应用程序来扫描文档。 在此情况下,即使在触摸屏的主屏幕上以个人设置名称代替功能选择按钮(扫描按钮)的名称显示时,仍

可以通过电脑中的图像扫描应用程序开始扫描。 有关详情请参[阅触摸屏上的要素\( 第118 页\)](#page-117-0)。

# <span id="page-83-0"></span>如何放置文档

本节说明了如何将文档放入扫描仪。

提示

建议水平放入 A4 大小的文档。

这样做可以提高扫描性能,从而提高在必须更换耗材之前可以扫描的页数的上限(与垂直放入文档时相 比)。

## 放置文档

本节说明了如何将普通纸张的文档放入扫描仪。

## 准备

放入多个文档时,请做好以下准备。

#### 提示

有关正常操作所需的纸张尺寸和纸张质量的详细信息,请参阅[用于扫描的文档纸\( 第95 页\)。](#page-94-0)

### 1 检查文档。

#### a 检查要装入的文档是否具有相同的宽度。

根据文档是否同宽,放置文档的方式也不同。 如果文档的宽度不同,请参阅混合批次扫描的条件(第108页)或扫描不同宽度的文档(第 [125 页\)](#page-124-0)。

#### b 查看张数。

最多可放入 750 张文档 [fi-8950/fi-8930] (\*1)或 500 张 [fi-8820] (\*1)。

- $*1:1$  扫描纸张重量为 80  $g/m^2$  的 A4 大小的文档。 装载量根据文档纸张重量而有所不同。 有关详情请参[阅装载量\( 第100 页\)](#page-99-0)。
- 2 把文档弄松散。
	- a 握住文档的两端将其弯折。

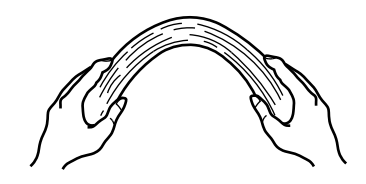

b 牢牢握住文档两端,按如下所示将其向反方向弯折。

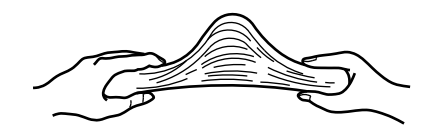

- c 将第 [a](#page-83-0) 步和第 b 步重复数次。
- d 将文档旋转 90 度,再同样将文档弄松散。
- e 将文档边角对齐。

# <span id="page-85-0"></span>如何放置文档

有两种放置文档的方法。

- 将文档设置在送纸器中间( 第86 页) 该方式主要用于当文档为同一尺寸时。
- [将文档放在送纸器左侧或右侧\( 第90 页\)](#page-89-0) 该方式主要用于当文档为不同大小时,或者想调节文档的中心时。

## 注意

请注意,将设置设置在送纸器左侧或右侧时,不同的条件适用于多页进纸检测。

# 将文档设置在送纸器中间

1 将文档放置在送纸器上。

设置为文档正面(扫描面)朝上。

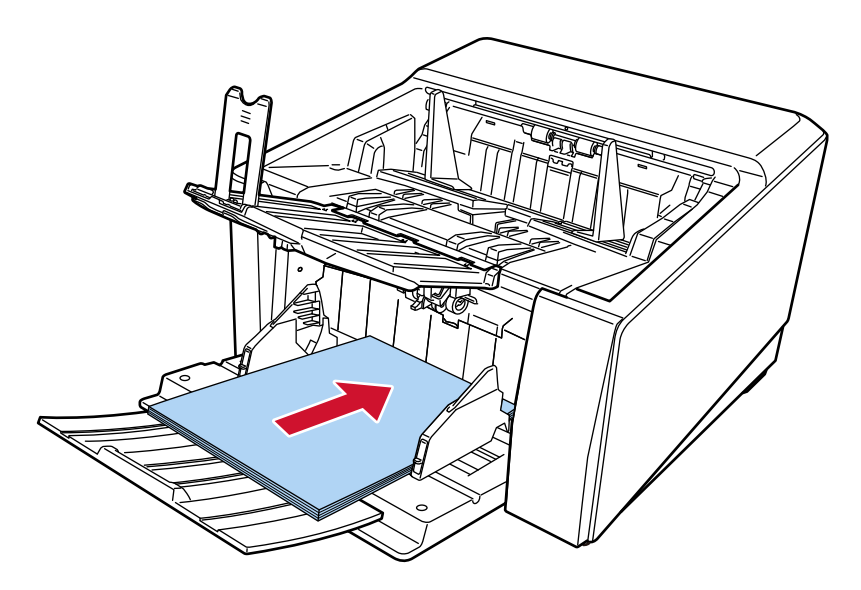

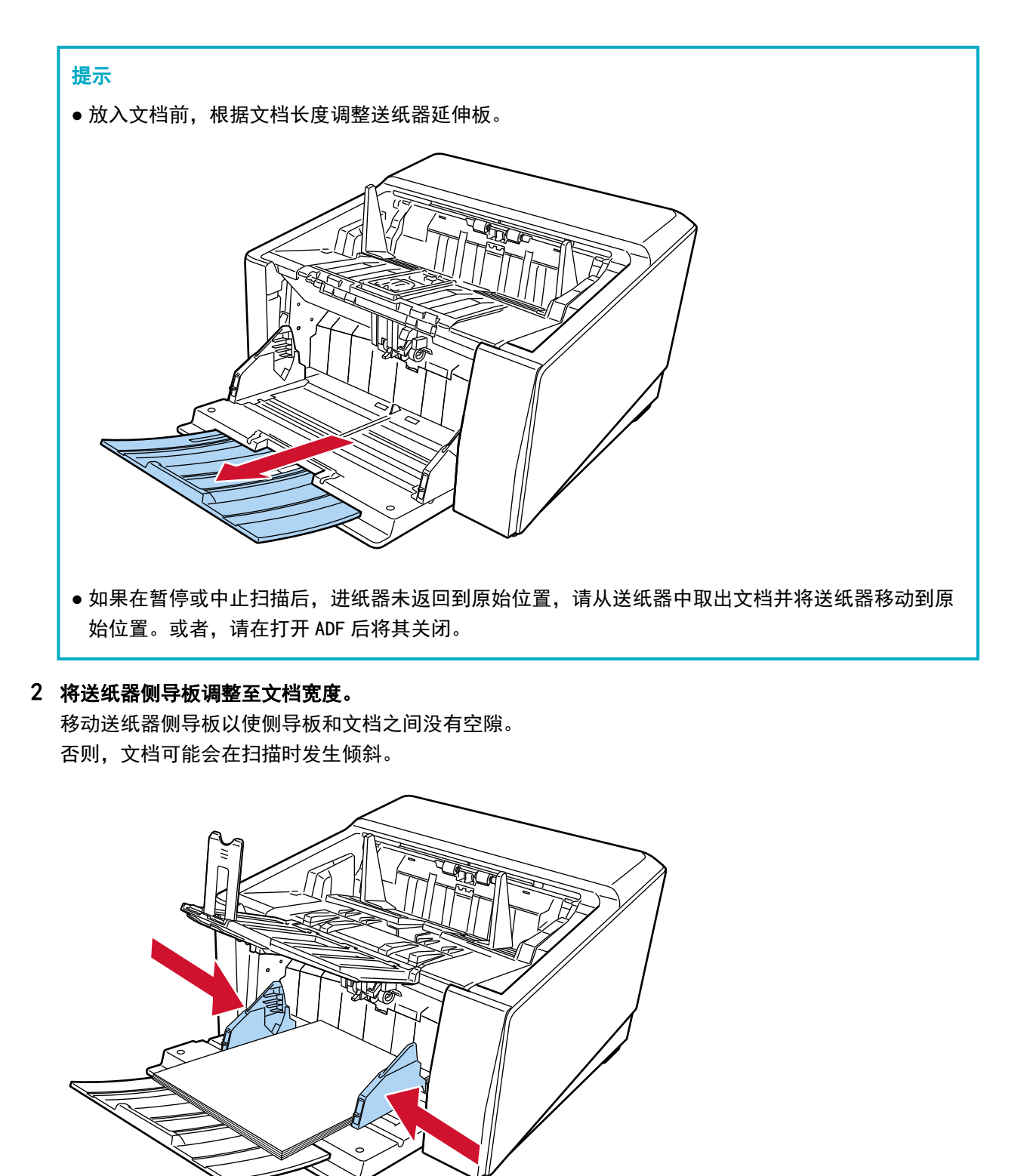

## 注意

取掉所有回形针和订书钉。

## 3 根据文档的长度调节叠纸器。

有关如何设置叠纸器的信息,请参[阅装配叠纸器\( 第 59 页\)。](#page-58-0)

## 注意

● 当扫描长页时,请注意以下事项:

- 放置文档时

用手支撑装入的文档以防止其从送纸器上掉落下来。

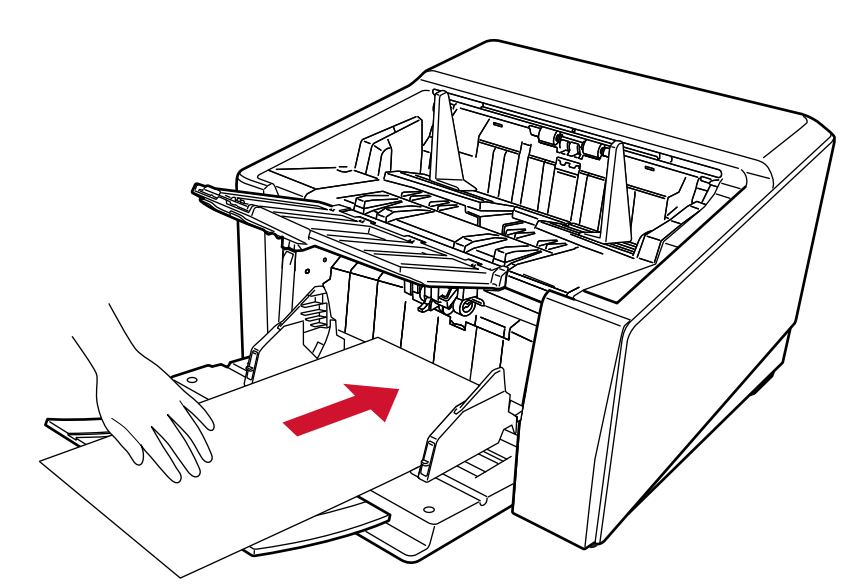

- 文档被弹出时

请确保叠纸器周围有足够的空间,然后接住被弹出的文档以防文档从叠纸器上掉落。

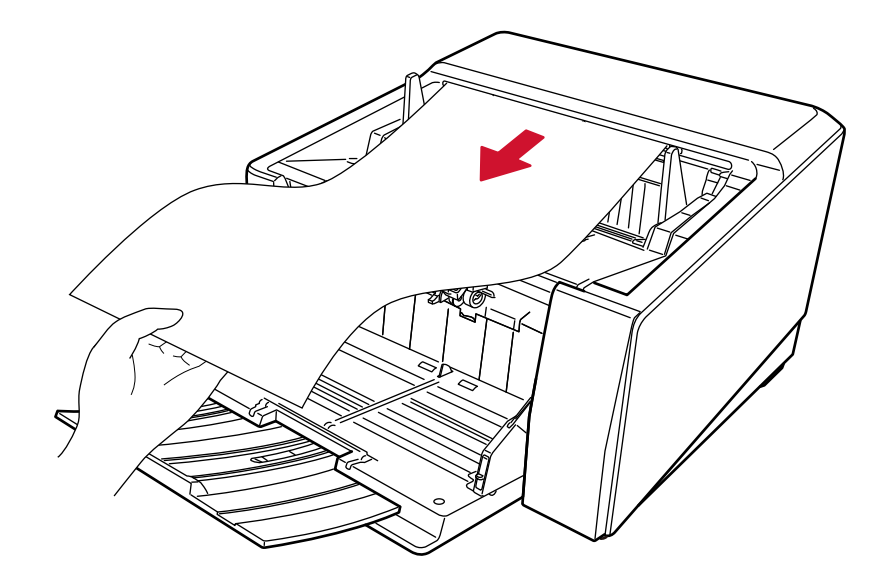

请小心不要被纸的边缘割伤手指。

● 使用直线进纸扫描时,请记下以下事项:

- 在背面的纸张输出侧周围留出足够的空间。

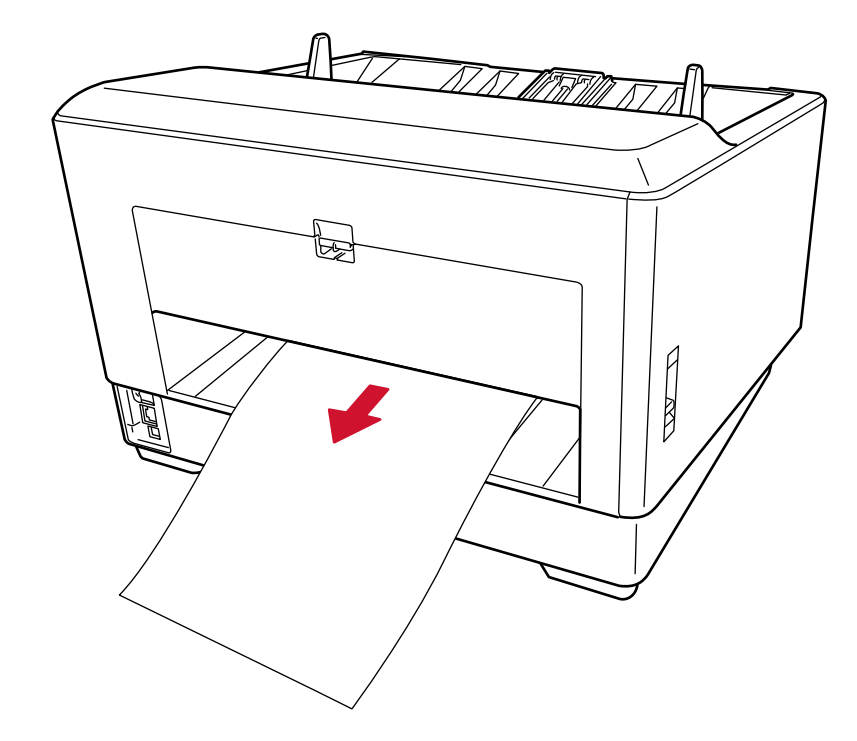

- 排纸顺序将颠倒。
- 由于直线进纸扫描不使用叠纸器,因此排出的文档可能堆叠得不整齐。
- 当在启用[手动单张进纸模式]的情况下使用直线进纸扫描扫描长页文档时,由于扫描仪驱动程序中的分 辨率设置,扫描仪可能无法完全扫描最大长度的文档。 有关支持的文档长度的详情,请参阅[是否在启用\[低速进纸模式\]、\[ECO 模式\]或\[使用直线进纸扫描的手](#page-248-0) [动单张进纸模式\]时扫描了长页文档?\( 第249 页\)。](#page-248-0)

# <span id="page-89-0"></span>将文档放在送纸器左侧或右侧

1 将送纸器侧导板滑动至最外面的宽度。

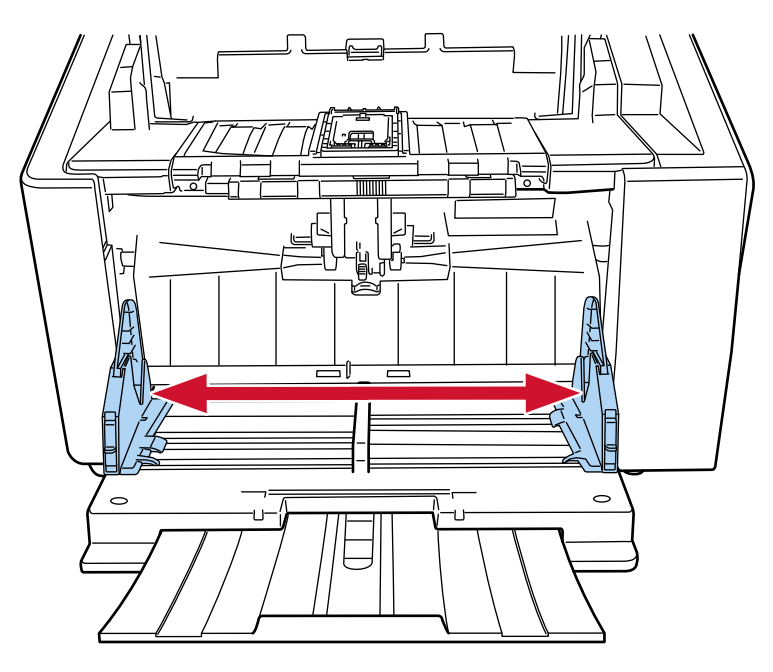

2 将文档放到送纸器上,使最小的文档完全位于两个抓纸轮的下方。 设置为文档正面(扫描面)朝上。

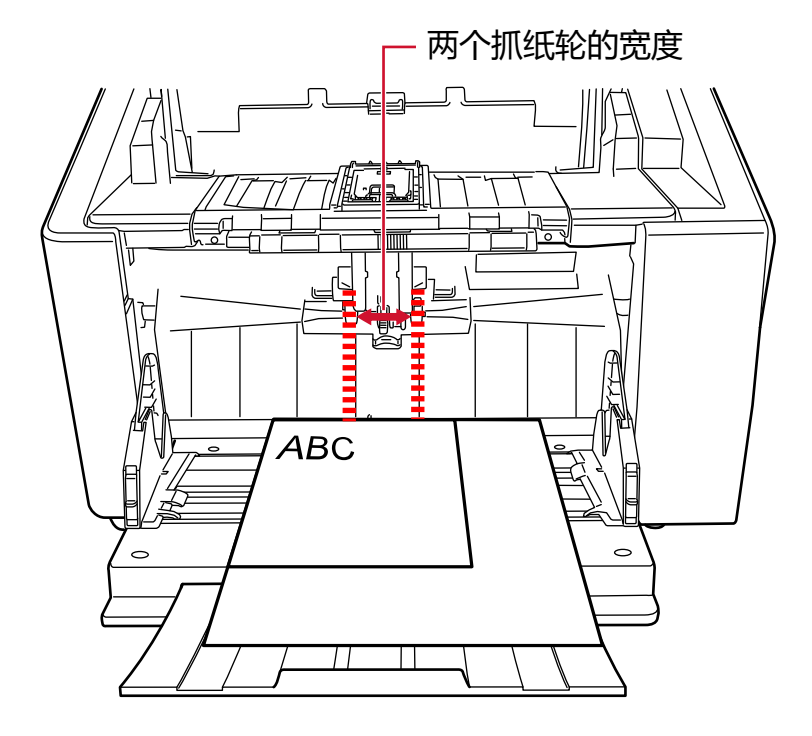

注意

装入所有的文件,使其完全位于两个抓纸轮的下方。未放在两个抓纸轮下方的文档将不会被送入。

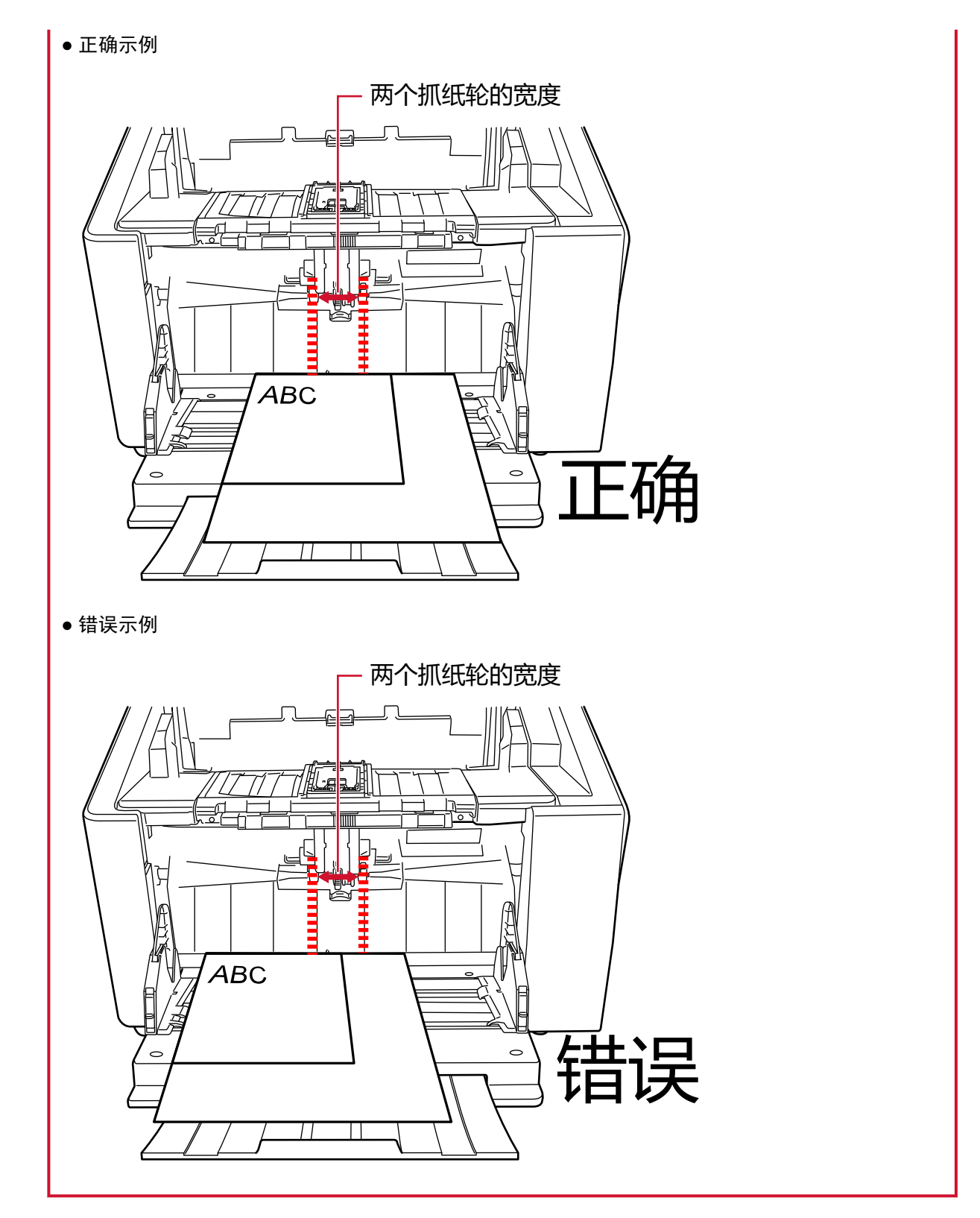

3 将送纸器侧导板调整至文档宽度。

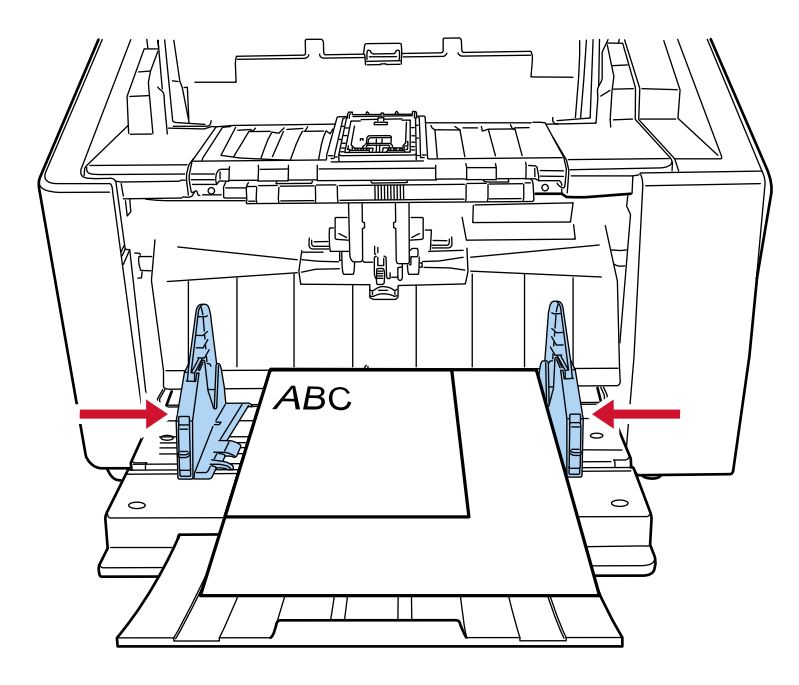

将送纸器侧导板朝中心移动,并且在送纸器侧导板和最宽的文档之间不留空隙。

## 4 固定住一侧的送纸器侧导板。

在这种情况下,通过向上滑动侧导板锁,将送纸器侧导板锁定在右侧。

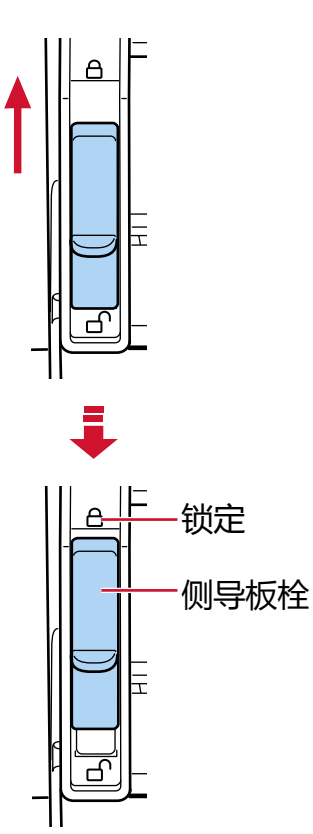

5 将另一个送纸器侧导板移动到目标位置。

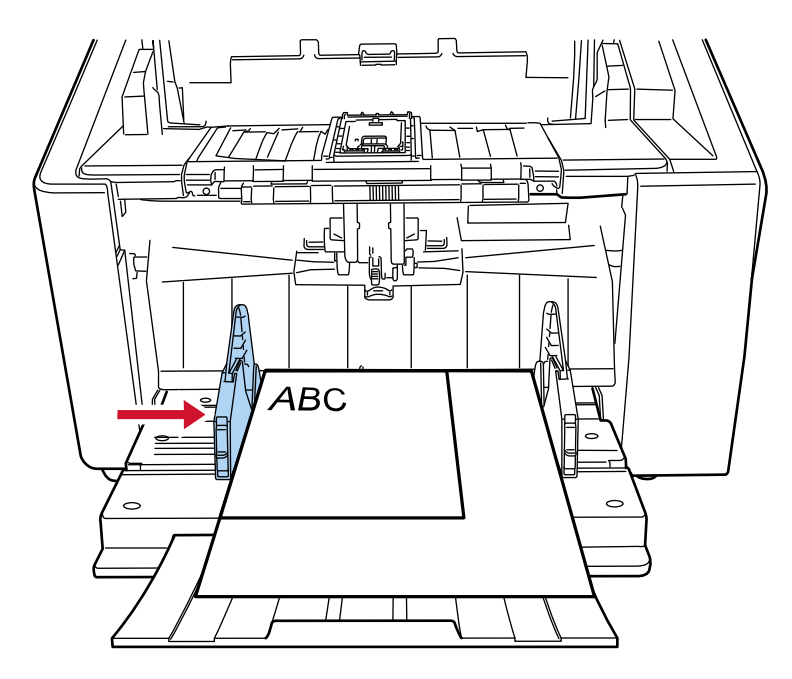

在此情况下,请滑动左侧送纸器侧导板,并且在送纸器侧导板和文档之间不留空隙。

## 6 根据文档的长度调节叠纸器。

有关如何设置叠纸器的信息,请参[阅装配叠纸器\( 第 59 页\)。](#page-58-0)

## 提示

若要解锁送纸器侧导板,按照以下步骤操作。

1 向下滑动锁定的送纸器侧导板的侧导板锁。

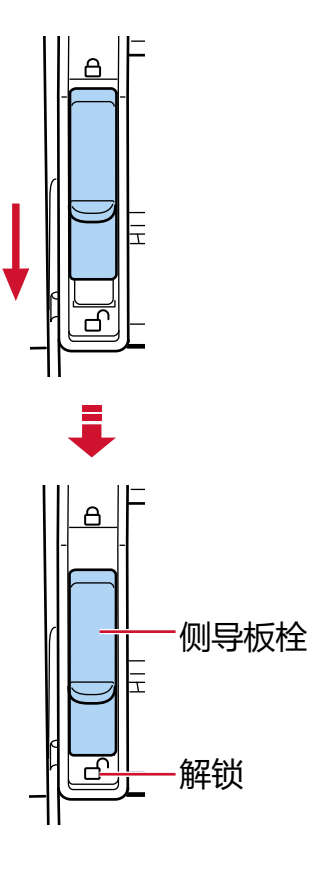

2 将两侧送纸器侧导板朝中心移动。

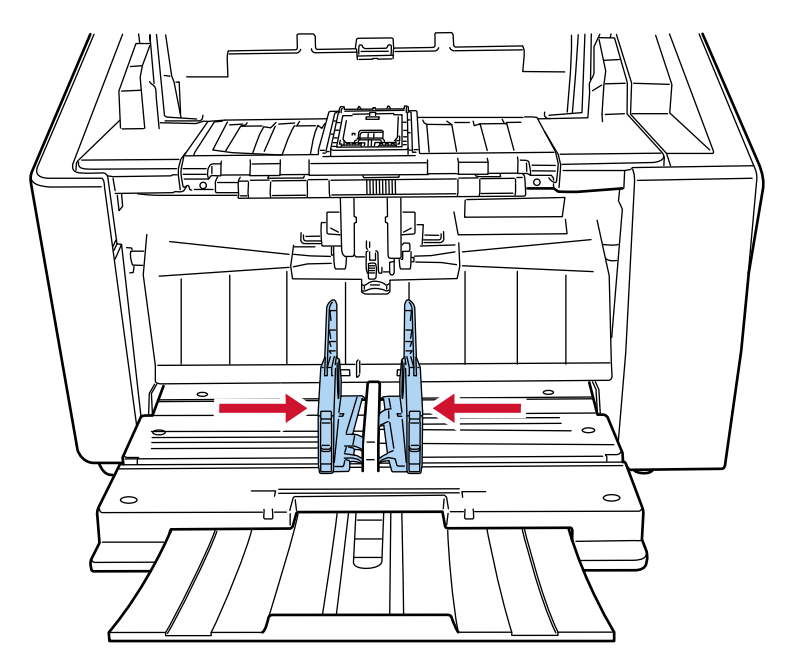

3 松开送纸器侧导板。 两个送纸器侧导板现在将一起移动。

## <span id="page-94-0"></span>用于扫描的文档纸

## 纸张大小

可扫描以下纸张大小的文件:

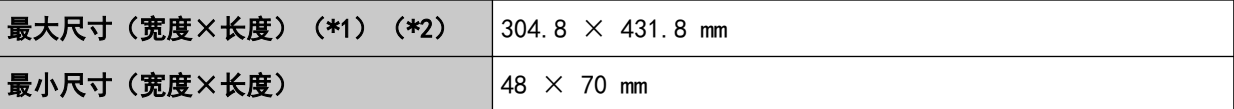

\*1:根据扫描仪驱动程序或图像扫描应用程序的扫描设置,内存可能不足以执行扫描。 将分辨率设置为 200 dpi 以下时, 长页扫描最长可支持 6,096 mm 的文档。 请注意,必须根据文档大小将分辨率设置为以下 dpi 值。

- 长度不超过 431.8 mm 1200 dpi
- 长度在 431.8 mm 和 863.6 mm 之间 600 dpi 以下
- 长度在 863.6 mm 和 4,064 mm 之间 400 dpi 以下
- 长度在 4,064 mm 和 5,461 mm 之间 300 dpi 以下
- 长度在 5,461 mm 和 6,096 mm 之间 200 dpi 以下
- \*2:对于手动单张模式,最大可以扫描 A2/A1 大小纸张。 可以扫描对折的文档并将两部分图像合并。

## 注意

- 当在启用[摩尔纹消除(高级)]的情况下扫描长页文档时,由于扫描仪驱动程序中的分辨率设置, 扫 描仪可能无法完全扫描最大长度的文档。 有关支持的文档长度的详细信息,请参阅扫描仪驱动程序帮助。
- 当在启用[低速进纸模式]、[ECO 模式]或[使用直线进纸的手动单张进纸模式]的情况下扫描长页文档 时,由于扫描仪驱动程序中的分辨率设置,扫描仪可能无法完全扫描最大长度的文档。 有关支持的文档长度的详情,请参[阅是否在启用\[低速进纸模式\]、\[ECO 模式\]或\[使用直线进纸扫描的](#page-248-0) 手动单张进纸模式]时扫描了长页文档?(第249页)。

## 文档类型

文档类型(纸张类型)如下所示:

- 道林纸
- 含木浆纸
- PPC 纸(再生)

● 厚度为 1.25 ㎜ 以下的信封或小册子(较厚的信封或较薄的小册子)(\*1) 若扫描的文档类型未在以上列出,请先对相同类型的文档(纸张)执行测试,以检查是否可以扫描。

\*1:使用直线进纸扫描时,可以通过切换至手动单张模式逐一扫描厚度为 1.25 mm 以下的信封或小册子 (较厚的信封或较薄的小册子)。

## 文档厚度(纸张重量)

可扫描以下纸张重量(厚度)的文档: U 型进纸扫描: 20 到 256 g/m<sup>2</sup> U 型进纸扫描: 折叠的文档、信封或多层转印纸的厚度为 0.50 mm 以下(\*1) 直线进纸扫描: 20 到 570 g/m<sup>2</sup> 直线进纸扫描:信封或小册子的厚度为 1.25 mm 以下(\*2)

- \*1:使用 U 型进纸扫描时,可以通过切换至手动单张模式逐一扫描对折的文档、信封或厚度为 0.50 mm 以 下的多层转印纸。
- \*2:使用直线进纸扫描时,可以通过切换至手动单张模式逐一扫描厚度为 1.25 mm 以下的信封或小册子 (较厚的信封或较薄的小册子)。

## 可能无法成功扫描的文档

可能无法成功扫描以下类型的文档:

- 厚度不均匀的文档(例如信封、贴有附件的文档等)
- 有褶皱或弯曲的文档
- 被折叠或有破损的文档
- 透写纸
- 涂料纸
- 复写纸
- 感光纸
- 打有孔的文档
- 非正方形或者非矩形的文档
- 超薄纸
- 照片(印相纸)

## 提示

可能无法成功扫描的文档可以使用文档(装订)页进行扫描。 起皱、卷曲或折叠的文档也可以通过抚平文档上的皱纹、卷曲或折叠来扫描。

## 不得扫描的文档

不得扫描以下类型的文档:

- 带有别针或订书钉的文档
- 油墨未干的文档
- 小于 A8 大小的文档
- 宽于 304.8 mm 的文档
- 纸张以外的其他文档,比如纤维、金属片和幻灯片
- 证书和现金券等不得损坏的重要文档

## 注意事项

#### ● 扫描文档的注意事项

根据要扫描文档的不同,请注意以下内容。

- 由于无碳复写纸中所包含的化学物质可能会使转轮受损, 因此请注意以下事项:
	- 清洁

如果频繁发生卡纸,请清洁转轮。 有关详情请参[阅日常维护\( 第154 页\)](#page-153-0)。

- 更换耗材 相对于扫描道林纸,这样可能会缩短各个转轮的使用寿命。
- 相对于扫描不含木浆纸,扫描含木浆纸可能会缩短各个转轮的使用寿命。
- 文档上的照片/便利贴若在扫描期间触碰到转轮,可能会使转轮受损。
- 扫描照片等光泽纸时, 可能会使文档表面受损。 对于特别容易受损的文档,请使用可选的文档装订页或照片文档装订页。
- 扫描光泽纸时,会反射出明亮的 LED 光线。
- 扫描半透明文档时,请在扫描仪驱动程序中提高扫描[亮度],以免透印。
- 为防止转轮变脏,避免扫描包含大量铅笔书写区域的文档。 如果必须扫描这样的文档,务必增加清洁频率。 有关详情请参阅[日常维护\( 第154 页\)。](#page-153-0) 在扫描大量以铅笔书写的文档时,可能显示消息。 有关详情请参阅[错误\( 第198 页\)。](#page-197-0)
- 如果文档未被送入扫描仪, 经常卡纸, 或者送纸时文档重叠, 请参阅[调整分纸力\( 第 67 页\)](#page-66-0)。
- 所有文档的左右两侧和前端必须平整。 请确保文档左右两侧和前端的卷曲程度不超过以下范围。
	- 水平(宽度)

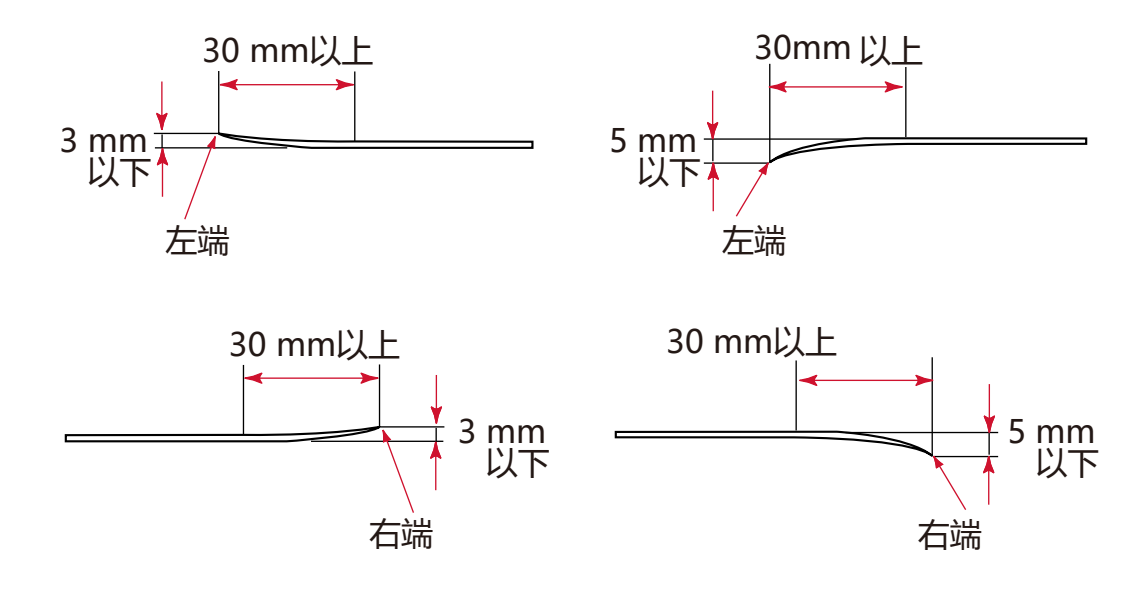

垂直(长度)

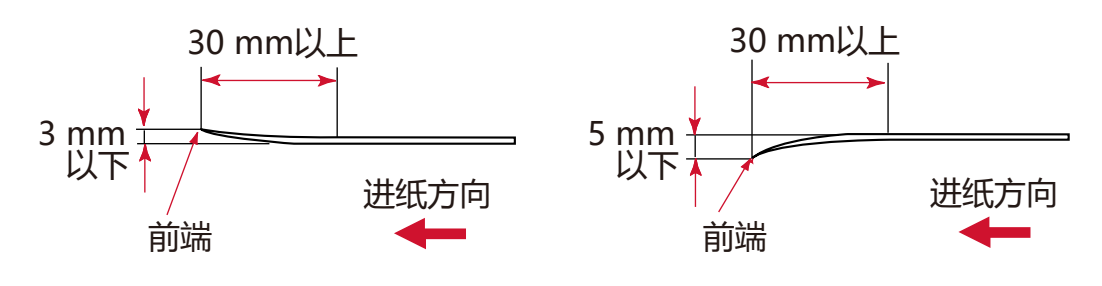

## 有关小册子的说明

当扫描小册子时,请注意以下事项。

- 确保使用厚度在 1.25 mm 以下的小册子, 并在扫描前检查是否可以送入该小册子。
- 如果增加了页数或将签证粘附到护照上,使页面厚度超过 1.25 mm, 则将无法进纸。
- 将打开的小册子正面朝上放入送纸器, 并先安放页数较多的一面的边缘。如果以错误的方向扫描小册 子,小册子将有可能受损,或图像将有可能纵向延长。

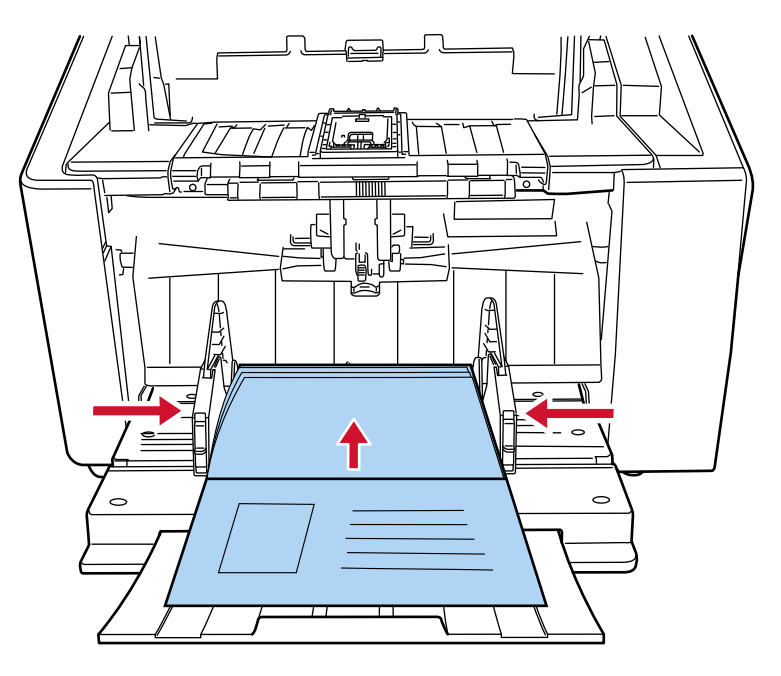

- 请完全打开小册子, 然后将其放入送纸器。否则将有可能无法送入小册子。
- 扫描小册子时,请使用出纸槽角度选择开关切换到直线进纸扫描,然后使用抓纸轮切换到手动单张模 式。

如果在没有切换到直线进纸扫描的情况下开始扫描,请将 ADF 关闭后再次打开, 然后切换到直线进纸扫 描。

- 脏转轮可能会导致进纸错误或污垢沾到小册子上。 请频繁地清洁转轮。 有关清洁的详细信息,请参阅[日常维护\( 第154 页\)。](#page-153-0)
- 如果小册子正面或背面有污渍, 例如带有油污 (手印), 请擦掉污渍, 再进行扫描。

# <span id="page-99-0"></span>装载量

送纸器上可以放置的张数由文档纸张大小和纸张重量决定。

#### ● 显示装载能力的图表

请参阅以下图表。

● 对于 fi-8950/fi-8930

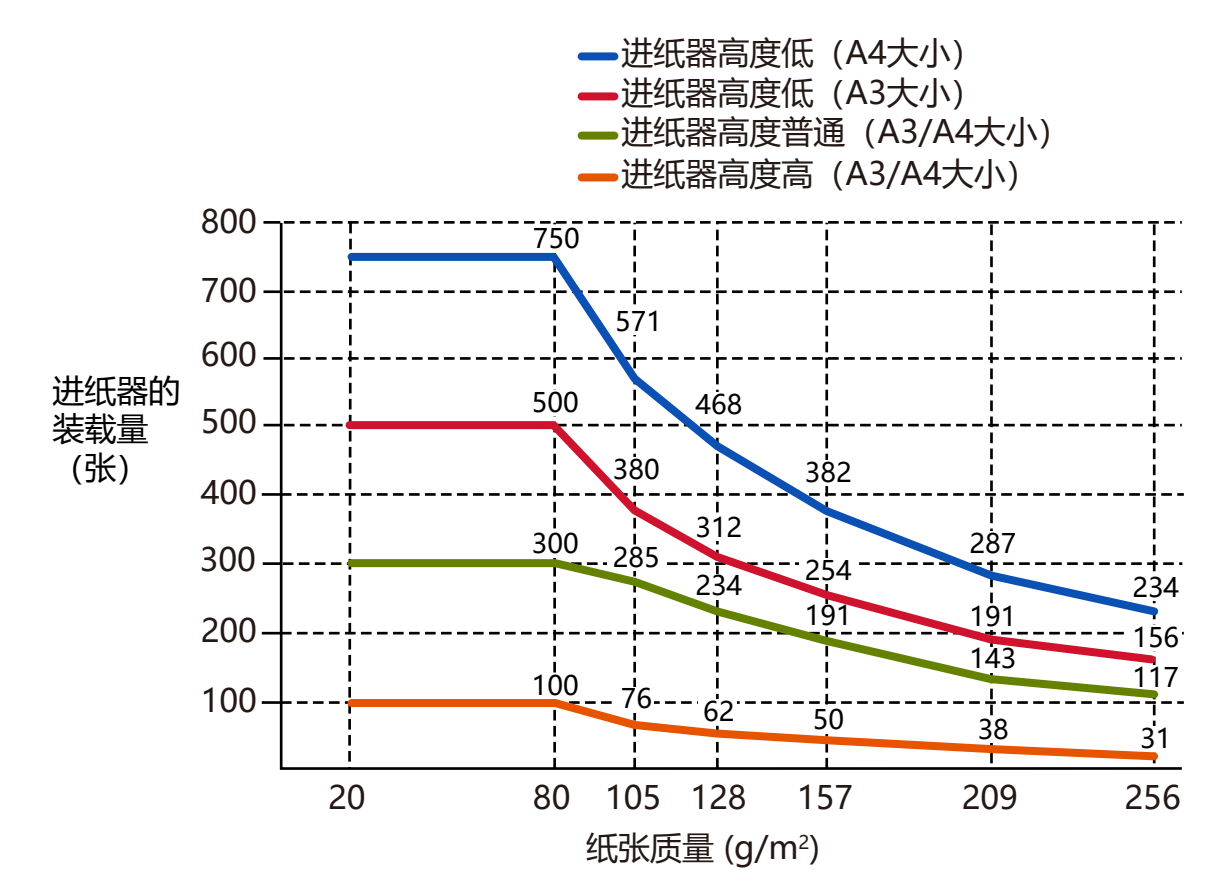

满足以下条件时,最多可放入 750 张:

- 纸张重量和大小: 80 g/m<sup>2</sup>, A4 大小

- 总厚度:80 mm 以下

- 总重量:5 kg 以下

- 将送纸器高度设置为[下层]时

- 使用叠纸器阻挡器(中)和蓄纸器侧导板时

● 对于 fi-8820

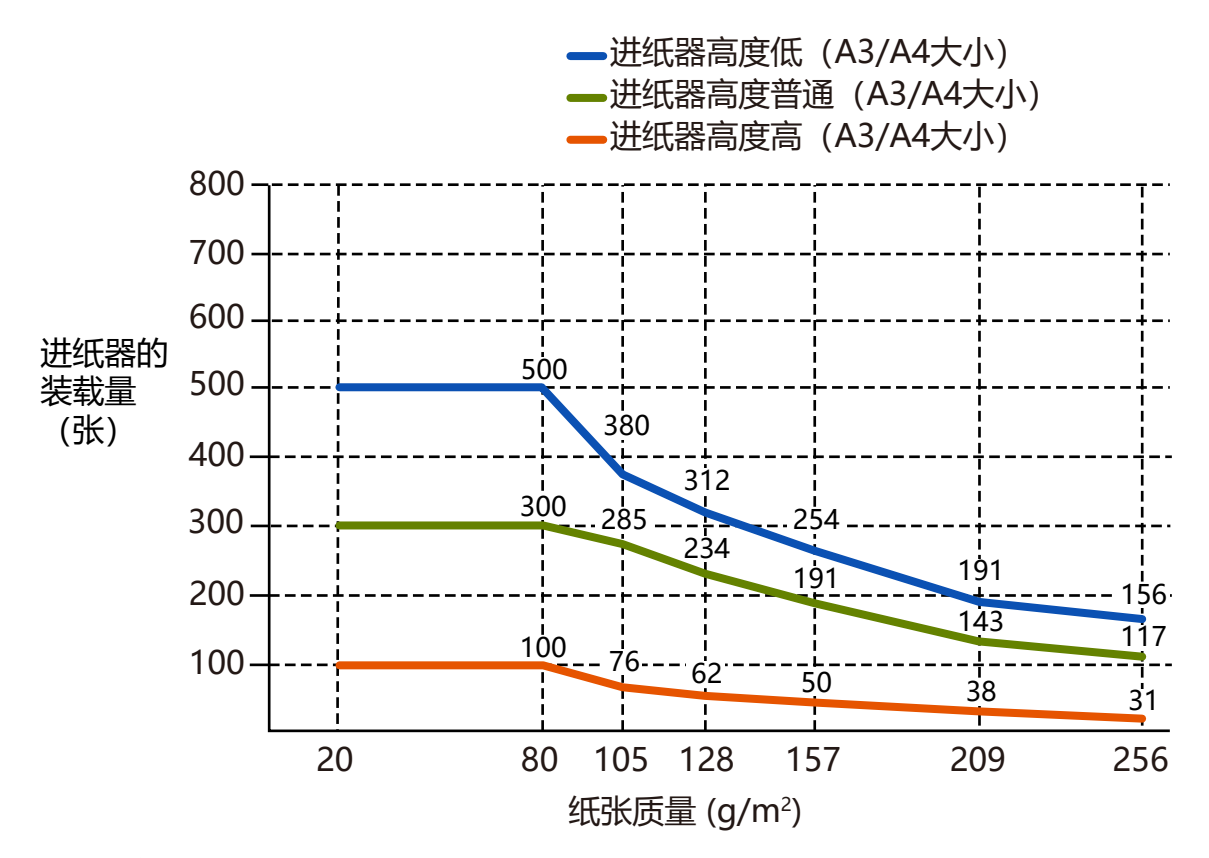

满足以下条件时,最多可放入 700 张:

- 纸张重量和大小: 80  $g/m^2$ , A4 大小
- 总厚度:53 mm 以下
- 总重量:5 kg 以下
- 将送纸器高度设置为[下层]时
- 使用叠纸器阻挡器(中)和蓄纸器侧导板时

#### 单位转换表

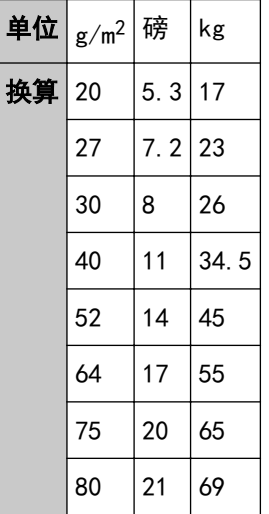

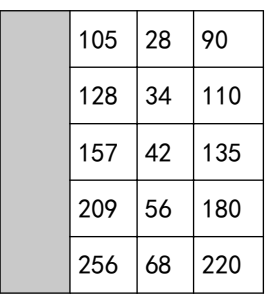

# 不应打孔的区域

如下图所示,浅蓝色区域中若有打孔,则可能会导致出错。

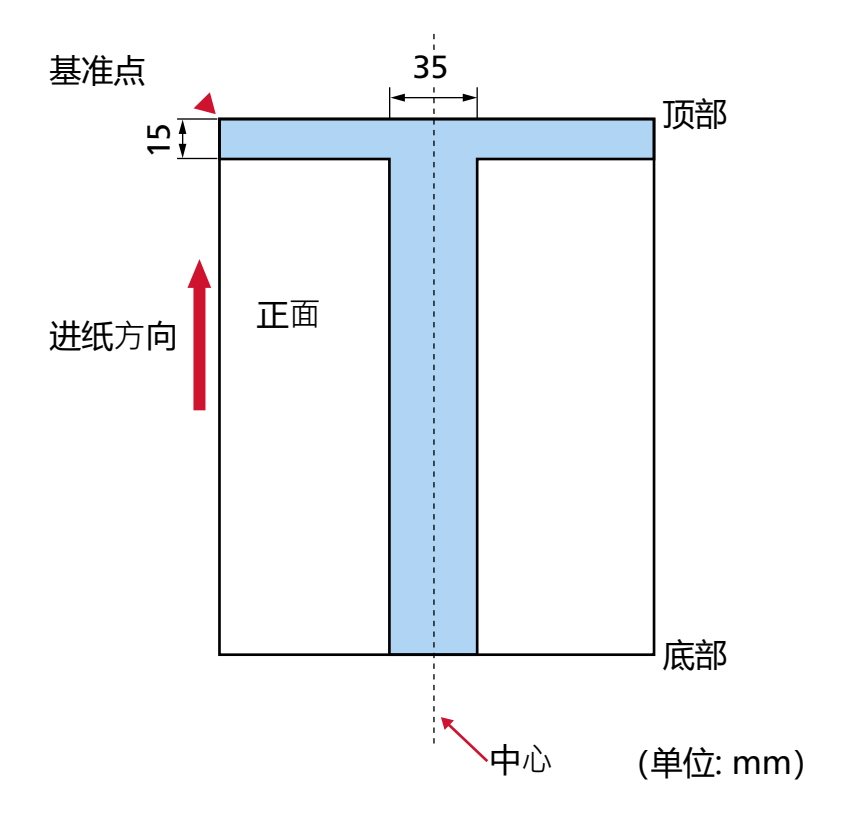

## 注意

若将文档放置于抓纸轮宽度的中间,即适用上述条件。

## 提示

以文档中垂线为中心的 35 mm 宽度范围内若有任何打孔,可将文档向左或向右移动,以免发生错误。

# 放入带有索引标签的文档或非矩形文档

若要扫描带有索引标签的文档或非矩形文档,放置时应确保纸张不会在进纸过程中被卡住。

正确示例

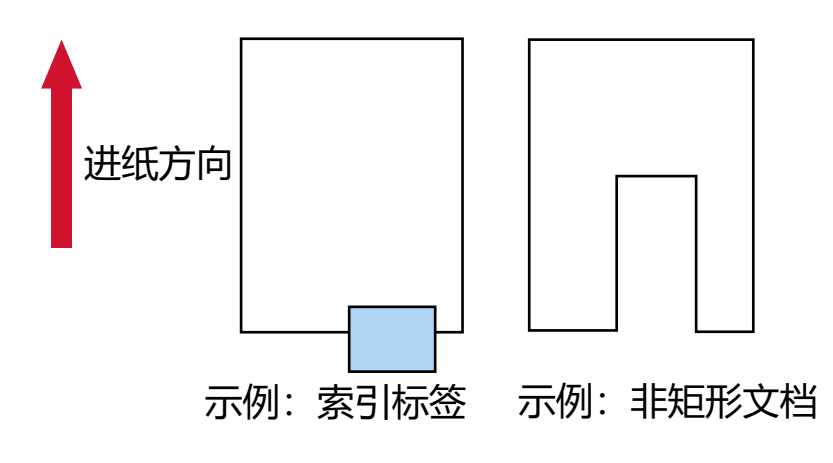

错误示例

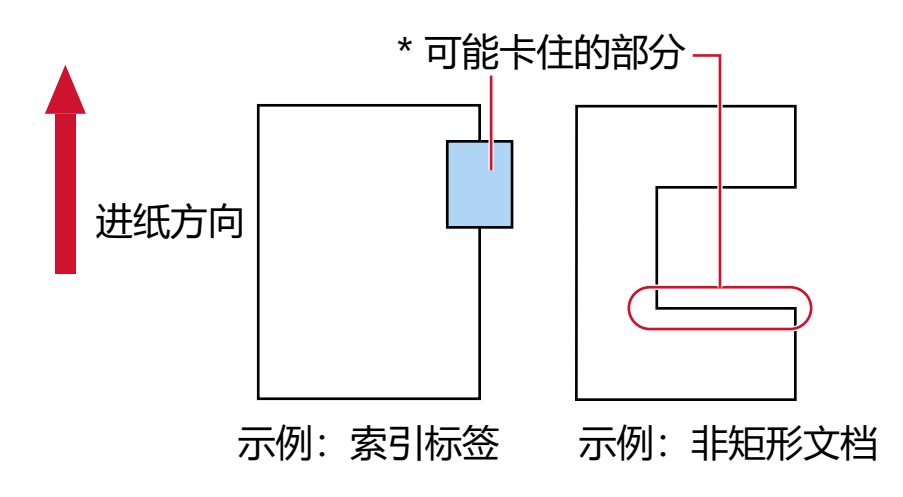

## 注意

如果如上述错误示例中所示执行扫描,指示的部分可能在进纸中被卡住。这样可能造成卡纸或文档撕 裂。

# 精确检测重叠文档(多页进纸)所需的条件

多页进纸是指两页或以上的纸张重叠并同时送入的错误。 使用超声波传感器或根据文档长度的不同来检测重叠的文档。 装入的文档须满足下述条件,以确保重叠的文档可以被准确检测出。

#### 用超声波传感器检测重叠的文档

- 将相同厚度的文档装入送纸器。
- 纸张重量: 20 到 256 g/m<sup>2</sup>
- 切勿在文档左侧、中间和右侧垂直线的 35mm 范围内打孔。请参阅[图 1\( 第106 页\)](#page-105-0)。
- 切勿在文档左侧、中间和右侧垂直线的 35mm 范围内粘贴任何文档。请参阅[图 1\( 第106 页\)](#page-105-0)。

#### 按长度差值检测重叠的文档

- 将相同长度的文档装入送纸器。
- 文档长度的方差:1%以下
- 请勿在文档中垂线两边 35 mm 宽度范围内打孔。请参阅 Fig. 2(第107 页)。

#### 用超声波传感器并按照长度差值检测重叠的文档

- 将相同厚度和长度的文档装入送纸器。
- ●纸张重量: 20 到 256 g/m<sup>2</sup>
- 文档长度的方差:1%以下
- 切勿在文档左侧、中间和右侧垂直线的 35mm 范围内打孔。请参阅[图 1\( 第106 页\)](#page-105-0)。
- 切勿在文档左侧、中间和右侧垂直线的 35mm 范围内粘贴任何文档。请参阅[图 1\( 第106 页\)](#page-105-0)。

<span id="page-105-0"></span>图 1

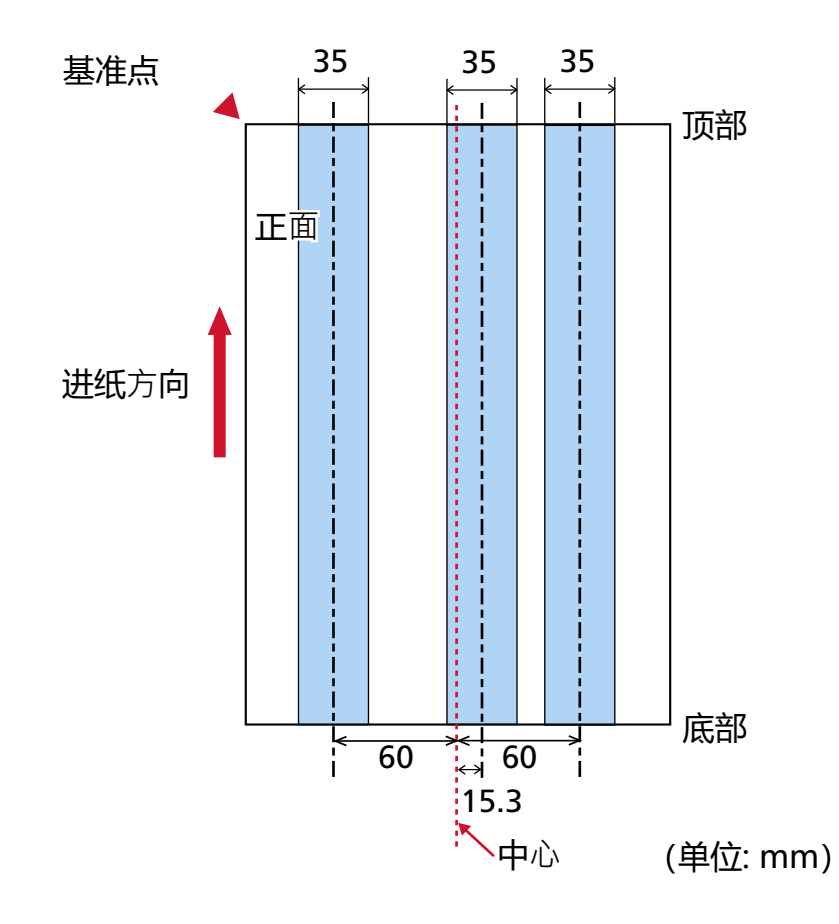

<span id="page-106-0"></span>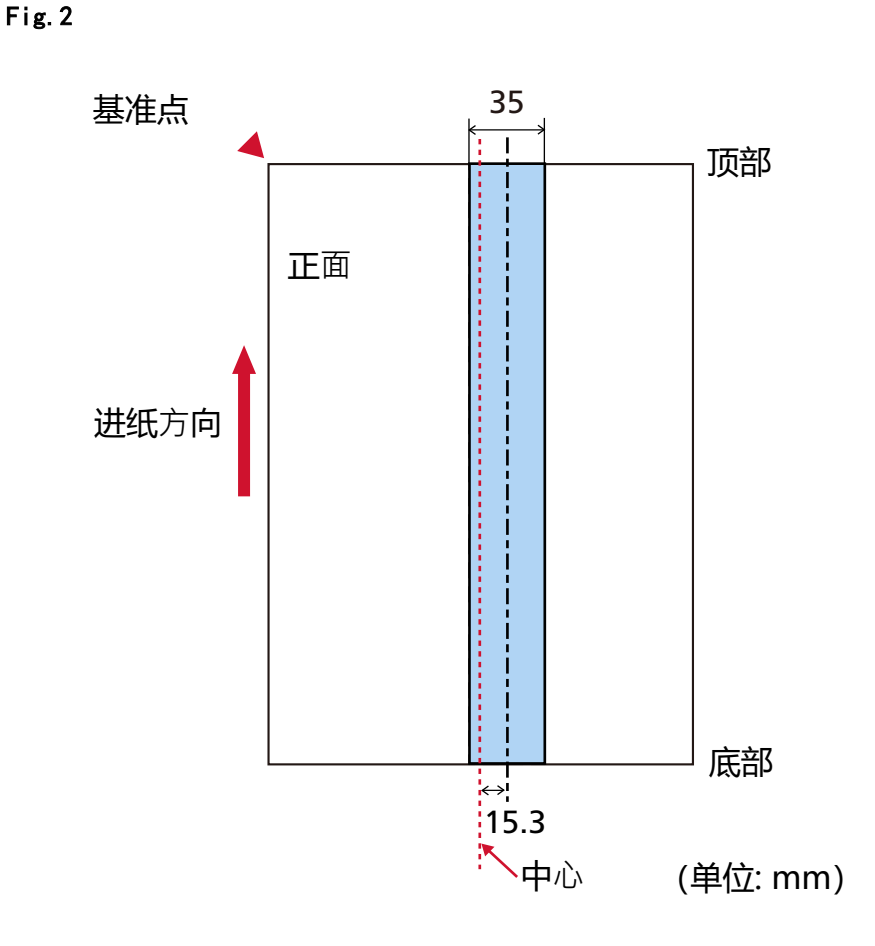

## 注意

若将文档放置于抓纸轮之间的中点,即适用上述条件。

#### 提示

- 重叠文档的检测准确度可能会因文档类型而下降。
- 在 Software Operation Panel 中, 您可以指定不检测重叠文档的范围, 或[在图 1\( 第 106 页\)](#page-105-0)中描述 的区域的范围。

有关详情请参[阅指定检测重叠文档的区域 \[多页进纸纸张检测区域指定\]\( 第354 页\)](#page-353-0)。

- 将[智能多页进纸功能]选为[标准模式]时, 在以下情况下, 将不检测重叠文档:
	- 当文档长度为 160 mm 以上,且文档和粘贴的纸张(便条等)的重叠长度为 80 mm 以下时,将不检 测重叠。
	- 当文档长度为 110 mm 以上, 160 mm 以下, 且文档和粘贴的纸张(便条等)的重叠长度为 30 mm 以 下时,将不检测重叠。
	- 当文档长度为 110 mm 以下时, 将不检测文档和粘贴的纸张(便条等)的重叠。 根据重叠长度的条件,将可能不检测重叠。

# <span id="page-107-0"></span>混合批次扫描的条件

以下条件适用于批量扫描不同纸张重量/摩擦系数/大小的文档。 请先测试几张纸以检查是否能送入混合批次文档。 有关扫描方法的详情,请参[阅扫描不同宽度的文档\( 第125 页\)](#page-124-0)。

#### 纸张方向

对齐纸张纤维方向和进纸方向。

### 纸张重量(厚度)

在同一批次中扫描纸张重量不同的文档时,请将纸张重量保持在以下范围内:

- 建议的最小纸张重量: 0.038 mm (30  $g/m<sup>2</sup>$ )
- 建议的最大纸张重量: 0.257 mm (209 g/m<sup>2</sup>)

#### 摩擦系数

建议文档使用同一制造商的同类纸张。 当要扫描的文档中混合不同制造商/品牌的纸张时,摩擦系数的差异增加会影响进纸性能。 建议的摩擦系数如下: 0.35 到 0.60(纸张摩擦系数的参考值)

#### 文档位置

放入所有文档,使其完全位于两个抓纸轮下(两个抓纸轮之间的宽度:大约 58 mm 宽)。 有关混合批次扫描的指南,请参[阅纸张大小\( 第109 页\)](#page-108-0)中[的混合批次文档中标准纸张大小的组合](#page-109-0) [\( 第110 页\)](#page-109-0)。

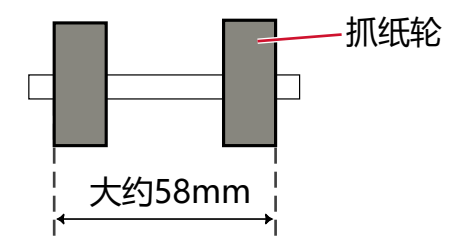

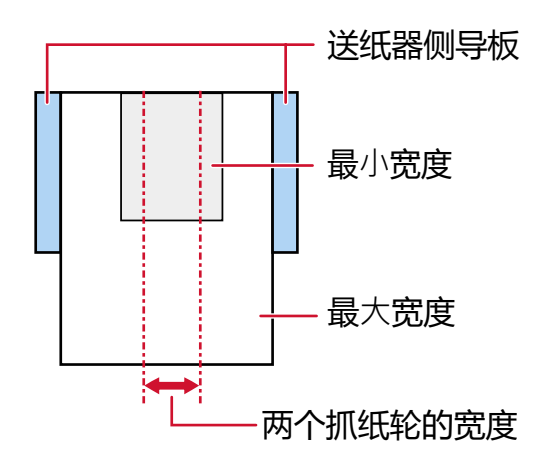
#### 提示

当放入最小的文文档时,需将其完全置于两个抓纸轮的下方,同时如下图所示,将其对准一侧,装 入文档时需使其对准一侧。这样可以防止文档进纸时出现倾斜。

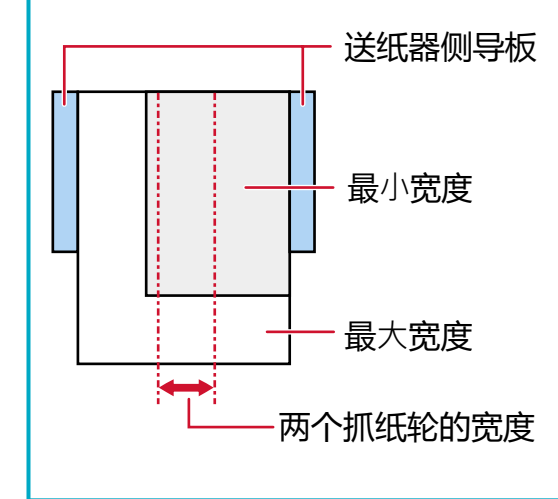

#### 纸张大小

当同批次中宽度较大的文档放宽度较小的文档之上时,上面较宽的文档可能会悬垂并影响进纸性能。 尝试满足以下条件:

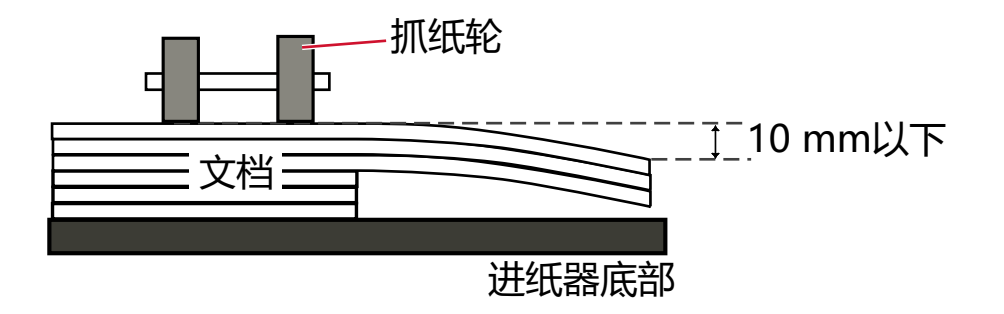

## 注意

● 当批量扫描不同纸张大小的文档时,由于送纸器侧导板无法对准每张文档,因此文档更容易发生 倾斜。

建议您在扫描时将文档纸张大小检测设置为自动。

● 扫描不同长度的混合批次文档并检测重叠文档时,请勿按文档长度指定检测方法。

## 混合批次文档中标准纸张大小的组合

关于混合批次文档扫描的范围准则,请参阅下表。

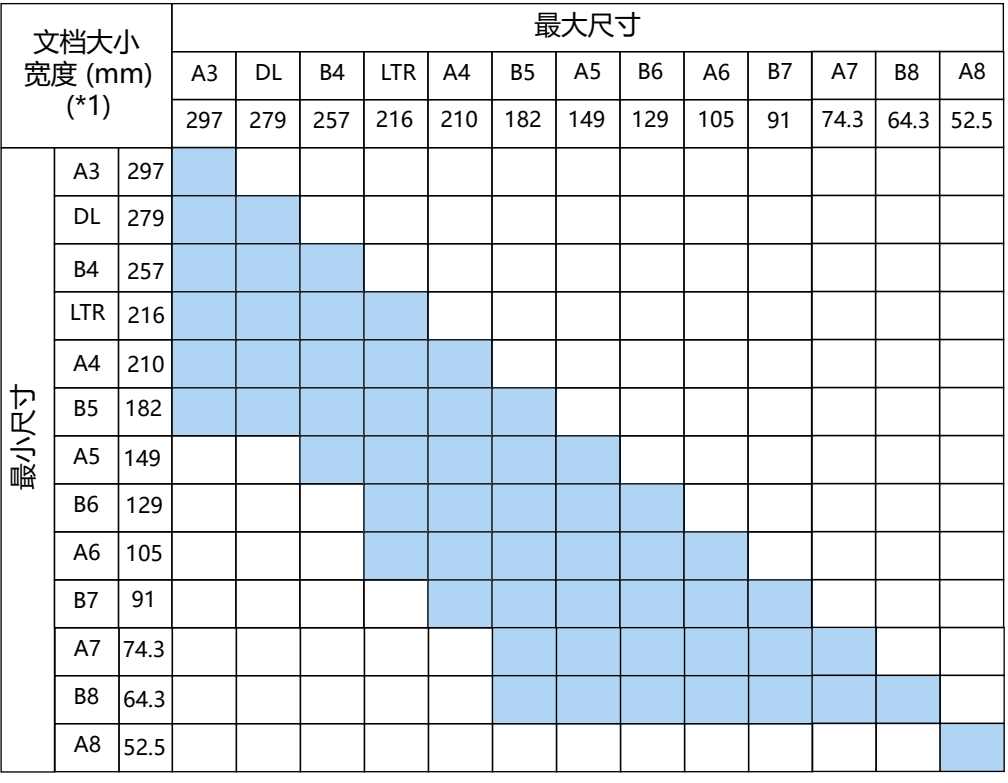

□ 可用范围

DL: 11×17 英寸

LTR:Letter 大小

\*1:下图示意如何在侧导板之间放置批量处理中最宽及最窄的文档。

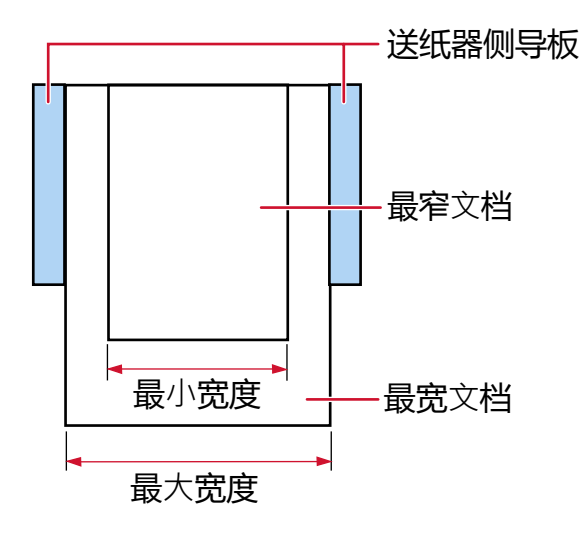

# 注意

A8 大小的文档不能与其他大小的文档混合在相同批次的文档中。

## 无法以混合批次文档方式扫描的文档

以下类型的文档无法混合在相同批次的文档中:

- 无碳复写纸
- 铜版纸
- 打有孔的文档
- 感热纸
- 复写纸
- OHP 胶片
- 透写纸

# 有关纸张大小自动检测的注意事项

纸张大小检测不适用于以下类型的文档:

● 非长方形的文档

纸张大小检测可能也不适用于以下类型的文档:

- 薄纸 (52 g/m<sup>2</sup> 或以下)
- 有光泽边缘的白色文档
- 有暗色(灰色)边缘的文档

# 使用文档装订页的条件

#### ● 纸张大小

可扫描以下纸张大小的文件:

- 文档装订页(216×297 mm)
- A3  $(297 \times 420 \text{ mm})$   $(*1)$
- A4  $(210 \times 297 \text{ mm})$
- A5  $(148 \times 210 \text{ mm})$
- $\bullet$  A6 (105  $\times$  148 mm)
- $\bullet$  B4 (257  $\times$  364 mm) (\*1)
- $\bullet$  B5 (182  $\times$  257 mm)
- $\bullet$  B6 (128  $\times$  182 mm)
- 名片(51 × 89 mm) (\*2)
- $\bullet$  Letter (216  $\times \times$  279.4 mm)
- $\bullet$  Double Letter (279.4  $\times \times$  431.8 mm) (\*1)
- 自定义尺寸
	- 宽度 25.4 到 431.8 mm (\*1)
	- 长度 25.4 到 297 mm
- \*1:对于宽度大于 216 mm 的文档,对折文档后进行扫描。
- \*2:使用 PaperStream IP (ISIS) fi-8000 Series 扫描时可用。

● 文档条件

#### 文档类型

文档类型(纸张类型)如下所示:

- 标准办公用纸
- 对大于 A4/Letter 大小的文档
- 特别容易损坏的照片等文档
- 可能造成卡纸的剪报等文档

#### 文档厚度(纸张重量)

可扫描以下纸张重量的文档: 20 到 105 g/m<sup>2</sup>

#### 注意事项

请注意以下事项:

- 使用文档装订页时
	- 一次最多可放入 3 个文档装订页。
	- 视图像扫描应用程序而定,使用文档装订页以高分辨率执行[对页展开]扫描时,内存有可能不 足。
		- 在此情况下,指定较低的分辨率并再次尝试扫描。
	- 请勿在文档装订页上写字、着色或切割带有黑白式样的端部。 否则可能无法正确识别文档装订页。
	- 装纸时请勿将文档装订页的面朝下。 否则可能会卡纸且损坏文档装订页和文档内侧。
	- 长期使用文档装订页后,污渍和灰尘会累积在表面和内部。 污渍和灰尘将有可能导致扫描方面的问题或影响扫描结果,因此请定期进行清洁。 有关详情请参[阅清洁文档\(装订\)页\( 第174 页\)](#page-173-0)。 如果问题依然存在,请更换文档装订页。
	- 请勿折叠或拖动文档装订页。
	- 请勿使用损坏的文档装订页。 这样会损坏扫描仪或使其功能异常。
	- 请勿在文档装订页的边缘处滑动手指。 这样可能会割伤手指。
	- 如果频繁发生卡纸,请在使用文档装订页扫描前先送入大约 50 张 PPC 纸(再生纸)。 PPC 纸可为空白或已打印的纸张。
	- 当有几个小文档(例如照片或明信片)放入文档装订页进行扫描时可能出现卡纸。 建议将文档逐页放入文档装订页。
	- 请勿将小册子(例如护照)放入文档装订页扫描。 否则可能会导致卡纸。
- 存储文档装订页时
	- 请勿将文档长时间留在文档装订页内。 否则文档上的油墨可能转移到文档装订页上。
	- 请勿将文档装订页长时间留在高温场所,例如阳光直射或靠近加热装置。 另外请勿在这些环境中使用文档装订页。 否则文档装订页可能变形。
	- 要避免变形,请将文档装订页放在平坦的表面上,不要在上面放任何重物。

# 使用照片文档装订页的条件

● 纸张大小

可扫描以下纸张大小的文件:

- 照片文档装订页 (178×127 mm)
- $\bullet$  A6 (105  $\times$  148 mm)
- 名片(51 × 89 mm) (\*1)
- 自定义尺寸
	- 宽度

25.4 到 178 mm

- 长度

25.4 到 127 mm

\*1:使用 PaperStream IP (ISIS) fi-8000 Series 扫描时可用。

#### ● 文档条件

#### 文档类型

文档类型(纸张类型)如下所示:

- 特别容易损坏的照片等文档
- 可能造成卡纸的剪报等文档

#### 文档厚度(纸张重量)

可扫描以下纸张重量的文档: 20 到 209 g/m<sup>2</sup>

#### 注意事项

请注意以下事项:

- 使用照片文档装订页时
	- 一次最多可放入 3 个照片文档装订页。
	- 请勿在照片文档装订页上写字、着色或切割带有黑白式样的端部。 否则可能无法正确识别照片文档装订页。
	- 装纸时请勿将照片文档装订页的面朝下。 否则可能会卡纸且损坏照片文档装订页和文档内侧。
	- 长期使用照片文档装订页后,污渍和灰尘会累积在表面和内部。 污渍和灰尘将有可能导致扫描方面的问题或影响扫描结果,因此请定期进行清洁。 有关详情请参[阅清洁文档\(装订\)页\( 第174 页\)](#page-173-0)。 如果问题依然存在,请更换照片文档装订页。
	- 请勿折叠或拖动照片文档装订页。
	- 请勿使用损坏的照片文档装订页。 这样会损坏扫描仪或使其功能异常。
- 请勿在照片文档装订页的边缘处滑动手指。 这样可能会割伤手指。
- 如果频繁发生卡纸,请在使用照片文档装订页扫描前先送入大约 50 张 PPC 纸 (再生纸)。 PPC 纸可为空白或已打印的纸张。
- 即使在扫描仪驱动程序中启用了双页展开图像的设置,也仅输出正面的图像。
- 请勿将小册子(例如护照)放入照片文档装订页扫描。 否则可能会导致卡纸。
- 存储照片文档装订页时
	- 请勿将文档长时间留在照片文档装订页内。 否则文档上的油墨可能转移到照片文档装订页上。
	- 请勿将照片文档装订页长时间留在高温场所,例如阳光直射或靠近加热装置。 另外请勿在这些环境中使用照片文档装订页。 否则照片文档装订页可能变形。
	- 要避免变形,请将照片文档装订页放在平坦的表面上,不要在上面放任何重物。

# 操作面板的使用方法

本节将说明如何使用操作面板。

# 操作面板概述

操作面板由触摸屏和按钮组成。

# 操作面板的名称和功能

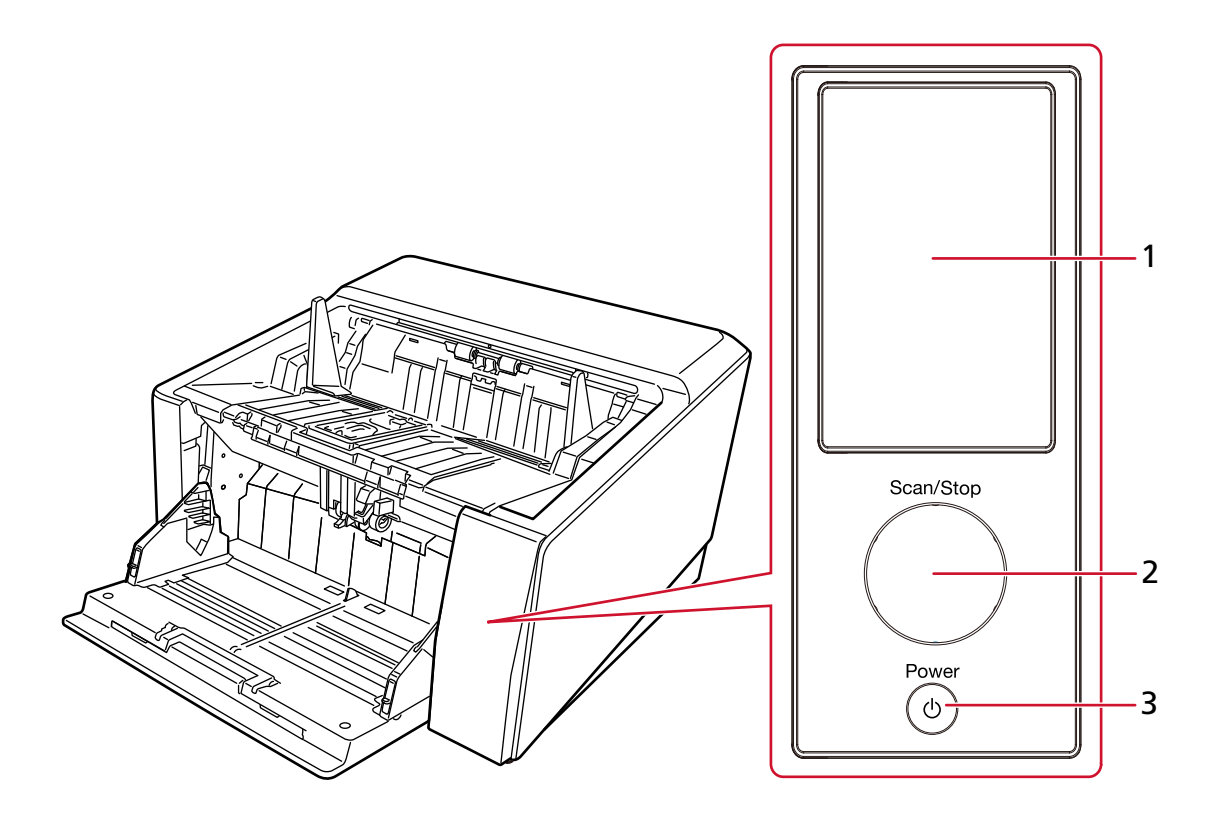

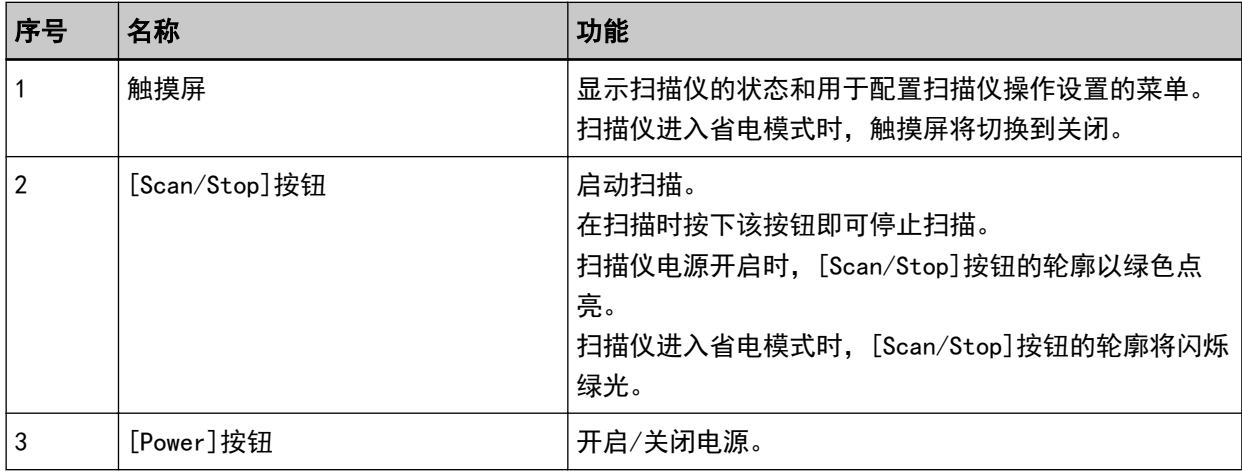

# 触摸屏上的要素

本节将说明触摸屏上显示的屏幕和图标。

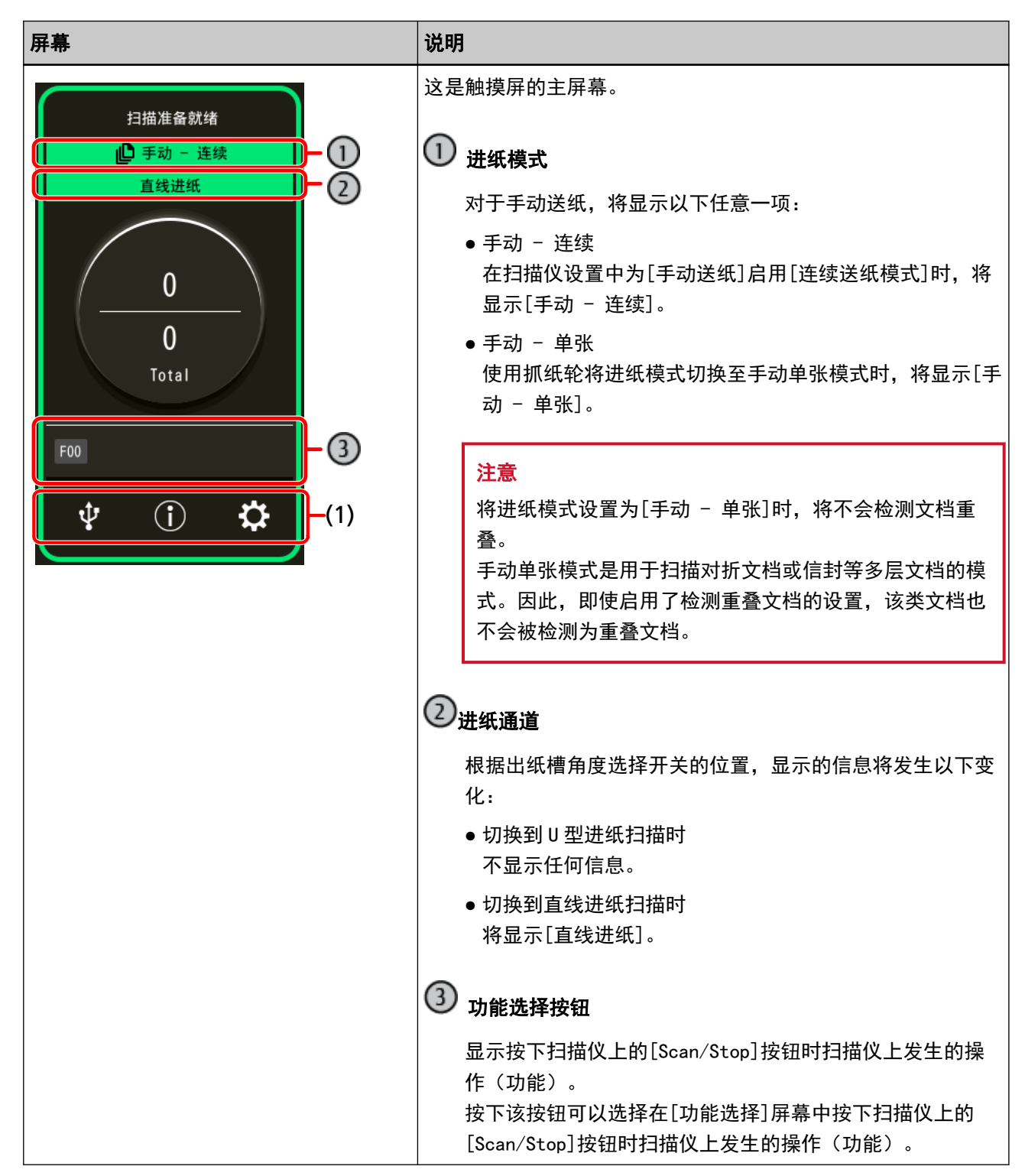

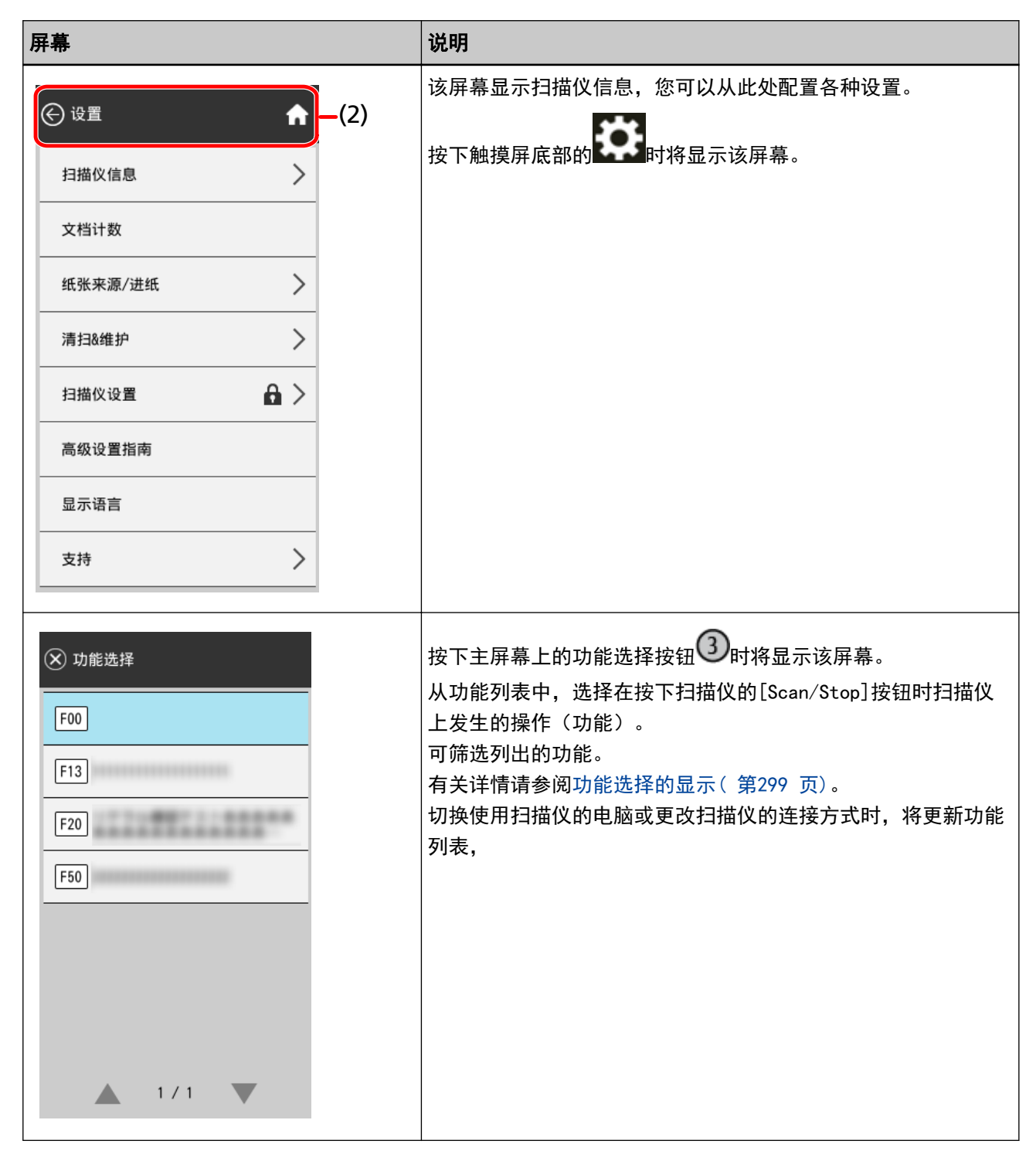

以下为各个图标的详细说明:

#### (1)显示在触摸屏下部的图标

显示以下图标:

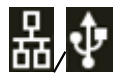

您可以查看扫描仪的连接方式。

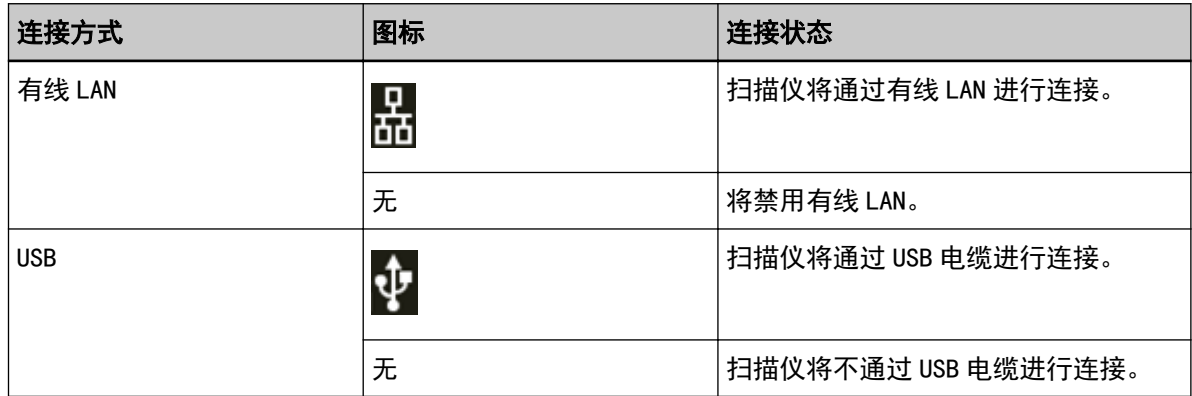

# $\bigodot$

您可以查看扫描仪的设置和信息。

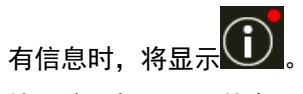

按下该图标以显示信息。

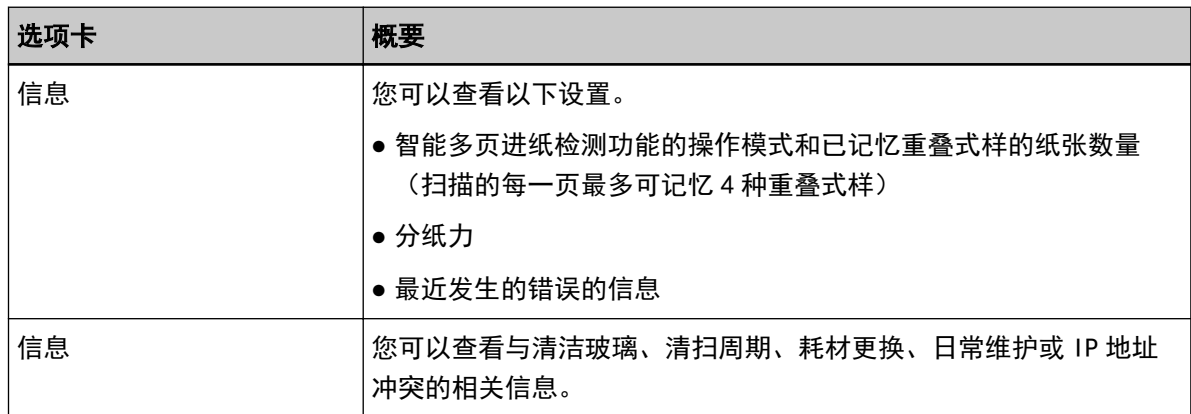

# ₩

您可以查看或更改扫描仪的设置。

按下该按钮以显示设置项目列表。

其他应用程序正在使用扫描仪时,将显示确认是否要停止其他应用程序使用扫描仪的信息。

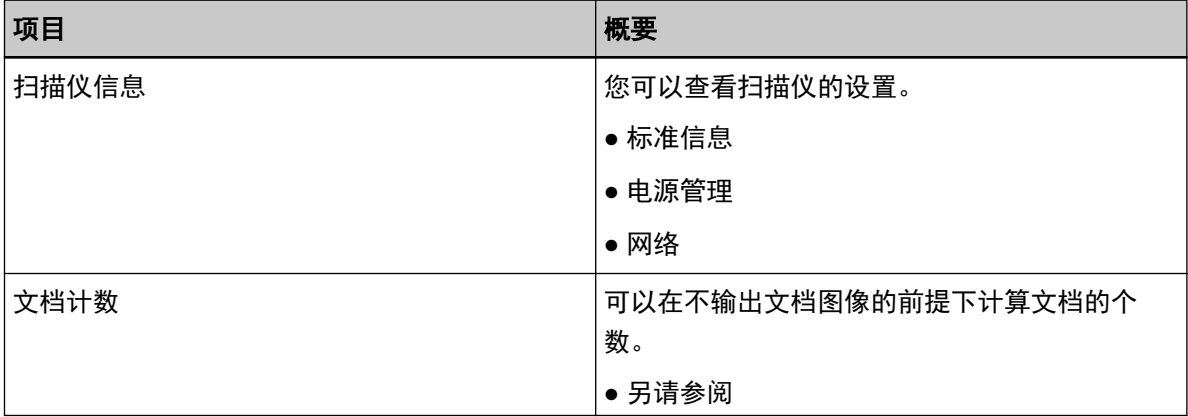

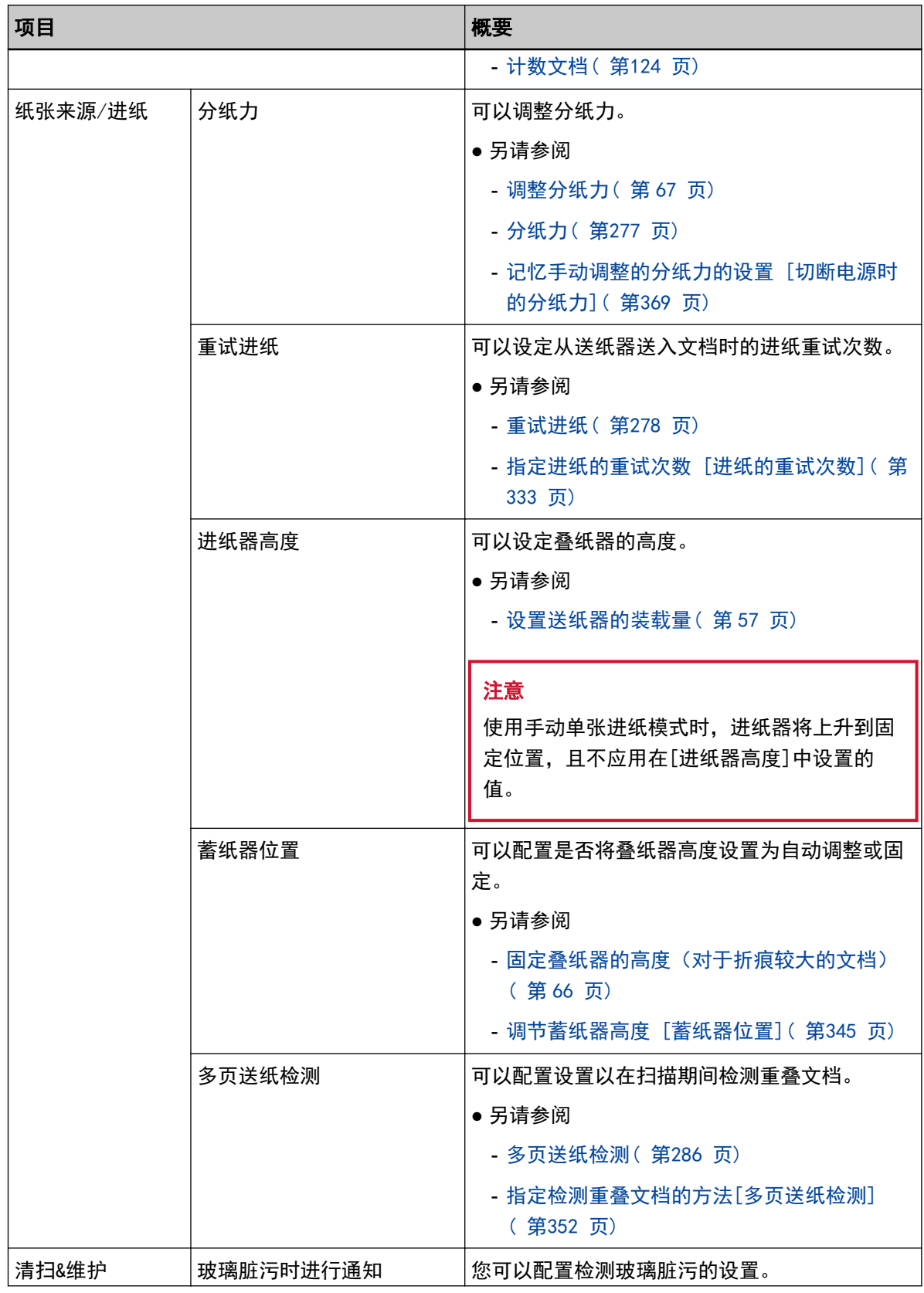

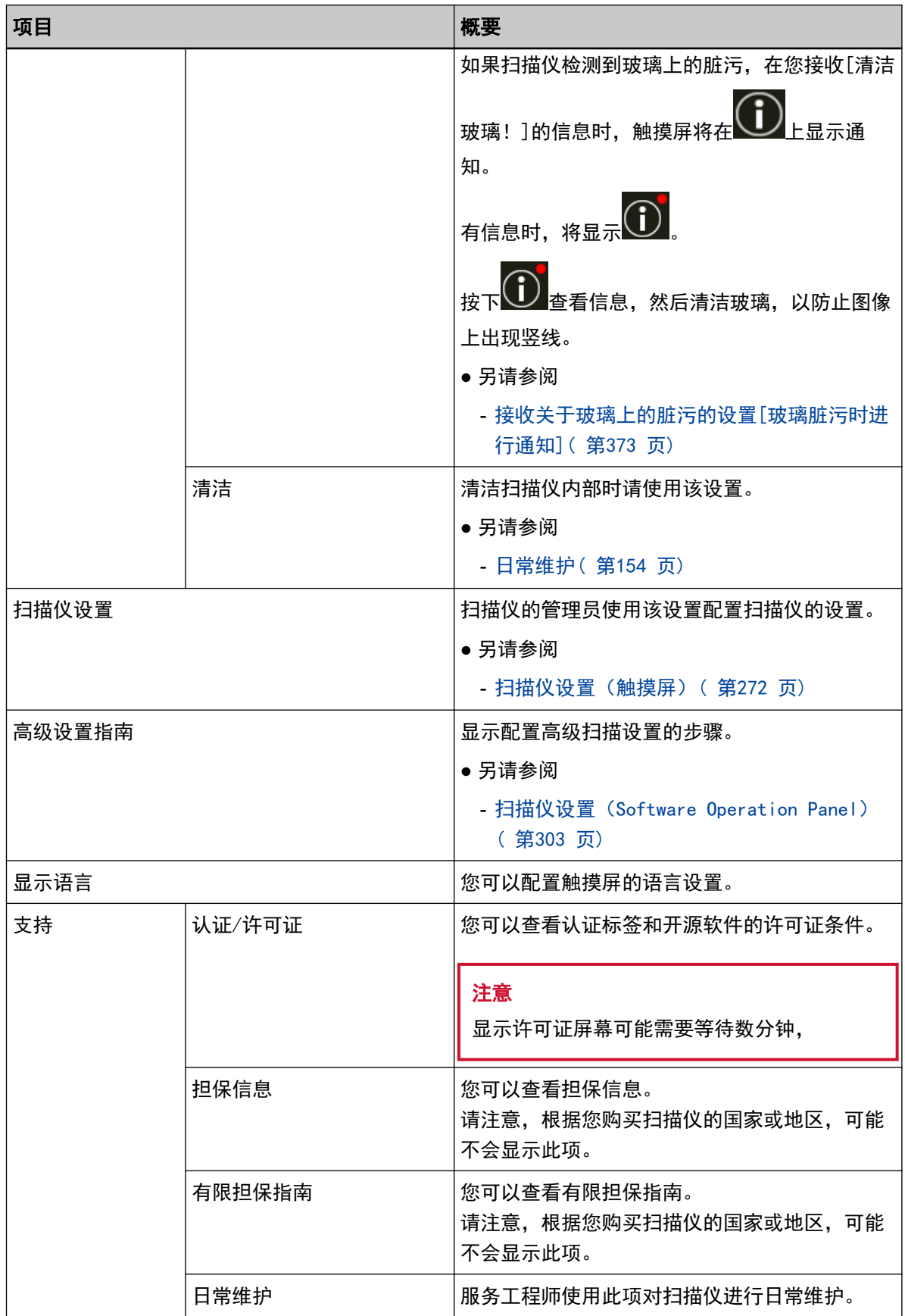

# (2) 显示在标题区域的图标

从主屏幕移动到其他屏幕时,将显示以下图标。

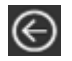

返回之前的屏幕。

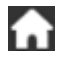

按照使用方法返回主屏幕。

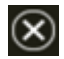

取消当前操作并返回之前的屏幕。

# <span id="page-123-0"></span>计数文档

可以在不输出文档图像的前提下计算文档的个数。 该操作可用于在扫描大量的文档时检查文档的数量。 支持 Double Letter 大小 (279.4 × 431.8 mm) 以内的文档。

#### 1 打开扫描仪。

有关详情请参[阅如何开启电源\( 第 44 页\)。](#page-43-0)

## 2 请确保抓纸轮处于较低的位置。

当通过抬起抓纸轮将进纸模式切换到手动单张模式时,将无法计算文档数量。

3 在触摸屏上按下**第五章** → [文档计数]。

将显示[文档计数]屏幕。

#### 4 将文档放置在送纸器上。 有关详情请参[阅如何放置文档\( 第 86 页\)。](#page-85-0)

5 按下触摸屏上的[Scan/Stop]按钮或[Scan]按钮。

将计算放入扫描仪的文档的数量。 文档数量将显示在[文档计数]屏幕中。

注意

送入重叠的文档时,可能无法正确计数文档。

各种扫描方式

本节将说明如何配置扫描仪设置,以及如何用扫描仪驱动程序或图像扫描应用程序来扫描不同类型的文档。 有关此处未阐述的其他扫描方法,请参阅扫描仪驱动程序的帮助和图像扫描应用程序的指南/帮助。

# 扫描不同宽度的文档

### 注意

当扫描不同宽度的混合批次时,一些较窄的文档可能会发生倾斜或无法送入 ADF。 在此情况下,按宽度将文档分开,并分批将其扫描。

### 提示

有关扫描混合批次文档的文档要求详情,请参阅[混合批次扫描的条件\( 第 108 页\)](#page-107-0)。

#### 1 将文档的顶部对齐。

● 对齐中央

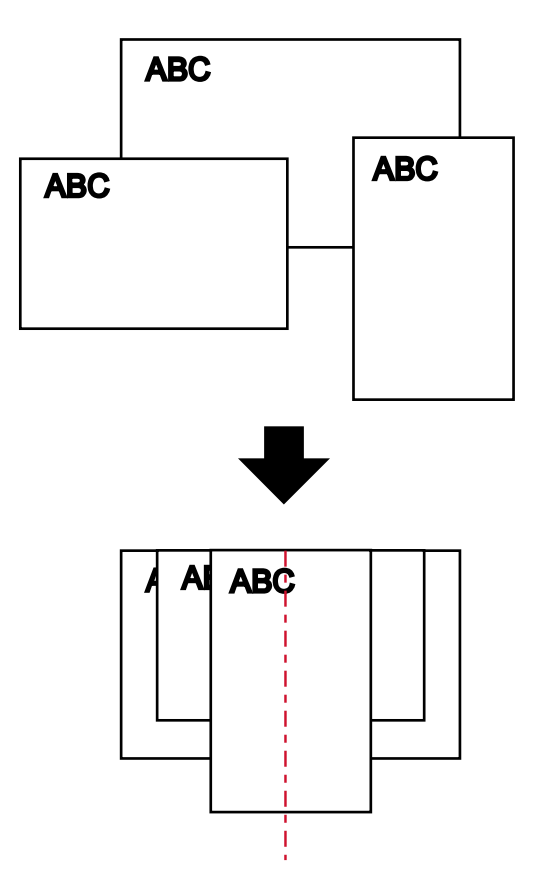

● 对齐中央

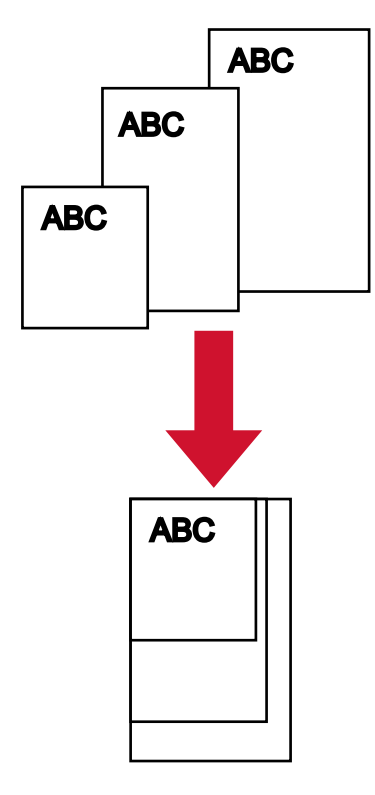

# 2 将文档放在送纸器上,并将送纸器侧导板调节至批次文档中的最大宽度。 有关如何将文档放在送纸器上的信息,请参[阅如何放置文档\( 第 86 页\)。](#page-85-0)

#### 注意

装入所有的文件,使其完全位于两个抓纸轮的下方。未放在两个抓纸轮下方的文档将不会被送入。

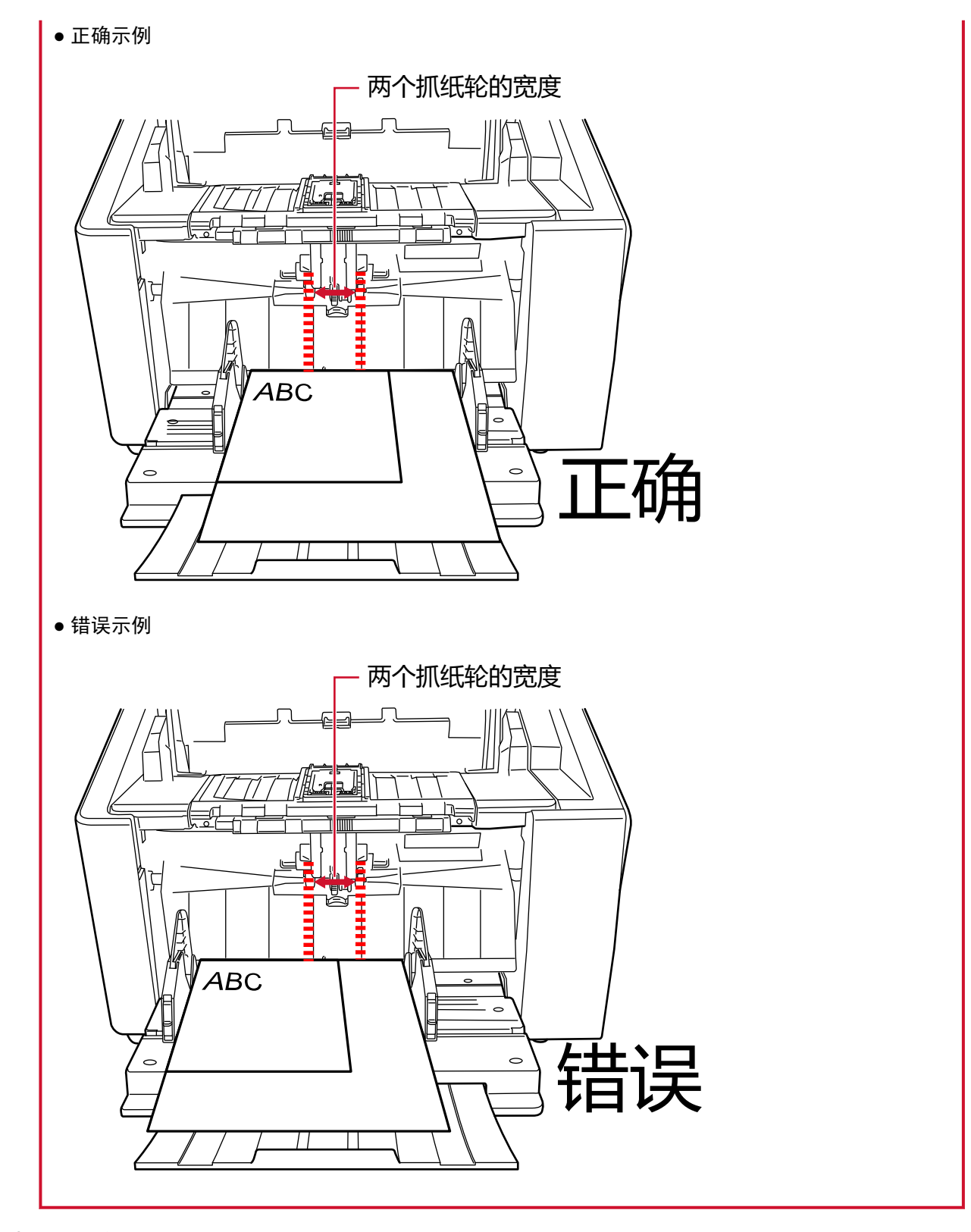

- 3 在扫描仪驱动程序中,配置扫描设置避免图像偏移和自动检测纸张大小。 有关详细信息,请参阅扫描仪驱动程序帮助。
- 4 使用图像扫描应用程序扫描文档。

有关详情,请参阅图像扫描应用程序的指南/帮助。

# 扫描对折文档

使用抓纸轮将进纸模式切换为手动单张模式,即可以原始尺寸扫描对折文档(厚度 64 至 105 g/m2, 最大 A3 或 Double Letter 大小的文档)。

1 将文档对折,扫描面朝外。

将文档压实并抚平所有折痕。

## 注意

如果对折部分较厚,则送入文档时可能会发生倾斜。

示例

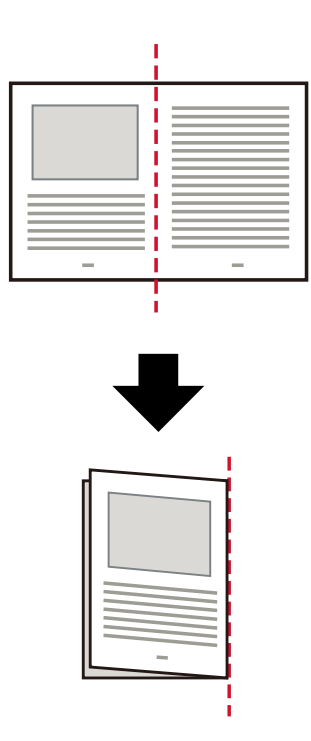

- 2 将所有文档从送纸器上移开。
- 3 使用抓纸轮将进纸模式切换至手动单张模式。 有关详情请参[阅切换至手动单张模式\( 第 73 页\)。](#page-72-0)
- 4 将文档放置在送纸器上。

设置为文档正面(扫描面)朝上。 有关详情请参[阅如何放置文档\( 第 86 页\)。](#page-85-0)

### 注意

将进纸模式切换为手动单张进纸模式时,送纸器将升起,并且送纸器侧导板将被蓄纸器夹住。这将妨 碍操作。

在此情况下,请按下在送纸器侧导板上上下移动的部件。

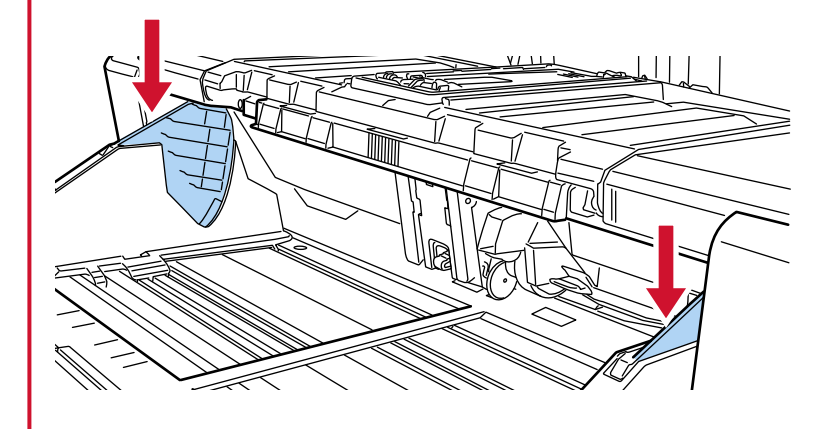

- 5 使用图像扫描应用程序扫描文档。 有关详情,请参阅图像扫描应用程序的指南/帮助。
- 6 放入文档,直至文档顶端接触到分离轮。

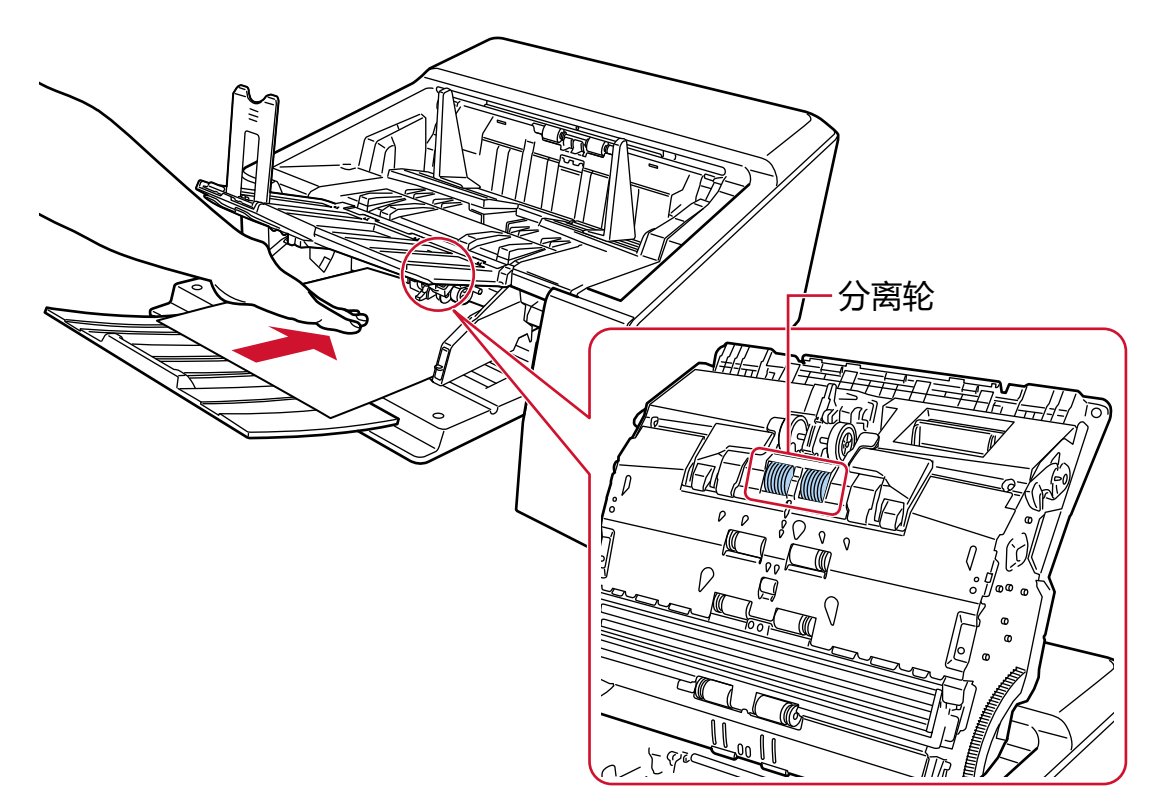

抓取并扫描文档,然后将文档排出到叠纸器上。

## 注意

- 将文档送入扫描仪后立即松开文档。
- 手动单张模式是用于扫描对折文档或信封等多层文档的模式。 因此,即使启用了检测重叠文档的设置,该类文档也不会被检测为重叠文档。

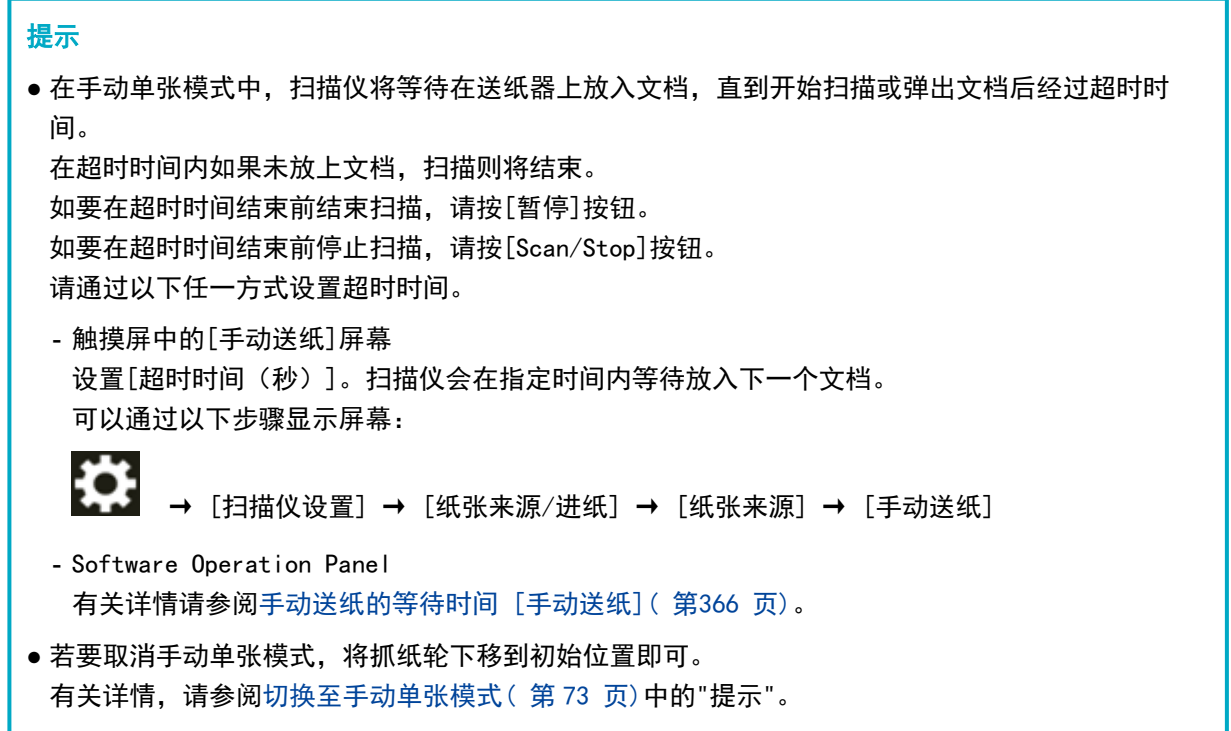

# 扫描如信封或多层转印纸等文档

使用抓纸轮将进纸模式切换为手动单张模式,即可扫描信封或多层转印纸等文档。

## 注意

有关可扫描文档的纸张重量的详情,请参阅[文档厚度\(纸张重量\)\( 第 96 页\)](#page-95-0)。

- 1 将所有文档从送纸器上移开。
- 2 使用抓纸轮将进纸模式切换至手动单张模式。 有关详情请参[阅切换至手动单张模式\( 第 73 页\)。](#page-72-0)
- 3 将文档放置在送纸器上。

设置为文档正面(扫描面)朝上。 如要扫描多层转印纸,请在放入纸张时先放入缝边。 有关详情请参[阅如何放置文档\( 第 86 页\)。](#page-85-0)

## 注意

将进纸模式切换为手动单张进纸模式时,送纸器将升起,并且送纸器侧导板将被蓄纸器夹住。这将妨 碍操作。

在此情况下,请按下在送纸器侧导板上上下移动的部件。

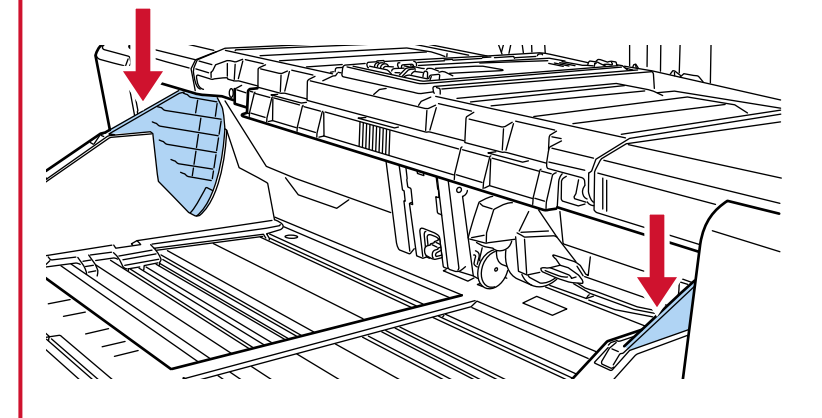

#### 4 使用图像扫描应用程序扫描文档。

有关详情,请参阅图像扫描应用程序的指南/帮助。

5 放入文档,直至文档顶端接触到分离轮。

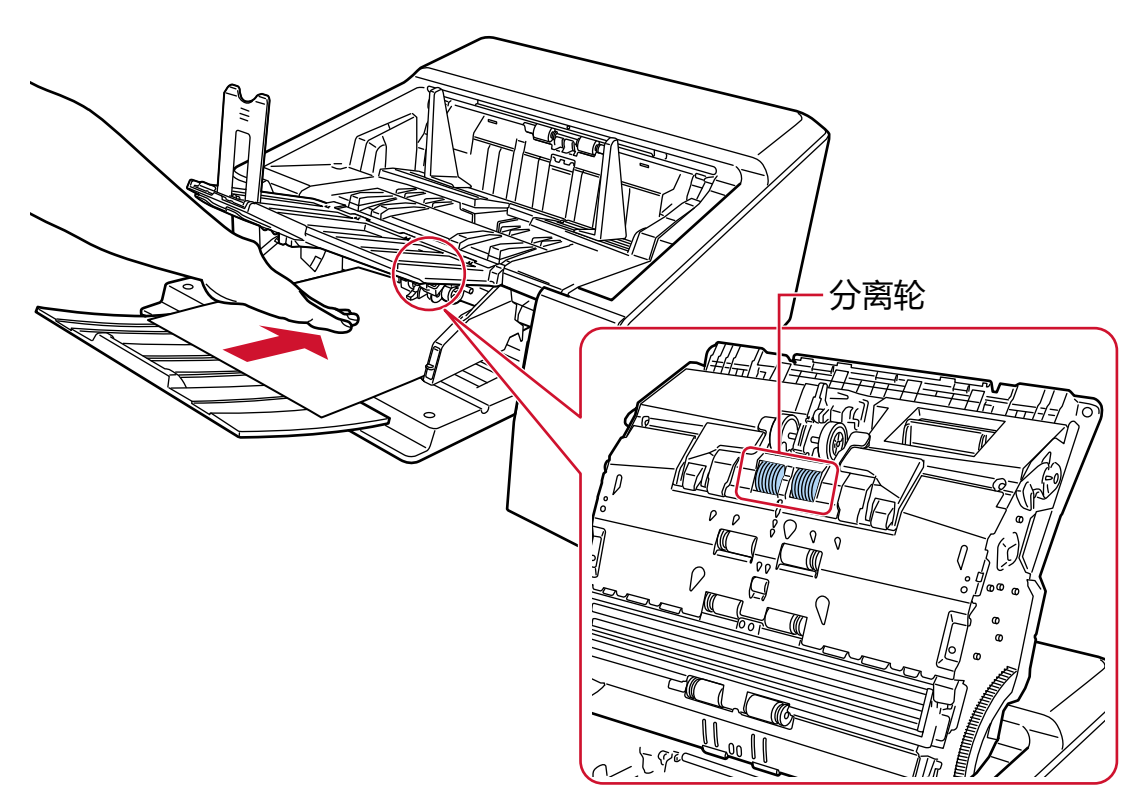

抓取并扫描文档,然后将文档排出到叠纸器上。

#### 注意

- 将文档送入扫描仪后立即松开文档。
- 手动单张模式是用于扫描对折文档或信封等多层文档的模式。 因此,即使启用了检测重叠文档的设置,该类文档也不会被检测为重叠文档。

## 提示

● 在手动单张模式中,扫描仪将等待在送纸器上放入文档, 直到开始扫描或弹出文档后经过超时时 间。

在超时时间内如果未放上文档,扫描则将结束。 如要在超时时间结束前结束扫描,请按[暂停]按钮。 如要在超时时间结束前停止扫描,请按[Scan/Stop]按钮。 请通过以下任一方式设置超时时间。

- 触摸屏中的[手动送纸]屏幕 设置[超时时间(秒)]。扫描仪会在指定时间内等待放入下一个文档。 可以通过以下步骤显示屏幕:

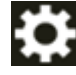

→ [扫描仪设置] → [纸张来源/进纸] → [纸张来源] → [手动送纸]

- Software Operation Panel 有关详情请参[阅手动送纸的等待时间 \[手动送纸\]\( 第366 页\)](#page-365-0)。 ● 若要取消手动单张模式,将抓纸轮下移到初始位置即可。 有关详情,请参阅[切换至手动单张模式\( 第 73 页\)](#page-72-0)中的"提示"。

# 扫描厚信封

将出纸槽角度选择开关切换到直线进纸扫描后,可以通过手动单张模式扫描厚信封。

# 注意

有关可扫描文档的纸张重量的详情,请参阅[文档厚度\(纸张重量\)\( 第 96 页\)](#page-95-0)。

## 提示

使用直线进纸扫描时,可以通过切换至手动单张模式逐一扫描厚度为 1.25 mm 以下的信封或小册子(较厚的 信封或较薄的小册子)。

请主要使用此方法扫描较厚的信封。

有关扫描较薄的小册子的注意事项,请参阅[注意事项\( 第 98 页\)](#page-97-0)。

#### 1 使用出纸槽角度选择开关切换到直线进纸扫描。

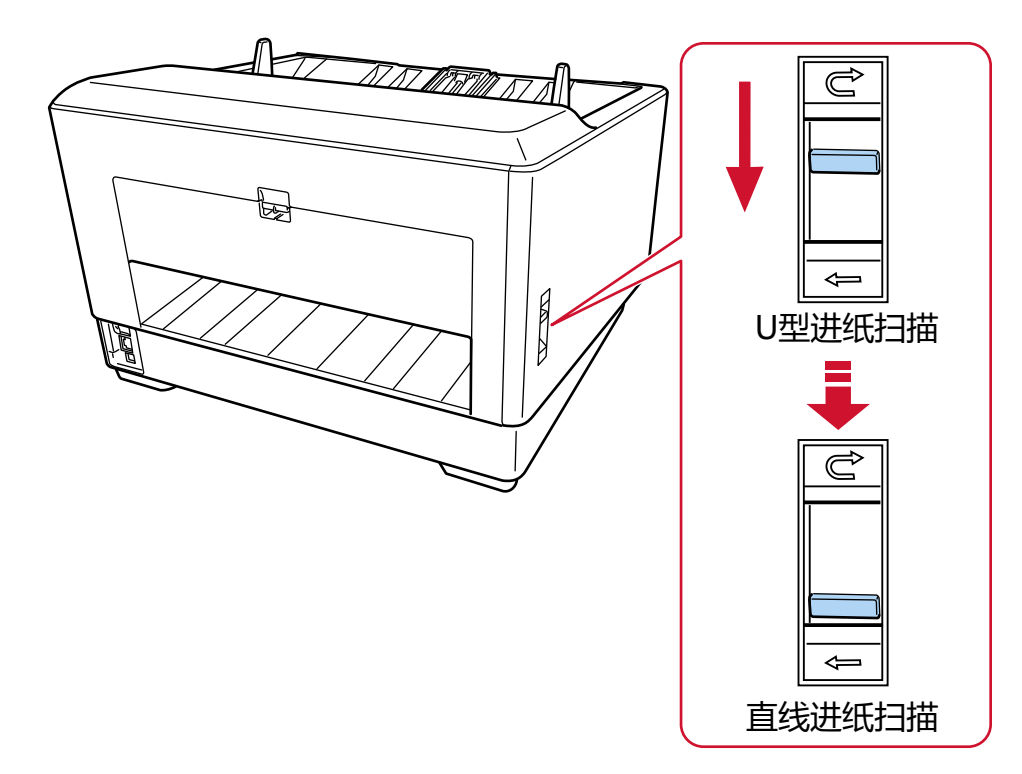

#### 2 将所有文档从送纸器上移开。

# 3 使用抓纸轮将进纸模式切换至手动单张模式。 有关详情请参[阅切换至手动单张模式\( 第 73 页\)。](#page-72-0)

# 4 将文档放置在送纸器上。 设置为文档正面(扫描面)朝上。

有关详情请参[阅如何放置文档\( 第 86 页\)。](#page-85-0)

# 注意

将进纸模式切换为手动单张进纸模式时,送纸器将升起,并且送纸器侧导板将被蓄纸器夹住。这将妨 碍操作。

在此情况下,请按下在送纸器侧导板上上下移动的部件。

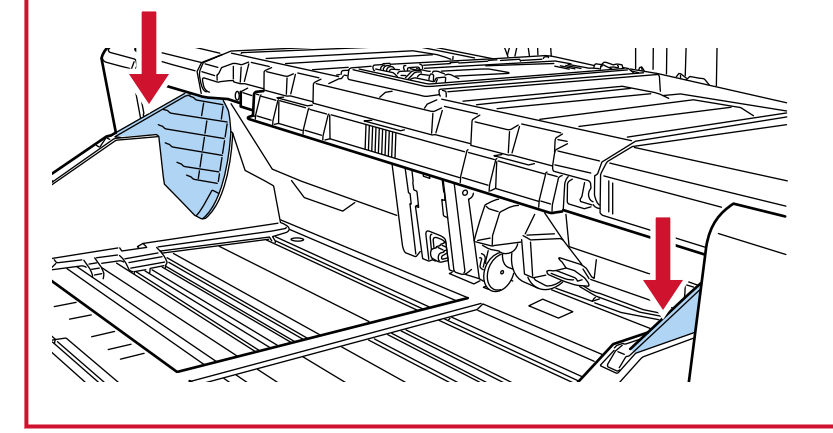

## 5 使用图像扫描应用程序扫描文档。

有关详情,请参阅图像扫描应用程序的指南/帮助。

## 6 放入文档,直至文档顶端接触到分离轮。

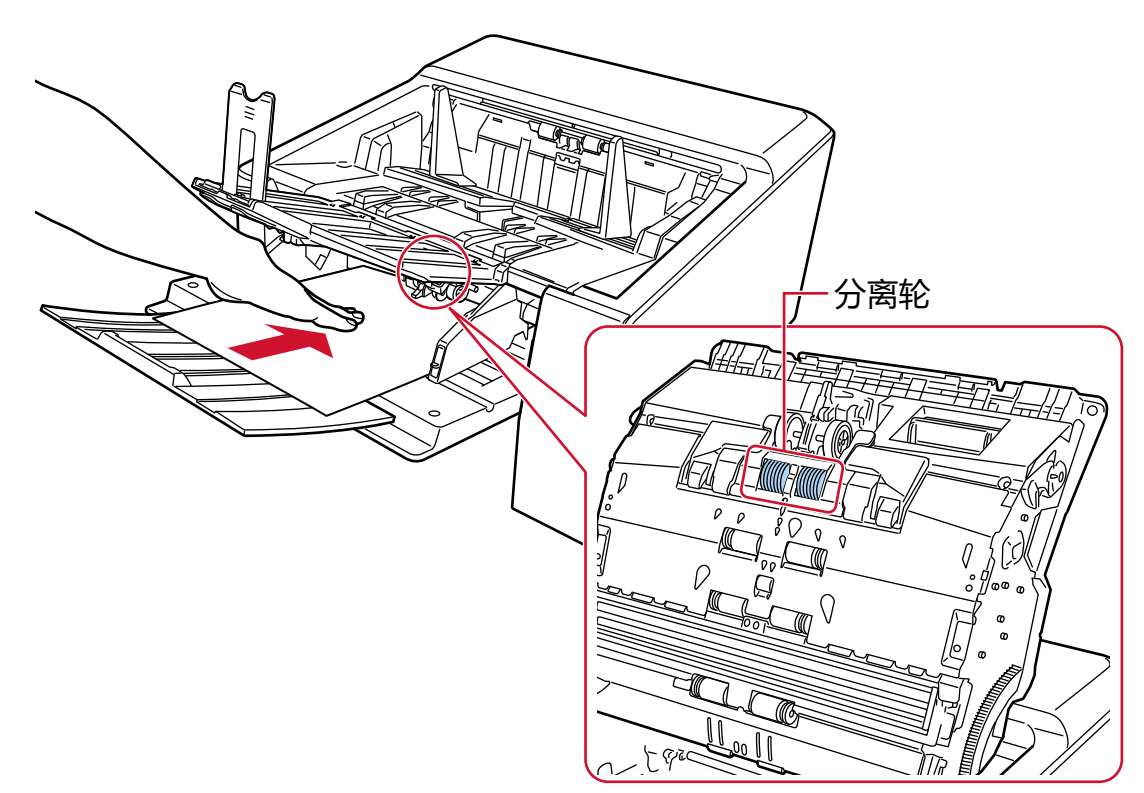

文档将被抓取、扫描并排出到扫描仪背面的出纸槽上。

#### 注意

● 将文档送入扫描仪后立即松开文档。

● 直线进纸扫描为用于在手动单张模式下扫描信封和小册子等厚度为 1. 25 ㎡ 以下的多层文档(较厚 的信封或较薄的小册子)的功能,

因此,即使启用了检测重叠文档的设置,该类文档也不会被检测为重叠文档。

- 手动单张模式是用于扫描对折文档或信封等多层文档的模式。 因此,即使启用了检测重叠文档的设置,该类文档也不会被检测为重叠文档。
- 当在启用[手动单张进纸模式]的情况下使用直线进纸扫描扫描长页文档时,由于扫描仪驱动程序中 的分辨率设置,扫描仪可能无法完全扫描最大长度的文档。 有关支持的文档长度的详情,请参阅[是否在启用\[低速进纸模式\]、\[ECO 模式\]或\[使用直线进纸扫描](#page-248-0) [的手动单张进纸模式\]时扫描了长页文档?\( 第249 页\)。](#page-248-0)

# 提示

● 在手动单张模式中,扫描仪将等待在送纸器上放入文档,直到开始扫描或弹出文档后经过超时时 间。

在超时时间内如果未放上文档,扫描则将结束。 如要在超时时间结束前结束扫描,请按[暂停]按钮。 如要在超时时间结束前停止扫描,请按[Scan/Stop]按钮。 请通过以下任一方式设置超时时间。

- 触摸屏中的[手动送纸]屏幕 设置[超时时间(秒)]。扫描仪会在指定时间内等待放入下一个文档。 可以通过以下步骤显示屏幕:

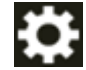

→ [扫描仪设置] → [纸张来源/进纸] → [纸张来源] → [手动送纸]

- Software Operation Panel 有关详情请参[阅手动送纸的等待时间 \[手动送纸\]\( 第366 页\)](#page-365-0)。
- 若要取消手动单张模式, 将抓纸轮下移到初始位置即可。 有关详情,请参阅[切换至手动单张模式\( 第 73 页\)](#page-72-0)中的"提示"。

# 扫描容易受损的文档而使其不受损

使用可选的文档装订页可以在扫描收银受损的文档时使其不受损。 将大于 A4/Letter 大小(例如 A3 或 B4 大小)的文档对折并放入文档装订页。

#### 1 将文档放在文档装订页内。

#### a 将文档对折,扫描面朝外。

将文档压实并抚平所有折痕。 如果对折部分较厚,则送入文档时可能会发生倾斜。

示例

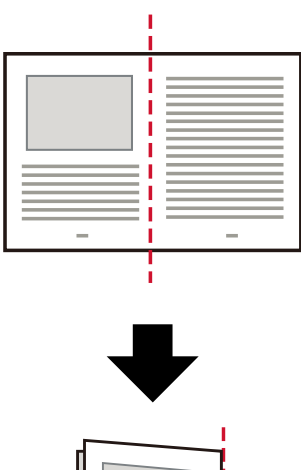

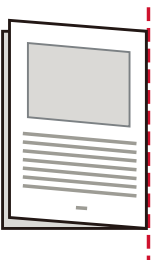

#### b 打开文档装订页,将文档放在内部。

请注意文档装订页的正面顶端有黑白式样,且在右上角有粗的竖线。 将文档顶端和折叠线对准文档装订页,使文档装订页的上方和右侧不留空隙。

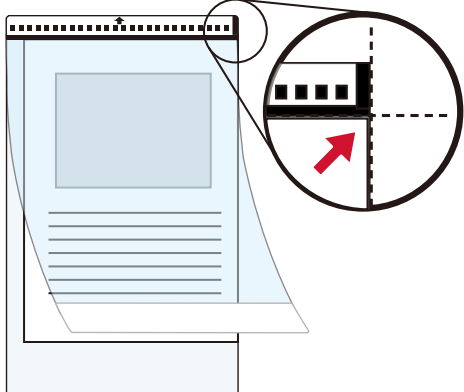

#### 2 将文档装订页先放到送纸器的黑白图案边缘。

设置为文档正面(扫描面)朝上。 使用送纸侧导板固定文档装订页,以免发生倾斜。

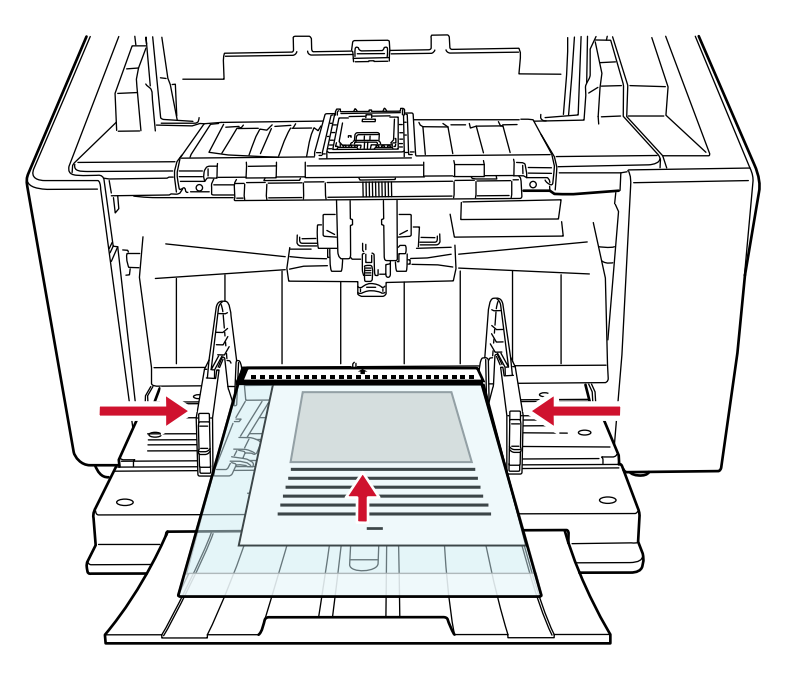

#### 3 配置扫描仪驱动程序中的扫描设置以使用文档装订页。

有关详细信息,请参阅扫描仪驱动程序帮助。

4 使用图像扫描应用程序扫描文档。

有关详情,请参阅图像扫描应用程序的指南/帮助。

# 注意

● 印在文档上的图像将被裁剪并粘贴到空白图像的中心。空白页的大小为在扫描仪驱动程序的[纸张大小]中 指定的大小。

#### 示例

在 A4 大小的文档上印有 A5 大小的图像,并在扫描仪驱动程序的[纸张大小]中指定了[A4]时。 →A5 大小的图像将被粘贴到 A4 大小的空白图像的中心。

● 当在扫描仪驱动程序中为[纸张大小]指定[自动]时, 从为[纸张大小]指定的标准尺寸中选择最合适的值。 请注意,根据扫描的文档,图像的尺寸可能小于原稿,或部分图像可能遗失。

#### 示例

在 A4 大小的文档中心打印 A5 大小的图像时 →以 A5 大小输出图像。

要输出实际文档大小的扫描图像,指定文档尺寸作为[纸张大小]。

# 扫描照片和剪报而不使其受损

使用可选的文档装订页或照片文档装订页,可以无损扫描照片或剪报等非标尺寸的文档。 用照片文档装订页进行扫描的步骤如下例所述。

#### 1 将文档放在照片文档装订页内。

打开照片文档装订页,然后将文档顶端沿着照片文档装订页中带有黑白式样的一段放到中间位置。 请注意照片文档装订页的正面顶端有黑白式样,且在右上角有粗的竖线。

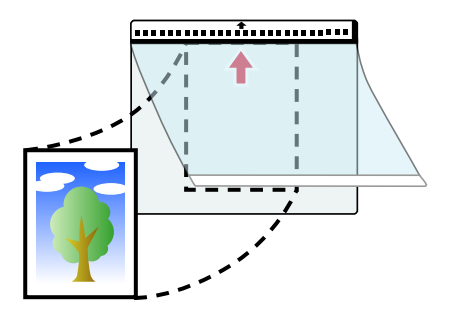

#### 2 将照片文档装订页先放到送纸器的黑白图案边缘。

设置为文档正面(扫描面)朝上。 使用送纸侧导板固定照片文档装订页,以免发生倾斜。

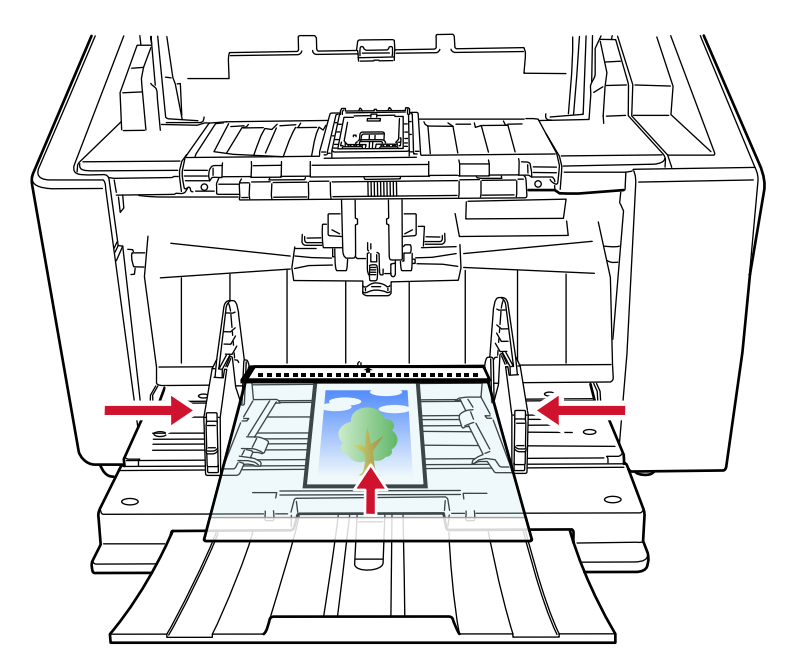

# 3 配置扫描仪驱动程序中的扫描设置以使用照片文档装订页。 有关详细信息,请参阅扫描仪驱动程序帮助。

## 4 使用图像扫描应用程序扫描文档。

有关详情,请参阅图像扫描应用程序的指南/帮助。

# 注意

● 印在文档上的图像将被裁剪并粘贴到空白图像的中心。空白页的大小为在扫描仪驱动程序的[纸张大小]中 指定的大小。

### 示例

在 A6 大小的文档上印有名片大小的图像,并在扫描仪驱动程序的[纸张大小]中指定了[A6]时。 →名片大小的图像将被粘贴到 A6 大小的空白图像的中心。

● 在扫描仪驱动程序中将[纸张大小]指定为[自动]时, 印在文档上的图像将被裁剪并输出。

#### 示例

在 A6 大小的文档中心打印名片大小的图像 →以 A6 大小输出图像。

# 提示

在以下情况下,扫描时将一张空白(白色)的纸贴放在文档后。

- 当在扫描仪驱动程序中为[纸张大小]指定[自动]时, 扫描的图像未以实际的文档大小输出。
- 阴影出现在扫描图像的边缘周围。
- 黑线出现在独特造型切割的边缘周围。
- 文档外的图像显示在扫描的图像上。

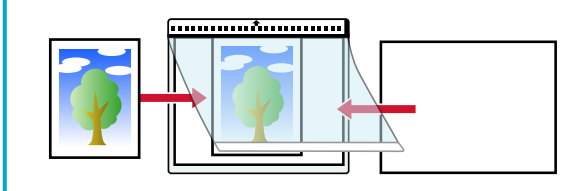

# 扫描长页文档

通过长页扫描可扫描最长为 6,096 mm 的文档。 根据分辨率设置或图像扫描应用程序的不同,可扫描文档的大小可能会有所不同。 详情请参阅用于扫描的文档纸(第 95 页),扫描仪驱动程序的帮助和图像扫描应用程序的指南或帮助。

#### 1 将文档放置在送纸器上。

设置为文档正面(扫描面)朝上。 有关详情请参[阅如何放置文档\( 第 86 页\)。](#page-85-0)

#### 注意

如要扫描长度超过 A3 大小的文档, 径直拉出送纸器延伸板和叠纸器延伸板。 另外不要向上拉叠纸器止动器(大)。

#### 2 在扫描仪驱动程序中,配置扫描设置以扫描长页文档。

有关详细信息,请参阅扫描仪驱动程序帮助。 对于某些图像扫描应用程序,可能不会显示扫描仪驱动程序安装窗口。

## 3 使用图像扫描应用程序扫描文档。

有关详情,请参阅图像扫描应用程序的指南/帮助。

### 注意

扫描长页文档时,须用手支撑文档以防止其掉落。 有关详情请参阅[如何放置文档\( 第 86 页\)](#page-85-0)。

# 手动送入文档

手动送入文档时,您可以在开始扫描厚反复连续方式并扫描文档。 如要将扫描仪配置为在扫描开始或送入文档后,在指定的等待时间内等待将文档放入送纸器,请指定等待时 间。

只要在指定的等待时间内放入文档,即可启用连续扫描。 如超过指定的等待时间,扫描会自动结束。 通过该方法,可在逐一检查文档的同时执行扫描。 在下述情况下,手动进纸将十分有效:

- 检查每页的内容的同时扫描文档
- 扫描整批送入时重叠送入或发生卡纸的文档
- 逐一连续扫描杂志或报纸剪报等无法同时放入的文档
- 逐一扫描对折的文档、信封或多层转印纸

#### 注意

有关可扫描文档的纸张重量的详情,请参阅[文档厚度\(纸张重量\)\( 第 96 页\)](#page-95-0)。 扫描对折文档时,如果折叠部分较厚则文档可能会发生倾斜。

#### 1 将所有文档从送纸器上移开。

#### 2 配置扫描仪的设置。

- 连续手动扫描多个文档时
	- a 切换至手动连续模式 有关详情请参阅[切换至手动连续模式\( 第 72 页\)](#page-71-0)。
	- b 请通过以下任一方式设置超时时间。
		- 触摸屏中的[手动送纸]屏幕 设置[超时时间(秒)]。 可以通过以下步骤显示屏幕:

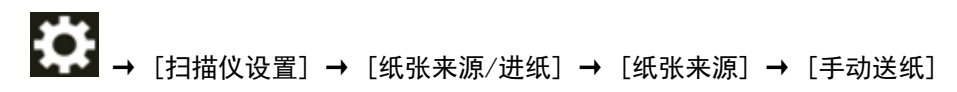

- Software Operation Panel 有关详情请参[阅手动送纸的等待时间 \[手动送纸\]\( 第366 页\)](#page-365-0)。
- 手动逐一扫描对折的文档、信封或多层转印纸时
	- a 使用抓纸轮将进纸模式切换至手动单张模式。 有关详情请参阅[切换至手动单张模式\( 第 73 页\)](#page-72-0)。
	- b 请通过以下任一方式设置超时时间。
		- 触摸屏中的[手动送纸]屏幕 设置[超时时间(秒)]。 [连续送纸模式]设置将被忽视,并且 [超时时间(秒)]设置将被启用。

可以通过以下步骤显示屏幕:

→ [扫描仪设置] → [纸张来源/进纸] → [纸张来源] → [手动送纸]

- Software Operation Panel 有关详情请参[阅手动送纸的等待时间 \[手动送纸\]\( 第366 页\)](#page-365-0)。

#### 3 将文档放置在送纸器上。

设置为文档正面(扫描面)朝上。 如要扫描多层转印纸,请在放入纸张时先放入缝边。 有关详情请参[阅如何放置文档\( 第 86 页\)。](#page-85-0)

# 注意

将进纸模式切换为手动单张进纸模式时,送纸器将升起,并且送纸器侧导板将被蓄纸器夹住。这将妨 碍操作。

在此情况下,请按下在送纸器侧导板上上下移动的部件。

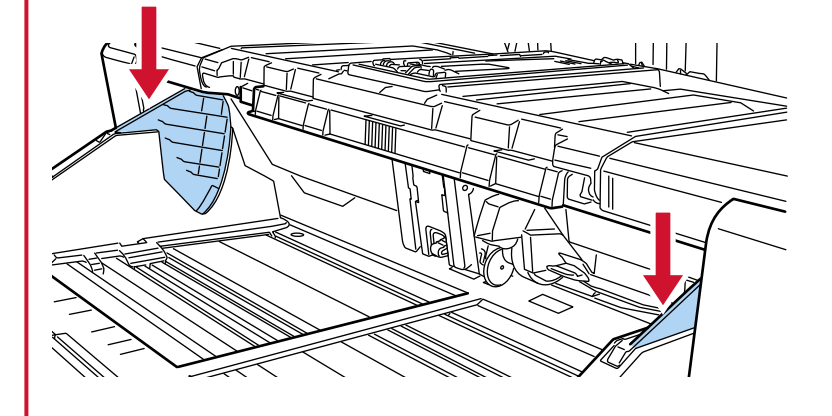

#### 4 使用图像扫描应用程序扫描文档。

有关详情,请参阅图像扫描应用程序的指南/帮助。

5 放入文档,直至文档顶端接触到分离轮。

放入多个文档时,仅将一叠文档中最上面的文档放入。

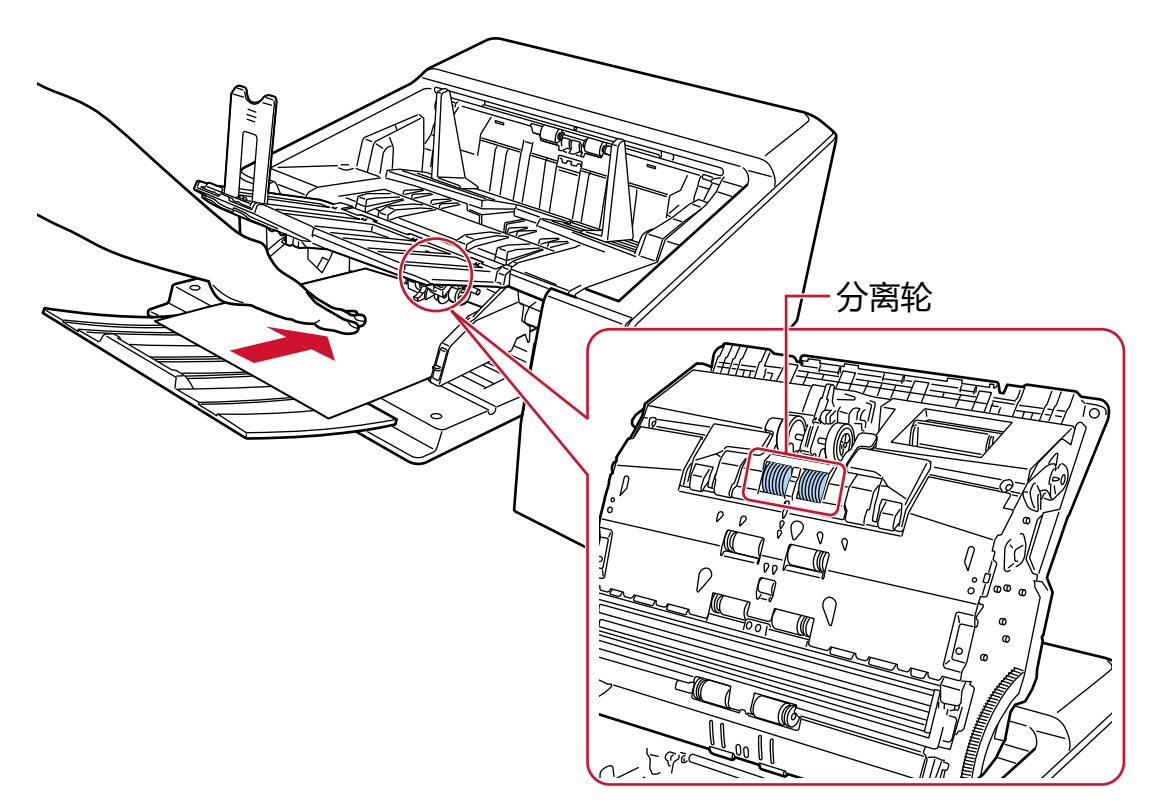

抓取并扫描文档,然后将文档排出到叠纸器上。 开始扫描或文档被弹出后,扫描仪将始终等待将一张文档放到送纸器上,直到经过超时时间。 在手动连续模式中,ADF 中的转轮将持续旋转。 在手动单张模式中, ADF 中的转轮将不旋转。

#### 注意

将文档送入扫描仪后立即松开文档。

- 6 将下一份文档放置在送纸器上。
- 7 重复步骤 6,直到扫描完所有文档。
- 8 停止扫描。

最后一个文档被弹出后,在超时时间内如果未放上文档,扫描则将结束。 如要在超时时间结束前结束扫描,请按[暂停]按钮。 如要在超时时间结束前停止扫描,请按[Scan/Stop]按钮。

#### 注意

当在启用[手动单张进纸模式]的情况下使用直线进纸扫描扫描长页文档时,由于扫描仪驱动程序中的分辨率 设置,扫描仪可能无法完全扫描最大长度的文档。 有关支持的文档长度的详情,请参阅[是否在启用\[低速进纸模式\]、\[ECO 模式\]或\[使用直线进纸扫描的手动](#page-248-0) [单张进纸模式\]时扫描了长页文档?\( 第249 页\)。](#page-248-0)
# 提示

- 若要取消手动单张模式,将抓纸轮下移到初始位置即可。 有关详情,请参[阅切换至手动单张模式\( 第 73 页\)中](#page-72-0)的"提示"。
- 如果频繁使用手动送纸, 耗材的更换周期将有可能缩短。

# 配置不检测重叠文档

如果已设置了在扫描期间检测重叠的文档,扫描贴有便利贴、收据或照片的文档时,文档可能会被检测为 重叠的文档,并有可能停止扫描。使用智能多页送纸检测功能,以便不再检测这些类型的文档。 该功能有两个模式,对于扫描仪记忆的便利贴、收据或照片等粘附纸张,一个模式为每次扫描仪检测到重 叠的文档时由用户手动配置设置,另一个模式为扫描仪根据重叠式样(长度和位置)自动配置设置。 要使用该设置,需要预先设置如何检测重叠的文档。

- 扫描仪驱动程序中的[多页送纸检测] 有关详细信息,请参阅扫描仪驱动程序帮助。
- 触摸屏中的[多页送纸检测] 有关详情请参阅[多页送纸检测\( 第286 页\)。](#page-285-0)
- Software Operation Panel 中的[多页进纸检测] 有关详情请参阅[指定检测重叠文档的方法\[多页送纸检测\]\( 第352 页\)。](#page-351-0)

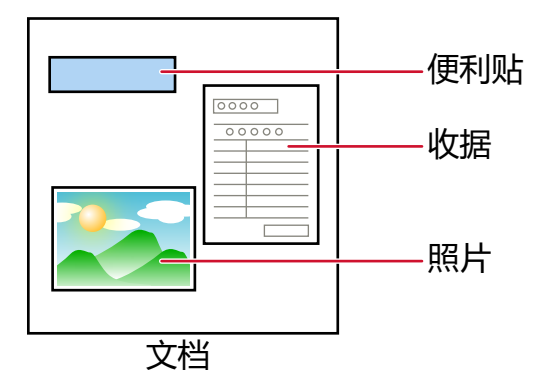

可使用以下 4 种操作模式。

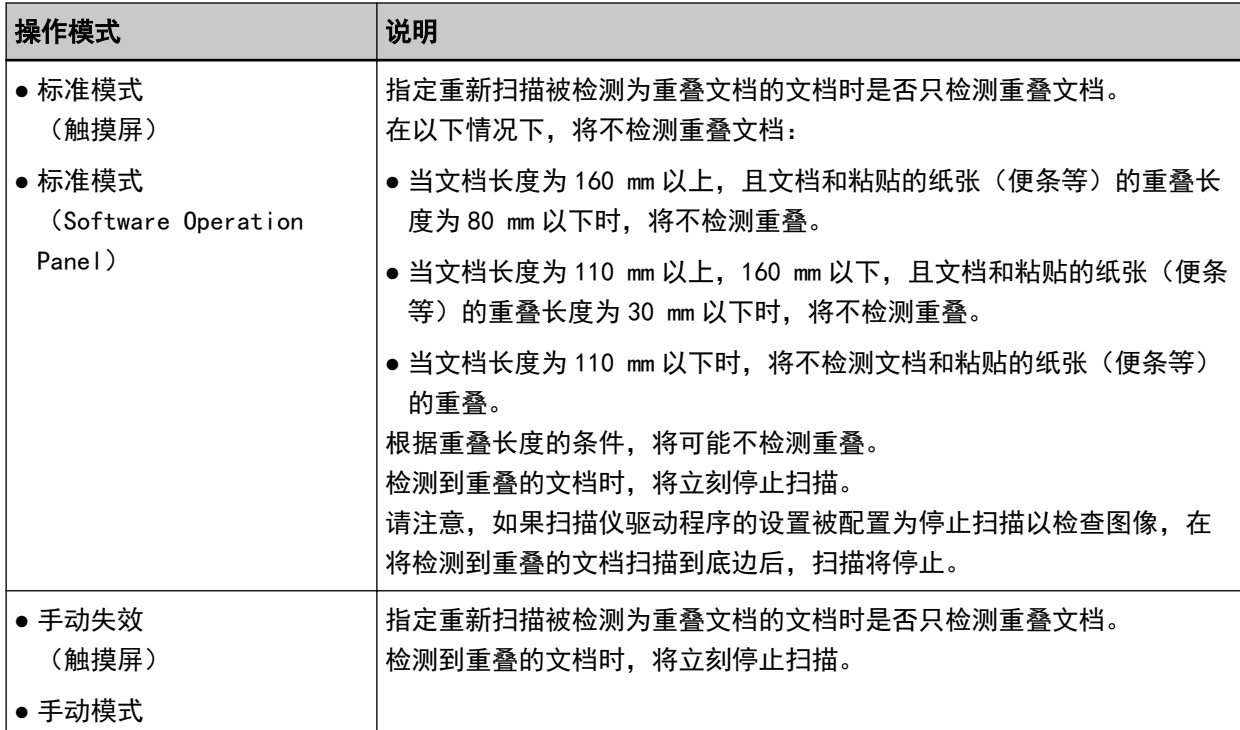

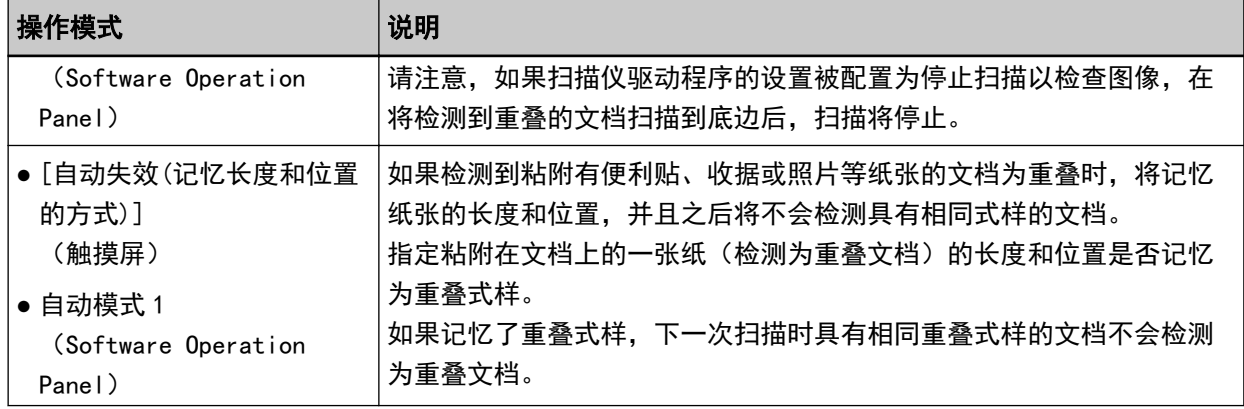

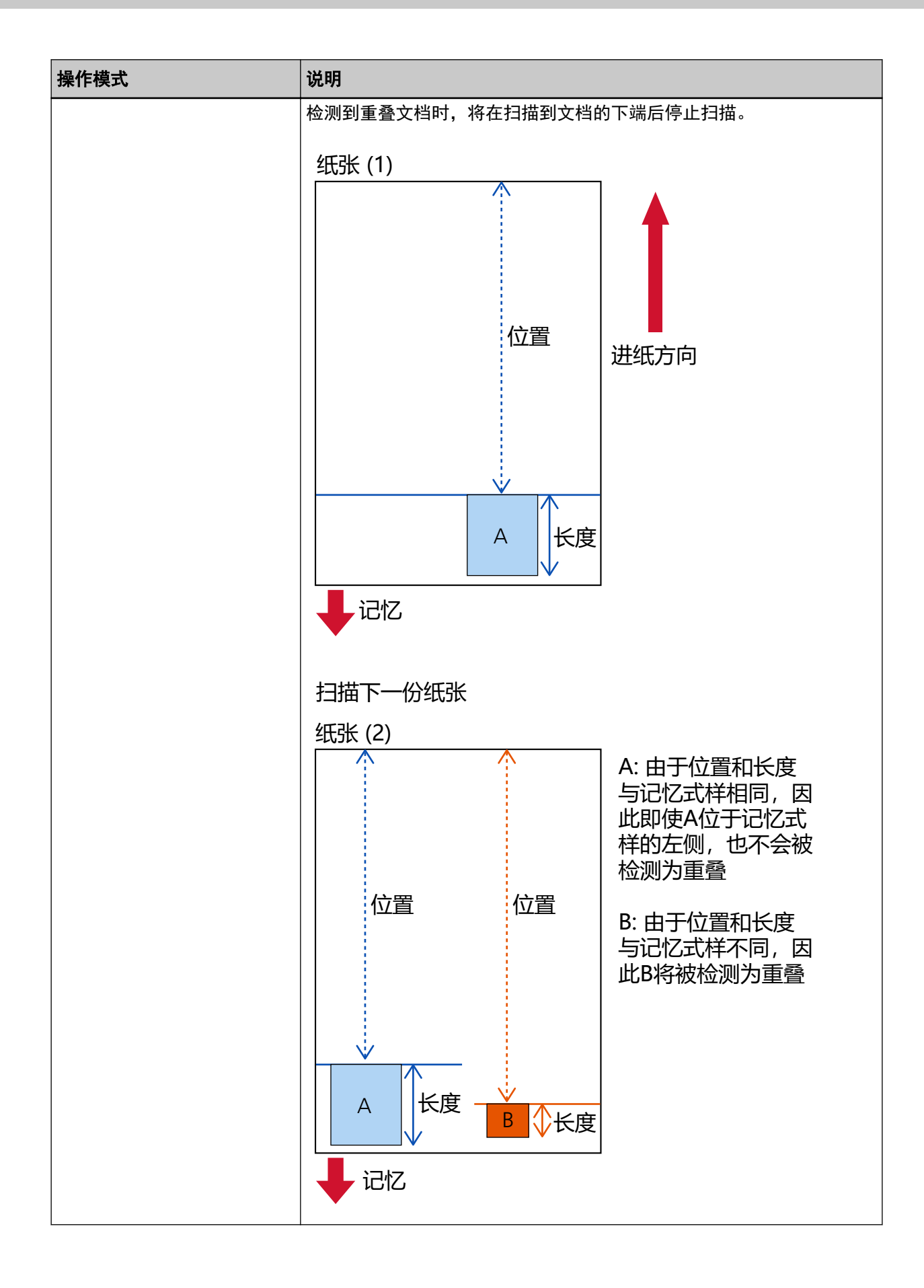

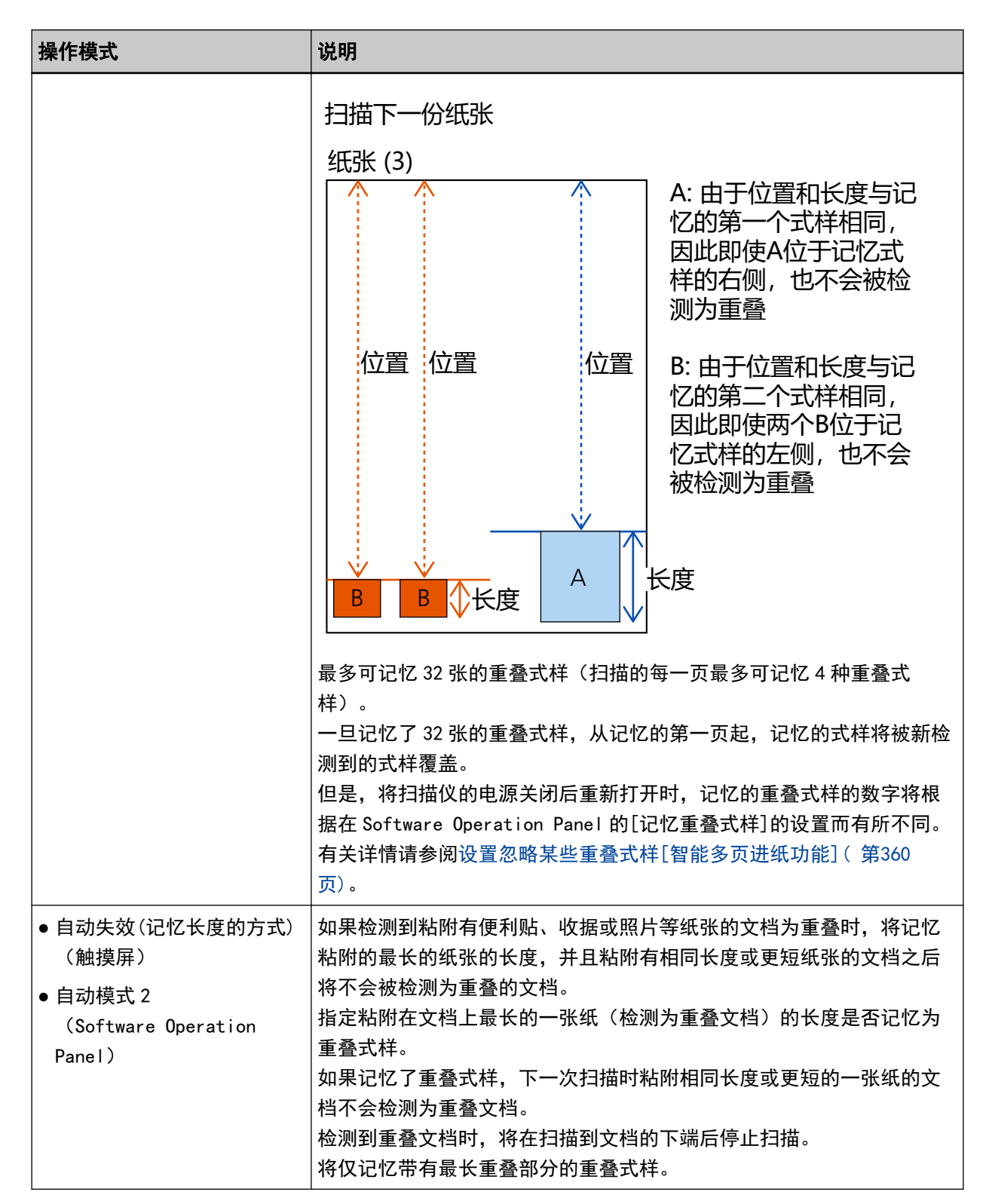

请通过以下任一方式选择操作模式。

● 触摸屏中的[智能多页进纸检测]屏幕 可以通过以下步骤显示屏幕:

→ [扫描仪设置] → [纸张来源/进纸] → [进纸] → [智能多页进纸检测]

● Software Operation Panel 有关详情请参阅[设置忽略某些重叠式样\[智能多页进纸功能\]\( 第360 页\)。](#page-359-0)

# 操作步骤

1 如果[检测到多页进纸(重叠)](错误代码:"J2:55")显示在触摸屏中,请打开 ADF 并取出文档。 有关详情请参[阅如何打开 ADF\( 第 54 页\)](#page-53-0)。

$$
\left\Vert \begin{array}{cc} \begin{pmatrix} \mathbf{A} & \mathbf{A} \\ \mathbf{A} & \mathbf{A} \end{pmatrix} \mathbf{A} \mathbf{A} \end{array} \right\Vert \begin{array}{c} \mathbb{E}_{\left\{ \mathbf{A} \right\}} \mathbb{E}_{\left\{ \mathbf{A} \right\}} \mathbb{E}_{\left\{ \mathbf{A} \right\}} \end{array}
$$

当打开时,ADF 可能会意外关闭。请小心不要夹住手指。

# 2 如果您要打开 ADF 以取出文档,请将其关闭。

有关详情请参[阅如何关闭 ADF\( 第 56 页\)](#page-55-0)。

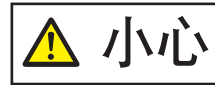

关闭 ADF 时小心不要夹住手指。

## 注意

确认已正确关闭 ADF。否则,文档可能不会被送入 ADF。

#### 3 将移除的文档放回送纸器。

#### 4 应对触摸屏上显示的信息。

可根据操作模式配置以下设置。

- 使用触摸屏中的[标准模式]/[手动失效]或 the Software Operation Panel 中的[标准模式]/[手动模 式]时
	- [禁用多页进纸检测] 选择是否为下一次扫描检测重叠的文档。
	- [保存检测出重叠时的画像] 选择检测到重叠的文档时是否保存图像。 当扫描仪驱动器中用于停止扫描以检查图像的设置被设置为开启时,将显示此设置项目。
- 使用触摸屏中的[自动失效(记忆长度和位置的方式)] 或 the Software Operation Panel 中的[自动模 式 1]时
	- [记忆模式] 选择是否将扫描仪设置为记忆纸张重叠模式。
	- [保存检测出重叠时的画像] 选择检测到重叠的文档时是否保存图像。 当扫描仪驱动器中用于停止扫描以检查图像的设置被设置为开启时,将显示此设置项目。
- 使用触摸屏中的[自动失效(记忆长度的方式)] 或 the Software Operation Panel 中的[自动模式 2] 时
	- [记忆模式]

选择是否将扫描仪设置为记忆纸张重叠模式。

- [保存检测出重叠时的画像] 选择检测到重叠的文档时是否保存图像。 当扫描仪驱动器中用于停止扫描以检查图像的设置被设置为开启时,将显示此设置项目。

根据上述操作和操作模式,扫描仪将以下述方式运行。

- 使用触摸屏中的[标准模式]/[手动失效]或 the Software Operation Panel 中的[标准模式]/[手动模式]时 将 [禁用多页进纸检测]s 何止为开启时,扫描仪扫描下一张时不检测重叠的文档,并从第二张开始,根据扫 描仪驱动程序、触摸屏或 Software Operation Panel 中配置的设置检测重叠的文档。
- 使用触摸屏中的[自动失效(记忆长度和位置的方式)] 或 the Software Operation Panel 中的[自动模式 1] 时

将[记忆模式]设置为开启时,扫描仪将检测为重叠文档的粘附纸张的长度和位置记忆下来,然后继续扫描。 之后,具有相同重叠式样的文档将不会被检测为重叠的文档。

●使用触摸屏中的[自动失效(记忆长度的方式)] 或 the Software Operation Panel 中的[自动模式 2]时 将[记忆模式]设置为开启时,扫描仪将记忆被检测为重叠文档的最长粘附纸张的长度,然后继续扫描。之 后,具有相同重叠式样或较短的重叠式样的文档将不会被检测为重叠的文档。

# 禁用纸张保护

启用[纸张保护]时,在下述情况下,即使正确送入文档,扫描也有可能停止。

- 扫描褶皱的文档时
- 扫描非正方形或长方形的文档时
- 扫描背景较暗的文档时
- 扫描边缘附近印有文本或图案背景的文档时
- 倾斜送入文档时。

在此情况下,您可以仅对要重新扫描的受保护的文档禁用纸张保护。

# 操作步骤

1 [保护纸张不受损伤(纸张弯曲)(错误代码:"J0:51")显示在触摸屏中,请打开 ADF 并取出文档。 有关详情请参[阅如何打开 ADF\( 第 54 页\)](#page-53-0)。

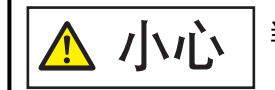

当打开时,ADF 可能会意外关闭。请小心不要夹住手指。

2 关闭 ADF。

有关详情请参[阅如何关闭 ADF\( 第 56 页\)](#page-55-0)。

$$
\boxed{\bigwedge \hspace{-3.8mm}\bigwedge \hspace{-3.8mm}\bigwedge \hspace{-1.8mm}\bigwedge \hspace{-1.8mm}\bigwedge \hspace{-1.8mm}\bigwedge \hspace{-1.8mm}\bigwedge \hspace{-1.8mm}\bigwedge \hspace{-1.8mm}\bigwedge \hspace{-1.8mm}\bigwedge \hspace{-1.8mm}\bigwedge \hspace{-1.8mm}\bigwedge \hspace{-1.8mm}\bigwedge \hspace{-1.8mm}\bigwedge \hspace{-1.8mm}\bigwedge \hspace{-1.8mm}\big
$$

#### 注意

确认已正确关闭 ADF。否则,文档可能不会被送入 ADF。

#### 3 将移除的文档放回送纸器。

#### 4 应对触摸屏上显示的信息。

可配置以下设置。

#### 禁用纸张保护

选择是否禁用纸张保护以重新扫描受保护的文档。

#### 5 按下扫描仪上的[Scan/Stop]按钮。

启动扫描。

对于第一张文档,纸张保护功能被禁用。从第二张开始,将启用纸张保护功能。

# 提示

如果触摸屏上频繁显示保护纸张不受损伤的错误,请参阅[保护纸张不受损伤的功能频繁被设置为关闭\( 第](#page-243-0) [244 页\)。](#page-243-0)

<span id="page-153-0"></span>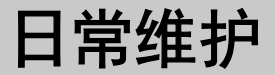

本节说明如何清洁扫描仪。

小心 ● 请勿使用喷雾剂或含有酒精成分的喷雾来清洁扫描仪。喷雾气体有可能会将灰尘吹入 扫描仪内部,从而导致扫描仪故障或功能异常。 此外请注意,由静电产生的火花可能会引起火灾。 ● 扫描仪在工作时,ADF 内部会变得非常烫。 在开始清洁 ADF 内部之前,请务必关闭电源,拔出电源电缆,至少等待 15 分钟让 ADF 内部冷却。

注意

使用扫描仪之前,请确保玻璃上没有扫描仪保护封条的残留物。

# 清洁用品

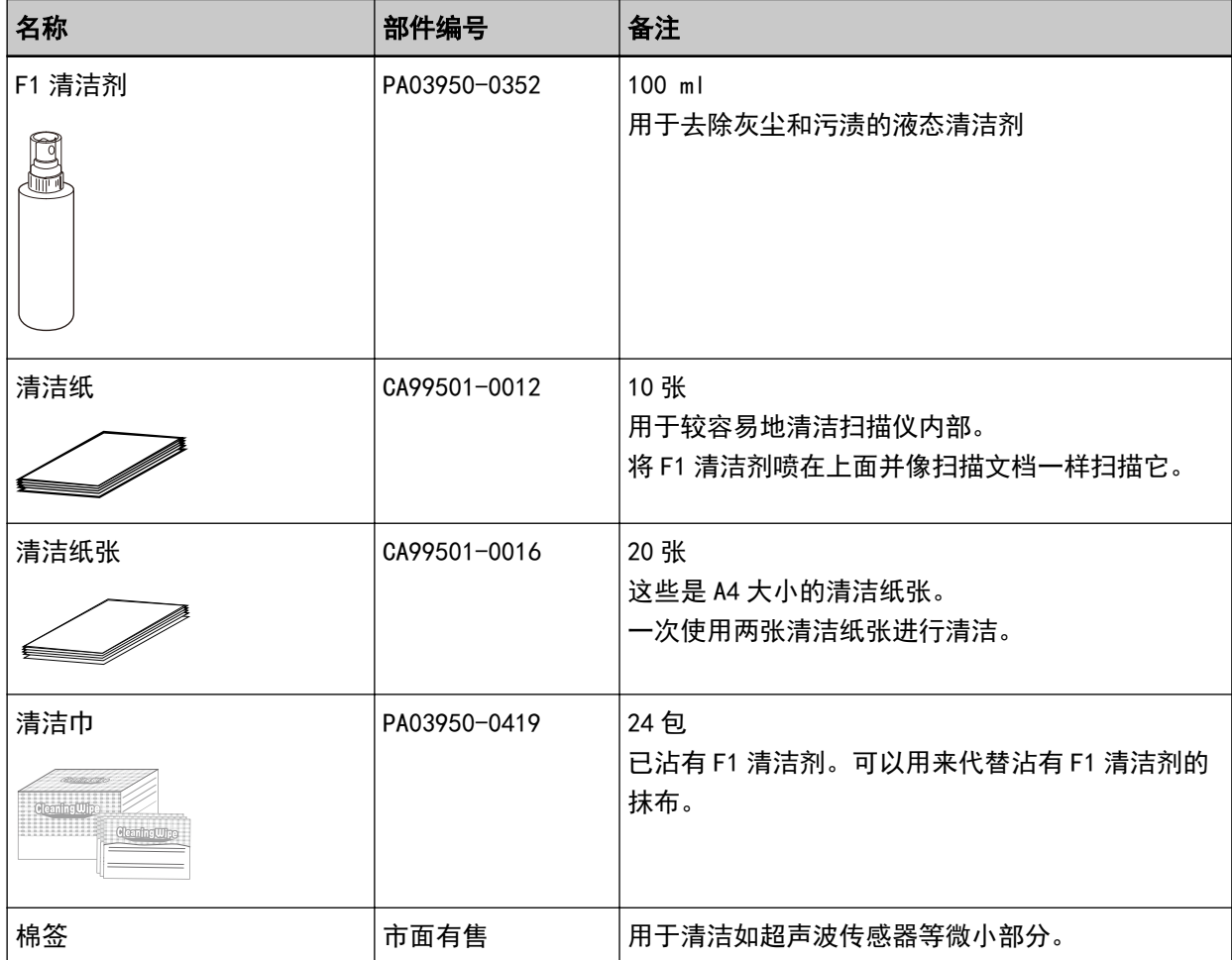

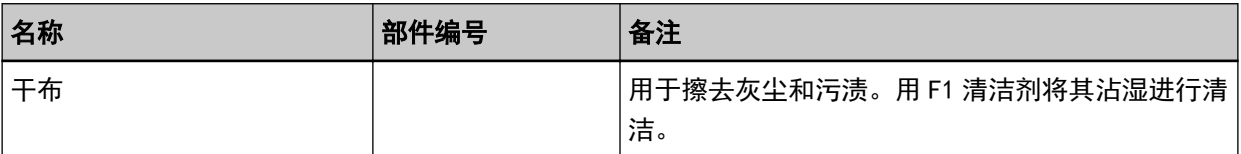

## 注意

为了安全并正确的使用清洁用品,请仔细阅读各产品的注意事项。

有关清洁用品的更多信息,请与您购买本产品的分销商/经销商联系。查阅本产品随附的"联系清单"中 的联系信息,或查阅本产品随附的"安全注意事项"中提供的"查询联系"部分中的联系信息,然后进行 咨询。

# 位置和频率

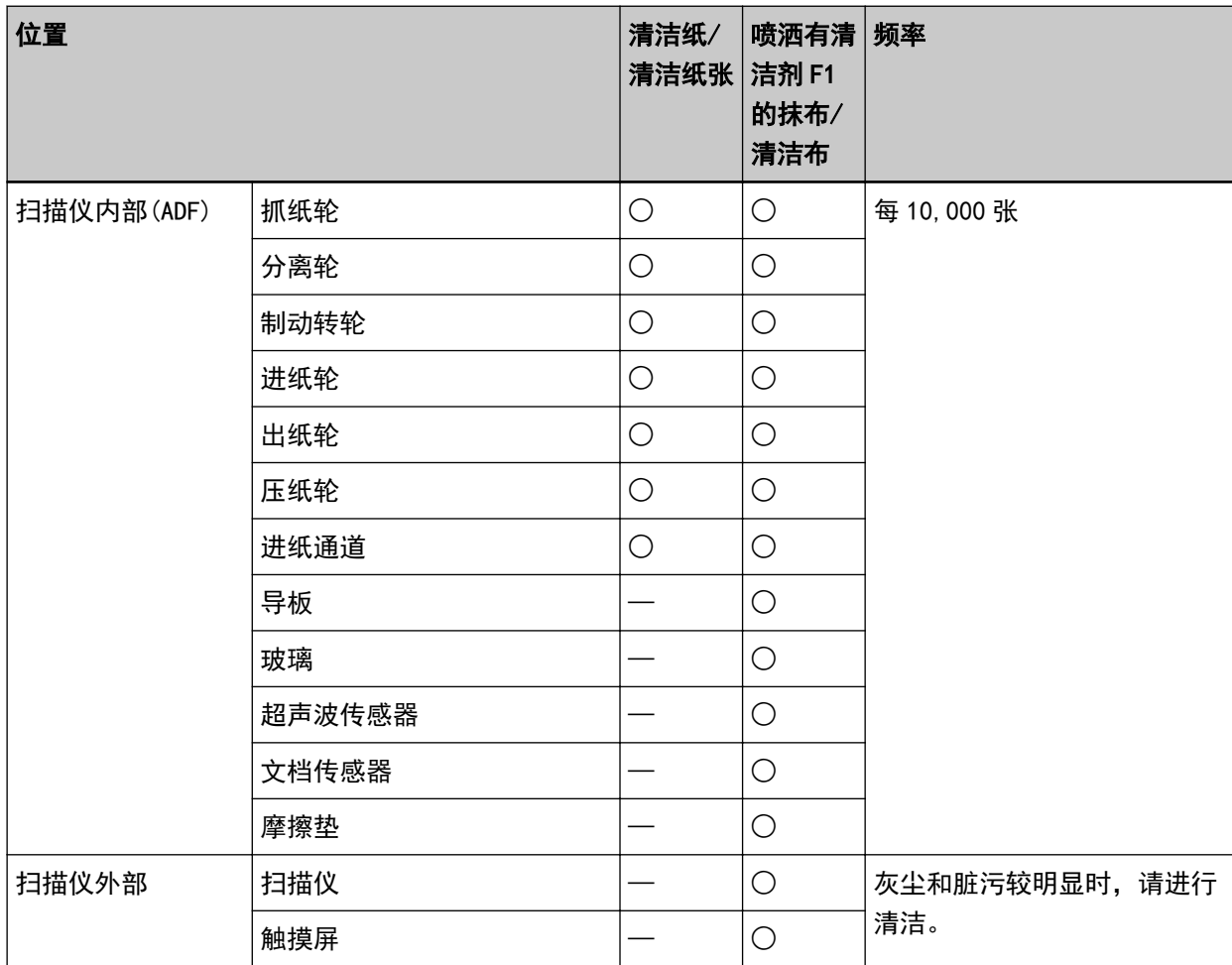

○:可清洁

—:不可清洁

每扫描一定数量的纸张,需要定期清洁扫描仪内部(ADF)。扫描仪记录扫描的张数,以便您可以在最后清 洁后检查扫描的张数。

请通过以下任一方式查看已扫描的页数。

●触摸屏中的[清扫周期]屏幕(在即将需要清洁时显示) 查看清扫周期的信息。 可以通过以下步骤显示屏幕:

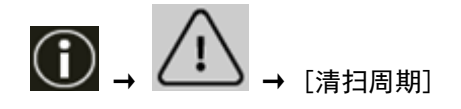

- 触摸屏中的[耗材计数器]屏幕 查看[清扫后]的颜色。
	- 计数器的背景色为绿色时 尚且不需要清洁扫描仪。
	- 计数器的背景色为黄色时 即将需要清洁扫描仪。

- 计数器的背景色为红色时 需要清洁扫描仪。请清洁扫描仪。 可以通过以下步骤显示屏幕:

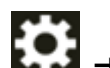

→ [扫描仪设置] → [清扫&维护] → [耗材计数器]

● Software Operation Panel 有关详情请参阅[清除页码计数器\( 第322 页\)。](#page-321-0)

#### 注意

清洁周期根据文档状态不同而异。此外,扫描以下类型的文档时,必须经常执行清洁:

- 涂料纸等表面光滑的文档
- 表面几乎全部覆盖打印文本/图表的文档
- 无碳复写纸等化学处理过的文档
- 含有大量碳酸钙的文档
- 使用铅笔书写的文档
- 碳粉未充分地熔印的文档

# 清洁扫描仪的外部

#### ● 扫描仪

应使用干布、蘸有 F1 清洁剂/中性清洁剂的抹布或清洁巾清洁扫描仪,其中包括送纸器和叠纸器。

#### 注意

- 请勿使用涂料稀释剂或任何其他有机溶剂。这样做会造成变形或褪色。
- 清洁期间, 请小心以免任何湿气或水分进入扫描仪内部。
- 如果 F1 清洁剂/中性清洁剂使用量过多, 到挥发完为止需要很长时间。仅使用少量。为避免清洁液残 留,请于清洁后彻底擦干清洁部位。

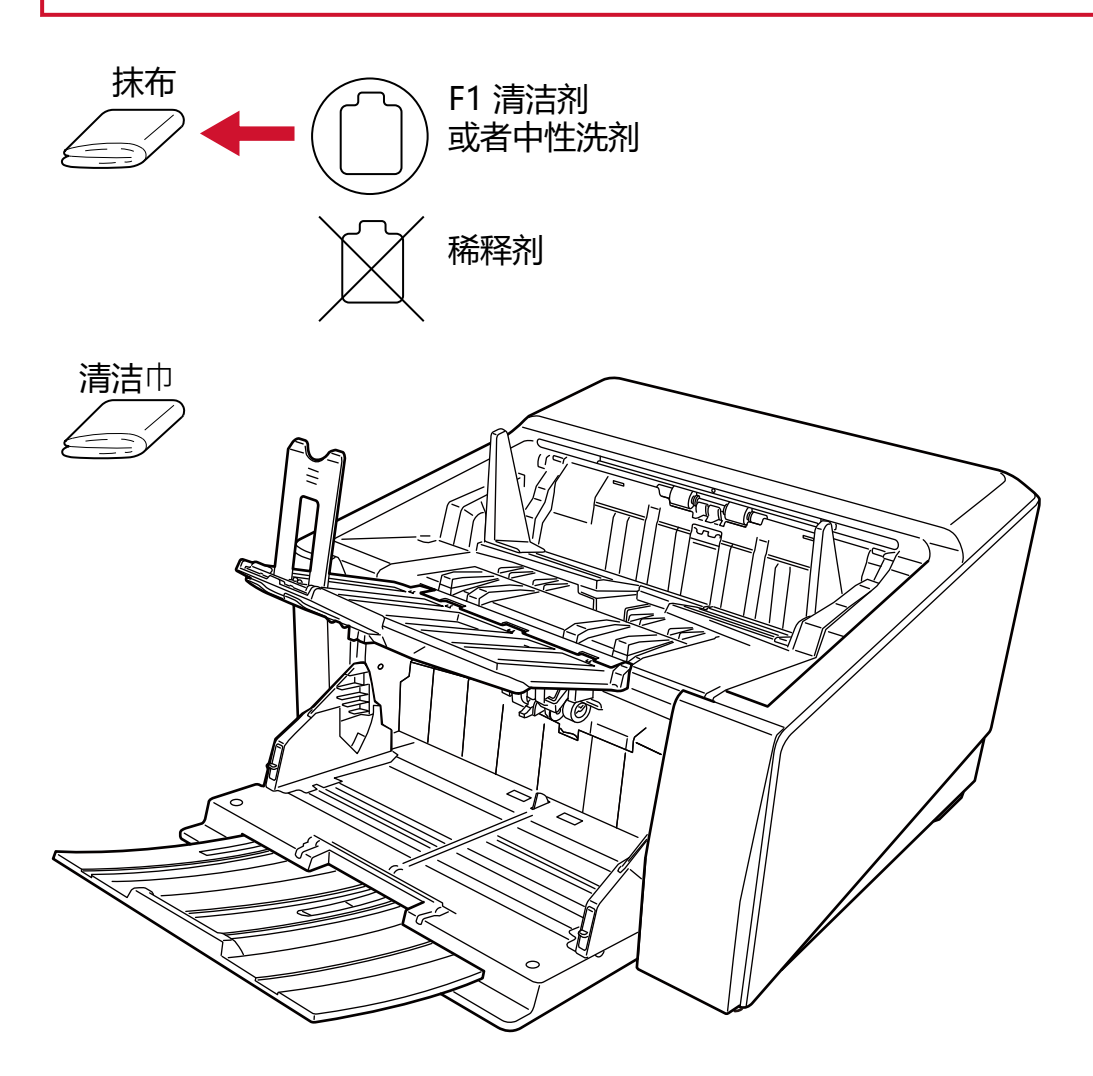

#### ● 触摸屏

为避免触摸屏表面变脏,请定期用柔软的干布轻轻擦拭脏污和灰尘,进行清洁。 清洁触摸屏时要小心。请勿用硬物摩擦或敲击表面,这样做可能会使表面受损。

# 注意

请勿用湿布擦拭触摸屏。

表面上的灰尘可能会粘附在触摸屏和扫描仪之间,导致触摸屏出现故障。

# 清洁扫描仪 (ADF) 内部 (使用清洁纸/清洁纸张)

使用清洁纸/清洁纸张清洁进纸通道上端和下端的转轮。 有关清洁纸/清洁纸张的更多详细信息,请参[阅清洁用品\( 第 154 页\)。](#page-153-0) 请根据清洁纸或清洁纸张等各个清洁材料的清洁步骤进行清洁。 扫描仪不断送入文档时,会在 ADF 内部累积灰尘,从而可能导致扫描方面的问题或影响扫描结果。应在每 扫描大约 10,000 张后进行清洁。注意此准则根据扫描的文档类型不同而有所不同。例如扫描碳粉未充分 熔印的文档时,可能需要更频繁的清洁扫描仪。

#### 注意

- 请勿使用水或中性清洁剂来清洁 ADF。
- 如果 F1 清洁剂使用量过多,到挥发完为止需要很长时间。仅使用少量。

# 使用清洁纸进行清洁

- 1 打开扫描仪。 有关详情请参[阅如何开启电源\( 第 44 页\)。](#page-43-0)
- 2 通过向上滑动出纸槽角度选择开关切换到 U 型进纸扫描。
- 3 在触摸屏上按下 → [清扫&维护] → [清洁] → [清洁纸]。

将显示[清洁纸]屏幕。

#### 注意

正在清洁时,请勿使用图像扫描应用程序开始扫描。

- 4 在清洁纸张上喷上 F1 清洁剂。
- 5 根据清洁纸的长度调节送纸器延伸板。 有关详情请参[阅如何放置文档\( 第 86 页\)。](#page-85-0)
- 6 根据清洁纸的长度调节叠纸器。 有关详情请参[阅装配叠纸器\( 第 59 页\)。](#page-58-0)

#### 7 将清洁纸放置在送纸器上。

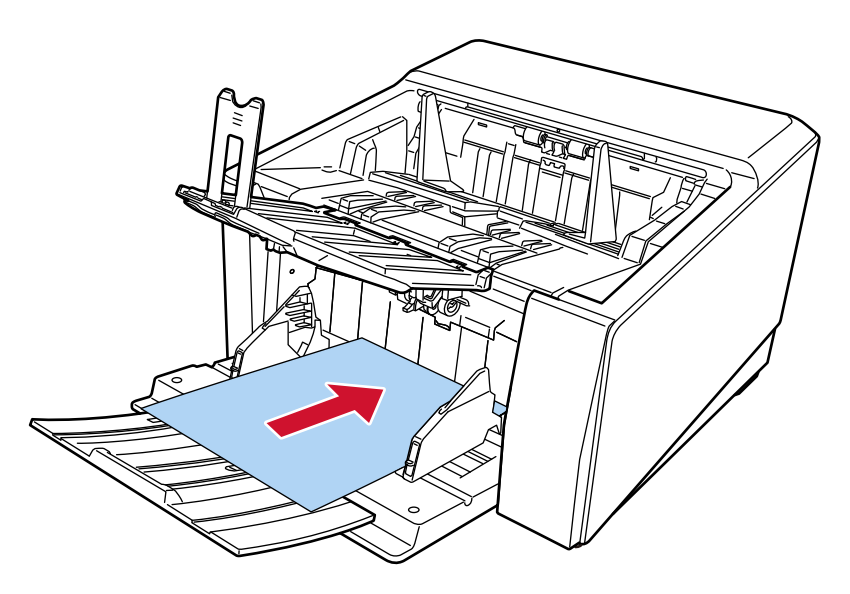

#### 8 将送纸器侧导板调节到清洁纸的宽度。

移动送纸器侧导板以使侧导板和清洁纸之间没有空隙。 否则,清洁纸张可能会在送入过程中发生倾斜。 有关详情请参[阅如何放置文档\( 第 86 页\)。](#page-85-0)

#### 9 扫描清洁纸。

在触摸屏上按下[清洁纸张]屏幕上的[Start]按钮扫描清洁纸。 将在叠纸器上送入和弹出清洁纸。

## 10 请通过以下任一方式将清洁计数器清零。

●触摸屏中的[清扫周期]屏幕(在即将需要清洁时显示) 按下[清除]按钮。 可以通过以下步骤显示屏幕:

$$
\textcircled{1}\rightarrow \textcircled{1}\rightarrow \textcircled{1}
$$

**Contract Contract Contract** 

● 触摸屏中的[耗材计数器]屏幕 按下[清扫后]的[清除]按钮。 可以通过以下步骤显示屏幕:

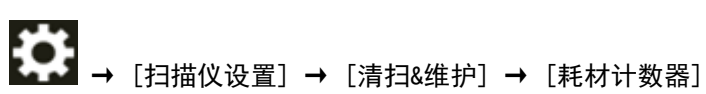

● Software Operation Panel 有关详情请参阅[清除页码计数器\( 第322 页\)。](#page-321-0)

# 使用清洁纸张进行清洁

1 打开扫描仪。

有关详情请参[阅如何开启电源\( 第 44 页\)。](#page-43-0)

2 通过向上滑动出纸槽角度选择开关切换到 U 型进纸扫描。

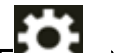

3 在触摸屏上按下 → [清扫&维护] → [清洁] → [清洁纸]。

将显示[清洁纸]屏幕。

#### 注意

正在清洁时,请勿使用图像扫描应用程序开始扫描。

- 4 将送纸器侧导板的宽度设为 B4。 有关详情请参[阅如何放置文档\( 第 86 页\)。](#page-85-0)
- 5 根据清洁纸的长度调节叠纸器。 有关详情请参[阅装配叠纸器\( 第 59 页\)。](#page-58-0)
- 6 移除清洁纸张的保护纸。

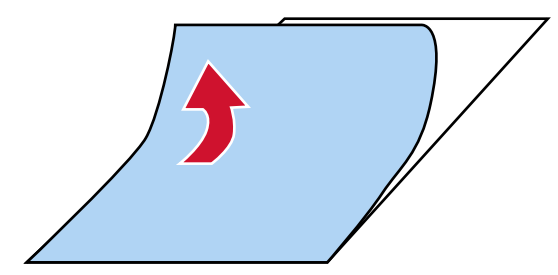

7 将清洁纸张放在侧导板之间的左侧,使其粘合面朝上。

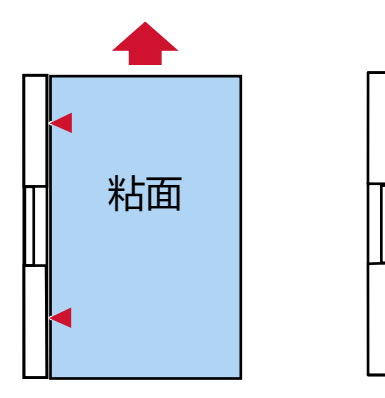

#### 8 扫描清洁纸张。

在触摸屏上按下[清洁纸张]屏幕上的[Start]按钮扫描清洁纸张。 清洁纸被送入并排出到叠纸器。

9 将同一张清洁纸张放在侧导板之间的右侧,使其粘合面朝上。

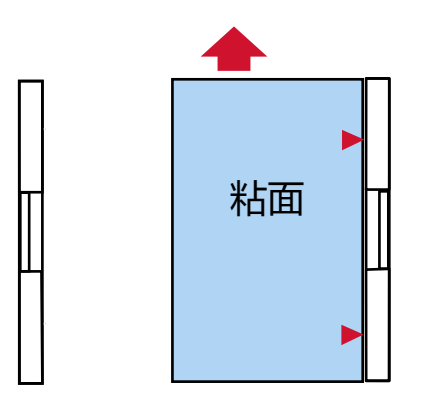

#### 10 扫描清洁纸张。

在触摸屏上按下[清洁纸张]屏幕上的[Start]按钮扫描清洁纸张。 清洁纸被送入并排出到叠纸器。

- 11 移除另一张清洁纸张的保护纸。
- 12 将清洁纸张放在送纸器侧导板之间的左侧,使其粘合面朝下。

#### 13 扫描清洁纸张。

在触摸屏上按下[清洁纸张]屏幕上的[Start]按钮扫描清洁纸张。 清洁纸被送入并排出到叠纸器。

14 将同一张清洁纸张放在送纸器侧导板之间的右侧,使其粘合面朝下。

#### 15 扫描清洁纸张。

在触摸屏上按下[清洁纸张]屏幕上的[Start]按钮扫描清洁纸张。 清洁纸被送入并排出到叠纸器。

#### 16 请通过以下任一方式将清洁计数器清零。

●触摸屏中的[清扫周期]屏幕(在即将需要清洁时显示) 按下[清除]按钮。 可以通过以下步骤显示屏幕:

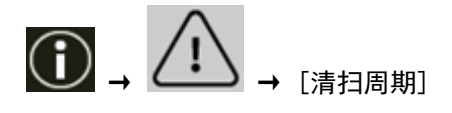

● 触摸屏中的[耗材计数器]屏幕 按下[清扫后]的[清除]按钮。 可以通过以下步骤显示屏幕:

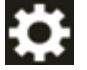

→ [扫描仪设置] → [清扫&维护] → [耗材计数器]

● Software Operation Panel 有关详情请参阅[清除页码计数器\( 第322 页\)。](#page-321-0)

# 用抹布清洁扫描仪(ADF)内部

可使用蘸有 F1 清洁剂的抹布或清洁巾来清洁 ADF 内部。

扫描仪不断送入文档时,会在 ADF 内部累积灰尘,从而可能导致扫描方面的问题或影响扫描结果。应在每扫描 大约 10,000 张后进行清洁。注意此准则根据扫描的文档类型不同而有所不同。例如扫描碳粉未充分熔印的文 档时,可能需要更频繁的清洁扫描仪。

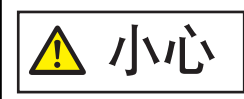

扫描仪在工作时,ADF 内部会变得非常烫。 在开始清洁 ADF 内部之前, 请务必关闭电源, 拔出电源电缆, 至少等待 15 分钟让 ADF 内部冷却。

# 注意

- 请勿使用水或中性清洁剂来清洁 ADF。
- 如果 F1 清洁剂使用量过多,到挥发完为止需要很长时间。仅使用少量。为避免清洁液残留,请于清洁后 彻底擦干清洁部位。
	- 1 如果提升了进纸器高度,将送纸器设置回到下端位置。 有关详情请参[阅设置送纸器的装载量\( 第 57 页\)。](#page-56-0)
	- 2 关闭扫描仪,拔下电源电缆,然后等待至少 15 分钟,直到 ADF 内部温度下降。 有关详情请参[阅如何关闭电源\( 第 46 页\)。](#page-45-0)
	- 3 通过向上滑动出纸槽角度选择开关切换到 U 型进纸扫描。
	- 4 请用蘸有 F1 清洁剂的抹布或清洁巾清洁以下位置。

#### 抓纸轮(2 个)

轻轻擦拭抓纸轮,确保抓纸轮表面不会受损。

沿着抓纸轮表面的凹槽擦拭。务必彻底清洁,因为当转轮上有黑色异物时进纸性能尤其会受影响。 将抓纸轮从扫描仪上逐个取下来。有关如何移除抓纸轮的信息,请参[阅更换抓纸轮\( 第178 页\)](#page-177-0)。

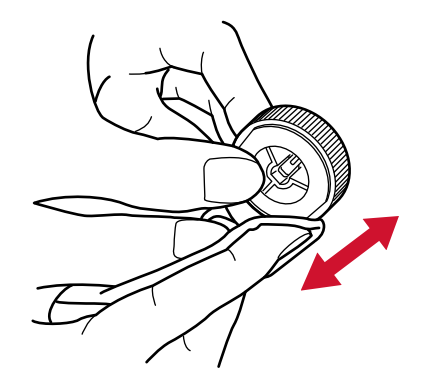

分离轮(1 个)

轻轻擦拭分离轮,确保分离轮表面不会受损。

沿着分离轮表面的凹槽擦拭。务必彻底清洁,因为当转轮上有黑色异物时进纸性能尤其会受影响。 从扫描仪上取下分离轮。有关如何移除分离轮的信息,请参[阅更换分离轮\( 第182 页\)](#page-181-0)。

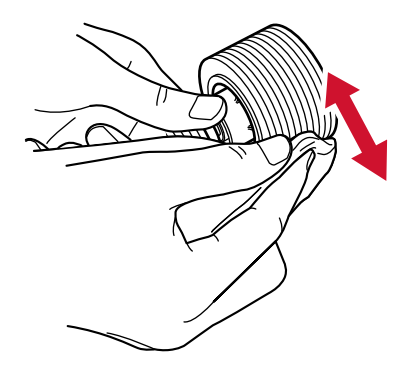

## 制动转轮(1个)

轻轻擦拭制动轮,确保制动轮表面不会受损。

沿着制动轮表面的凹槽擦拭。从扫描仪中取出制动轮。有关如何取下制动轮的详情,请参[阅更换制](#page-188-0) [动轮\( 第189 页\)](#page-188-0)。

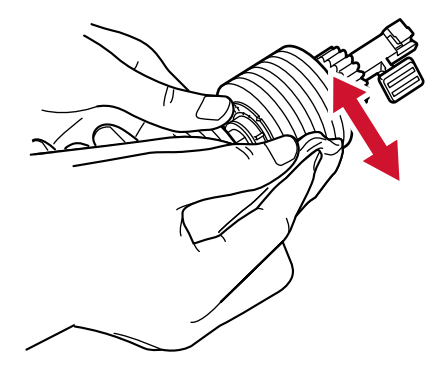

#### 进纸轮/出纸轮

必须在电源打开的状态下旋转进纸轮/出纸轮进行清洁。

● 进纸通道下侧(进纸轮::5 个位置×2 个)

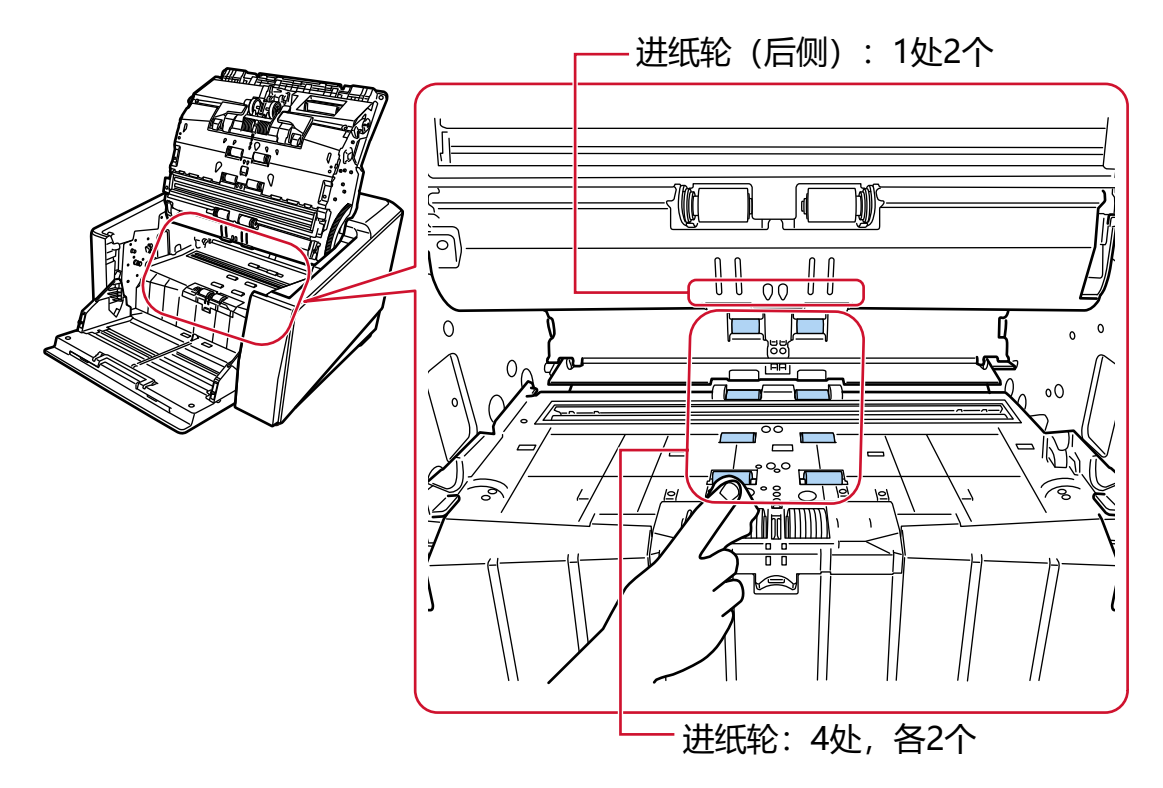

● 出纸单元(出纸轮:1 个位置×2 个)

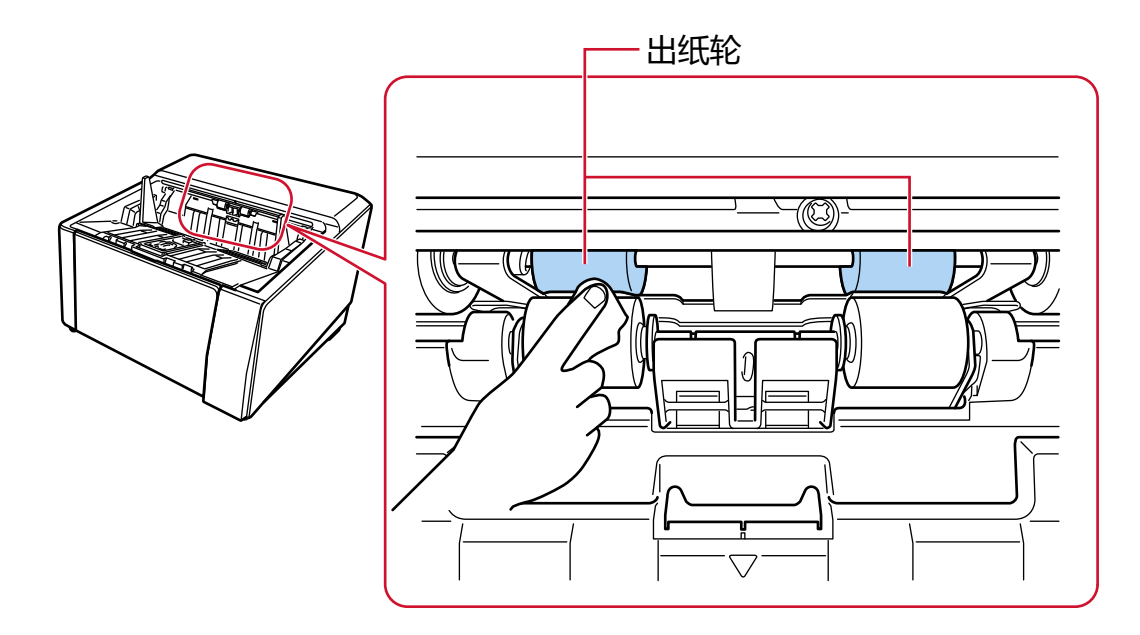

请按下述步骤清洁转轮:

- a 插入电源电缆后打开扫描仪。 有关详情请参[阅如何开启电源\( 第 44 页\)。](#page-43-0)
- b 在触摸屏上按下 → [清扫&维护] → [清洁] → [清洁巾]。 将显示[清洁巾]屏幕。

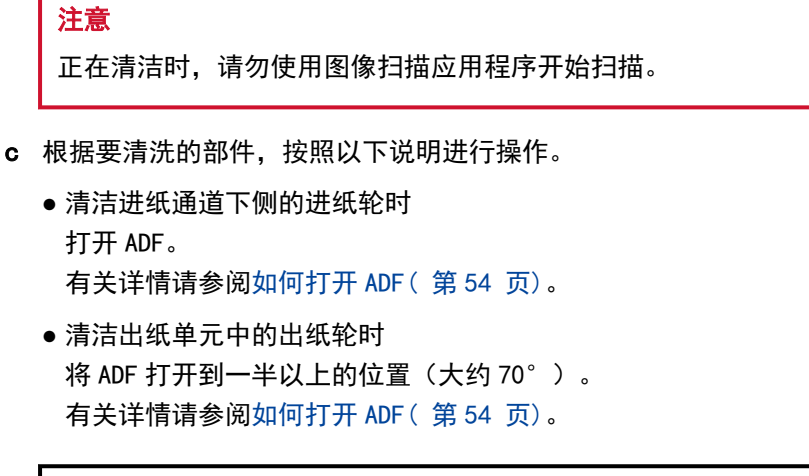

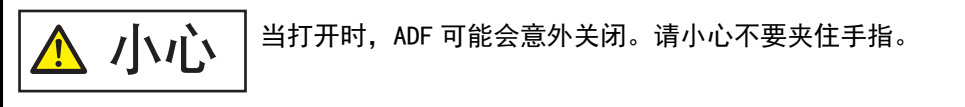

d 按下触摸屏的[清洁巾]屏幕中的[开始]按钮时,进纸轮/出纸轮将同时旋转一定次数。 按住[开始]按钮时,进纸轮/出纸轮将连续选择。

小心 ● 进纸轮/出纸轮旋转时请勿碰触。 ● 用力按下触摸屏的[清洁巾]屏幕中的[开始]按钮时,ADF 可能会 意外关闭。请小心不要夹住手指。

- e 通过按下[开始]按钮转动进纸轮/出纸轮时,请将蘸有 F1 清洁剂的一块抹布或一张清洁巾 放在转轮的表面上,横向擦拭清洁整体污渍和灰尘。 务必彻底清洁,因为当转轮上有黑色异物时进纸性能尤其会受影响。 一般来说,按下[开始]按钮七次即旋转进纸轮/出纸轮一周。
- f 关闭 ADF。

有关详情请参[阅如何关闭 ADF\( 第 56 页\)](#page-55-0)。

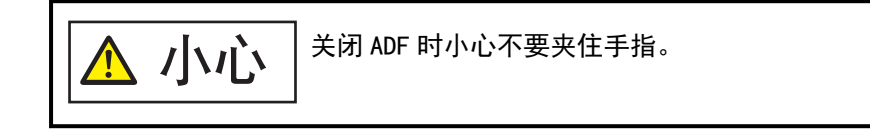

#### 注意

确认已正确关闭 ADF。否则,文档可能不会被送入 ADF。

## 压纸轮

轻轻擦拭压纸轮,确保压纸轮表面不会受损。 手动转动压纸轮,清洁整个表面。

● 进纸通道上侧(压纸轮:5 个位置×2 个)

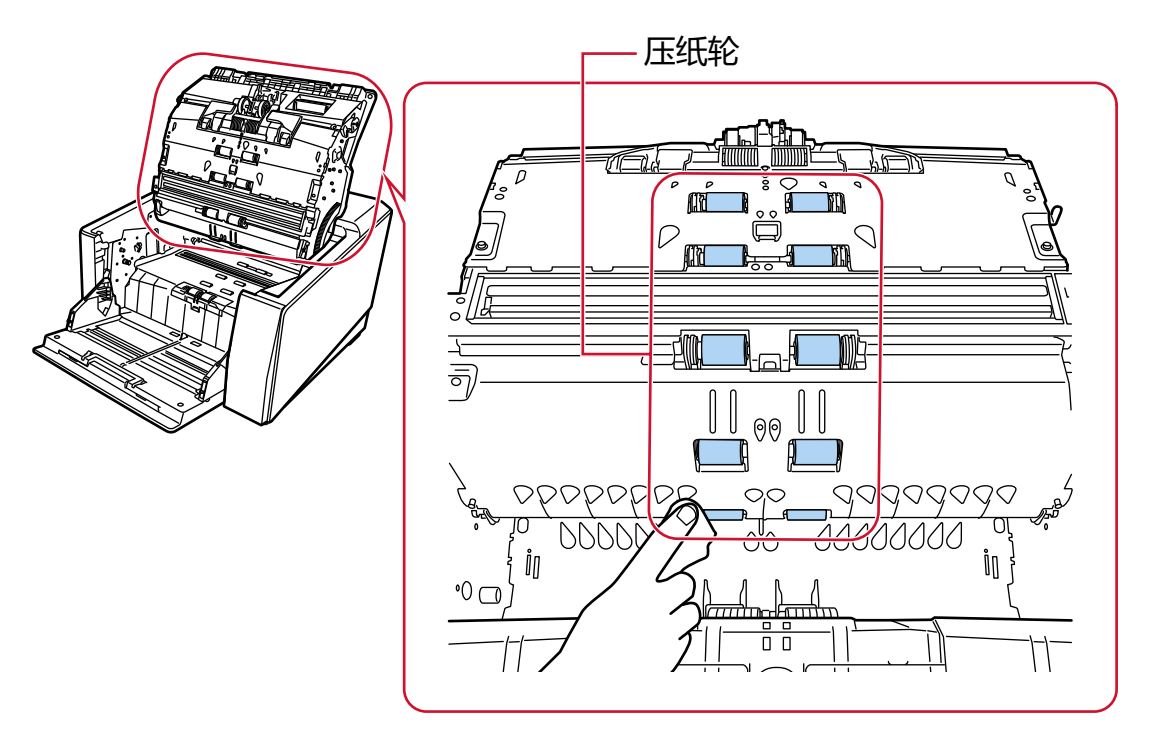

● 出纸单元(压纸轮: 1 个位置×2 个)

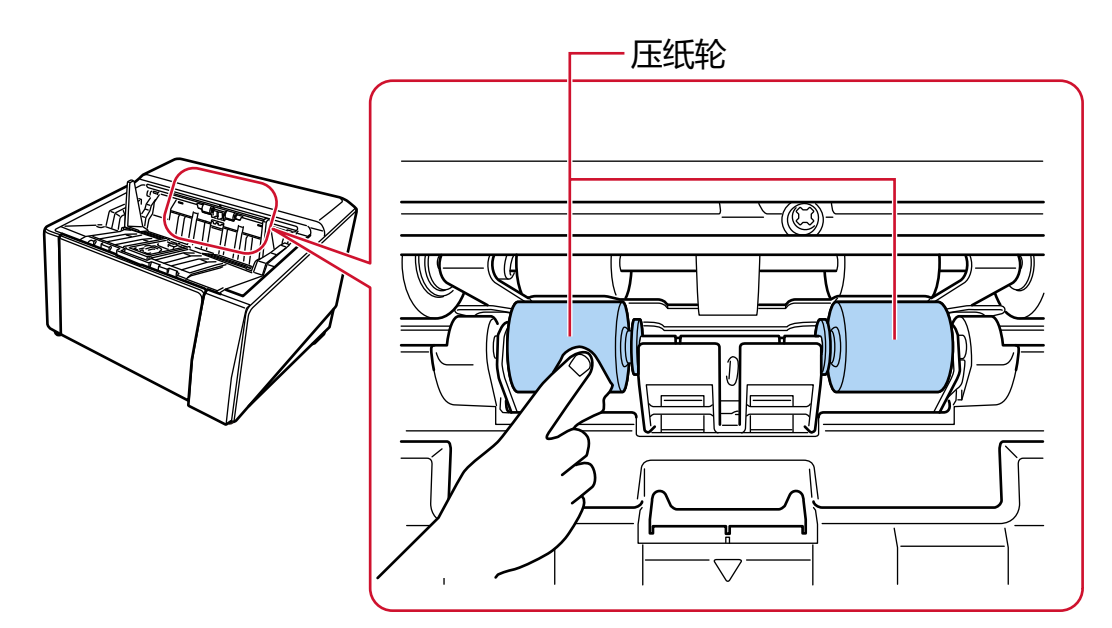

#### 进纸通道/导纸板

快速清洁整个区域。

提示

如果进纸通道中有大量纸尘,使用真空吸尘器。

● 进纸通道上侧

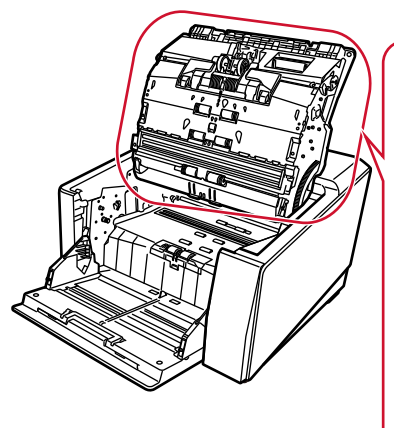

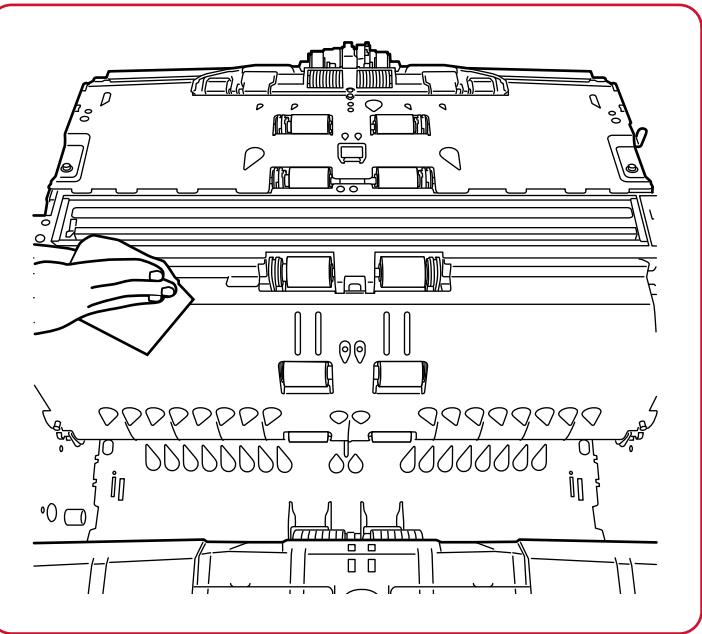

● 进纸通道下侧

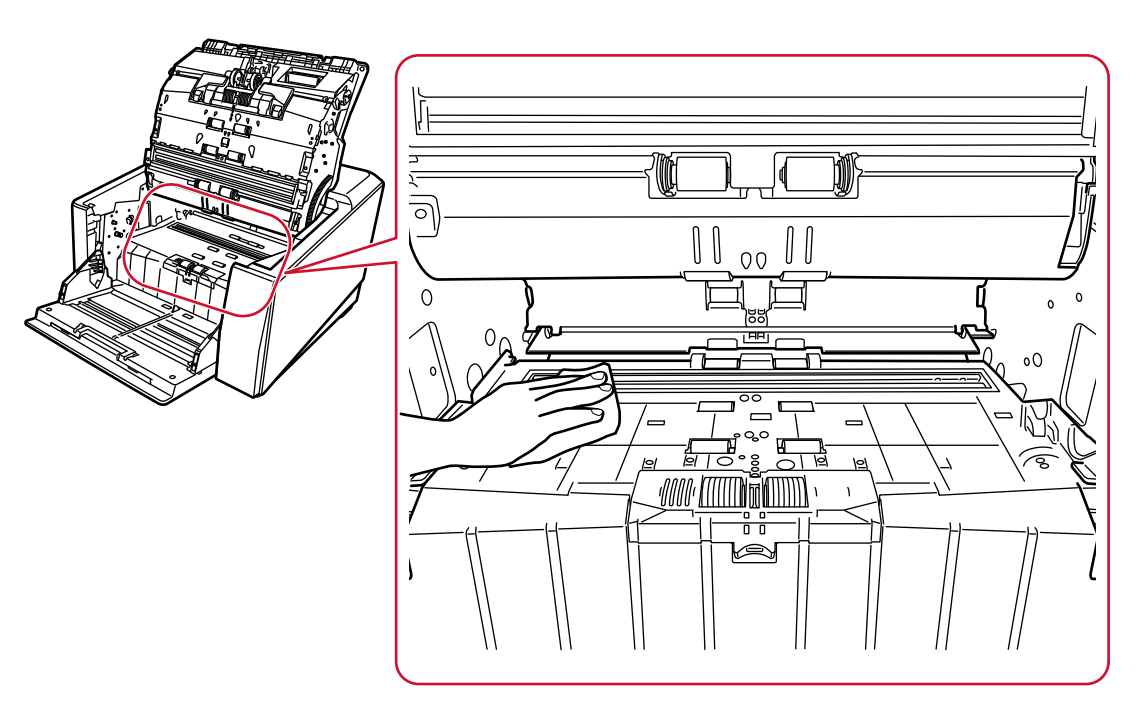

## 玻璃

轻轻清洁。

#### 提示

当玻璃被弄脏时,扫描图像上可能会出现竖线。

● 进纸通道上侧(玻璃:1 张)

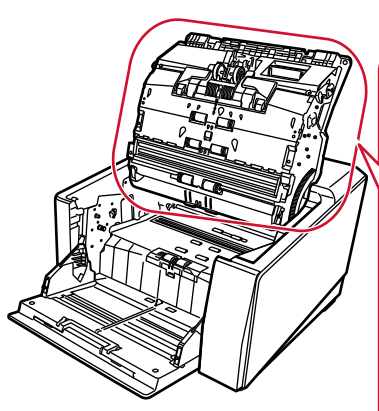

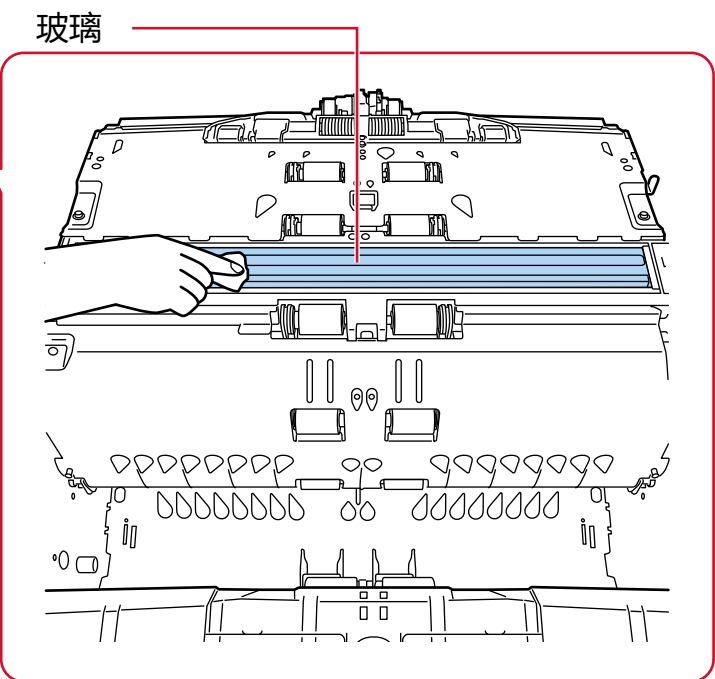

● 进纸通道下侧(玻璃:1 张)

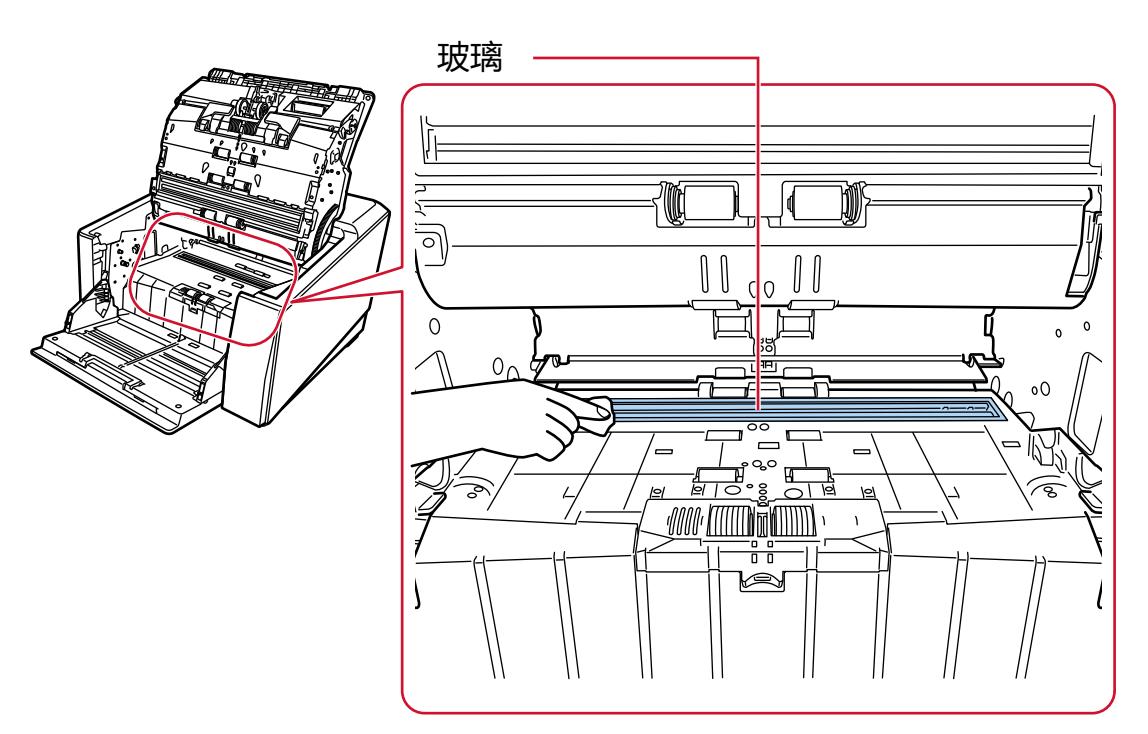

#### 超声波传感器

轻轻清洁。 如很难清洁,请使用棉签。 ● 进纸通道上侧(超声波传感器:3 个)

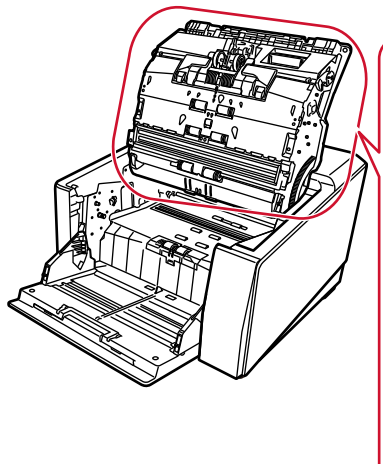

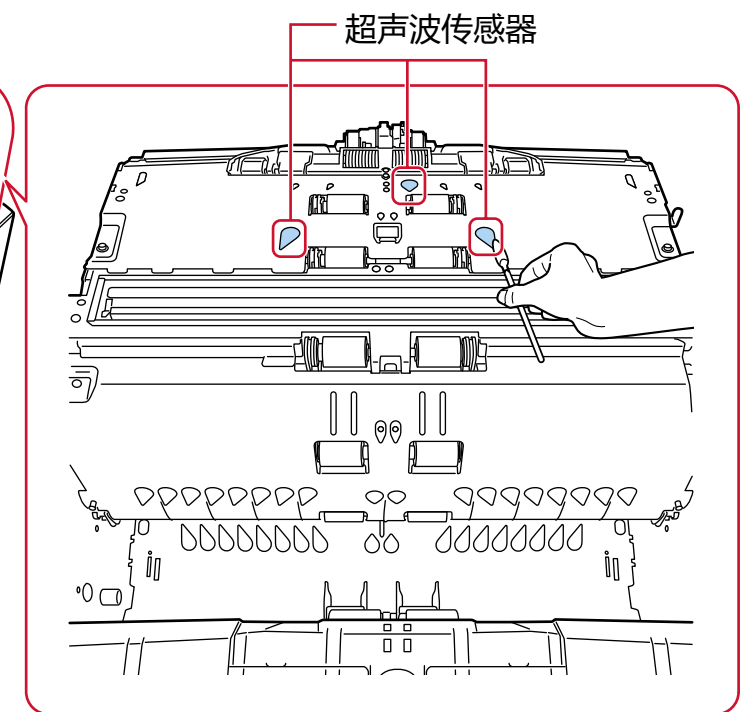

● 进纸通道下侧(超声波传感器:3 个)

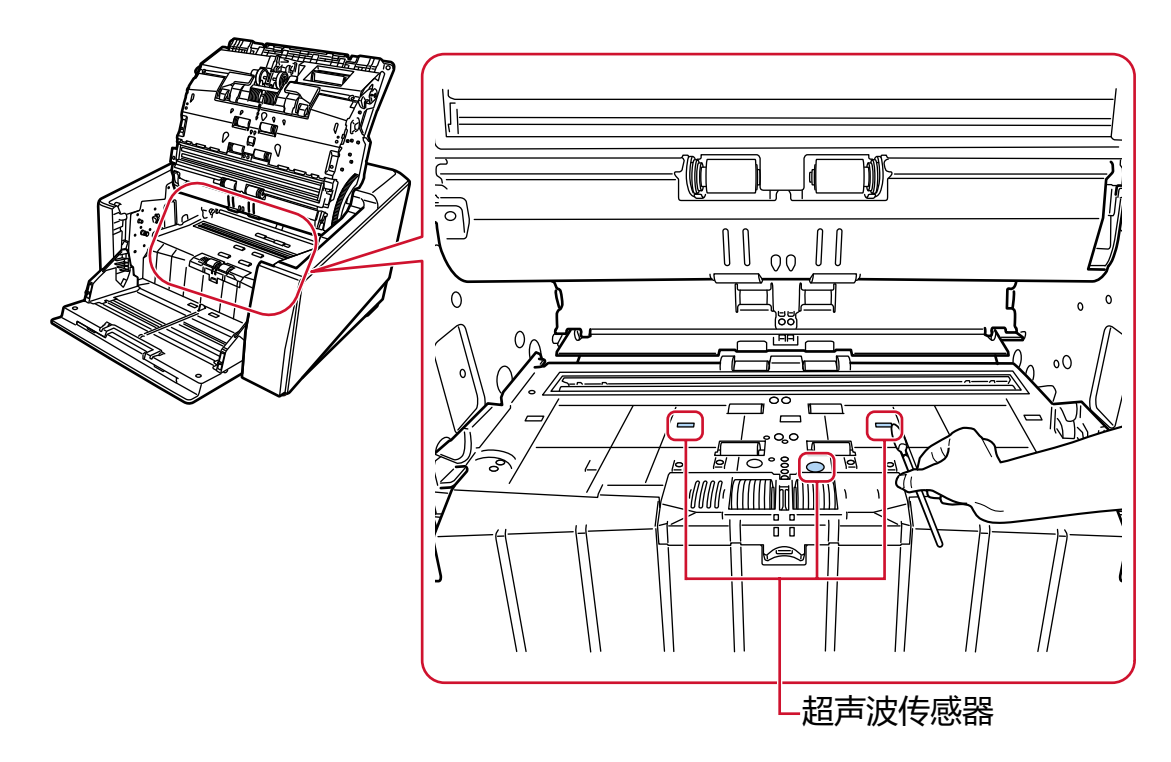

#### 文档传感器

轻轻清洁。 如很难清洁,请使用棉签。 ● 进纸通道上侧(文档传感器:10 个单元)

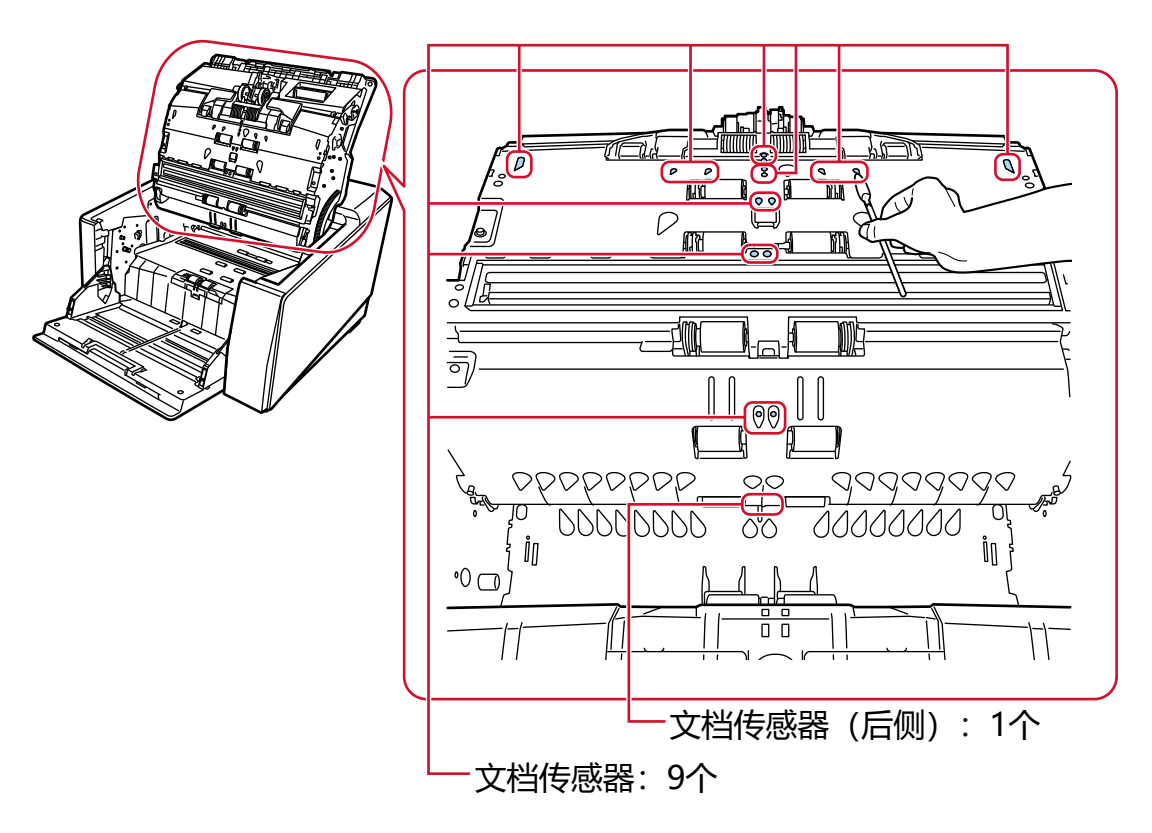

● 进纸通道下侧(文档传感器: 10 个单元)

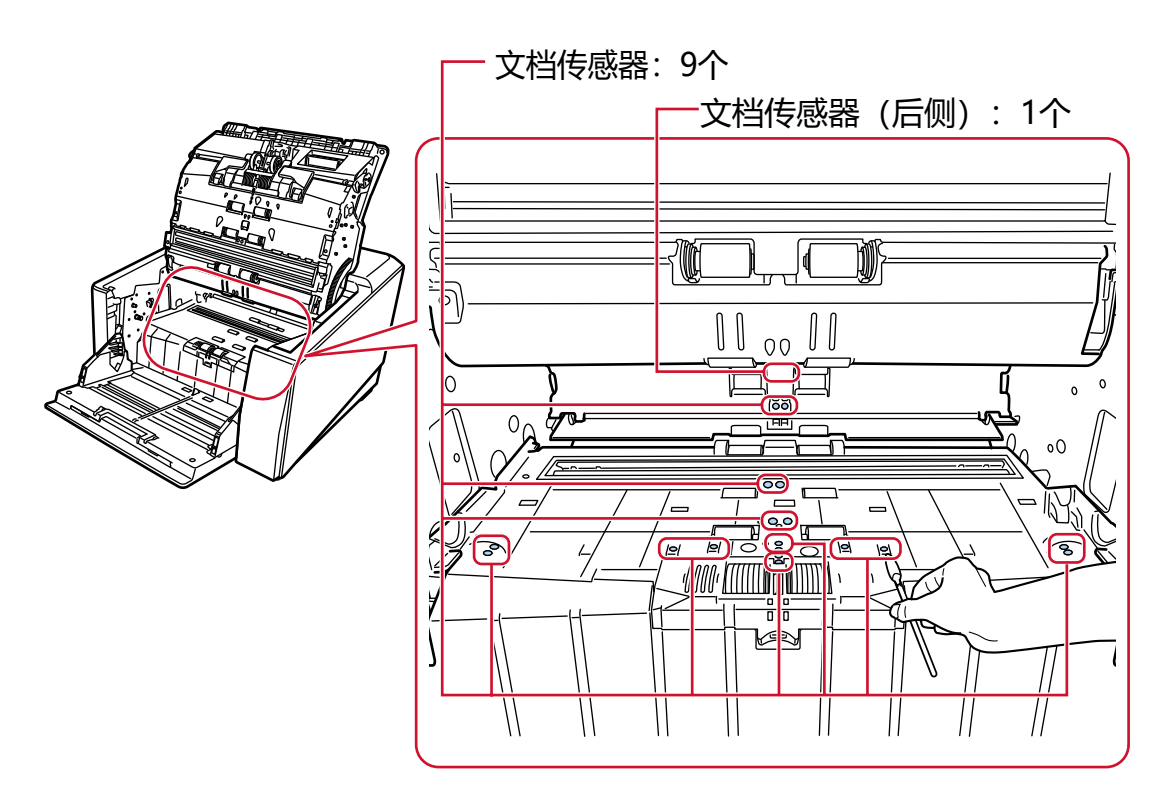

## 摩擦垫(2个)

轻轻清洁。 摩擦垫位于送纸器台面上。

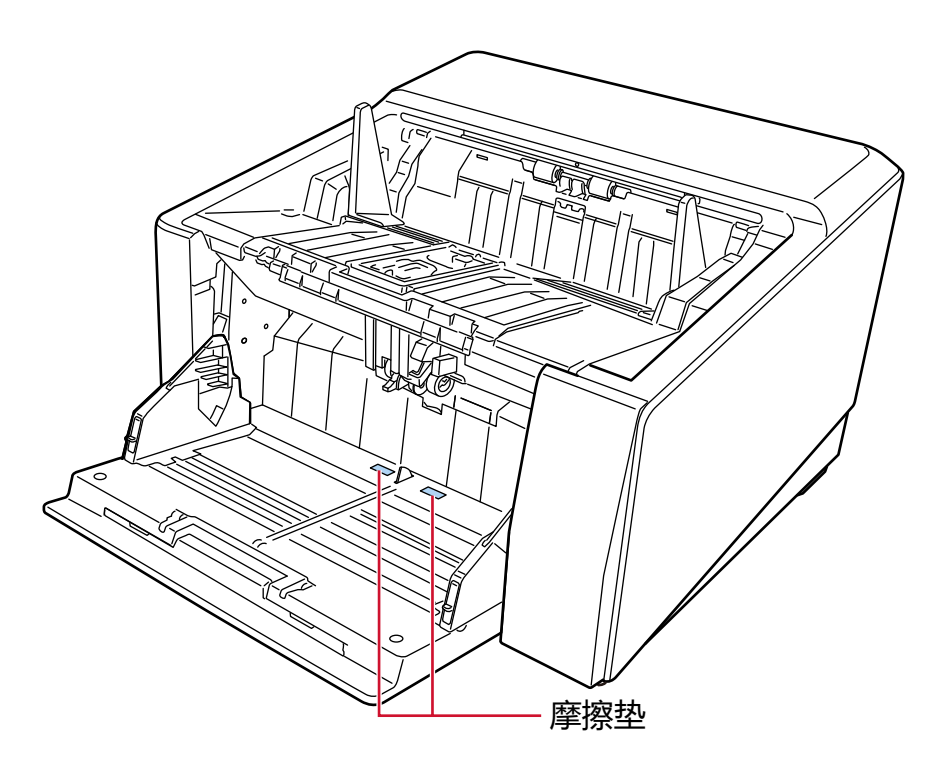

## 5 请通过以下任一方式将清洁计数器清零。

●触摸屏中的[清扫周期]屏幕(在即将需要清洁时显示) 按下[清除]按钮。 可以通过以下步骤显示屏幕:

$$
\textcolor{blue}{\textcircled{\textbf{1}}}\xrightarrow{\textcircled{\textbf{1}}}\xrightarrow{\textcircled{\textbf{1}}}
$$

● 触摸屏中的[耗材计数器]屏幕 按下[清扫后]的[清除]按钮。 可以通过以下步骤显示屏幕:

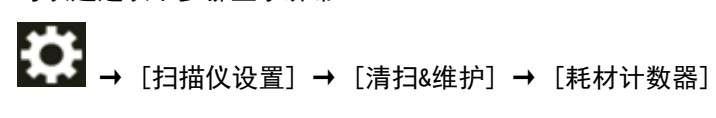

● Software Operation Panel 有关详情请参阅[清除页码计数器\( 第322 页\)。](#page-321-0)

# 清洁文档(装订)页

应使用干布、蘸有 F1 清洁剂/中性清洁剂的抹布或清洁巾来清洁文档(装订)页。 轻轻擦掉文档(装订)页表面和内部的污渍和灰尘。 长期使用文档(装订)页后,污渍和灰尘会累积在表面和内部。 污渍和灰尘将有可能导致扫描方面的问题或影响扫描结果,因此请定期进行清洁。

#### 注意

- 确保文档(装订)页没有折痕。
- 为避免变形和褪色,请勿使用涂料稀释剂或任何其他有机溶剂。
- 请勿用力摩擦文档(装订)页,否则可能造成损坏或变形。
- 用蘸有 F1 清洁剂/中性清洁剂的抹布或清洁巾清洁文档(装订)页后,请勿在完全干燥前盖住文档(装 订)页。
- 每扫描大约 500 次就应该更换文档装订页/照片文档装订页。 请注意,根据扫描的文档类型以及扫描仪的使用及清洁频率,上述参考数字将有所不同。 有关购买文档(装订)页的信息,请与您购买本产品的分销商/经销商联系。查阅本产品随附的"联系 清单"中的联系信息,或查阅本产品随附的"安全注意事项"中提供的"查询联系"部分中的联系信 息,然后进行咨询。

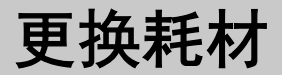

本节说明如何更换扫描仪的耗材。

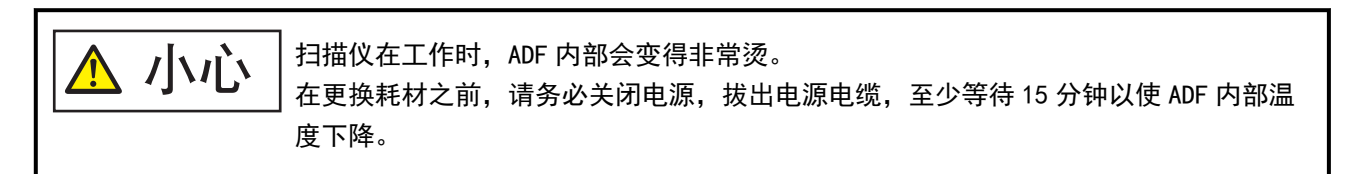

# 耗材和更换周期

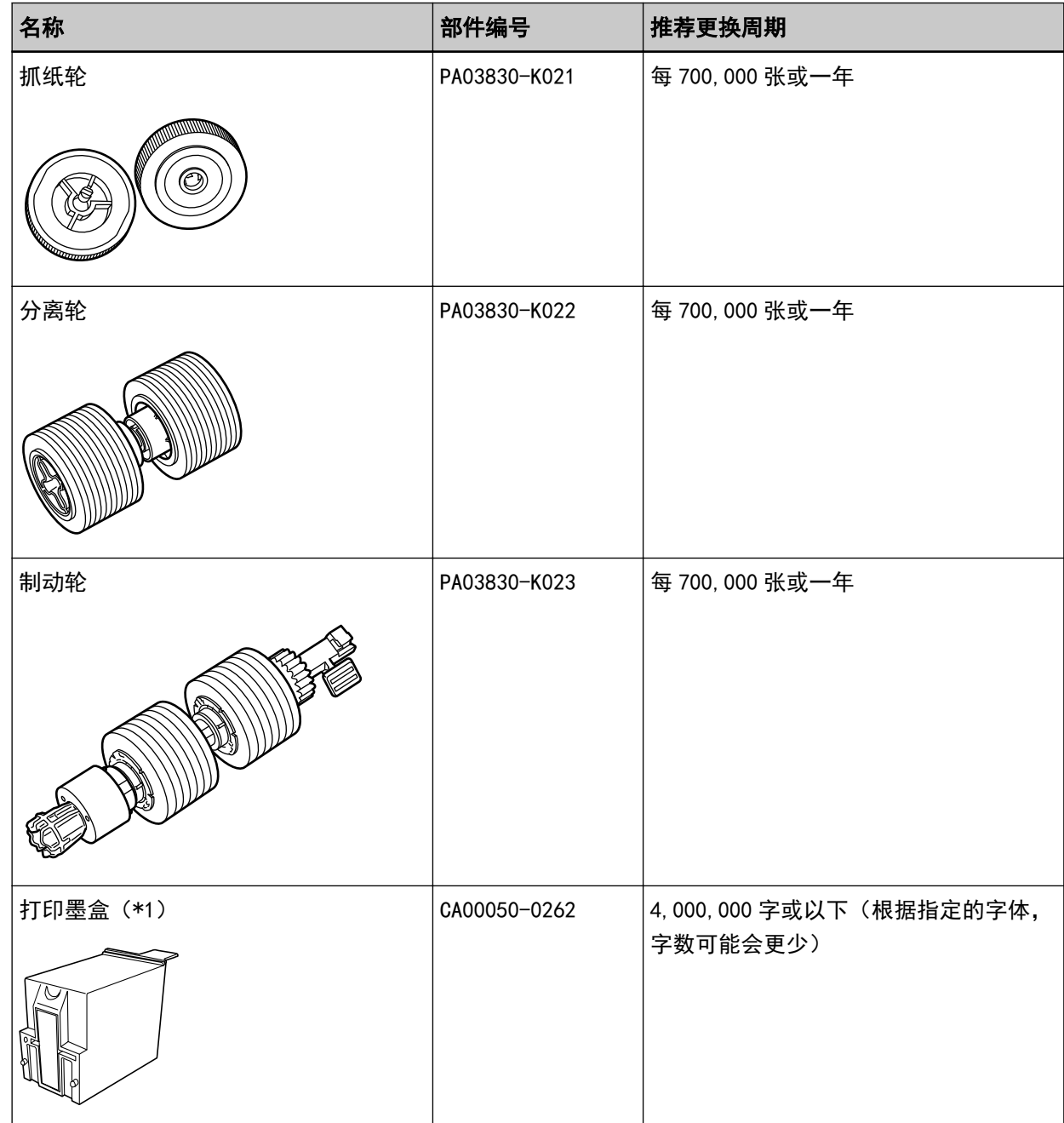

需要定期更换耗材。建议您备存一些新耗材,以便在旧耗材超过更换周期前对其进行更换。扫描仪记录每 种耗材(抓纸轮、分离轮和制动轮)扫描的张数及油墨余量(打印墨盒),您可以据此决定更换耗材的时 间。

请通过以下任一方式查看已扫描的页数和墨水余量。

●触摸屏中的[替换抓纸轮]屏幕(在即将需要替换时扫描) 查看耗材信息。 可以通过以下步骤显示屏幕:

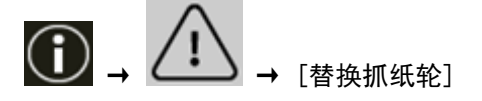

●触摸屏中的[更换分离轮]屏幕(在即将需要替换时扫描) 查看耗材信息。 可以通过以下步骤显示屏幕:

$$
\textcircled{\textbf{1}}\rightarrow\textcircled{\textbf{1}}\rightarrow\textcircled{\textbf{1}}\oplus\textcircled{\textbf{1}}\oplus\textcircled{\textbf{1}}
$$

**Contract Contract Contract Contract** 

●触摸屏中的[替换制动轮]屏幕(在即将需要替换时扫描) 查看耗材信息。 可以通过以下步骤显示屏幕:

$$
\textcolor{blue}{\textcircled{\textbf{1}}}\xrightarrow{\textcircled{\textbf{1}}}\xrightarrow
$$

 $\sim$ 

● 触摸屏中的[剩余墨水]屏幕(在即将需要清洁时扫描) 查看耗材信息。 可以通过以下步骤显示屏幕:

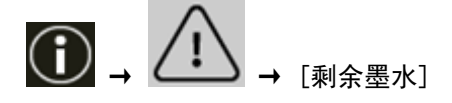

- 触摸屏中的[耗材计数器]屏幕 查看耗材信息。
	- 计数器的背景色为绿色时 尚且不需要更换耗材。
	- 计数器的背景色为黄色时 即将需要更换耗材。
	- 计数器的背景色为红色时 需要更换耗材。请进行更换。 可以通过以下步骤显示屏幕:

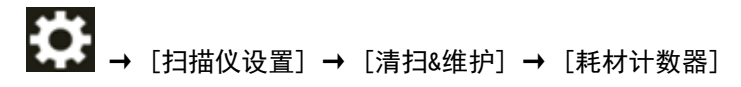

● Software Operation Panel 有关详情请参阅[清除页码计数器\( 第322 页\)。](#page-321-0) 注意: 建议的更换周期是以使用 A4 (80 g/m<sup>2</sup>) 道林纸或含木浆纸为条件, 实际周期根据扫描文档类型和 扫描仪的使用和清洁频率不同而有所不同。

#### 注意

#### 请仅使用指定的耗材。

有关购买耗材的信息,请与您购买本产品的分销商/经销商联系。查阅本产品随附的"联系清单"中的联 系信息,或查阅本产品随附的"安全注意事项"中提供的"查询联系"部分中的联系信息,然后进行咨 询。

请注意,根据所扫描的文档类型及使用扫描仪的频率,某些配件(耗材除外)需要由服务工程师进行更 换。例如,维修配件需由服务工程师进行更换。

有关维修配件详细信息,请联系服务工程师。查阅本产品随附的"联系清单"中的联系信息,或查阅本产 品随附的"安全注意事项"中提供的"查询联系"部分中的联系信息,然后进行咨询。

# <span id="page-177-0"></span>更换抓纸轮

按以下步骤更换抓纸轮。

## 提示

有两个抓纸轮。务必更换两个抓纸轮。

- 1 关闭扫描仪,拔下电源电缆,然后等待至少 15 分钟,直到 ADF 内部温度下降。 有关详情请参[阅如何关闭电源\( 第 46 页\)。](#page-45-0)
- 2 将所有文档从叠纸器上移开。
- 3 打开 ADF。

有关详情请参[阅如何打开 ADF\( 第 54 页\)](#page-53-0)。

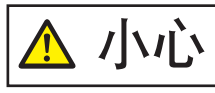

当打开时,ADF 可能会意外关闭。请小心不要夹住手指。

### 4 将抓纸轮(× 2)从扫描仪上逐个取下来。

a 打开抓纸轮盖。

用手指抓住左侧和右侧凸耳,并将抓纸轮盖朝您的方向往下拉。

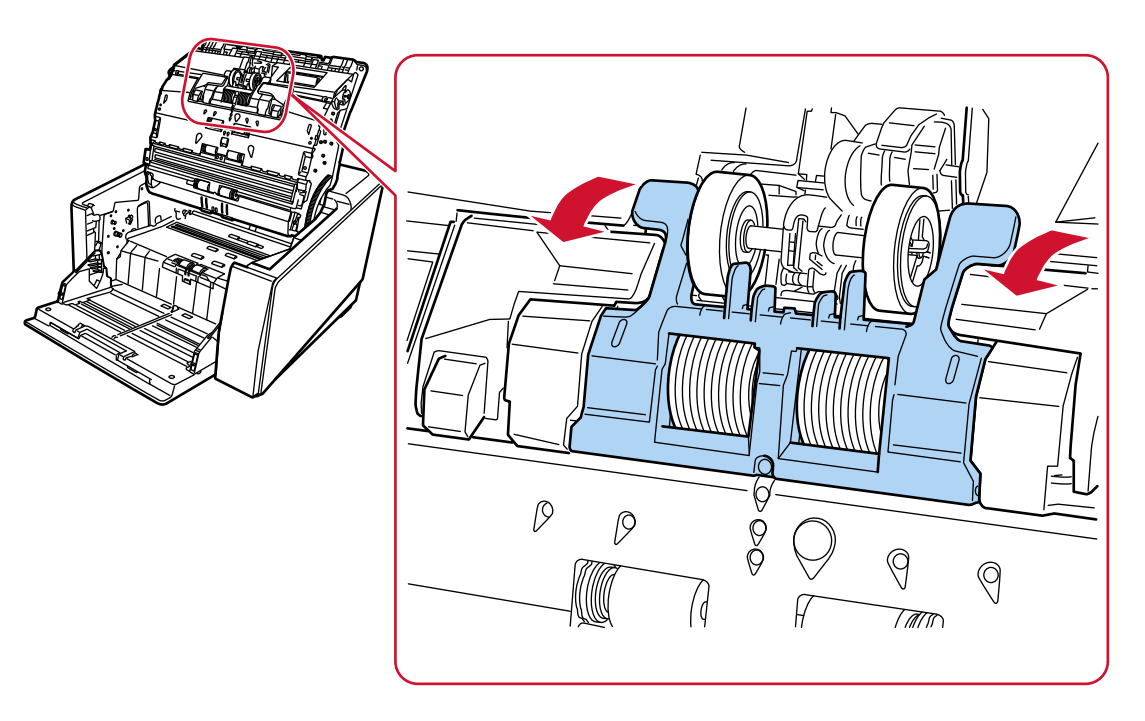

# b 抓住抓纸轮(x2)上的凸耳,并将抓纸轮从旋转轴上拉下来。

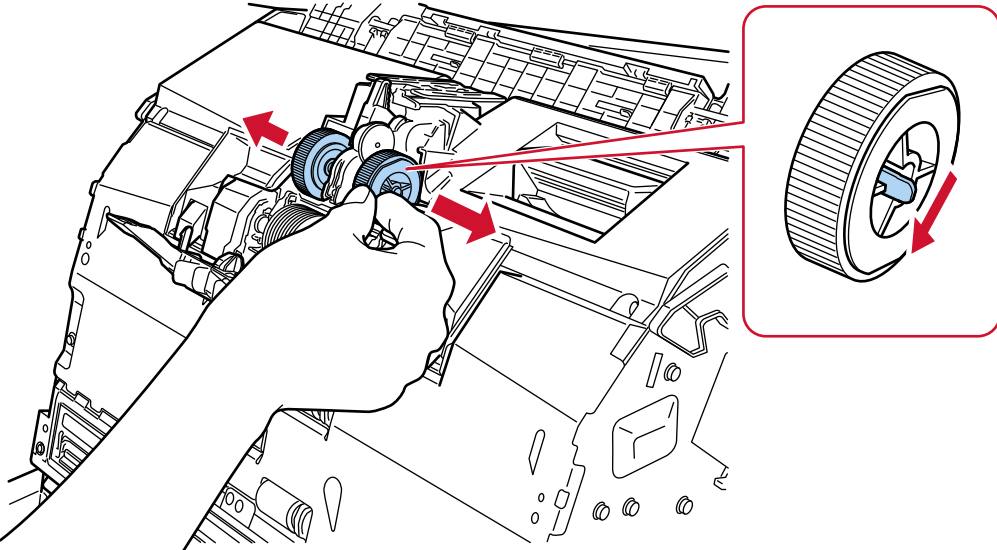

5 在扫描仪中安装一套新的抓纸轮(x2)。

# a 将抓纸轮(x2)放置在轴上。

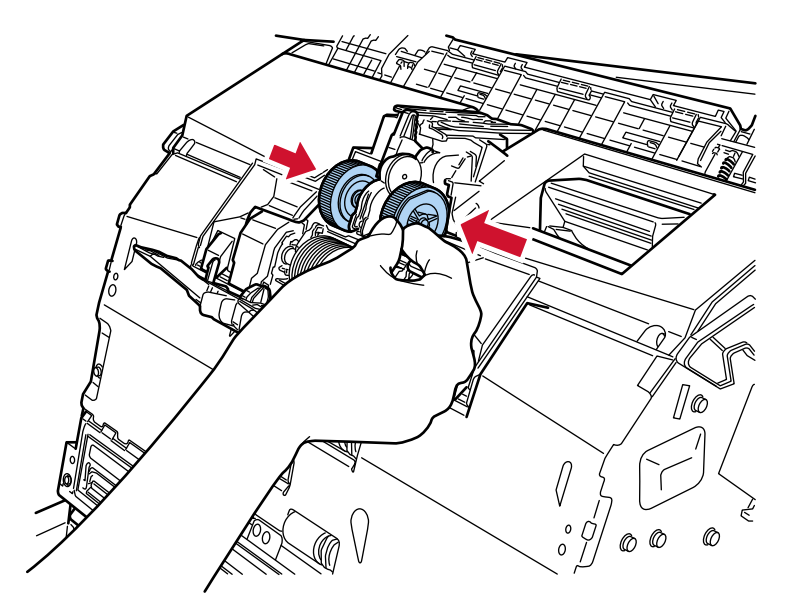

b 关闭抓纸轮盖。

确保抓纸轮盖的两端已紧紧锁住。

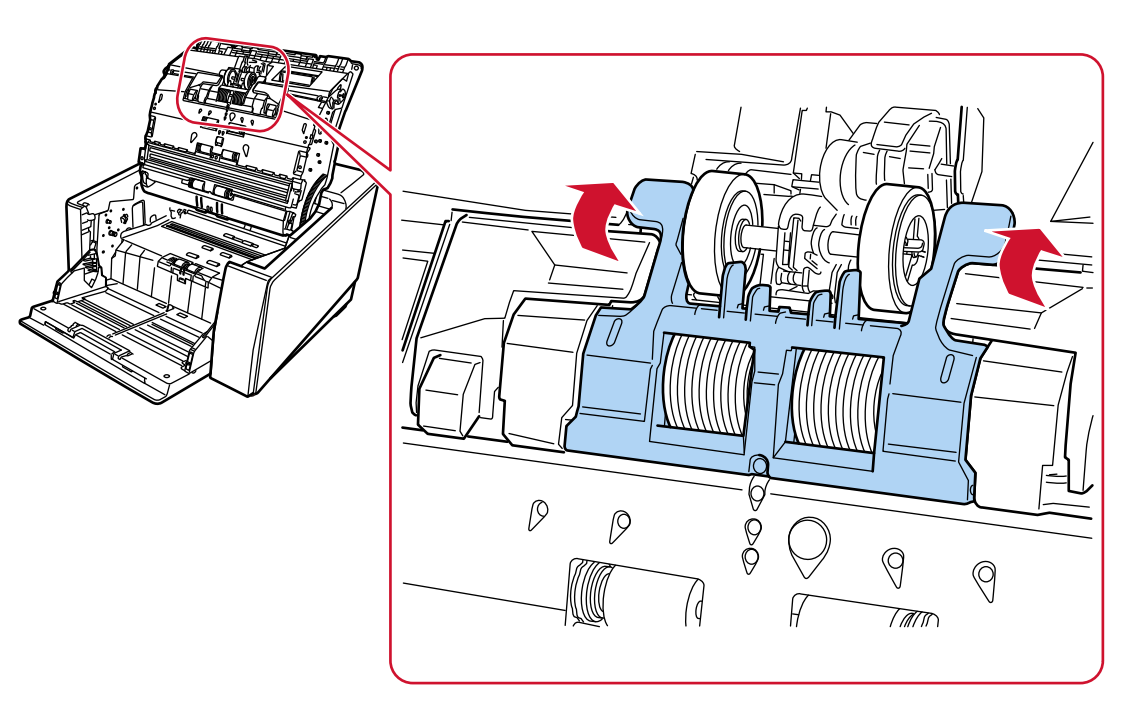

#### 6 关闭 ADF。

有关详情请参[阅如何关闭 ADF\( 第 56 页\)](#page-55-0)。

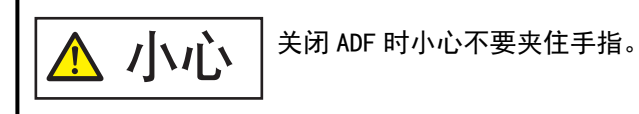

## 注意

- 在抓纸轮盖打开时, 切勿关闭 ADF。
- 请确认已正确安装抓纸轮。如果抓纸轮未正确安装, 可能导致卡纸等进纸错误。

## 7 插入电源电缆后打开扫描仪。

有关详情请参[阅如何开启电源\( 第 44 页\)。](#page-43-0)

#### 8 请通过以下任一方式清除抓纸轮计数器。

● 触摸屏中的[替换抓纸轮]屏幕(在即将需要替换时扫描) 按下[清除]按钮。 可以通过以下步骤显示屏幕:

$$
\text{I} \quad \longrightarrow \quad \text{I} \quad \longrightarrow \quad \text{I} \quad \text{I} \quad \text{
$$

● 触摸屏中的[耗材计数器]屏幕 按下[更换抓纸轮后]的[清除]按钮。 可以通过以下步骤显示屏幕:
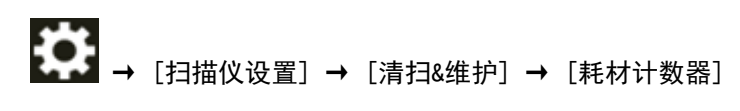

● Software Operation Panel 有关详情请参阅[清除页码计数器\( 第322 页\)。](#page-321-0)

# <span id="page-181-0"></span>更换分离轮

按以下步骤更换分离轮。

- 1 关闭扫描仪,拔下电源电缆,然后等待至少 15 分钟,直到 ADF 内部温度下降。 有关详情请参[阅如何关闭电源\( 第 46 页\)。](#page-45-0)
- 2 将所有文档从叠纸器上移开。
- 3 打开 ADF。

有关详情请参[阅如何打开 ADF\( 第 54 页\)](#page-53-0)。

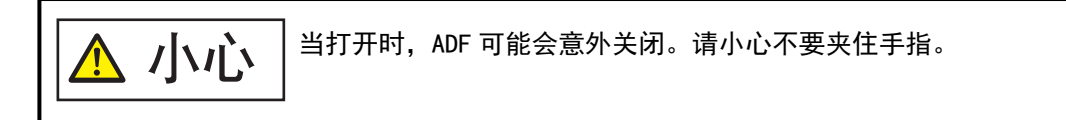

- 4 从扫描仪上取下分离轮。
	- a 打开抓纸轮盖。

用手指抓住左侧和右侧凸耳,并将抓纸轮盖朝您的方向往下拉。

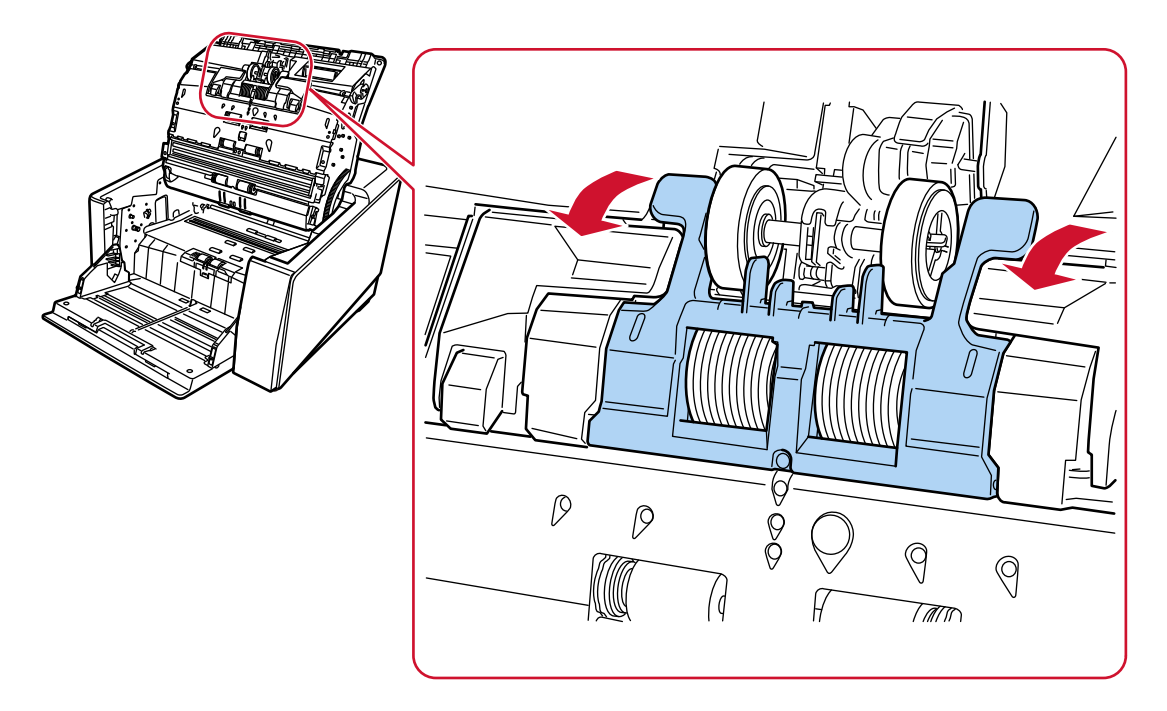

b 将分离轮左右侧的控制杆向下拉。

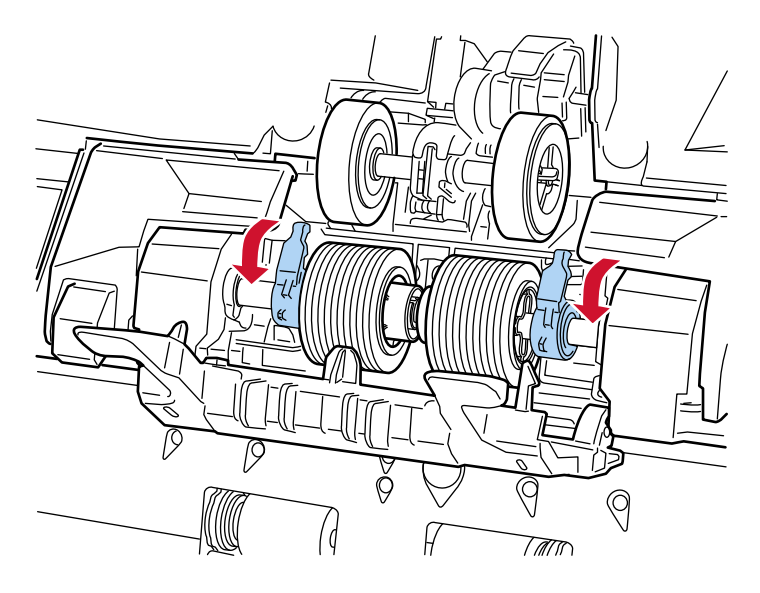

c 将分离轮左右侧的控制杆向外滑动。

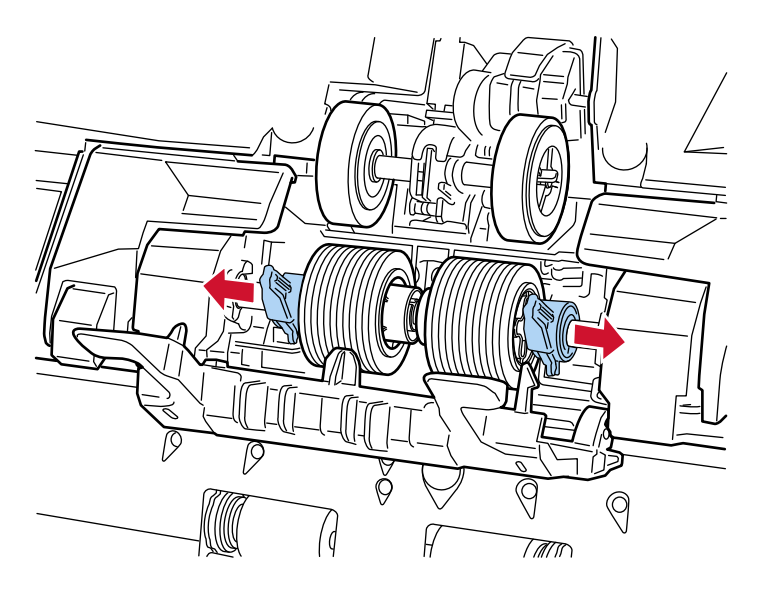

d 移除分离轮。

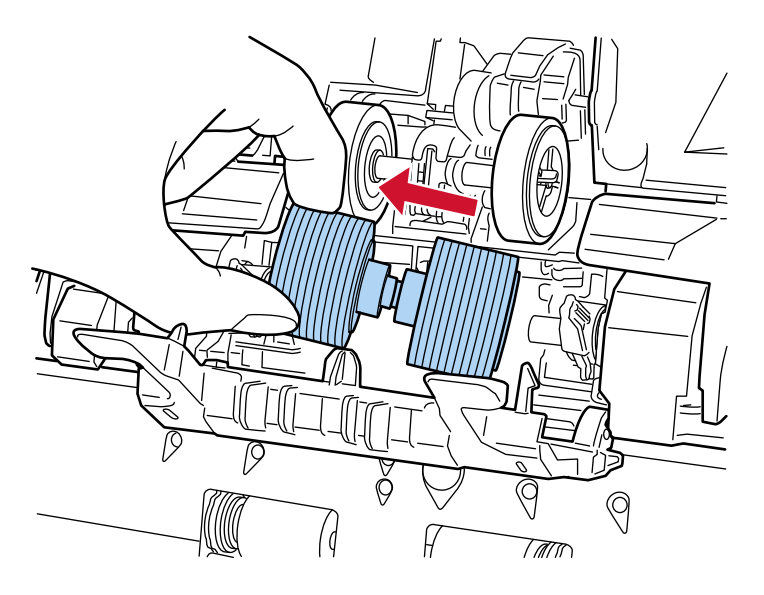

- 5 将新的分离轮安装在扫描仪上。
	- F  $\bigotimes$  $\overline{\mathbb{Q}}$  $\bigcirc$ W  $\int$  $\sqrt{2}$  $\overline{I}$
	- a 在已移除的分离轮所安装的位置上安装新的分离轮。

b 将分离轮右侧的控制杆向中间滑动,将控制杆上的两个突起处插入分离轮上的十字形槽中。

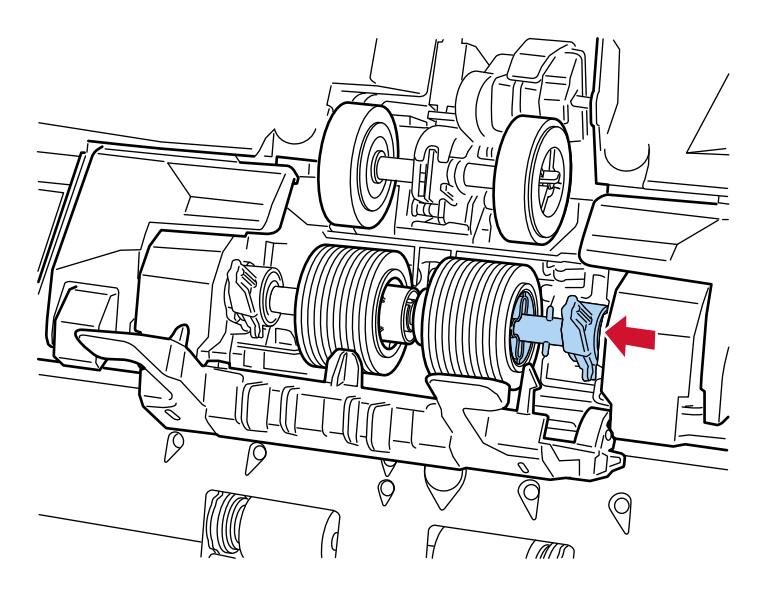

c 将分离轮右侧的控制杆向上推起。

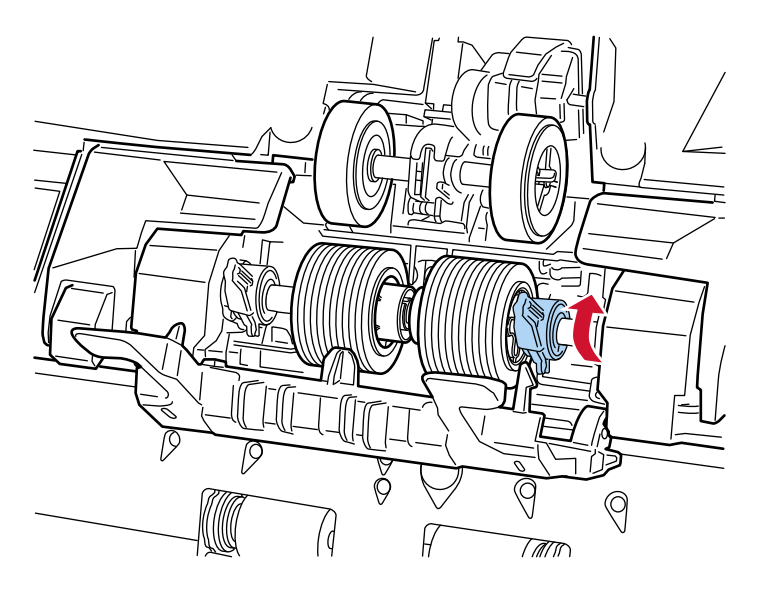

- $\Delta$ 三 9  $\circledcirc$ P.
- d 将分离轮左侧的控制杆向中间滑动,将控制杆上的两个突起处插入分离轮上的十字形槽中。

e 将分离轮左侧的控制杆向上推起。

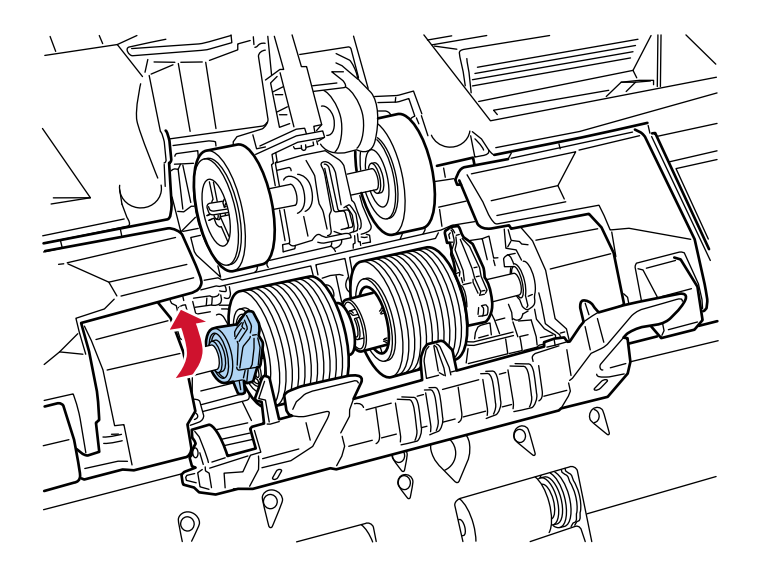

f 关闭抓纸轮盖。

确保抓纸轮盖的两端已紧紧锁住。

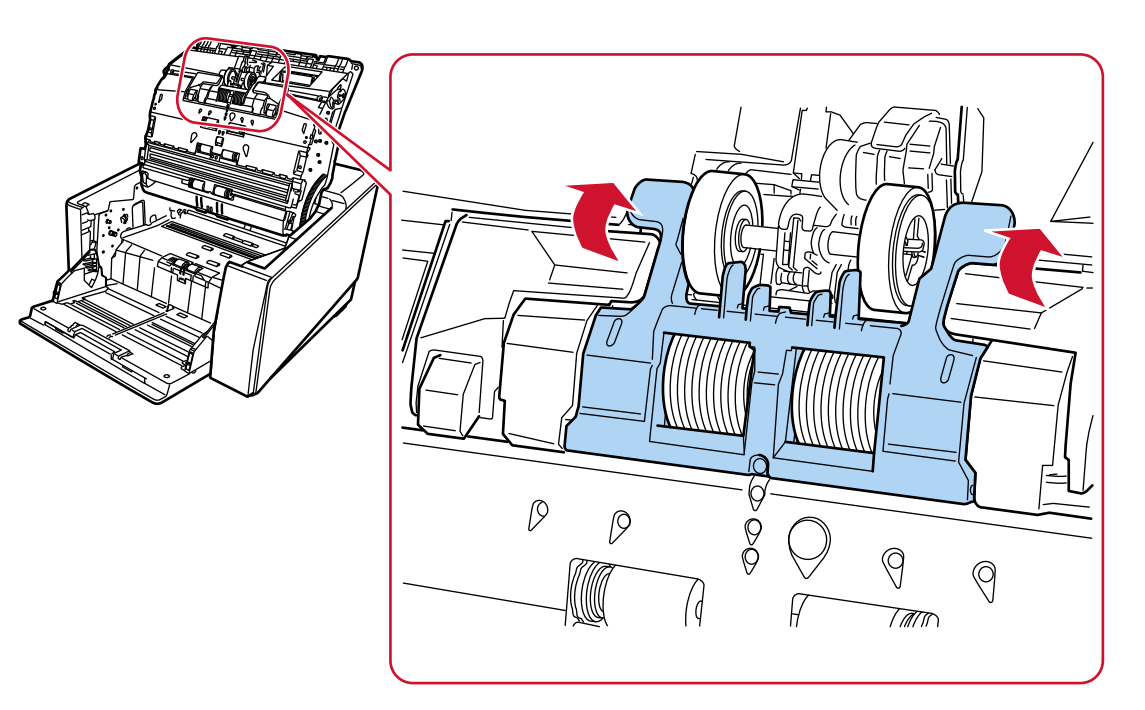

#### 6 关闭 ADF。

有关详情请参[阅如何关闭 ADF\( 第 56 页\)](#page-55-0)。

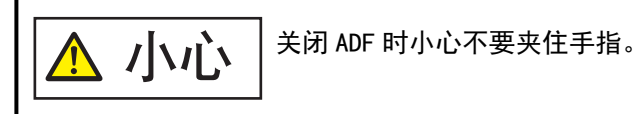

#### 注意

- 在抓纸轮盖打开时, 切勿关闭 ADF。
- 确认已正确安装分离轮。如果分离轮未正确安装,可可能导致卡纸等进纸错误。

#### 7 插入电源电缆后打开扫描仪。

有关详情请参[阅如何开启电源\( 第 44 页\)。](#page-43-0)

#### 8 请通过以下任一方式清除分离轮计数器。

● 触摸屏中的[更换分离轮]屏幕(在即将需要替换时扫描) 按下[清除]按钮。 可以通过以下步骤显示屏幕:

$$
\textcolor{red}{\textcircled{\textbf{1}}}\xrightarrow{\textcircled{\textbf{1}}} \text{L}_{\text{L}_{\text{L}}\text{L}_{\text{L}}\text{L}_{\text{L}}\text{L}_{\text{R}}\text{L}_{\text{R}}\text{L}_{\
$$

● 触摸屏中的[耗材计数器]屏幕 按下[更换分离轮后]的[清除]按钮。 可以通过以下步骤显示屏幕:

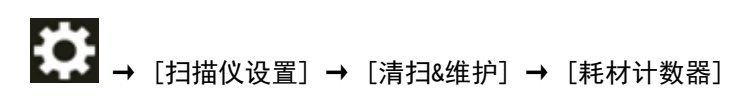

● Software Operation Panel 有关详情请参阅[清除页码计数器\( 第322 页\)。](#page-321-0)

# <span id="page-188-0"></span>更换制动轮

按以下步骤更换制动轮。

- 1 如果提升了进纸器高度,将送纸器设置回到下端位置。 有关详情请参[阅设置送纸器的装载量\( 第 57 页\)。](#page-56-0)
- 2 关闭扫描仪, 拔下电源电缆, 然后等待至少 15 分钟, 直到 ADF 内部温度下降。 有关详情请参[阅如何关闭电源\( 第 46 页\)。](#page-45-0)
- 3 将所有文档从叠纸器上移开。
- 4 打开 ADF。 有关详情请参[阅如何打开 ADF\( 第 54 页\)](#page-53-0)。

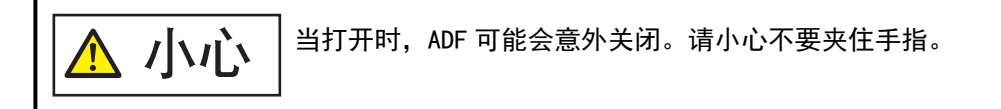

5 从扫描仪中取出制动轮。

### a 打开制动轮盖。

从底部中间抬起制动轮盖,将其打开。

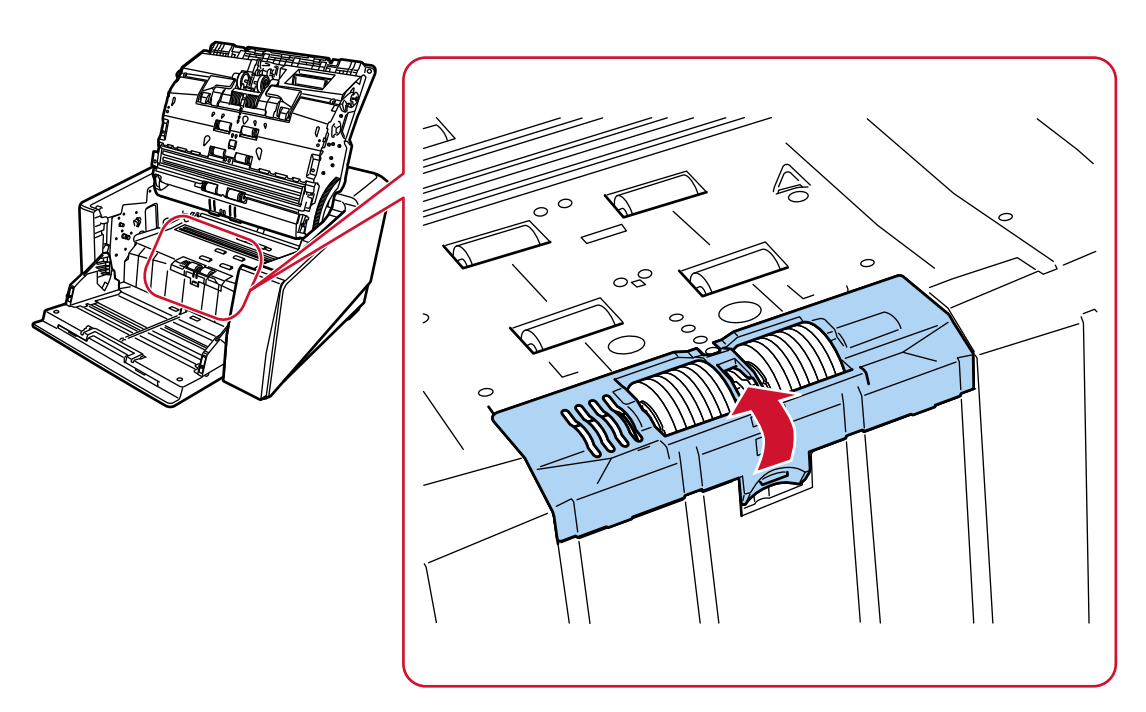

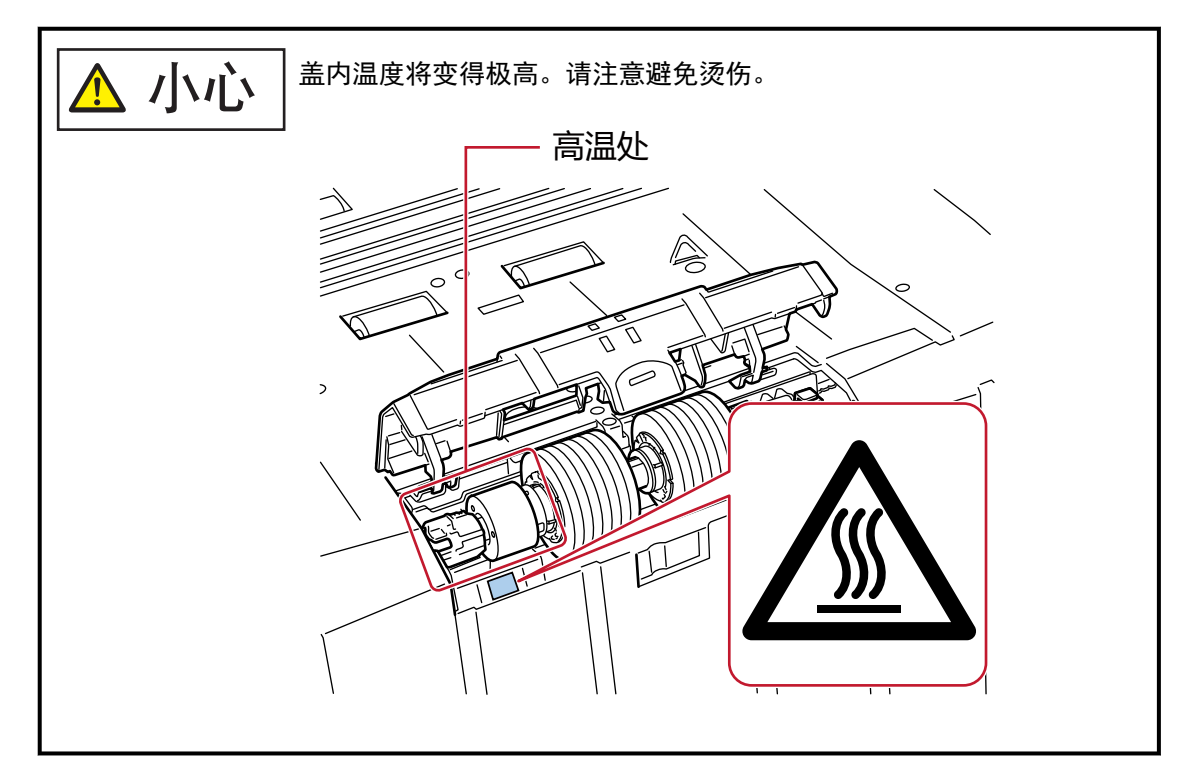

# b 将制动轮右侧的控制杆向上推起。

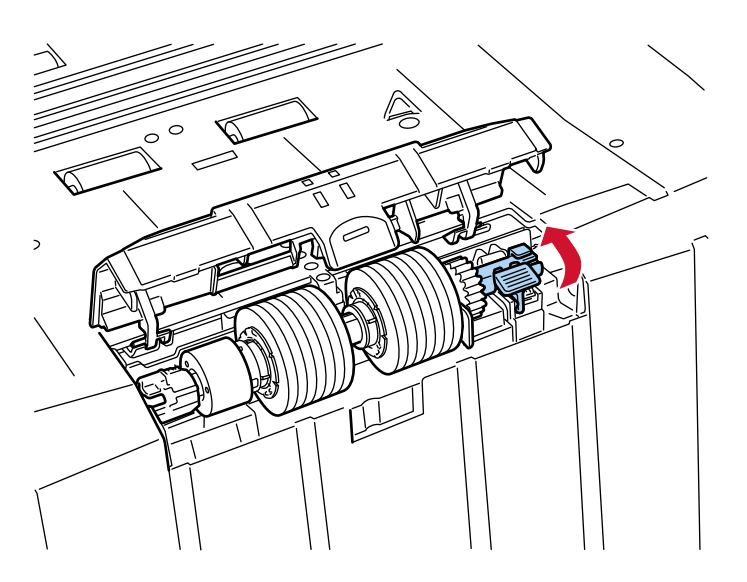

- $\geq$ 2 Ξ Ò ನ 0  $\overline{z}$ 1  $\mathbb{R}$
- c 先提起制动轮的右侧,然后向右滑动制动轮以将其取出。

- 6 将新的制动轮安装在扫描仪上。
	- a 将新的制动轮左侧的十字形槽安装在旧的制动轮安装位置的两个突起处上。

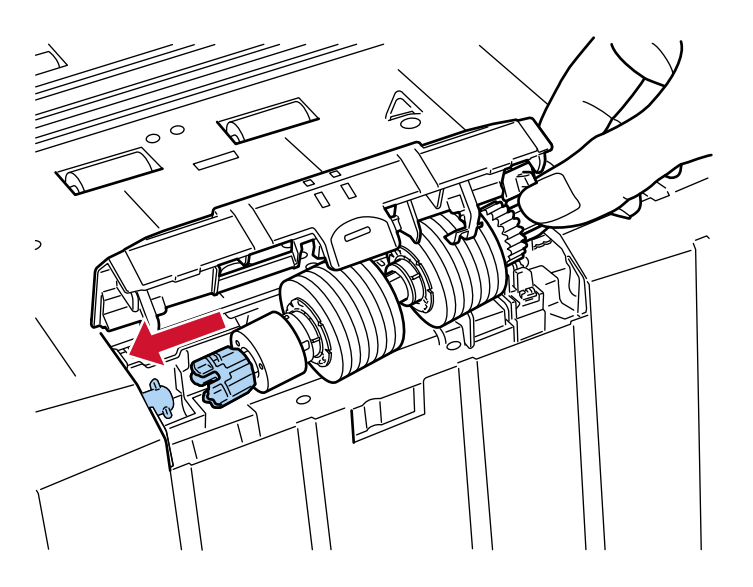

b 将制动轮右侧的控制杆向下拉。

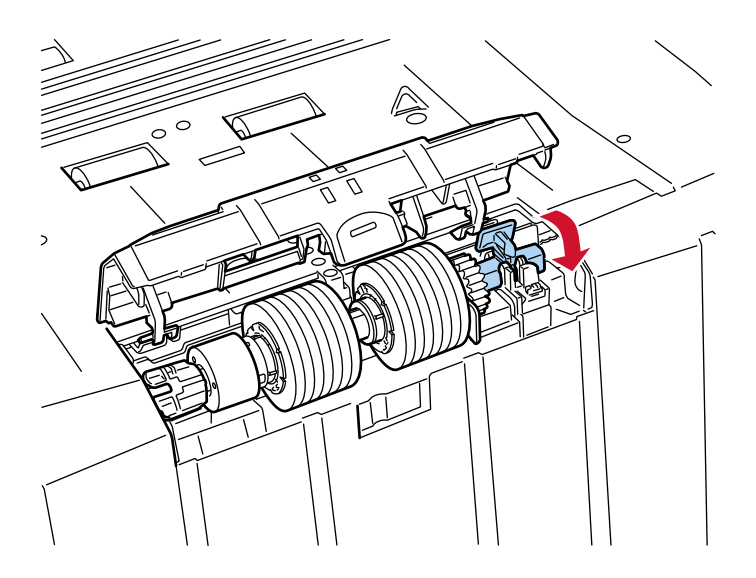

c 关上制动轮盖。

确保抓纸轮盖的两端已紧紧锁住。

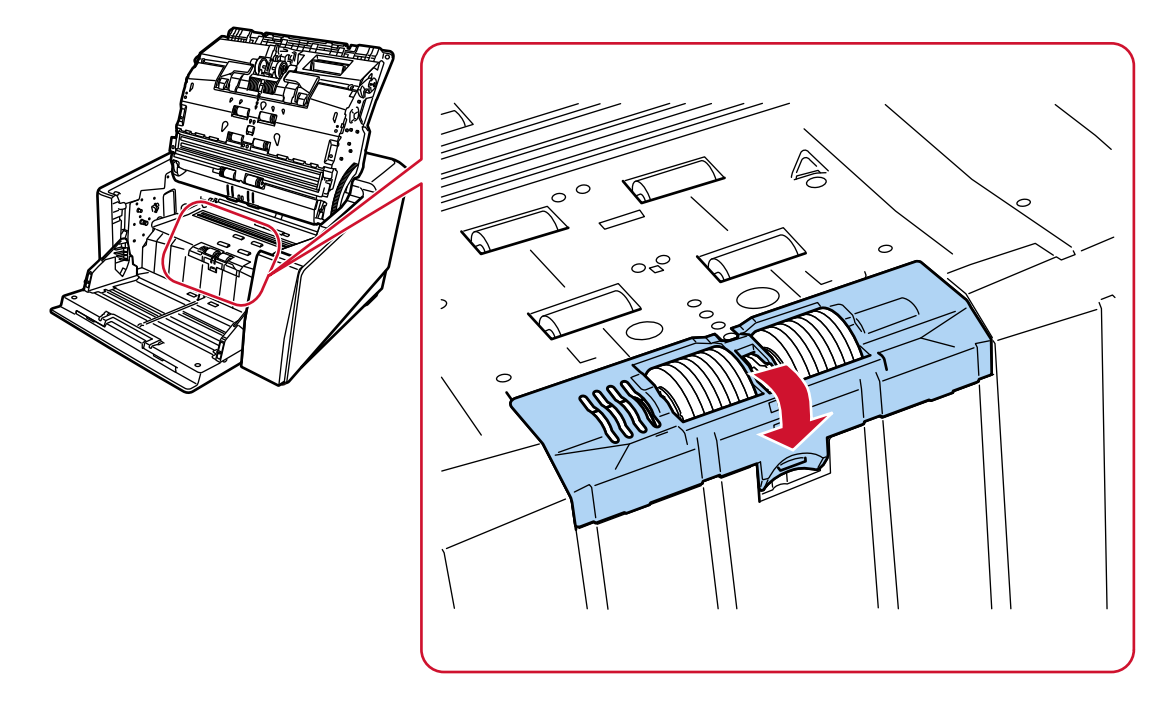

#### 7 关闭 ADF。

有关详情请参[阅如何关闭 ADF\( 第 56 页\)](#page-55-0)。

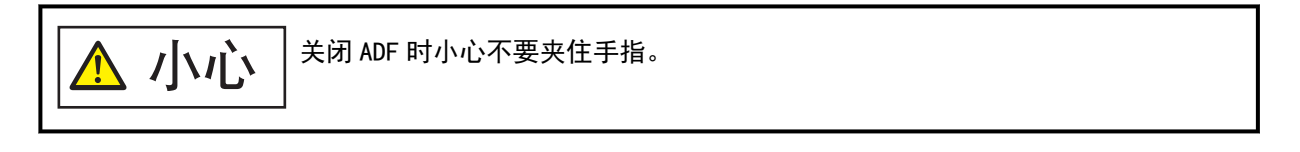

## 注意

- 在抓纸轮盖打开时, 切勿关闭 ADF。
- 确认已正确安装了制动轮。如果制动轮未正确安装, 可能导致卡纸等进纸错误。

#### 8 插入电源电缆后打开扫描仪。

有关详情请参[阅如何开启电源\( 第 44 页\)。](#page-43-0)

#### 9 请通过以下任一方式清除制动轮计数器。

● 触摸屏中的[替换制动轮]屏幕(在即将需要替换时扫描) 按下[清除]按钮。 可以通过以下步骤显示屏幕:

$$
\textcolor{blue}{\textcircled{\textbf{1}}}\xrightarrow{\textcircled{\textbf{1}}}\xrightarrow{\textcircled{\textbf{1}}}
$$

● 触摸屏中的[耗材计数器]屏幕 按下[更换制动轮后]的[清除]按钮。 可以通过以下步骤显示屏幕:

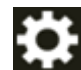

→ [扫描仪设置] → [清扫&维护] → [耗材计数器]

● Software Operation Panel 有关详情请参阅[清除页码计数器\( 第322 页\)。](#page-321-0)

# 更换打印墨盒

仅在安装了背书器时更换打印墨盒。

有关如何更换打印墨盒的信息,请参阅"fi-890PRF/fi-890PRB 背书器'操作指南"。

# <span id="page-194-0"></span>疑难解答

本节说明卡纸和其他问题的解决方法,联络分销商/经销商之前的检查项目,以及如何阅读扫描仪上的产品标 签。

#### 注意

有关本节未提到的其他错误/问题的详细信息,请参阅扫描仪驱动程序帮助。

# 当出现卡纸时

按照以下步骤取出留在 ADF 中的文档:

小心 ● 请勿强行拉出卡在扫描仪内的纸张。先打开 ADF,然后取出文档。 ● 取出卡住的文档时,请注意不要碰到任何尖锐的部件,以免受伤。 ● 移除卡滞的文档时,小心不要让头发、领带或项链等缠到扫描仪内。 ● 操作期间 ADF 的内部可能会变得非常烫。小心不要烫伤自己。

#### 注意

请注意,在将叠纸器延伸板朝自己的方向抬起时,如果将 ADF 打开得太大(50°以上),叠纸器延伸板可能会 回落,且文档可能会被夹在里面。

在打开 ADF 之前,请确保将叠纸器延伸板恢复到原始位置。

#### 1 将所有文档从叠纸器上移开。

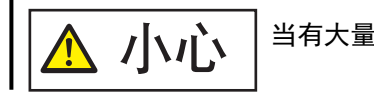

小心 当有大量文档放在叠纸器上时,不要打开 ADF。

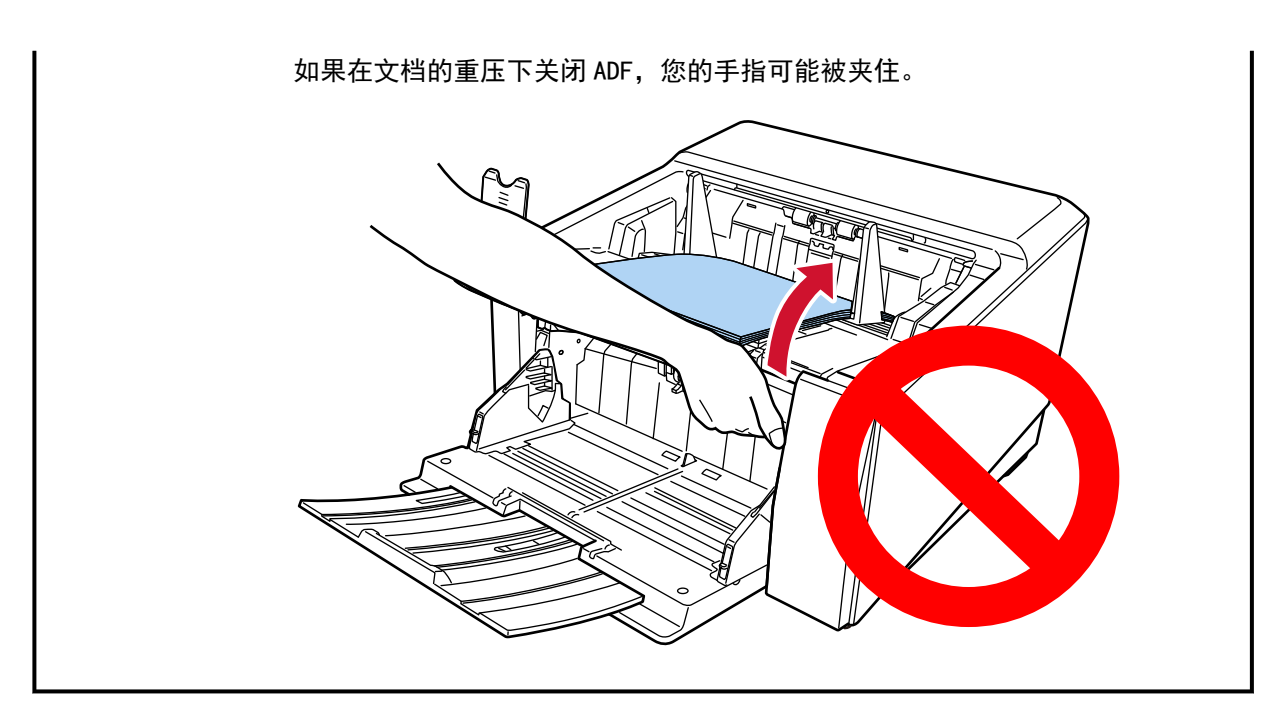

# 2 打开 ADF。

有关详情请参[阅如何打开 ADF\( 第 54 页\)](#page-53-0)。

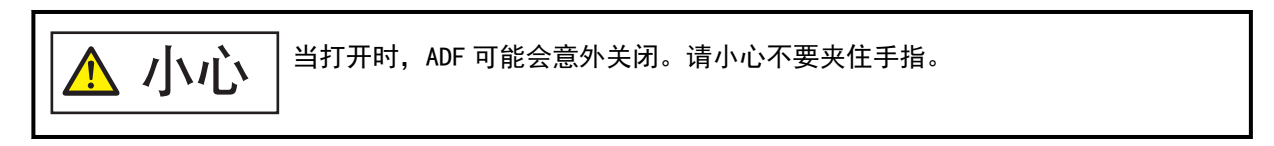

3 移除卡住的文档。

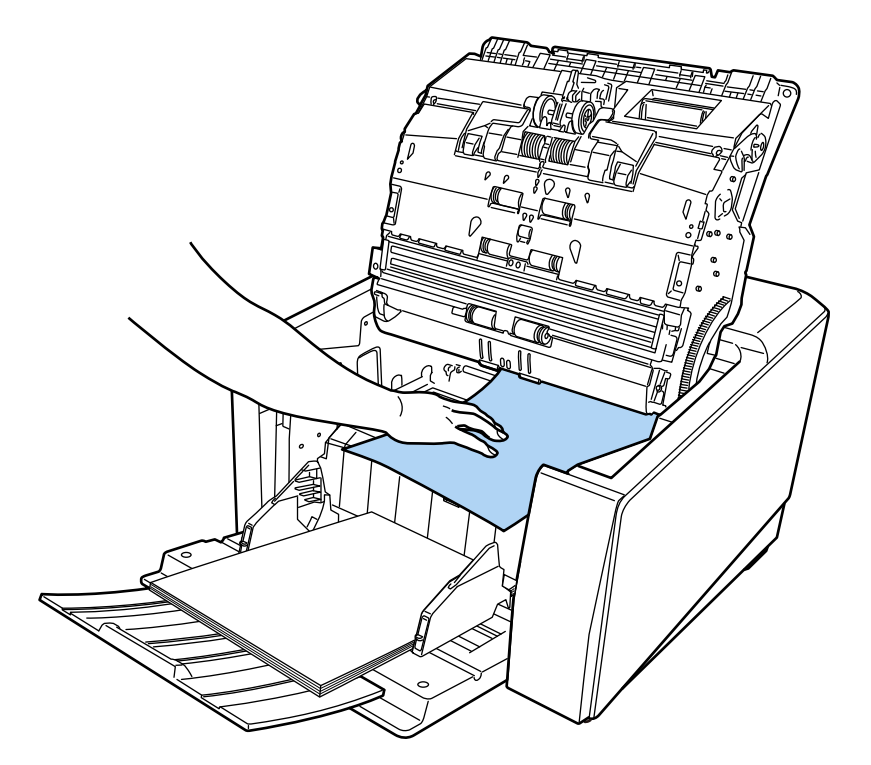

### 注意

- 确保彻底检查文档和纸张通道。取出所有订书钉和回形针之类的金属物品, 以免发生卡纸。
- 取出带有订书钉和回形针的文档时,请小心不要使玻璃表面和导板受损。

#### 4 关闭 ADF。

有关详情请参[阅如何关闭 ADF\( 第 56 页\)](#page-55-0)。

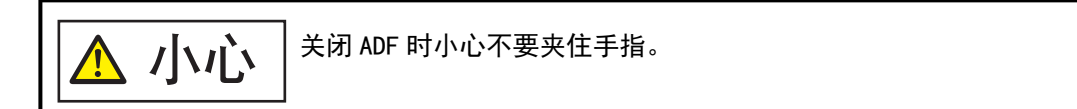

## 注意

- 确认已正确关闭 ADF。否则, 文档可能不会被送入 ADF。
- 偶尔, 当扫描结束或被中途取消时, 文档可能会残留在 ADF 内却不显示任何错误消息。在此情况 下,遵循上述步骤 [1](#page-194-0) 至 4 以取走文档。
- 如要继续扫描, 请先确认要从哪一页开始恢复扫描, 然后再次将文档放入送纸器。

# 错误

#### ● 错误指示

如果扫描仪上发生错误,触摸屏上将[错误]屏幕。

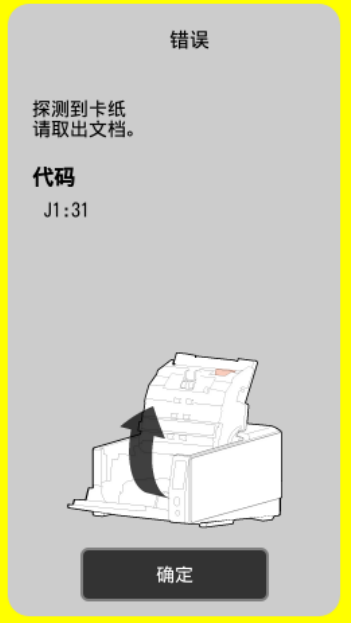

请查看错误的解决方案,然后按下[确定]按钮关闭[错误]屏幕。

#### 提示

Error Recovery Guide 将在登录 Windows 后启动,并在位于任务栏的通知区域中显示图标。 当扫描仪上出现错误时,将在 Error Recovery Guide 窗口中显示错误名称和编码。 记下显示的信息,并单击[更多信息]按钮查看疑难解答。

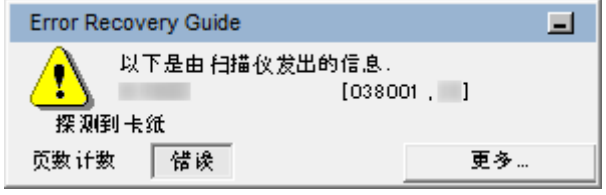

#### ● 错误代码列表

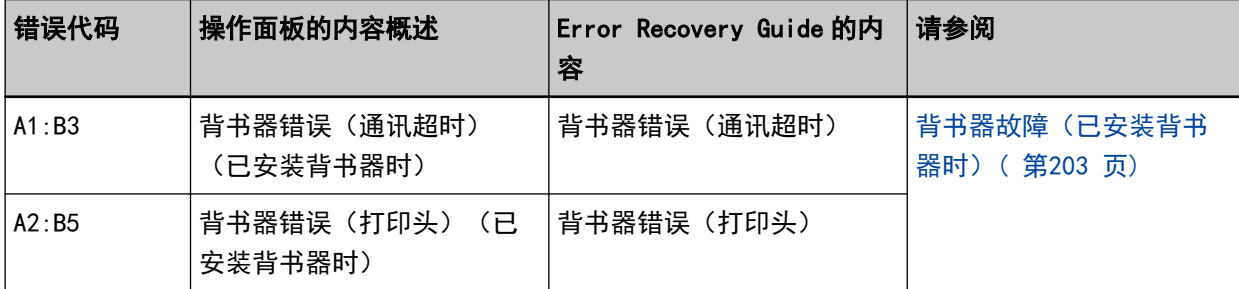

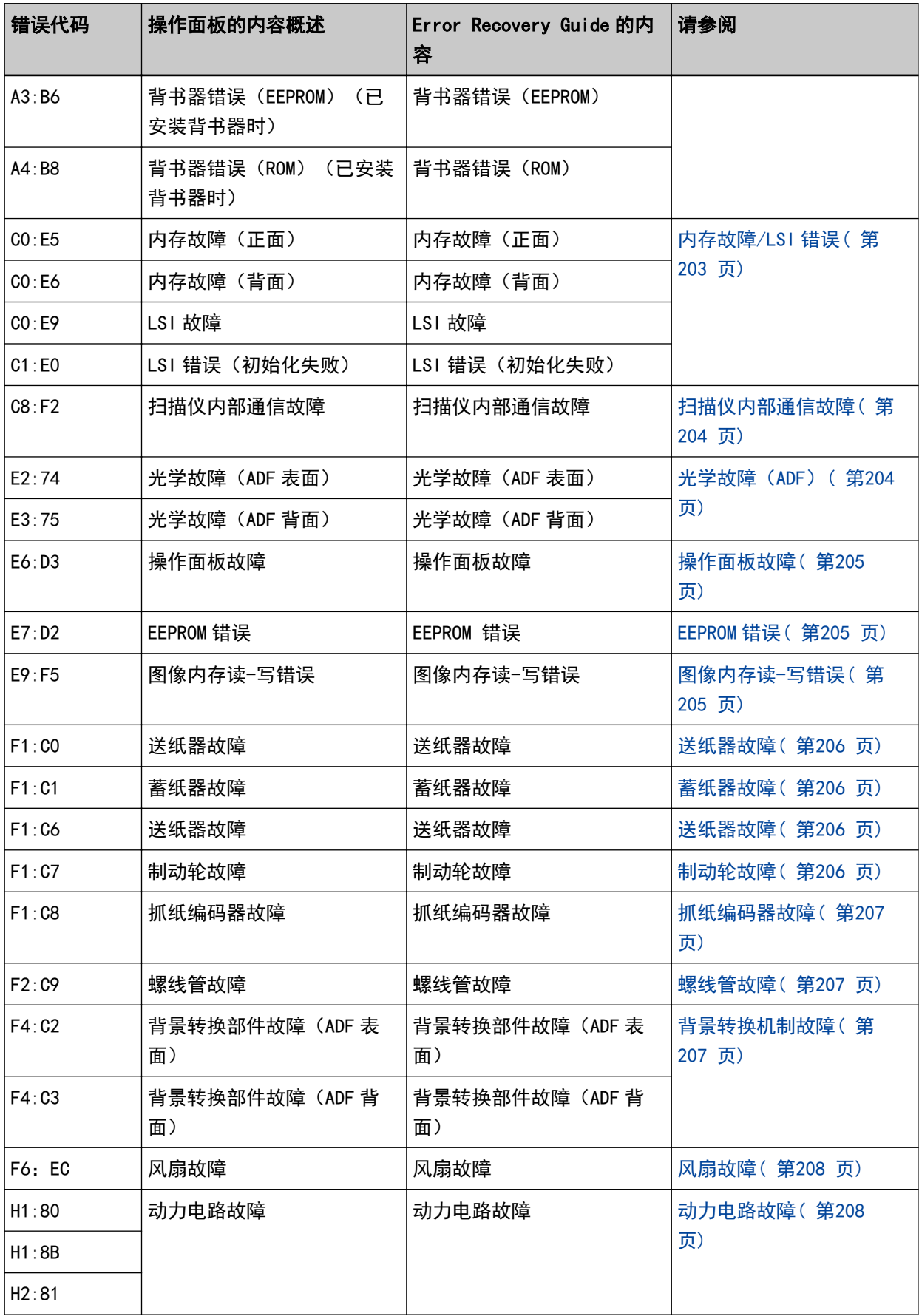

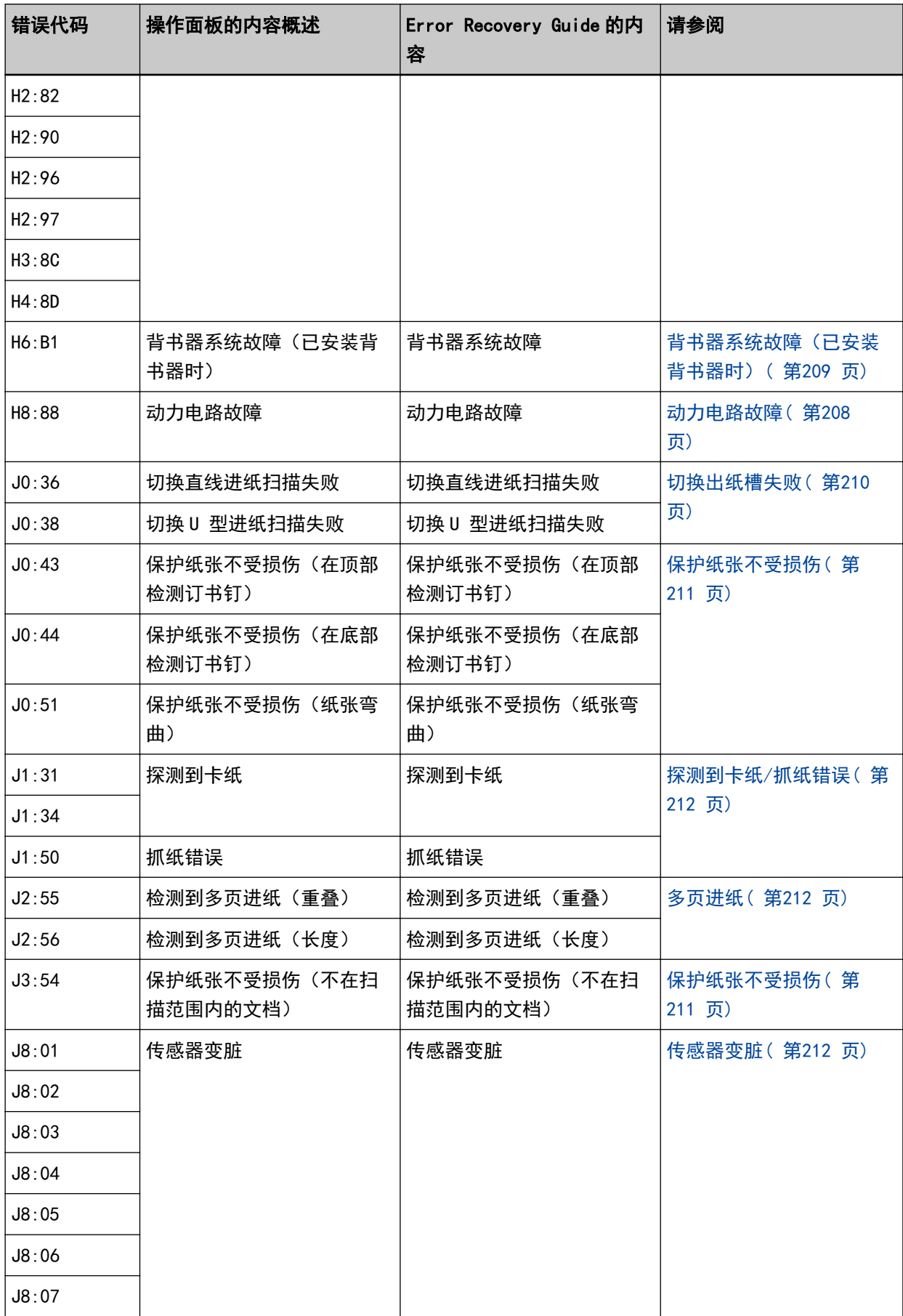

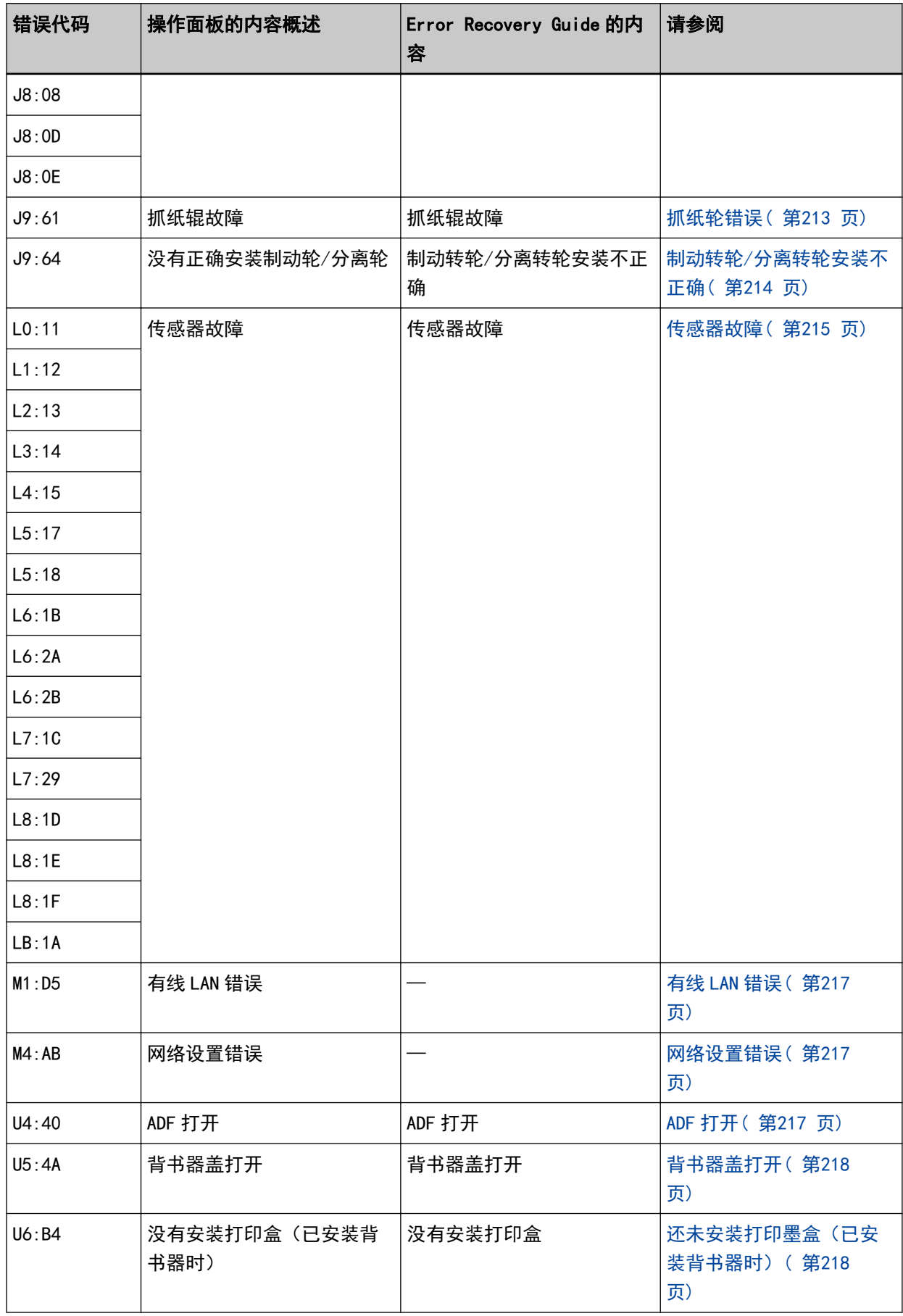

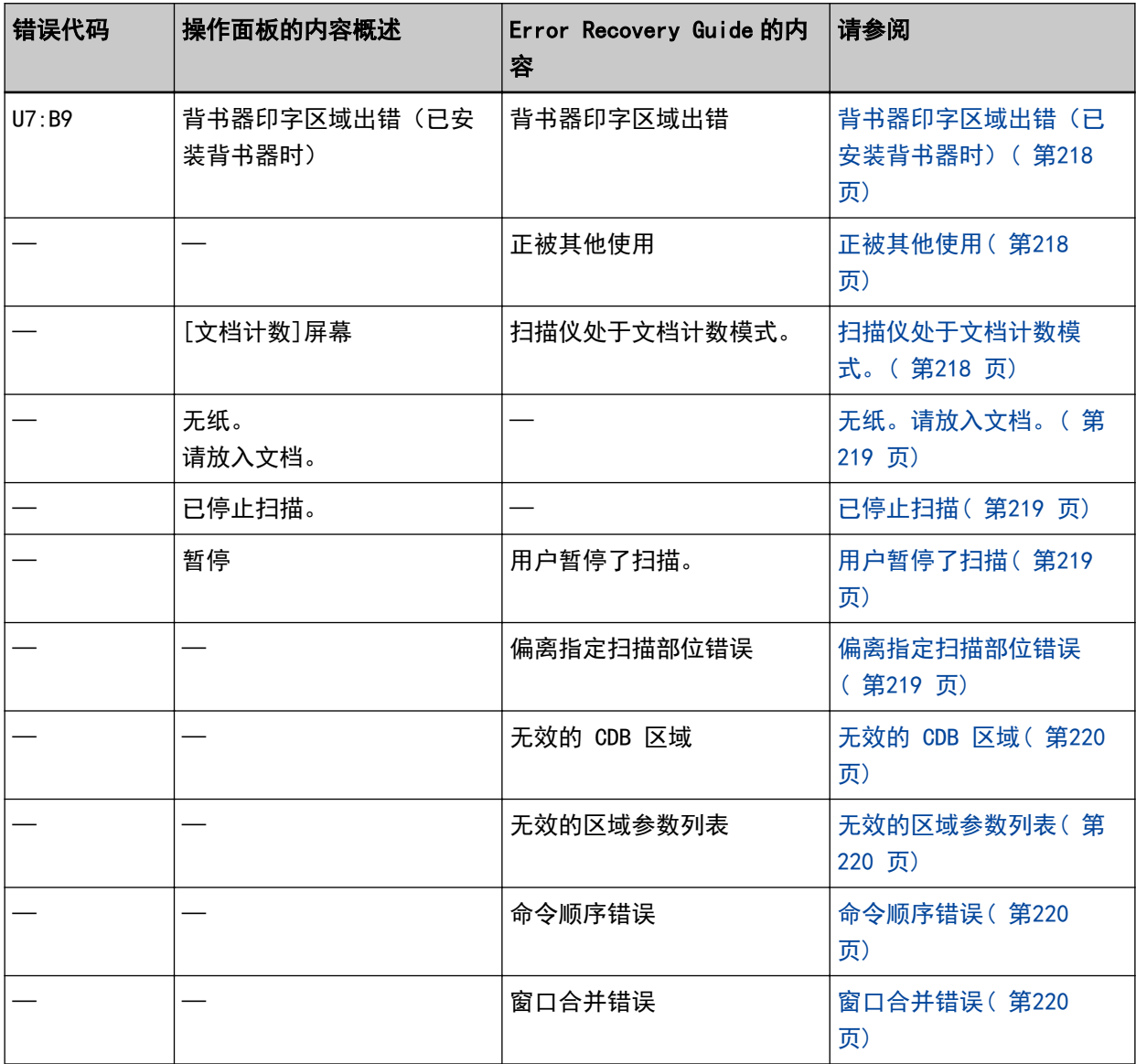

# <span id="page-202-0"></span>背书器故障(已安装背书器时)

背书器中发生光学故障时,操作面板上将显示以下任一错误代码,以及相应的详情和解决方案。

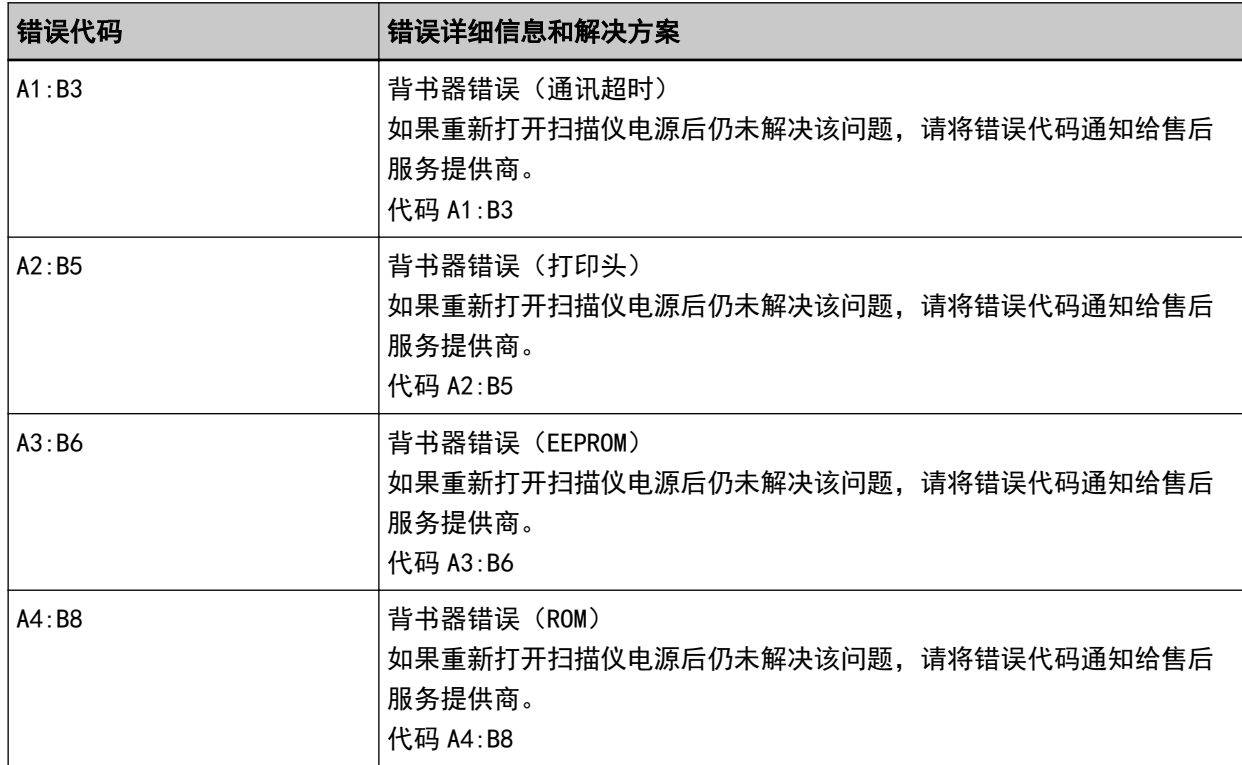

采取以下措施。

- 参阅 fi-890PRF/fi-890PRB 背书器操作指南, 检查是否已正确安装打印墨盒。
- 先将扫描仪电源关闭,之后再重新打开。

如果问题依然存在,请记下错误代码并查看联系分销商/经销商前(第269页)中的各项,然后再联系您 购买本产品的分销商/经销商。查阅本产品随附的"联系清单"中的联系信息,或查阅本产品随附的"安 全注意事项"中提供的"查询联系"部分中的联系信息,然后进行咨询。

# 内存故障/LSI 错误

发生内存故障时,操作面板上将显示以下任一错误代码,以及相应的详情和解决方案。

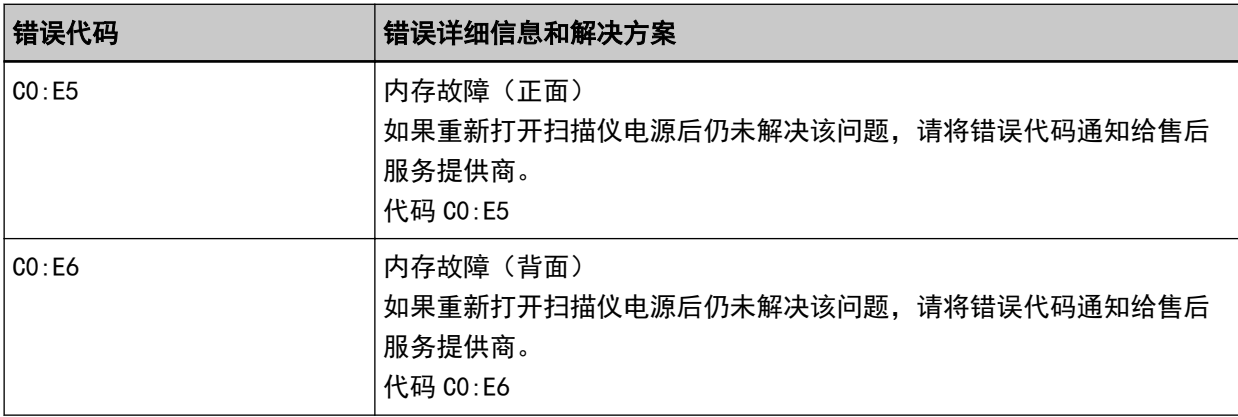

<span id="page-203-0"></span>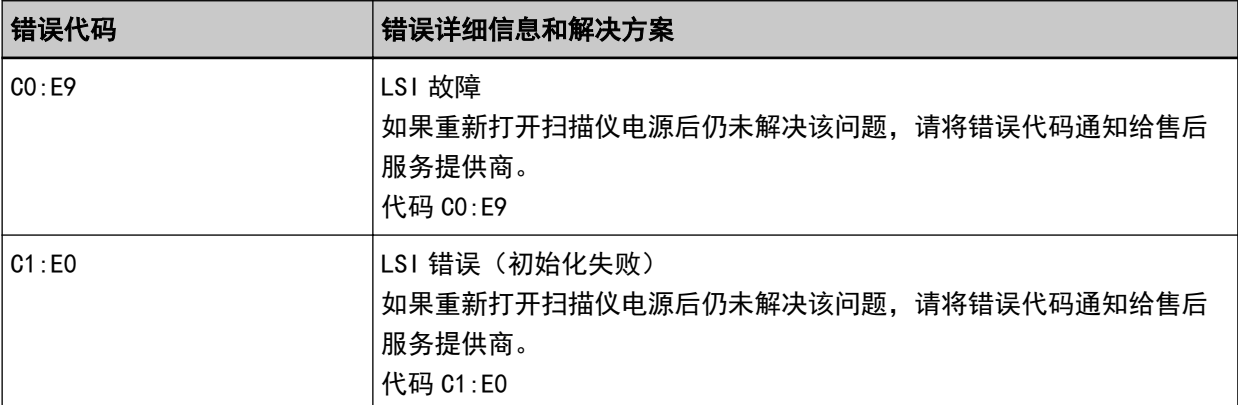

先将扫描仪电源关闭,之后再重新打开。

如果问题依然存在,请记下错误代码并查看联系分销商/经销商前(第269页)中的各项,然后再联系您 购买本产品的分销商/经销商。查阅本产品随附的"联系清单"中的联系信息,或查阅本产品随附的"安 全注意事项"中提供的"查询联系"部分中的联系信息,然后进行咨询。

# 扫描仪内部通信故障

扫描仪内部发生通信故障时,操作面板上将显示以下错误代码,以及相应的详情和解决方案。

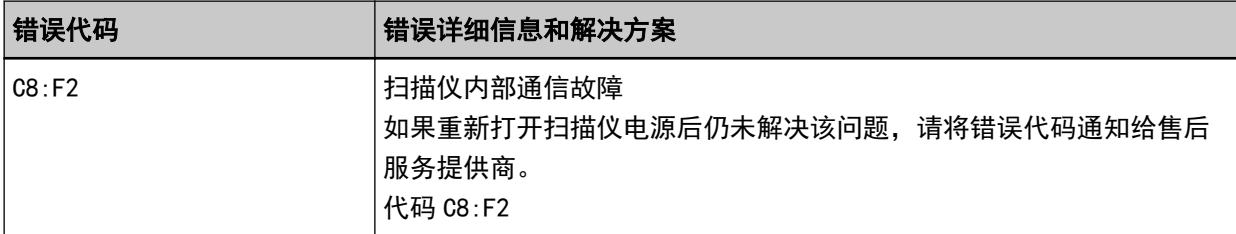

先将扫描仪电源关闭,之后再重新打开。

如果问题依然存在,请记下错误代码并查看联系分销商/经销商前(第269页)中的各项,然后再联系您 购买本产品的分销商/经销商。查阅本产品随附的"联系清单"中的联系信息,或查阅本产品随附的"安 全注意事项"中提供的"查询联系"部分中的联系信息,然后进行咨询。

# 光学故障(ADF)

ADF 中发生光学故障时,操作面板上将显示以下任一错误代码,以及相应的详情和解决方案。

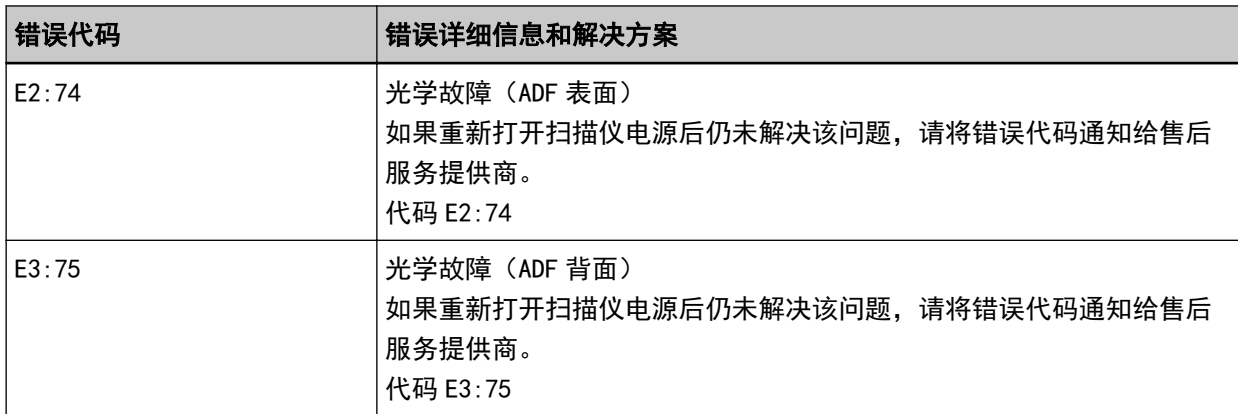

采取以下措施。

<span id="page-204-0"></span>● 请参阅[用抹布清洁扫描仪\(ADF\)内部\( 第 164 页\)](#page-163-0)并清洁玻璃。

● 先将扫描仪电源关闭, 之后再重新打开。

如果问题依然存在,请记下错误代码并查看联系分销商/经销商前(第269页)中的各项,然后再联系您 购买本产品的分销商/经销商。查阅本产品随附的"联系清单"中的联系信息,或查阅本产品随附的"安 全注意事项"中提供的"查询联系"部分中的联系信息,然后进行咨询。

# 操作面板故障

发生操作面板故障时,操作面板上将显示以下错误代码,以及相应的详情和解决方案。

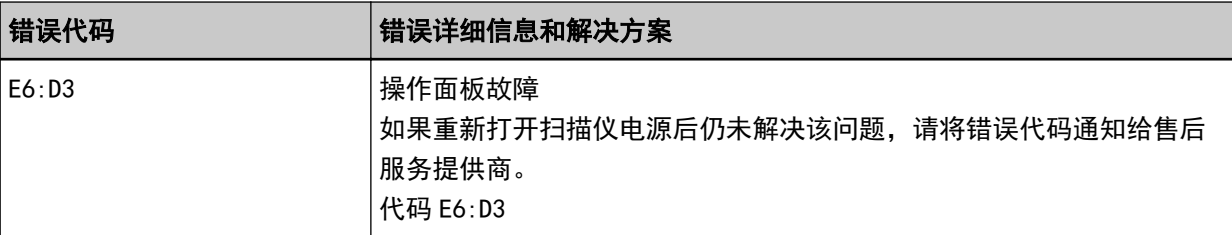

先将扫描仪电源关闭,之后再重新打开。

如果问题依然存在,请记下错误代码并查看联系分销商/经销商前(第269页)中的各项,然后再联系您 购买本产品的分销商/经销商。查阅本产品随附的"联系清单"中的联系信息,或查阅本产品随附的"安 全注意事项"中提供的"查询联系"部分中的联系信息,然后进行咨询。

## EEPROM 错误

发生 EEPROM 错误时,操作面板上将显示以下错误代码,以及相应的详情和解决方案。

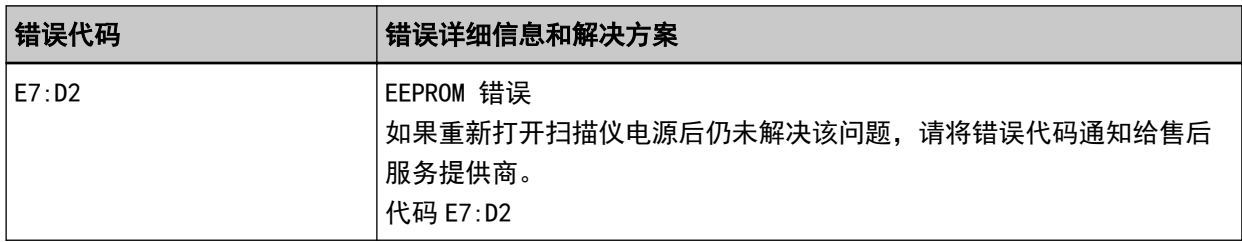

先将扫描仪电源关闭,之后再重新打开。

如果问题依然存在,请记下错误代码并查看联系分销商/经销商前(第269页)中的各项,然后再联系您 购买本产品的分销商/经销商。查阅本产品随附的"联系清单"中的联系信息,或查阅本产品随附的"安 全注意事项"中提供的"查询联系"部分中的联系信息,然后进行咨询。

# 图像内存读-写错误

如果从图像内存读取数据或向图像内存写入数据时出现错误,操作面板上将显示以下任一错误代码,以及 相应的详情和解决方案。

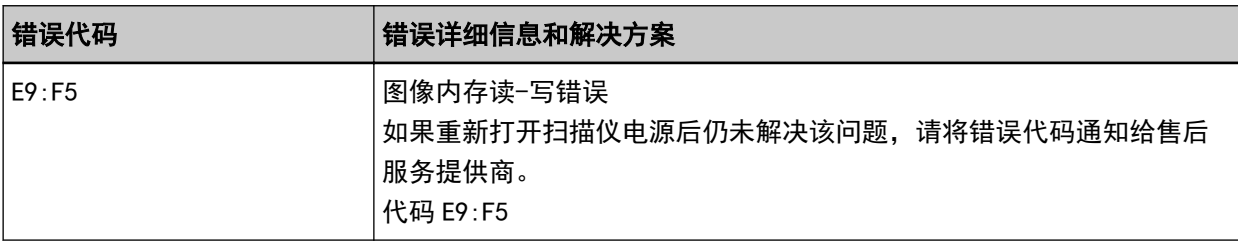

<span id="page-205-0"></span>先将扫描仪电源关闭,之后再重新打开。

如果问题依然存在,请记下错误代码并查看联系分销商/经销商前(第269页)中的各项,然后再联系您 购买本产品的分销商/经销商。查阅本产品随附的"联系清单"中的联系信息,或查阅本产品随附的"安 全注意事项"中提供的"查询联系"部分中的联系信息,然后进行咨询。

## 送纸器故障

发生送纸器故障时,操作面板上将显示以下错误代码,以及相应的详情和解决方案。

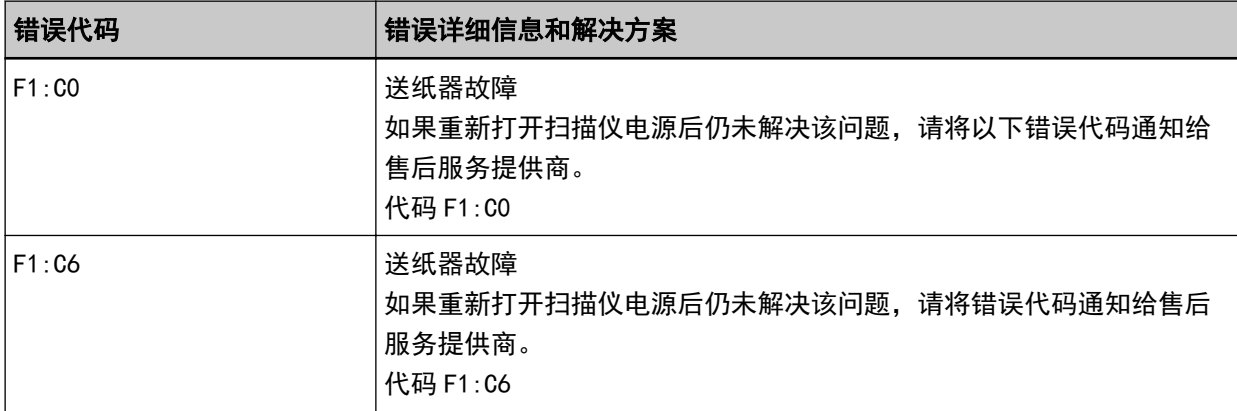

采取以下措施。

- 确保送纸器下方没有任何物体。
- 确认送纸器未在抓纸轮处于上侧位置时关闭。

● 先将扫描仪电源关闭,之后再重新打开。

如果问题依然存在,请记下错误代码并查看联系分销商/经销商前(第269页)中的各项,然后再联系您 购买本产品的分销商/经销商。查阅本产品随附的"联系清单"中的联系信息,或查阅本产品随附的"安 全注意事项"中提供的"查询联系"部分中的联系信息,然后进行咨询。

## 蓄纸器故障

发生蓄纸器故障时,操作面板上将显示以下错误代码,以及相应的详情和解决方案。

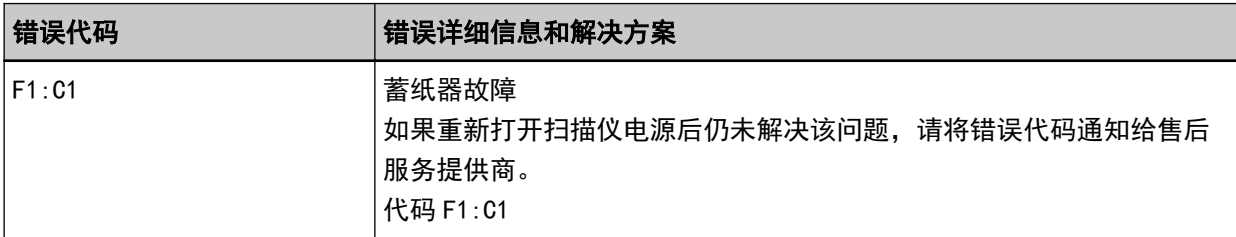

先将扫描仪电源关闭,之后再重新打开。

如果问题依然存在,请记下错误代码并查看联系分销商/经销商前(第269页)中的各项,然后再联系您 购买本产品的分销商/经销商。查阅本产品随附的"联系清单"中的联系信息,或查阅本产品随附的"安 全注意事项"中提供的"查询联系"部分中的联系信息,然后进行咨询。

## 制动轮故障

发生制动轮故障时,操作面板上将显示以下错误代码,以及相应的详情和解决方案。

<span id="page-206-0"></span>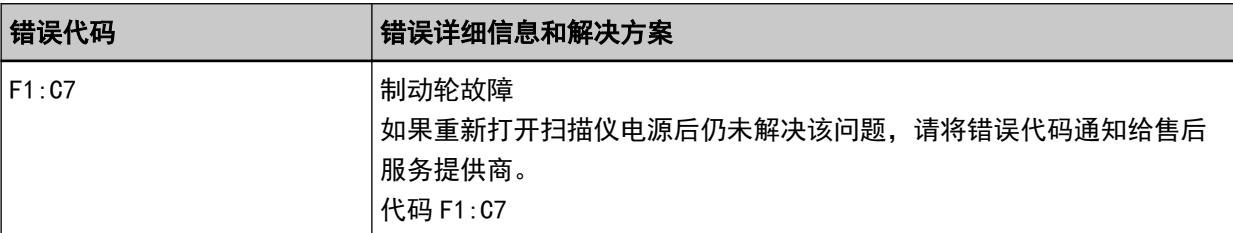

先将扫描仪电源关闭,之后再重新打开。

如果问题依然存在,请记下错误代码并查看联系分销商/经销商前(第269页)中的各项,然后再联系您 购买本产品的分销商/经销商。查阅本产品随附的"联系清单"中的联系信息,或查阅本产品随附的"安 全注意事项"中提供的"查询联系"部分中的联系信息,然后进行咨询。

### 抓纸编码器故障

发生抓纸编码器故障时,操作面板上将显示以下错误代码,以及相应的详情和解决方案。

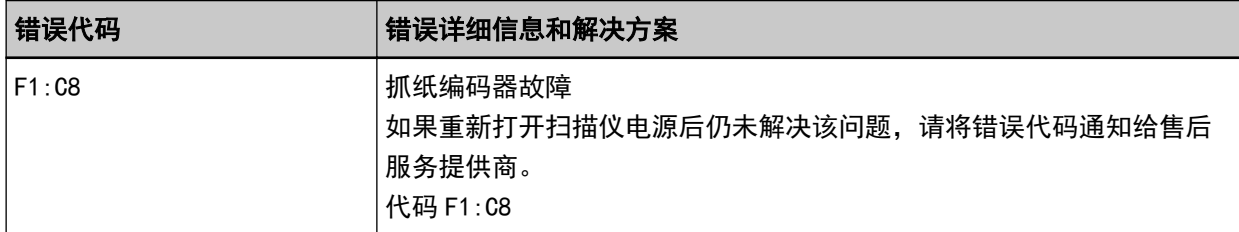

先将扫描仪电源关闭,之后再重新打开。

如果问题依然存在,请记下错误代码并查看联系分销商/经销商前(第269 页)中的各项,然后再联系您 购买本产品的分销商/经销商。查阅本产品随附的"联系清单"中的联系信息,或查阅本产品随附的"安 全注意事项"中提供的"查询联系"部分中的联系信息,然后进行咨询。

# 螺线管故障

发生螺线管故障时,操作面板上将显示以下错误代码,以及相应的详情和解决方案。

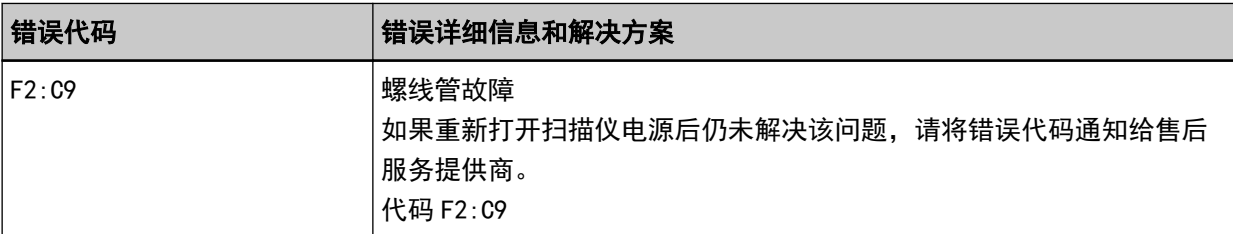

先将扫描仪电源关闭,之后再重新打开。

如果问题依然存在,请记下错误代码并查看联系分销商/经销商前(第269页)中的各项,然后再联系您 购买本产品的分销商/经销商。查阅本产品随附的"联系清单"中的联系信息,或查阅本产品随附的"安 全注意事项"中提供的"查询联系"部分中的联系信息,然后进行咨询。

## 背景转换机制故障

ADF 中发生背景转换机制故障时,操作面板上将显示以下任一错误代码,以及相应的详情和解决方案。

<span id="page-207-0"></span>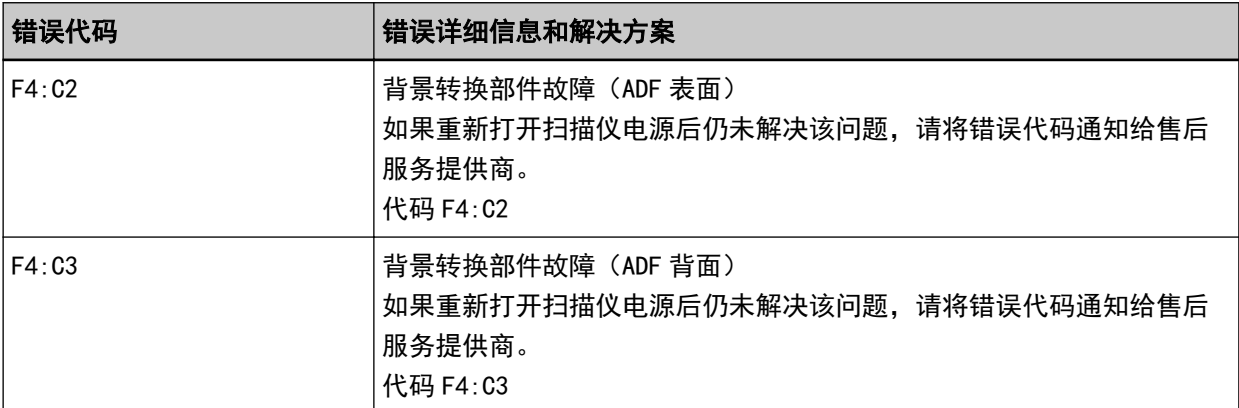

打开 ADF 检查没有文档残留,然后在关闭扫描仪的电源后将其再次打开。

如果问题依然存在,请记下错误代码并查看联系分销商/经销商前(第269页)中的各项,然后再联系您 购买本产品的分销商/经销商。查阅本产品随附的"联系清单"中的联系信息,或查阅本产品随附的"安 全注意事项"中提供的"查询联系"部分中的联系信息,然后进行咨询。

## 风扇故障

发生风扇故障时,操作面板上将显示以下错误代码,以及相应的详情和解决方案。

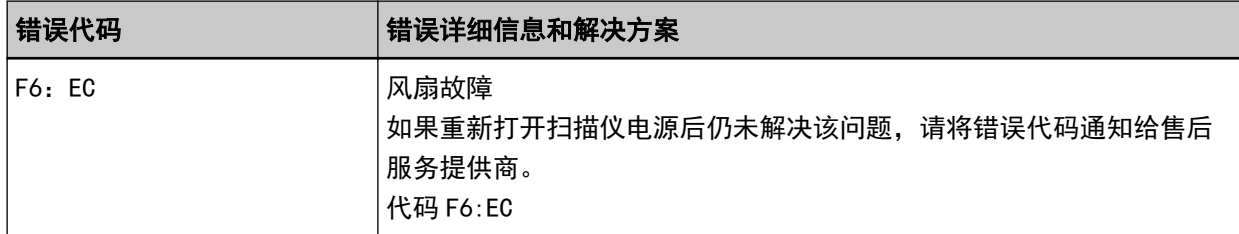

先将扫描仪电源关闭,之后再重新打开。

如果问题依然存在,请记下错误代码并查看联系分销商/经销商前(第269页)中的各项,然后再联系您 购买本产品的分销商/经销商。查阅本产品随附的"联系清单"中的联系信息,或查阅本产品随附的"安 全注意事项"中提供的"查询联系"部分中的联系信息,然后进行咨询。

# 动力电路故障

发生动力电路故障时,操作面板上将显示以下任一错误代码,以及相应的详情和解决方案。

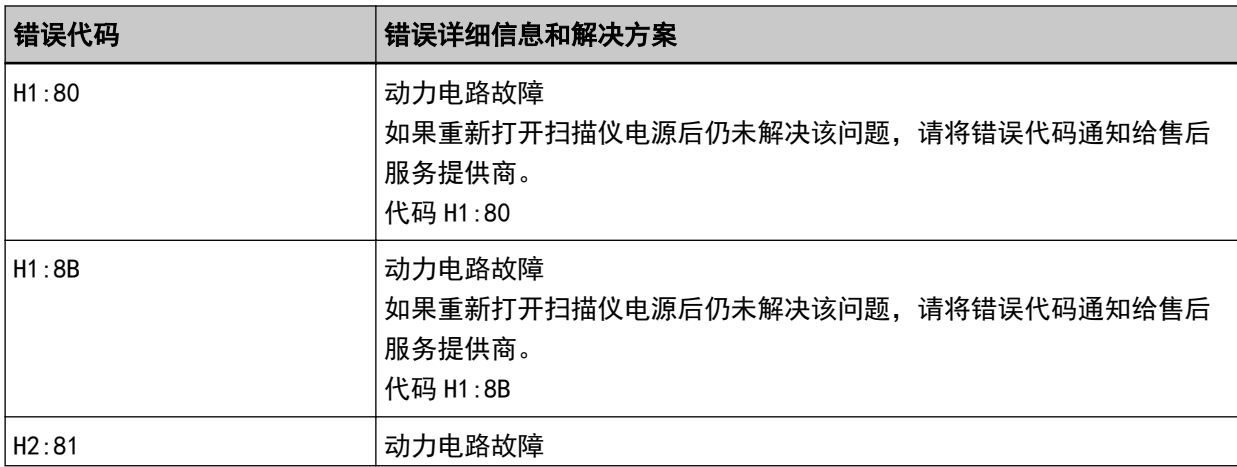

<span id="page-208-0"></span>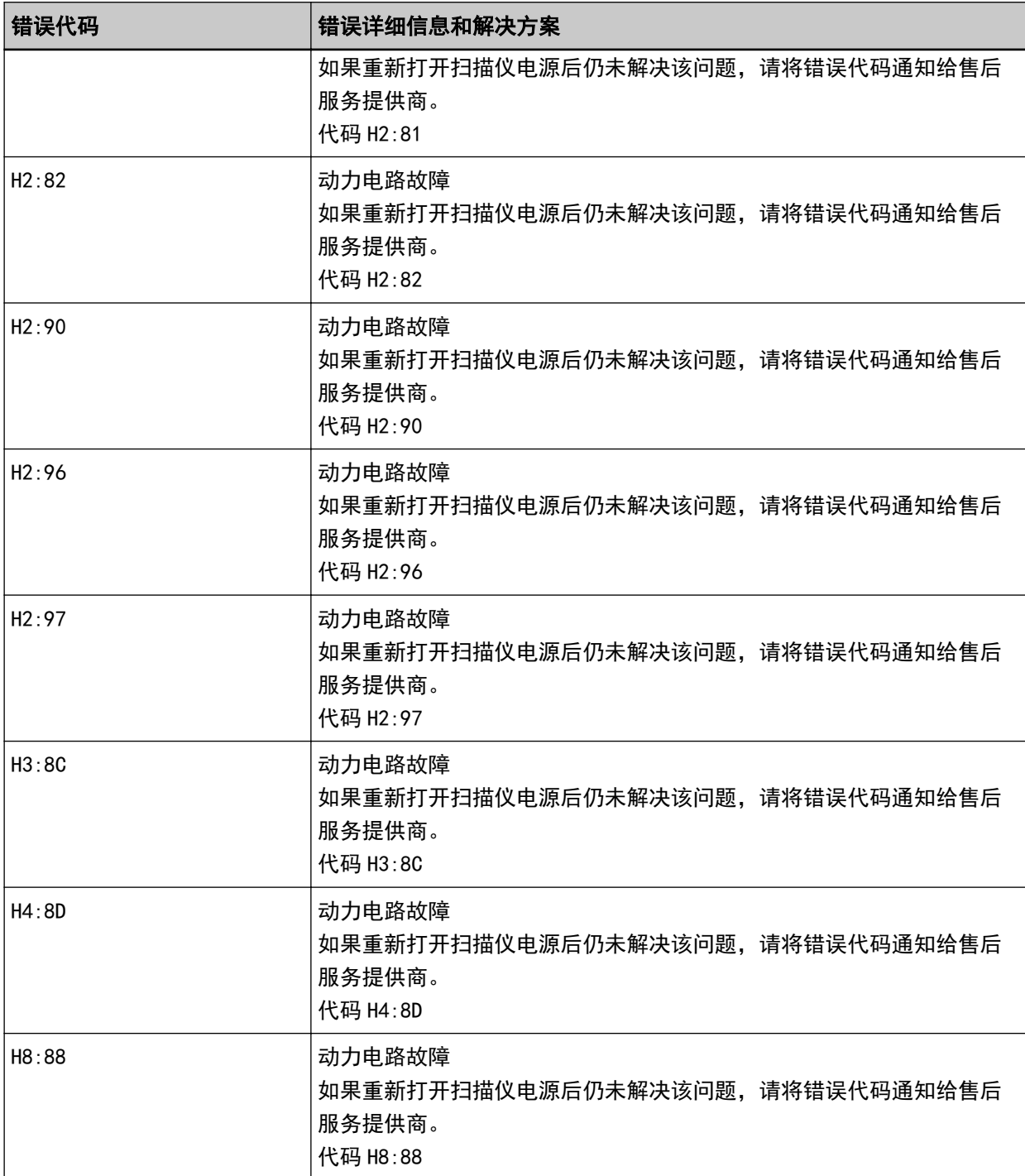

先将扫描仪电源关闭,之后再重新打开。

如果问题依然存在,请记下错误代码并查看联系分销商/经销商前(第269页)中的各项,然后再联系您 购买本产品的分销商/经销商。查阅本产品随附的"联系清单"中的联系信息,或查阅本产品随附的"安 全注意事项"中提供的"查询联系"部分中的联系信息,然后进行咨询。

# 背书器系统故障(已安装背书器时)

背书器中发生电路故障时,操作面板上将显示以下错误代码,以及相应的详情和解决方案。

<span id="page-209-0"></span>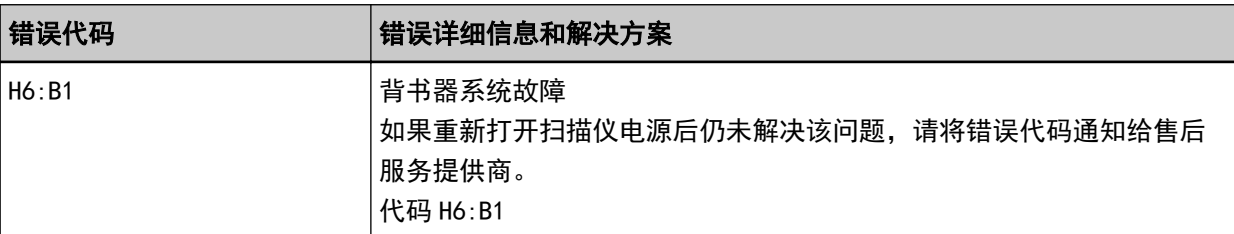

先将扫描仪电源关闭,之后再重新打开。

如果问题依然存在,请记下错误代码并查看联系分销商/经销商前(第269页)中的各项,然后再联系您 购买本产品的分销商/经销商。查阅本产品随附的"联系清单"中的联系信息,或查阅本产品随附的"安 全注意事项"中提供的"查询联系"部分中的联系信息,然后进行咨询。

# 切换出纸槽失败

切换出纸槽失败时,操作面板上将显示以下错误代码,以及相应的详情和解决方案。

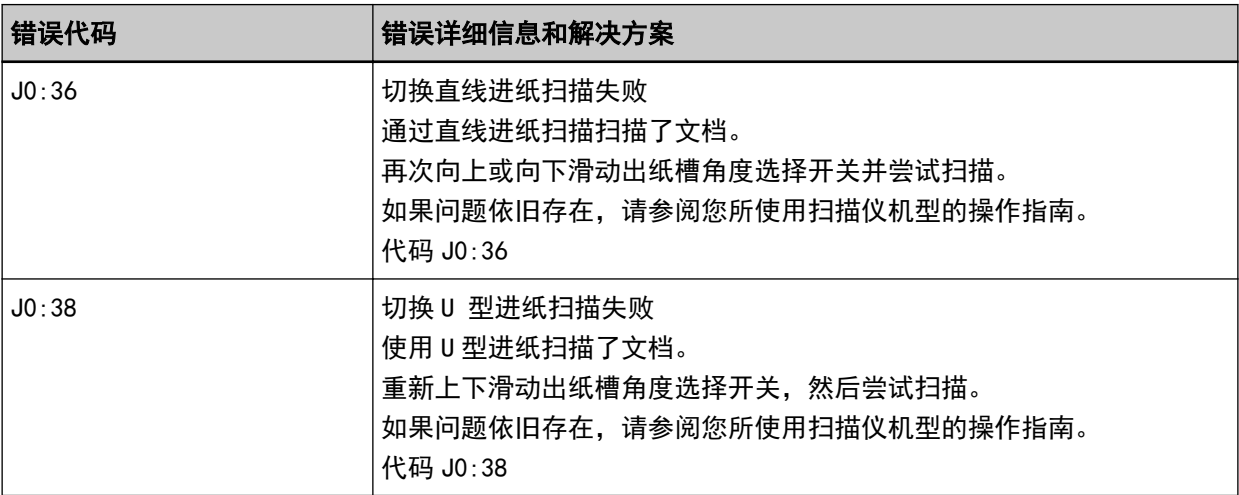

<span id="page-210-0"></span>检查出纸槽角度选择开关的位置,然后重新执行扫描。

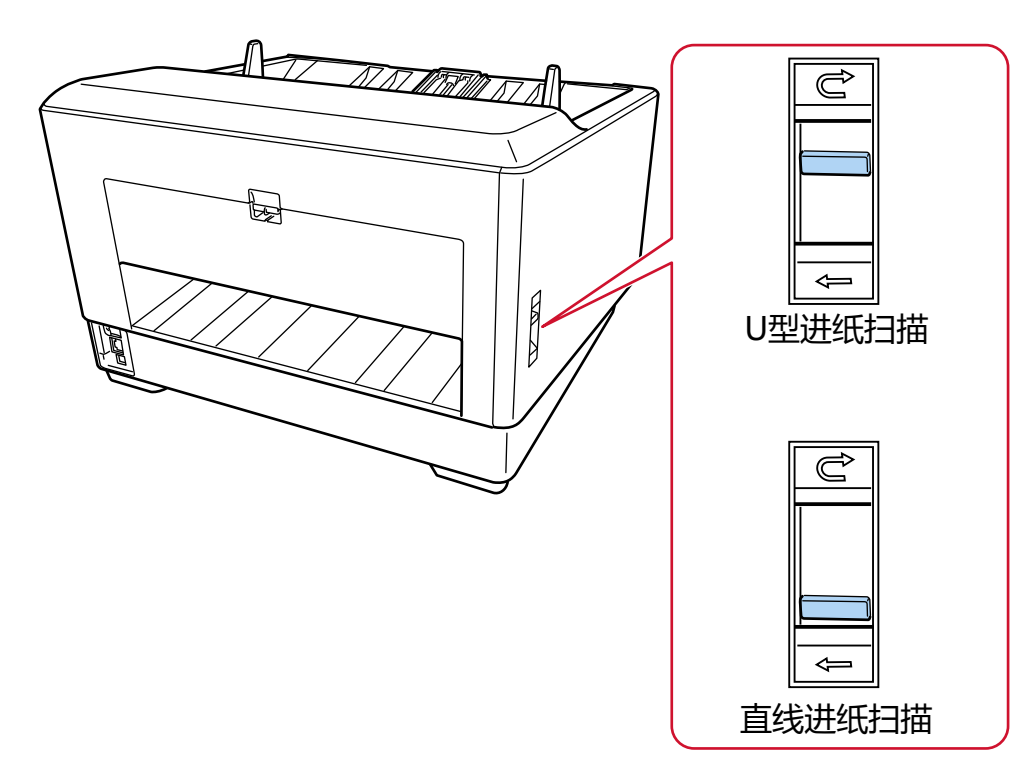

如果问题依然存在,请记下错误代码并查看联系分销商/经销商前(第269页)中的各项,然后再联系您 购买本产品的分销商/经销商。查阅本产品随附的"联系清单"中的联系信息,或查阅本产品随附的"安 全注意事项"中提供的"查询联系"部分中的联系信息,然后进行咨询。

# 保护纸张不受损伤

当扫描停止以保护文档不受损伤时,操作面板上将显示以下错误代码,以及相应的详情和解决方案。

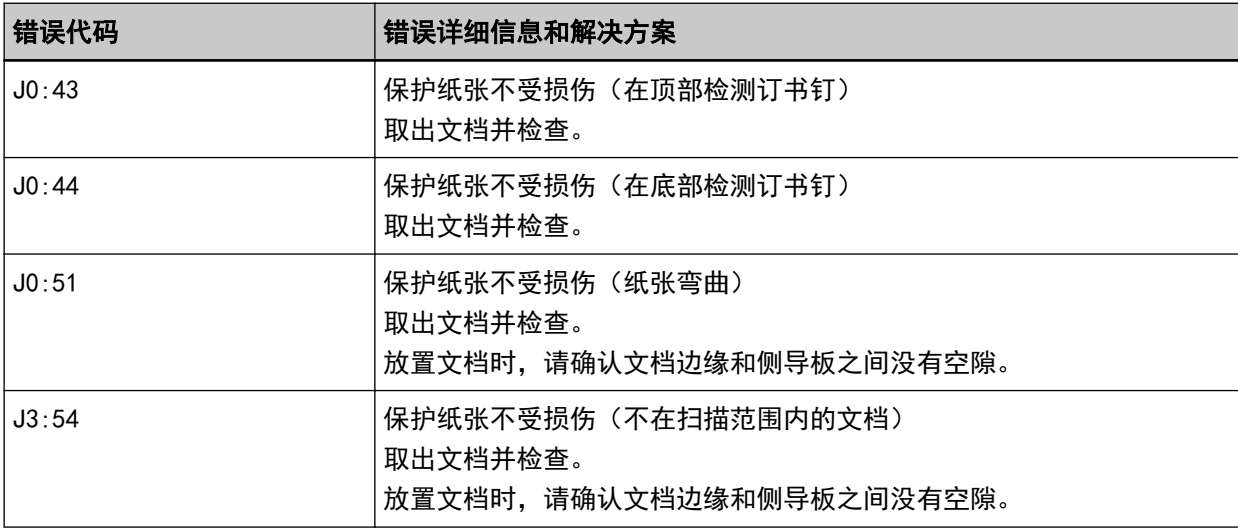

采取以下措施。

● 发生错误时, 请检查文档是否符合用于扫描的文档纸 (第 95 页) 中描述的要求。

● 当文档符合扫描要求时, 如果仍然频繁发生错误, 请降低纸张保护或装订文档检测的灵敏度。

- <span id="page-211-0"></span>● 当文档符合扫描要求时,如果仍然频繁发生错误,请禁用[装订文档检测]。
- 如果 ADF 中留有文档, 请参阅[当出现卡纸时\( 第 195 页\)](#page-194-0)并取出文档。

## 探测到卡纸/抓纸错误

发生卡纸或抓纸错误时,操作面板上将显示以下任一错误代码,以及相应的详情和解决方案。

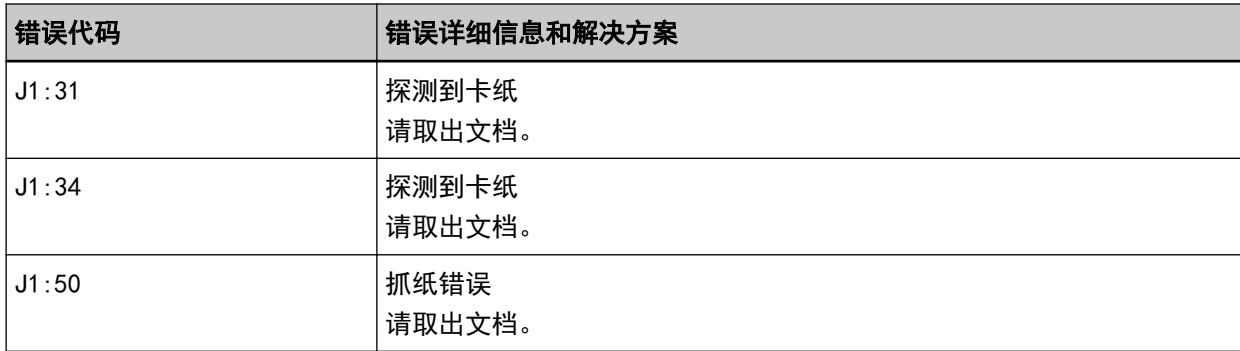

采取以下措施。

● 扫描仪内部出现卡纸时, 请参阅当出现卡纸时(第195页)取出被卡住的文档。

● 请参阅用于扫描的文档纸(第95页)确认文档是否适合用于扫描。

● 如果频繁出现卡纸, 则按照频繁发生卡纸/抓纸错误(第247页)采取措施。 如果问题依然存在,请记下错误代码并查看联系分销商/经销商前(第269页)中的各项,然后再联系您 购买本产品的分销商/经销商。查阅本产品随附的"联系清单"中的联系信息,或查阅本产品随附的"安 全注意事项"中提供的"查询联系"部分中的联系信息,然后进行咨询。

## 多页进纸

送入文档时如果文档重叠,操作面板上将显示以下任一错误代码,以及相应的详情和解决方案。

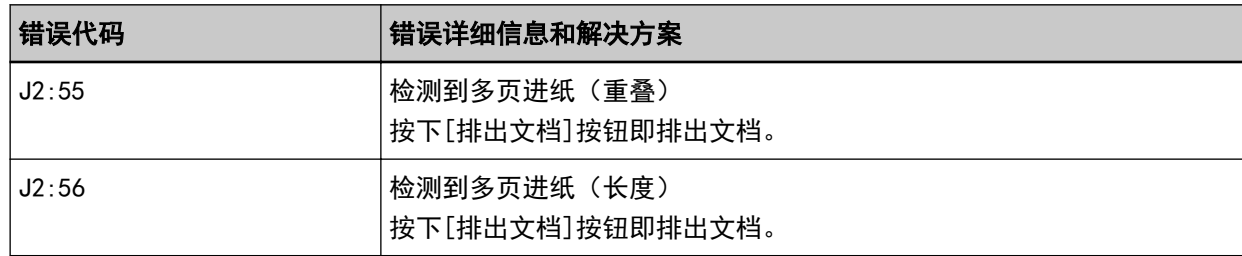

如果文档留在扫描仪中,请参[阅当出现卡纸时\( 第 195 页\)取](#page-194-0)走文档。 如果文档重叠且频繁送入扫描仪,请按[照重叠文档频繁送入扫描仪\( 第239 页\)](#page-238-0)采取措施。 如果问题依然存在,请记下错误代码并查看联系分销商/经销商前(第269页)中的各项,然后再联系您 购买本产品的分销商/经销商。查阅本产品随附的"联系清单"中的联系信息,或查阅本产品随附的"安 全注意事项"中提供的"查询联系"部分中的联系信息,然后进行咨询。

## 传感器变脏

传感器变脏时,操作面板上将显示以下任一错误代码,以及相应的详情和解决方案。

<span id="page-212-0"></span>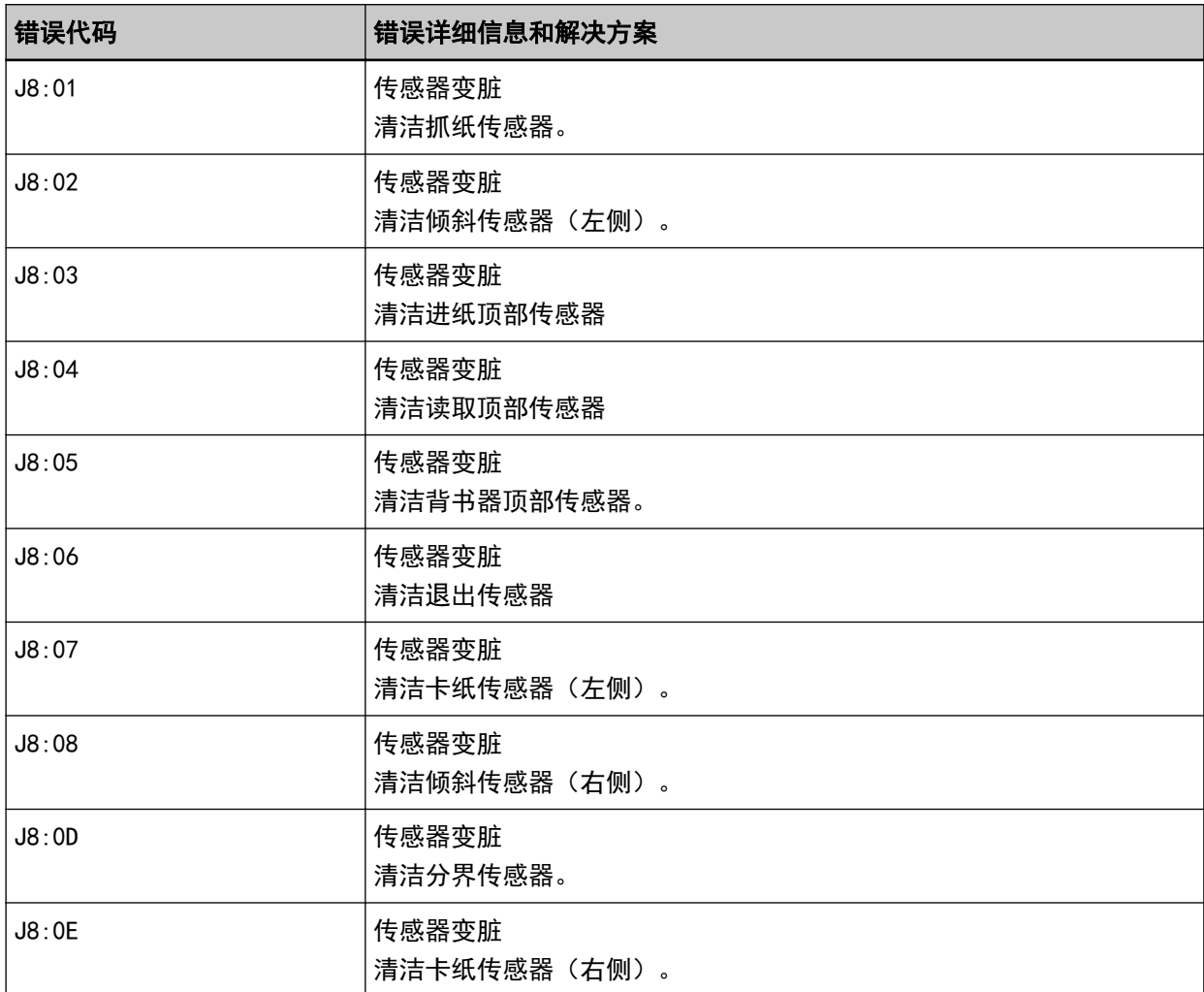

采取以下措施。

● 错误详情和解决方案中显示的传感器统称为"文档传感器"。 参阅[用抹布清洁扫描仪\(ADF\)内部\( 第 164 页\)](#page-163-0)并清洁文档传感器。

● 先将扫描仪电源关闭,之后再重新打开。

如果问题依然存在,请记下错误代码并查看联系分销商/经销商前(第269页)中的各项,然后再联系您 购买本产品的分销商/经销商。查阅本产品随附的"联系清单"中的联系信息,或查阅本产品随附的"安 全注意事项"中提供的"查询联系"部分中的联系信息,然后进行咨询。

# 抓纸轮错误

发生抓纸辊故障时,操作面板上将显示以下错误代码,以及相应的详情和解决方案。

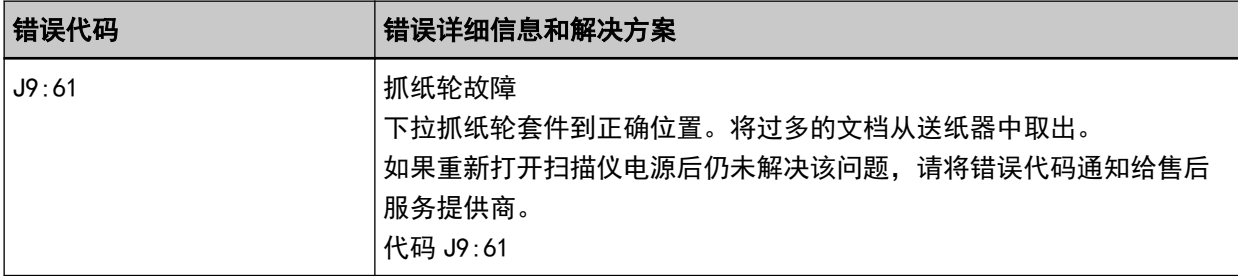

<span id="page-213-0"></span>采取以下措施。

● 将手指放在中间的凸耳上,并将抓纸轮向下推到正确的位置。

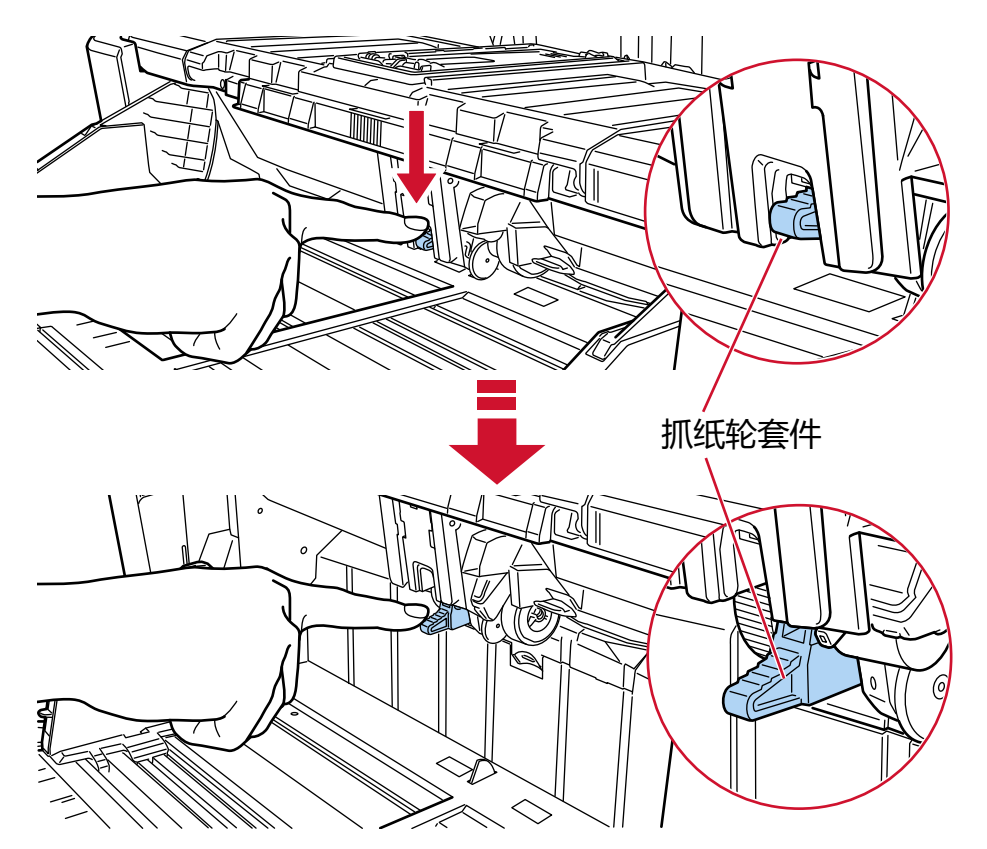

- 将多余的文档从送纸器上移开。
- 请参阅[设置送纸器的装载量\( 第 57 页\)](#page-56-0)降低送纸器的高度。
- 请参阅日常维护(第 154 页)清洁转轮和传感器。

如果问题依然存在,请记下错误代码并查看联系分销商/经销商前(第269页)中的各项,然后再联系您 购买本产品的分销商/经销商。查阅本产品随附的"联系清单"中的联系信息,或查阅本产品随附的"安 全注意事项"中提供的"查询联系"部分中的联系信息,然后进行咨询。

## 制动转轮/分离转轮安装不正确

发生制动轮/分离轮安装错误时,操作面板上将显示以下错误代码,以及相应的详情和解决方案。

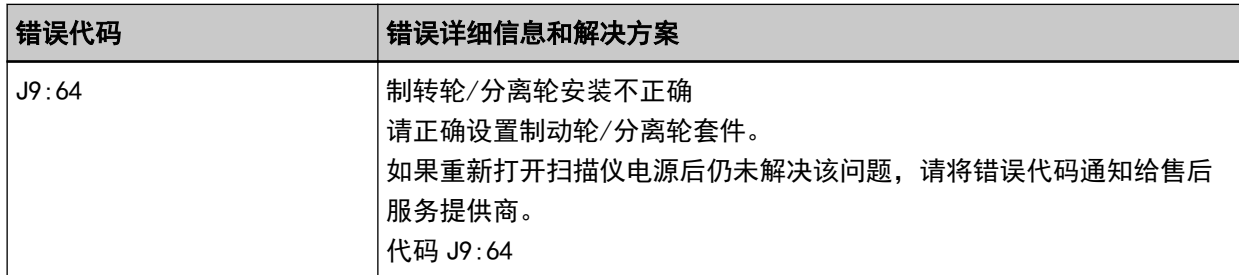

采取以下措施。

● 请参阅更换制动轮(第189页),确认制动轮是否安装正确。

<span id="page-214-0"></span>● 请参阅更换分离轮(第182页),确认分离轮是否安装正确。

● 先将扫描仪电源关闭,之后再重新打开。

如果问题依然存在,请记下错误代码并查看联系分销商/经销商前(第269页)中的各项,然后再联系您 购买本产品的分销商/经销商。查阅本产品随附的"联系清单"中的联系信息,或查阅本产品随附的"安 全注意事项"中提供的"查询联系"部分中的联系信息,然后进行咨询。

# 传感器故障

发生传感器故障时,操作面板上将显示以下任一错误代码,以及相应的详情和解决方案。

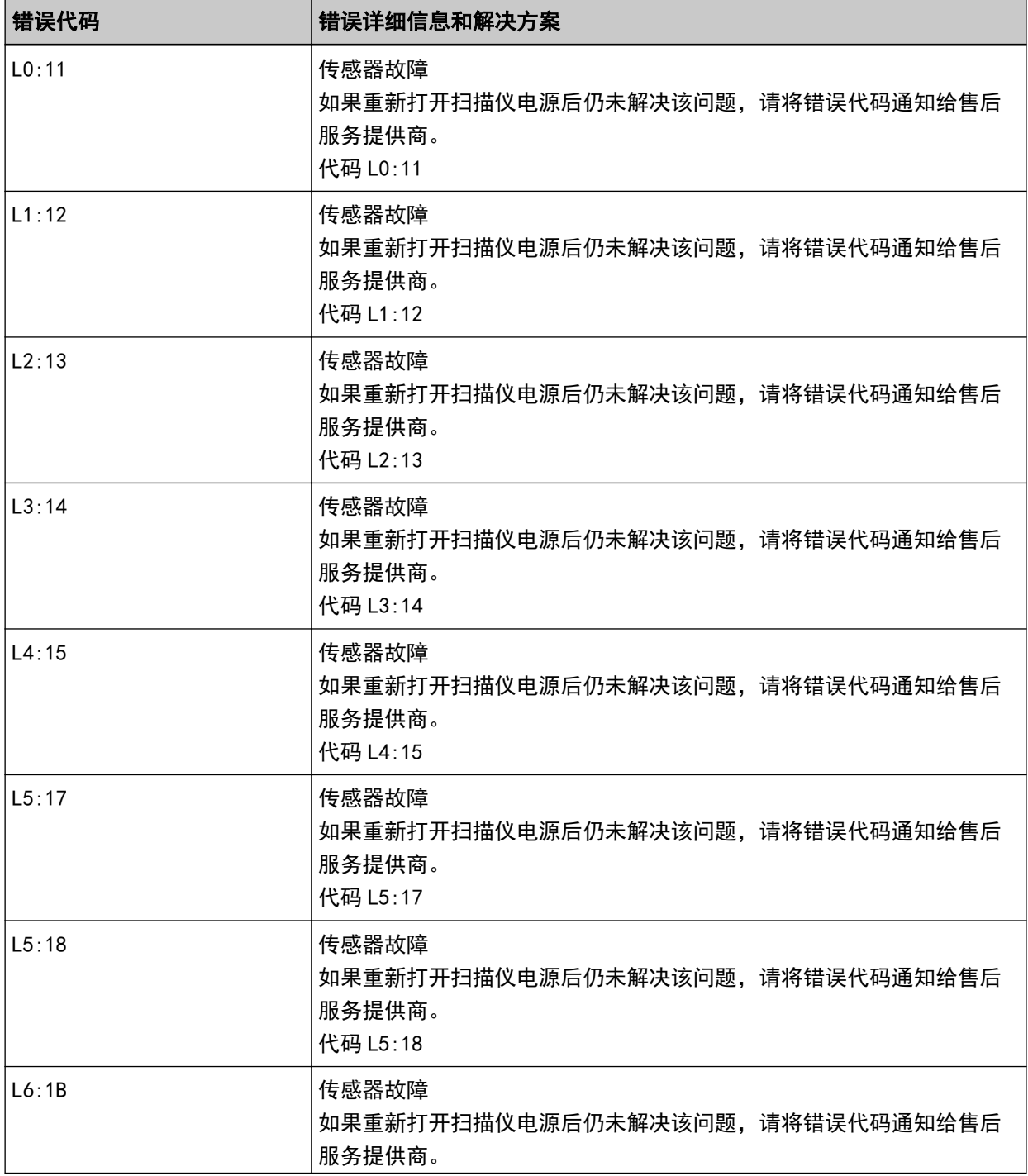

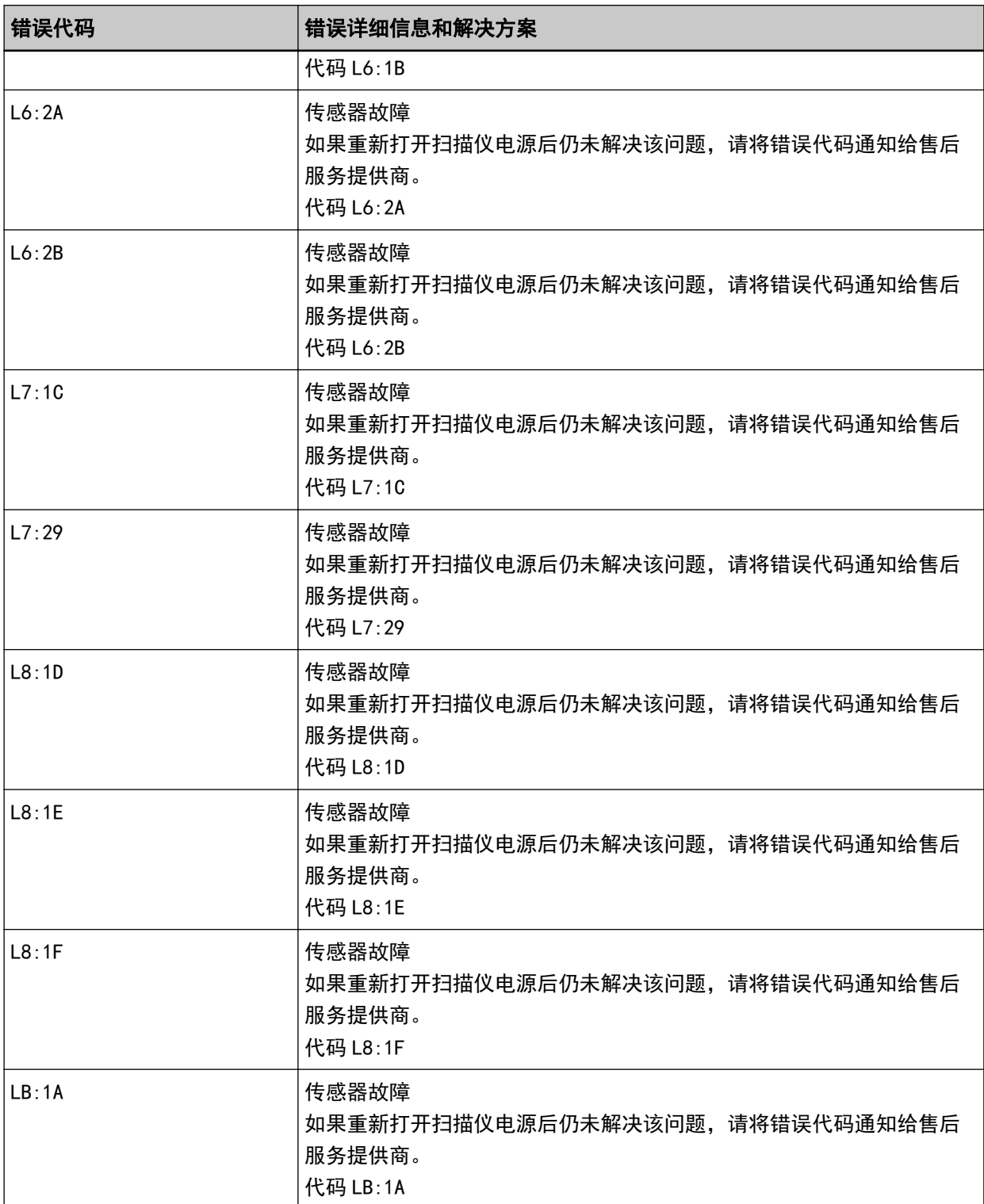

采取以下措施。

● 请参阅用抹布清洁扫描仪(ADF)内部(第164页)清洁超声波传感器。

● 先将扫描仪电源关闭,之后再重新打开。

如果问题依然存在,请记下错误代码并查看联系分销商/经销商前(第269页)中的各项,然后再联系您 购买本产品的分销商/经销商。查阅本产品随附的"联系清单"中的联系信息,或查阅本产品随附的"安 全注意事项"中提供的"查询联系"部分中的联系信息,然后进行咨询。
# 有线 LAN 错误

发生有线 LAN 错误时,操作面板上将显示以下错误代码,以及相应的详情和解决方案。

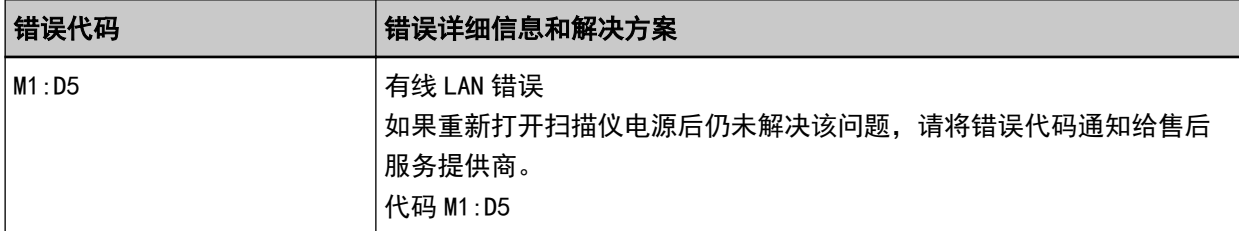

先将扫描仪电源关闭,之后再重新打开。

如果问题依然存在,请记下错误代码并查看联系分销商/经销商前(第269页)中的各项,然后再联系您 购买本产品的分销商/经销商。查阅本产品随附的"联系清单"中的联系信息,或查阅本产品随附的"安 全注意事项"中提供的"查询联系"部分中的联系信息,然后进行咨询。

# 网络设置错误

发生网络设置错误时,操作面板上将显示以下任一错误代码,以及相应的详情和解决方案。

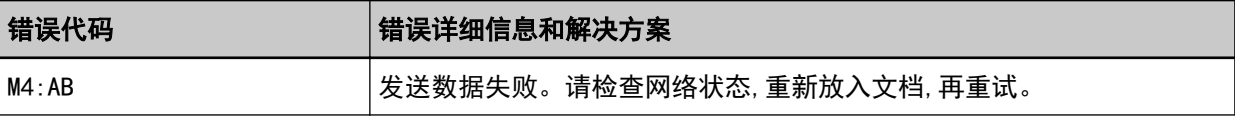

在 fi Series 网络设置或 IP 地址设置工具中检查扫描仪的网络设置。

有关 fi Series 网络设置的详情,请参阅[网络设置\(fi Series 网络设置\)\( 第374 页\)。](#page-373-0) 有关 IP 地址设置工具的详情,请参阅 Network Setup Tool for fi Series 帮助。 如果问题依然存在,请记下错误代码并查看联系分销商/经销商前(第269页)中的各项,然后再联系您 购买本产品的分销商/经销商。查阅本产品随附的"联系清单"中的联系信息,或查阅本产品随附的"安 全注意事项"中提供的"查询联系"部分中的联系信息,然后进行咨询。

# ADF 打开

如果在扫描过程中打开 ADF 并在取消扫描后将其关闭,操作面板上将显示以下错误代码,以及相应的详情 和解决方案。

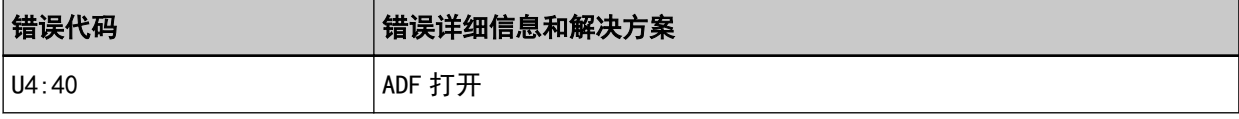

### 提示

如果在未执行扫描时打开 ADF, 操作面板上将不会显示错误代码。 此外,请注意,打开 ADF 时,操作面板上的操作将被禁用。

请从 ADF 中取出文档, 然后关闭 ADF。

确认已正确关闭 ADF。

完全关闭 ADF, 然后确认没有显示带有错误代码的"ADF 打开"。

有关打开和关闭 ADF 的更多详细信息,请参[阅打开/关闭 ADF\( 第 54 页\)](#page-53-0)。

# 背书器盖打开

在扫描过程中打开背书器盖的背面时,操作面板上将显示以下错误代码,以及相应的详情和解决方案。

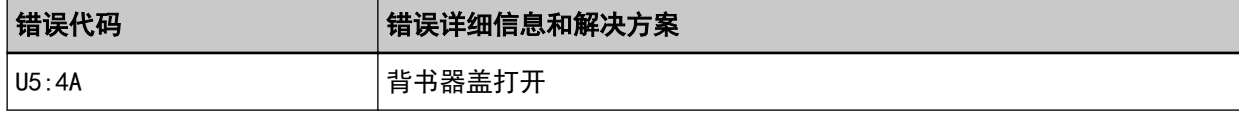

请从背书器的背面中取出文档,然后关闭背书器盖。

确认已正确关闭背书器的背面。

若要检查是否完全关闭,请打开背书器盖的背面,然后再将其关闭。

有关打开和关闭背书器盖的背面的详情,请参阅 fi-890PRF/fi-890PRB 背书器操作指南。

# 还未安装打印墨盒(已安装背书器时)

尚未在背书器中安装打印墨盒时,操作面板上将显示以下错误代码,以及相应的详情和解决方案。

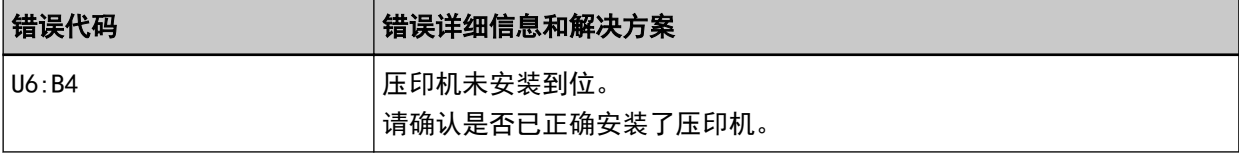

请参阅 fi-890PRF/fi-890PRB 背书器操作指南安装打印墨盒。

# 背书器印字区域出错(已安装背书器时)

如果在背书器的打印起始位置发生错误,操作面板上将显示以下错误代码,以及相应的详情和解决方案。

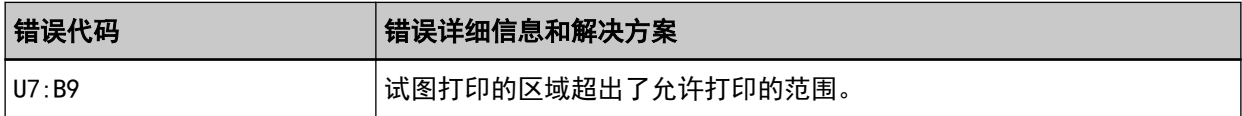

调整开始位置和用于打印的字符串,以使打印区域位于文档内。 详情请参阅 fi-890PRF/fi-890PRB 背书器操作指南。

# 正被其他使用

扫描仪已被使用。

- 确保另一个应用程序未使用扫描仪。
- 确保扫描仪的连接方法正确。
- 确保未在操作面板上执行操作。

# 扫描仪处于文档计数模式。

扫描仪处于"文档计数模式",因此无法执行扫描。 请关闭触摸屏上的[文档计数]屏幕以退出文档计数模式。

# 无纸。请放入文档。

没有已放置的文档。 将文档放置在送纸器上。

# 已停止扫描

用户停止了扫描。 当在扫描时按下[Scan/Stop]按钮时, 文档进纸将停止, 然后扫描停止。 如果文档留在扫描仪中,请参[阅当出现卡纸时\( 第 195 页\)取](#page-194-0)走文档。

# 用户暂停了扫描

用户暂停了扫描。 当在扫描时按下触摸屏上的[暂停]按钮时,扫描将暂停。 若要恢复扫描,请按触摸屏上的[Scan/Stop]按钮或[Scan]按钮。

如要停止扫描,请按触摸屏上的<mark>(又)</mark>

# 偏离指定扫描部位错误

用 ADF 扫描指定的区域之前,在检测文档的下端时发生卡纸。 示例:

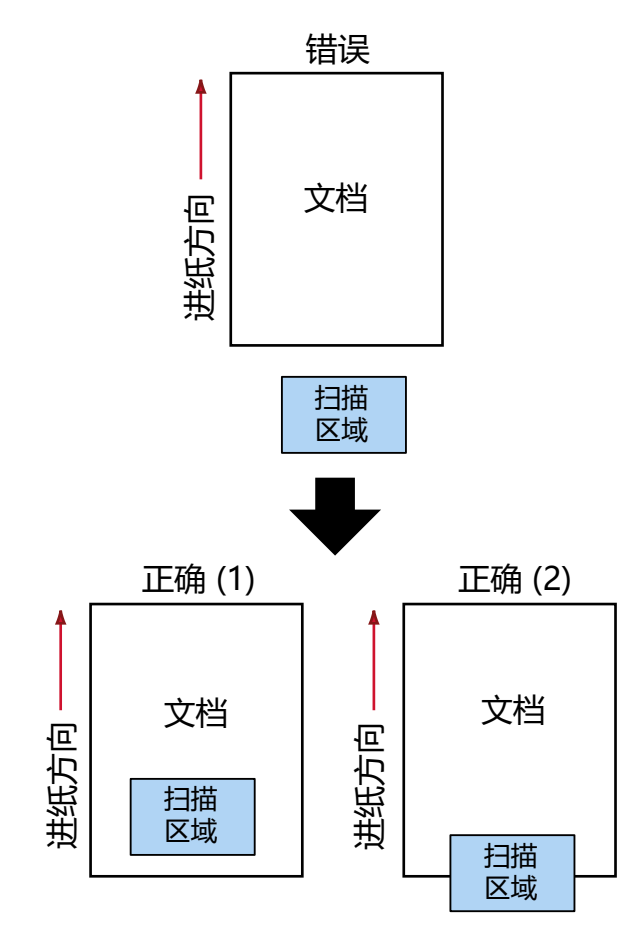

因为扫描的文档比指定的纸张大小短,所以可能已扫描到文档外。 在这种情况下,请采取以下任一措施,然后再次扫描。

- 在送纸器中放入指定纸张大小的文档。
- 更改扫描设置,以便在文档纸内设定扫描区域。

### 注意

指定扫描区域的方法因扫描仪驱动程序和图像扫描应用程序而异。详情请参阅扫描仪驱动程序的帮助和 图像扫描应用程序的指南或帮助。

# 无效的 CDB 区域

重新尝试扫描后如果出现同样的消息,请将电脑和扫描仪的电源关闭后再将其打开。 如果问题依然存在,请记下错误代码并查看联系分销商/经销商前(第269页)中的各项,然后再联系您 购买本产品的分销商/经销商。查阅本产品随附的"联系清单"中的联系信息,或查阅本产品随附的"安 全注意事项"中提供的"查询联系"部分中的联系信息,然后进行咨询。

# 无效的区域参数列表

重新尝试扫描后如果出现同样的消息,请将电脑和扫描仪的电源关闭后再将其打开。 如果问题依然存在,请记下错误代码并查看联系分销商/经销商前(第269页)中的各项,然后再联系您 购买本产品的分销商/经销商。查阅本产品随附的"联系清单"中的联系信息,或查阅本产品随附的"安 全注意事项"中提供的"查询联系"部分中的联系信息,然后进行咨询。

# 命令顺序错误

重新尝试扫描后如果出现同样的消息,请将电脑和扫描仪的电源关闭后再将其打开。 如果问题依然存在,请记下错误代码并查看联系分销商/经销商前(第269页)中的各项,然后再联系您 购买本产品的分销商/经销商。查阅本产品随附的"联系清单"中的联系信息,或查阅本产品随附的"安 全注意事项"中提供的"查询联系"部分中的联系信息,然后进行咨询。

# 窗口合并错误

重新尝试扫描后如果出现同样的消息,请将电脑和扫描仪的电源关闭后再将其打开。 如果问题依然存在,请记下错误代码并查看联系分销商/经销商前(第269页)中的各项,然后再联系您 购买本产品的分销商/经销商。查阅本产品随附的"联系清单"中的联系信息,或查阅本产品随附的"安 全注意事项"中提供的"查询联系"部分中的联系信息,然后进行咨询。

# 疑难解答

本节描述了使用扫描仪时可能遇到的问题示例及其解决方案。 在要求维修之前,请通过查阅问题和解决方案的示例来采取措施。 如果问题依然存在,先检[查联系分销商/经销商前\( 第269 页\)](#page-268-0)中的每一项,然后联系您购买本产品的分销商/ 经销商。查阅本产品随附的"联系清单"中的联系信息,或查阅本产品随附的"安全注意事项"中提供的"查 询联系"部分中的联系信息,然后进行咨询。 以下示例是您可能会遇到的问题。

#### ● 扫描仪电源

- [无法开启扫描仪电源\( 第223 页\)](#page-222-0)
- ●触摸屏和[Scan/Stop]按钮的轮廓指示灯中的一个或两个都熄灭(第224页)

#### ● 触摸屏

- [触摸屏无法正常运作\( 第225 页\)](#page-224-0)
- ●触摸屏出现故障/触摸屏上的显示位置不正确(第226页)
- [触摸屏上的显示失真\( 第227 页\)](#page-226-0)

### ● 扫描仪连接

#### 有线 LAN

● [无法通过有线 LAN 连接扫描仪和电脑\( 第228 页\)](#page-227-0)

#### USB

● [无法通过 USB 电缆连接扫描仪和电脑\( 第233 页\)](#page-232-0)

## ● 扫描操作

- [无法开始扫描\( 第235 页\)](#page-234-0)
- [扫描需要很长时间\( 第237 页\)](#page-236-0)
- ●[打开电源后触摸屏上已显示错误\(错误代码:"U4:40"或"U5:4A",或者"ADF 打开"或"背书器盖打开"的](#page-237-0) [信息\)\( 第238 页\)](#page-237-0)
- [重叠文档频繁送入扫描仪\( 第239 页\)](#page-238-0)
- [频繁发生文档没有被送入 ADF 的情况\( 第242 页\)](#page-241-0)
- [保护纸张不受损伤的功能频繁被设置为关闭\( 第244 页\)](#page-243-0)
- [频繁发生卡纸/抓纸错误\( 第247 页\)](#page-246-0)
- [文档无法从前端出纸槽弹出排出\( 第250 页\)](#page-249-0)
- [出纸槽角度选择开关无效\( 第251 页\)](#page-250-0)

## ● 扫描结果

● 已扫描的图片或照片的图像画质粗糙或出现了图像噪点(第252页)

- [扫描出来的文本或线条的品质不理想\( 第253 页\)](#page-252-0)
- [图像变形或模糊\( 第254 页\)](#page-253-0)
- [图像上出现竖线\( 第256 页\)](#page-255-0)
- [图像变长\( 第257 页\)](#page-256-0)
- [在图像的顶部或底部出现阴影\( 第259 页\)](#page-258-0)
- [扫描图像上出现竖线\( 第260 页\)](#page-259-0)
- [文档上出现黑色痕迹\( 第261 页\)](#page-260-0)

# ● 文档(装订)页

- 文档(装订)页未平滑地送入/发生卡纸(第262页)
- [在使用文档\(装订\)页时部分图像遗失\( 第265 页\)](#page-264-0)

# ● 密码/密码

- [忘记密码\( 第266 页\)](#page-265-0)
- [忘记管理人密码\( 第267 页\)](#page-266-0)
- [输入默认管理员密码时出现错误\( 第268 页\)](#page-267-0)

# <span id="page-222-0"></span>无法开启扫描仪电源

# 确认以下事项

- 电源电缆是否正确连接?( 第223 页)
- 是否已按下扫描仪上的[Power]按钮?( 第223 页)

如果问题依然存在,先检[查联系分销商/经销商前\( 第269 页\)](#page-268-0)中的每一项,然后联系您购买本产品 的分销商/经销商。查阅本产品随附的"联系清单"中的联系信息,或查阅本产品随附的"安全注意 事项"中提供的"查询联系"部分中的联系信息,然后进行咨询。

# ● 电源电缆是否正确连接?

## 解决方案

请正确连接电源电缆。 有关详情请参[阅安装扫描仪\( 第 27 页\)。](#page-26-0)

# **● 是否已按下扫描仪上的[Power]按钮?**

# 解决方案

按下扫描仪上的[Power]按钮。 有关详情请参[阅如何开启电源\( 第 44 页\)。](#page-43-0)

# <span id="page-223-0"></span>触摸屏和[Scan/Stop]按钮的轮廓指示灯中的一个或两个都熄灭

# 确认以下事项

● 打开电源后, 是否较长时间未操作扫描仪? (第224 页) 如果问题依然存在,先检[查联系分销商/经销商前\( 第269 页\)](#page-268-0)中的每一项,然后联系您购买本产品 的分销商/经销商。查阅本产品随附的"联系清单"中的联系信息,或查阅本产品随附的"安全注意 事项"中提供的"查询联系"部分中的联系信息,然后进行咨询。

● 打开电源后,是否较长时间未操作扫描仪?

## 解决方案

扫描仪已进入省电模式,或已自动关闭电源。

- 扫描仪进入省电模式时 触摸屏将熄灭,并且[Scan/Stop]按钮的轮廓将以绿色闪烁。 请执行以下任一操作以从省电模式恢复:
	- 将文档放置在送纸器上。
	- 按下扫描仪上的[Scan/Stop]按钮。
	- 使用图像扫描应用程序扫描文档。

有关详情请参阅[进入和退出省电模式\( 第 47 页\)](#page-46-0)。

● 扫描仪已自动关闭电源时 触摸屏和[Scan/Stop]按钮的轮廓指示灯都熄灭。 打开扫描仪。 有关详情请参阅[如何开启电源\( 第 44 页\)](#page-43-0)。

# <span id="page-224-0"></span>触摸屏无法正常运作

# 确认以下事项

● 是否先将扫描仪电源关闭,之后再重新打开?( 第225 页) 如果问题依然存在,先检[查联系分销商/经销商前\( 第269 页\)](#page-268-0)中的每一项,然后联系您购买本产品 的分销商/经销商。查阅本产品随附的"联系清单"中的联系信息,或查阅本产品随附的"安全注意 事项"中提供的"查询联系"部分中的联系信息,然后进行咨询。

## ● 是否先将扫描仪电源关闭,之后再重新打开?

# 解决方案

先将扫描仪电源关闭,之后再重新打开。 将扫描仪电源关闭之后,等待至少 5 秒钟,之后再重新打开。 有关详情请参[阅如何开启电源\( 第 44 页\)。](#page-43-0)

# <span id="page-225-0"></span>触摸屏出现故障/触摸屏上的显示位置不正确

# 确认以下事项

● 是否先将扫描仪电源关闭, 之后再重新打开? (第226 页) 如果问题依然存在,先检[查联系分销商/经销商前\( 第269 页\)](#page-268-0)中的每一项,然后联系您购买本产品 的分销商/经销商。查阅本产品随附的"联系清单"中的联系信息,或查阅本产品随附的"安全注意 事项"中提供的"查询联系"部分中的联系信息,然后进行咨询。

## ● 是否先将扫描仪电源关闭,之后再重新打开?

# 解决方案

先将扫描仪电源关闭,之后再重新打开。 将扫描仪电源关闭之后,等待至少 5 秒钟,之后再重新打开。 有关详情请参[阅如何开启电源\( 第 44 页\)。](#page-43-0)

# <span id="page-226-0"></span>触摸屏上的显示失真

# 确认以下事项

● 是否先将扫描仪电源关闭, 之后再重新打开? (第227 页) 如果问题依然存在,先检[查联系分销商/经销商前\( 第269 页\)](#page-268-0)中的每一项,然后联系您购买本产品 的分销商/经销商。查阅本产品随附的"联系清单"中的联系信息,或查阅本产品随附的"安全注意 事项"中提供的"查询联系"部分中的联系信息,然后进行咨询。

## ● 是否先将扫描仪电源关闭,之后再重新打开?

# 解决方案

先将扫描仪电源关闭,之后再重新打开。 将扫描仪电源关闭之后,等待至少 5 秒钟,之后再重新打开。 有关详情请参[阅如何开启电源\( 第 44 页\)。](#page-43-0)

# <span id="page-227-0"></span>无法通过有线 LAN 连接扫描仪和电脑

#### 确认以下事项

- 是否已通过 LAN 电缆将扫描仪连接至网络设备(例如交换机、集线器或路由器)?( 第228 页)
- 是否已开启网络设备 (例如交换机、集线器或路由器) ? ( 第228 页)
- [网络设备的固件是否为最新版本?\( 第229 页\)](#page-228-0)
- [是否已将电脑连接至网络设备\(例如交换机、集线器或路由器\)?\( 第229 页\)](#page-228-0)
- [是否已在网络设备\(例如交换机、集线器或路由器\)中配置了通信条件的相关设置?\( 第229 页\)](#page-228-0)
- [网络是否存在安全限制?\( 第229 页\)](#page-228-0)
- [网络是否稳定?\( 第229 页\)](#page-228-0)
- 计算机上是否有任何安全限制?(第229页)
- 是否将电脑连接到了有线 LAN? ( 第230 页)
- 扫描仪是否连接到另一台计算机?(第230页)
- [扫描仪的 IP 地址是否正确?\( 第230 页\)](#page-229-0)
- [扫描仪的 IP 地址是否用于其他通信设备?\( 第231 页\)](#page-230-0)
- 是否正确配置了 DNS 服务器信息? (第231 页)
- [DNS 服务器是否正常运行?\( 第231 页\)](#page-230-0)

● [是否使用扫描仪名称\(主机名\)进行了搜索,并在扫描仪选择工具中选择了扫描仪?\( 第232 页\)](#page-231-0) 如果问题依然存在,先检[查联系分销商/经销商前\( 第269 页\)](#page-268-0)中的每一项,然后联系您购买本产品 的分销商/经销商。查阅本产品随附的"联系清单"中的联系信息,或查阅本产品随附的"安全注意 事项"中提供的"查询联系"部分中的联系信息,然后进行咨询。

#### - 是否已通过 LAN 电缆将扫描仪连接至网络设备(例如交换机、集线器或路由器)?

#### 解决方案

通过 LAN 电缆将扫描仪连接至网络设备(例如交换机、集线器或路由器)。并且,请正确连接 LAN 电 缆。

如果没有正确连接 LAN 电缆,请采取以下措施:

- 更换 LAN 电缆。
- 改用网络设备上 LAN 电缆尚未连接过的端口。
- 将网络设备的传输方式更改为"全双工传输"或"半双工传输"。

#### ● 是否已开启网络设备(例如交换机、集线器或路由器)?

#### 解决方案

开启网络设备(例如交换机、集线器或路由器)。 并且,请确认网络设备中不存在错误或异常。 有关会在网络设备中出现的错误,请参阅您所使用的网络设备的指南。

#### <span id="page-228-0"></span>● 网络设备的固件是否为最新版本?

#### 解决方案

如果网络设备的固件并非最新版本,则有可能执行意外的操作。 联系网络管理员以确认固件版本,并考虑将其更新为最新版本。 有关如何更新网络设备固件的详情,请参阅您所使用的网络设备的指南。

● 是否已将电脑连接至网络设备(例如交换机、集线器或路由器)?

#### 解决方案

将电脑连接至网络设备(例如交换机、集线器或路由器)。 详情请参阅您所使用的电脑的指南。

#### ● 是否已在网络设备(例如交换机、集线器或路由器)中配置了通信条件的相关设置?

#### 解决方案

如果已在网络设备(例如交换机、集线器或路由器)中进行了以下设置,请采取相应的措施。

- 已启用协议筛选功能。 允许使用将要用于通信的协议。
- 已启用 MAC 地址过滤。 通过扫描仪的 MAC 地址配置网络设备(例如交换机、集线器或路由器)。 有关网络设备中的设置信息,请参阅您所使用的网络设备的指南。

#### ● 网络是否存在安全限制?

#### 解决方案

有可能已在网络中配置了用户的访问限制。 详情请联系网络管理员。

### ● 网络是否稳定?

### 解决方案

待网络稳定后再进行连接。 网络可能会由于以下情况而变得不稳定:

- 正在运行网络监控程序。
- 正在传输文件。

如果网络不稳定,请重启网络设备。重启前请先确认重启网络设备不会影响与其他设备之间的通信。 问题有可能是网络设备变得不稳定而造成的。

#### ● 计算机上是否有任何安全限制?

# 解决方案

在 Windows 防火墙设置或安全软件的防火墙设置中,取消阻止以下软件使用的端口号的通信。

● 扫描仪选择工具 for fi Series

<span id="page-229-0"></span>端口号:52217

● Button Event Manager for fi Series 端口号:53218 有关取消阻止通信的详细信息,请参阅计算机或安全软件的使用指南/帮助信息。

#### 是否将电脑连接到了有线 LAN?

#### 解决方案

在电脑上启动命令提示符并通过 PING 命令指定电脑主机名或 IP 地址,然后查看连接状态。 有关详情请参[阅如何检查扫描仪的网络设置\( 第395 页\)](#page-394-0)。

### ● 扫描仪是否连接到另一台计算机?

#### 解决方案

扫描仪一次只能连接至一台计算机。等待另一台计算机与扫描仪断开连接之后,再连接要使用的计算 机。

## ● 扫描仪的 IP 地址是否正确?

#### 解决方案

请采取以下措施:

● 查看扫描仪的 IP 地址。 可在通过以下方式显示的屏幕中查看扫描仪 IP 地址:

触摸屏中的 → [扫描仪信息] → [网络]

# 提示

也可在 fi Series 网络设置或 IP 地址安装工具中查看扫描仪的 IP 地址。 有关 fi Series 网络设置的详情,请参阅[网络设置\(fi Series 网络设置\)\( 第374 页\)。](#page-373-0) 有关 IP 地址设置工具的详情,请参阅 Network Setup Tool for fi Series 帮助。

● 设置扫描仪的 IP 地址。

```
可以在 fi Series 网络设置的[有线 LAN]中以已[IPv4 配置]或[IPv6 配置]配置扫描仪的 IP 地址。
有关详情请参阅网络设置(fi Series 网络设置)( 第374 页)。
手动指定 IP 地址时, 请指定正确的 IP 地址。
自动设置 IP 地址时,请确认 DHCP 服务器能否正常运行。
即使在 DHCP 服务器正常运行时,根据 DHCP 服务器的设置,IP 地址也有可能不会被正确设置。查看
DHCP 服务器的运行状态和设置。
```
# 提示

也可在 IP 地址安装工具中设置扫描仪的 IP 地址。 有关 IP 地址设置工具的详情,请参阅 Network Setup Tool for fi Series 帮助。 <span id="page-230-0"></span>**● 扫描仪的 IP 地址是否用于其他通信设备?** 

#### 解决方案

如果同一网络上有多个通信设备使用相同的 IP 地址, 会导致通信失败。避免使用相同的 IP 地址。

#### 提示

出现 IP 地址冲突时,将在触摸屏中显示通知。

● 是否正确配置了 DNS 服务器信息?

### 解决方案

请采取以下措施:

● 查看扫描仪的 DNS 服务器的信息。 可在通过以下方式显示的屏幕中查看扫描仪的 DNS 服务器的信息:

**触摸屏中的 ◆ →** [扫描仪信息] → [网络]

#### 提示

也可在 fi Series 网络设置中查看扫描仪的 DNS 服务器信息。 有关详情请参[阅网络设置\(fi Series 网络设置\)\( 第374 页\)](#page-373-0)。

#### ● 配置扫描仪的 DNS 服务器信息。

可以使用 fi Series 网络设置的[有线 LAN]中的[DNS 服务器]设置扫描仪的 DNS 服务器信息。 有关详情请参阅[网络设置\(fi Series 网络设置\)\( 第374 页\)。](#page-373-0) 手动指定 DNS 服务器信息时, 请指定正确的信息。 自动获取 DNS 服务器信息时,请检查 DHCP 服务器是否正常运行。 即使在 DHCP 服务器正常运行时,根据 DHCP 服务器的设置,IP 地址也有可能不会被正确设置。查看 DHCP 服务器的运行状态和设置。

### DNS 服务器是否正常运行?

### 解决方案

在电脑上启动命令提示符并通过 PING 命令指定 DNS 服务器的 IP 地址, 然后查看 DNS 服务器是否正常 运行。

如果 DNS 服务器未能正常运行, 请联系 DNS 服务器的管理员。 有关详情请参[阅如何检查扫描仪的网络设置\( 第395 页\)](#page-394-0)。

# 提示

也可在 fi Series 网络设置中查看 DNS 服务器的 IP 地址。 有关详情请参阅[网络设置\(fi Series 网络设置\)\( 第374 页\)。](#page-373-0) <span id="page-231-0"></span>● 是否使用扫描仪名称(主机名)进行了搜索,并在扫描仪选择工具中选择了扫描仪?

# 解决方案

请按照以下步骤确保扫描仪已连接到网络,并且在扫描仪选择工具窗口上显示的 IP 地址正确。

- 1 在运行了扫描仪选择工具的电脑上启动命令提示符。 例如,在 Windows 10 中,您可以通过单击[开始]菜单 → [Windows 系统] → [命令提示符] 来启动命令提示符。
- 2 执行以下命令。

ping 扫描仪名称

- 3 在以下任一情况时。请关闭扫描仪的电源,然后将其重新打开。
	- 没有响应。
	- 返回的 IP 地址与扫描仪选择工具窗口上显示的 IP 地址不同。

# <span id="page-232-0"></span>无法通过 USB 电缆连接扫描仪和电脑

# 确认以下事项

- USB 电缆是否正确连接?( 第233 页)
- USB 电缆上的接口是否已破损?( 第233 页)
- 是否为图像扫描应用程序设置了正确的扫描仪名称? ( 第233 页)
- 是否为扫描仪的 USB 设置选择了[自动]?( 第233 页)

如果问题依然存在,先检[查联系分销商/经销商前\( 第269 页\)](#page-268-0)中的每一项,然后联系您购买本产品 的分销商/经销商。查阅本产品随附的"联系清单"中的联系信息,或查阅本产品随附的"安全注意 事项"中提供的"查询联系"部分中的联系信息,然后进行咨询。

#### ● USB 电缆是否正确连接?

### 解决方案

请使用提供的 USB 电缆。

确认是否已通过 USB 电缆连接了扫描仪和电脑。

有关详情请参[阅安装扫描仪\( 第 27 页\)。](#page-26-0)

当 USB 电缆连接到 USB 集线器时,确保将其连接到与电脑的 USB 端口连接的 USB 集线器上。

使用 USB 集线器可能会导致通信错误。

发生通信错误时,请将扫描仪直接连接到电脑上的 USB 端口,而不使用 USB 集线器。

● USB 电缆上的接口是否已破损?

#### 解决方案

使用新的 USB 电缆并正确进行连接。

## 是否为图像扫描应用程序设置了正确的扫描仪名称?

## 解决方案

查看是否已为图像扫描应用程序设置了用于 USB 连接的扫描仪名称。 根据扫描仪驱动程序的不同,您所选择的扫描仪名称将有以下区别。

- 对于 PaperStream IP (TWAIN)/PaperStream IP (TWAIN x64) PaperStream IP xxx
- 对于 PaperStream IP (ISIS) fi-8000 Series
- PaperStream\_IP xxx

扫描仪的机型名称将显示在[xxx]中。有关详细信息,请参阅扫描仪驱动程序帮助。

## ● 是否为扫描仪的 USB 设置选择了[自动]?

#### 解决方案

如果为扫描仪的 USB 设置选择了[自动],可能无法建立扫描仪和电脑之间的连接。 通过以下任一方式将将扫描仪的 USB 设置更改为[USB 2.0]:

● 触摸屏中的[USB]屏幕 可以通过以下步骤显示屏幕:

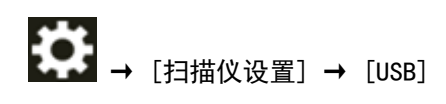

● Software Operation Panel 有关详情请参阅[指定 USB 操作\[USB\]\( 第367 页\)。](#page-366-0)

# <span id="page-234-0"></span>无法开始扫描

## 确认以下事项

- 是否已配置用于开始扫描的按钮的设置? ( 第235 页)
- 文档是否正确放置在送纸器上?( 第235 页)
- ADF 是否已正确关上? ( 第235 页)
- 是否已正确地连接了扫描仪和电脑?(第235页)

● 是否已在电脑上配置了 WinHTTP 代理器设置?( 第235 页) 如果问题依然存在,先检[查联系分销商/经销商前\( 第269 页\)](#page-268-0)中的每一项,然后联系您购买本产品 的分销商/经销商。查阅本产品随附的"联系清单"中的联系信息,或查阅本产品随附的"安全注意 事项"中提供的"查询联系"部分中的联系信息,然后进行咨询。

#### ● 是否已配置用于开始扫描的按钮的设置?

## 解决方案

配置用于开始扫描的按钮的设置。 有关详情请参[阅按下扫描仪上的按钮以启动图像扫描应用程序并执行扫描\( 第 78 页\)。](#page-77-0)

#### ● 文档是否正确放置在送纸器上?

# 解决方案

重新将文档放置在送纸器上。

● ADF 是否已正确关上?

#### 解决方案

紧紧关闭 ADF。 若文档被 ADF 夹住, 请取出文档并关闭 ADF。

## ● 是否已正确地连接了扫描仪和电脑?

## 解决方案

● 使用有线 LAN 时

通过有线 LAN 连接扫描仪和电脑无法通过有线 LAN 时,请参阅[无法通过有线 LAN 连接扫描仪和电脑](#page-227-0) [\( 第 228 页\)](#page-227-0)。

● 使用 USB 时 请正确连接 USB 电缆。有关详情请参阅[通过 USB 电缆连接扫描仪和电脑\( 第 31 页\)](#page-30-0)。

#### ● 是否已在电脑上配置了 WinHTTP 代理器设置?

已通过有线 LAN 将扫描仪连接到电脑时,即使在扫描仪选择工具中选择了扫描仪,扫描也可能不会开始。

#### 解决方案

请在电脑上配置设置,使电脑可以访问扫描。 请按照以下步骤更改 WinHTTP 代理设置:

- 1 以管理员的身份打开电脑上的命令提示符。
- 2 运行以下命令以查看代理服务器名称和端口号码。 netsh winhttp show proxy

## 提示

代理服务器名称和端口号显示如下: "ProxyServerName: PortNumber"

- 3 执行以下任一命令。
	- 已设置代理服务器时 更改设置以不使用代理服务器。

```
netsh winhttp set proxy proxy-server="XXXXXX:YYYY" bypass-list=ZZZ.ZZZ.ZZZ.ZZZ
```
XXXXXX:代理服务器名称 YYYY:使用的端口号码 ZZZ. ZZZ. ZZZ. ZZZ: 扫描仪 IP 地址 (\*1) (\*2)

● 未设置代理服务器时 重置设置可能使电脑能够访问扫描仪。

netsh winhttp reset proxy

- \*1:可在触摸屏上的 fi Series 网络设置或 IP 地址安装工具中查看扫描仪的 IP 地址。
- \*2:以下以 IPv4 地址格式为例进行说明。 以下格式将用于 IPv6 地址: ZZZZ:ZZZZ:ZZZZ:ZZZZ:ZZZZ:ZZZZ:ZZZZ:ZZZZ

# <span id="page-236-0"></span>扫描需要很长时间

### 确认以下事项

- 使用 USB 连接时, USB 电缆是否已连接到电脑上的 USB1.1 端口中? (第237 页)
- 是否在电脑状态不稳定时开始扫描(如启动计算机或登录后立即执行扫描)?( 第237 页)
- 转轮是否干净?( 第237 页)
- 电脑是否符合测量环境的要求?(第237页)

如果问题依然存在,先检[查联系分销商/经销商前\( 第269 页\)](#page-268-0)中的每一项,然后联系您购买本产品 的分销商/经销商。查阅本产品随附的"联系清单"中的联系信息,或查阅本产品随附的"安全注意 事项"中提供的"查询联系"部分中的联系信息,然后进行咨询。

● 使用 USB 连接时,USB 电缆是否已连接到电脑上的 USB1.1 端口中?

#### 解决方案

使用 USB 连接时, 请将 USB 电缆连接到 USB 3.2 Gen 1x1 (USB 3.0) /USB 2.0 端口中。

#### ● 是否在电脑状态不稳定时开始扫描(如启动计算机或登录后立即执行扫描)?

#### 解决方案

当启动计算机或登录后,请稍等片刻后再执行扫描。

#### ● 转轮是否干净?

# 解决方案

清洁转轮。 有关详情请参[阅日常维护\( 第 154 页\)。](#page-153-0)

#### ● 电脑是否符合测量环境的要求?

# 解决方案

如果电脑不符合测量环境中对 CPU 或内存的要求 (在基本规格(第388 页)中描述),请使用其他符 合要求的电脑。

<span id="page-237-0"></span>打开电源后触摸屏上已显示错误(错误代码: "U4:40"或"U5:4A", 或者"ADF 打 开"或"背书器盖打开"的信息)

# 确认以下事项

● 是否已关紧 ADF? ( 第238 页)

● 是否已关紧背书器盖板?( 第238 页)

如果问题依然存在,先检[查联系分销商/经销商前\( 第269 页\)](#page-268-0)中的每一项,然后联系您购买本产品 的分销商/经销商。查阅本产品随附的"联系清单"中的联系信息,或查阅本产品随附的"安全注意 事项"中提供的"查询联系"部分中的联系信息,然后进行咨询。

#### ● 是否已关紧 ADF?

## 解决方案

紧紧关闭 ADF。 有关详情请参[阅如何关闭 ADF\( 第 56 页\)](#page-55-0)。

# ● 是否已关紧背书器盖板?

## 解决方案

将背书器盖板关紧。 详情请参阅 fi-890PRF/fi-890PRB 背书器操作指南。

# <span id="page-238-0"></span>重叠文档频繁送入扫描仪

### 确认以下事项

- 文档是否符合纸张要求?( 第239 页)
- 您使用文档(装订)页吗? ( 第239 页)
- 如果启用了检测重叠文档的设置, 文档是否满足精确检测重叠文档的条件? ( 第239 页)
- 将文档放在扫描仪上之前是否已将文档弄松散? (第240 页)
- 文档是否刚由复印机或激光打印机打印出来?(第240页)
- 文档的总厚度是否小于 80 mm [fi-8950/fi-8930](\*1)或 53 mm[fi-8820](\*1)? (第240 页)
- 一叠文档的重量是否小于 5kg? (第240 页)
- 是否已正确安装抓纸轮、分离轮和制动轮?(第240页)
- ●[抓纸轮、分离轮和制动轮是否清洁?\( 第240 页\)](#page-239-0)
- [抓纸轮、分离轮和制动轮是否有磨损?\( 第240 页\)](#page-239-0)
- 是否在海拔高于 2,000m 的位置使用扫描仪? ( 第241 页)

● [您是否在触摸屏上调整了分纸力?\( 第241 页\)](#page-240-0)

如果问题依然存在,先检[查联系分销商/经销商前\( 第269 页\)](#page-268-0)中的每一项,然后联系您购买本产品 的分销商/经销商。查阅本产品随附的"联系清单"中的联系信息,或查阅本产品随附的"安全注意 事项"中提供的"查询联系"部分中的联系信息,然后进行咨询。

#### ● 文档是否符合纸张要求?

# 解决方案

使用符合要求的文档纸。 有关详情请参[阅用于扫描的文档纸\( 第 95 页\)。](#page-94-0)

#### ● 您使用文档(装订)页吗?

#### 解决方案

配置扫描仪驱动程序中的扫描设置以使用上述文档装订页。 有关详情,请参阅以下信息:

- [扫描容易受损的文档而使其不受损\( 第 137 页\)](#page-136-0)
- [扫描照片和剪报而不使其受损\( 第 139 页\)](#page-138-0)

#### ● 如果启用了检测重叠文档的设置,文档是否满足精确检测重叠文档的条件?

#### 解决方案

部分文档可能会被错误地检测为重叠的文档。 有关详情请参[阅精确检测重叠文档\(多页进纸\)所需的条件\( 第 105 页\)。](#page-104-0) 如有必要,请指定检测重叠文档的区域。 有关详情请参[阅指定检测重叠文档的区域 \[多页进纸纸张检测区域指定\]\( 第354 页\)](#page-353-0)。 <span id="page-239-0"></span>● 将文档放在扫描仪上之前是否已将文档弄松散?

#### 解决方案

把文档弄松散。 有关详情请参[阅准备\( 第 84 页\)。](#page-83-0)

● 文档是否刚由复印机或激光打印机打印出来?

#### 解决方案

将文档弄松散几次以去除静电。 有关详情请参[阅准备\( 第 84 页\)。](#page-83-0)

● 文档的总厚度是否小于 80 mm [fi-8950/fi-8930] (\*1)或 53 mm[fi-8820] (\*1)?

# 解决方案

可以放入文档的总厚度小于 80 mm [fi-8950/fi-8930](\*1)或 53 mm[fi-8820](\*1)的一叠文档。 减少张数以使文档的总厚度小于 80 mm [fi-8950/fi-8930] (\*1)或 53 mm [fi-8820] (\*1)。

#### ● 一叠文档的重量是否小于 5kg?

#### 解决方案

减少张数。

● 是否已正确安装抓纸轮、分离轮和制动轮?

#### 解决方案

正确安装抓纸轮、分离轮和制动轮。 有关详情请参[阅更换抓纸轮\( 第 178 页\)、](#page-177-0)[更换分离轮\( 第 182 页\)](#page-181-0)[及更换制动轮\( 第 189 页\)。](#page-188-0)

#### ● 抓纸轮、分离轮和制动轮是否清洁?

### 解决方案

清洁抓纸轮、分离轮和制动轮。 有关详情请参[阅日常维护\( 第 154 页\)。](#page-153-0)

## ● 抓纸轮、分离轮和制动轮是否有磨损?

#### 解决方案

通过以下任一方式查看抓纸轮、分离轮和制动轮的计数器。

●触摸屏中的[替换抓纸轮]屏幕(在即将需要替换时扫描) 可以通过以下步骤显示屏幕:

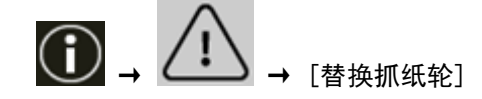

●触摸屏中的[更换分离轮]屏幕(在即将需要替换时扫描)

<span id="page-240-0"></span>可以通过以下步骤显示屏幕:

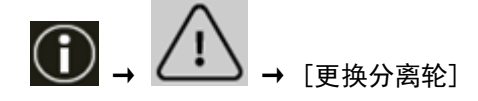

●触摸屏中的[替换制动轮]屏幕(在即将需要替换时扫描) 可以通过以下步骤显示屏幕:

$$
\textcolor{red}{\textcircled{\textbf{1}}}\xrightarrow{\textcircled{\textbf{1}}}\xrightarrow
$$

● 触摸屏中的[耗材计数器]屏幕 可以通过以下步骤显示屏幕:

$$
\overline{\mathbf{v}}
$$

- → [扫描仪设置] → [清扫&维护] → [耗材计数器]
- Software Operation Panel 有关详情请参阅[清除页码计数器\( 第322 页\)。](#page-321-0) 如有必要,请更换抓纸轮、分离轮和制动轮。 有关详情请参[阅更换抓纸轮\( 第 178 页\)、](#page-177-0)[更换分离轮\( 第 182 页\)](#page-181-0)[及更换制动轮\( 第 189 页\)。](#page-188-0)

# ● 是否在海拔高于 2,000m 的位置使用扫描仪?

### 解决方案

在高于 2,000 米处使用扫描仪时,请在 Software Operation Panel 中启用[高海拔模式]。 有关详情请参[阅在高海拔处扫描 \[高海拔模式\]\( 第339 页\)](#page-338-0)。

### 提示

如果启用[高海拔模式]时扫描仪在低于 2,000 米的水平地面上使用,则可能检测不到重叠文档。 在低于 2,000 米的水平地面上使用扫描仪时,将禁用[高海拔模式]。

# ● 您是否在触摸屏上调整了分纸力?

# 解决方案

如果分纸力设置值较低,则增加分纸力。 有关详情请参[阅调整分纸力\( 第 67 页\)。](#page-66-0)

 $*1:1$  扫描纸张重量为 80  $g/m^2$  的 A4 大小的文档。

# <span id="page-241-0"></span>频繁发生文档没有被送入 ADF 的情况

## 确认以下事项

- 文档是否符合纸张要求?( 第242 页)
- 将文档放在扫描仪上之前是否已将文档弄松散?(第242页)
- 是否已正确安装抓纸轮、分离轮和制动轮? (第242 页)
- 抓纸轮、分离轮和制动轮是否清洁?( 第242 页)

● 抓纸轮、分离轮和制动轮是否有磨损?( 第242 页) 如果问题依然存在,先检[查联系分销商/经销商前\( 第269 页\)](#page-268-0)中的每一项,然后联系您购买本产品 的分销商/经销商。查阅本产品随附的"联系清单"中的联系信息,或查阅本产品随附的"安全注意 事项"中提供的"查询联系"部分中的联系信息,然后进行咨询。

#### ● 文档是否符合纸张要求?

# 解决方案

使用符合要求的文档纸。 有关详情请参[阅用于扫描的文档纸\( 第 95 页\)。](#page-94-0)

## ● 将文档放在扫描仪上之前是否已将文档弄松散?

## 解决方案

把文档弄松散。 有关详情请参[阅准备\( 第 84 页\)。](#page-83-0)

#### ● 是否已正确安装抓纸轮、分离轮和制动轮?

### 解决方案

正确安装抓纸轮、分离轮和制动轮。 有关详情请参[阅更换抓纸轮\( 第 178 页\)、](#page-177-0)[更换分离轮\( 第 182 页\)](#page-181-0)[及更换制动轮\( 第 189 页\)。](#page-188-0)

### ● 抓纸轮、分离轮和制动轮是否清洁?

#### 解决方案

清洁抓纸轮、分离轮和制动轮。 有关详情请参[阅日常维护\( 第 154 页\)。](#page-153-0)

#### ● 抓纸轮、分离轮和制动轮是否有磨损?

#### 解决方案

通过以下任一方式查看抓纸轮、分离轮和制动轮的计数器。

●触摸屏中的[替换抓纸轮]屏幕(在即将需要替换时扫描) 可以通过以下步骤显示屏幕:

→ → [替换抓纸轮]

● 触摸屏中的[更换分离轮]屏幕(在即将需要替换时扫描) 可以通过以下步骤显示屏幕:

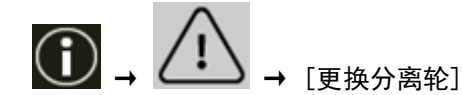

● 触摸屏中的[替换制动轮]屏幕(在即将需要替换时扫描) 可以通过以下步骤显示屏幕:

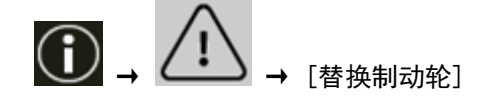

● 触摸屏中的[耗材计数器]屏幕 可以通过以下步骤显示屏幕:

\n
$$
\begin{bmatrix}\n \bullet & \bullet \\
 \bullet & \bullet \\
 \bullet & \bullet\n \end{bmatrix}
$$
\n → [指似役置] → [清月&\n  $\leftrightarrow$  [. 1, 1]

● Software Operation Panel

有关详情请参阅[清除页码计数器\( 第322 页\)。](#page-321-0) 如有必要,请更换抓纸轮、分离轮和制动轮。

有关详情请参[阅更换抓纸轮\( 第 178 页\)、](#page-177-0)[更换分离轮\( 第 182 页\)](#page-181-0)[及更换制动轮\( 第 189 页\)。](#page-188-0)

# <span id="page-243-0"></span>保护纸张不受损伤的功能频繁被设置为关闭

## 确认以下事项

- 放入文档时, 是否将送纸器侧导板调整到了文档的宽度? (第244 页)
- 文档是否符合纸张要求?( 第244 页)
- ADF 内是否有任何异物?( 第244 页)
- 是否已正确安装抓纸轮、分离轮和制动轮? (第244 页)
- 抓纸轮、分离轮和制动轮是否清洁?( 第244 页)
- [抓纸轮、分离轮和制动轮是否有磨损?\( 第245 页\)](#page-244-0)
- [是否将纸张保护灵敏度设置为高?\( 第245 页\)](#page-244-0)

● [是否将\[装订文档检测\]的灵敏度设置为了高?\( 第246 页\)](#page-245-0) 如果问题依然存在,先检[查联系分销商/经销商前\( 第269 页\)](#page-268-0)中的每一项,然后联系您购买本产品 的分销商/经销商。查阅本产品随附的"联系清单"中的联系信息,或查阅本产品随附的"安全注意 事项"中提供的"查询联系"部分中的联系信息,然后进行咨询。

● 放入文档时,是否将送纸器侧导板调整到了文档的宽度?

### 解决方案

放入文档时,使其上端正确对齐,并确保送纸器侧导板和文档边缘之间没有空隙。

#### ● 文档是否符合纸张要求?

### 解决方案

使用符合要求的文档纸。 有关详情请参[阅用于扫描的文档纸\( 第 95 页\)。](#page-94-0)

#### ● ADF 内是否有任何异物?

#### 解决方案

清洁 ADF。 移除 ADF 上的所有异物。 有关详情请参[阅日常维护\( 第 154 页\)。](#page-153-0)

### ● 是否已正确安装抓纸轮、分离轮和制动轮?

#### 解决方案

正确安装抓纸轮、分离轮和制动轮。 有关详情请参[阅更换抓纸轮\( 第 178 页\)、](#page-177-0)[更换分离轮\( 第 182 页\)](#page-181-0)[及更换制动轮\( 第 189 页\)。](#page-188-0)

#### 抓纸轮、分离轮和制动轮是否清洁?

# 解决方案

清洁抓纸轮、分离轮和制动轮。 有关详情请参[阅日常维护\( 第 154 页\)。](#page-153-0) <span id="page-244-0"></span>● 抓纸轮、分离轮和制动轮是否有磨损?

#### 解决方案

通过以下任一方式查看抓纸轮、分离轮和制动轮的计数器。

●触摸屏中的[替换抓纸轮]屏幕(在即将需要替换时扫描) 可以通过以下步骤显示屏幕:

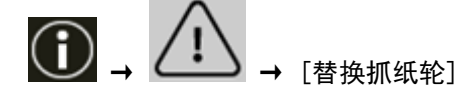

● 触摸屏中的[更换分离轮]屏幕(在即将需要替换时扫描) 可以通过以下步骤显示屏幕:

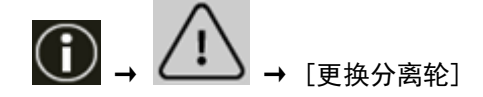

●触摸屏中的[替换制动轮]屏幕(在即将需要替换时扫描) 可以通过以下步骤显示屏幕:

$$
\textcircled{\textbf{1}}\ \textcircled{\textbf{1}}\ \
$$

● 触摸屏中的[耗材计数器]屏幕 可以通过以下步骤显示屏幕:

 $\sim$ 

→ [扫描仪设置] → [清扫&维护] → [耗材计数器]

- Software Operation Panel 有关详情请参阅[清除页码计数器\( 第322 页\)。](#page-321-0) 如有必要,请更换抓纸轮、分离轮和制动轮。 有关详情请参[阅更换抓纸轮\( 第 178 页\)、](#page-177-0)[更换分离轮\( 第 182 页\)](#page-181-0)[及更换制动轮\( 第 189 页\)。](#page-188-0)
- 是否将纸张保护灵敏度设置为高?

## 解决方案

请通过以下任一方式降低纸张保护灵敏度级别。

● 触摸屏上的[纸张保护] 可以通过以下步骤显示屏幕:

```
 → [扫描仪设置] → [纸张来源/进纸] → [纸张来源] → [纸张保护]
```
● Software Operation Panel 有关详情请参阅[纸张保护功能的设置 \[纸张保护\]\( 第349 页\)。](#page-348-0) <span id="page-245-0"></span>● 是否将[装订文档检测]的灵敏度设置为了高?

# 解决方案

请通过以下任一方式,将[装订文档检测]的灵敏度设置为[普通]。

● 操作面板上的[装订文档检测]屏幕 可以通过以下步骤显示屏幕:

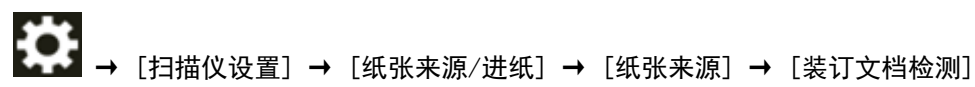

● Software Operation Panel 有关详情请参阅[检测装订文档的设置 \[装订文档检测\]\( 第351 页\)。](#page-350-0)

# <span id="page-246-0"></span>频繁发生卡纸/抓纸错误

## 确认以下事项

- 文档是否符合纸张要求?( 第247 页)
- ADF 内是否有任何异物?( 第247 页)
- 是否有文档残留在 ADF 中?( 第247 页)
- 是否已正确安装抓纸轮、分离轮和制动轮?(第247页)
- [抓纸轮、分离轮和制动轮是否清洁?\( 第248 页\)](#page-247-0)
- [抓纸轮、分离轮和制动轮是否有磨损?\( 第248 页\)](#page-247-0)
- [您是否在触摸屏上调整了分纸力?\( 第248 页\)](#page-247-0)
- [是否在启用\[摩尔纹消除\(高级\)\]的情况下扫描了长页文档?\( 第248 页\)](#page-247-0)
- [是否在启用\[低速进纸模式\]、\[ECO 模式\]或\[使用直线进纸扫描的手动单张进纸模式\]时扫描了长页](#page-248-0) [文档?\( 第249 页\)](#page-248-0)

如果问题依然存在,先检[查联系分销商/经销商前\( 第269 页\)](#page-268-0)中的每一项,然后联系您购买本产品 的分销商/经销商。查阅本产品随附的"联系清单"中的联系信息,或查阅本产品随附的"安全注意 事项"中提供的"查询联系"部分中的联系信息,然后进行咨询。

#### ● 文档是否符合纸张要求?

#### 解决方案

使用符合要求的文档纸。 有关详情请参[阅用于扫描的文档纸\( 第 95 页\)。](#page-94-0)

#### ● ADF 内是否有任何异物?

## 解决方案

清洁 ADF。 移除 ADF 上的所有异物。 有关详情请参[阅日常维护\( 第 154 页\)。](#page-153-0)

#### ● 是否有文档残留在 ADF 中?

## 解决方案

移除 ADF 中的文档。 有关详情请参[阅当出现卡纸时\( 第 195 页\)。](#page-194-0)

## ● 是否已正确安装抓纸轮、分离轮和制动轮?

#### 解决方案

正确安装抓纸轮、分离轮和制动轮。 有关详情请参[阅更换抓纸轮\( 第 178 页\)、](#page-177-0)[更换分离轮\( 第 182 页\)](#page-181-0)[及更换制动轮\( 第 189 页\)。](#page-188-0) <span id="page-247-0"></span>● 抓纸轮、分离轮和制动轮是否清洁?

#### 解决方案

清洁抓纸轮、分离轮和制动轮。 有关详情请参[阅日常维护\( 第 154 页\)。](#page-153-0)

● 抓纸轮、分离轮和制动轮是否有磨损?

## 解决方案

通过以下任一方式查看抓纸轮、分离轮和制动轮的计数器。

●触摸屏中的[替换抓纸轮]屏幕(在即将需要替换时扫描) 可以通过以下步骤显示屏幕:

$$
\textcircled{\scriptsize{\textcircled{\tiny{1}}}}\; \textcircled{\scriptsize{\textcircled{\tiny{1}}}}\; \textcircled{\scriptsize{\textcircled{\tiny{1}}}}\;
$$

●触摸屏中的[更换分离轮]屏幕(在即将需要替换时扫描) 可以通过以下步骤显示屏幕:

$$
\textcircled{\scriptsize{\textcircled{\tiny{1}}}}\; \textcircled{\scriptsize{\textcircled{\tiny{1}}}}\; \textcircled{\scriptsize{\textcircled{\tiny{1}}}}\;
$$

●触摸屏中的[替换制动轮]屏幕(在即将需要替换时扫描) 可以通过以下步骤显示屏幕:

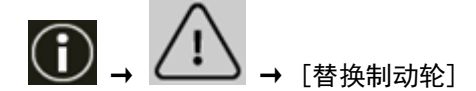

● 触摸屏中的[耗材计数器]屏幕 可以通过以下步骤显示屏幕:

\n
$$
\leftarrow
$$
\n

\n\n + [*刊* ~~\Pi~~ ③ $\forall$  ③ $\exists$  ② ① $\rightarrow$  [*清力&* ⑴ $\forall$  ② ② $\forall$  ② $\forall$  ② $\forall$  ② $\forall$  ② $\forall$  ② $\forall$  ② $\forall$  ③ $\forall$  ③ $\forall$  ③ $\forall$  ② $\forall$  ② $\forall$  ② $\forall$  ③ $\forall$  ③ $\forall$  ③ $\forall$  ③ $\forall$  ③ $\forall$  ③ $\forall$  ③ $\forall$  ③ $\forall$  ③ $\forall$  ③ $\forall$  ③ $\forall$  ③ $\forall$  ② $\forall$  ② $\forall$  ② $\forall$  ③ $\forall$  ③ $\forall$  ② $\forall$  ② $\forall$  ③ $\forall$  ③ $\forall$  ③ $\forall$  ③ $\forall$  ③ $\forall$  ③ $\forall$  ② $\forall$  ② $\forall$  ② $\forall$  ② $\forall$  ② $\forall$  ② $\forall$  ② $\forall$  ② $\forall$  ③ $\forall$  ② $\forall$  ② $\forall$  ② $\forall$  ② $\forall$  ② $\forall$  ③ $\forall$  ③ $\forall$  ② $\forall$  ③ $\forall$  ② $\forall$  ② $\forall$  ③ $\forall$  ② $\forall$  ③ $\forall$  ② $\forall$  ③ $\forall$  ③ $\forall$  ② $\forall$  ② $\forall$  ② $\forall$ 

● Software Operation Panel 有关详情请参阅[清除页码计数器\( 第322 页\)。](#page-321-0) 如有必要,请更换抓纸轮、分离轮和制动轮。 有关详情请参[阅更换抓纸轮\( 第 178 页\)、](#page-177-0)[更换分离轮\( 第 182 页\)](#page-181-0)[及更换制动轮\( 第 189 页\)。](#page-188-0)

# ● 您是否在触摸屏上调整了分纸力?

# 解决方案

如果分纸力设置值较高,请降低分纸力。 有关详情请参[阅调整分纸力\( 第 67 页\)。](#page-66-0)

# ● 是否在启用[摩尔纹消除(高级)]的情况下扫描了长页文档?

# 解决方案

由于扫描仪驱动程序中的分辨率设置,扫描仪可能无法完全扫描最大长度的文档。

有关支持的文档长度的详细信息,请参阅扫描仪驱动程序帮助。

# <span id="page-248-0"></span>● 是否在启用[低速进纸模式]、[ECO 模式]或[使用直线进纸扫描的手动单张进纸模式]时扫描了长页文档?

# 解决方案

由于扫描仪驱动程序中的分辨率设置,扫描仪可能无法完全扫描最大长度的文档。 可扫描以下纸张长度的文档:

- 分辨率设置为 50 到 200 dpi 时 4064 mm
- 分辨率设置为 201 到 400 dpi 时 2700 mm

# <span id="page-249-0"></span>文档无法从前端出纸槽弹出排出

# 确认以下事项

● 是否使用出纸槽角度选择开关切换到了直线进纸扫描?( 第250 页) 如果问题依然存在,先检[查联系分销商/经销商前\( 第269 页\)](#page-268-0)中的每一项,然后联系您购买本产品 的分销商/经销商。查阅本产品随附的"联系清单"中的联系信息,或查阅本产品随附的"安全注意 事项"中提供的"查询联系"部分中的联系信息,然后进行咨询。

## ● 是否使用出纸槽角度选择开关切换到了直线进纸扫描?

# 解决方案

如果触摸屏上显示[直线进纸],请使用出纸槽角度选择开关切换到 U 型进纸扫描。

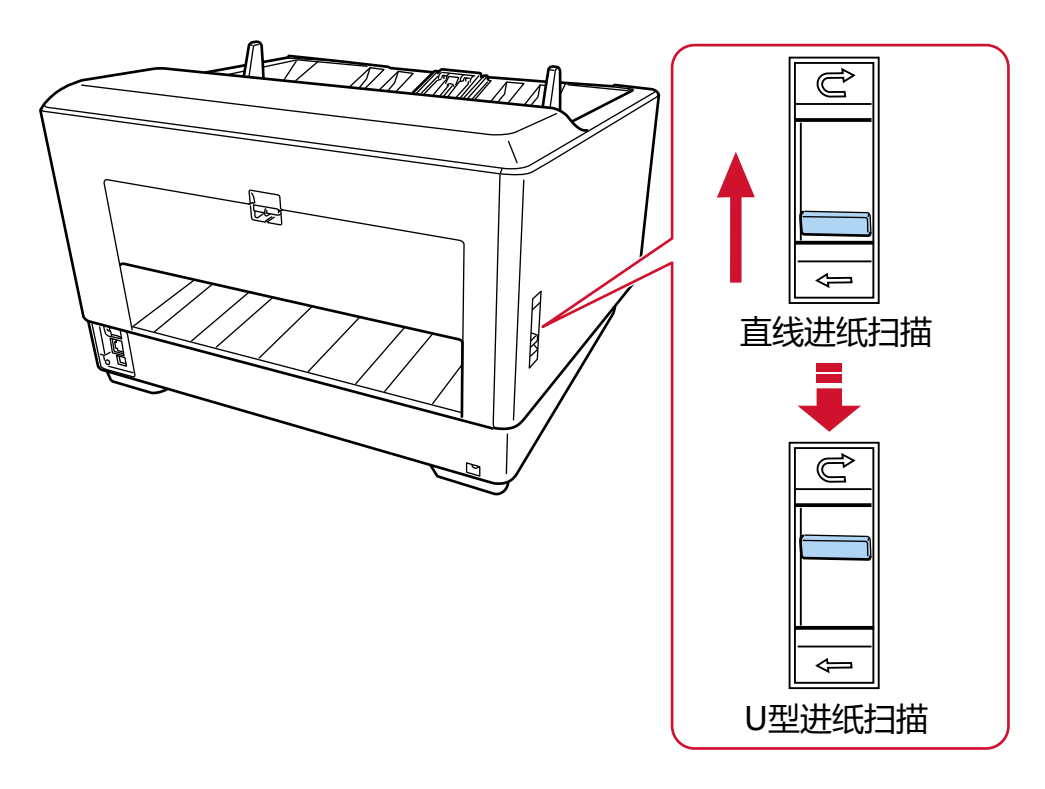

# <span id="page-250-0"></span>出纸槽角度选择开关无效

# 解决方案

请采取以下措施:

- 当出纸槽角度选择开关位于 U 型进纸扫描位置时, 如果扫描的文档被排到扫描仪背面的出纸槽上, 请将开关滑回直线扫描位置,然后重新滑动到 U 型进纸扫描位置。
- 当出纸槽角度选择开关位于直线进纸扫描位置时, 如果扫描的文档被排出到叠纸器上, 请将开关滑 回 U 型进纸位置,然后重新滑动到直线进纸扫描位置。

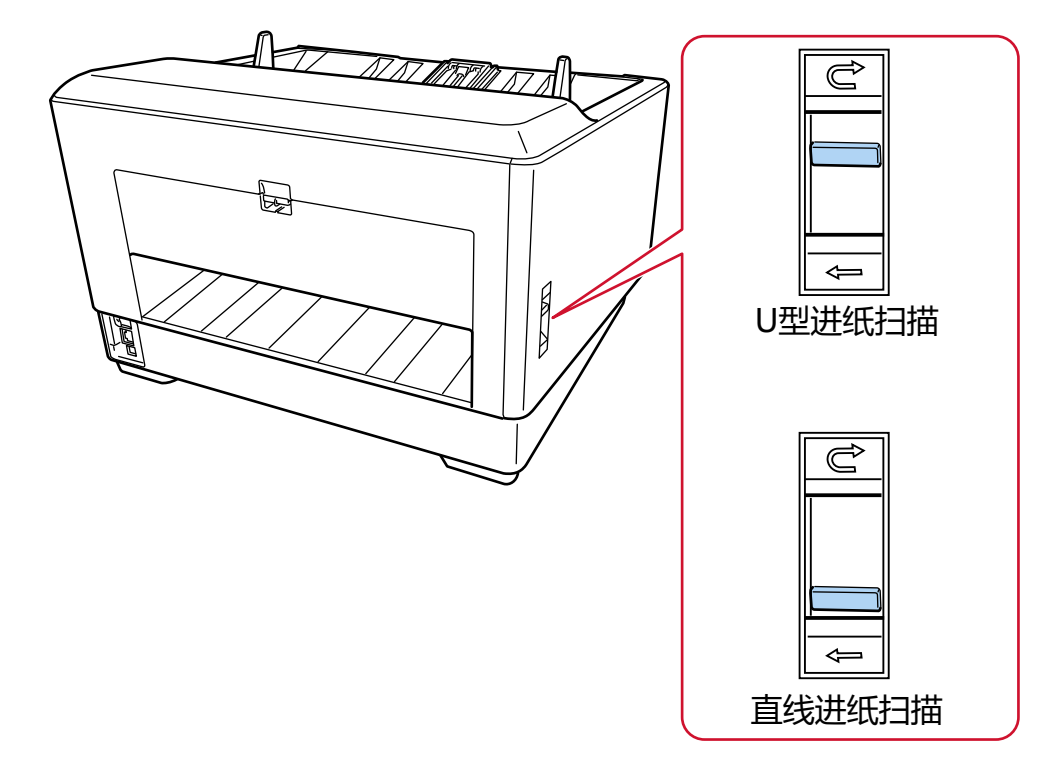

如果问题仍然存在,可能是因为传感器发生故障。

请先检[查联系分销商/经销商前\( 第269 页\)](#page-268-0)中的每一项,然后联系您购买本产品的分销商/经销商。 查阅本产品随附的"联系清单"中的联系信息,或查阅本产品随附的"安全注意事项"中提供的"查 询联系"部分中的联系信息,然后进行咨询。

# <span id="page-251-0"></span>已扫描的图片或照片的图像画质粗糙或出现了图像噪点

### 确认以下事项

- 是否在扫描仪驱动程序配置以黑白模式为扫描设置?( 第252 页)
- 是否在扫描仪驱动程序中指定了低分辨率扫描? ( 第252 页)
- ADF 内部的玻璃和转轮是否干净?( 第252 页)

如果问题依然存在,先检[查联系分销商/经销商前\( 第269 页\)](#page-268-0)中的每一项,然后联系您购买本产品 的分销商/经销商。查阅本产品随附的"联系清单"中的联系信息,或查阅本产品随附的"安全注意 事项"中提供的"查询联系"部分中的联系信息,然后进行咨询。

#### ● 是否在扫描仪驱动程序配置以黑白模式为扫描设置?

# 解决方案

使用扫描仪驱动程序配置不进行"二值化"(以黑白输出)的扫描设置,然后再执行扫描。 如果只是将图片或照片"二值化"(以黑白输出),扫描出来的图像可能与原图像不同。

### ● 是否在扫描仪驱动程序中指定了低分辨率扫描?

### 解决方案

扫描半色调的打印文档时,图像上将有可能出现图案噪点(摩尔)。 在扫描仪驱动程序中指定更高的分辨率。

# ● ADF 内部的玻璃和转轮是否干净?

# 解决方案

清洁污渍。 有关详情请参[阅日常维护\( 第 154 页\)。](#page-153-0)
# 扫描出来的文本或线条的品质不理想

#### 确认以下事项

- ADF 内部的玻璃和转轮是否干净?( 第253 页)
- 分辨率是否合适?( 第253 页)
- 是否在扫描仪驱动程序配置以灰度或彩色模式为扫描设置?( 第253 页)
- 文档上是否有异物(如灰尘、纸尘)?( 第253 页)

如果问题依然存在,先检[查联系分销商/经销商前\( 第269 页\)](#page-268-0)中的每一项,然后联系您购买本产品 的分销商/经销商。查阅本产品随附的"联系清单"中的联系信息,或查阅本产品随附的"安全注意 事项"中提供的"查询联系"部分中的联系信息,然后进行咨询。

#### ● ADF 内部的玻璃和转轮是否干净?

#### 解决方案

清洁污渍。 有关详情请参[阅日常维护\( 第 154 页\)。](#page-153-0)

#### ● 分辨率是否合适?

#### 解决方案

在扫描仪驱动程序中指定更高的分辨率。

#### ● 是否在扫描仪驱动程序配置以灰度或彩色模式为扫描设置?

#### 解决方案

在扫描仪驱动程序中配置设置,以使用黑白模式进行扫描。 以灰度或彩色模式扫描时,扫描图像可能会不够清晰。

#### ● 文档上是否有异物(如灰尘、纸尘)?

## 解决方案

移除文档上的所有异物。 文档上的异物可能会转移到 ADF 内部的玻璃,造成图像变脏。

# 图像变形或模糊

#### 确认以下事项

- ADF 内部的玻璃和转轮是否干净?( 第254 页)
- 在扫描过程中是否按下了 ADF? 或 ADF 上是否有重物? ( 第254 页)
- ●执行扫描时是否将扫描仪放到不稳定或有震动的位置?( 第254 页)
- 扫描仪放置处是否平坦? 扫描仪底部是否附有橡胶垫?( 第254 页)
- 文档上是否有褶皱或卷曲?( 第254 页)
- 您是否扫描了小册子?( 第254 页)

如果问题依然存在,先检[查联系分销商/经销商前\( 第269 页\)](#page-268-0)中的每一项,然后联系您购买本产品 的分销商/经销商。查阅本产品随附的"联系清单"中的联系信息,或查阅本产品随附的"安全注意 事项"中提供的"查询联系"部分中的联系信息,然后进行咨询。

#### **● ADF 内部的玻璃和转轮是否干净?**

#### 解决方案

清洁污渍。 有关详情请参[阅日常维护\( 第 154 页\)。](#page-153-0)

#### ● 在扫描过程中是否按下了 ADF? 或 ADF 上是否有重物?

#### 解决方案

扫描期间请勿按下 ADF 的顶部,或在其上放置重物。

● 执行扫描时是否将扫描仪放到不稳定或有震动的位置?

#### 解决方案

将扫描仪放到稳定且不震动的位置。

● 扫描仪放置处是否平坦?扫描仪底部是否附有橡胶垫?

#### 解决方案

将扫描仪放在平坦的水平面上。 或将橡胶垫装到扫描仪底部。

● 文档上是否有褶皱或卷曲?

#### 解决方案

抚平所有文档上的褶皱或卷曲。

#### ● 您是否扫描了小册子?

#### 解决方案

扫描打开的小册子时,请将其正面朝上放入送纸器,并先安放页数较多的一面的边缘。如果以错误的 方向扫描小册子,小册子将有可能受损,或图像将有可能纵向延长。

请完全打开小册子,然后将其放入送纸器。否则将有可能无法送入小册子。

# 图像上出现竖线

#### 确认以下事项

- ADF 内部的玻璃和转轮是否干净?( 第256 页)
- 指定较低的分辨率时,竖线是否会消失?( 第256 页)
- 文档上是否有异物(如灰尘、纸尘)?(第256页)
- 是否在扫描仪驱动程序中启用了扫描时[竖线减少]?( 第256 页)

如果问题依然存在,先检[查联系分销商/经销商前\( 第269 页\)](#page-268-0)中的每一项,然后联系您购买本产品 的分销商/经销商。查阅本产品随附的"联系清单"中的联系信息,或查阅本产品随附的"安全注意 事项"中提供的"查询联系"部分中的联系信息,然后进行咨询。

#### ● ADF 内部的玻璃和转轮是否干净?

#### 解决方案

清洁污渍。 有关详情请参[阅日常维护\( 第 154 页\)。](#page-153-0)

#### ● 指定较低的分辨率时,竖线是否会消失?

#### 解决方案

请指定较低的分辨率来扫描文档。

● 文档上是否有异物(如灰尘、纸尘)?

#### 解决方案

移除文档上的所有异物。 文档上的异物可能会转移到 ADF 内部的玻璃,造成图像变脏。

#### ● 是否在扫描仪驱动程序中启用了扫描时[竖线减少]?

#### 解决方案

在扫描仪驱动程序中启用扫描时[竖线减少],然后执行扫描。

# 图像变长

## 确认以下事项

- 转轮是否干净?( 第257 页)
- 文档是否符合纸张要求?( 第257 页)
- 抓纸轮、分离轮和制动轮是否有磨损?( 第257 页)
- [您是否调整了放大倍数?\( 第258 页\)](#page-257-0)

● [您是否扫描了小册子?\( 第258 页\)](#page-257-0)

如果问题依然存在,先检[查联系分销商/经销商前\( 第269 页\)](#page-268-0)中的每一项,然后联系您购买本产品 的分销商/经销商。查阅本产品随附的"联系清单"中的联系信息,或查阅本产品随附的"安全注意 事项"中提供的"查询联系"部分中的联系信息,然后进行咨询。

#### ● 转轮是否干净?

## 解决方案

清洁转轮。 有关详情请参[阅日常维护\( 第 154 页\)。](#page-153-0)

● 文档是否符合纸张要求?

#### 解决方案

使用符合要求的文档纸。 有关详情请参[阅用于扫描的文档纸\( 第 95 页\)。](#page-94-0)

● 抓纸轮、分离轮和制动轮是否有磨损?

#### 解决方案

通过以下任一方式查看抓纸轮、分离轮和制动轮的计数器。

●触摸屏中的[替换抓纸轮]屏幕(在即将需要替换时扫描) 可以通过以下步骤显示屏幕:

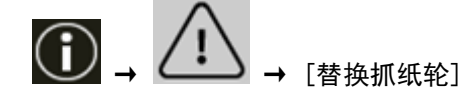

● 触摸屏中的[更换分离轮]屏幕(在即将需要替换时扫描) 可以通过以下步骤显示屏幕:

$$
\textcircled{1}\quad \textcircled{1}\quad \textcircled{1}\quad \textcircled{1}
$$

● 触摸屏中的[替换制动轮]屏幕(在即将需要替换时扫描) 可以通过以下步骤显示屏幕:

 $\textbf{(i)}$  →  $\textbf{(i)}$  →  $\textbf{(ii)}$ 

可以通过以下步骤显示屏幕: → [扫描仪设置] → [清扫&维护] → [耗材计数器] ● Software Operation Panel 有关详情请参阅[清除页码计数器\( 第322 页\)。](#page-321-0) 如有必要,请更换抓纸轮、分离轮和制动轮。

有关详情请参[阅更换抓纸轮\( 第 178 页\)、](#page-177-0)[更换分离轮\( 第 182 页\)](#page-181-0)[及更换制动轮\( 第 189 页\)。](#page-188-0)

## ● 您是否调整了放大倍数?

<span id="page-257-0"></span>● 触摸屏中的[耗材计数器]屏幕

#### 解决方案

在 Software Operation Panel 中,调整进纸方向的缩放比例级别。 有关详情请参[阅调节开始扫描的位置 \[偏移量设定/垂直放大倍数调整\]\( 第327 页\)](#page-326-0)。

#### ● 您是否扫描了小册子?

#### 解决方案

扫描打开的小册子时,请将其正面朝上放入送纸器,并先安放页数较多的一面的边缘。如果以错误的 方向扫描小册子,小册子将有可能受损,或图像将有可能纵向延长。 请完全打开小册子,然后将其放入送纸器。否则将有可能无法送入小册子。

# 在图像的顶部或底部出现阴影

#### 确认以下事项

- 是否调整过偏移量(扫描的开始位置)?( 第259 页)
- 是否使用页边填补功能以便填补边缘周围的阴影?(第259页)

如果问题依然存在,先检[查联系分销商/经销商前\( 第269 页\)](#page-268-0)中的每一项,然后联系您购买本产品 的分销商/经销商。查阅本产品随附的"联系清单"中的联系信息,或查阅本产品随附的"安全注意 事项"中提供的"查询联系"部分中的联系信息,然后进行咨询。

## ● 是否调整过偏移量(扫描的开始位置)?

## 解决方案

在 Software Operation Panel 中调整垂直(长度)偏移量。 有关详情请参[阅调节开始扫描的位置 \[偏移量设定/垂直放大倍数调整\]\( 第327 页\)](#page-326-0)。

## ● 是否使用页边填补功能以便填补边缘周围的阴影?

## 解决方案

请通过以下任一方式填补边缘周围的阴影。

- Software Operation Panel 有关详情请参阅[清除图像边缘周围的黑线\(文档阴影\)\[页边填补\(ADF\)\]\( 第329 页\)。](#page-328-0)
- 扫描仪驱动程序 有关详细信息,请参阅扫描仪驱动程序帮助。

# 扫描图像上出现竖线

#### 确认以下事项

● 是否启用了[摩尔纹消除(高级)]?(第260页) 如果问题依然存在,先检[查联系分销商/经销商前\( 第269 页\)](#page-268-0)中的每一项,然后联系您购买本产品 的分销商/经销商。查阅本产品随附的"联系清单"中的联系信息,或查阅本产品随附的"安全注意 事项"中提供的"查询联系"部分中的联系信息,然后进行咨询。

#### ● 是否启用了[摩尔纹消除(高级)]?

#### 解决方案

使用以下任一方法启用[摩尔纹消除(高级)]:

- 扫描仪驱动程序 有关详细信息,请参阅扫描仪驱动程序帮助。
- 触摸屏中的[摩尔纹消除(高级)]屏幕 可以通过以下步骤显示屏幕:

\n
$$
\left\{\n \begin{array}{ccc}\n \bullet & [\n \text{H}\n \text{H}\n \text{H}\n \text{H}\n \text{H}\n \text{H}\n \text{H}\n \text{H}\n \end{array}\n \right.\n \rightarrow\n \left[\n \begin{array}{ccc}\n \text{H}\n \text{H}\n
$$

● Software Operation Panel 有关详情请参阅[防止图片上出现竖线\(摩尔纹\)的设置 \[摩尔纹消除\(高级\)\]\( 第348 页\)。](#page-347-0)

## 注意

当在启用[摩尔纹消除(高级)]的情况下扫描长页文档时,由于扫描仪驱动程序中的分辨率设置, 扫描仪可能无法完全扫描最大长度的文档。 有关支持的文档长度的详细信息,请参阅扫描仪驱动程序帮助。

## 提示

扫描仪驱动程序设置具有优先级。

# 文档上出现黑色痕迹

## 确认以下事项

● 扫描文档是否由铅笔或由复写纸书写而成?(第261页)

● ADF 内部的玻璃和转轮是否干净?( 第261 页)

如果问题依然存在,先检[查联系分销商/经销商前\( 第269 页\)](#page-268-0)中的每一项,然后联系您购买本产品 的分销商/经销商。查阅本产品随附的"联系清单"中的联系信息,或查阅本产品随附的"安全注意 事项"中提供的"查询联系"部分中的联系信息,然后进行咨询。

## ● 扫描文档是否由铅笔或由复写纸书写而成?

#### 解决方案

扫描以铅笔书写的文档时,请务必经常清洁转轮。 有关详情请参[阅日常维护\( 第 154 页\)。](#page-153-0)

## **● ADF 内部的玻璃和转轮是否干净?**

#### 解决方案

清洁污渍。 有关详情请参[阅日常维护\( 第 154 页\)。](#page-153-0)

# 文档(装订)页未平滑地送入/发生卡纸

#### 确认以下事项

- 是否只连续扫描了文档(装订)页?( 第262 页)
- 文档(装订)页干净吗?( 第262 页)
- 是否在送纸器中放入 (文档装订页) 后开始了扫描? ( 第262 页)
- ADF 内部的玻璃和转轮是否干净?( 第262 页)
- [抓纸轮、分离轮和制动轮是否有磨损?\( 第263 页\)](#page-262-0)
- [ADF 内是否有任何异物?\( 第263 页\)](#page-262-0)
- 是否将厚文档放入了文档装订页/照片文档装订页?(第263页) 如果问题依然存在,先检[查联系分销商/经销商前\( 第269 页\)](#page-268-0)中的每一项,然后联系您购买本产品 的分销商/经销商。查阅本产品随附的"联系清单"中的联系信息,或查阅本产品随附的"安全注意 事项"中提供的"查询联系"部分中的联系信息,然后进行咨询。

#### ● 是否只连续扫描了文档(装订)页?

#### 解决方案

在使用文档(装订)页扫描前先送入大约 50 张 PPC 纸(再生纸)。 PPC 纸可为空白或已打印的纸张。

● 文档(装订)页干净吗?

#### 解决方案

请执行以下操作之一。

● 清洁文档(装订)页。 有关详情请参阅[清洁文档\(装订\)页\( 第 174 页\)](#page-173-0)。

● 更换文档(装订)页。 有关购买文档(装订)页的信息,请与您购买本产品的分销商/经销商联系。查阅本产品随附的"联 系清单"中的联系信息,或查阅本产品随附的"安全注意事项"中提供的"查询联系"部分中的联 系信息,然后进行咨询。

#### ● 是否在送纸器中放入(文档装订页)后开始了扫描?

#### 解决方案

请在送纸器中放入(文档装订页)后开始扫描。 有关详情,请参阅以下信息:

- [扫描容易受损的文档而使其不受损\( 第 137 页\)](#page-136-0)
- [扫描照片和剪报而不使其受损\( 第 139 页\)](#page-138-0)

#### ● ADF 内部的玻璃和转轮是否干净?

## 解决方案

清洁污渍。

有关详情请参[阅日常维护\( 第 154 页\)。](#page-153-0)

<span id="page-262-0"></span>● 抓纸轮、分离轮和制动轮是否有磨损?

#### 解决方案

通过以下任一方式查看抓纸轮、分离轮和制动轮的计数器。

●触摸屏中的[替换抓纸轮]屏幕(在即将需要替换时扫描) 可以通过以下步骤显示屏幕:

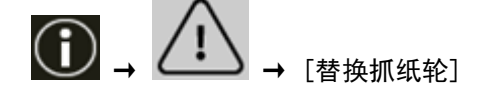

● 触摸屏中的[更换分离轮]屏幕(在即将需要替换时扫描) 可以通过以下步骤显示屏幕:

$$
\textcircled{1}\rightarrow \textcircled{1}\rightarrow \textcircled{1}
$$

● 触摸屏中的[替换制动轮]屏幕(在即将需要替换时扫描) 可以通过以下步骤显示屏幕:

$$
\textcircled{\textbf{1}}\ \textcircled{\textbf{1}}\ \
$$

● 触摸屏中的[耗材计数器]屏幕 可以通过以下步骤显示屏幕:

**Contract Contract Contract** 

→ [扫描仪设置] → [清扫&维护] → [耗材计数器]

● Software Operation Panel 有关详情请参阅[清除页码计数器\( 第322 页\)。](#page-321-0) 如有必要,请更换抓纸轮、分离轮和制动轮。 有关详情请参[阅更换抓纸轮\( 第 178 页\)、](#page-177-0)[更换分离轮\( 第 182 页\)](#page-181-0)[及更换制动轮\( 第 189 页\)。](#page-188-0)

#### ● ADF 内是否有任何异物?

## 解决方案

清洁 ADF。 移除 ADF 上的所有异物。 有关详情请参[阅日常维护\( 第 154 页\)。](#page-153-0)

#### ● 是否将厚文档放入了文档装订页/照片文档装订页?

#### 解决方案

放入文档装订页/照片文档装订页的一些纸可能太厚。 使用符合要求的文档纸。 有关文档(装订)页使用条件的详情,请参阅以下信息:

● [使用文档装订页的条件\( 第 113 页\)](#page-112-0)

● [使用照片文档装订页的条件\( 第 115 页\)](#page-114-0)

# 在使用文档(装订)页时部分图像遗失

#### 确认以下事项

● 是否将若干小文档(例如照片或明信片)放入文档(装订)页进行扫描?( 第265 页)

● 文档的折叠线是否超出了文档装订页的范围?( 第265 页)

如果问题依然存在,先检[查联系分销商/经销商前\( 第269 页\)](#page-268-0)中的每一项,然后联系您购买本产品 的分销商/经销商。查阅本产品随附的"联系清单"中的联系信息,或查阅本产品随附的"安全注意 事项"中提供的"查询联系"部分中的联系信息,然后进行咨询。

● 是否将若干小文档(例如照片或明信片)放入文档(装订)页进行扫描?

#### 解决方案

每次只将一个文档(例如照片或明信片)放入文档(装订)页。

#### ● 文档的折叠线是否超出了文档装订页的范围?

## 解决方案

如果文档的折叠线超出了文档装订页的范围,折叠线周围可能会有部分图像遗失。 放置文档,使文档的折叠线距离文档装订页边缘以内约 1 mm。

# 忘记密码

## 解决方案

未将任何密码设置为出厂默认设置。

有关详情,请参阅触摸屏上[的密码\( 第301 页\)](#page-300-0)。

如果您忘记了当前的密码,请在查看列[于联系分销商/经销商前\( 第269 页\)](#page-268-0)的扫描仪详细信息后, 联系产品购买地的分销商/经销商联系。查阅本产品随附的"联系清单"中的联系信息,或查阅本产 品随附的"安全注意事项"中提供的"查询联系"部分中的联系信息,然后进行咨询。

# 忘记管理人密码

## 解决方案

可以通过检查是否有标签来查看默认管理员密码。

有关标签的详情,请参[阅查看产品标签\( 第271 页\)](#page-270-0)。

如果您忘记了在 fi Series 网络设置的管理人密码 (第384 页)中设置的当前的管理员密码, 请在查 看列[于联系分销商/经销商前\( 第269 页\)](#page-268-0)的扫描仪详细信息后,联系产品购买地的分销商/经销商。 查阅本产品随附的"联系清单"中的联系信息,或查阅本产品随附的"安全注意事项"中提供的"查 询联系"部分中的联系信息,然后进行咨询。

# 输入默认管理员密码时出现错误

## 确认以下事项

● 输入的默认管理员密码是否正确?( 第268 页)

如果问题依然存在,先检[查联系分销商/经销商前\( 第269 页\)](#page-268-0)中的每一项,然后联系您购买本产品 的分销商/经销商。查阅本产品随附的"联系清单"中的联系信息,或查阅本产品随附的"安全注意 事项"中提供的"查询联系"部分中的联系信息,然后进行咨询。

## ● 输入的默认管理员密码是否正确?

## 解决方案

可以通过检查是否有标签来查看默认管理员密码。 有关标签的详情,请参[阅查看产品标签\( 第271 页\)](#page-270-0)。

# <span id="page-268-0"></span>联系分销商/经销商前

本节将描述在联系您购买本产品的分销商/经销商前需采取的行动及确认的事项。

# 联系分销商/经销商之前需要采取的行动

如果使用扫描仪时遇到了任何错误或问题,请在联系分销商/经销商之前采取以下措施:

- 确保有足够的电源供应。请勿使用延长电缆。
- 使用随附的交流电缆和交流适配器。
- 请参阅[日常维护\( 第 154 页\)](#page-153-0)清洁扫描仪内部。
- 先将扫描仪电源关闭,之后再重新打开。

如果问题依然存在,先检查联系分销商/经销商之前检查的项目(第269页)中的每一项,然后联系您购 买本产品的分销商/经销商。查阅本产品随附的"联系清单"中的联系信息,或查阅本产品随附的"安全 注意事项"中提供的"查询联系"部分中的联系信息,然后进行咨询。

# 联系分销商/经销商之前检查的项目

#### ● 常规

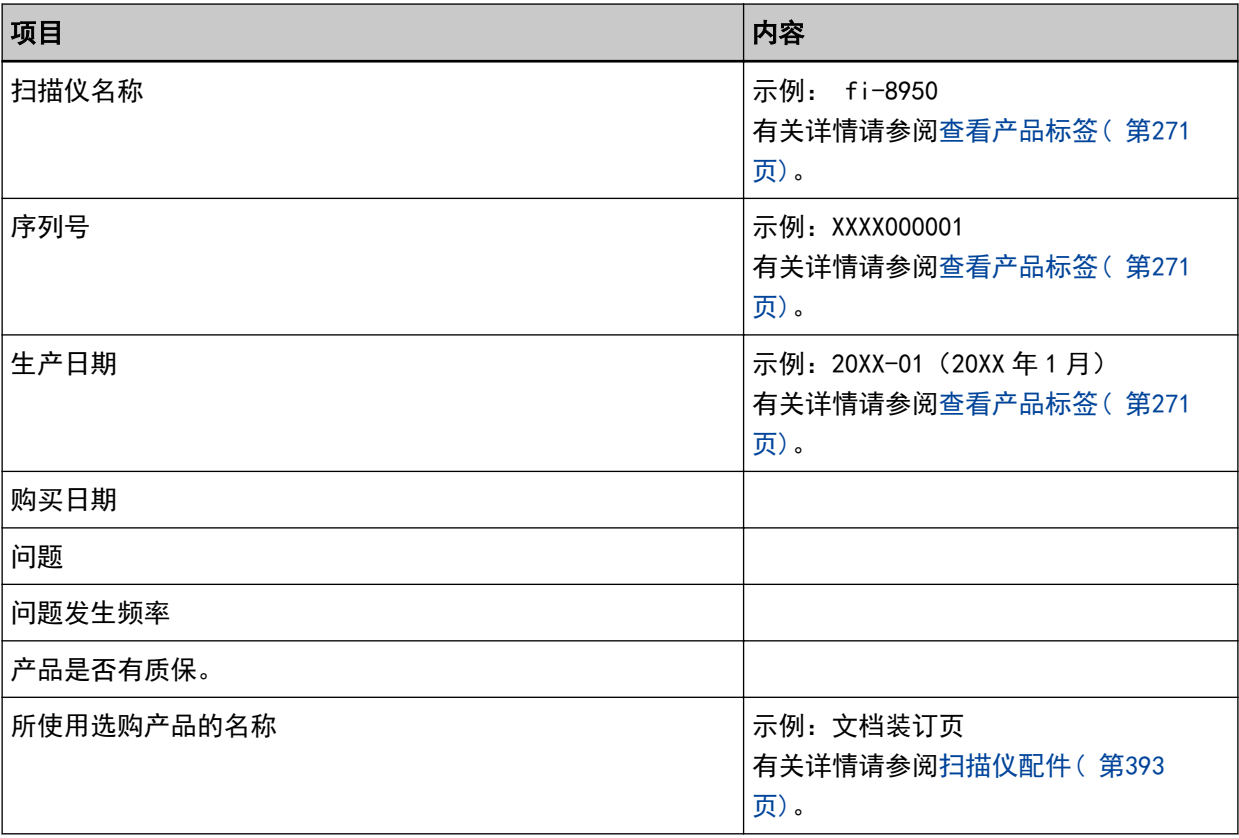

# ● 错误状态

# 电脑连接问题

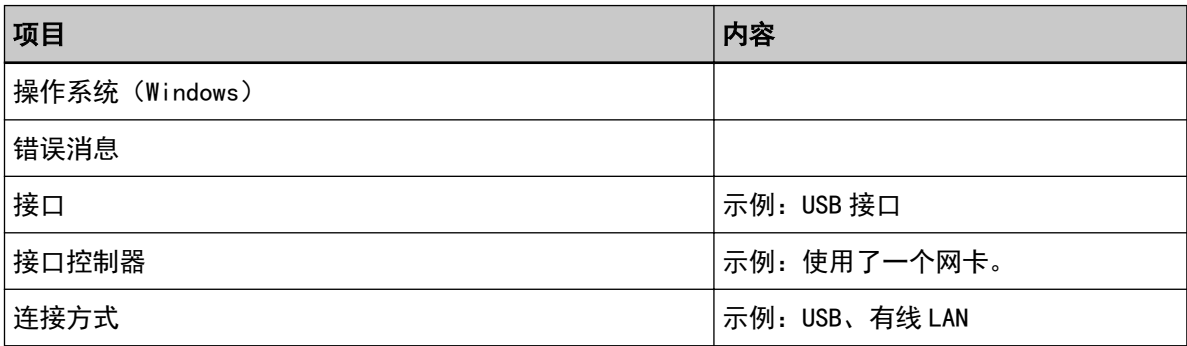

## 进纸问题

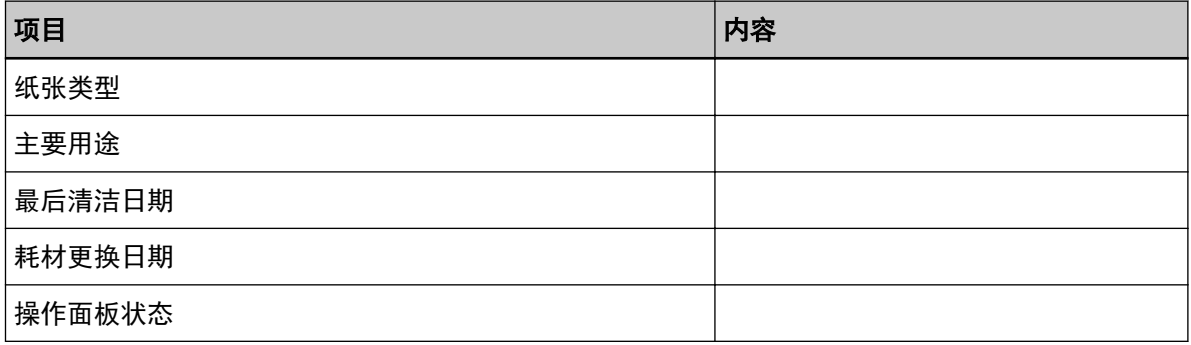

## 图像质量问题

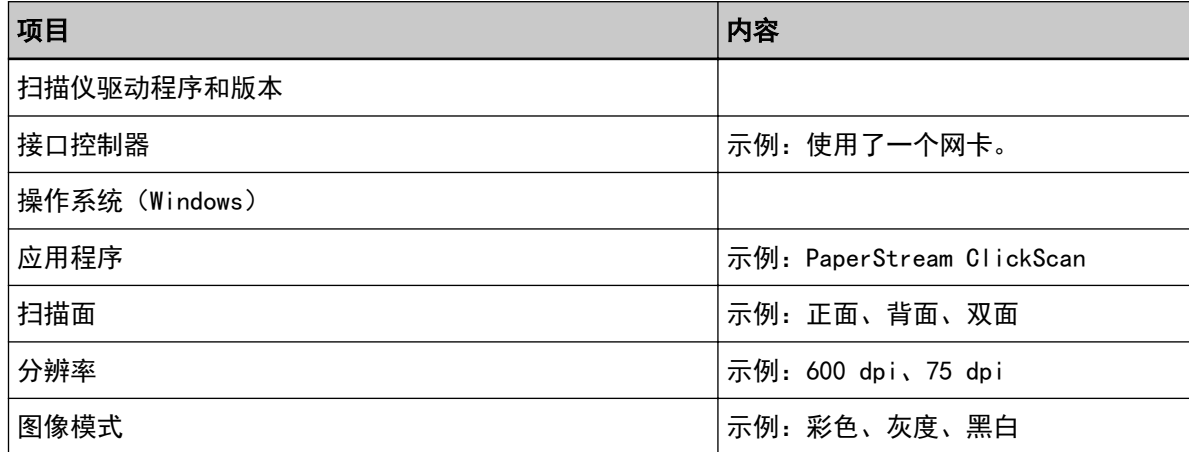

# 其他

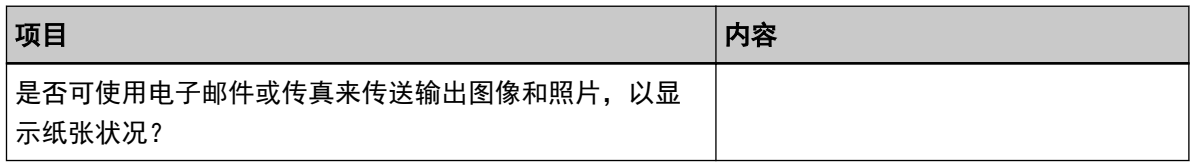

# <span id="page-270-0"></span>查看产品标签

本节说明扫描仪上的产品标签。

标签位于扫描仪背面。

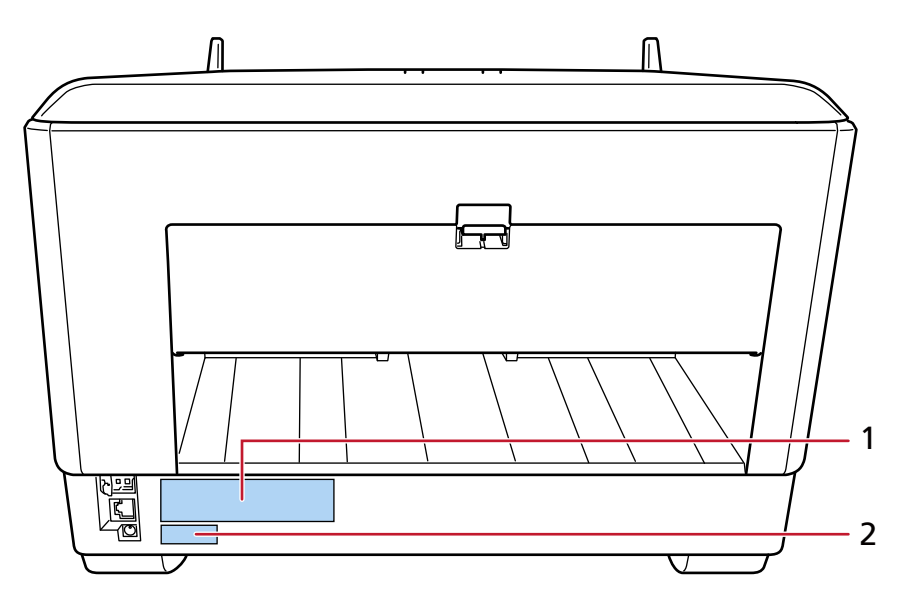

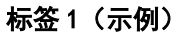

显示扫描仪信息。

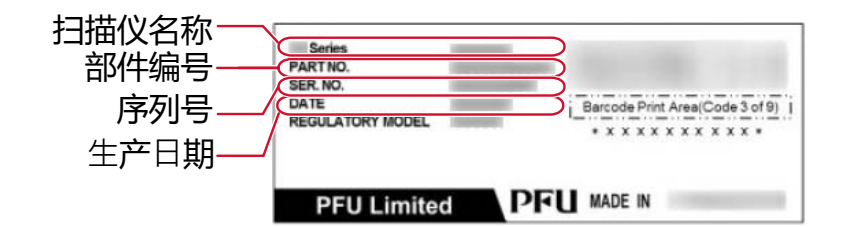

## 标签 2(示例)

标示默认管理员密码。xxxxxxxx (8 位数字) 的部分为密码。

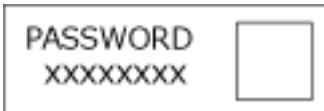

如果没有标签,则默认管理员密码为"password"。

# 扫描仪设置(触摸屏)

本节说明如何使用触摸屏来配置扫描仪设置。

提示 部分设置也可以在 Software Operation Panel 或 fi Series 网络设置中配置。 有关详情,请参阅以下信息:

- 扫描仪设置 (Software Operation Panel) (第303 页)
- [网络设置\(fi Series 网络设置\)\( 第374 页\)](#page-373-0)

设置项

在按下触摸屏下方的 时出现的屏幕的[扫描仪设置]中,可更改扫描仪设置。 本节将介绍可配置的设置项目一览。

# 注意

禁用密码设置时,无需密码即可显示[扫描仪设置]屏幕。 启用密码设置时,需使用密码显示[扫描仪设置]屏幕。 如要使扫描仪的用户访问权仅限于管理员,请启用密码设置并指定密码。 请定期更改密码。 密码设置的出厂默认设置为禁用。 可在通过以下方式显示的屏幕中更改密码: ₩

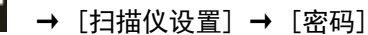

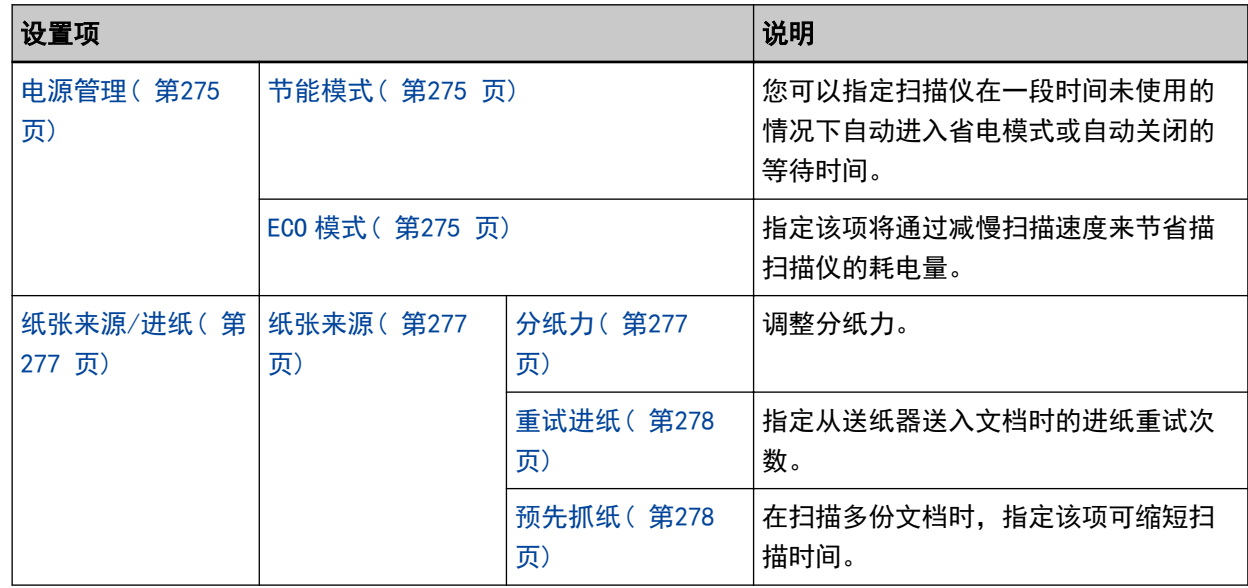

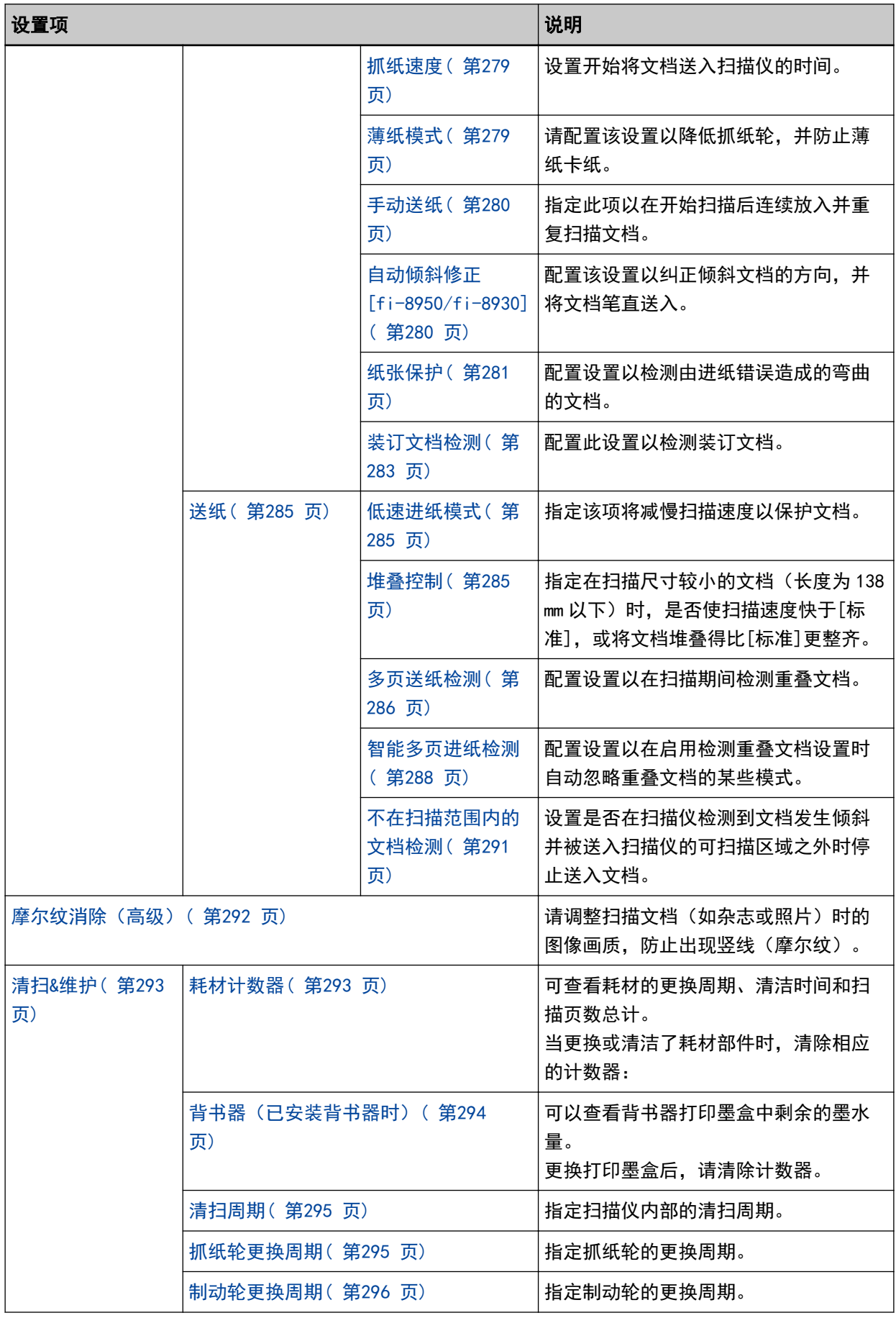

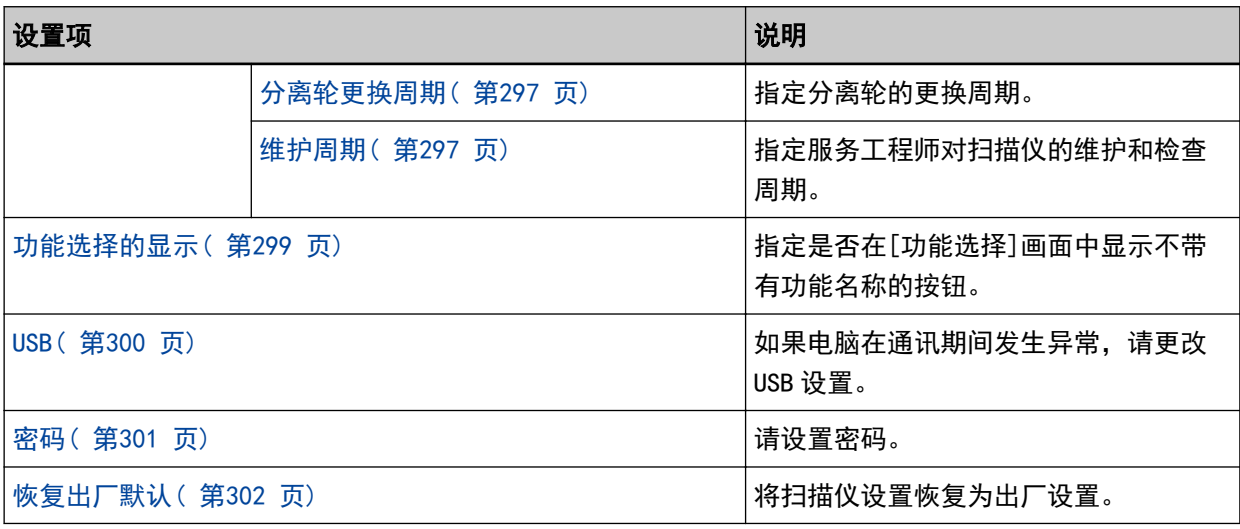

# 注意

您无法在触摸屏上备份或还原扫描仪设置。

## <span id="page-274-0"></span>电源管理

- 节能模式( 第275 页)
- ECO 模式( 第275 页)

#### 节能模式

您可以指定扫描仪在一段时间未使用的情况下自动进入省电模式或自动关闭的等待时间。

## 节能时间(分)

指定扫描仪进入省电模式的等待时间。 出厂初始设置为"15"。

## 自动关机时间(小时)

指定扫描仪自动关闭电源前的等待时间。

- 已禁用(无限制)
- 1
- $2$
- $\bullet$  4

这是出厂默认设置。

● 8

## 注意

如果在 Software Operation Panel 中将[设备设置 2]的[电源开关控制]设置为[电源开关无 效], 即使为[自动关机时间(小时)]指定的时间已过, 扫描仪也不会关闭电源。

#### [出厂初始设置]按钮

将省电模式设置恢复为出厂设置。

## ECO 模式

指定该项将通过减慢扫描速度来节省描扫描仪的耗电量。

#### 启用

出厂默认设置为关闭。

#### [出厂初始设置]按钮

将 ECO 模式设置恢复为出厂设置。

## 注意

当在启用[ECO 模式]的情况下扫描长页文档时,由于扫描仪驱动程序中的分辨率设置,扫描仪可能 无法完全扫描最大长度的文档。

有关支持的文档长度的详情,请参阅[是否在启用\[低速进纸模式\]、\[ECO 模式\]或\[使用直线进纸扫](#page-248-0) [描的手动单张进纸模式\]时扫描了长页文档?\( 第 249 页\)](#page-248-0)。

# <span id="page-276-0"></span>纸张来源/进纸

- 纸张来源( 第277 页)
- [送纸\( 第285 页\)](#page-284-0)

# 纸张来源

- 分纸力( 第277 页)
- [重试进纸\( 第278 页\)](#page-277-0)
- [预先抓纸\( 第278 页\)](#page-277-0)
- [抓纸速度\( 第279 页\)](#page-278-0)
- [薄纸模式\( 第279 页\)](#page-278-0)
- [手动送纸\( 第280 页\)](#page-279-0)
- 自动倾斜修正 [fi-8950/fi-8930] ( 第280 页)
- [纸张保护\( 第281 页\)](#page-280-0)
- [装订文档检测\( 第283 页\)](#page-282-0)

## 分纸力

调整分纸力。

#### 自动分隔控制

选择是否针对每个文档类型自动调整分纸力。 启用此功能可减少多页进纸、抓纸错误和卡纸。

## 启用

出厂默认设置为开启。

#### 提示

使用手动单张进纸模式,将禁用[自动分隔控制]。

#### 分纸力

指定分纸力。 将[自动分隔控制]设置为关闭时可以指定该项。 出厂默认设置为"3"。

## 提示

使用手动单张进纸模式,将禁用[分纸力]。

## 记忆分纸力

指定更改设置时,扫描仪是否记忆手动调整的分纸力设置。

<span id="page-277-0"></span>如果记忆了手动调整的分纸力设置,将在下一次开启扫描仪时设置分纸力。 将[自动分隔控制]设置为关闭时可以指定该项。

## 启用

出厂默认设置为关闭。

#### 由操作员操作

指定是否允许操作员调整触摸屏的[分纸力]屏幕中的分纸力。 可以通过以下步骤显示屏幕:

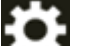

→ [纸张来源/进纸] → [分纸力]

#### 启用

出厂默认设置为开启。

#### [出厂初始设置]按钮

将已调整的分纸力设置重新设定为出厂初始设置。

#### 重试进纸

指定从送纸器送入文档时的进纸重试次数。

#### 进纸的重试次数

出厂默认设置为"3"。

#### 由操作员操作

指定是否允许操作员设置触摸屏的[重试进纸]屏幕中的重试次数。 可以通过以下步骤显示屏幕:

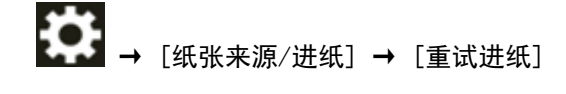

#### 启用

出厂默认设置为开启。

#### [出厂初始设置]按钮

将重试进纸的设置重新设定为出厂初始设置。

## 预先抓纸

在扫描多份文档时,指定该项可缩短扫描时间。 "预先抓纸"是指在弹出当前正在扫描的文档之前,将下一个文档送入 ADF。

## 启用

出厂默认设置为开启。

## <span id="page-278-0"></span>提示

- 启用了预先抓纸时,如果在扫描过程中取消扫描,则必须取出预先抓纸的文档,然后再次放 入文档。
- 也可在扫描仪驱动程序或 Software Operation Panel 中进行配置。 注意,扫描仪驱动程序设置具有优先级。

## [出厂初始设置]按钮

将预先抓纸模式的设置重新设定为出厂初始设置。

#### 抓纸速度

设置开始将文档送入扫描仪的时间。 重叠文档或卡纸频繁发生时,延迟进纸时间将有可能改善性能。 该设置在扫描薄纸时十分有效。

## 抓纸速度

设置开始将文档送入扫描仪的时间。

## 普通

这是出厂默认设置。

## 慢

开始将文档送入扫描仪的时间比[普通]慢。

#### 注意

由于送入文档的开始时间较迟,因此整体扫描时间较长。

## [出厂初始设置]按钮

将抓纸速度的设置重新设定为出厂初始设置。

## 提示

使用手动单张进纸模式,将禁用[抓纸速度]。

#### 薄纸模式

请配置该设置以降低抓纸轮,并防止薄纸卡纸。

## 启用

出厂默认设置为关闭。

#### [出厂初始设置]按钮

将薄纸模式设置恢复为出厂设置。

## <span id="page-279-0"></span>提示

使用手动单张进纸模式,将禁用[薄纸模式]。

#### 手动送纸

指定此项以在开始扫描后连续放入并重复扫描文档。

如要将扫描仪配置为在扫描开始或送入文档后,在指定的等待时间内等待将文档放入送纸器,请指定 等待时间。

只要在指定的等待时间内放入文档,即可启用连续扫描。 如超过指定的等待时间,扫描会自动结束。

#### 连续送纸模式

设置是否启用连续送纸模式。 将[连续送纸模式]设置为开启以手动连续扫描多个文档, 出厂默认设置为关闭。

#### 超时时间(秒)

指定扫描仪确认未将任何文档放入送纸器的所需时间(最后一次扫描和检测是否放置了下一个文 档之间的间隔时间)。 出厂初始设置为"10"。

#### [出厂初始设置]按钮

将手动送纸的设置重新设定为出厂默认设置。

#### 提示

- 手动扫描文档时, 触摸屏中的进纸模式将显示为[手动 连续]或[手动 | 单张]。 有关手动扫描文档的详情,请参[阅手动送入文档\( 第 142 页\)。](#page-141-0)
- 使用手动单张模式时,无论[连续送纸模式]的设置为何,在超过指定的超时时间前,扫描仪都将 等待放入文档。
- 扫描仪等待放入文档时,可以通过按下触摸屏上的[暂停]按钮,抬起抓纸轮或将其放回到初始位 置来立即结束扫描。

#### 自动倾斜修正 [fi-8950/fi-8930]

配置该设置以纠正倾斜文档的方向,并将文档笔直送入。

#### 启用

出厂默认设置为开启。

#### 修正级别

指定修正级别。 将[启用]设置为开启时可以指定该项。

#### 普通

这是出厂默认设置。

<span id="page-280-0"></span>高

以比[普通]更高的水平纠正文档倾斜。

## 注意

- 对于包含薄纸的文档,请禁用[自动倾斜修正]以防止文档受损。
- 如果转轮变脏,自动倾斜修正的效果可能会降低。 自动倾斜修正的效果降低时,请清洁转轮。 有关详情请参[阅日常维护\( 第 154 页\)。](#page-153-0)
- 启用[自动倾斜修正]时, 扫描速度可能会降低。

## 提示

- 在以下情况下,将禁用[自动倾斜修正]:
	- 使用手动单张进纸模式时
	- 启用[薄纸模式]时
	- 将[抓纸速度]设置为[较慢]时
- 此设置也可在扫描仪驱动程序或 Software Operation Panel 中进行配置。 注意,扫描仪驱动程序设置具有优先级。

#### [出厂初始设置]按钮

将自动倾斜修正设置恢复为出厂设置。

#### 纸张保护

#### 触摸屏设置优先

优先触摸屏上的纸张保护设置。

#### 启用

虽然没有出厂默认设置,但在打开电源时将被设置为关闭。

#### 纸张弯曲

配置设置以检测由进纸错误造成的弯曲的文档。 由于进纸错误导致的卡纸可能会损坏或撕裂重要文档。 检测进纸错误并停止扫描可以防止损坏文档。 此功能适用于扫描难以进纸的文档(如薄纸文档)。

## 启用

出厂默认设置为开启。

#### 灵敏度

将[纸张弯曲]的[启用]设置为开启时可以指定该项。

## 低

降低检测文档变形的灵敏度。 指定此项以尽在文档弯曲程度较大时检测弯曲的文档。

## 普通

以最佳灵敏度检测翘曲的文档。 这是出厂默认设置。

## 高

提高检测文档变形的灵敏度。 指定此项以检测弯曲的文档,即使其变形程度较轻。

#### 检测范围

将[纸张弯曲]的[启用]设置为开启时可以指定该项。

#### 普通

以最佳范围检测翘曲的文档。 这是出厂默认设置。

## 大

扩大检测弯曲文件的范围。 指定此项以在较大的范围内检测翘曲的文件。

## [出厂初始设置]按钮

将纸张保护设置恢复为出厂设置。

## 注意

- 请注意, 纸张保护功能是为了防止文档损坏, 但不保证可以保护所有文档。
- 使用纸张保护功能时,请确保在放入文档时将文档上端对齐,使送纸器侧导板和文档之间没有空 隙(特别是批量扫描不同长度的文档时)。 如果上端没有对齐,或送纸器侧导板和文档之间留有空隙,即使正确送入文档,扫描也有可能停 止。

## 提示

- 启用[纸张保护]时, 在下述情况下, 即使正确送入文档, 扫描也有可能停止。
	- 扫描褶皱的文档时
	- 扫描非正方形或长方形的文档时
	- 扫描背景较暗的文档时
	- 扫描边缘附近印有文本或图案背景的文档时

- 倾斜送入文档时。

在此情况下,您可以仅对要重新扫描的受保护的文档禁用纸张保护。 有关详情请参[阅禁用纸张保护\( 第 152 页\)。](#page-151-0)

- <span id="page-282-0"></span>● 如果纸张保护功能频繁中止扫描, 请根据保护纸张不受损伤的功能频繁被设置为关闭(第244 [页\)](#page-243-0)采取措施。
- 启用薄纸模式时,建议将灵敏度设置为[高]。
- 使用手动单张进纸模式,将禁用[纸张保护]。
- 此设置也可在扫描仪驱动程序或 Software Operation Panel 中进行配置。 注意,扫描仪驱动程序设置具有优先级。 在操作面板上启用[触摸屏设置优先]时,优先顺序如下。
	- 1 扫描仪驱动程序中的[纸张保护]
	- 2 操作面板中的[纸张保护]
	- 3 Software Operation Panel 中的[纸张保护]

#### 装订文档检测

#### 触摸屏设置优先

优先触摸屏上的装订文档检测设置。

#### 启用

虽然没有出厂默认设置,但在打开电源时将被设置为关闭。

#### 装订文档检测

配置此设置以检测装订文档。 当送入装订文档时,装订的部分可能被撕掉。 在检测到装订文档时停止扫描可以防止文档受损。

## 启用

出厂默认设置为开启。

#### 灵敏度

将[装订文档检测]的[启用]设置为开启时可以指定该项。

#### 普通

将以最佳灵敏度检测装订文档。 这是出厂默认设置。

#### 高

提高检测装订文档的灵敏度。

## [出厂初始设置]按钮

将装订文档检测设置恢复为出厂设置。

## 注意

● 请注意,当使用装订文档检测功能保护文档不受损伤时,该功能并不能保证所有文档均受保护。

● 将文档放到扫描仪上前,请取掉所有回形针和订书钉。

## 提示

- 使用手动单张进纸模式,将禁用[装订文档检测]。
- 此设置也可在扫描仪驱动程序或 Software Operation Panel 中进行配置。 注意,扫描仪驱动程序设置具有优先级。 在操作面板上启用[触摸屏设置优先]时,优先顺序如下。
	- 1 扫描仪驱动程序[装订文档检测]
	- 2 操作面板的[装订文档检测]
	- 3 Software Operation Panel 的[装订文档检测]

# <span id="page-284-0"></span>送纸

- 低速进纸模式( 第285 页)
- 堆叠控制( 第285 页)
- [多页送纸检测\( 第286 页\)](#page-285-0)
- [智能多页进纸检测\( 第288 页\)](#page-287-0)
- [不在扫描范围内的文档检测\( 第291 页\)](#page-290-0)

#### 低速进纸模式

指定该项将减慢扫描速度以保护文档。 无论图像的分辨率设置为何,都将以与分辨率的设置为 600 dpi 时相同的速度执行扫描。

## 启用

出厂默认设置为关闭。

## [出厂初始设置]按钮

将低速进纸模式设置恢复为出厂设置。

## 注意

当在启用[低速进纸模式]的情况下扫描长页文档时,由于扫描仪驱动程序中的分辨率设置,扫描仪 可能无法完全扫描最大长度的文档。

有关支持的文档长度的详情,请参阅[是否在启用\[低速进纸模式\]、\[ECO 模式\]或\[使用直线进纸扫](#page-248-0) [描的手动单张进纸模式\]时扫描了长页文档?\( 第 249 页\)](#page-248-0)。

## 提示

使用手动单张进纸模式,将禁用[低速进纸模式]。

#### 堆叠控制

指定在扫描尺寸较小的文档(长度为 138 mm 以下)时,是否使扫描速度快于[标准],或将文档堆叠 得比[标准]更整齐。

#### 堆叠控制

指定堆叠控制。

## 标准

这是出厂默认设置。

#### 强调速度

尺寸较小的文档的扫描速度将快于[标准]。

#### 强调层叠性

弹出的尺寸较小的文档将堆叠得比[标准]更整齐。

然而,使用此设置时,尺寸较小的文档的扫描速度将降低至 30%左右。

#### <span id="page-285-0"></span>[出厂初始设置]按钮

将堆叠控制设置恢复为出厂设置。

#### 多页送纸检测

多页进纸是指两页或以上的纸张重叠并同时送入的错误。 配置设置以在扫描期间检测重叠文档。 使用超声波传感器或根据文档长度的不同来检测重叠的文档。 检测到文档重叠时,将显示错误消息,扫描停止。

## 注意

将扫描仪的进纸模式设置为[手动 - 单张]时, 将不会检测文档重叠。 手动单张模式是用于扫描对折文档或信封等多层文档的模式。因此,即使启用了检测重叠文档的设 置,该类文档也不会被检测为重叠文档。

#### 检测方法

指定检测重叠文档的方法。

- 不检测 不检测重叠的文档。
- 重叠检测(超声波) 用超声波传感器检测重叠的文档。 当选择该项时,可指定以下两个选项:
	- 指定检测重叠文档的区域(沿进纸方向距离文档前端的长度)。 该选项可使用 Software Operation Panel 中的[多页进纸纸张检测区域指定]进行配置。
	- 将一张纸粘附到文档上时, 可记忆这张纸的长度和位置, 并设置为忽略文档的重叠。 有关如何配置该设置的详情,请参[阅配置不检测重叠文档\( 第 146 页\)。](#page-145-0)

这是出厂默认设置。

● 检查长度 按长度差值检测重叠的文档。 选择此项扫描相同长度的文档。

#### 注意

注意:当扫描混合不同长度的批次时,不能精确地检测到重叠的文档。

- 检测重叠及长度 通过结合[重叠检测(超声波)]和[检查长度]来检测重叠的文档。 当选择该项时,可指定以下两个选项:
	- 指定检测重叠文档的区域(沿进纸方向距离文档前端的长度)。 该选项可使用 Software Operation Panel 中的[多页进纸纸张检测区域指定]进行配置。
	- 将一张纸粘附到文档上时, 可记忆这张纸的长度和位置, 并设置为忽略文档的重叠。 有关如何配置该设置的详情,请参[阅配置不检测重叠文档\( 第 146 页\)。](#page-145-0)

# 注意

注意:当扫描混合不同长度的批次时,不能精确地检测到重叠的文档。

#### 阈值(长度)

当在[检测方法]中选择[检查长度]或[检测重叠及长度]时,请指定此项。 指定确定是否检测重叠文档的条件。

- 不检测 10mm 或以下 这是出厂默认设置。
- 不检测 15mm 或以下
- 不检测 20mm 或以下

#### 由操作员操作

指定是否允许操作员配置触摸屏的[多页送纸检测]屏幕中的多页送纸检测设置。 可以通过以下步骤显示屏幕:

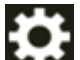

→ [纸张来源/进纸] → [多页送纸检测]

#### 启用

出厂默认设置为开启。

#### [出厂初始设置]按钮

将多页送纸检测设置恢复为出厂设置。

## 注意

- 要扫描不同长度的文档, 请选择[重叠检测(超声波)]。
- 若选择[重叠检测(超声波)],当文档贴有便利贴、收据或照片时,可能会将文档的粘附物检测 为重叠文档。

如要禁用检测重叠文档,请配置以下任一设置:

- 选择[检查长度]
- 在在 Software Operation Panel 的[多页进纸纸张检测区域指定]中配置该设置,以不检测粘 贴的纸张。
- 在[智能多页进纸检测]中,选择[自动失效(记忆长度和位置的方式)]或[自动失效(记忆长度的 方式)]

#### 提示

- 此设置也可在扫描仪驱动程序或 Software Operation Panel 中进行配置。 注意,扫描仪驱动程序设置具有优先级。
- 在扫描仪驱动程序中,文档(装订)页的设置如果有效,则将不会在触摸屏中显示错误信息。错 误信息将在扫描仪驱动器中显示。

#### <span id="page-287-0"></span>智能多页进纸检测

配置设置以在启用检测重叠文档设置时自动忽略重叠文档的某些模式。 请注意,设置此项前必须先在扫描仪驱动程序中指定[重叠检测(超声波)]或[检查长度],并在触摸 屏中指定["多页送纸检测\( 第 286 页\)"](#page-285-0)。

有关触摸屏上的设置的详情,请参[阅配置不检测重叠文档\( 第 146 页\)。](#page-145-0)

#### 操作模式

设置操作模式

#### 标准模式

指定重新扫描被检测为重叠文档的文档时是否只检测重叠文档。 在以下情况下,将不检测重叠文档:

- 当文档长度为 160 mm 以上,且文档和粘贴的纸张(便条等)的重叠长度为 80 mm 以下 时,将不检测重叠。
- 当文档长度为 110 mm 以上, 160 mm 以下, 且文档和粘贴的纸张(便条等)的重叠长度为 30 mm 以下时,将不检测重叠。

● 当文档长度为 110 mm 以下时, 将不检测文档和粘贴的纸张 (便条等) 的重叠。 根据重叠长度的条件,将可能不检测重叠。

检测到重叠的文档时,将立刻停止扫描。

请注意,如果扫描仪驱动程序的设置被配置为停止扫描以检查图像,在将检测到重叠的文档 扫描到底边后,扫描将停止。

这是出厂默认设置。

#### 手动失效

指定重新扫描被检测为重叠文档的文档时是否只检测重叠文档。 检测到重叠的文档时,将立刻停止扫描。 请注意,如果扫描仪驱动程序的设置被配置为停止扫描以检查图像,在将检测到重叠的文档 扫描到底边后,扫描将停止。

#### [自动失效(记忆长度和位置的方式)]

如果检测到粘附有便利贴、收据或照片等纸张的文档为重叠时,将记忆纸张的长度和位置, 并且之后将不会检测具有相同式样的文档。 指定粘附在文档上的一张纸(检测为重叠文档)的长度和位置是否记忆为重叠式样。 如果记忆了重叠式样,下一次扫描时具有相同重叠式样的文档不会检测为重叠文档。
检测到重叠文档时,将在扫描到文档的下端后停止扫描。

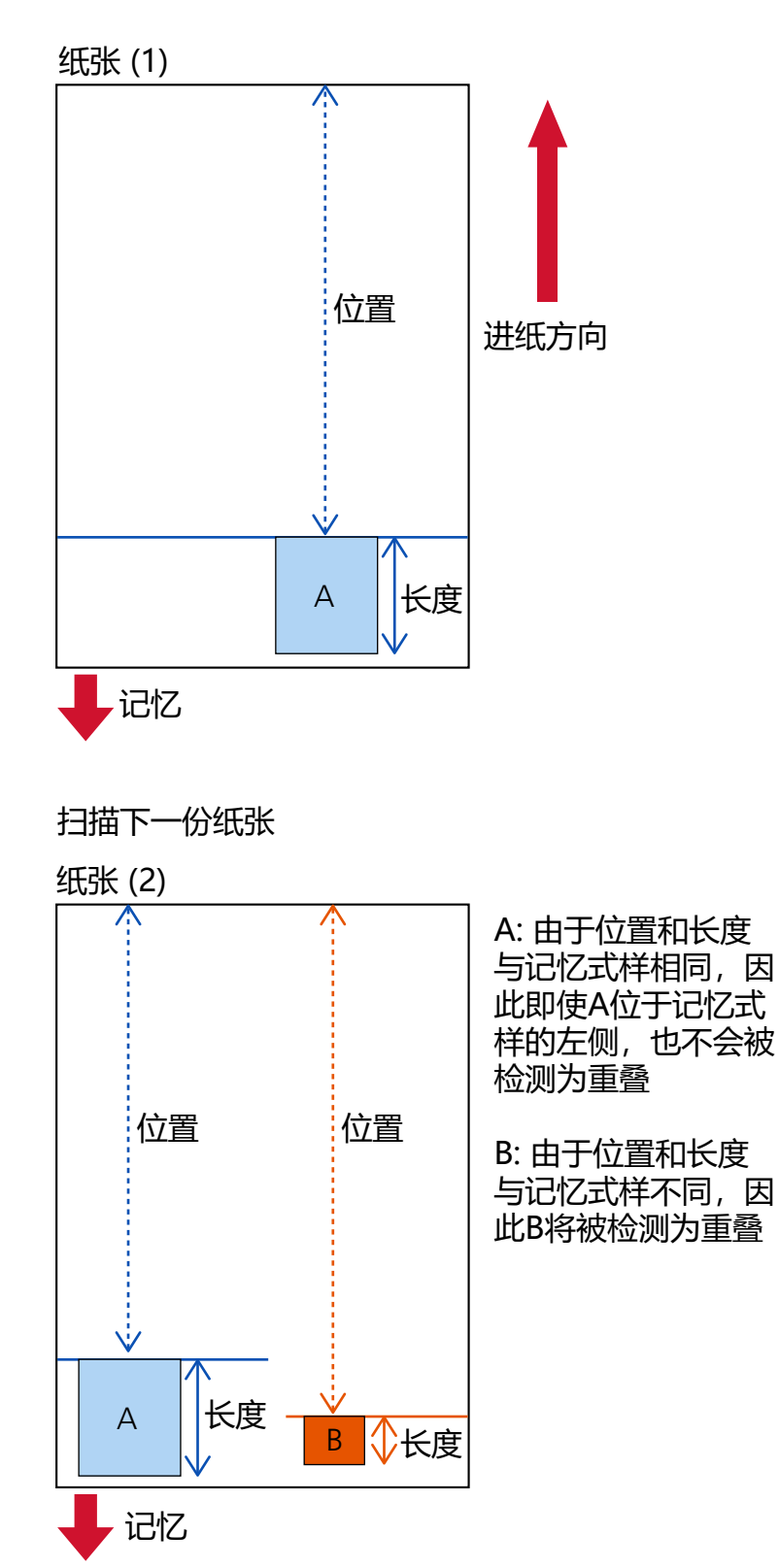

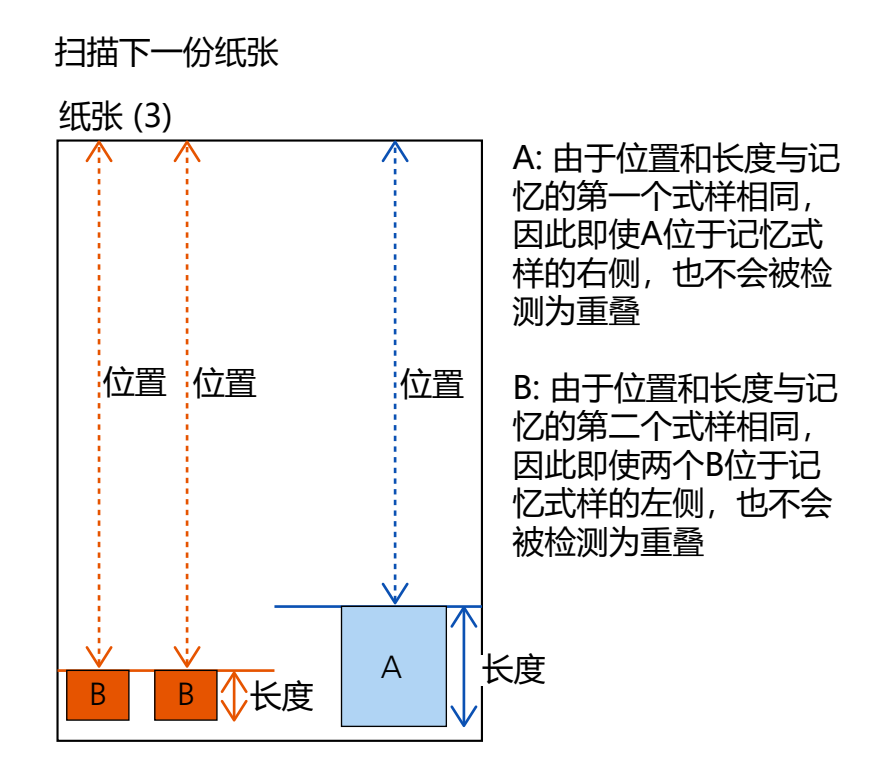

最多可记忆 32 张的重叠式样(扫描的每一页最多可记忆 4 种重叠式样)。 一旦记忆了 32 张的重叠式样,从记忆的第一页起,记忆的式样将被新检测到的式样覆盖。 然而,当将扫描仪关闭后重新打开时,所记忆的重叠式样的数量取决于[记忆重叠式样]的 [关闭电源时]的设置。

### 自动失效(记忆长度的方式)

如果检测到粘附有便利贴、收据或照片等纸张的文档为重叠时,将记忆粘附的最长的纸张的 长度,并且粘附有相同长度或更短纸张的文档之后将不会被检测为重叠的文档。 指定粘附在文档上最长的一张纸(检测为重叠文档)的长度是否记忆为重叠式样。 如果记忆了重叠式样,下一次扫描时粘附相同长度或更短的一张纸的文档不会检测为重叠文 档。

检测到重叠文档时,将在扫描到文档的下端后停止扫描。 将仅记忆带有最长重叠部分的重叠式样。

#### 检测出重叠时应用的默认设置

### [记忆模式]

选择[自动失效(记忆长度和位置的方式)]或[自动失效(记忆长度的方式)]时,可以切换在检 测到重叠的文档时是否记忆重叠式样。

将此项选为开启,更改默认设置为启用,以在检测到重叠的文档时记忆重叠式样。 出厂默认设置为关闭。

当按下扫描仪上的[Scan/Stop]按钮以进行下一次扫描时,重叠式样将被记住。 有关记忆重叠式样功能的详情,请参[阅配置不检测重叠文档\( 第 146 页\)。](#page-145-0)

#### 删除重叠式样

### 切断电源时删除

指定是否要在电源关闭时保留重叠式样。 当此设置为开启时,在下次打开扫描仪电源时,[自动失效(记忆长度和位置的方式)]的八个 最新的重叠式样和[自动失效(记忆长度的方式)]的一个重叠式样。 出厂默认设置为关闭。

### [立即删除]按钮

按下此按钮可清除在自动模式中记忆的重叠式样。 删除所有在扫描仪中记忆的重叠式样。 可以删除不需记忆的重叠式样,但要小心操作,因为这会删除记忆的所有式样。

### [出厂初始设置]按钮

将智能多页进纸检测设置恢复为出厂设置。

### 提示

在扫描仪驱动程序中,使用文档装订页的设置如果有效,[智能多页进纸检测]将被禁用。

#### 不在扫描范围内的文档检测

设置是否在扫描仪检测到文档发生倾斜并被送入扫描仪的可扫描区域之外时停止送入文档。 如果将文档被送入扫描仪的可扫描区域之外,则有可能发生卡纸并损坏或撕破重要的文档。 停止送入文档可以防止文档受损。

### 启用

出厂默认设置为开启。

### [出厂初始设置]按钮

将不在扫描范围内的文档检测设置恢复为出厂设置。

### 摩尔纹消除(高级)

### 摩尔纹消除(高级)

请调整扫描文档(如杂志或照片)时的图像画质,防止出现竖线(摩尔纹)。

### 启用

出厂默认设置为关闭。

### 消除模式

设置消除模式 将[启用]设置为开启时可以指定该项。

#### 优先速度

减少竖线(摩尔纹)。 扫描速度可能会降低。 这是出厂默认设置。

### 优先图像画质

该设置比[优先速度]更能有效减少竖线(摩尔纹)。 然而,扫描速度将降低。

### [出厂初始设置]按钮

将[摩尔纹消除(高级)]设置恢复为出厂设置。

### 注意

当在启用[摩尔纹消除(高级)]的情况下扫描长页文档时,由于扫描仪驱动程序中的分辨率设置, 扫描仪可能无法完全扫描最大长度的文档。 有关支持的文档长度的详细信息,请参阅扫描仪驱动程序帮助。

### 提示

也可在扫描仪驱动程序或 Software Operation Panel 中进行配置。 注意,扫描仪驱动程序设置具有优先级。

### 清扫&维护

- 耗材计数器( 第293 页)
- [背书器\(已安装背书器时\)\( 第294 页\)](#page-293-0)
- [清扫周期\( 第295 页\)](#page-294-0)
- [抓纸轮更换周期\( 第295 页\)](#page-294-0)
- [制动轮更换周期\( 第296 页\)](#page-295-0)
- [分离轮更换周期\( 第297 页\)](#page-296-0)
- [维护周期\( 第297 页\)](#page-296-0)

### 耗材计数器

可查看耗材的更换周期、清洁时间和扫描页数总计。 当更换或清洁了耗材部件时,清除相应的计数器:

### 扫描总页数(ADF)

将显示使用 ADF 扫描的总张数。

### 清扫后的扫描页数

将显示最后一次清洁后扫描的总张数。 如下所示,该计数器的背景会根据清洁后纸张数达到[为清扫周期\( 第295 页\)](#page-294-0)指定的百分比而改 变颜色。

- 少于 95%: 绿色
- 95%以上:黄色
- 100%以上:红色

### [清除]按钮

按下该按钮以清除计数器。

### 更换制动轮后

将显示最后一次更换制动轮后的扫描总张数。

如下所示,该计数器的背景会根据更换该部件后纸张数达到[为制动轮更换周期\( 第296 页\)](#page-295-0)指定 的百分比而改变颜色。

- 少于 95%: 绿色
- 95%以上:黄色
- 100%以上:红色

#### [清除]按钮

按下该按钮以清除计数器。

### 更换抓纸轮后

将显示最后一次更换抓纸轮后的扫描总张数。

<span id="page-293-0"></span>如下所示,该计数器的背景会根据更换该部件后纸张数达到[为抓纸轮更换周期\( 第295 页\)](#page-294-0)指定 的百分比而改变颜色。

- 少干 95%: 绿色
- 95%以上:黄色
- 100%以上: 红色

#### [清除]按钮

按下该按钮以清除计数器。

#### 更换分离轮后

将显示最后一次更换分离轮后的扫描总张数。 如下所示,该计数器的背景会根据更换该部件后纸张数达到[为分离轮更换周期\( 第297 页\)](#page-296-0)指定 的百分比而改变颜色。

- 少于 95%:绿色
- 95%以上:黄色
- 100%以上:红色

#### [清除]按钮

按下该按钮以清除计数器。

#### 进纸轮

将显示使用 ADF 扫描的总张数。

### 背书器(已安装背书器时)

可以查看背书器打印墨盒中剩余的墨水量。 更换打印墨盒后,请清除计数器。

### 剩余墨水:

将显示背面背书器打印墨盒中剩余的墨水量。 如下所示,该计数器的背景会根据剩余墨水达到的百分比而改变颜色。

- 32%以下:红色
- 33%以上:不改变颜色

### [清除]按钮

按下该按钮以清除计数器。

### 清除剩余墨水量

指定是否显示[清除]按钮,使操作员可以清除剩余墨水量。

●触摸屏中的[剩余墨水]屏幕(在即将需要清洁时扫描) 可以通过以下步骤显示屏幕:

 $\begin{pmatrix} 1 \end{pmatrix}$   $\rightarrow$   $\begin{pmatrix} \frac{1}{2} & \frac{1}{2} &$ 

### <span id="page-294-0"></span>允许操作员清除

出厂默认设置为开启。

### [出厂初始设置]按钮

将背书器设置恢复为出厂设置。

### 清扫周期

指定扫描仪内部的清扫周期。

如下所示,[耗材计数器]屏幕中的[清扫后]的计数器的背景会根据在此处指定的数值达到为指定的百 分比而改变颜色。

- 少于 95%:绿色
- 95%以上:黄色
- 100%以上:红色

#### 周期(x 1000 张)

请以 1000 张为增量指定清洁周期。 出厂默认设置为"10",表示 10,000 张。

### 发布清扫时间通知

指定是否显示清扫指示消息。

将[发布清扫时间通知]设置为开启时,当即将到清洁时期时,触摸屏上的<mark>(し)</mark>中可显示通知。 出厂默认设置为关闭。

#### 清除计数器

指定是否显示[清除]按钮以允许操作员在以下屏幕中清除耗材计数器、

● [清扫周期]屏幕(在即将需要清洁时扫描) 可以通过以下步骤显示屏幕:

G → → [清扫周期]

### 允许操作员清除

出厂默认设置为开启。

### [出厂初始设置]按钮

将清扫周期设置恢复为出厂设置。

### 抓纸轮更换周期

指定抓纸轮的更换周期。

如下所示,[耗材计数器]屏幕中的[更换抓纸轮后]的计数器的背景会根据在此处指定的达到更换抓纸 轮后的纸张计数的百分比而改变颜色。

● 少于 95%: 绿色

- <span id="page-295-0"></span>● 95%以上:黄色
- 100%以上: 红色

另外,即将到更换抓纸轮的时期时,触摸屏上的<mark>①</mark><br>中可显示通知。

#### 周期(x 1000 张)

请以 1000 张为增量指定抓纸轮的更换周期。 出厂默认设置为"70",表示 700,000 张。

### 清除计数器

指定是否显示[清除]按钮以允许操作员在以下屏幕中清除耗材计数器、

● [替换抓纸轮]屏幕(在即将需要替换时扫描) 可以通过以下步骤显示屏幕:

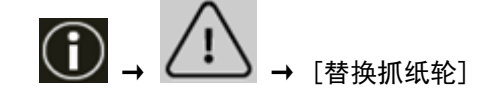

### 允许操作员清除

出厂默认设置为开启。

### [出厂初始设置]按钮

将抓纸轮的更换周期的设置重新设定为出厂初始设置。

### 制动轮更换周期

指定制动轮的更换周期。

如下所示,[耗材计数器]屏幕中的[更换制动轮后]的计数器的背景会根据在此处指定的达到更换抓纸 轮后的纸张计数的百分比而改变颜色。

- 少干 95%: 绿色
- 95%以上:黄色
- 100%以上: 红色

另外,即将到更换制动轮的时期时,触摸屏上的<mark>①</mark>中可显示通知。

#### 周期(x 1000 张)

请以 1000 张为增量指定制动轮的更换周期。 出厂默认设置为"70",表示 700,000 张。

### 清除计数器

指定是否显示[清除]按钮以允许操作员在以下屏幕中清除耗材计数器、

● [替换制动轮]屏幕(在即将需要替换时扫描) 可以通过以下步骤显示屏幕:

<span id="page-296-0"></span>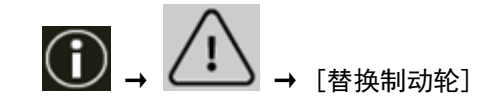

### 允许操作员清除

出厂默认设置为开启。

### [出厂初始设置]按钮

将制动轮的更换周期的设置重新设定为出厂初始设置。

### 分离轮更换周期

指定分离轮的更换周期。

如下所示,[耗材计数器]屏幕中的[更换分离轮后]的计数器的背景会根据在此处指定的达到更换抓纸 轮后的纸张计数的百分比而改变颜色。

- 少于 95%: 绿色
- 95%以上:黄色
- 100%以上: 红色

另外,即将到更换分离轮的时期时,触摸屏上的◯ → 可显示通知。

#### 周期(x 1000 张)

请以 1000 张为增量指定分离轮的更换周期。 出厂默认设置为"70",表示 700,000 张。

### 清除计数器

指定是否显示[清除]按钮以允许操作员在以下屏幕中清除耗材计数器、

● [更换分离轮]屏幕(在即将需要替换时扫描) 可以通过以下步骤显示屏幕:

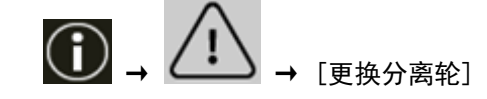

### 允许操作员清除

出厂默认设置为开启。

### [出厂初始设置]按钮

将分离轮的更换周期的设置重新设定为出厂初始设置。

### 维护周期

指定服务工程师对扫描仪的维护和检查周期。

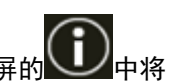

如果在最后一次维护和检查日期之后已经过指定的时间,当收到[维护]信息时,触摸屏的<mark>(1)</mark>中将<br>月三通知 显示通知。

有信息时,将显示 $\overline{\bigodot}$  。

# 按下 1)<br><sub>以显示信息。</sub>

请查看信息并要求维修人员执行扫描仪的定期维修和检查。 有关让服务工程师定期维修和监测扫描仪的信息,请与产品购买地的分销商/经销商联系。查阅本产 品随附的"联系清单"中的联系信息,或查阅本产品随附的"安全注意事项"中提供的"查询联系" 部分中的联系信息,然后进行咨询。

### 启用

指定即将到维护时期时是否在触摸屏上显示通知。 出厂默认设置为关闭。

### 周期(个月)

指定接收维护通知的周期。 出厂初始设置为"12"。

### [出厂初始设置]按钮

将维护周期设置恢复为出厂设置。

# 功能选择的显示

### 筛选

指定是否仅显示在[功能选择]屏幕中有名称的功能,该屏幕可通过使用扫描仪上的[Scan/Stop]按钮 启动图像扫描应用程序时,通过按下主屏幕中的功能选择按钮显示。

关于如何启动图像扫描应用程序并使用扫描仪上的[Scan/Stop]按钮扫描文档的详情,请参[阅按下扫](#page-77-0) [描仪上的按钮以启动图像扫描应用程序并执行扫描\( 第 78 页\)。](#page-77-0)

有关功能选择按钮的详情,请参[阅触摸屏上的要素\( 第 118 页\)。](#page-117-0)

出厂默认设置为开启。

将[筛选]设置为关闭时,未被设置名称的按钮也将显示。

### USB

### USB

如果电脑在通讯期间发生异常,请更改 USB 设置。 更改设置后,将重新启动扫描仪。

● 自动 按照连接环境工作。 这是出厂默认设置。

● USB 2.0 使用 USB 2.0。

### 密码

### 密码

请设置密码。 如要使扫描仪的用户访问权仅限于管理员,请启用密码设置并指定密码。 请定期更改密码。 密码设置的出厂默认设置为禁用。

### 启用

出厂默认设置为关闭。

### 新的密码

输入 16 个字符以内的新的密码以更改当前密码。 将[启用]设置为开启时可以指定该项。 可将以下字符用于新的密码:

- 数字字符
- 符号
- -.

### 确认新的密码

再次输入为[新的密码]输入的密码,以确认对当前密码的更改。 将[启用]设置为开启时可以指定该项。

# 恢复出厂默认

### 恢复出厂默认

将扫描仪设置恢复为出厂设置。

### [开始]按钮

恢复出厂默认。 将重新启动扫描仪。 触摸屏上出现担保信息时,请确认显示的信息,并按[确定]按钮。

# <span id="page-302-0"></span>扫描仪设置(Software Operation Panel)

本节说明如何使用 Software Operation Panel 来配置扫描仪设置。 使用 Software Operation Panel 可配置操作扫描仪和管理耗材的设置。

### 启动 Software Operation Panel

按照以下步骤启动 Software Operation Panel。

### 注意

- 在以下情况下, 请勿启动 Software Operation Panel:
	- 正在扫描时
	- 正在配置操作面板中的设置时
	- 正在配置 fi Series 网络设置中的设置时
- 如在显示扫描仪驱动程序的窗口时更改 Software Operation Panel 的设置, 则可能不会立即应用这些更 改。这种情况下,关闭扫描仪驱动程序窗口,然后再次打开。

### 1 请确保已完成扫描仪的设置,然后打开扫描仪的电源。

有关如何设置扫描仪的详情,请参[阅安装扫描仪\( 第 27 页\)。](#page-26-0) 有关如何打开扫描仪的详细信息,请参[阅如何开启电源\( 第 44 页\)。](#page-43-0)

- 2 显示[Software Operation Panel]窗口。
	- 使用 Windows 10/Windows Server 2016/Windows Server 2019/Windows Server 2022 时 单击[开始]菜单→[fi Series]→[Software Operation Panel]。
	- 使用 Windows 11 时

Software Operation Panel fi — 设备信息<br>— 设备设置<br>□ 设备设置 2 C 无 ■ ※ 中<br>- 多页送纸检测<br>- 页边填补(ADF) G 重叠检测(超声波) ○ 检查长度 ○ 检测重叠及长度 长度 10  $\frac{1}{x}$  on - 自动剪切边界<br>-- 不在封描范围内的文档检测<br>-- 手动法纸范围内的文档检测<br>-- 手动送纸<br>-- 白动页面空间期<br>-- 白动与检查式<br>-- 高像画质模式<br>-- 临海进纸模式<br>-- 临床<br>-- 临床的过程使式 USB<sub>18</sub> 自动分隔控制 -目前 - 桂谷市 - 『春秋の神社』 - 『春朝 - 『春日 - 『春日 - 『春日 - 『春日 - 『春日 - 『春日 - 『春日 - 『唐代の神社』 - 『唐代』 - 『唐代』 - 『唐代』 - 『唐代』 - 『唐代』 - 『唐代』 - 『唐代』 - 『唐代』 - 『唐代』 - 『唐代』 - 『唐代』 - 『唐代』 - 『唐代』 - 『唐代』 - 『唐代』 - 『唐代』 - 『唐代』 - 『唐代』 - 『唐代』 - 『唐代』 - 网络功能 - 网络功能<br>-摩尔纹消除(高级)<br>-玻璃脏污时进行通知 ·纸张保护<br>·装订文档检测 确定 取消  $\overline{1}$ 应用 (A)

单击[开始]菜单 → [所有应用] → [fi Series] → [Software Operation Panel]。

Software Operation Panel 图标将显示在单击任务栏的通知区域中的 所显示的菜单中。 要让 Software Operation Panel 图标总是显示在通知区域,请将图标拖放到通知区域。

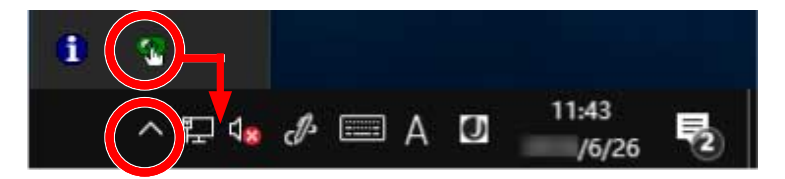

### 注意

通过有线 LAN 连接扫描仪时, 请记下以下信息:

- 未在扫描仪选择工具中选择扫描仪时将出现信息窗口。 请根据消息窗口中显示的指示采取相应措施。
- 如果出现选择扫描仪的窗口,请选择您希望通过 Software Operation Panel 执行特定操作的扫描 仪。

# 设置 Software Operation Panel 为[只查看模式]

通过设置密码, Software Operation Panel 可在[只查看模式]下运行, 用户只能查看扫描仪设置。 如果未设置密码,则可以配置扫描仪设置。 为了防止进行不必要的设置变更,使用密码可以限制使用者的操作范围。

# 设置[只查看模式]

设置 Software Operation Panel 为[只查看模式]。

### 1 设置密码。

有关详情请参[阅设置密码\( 第310 页\)](#page-309-0)。

2 右键单击任务栏的通知区域中的 Software Operation Panel 图标,然后由菜单选择[只查看模式]。

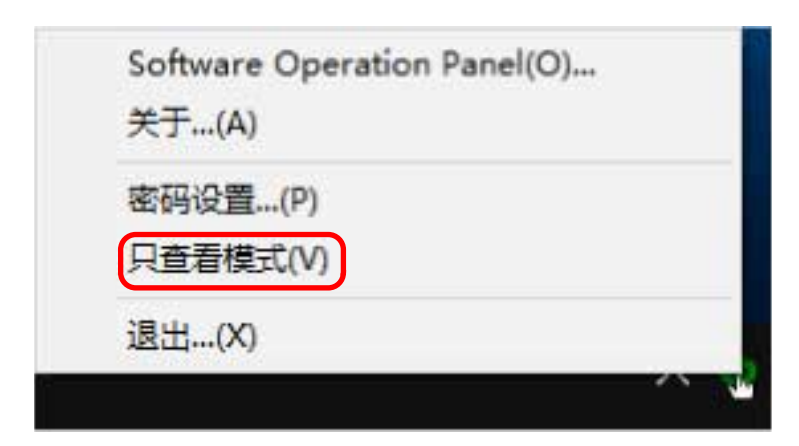

Software Operation Panel 进入[只查看模式]。

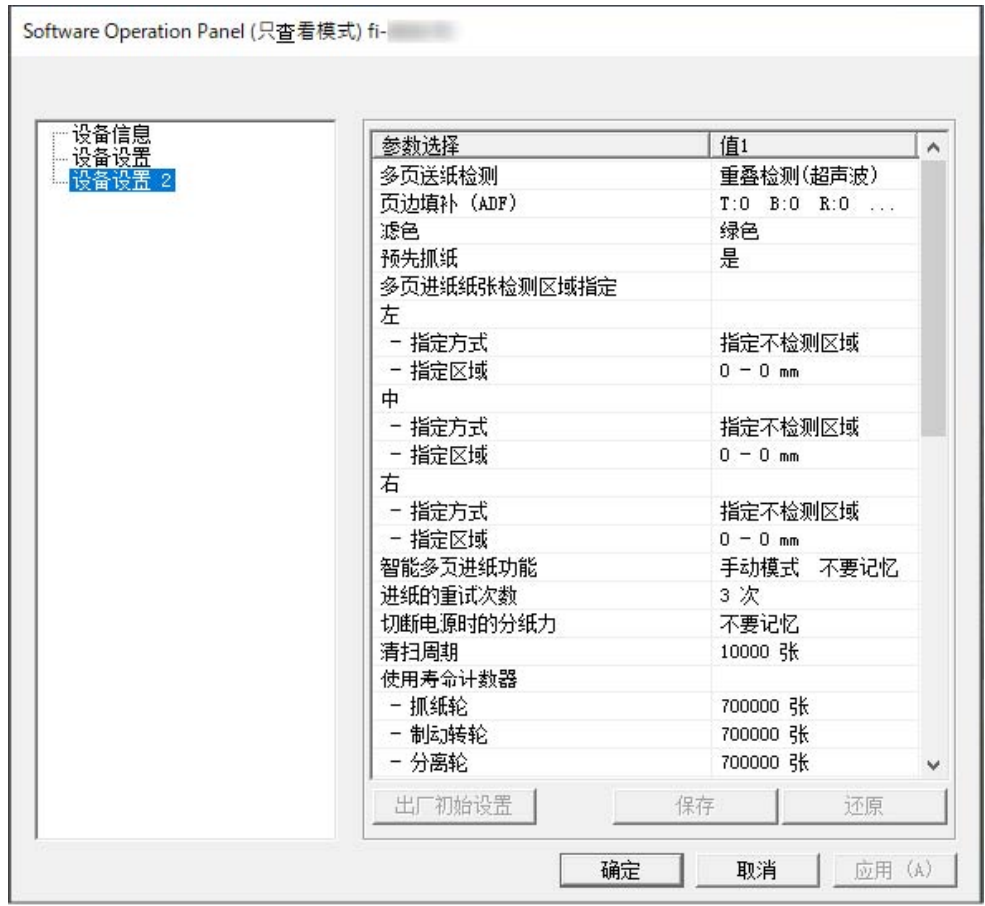

### 提示

在[只查看模式]中,右击通知区域中的 Software Operation Panel 图标出现一个菜单,该菜单的[只查看模 式]旁将出现勾选标记。

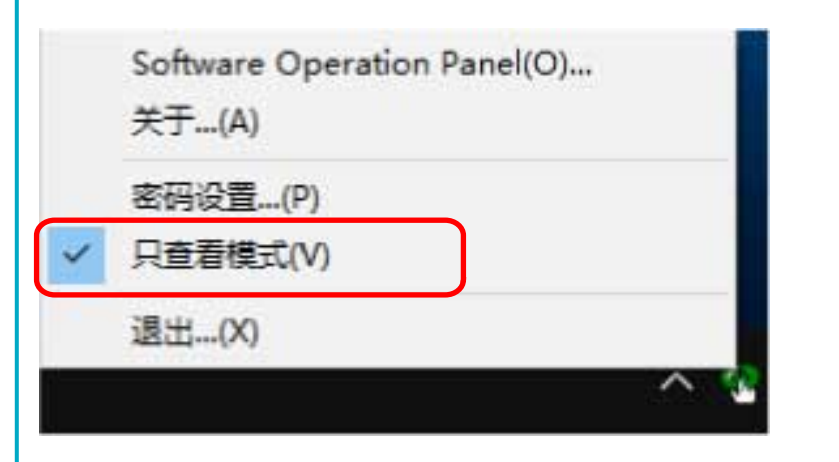

# 退出[只查看模式]

按以下步骤从 Software Operation Panel 退出[只查看模式]。

1 右键单击任务栏的通知区域中的 Software Operation Panel 图标,然后由菜单选择[只查看模式]。

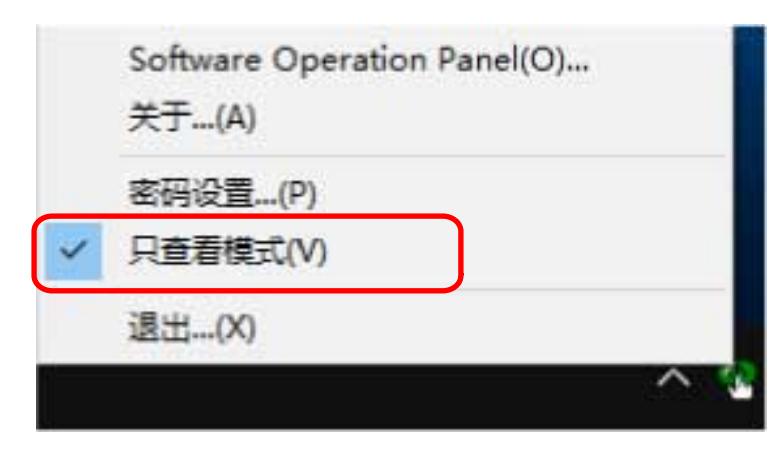

显示[密码设置]窗口。

2 输入当前密码并单击[确定]按钮。

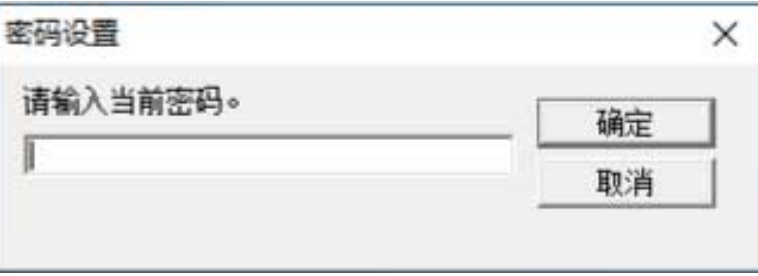

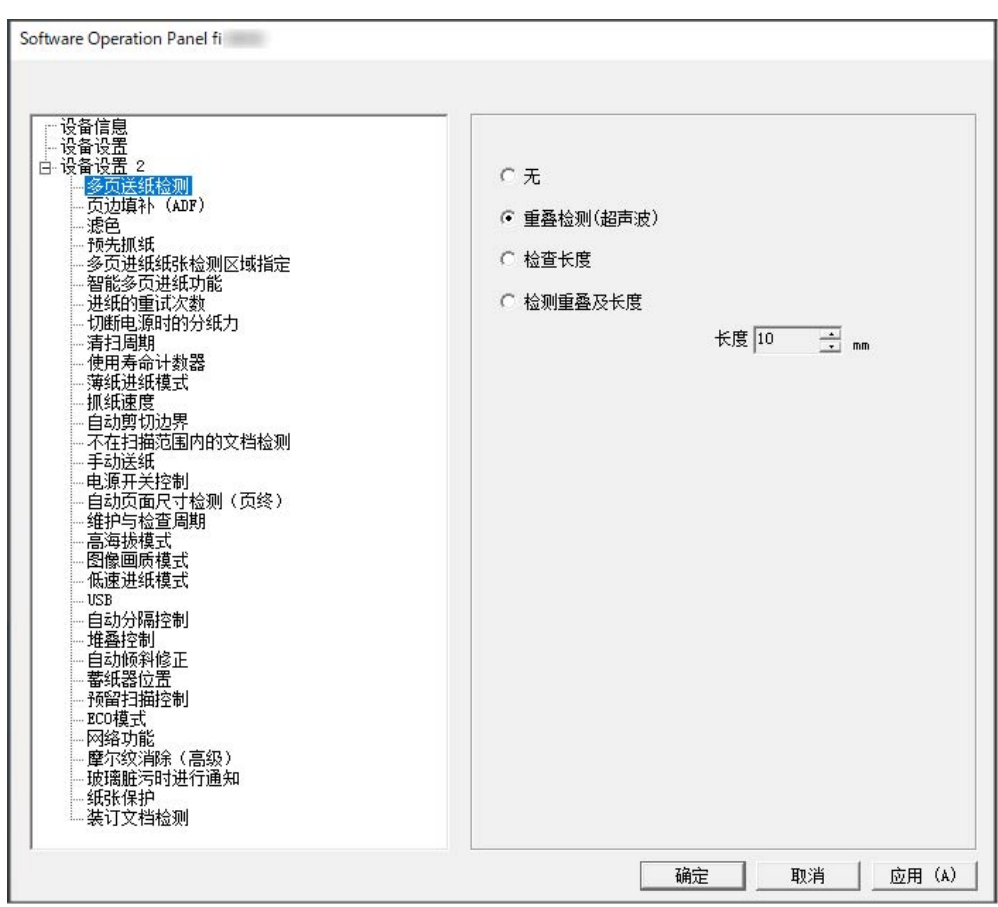

Software Operation Panel 退出[只查看模式], 现在可以更改扫描仪设置。

### 提示

当 Software Operation Panel 退出[只查看模式]时,右击通知区域中的 Software Operation Panel 图标, 菜单中[只查看模式]旁的勾选标记会消失。

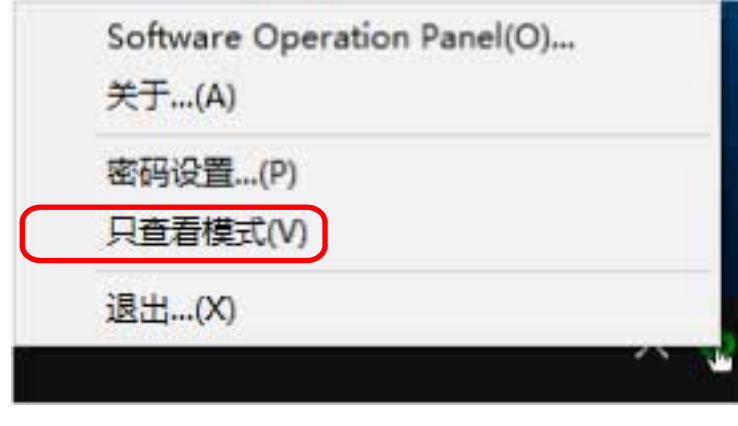

# <span id="page-309-0"></span>设置密码

请按以下步骤设置密码。

1 右键单击任务栏的通知区域中的 Software Operation Panel 图标,然后从菜单选择[密码设置]。

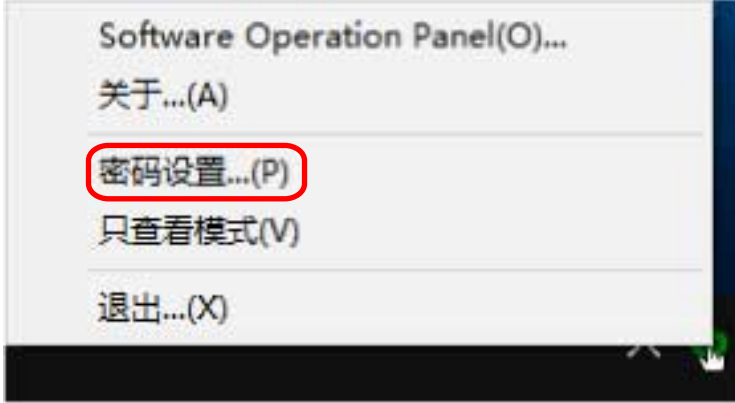

显示[密码设置]窗口。

### 2 输入新密码,然后再次输入以确认,单击[确定]按钮。

密码最多可使用 32 个字符。

注意:只允许使用字母数字字符(a 到 z、A 到 Z、0 到 9)。

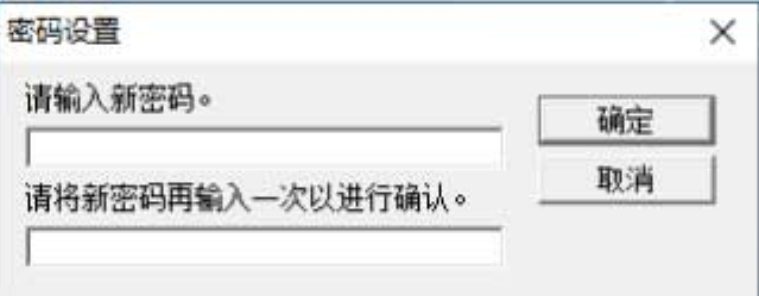

出现信息窗口。

3 单击[确定]按钮。

已设置密码。

# 更改密码

请按下述步骤更改密码。

1 右键单击任务栏的通知区域中的 Software Operation Panel 图标,然后从菜单选择[密码设置]。

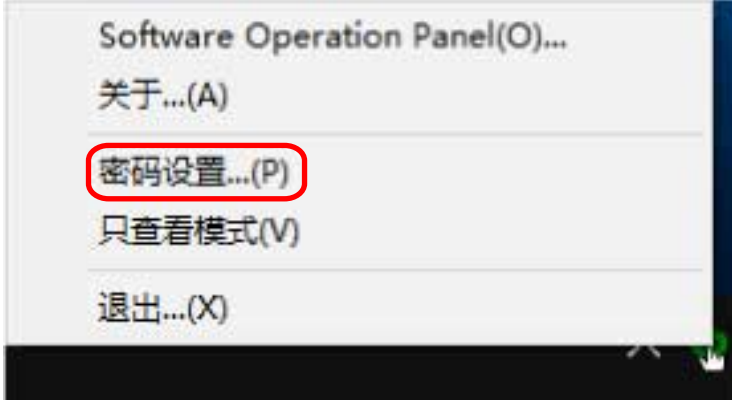

显示[密码设置]窗口。

2 输入当前密码并单击[确定]按钮。

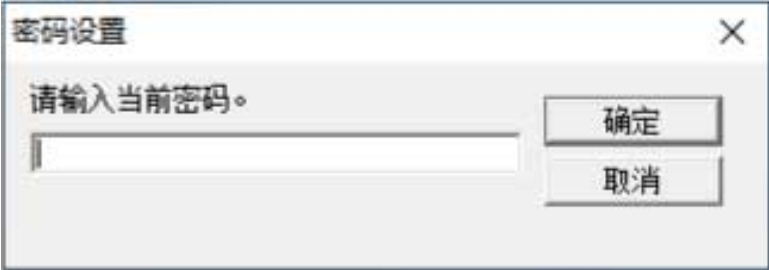

显示[密码设置]窗口。

### 3 输入新密码,然后再次输入以确认,单击[确定]按钮。

密码最多可使用 32 个字符。

注意:只允许使用字母数字字符(a 到 z、A 到 Z、0 到 9)。

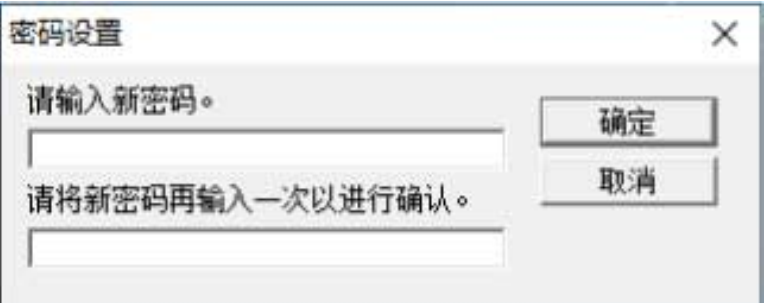

出现信息窗口。

### 4 单击[确定]按钮。

已设置密码。

# 清除密码

请按下述步骤清除密码。

1 右键单击任务栏的通知区域中的 Software Operation Panel 图标,然后从菜单选择[密码设置]。

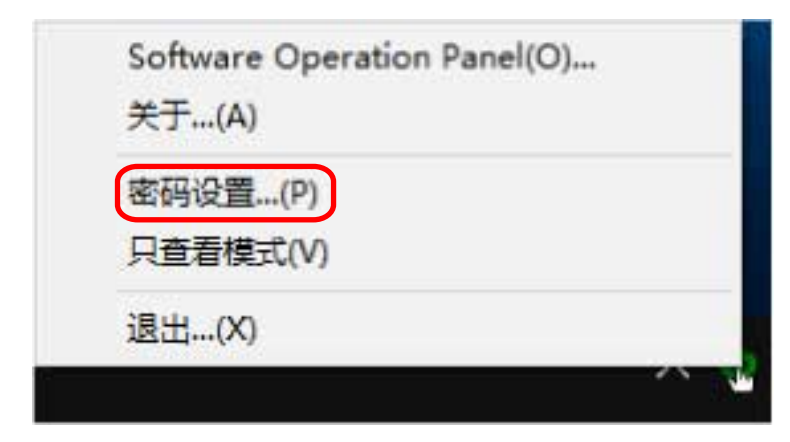

显示[密码设置]窗口。

2 输入当前密码并单击[确定]按钮。

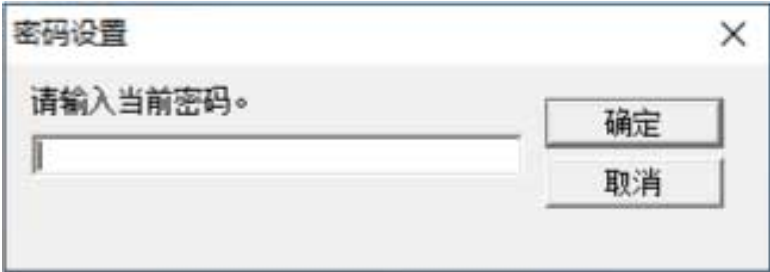

显示[密码设置]窗口。

3 将两个字段保留空白并单击[确定]按钮。

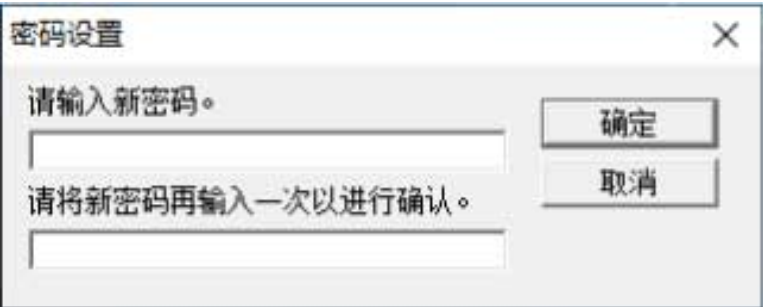

出现信息窗口。

4 单击[确定]按钮。

即清除密码。

# 重新设定密码

如果忘记密码,请重置密码。

1 右键单击任务栏的通知区域中的 Software Operation Panel 图标,然后从菜单选择[密码设置]。

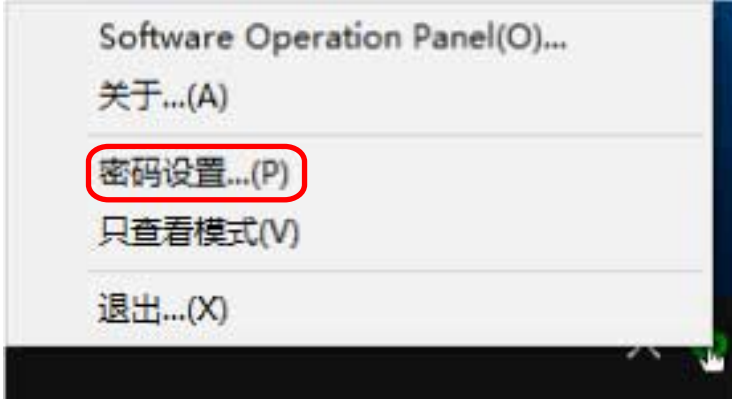

显示[密码设置]窗口。

2 输入默认密码"fi-scanner",然后单击[确定]按钮。

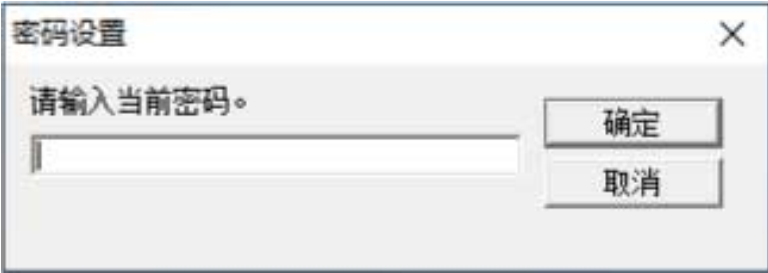

显示[密码设置]窗口。

### 3 输入新密码,然后再次输入以确认,单击[确定]按钮。

密码最多可使用 32 个字符。

注意:只允许使用字母数字字符(a 到 z、A 到 Z、0 到 9)。

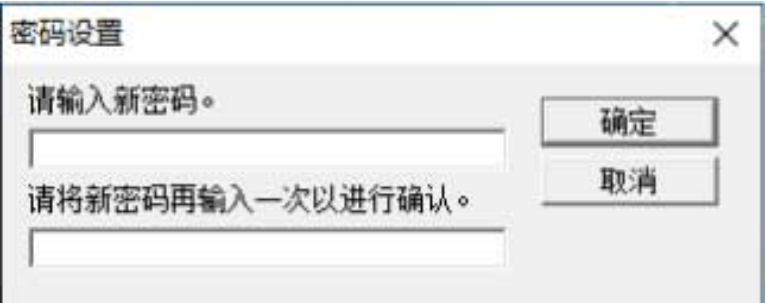

出现信息窗口。

### 4 单击[确定]按钮。

已设置密码。

### 设置项

使用 Software Operation Panel 可对连接到电脑的扫描仪配置与扫描文档或与管理扫描仪耗材有关的设 置。

使用以下列表进行配置。

● [设备设置]

可配置与扫描的纸张计数和管理耗材有关的设置。还可配置管理扫描仪电源和调节扫描开始位置有关的 设置。

● [设备设置 2] 可配置与扫描文档有关的设置。

# 设备设置

1 启动 Software Operation Panel。 有关详情请参[阅启动 Software Operation Panel\( 第 303 页\)](#page-302-0)。

### 2 从列表选择[设备设置]并单击[偏移量]按钮。

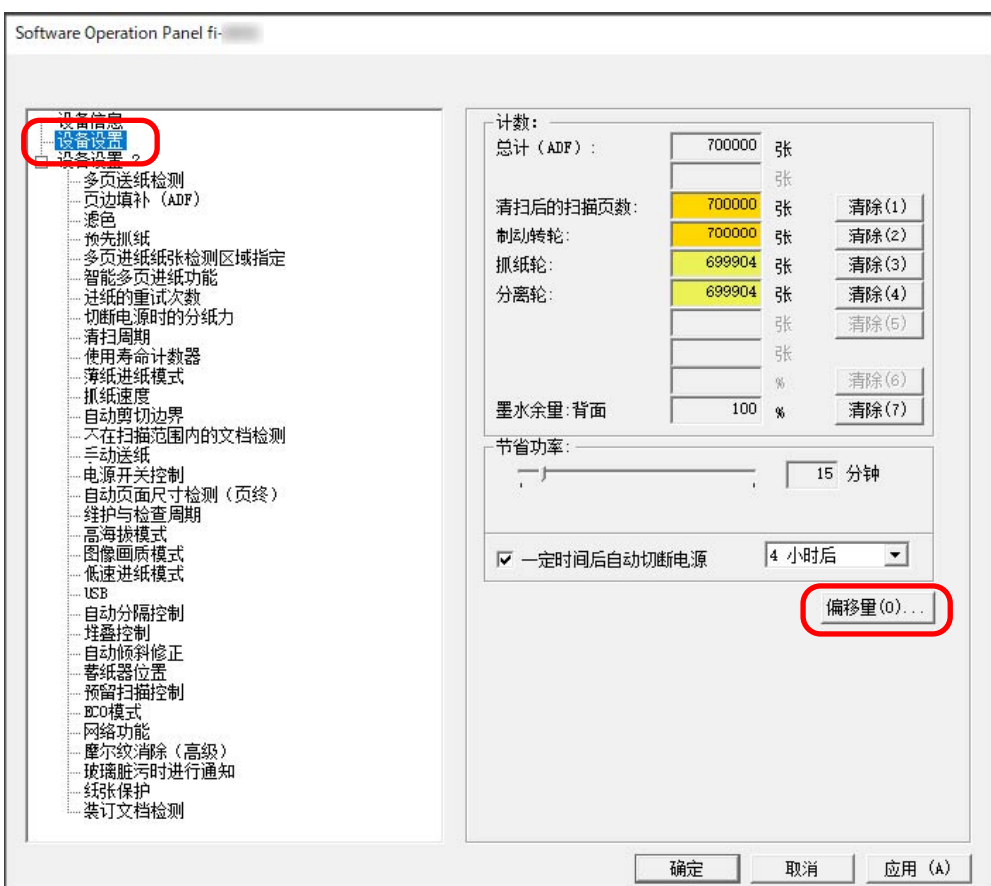

[偏移量]窗口出现。

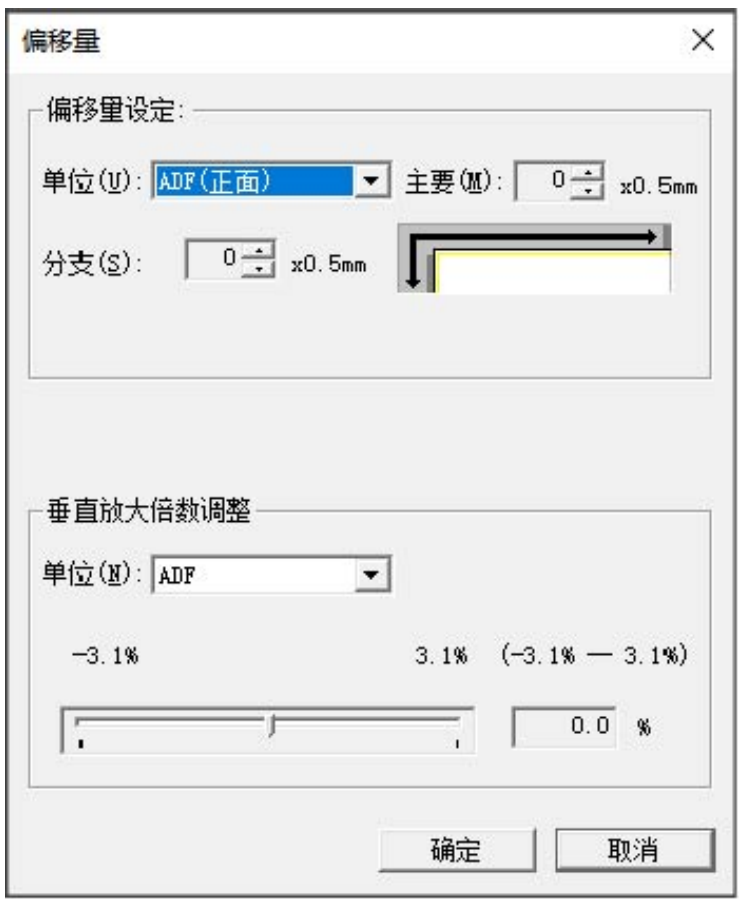

这些窗口中可以配置的项目如下所述:

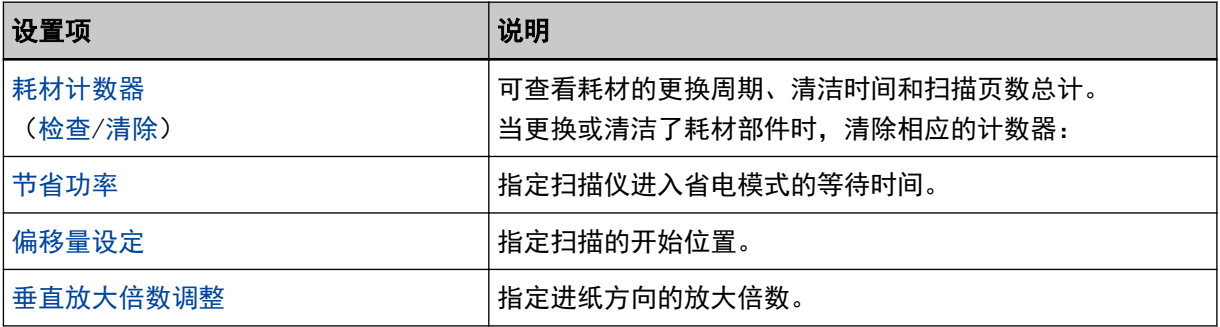

# 设备设置 2

### 1 启动 Software Operation Panel。 有关详情请参[阅启动 Software Operation Panel\( 第 303 页\)](#page-302-0)。

### 2 从列表选择[设备设置 2]。

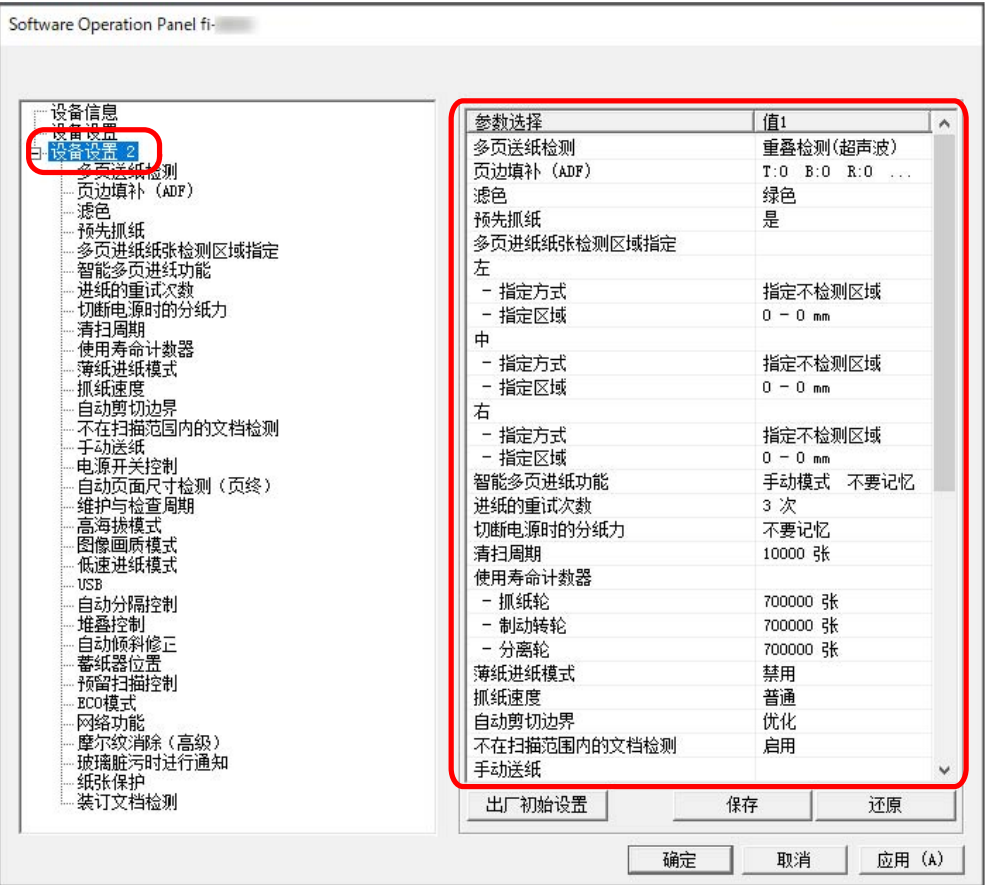

在[设备设置 2]中,当前配置的设置都列出在窗口中。

### 提示

- 可将 Software Operation Panel 设置恢复到出厂初始设定。 要还原到出厂初始设定,请单击[出厂初始设置]按钮。显示一条消息后,单击[确定]按钮。 注意:所配置的设置将被清除。 ● 可以备份 Software Operation Panel 设置。
- 要备份设置,单击[保存]按钮,然后指定文件名并在显示的窗口中单击[保存]按钮。
- 可使用 Software Operation Panel 设置的备份文件, 以便在其他扫描仪(仅支持相同扫描仪类型) 上还原设置。

要还原设置,单击[还原]按钮,然后指定备份文件并在显示的窗口中单击[打开]按钮。显示一条消 息后,单击[确定]按钮。

注意:无法在其他扫描仪类型上执行还原操作。

[设备设置 2]中可以配置的项目如下所述:

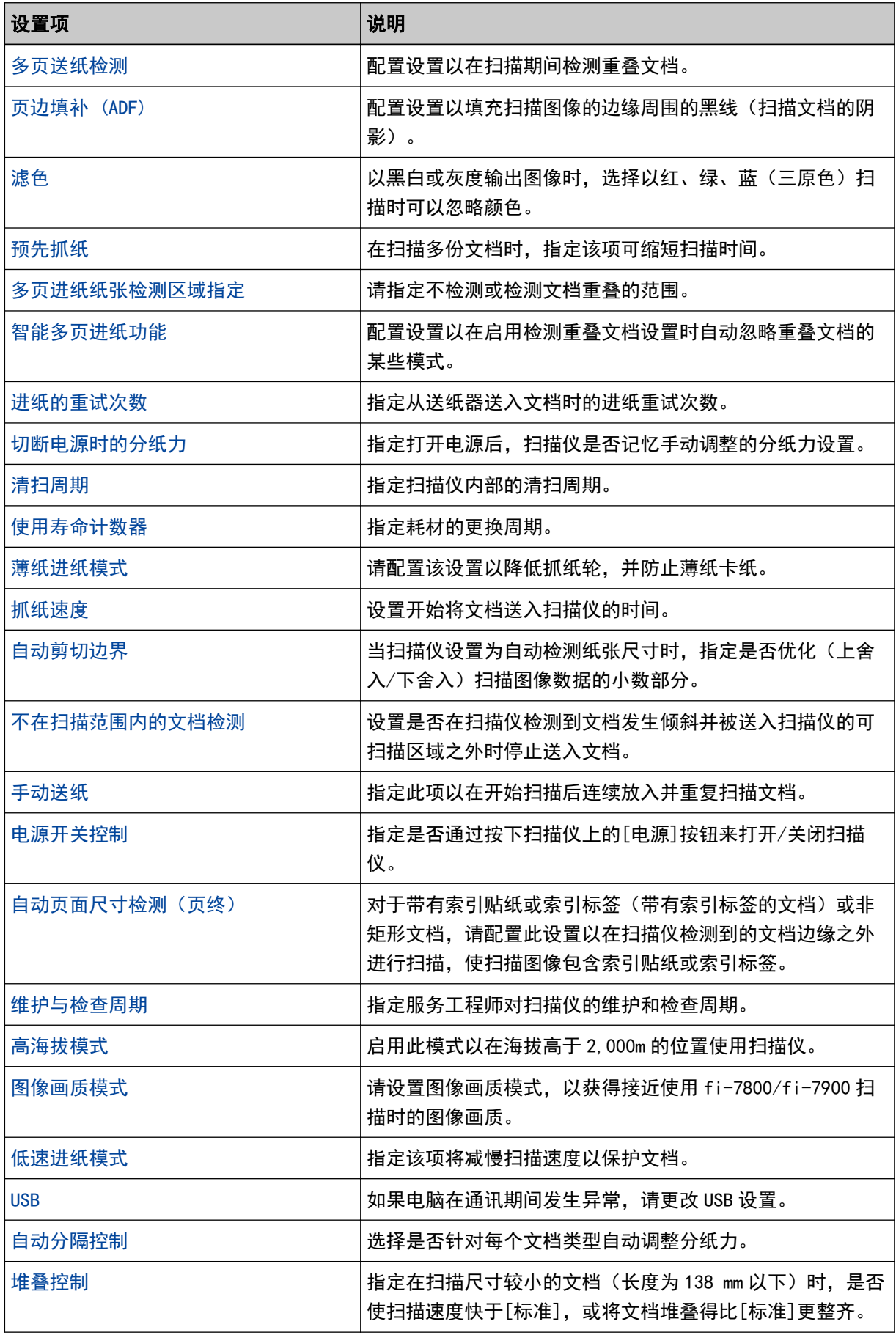

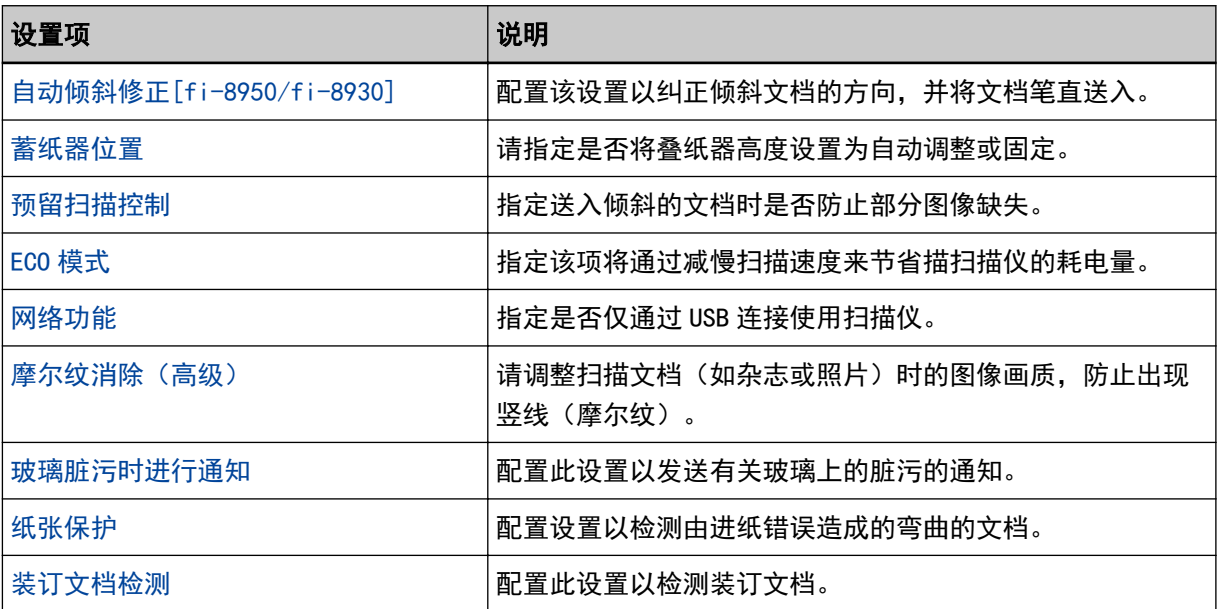

### <span id="page-318-0"></span>页码计数器的相关设置

### 查看页码计数器

可查看耗材的更换周期、清洁时间和扫描页数总计。 接近更换耗材或清扫扫描仪的时间后,计数器的背景色出现变化。 各计数器的颜色会发生如下变化:

- [制动轮]/[抓纸轮]/[分离轮]计数器 更换耗材后,如果页码计数中的值达到[指定耗材更换周期\[使用寿命计数器\]\( 第326 页\)处](#page-325-0)指定值的 95% 时,耗材计数器变为淡黄色,达到 100%时则变为黄色。
- [清扫后]计数器 清洁后,页码计数中的值已经达到 Software Operation Panel 的[扫描仪清扫周期 \[清扫周期\]\( 第325 页\)](#page-324-0) 中所指定的值时,清洁计数器变为黄色。
- [墨水余量:正面]/[墨水余量:背面]计数器 墨水余量低于33%时,这些计数器将变为黄色(仅在已安装背书器时显示)。
	- 1 启动 Software Operation Panel。 有关详情请参[阅启动 Software Operation Panel\( 第 303 页\)](#page-302-0)。
	- 2 从列表选择[设备设置]。

#### 3 查看各计数器。

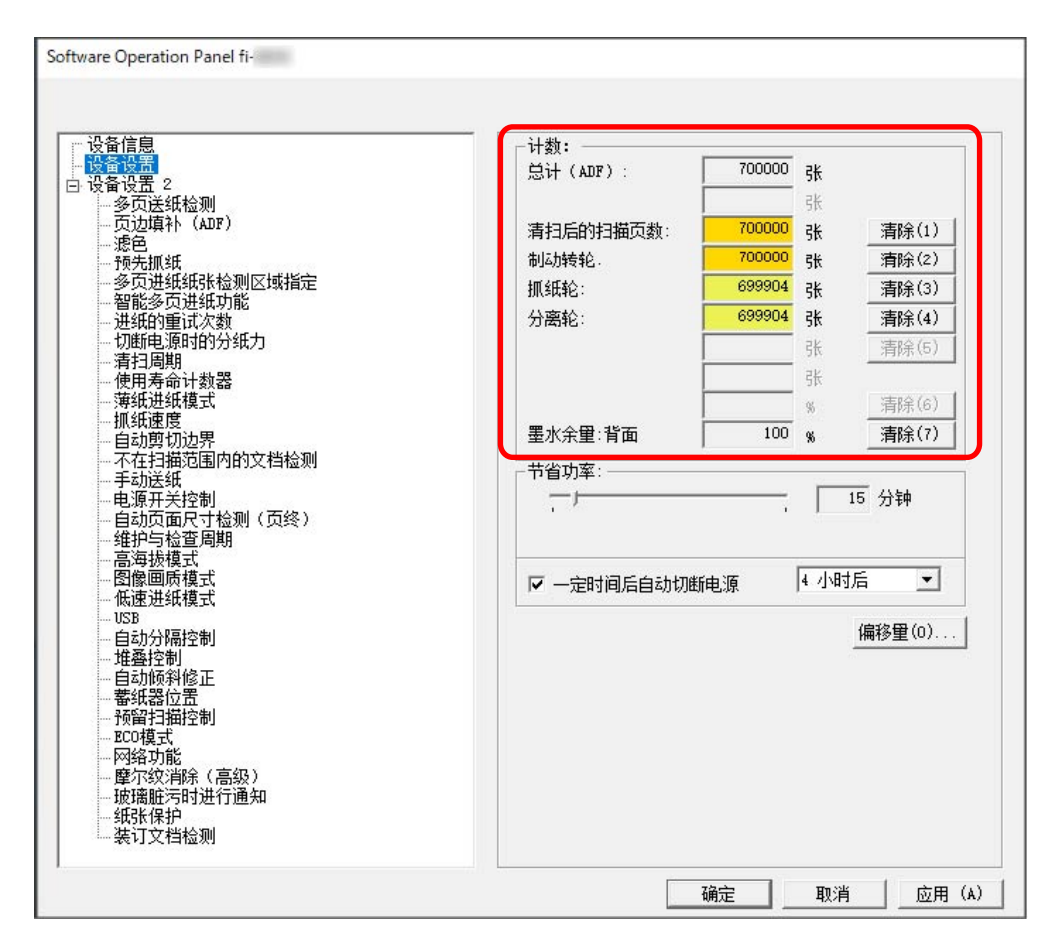

### 总计(ADF)

使用 ADF 扫描的总张数(以1张为单位递增)

### 清扫后的扫描页数

最后一次清洁后扫描的总张数(以1张为单位递增)

#### 制动转轮

最后一次更换制动轮后的扫描总张数(以1张为单位递增)

#### 抓纸轮

最后一次更换抓纸轮后的扫描总张数(以1张为单位递增)

#### 分离轮

最后一次更换分离轮后的扫描总张数(以 1 张为单位递增)

#### 墨水余量:正面

正面背书器打印墨盒中剩余的墨水量。(仅在安装了背书器后显示)

#### 墨水余量:背面

背面背书器打印墨盒中剩余的墨水量。(仅在安装了背书器后显示)

各计数器的出厂默认设置为"0"。

仅在已安装背书器时显示[[墨水余量:正面]/[墨水余量:背面]计数器的出厂默认设置。

### 注意

若拔出电源电缆关闭扫描仪电源或选择[电源开关无效],在[总计]中将有可能不计数已扫描的页数。 有关禁用电源开关的详细信息,请参[阅开启/关闭扫描仪的方法 \[电源开关控制\]\( 第369 页\)](#page-368-0)。

# <span id="page-321-0"></span>清除页码计数器

当更换或清洁了耗材部件时,清除相应的计数器:

1 启动 Software Operation Panel。 有关详情请参[阅启动 Software Operation Panel\( 第 303 页\)](#page-302-0)。

### 2 从列表选择[设备设置]。

### 3 在执行清洁时,单击[清扫后的扫描页数]中的[清除]按钮,或为更换的耗材单击[清零]按钮。

计数器将被重置为 0。 墨水余量将被重置为 100。

### 4 单击[确定]按钮。

出现信息窗口。

### 5 单击[确定]按钮。

所设的设置即被保存。

# 清洁或更换耗材的消息

扫描仪正在使用中时电脑上可能会显示如下消息。

请注意,显示此信息时,触摸屏的 中将显示与更换耗材或清洁扫描仪相关的信息的通知。

### 示例:更换耗材消息

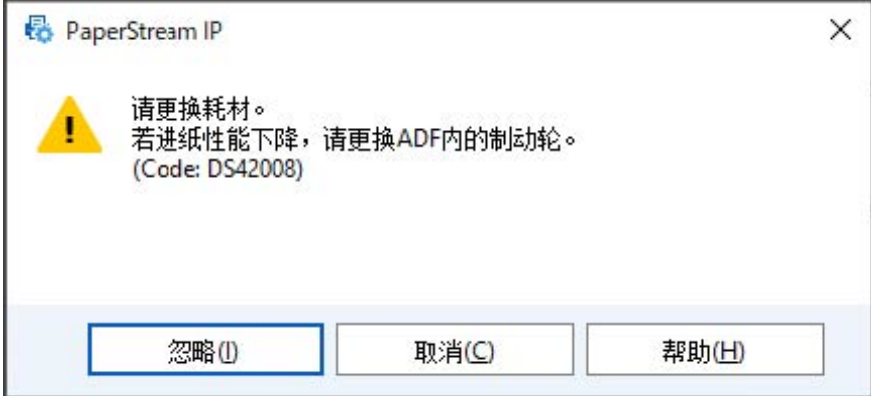

### 示例:清洁消息

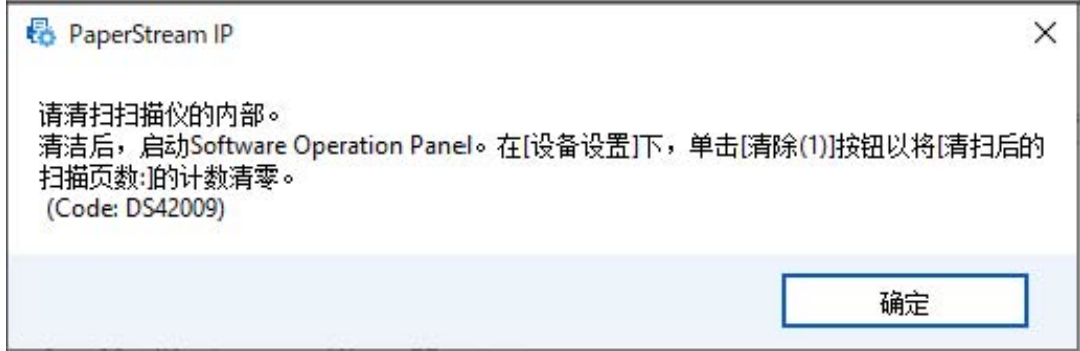

根据所显示的信息采取以下措施。

- 出现更换耗材的消息时 查看消息并更换相应的耗材。 如果单击了[忽略]按钮,消息将会消失而扫描则将继续。但建议您尽快更换耗材。 如要停止扫描并立刻更换耗材,请单击[取消]按钮。 有关更换耗材的详情,请参阅以下内容: - 制动转轮 [更换制动轮\( 第 189 页\)](#page-188-0)
	- 抓纸轮 [更换抓纸轮\( 第 178 页\)](#page-177-0)
	- 分离轮 [更换分离轮\( 第 182 页\)](#page-181-0)

- 打印墨盒 [更换打印墨盒\( 第 194 页\)](#page-193-0)

● 出现进行清洁的消息时 查看消息并进行相应清洁。 有关清洁的详细信息,请参阅[日常维护\( 第 154 页\)](#page-153-0)。
# 扫描仪清扫周期 [清扫周期]

指定扫描仪内部的清扫周期。

当此项的计数器达到指定值时,[设备设置]中的[清扫后的扫描页数]计数器的背景色变为黄色。 也可显[示清洁或更换耗材的消息\( 第 323 页\)中](#page-322-0)所述的清扫指示消息。

1 启动 Software Operation Panel。

有关详情请参[阅启动 Software Operation Panel\( 第 303 页\)](#page-302-0)。

### 2 从列表选择[设备设置 2]→[清扫周期]。

#### 3 为清扫周期指定一个值。

该值的范围可为 1,000 到 255,000 张(以 1,000 为单位增加)。 出厂默认设置为"10",表示 10,000 张。

## 4 指定是否显示清扫指示消息。

出厂初始设置清除[显示清扫指示]复选框。

# 指定耗材更换周期[使用寿命计数器]

指定耗材的更换周期。

更换耗材后,当各个耗材的页码计数中的值已达到设置中指定值的 95%时,[设备设置]中的 [制动转轮]、[抓 纸轮]和[分离轮]计数器的背景色将变为淡黄色,页码计数达到 100%时则将变为黄色。 还可[为清洁或更换耗材的消息\( 第 323 页\)中](#page-322-0)所述的更换耗材显示消息。

1 启动 Software Operation Panel。

有关详情请参[阅启动 Software Operation Panel\( 第 303 页\)](#page-302-0)。

- 2 从列表选择[设备设置 2] → [使用寿命计数器]。
- 3 指定[抓纸轮]、 [制动转轮]和[分离轮]的更换周期。 该值的范围可为 10,000 到 2,550,000 张(以 10,000 为单位增加)。 出厂默认设置为"70",表示 700,000 张。

# 扫描的相关设置

# 调节开始扫描的位置 [偏移量设定/垂直放大倍数调整]

当扫描图像的输出位置不正确或图像看上去缩短/加长(纵向)时,调整偏移量和垂直(长度)放大倍数。

## 注意

通常情况下,出厂默认设置已使用经过调整的值,因此不应做任何修改。

- 1 启动 Software Operation Panel。 有关详情请参[阅启动 Software Operation Panel\( 第 303 页\)](#page-302-0)。
- 2 从列表选择[设备设置]并单击[偏移量]按钮。
- 3 配置该设置以根据需要调整偏移量/垂直放大倍数。

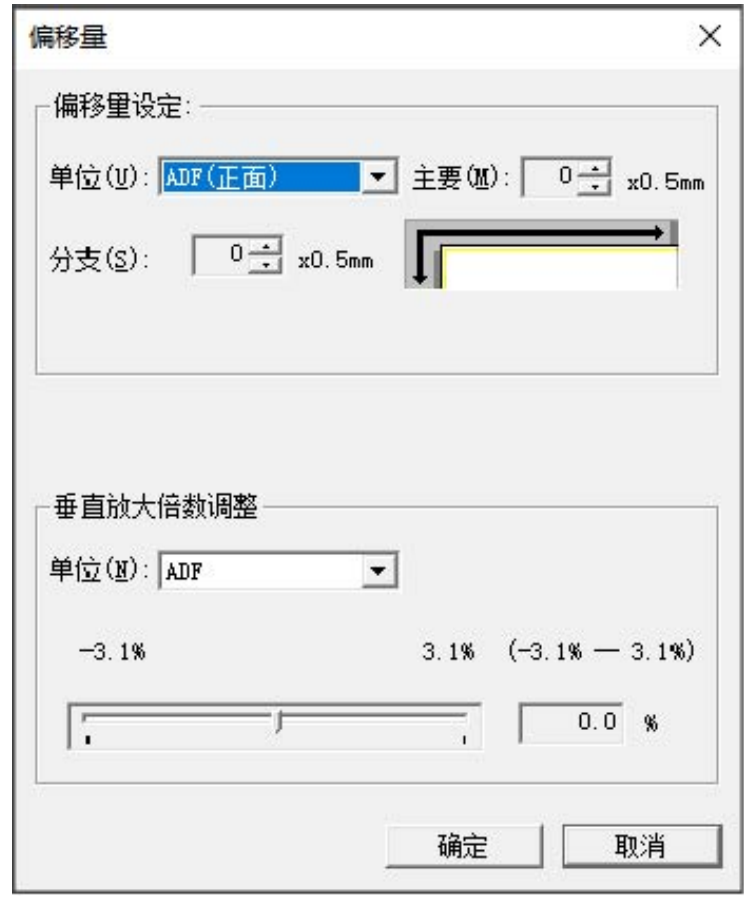

#### 偏移量设定

#### 单位

选择[ADF(正面)]或[ADF(背面)]作为偏移量调整目标。

# 主要

指定水平(宽度)偏移量。 该指定值的范围可为-2 到+3 mm (以 0.5 为单位增加)。 出厂初始设置是"0"。

## 分支

指定垂直(长度)偏移量。 该指定值的范围可为-2 到+3 mm(以 0.5 为单位增加)。 出厂初始设置是"0"。

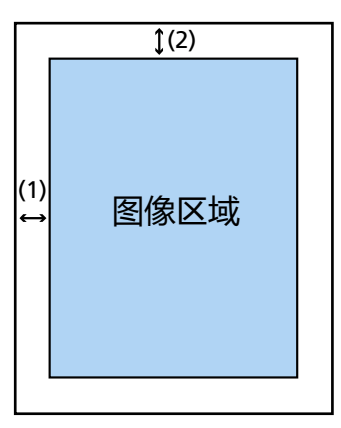

(1):主= -2 到 3 mm

(2):副= -2 到 3 mm

(以 0.5 mm 为单位增加)

#### 垂直放大倍数调整

#### 单位

垂直放大倍数调整的装置固件为[ADF]。

#### 垂直放大倍数调整

指定垂直(长度)放大倍数。 该指定值的范围可为-3.1%到+3.1%(以 0.1 为单位增加)。 出厂初始设置是"0.0"。

# 清除图像边缘周围的黑线(文档阴影)[页边填补(ADF)]

配置设置以填充扫描图像的边缘周围的黑线(扫描文档的阴影)。 根据扫描文档的状况,文档的阴影可能显示为扫描图像边缘的黑线。 在这种情况下,请通过填补扫描图像的边缘来消除黑线。

1 启动 Software Operation Panel。

有关详情请参[阅启动 Software Operation Panel\( 第 303 页\)](#page-302-0)。

- 2 从列表选择[设备设置 2] → [页边填补 (ADF)]。
- 3 指定每个边距要填补的宽度(顶端/底端/右端/左端)。

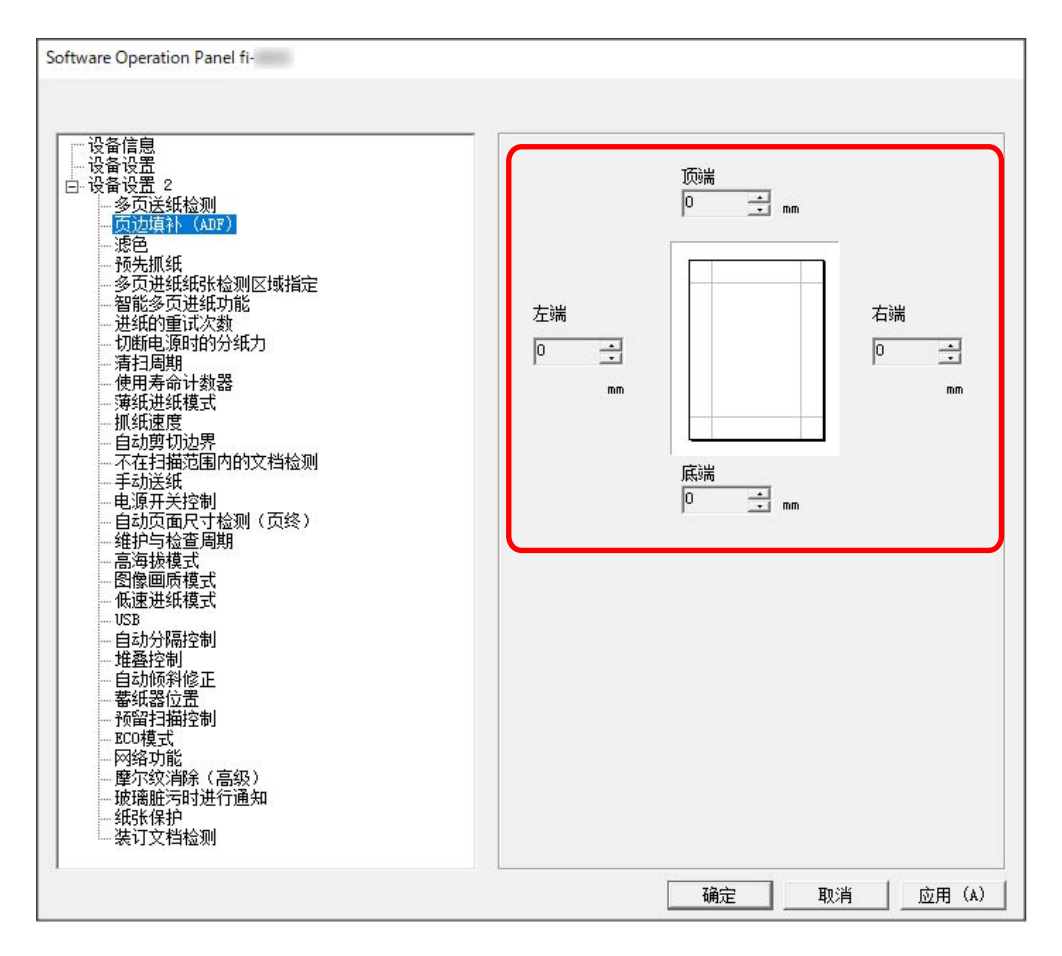

出厂初始设置是"0"。

在扫描仪驱动程序的[边缘裁剪]中将[背景]设置为[白色]时,将使用白色填充黑线;设置为[黑色]时, 则使用黑色填充。

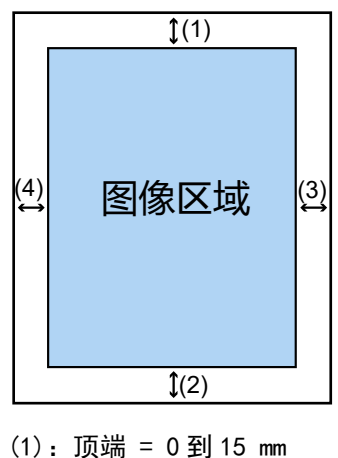

- 
- (2):底端 = -7 到 7 mm
- $(3)$ : 右端 = 0 到 15 mm
- (4):左端 = 0 到 15 mm
- (以 1 mm 为单位增加)

#### 注意

请注意,如果页边填补的目标范围过大,靠近文档边缘的字符等要素可能会被消除。

#### 提示

- 在扫描仪驱动程序中将[边缘裁剪]指定为 [无]或[页尾检测]时,[页边填补 (ADF)]有效。 有关详细信息,请参阅扫描仪驱动程序帮助。
- 根据您为[页边填补(ADF)]指定的底部边距数值,页边填补功能将执行以下操作:
	- 1 到 7 mm

使用背景颜色从图像的下端向内部填补指定区域。

- -1 到-7 mm 在不使用背景颜色从图像的下端向内部填补指定区域的情况下输出图像。(在扫描仪驱动程序中 设置了[末页检测模式]时,会将指定区域填补后输出图像。
- 也可从扫描仪驱动程序配置该设置。 在此情况下,扫描仪驱动程序的页边填补将用于扫描仪已填补边缘的图像上。

# 配置扫描设置以在扫描时删除指定的颜色 [滤色]

以黑白或灰度输出图像时,选择以红、绿、蓝(三原色)扫描时可以忽略颜色。 可以扫描文档而不排除任何颜色。

例如,在扫描绿色框的带有黑色字符的文档时,若将绿色选为滤色,则只会扫描文档的黑色字符部分。

1 启动 Software Operation Panel。

有关详情请参[阅启动 Software Operation Panel\( 第 303 页\)](#page-302-0)。

## 2 从列表选择[设备设置 2] → [滤色]。

3 选择要移除的颜色。

#### 红色、绿色、蓝色

移除选定的颜色。 出厂初始设置是[绿色]。

## 无

不移除颜色。

## 注意

此功能对浅色(低亮度)最有效,深色可能无法被排除。

#### 提示

也可从扫描仪驱动程序配置该设置。 除红、绿、蓝之外,可以指定任何颜色。 注意,扫描仪驱动程序设置具有优先级。 有关详细信息,请参阅扫描仪驱动程序帮助。

# 缩短扫描间隔时间 [预先抓纸]

在扫描多份文档时,指定该项可缩短扫描时间。 "预先抓纸"是指在弹出当前正在扫描的文档之前,将下一个文档送入 ADF。

- 1 启动 Software Operation Panel。 有关详情请参[阅启动 Software Operation Panel\( 第 303 页\)](#page-302-0)。
- 2 从列表选择[设备设置 2] → [预先抓纸]。
- 3 选择启用或禁用[预先抓纸]。

出厂默认设置是[启用]。

- 启用了预先抓纸时, 如果在扫描过程中取消扫描, 则必须取出预先抓纸的文档, 然后再次放入文 档。
- 也可在扫描仪驱动程序或操作面板中配置该设置。 注意,扫描仪驱动程序设置具有优先级。

# 指定进纸的重试次数 [进纸的重试次数]

指定从送纸器送入文档时的进纸重试次数。

1 启动 Software Operation Panel。 有关详情请参[阅启动 Software Operation Panel\( 第 303 页\)](#page-302-0)。

## 2 从列表选择[设备设置 2] → [进纸的重试次数]。

#### 3 指定进纸的重试次数。

该值的范围可为 1 到 12 次。 出厂默认设置是"3 次"。

#### 提示

也可通过操作面板配置该设置。

# 将模式设置为扫描薄纸 [薄纸进纸模式]

请配置该设置以降低抓纸轮,并防止薄纸卡纸。

- 1 启动 Software Operation Panel。 有关详情请参[阅启动 Software Operation Panel\( 第 303 页\)](#page-302-0)。
- 2 从列表选择[设备设置 2]→[薄纸进纸模式]。
- 3 选择启用或禁用[薄纸进纸模式]。 出厂初始设置是[禁用]。

- 使用手动单张进纸模式,将禁用[薄纸进纸模式]。
- 也可通过操作面板配置该设置。

# 设置开始送纸的时间 [抓纸速度]

设置开始将文档送入扫描仪的时间。 重叠文档或卡纸频繁发生时,延迟进纸时间将有可能改善性能。 该设置在扫描薄纸时十分有效。

1 启动 Software Operation Panel。 有关详情请参[阅启动 Software Operation Panel\( 第 303 页\)](#page-302-0)。

#### 2 从列表选择[设备设置 2] → [抓纸速度]。

## 3 选择开始将文档送入扫描仪的时间。

#### 普通

这是出厂默认设置。

#### 较慢

开始将文档送入扫描仪的时间比[普通]慢。

### 注意

由于送入文档的开始时间较迟,因此整体扫描时间较长。

提示

● 使用手动单张进纸模式, 将禁用[抓纸速度]。

● 也可通过操作面板配置该设置。

# 图像大小的设置 [自动剪切边界]

当扫描仪设置为自动检测纸张尺寸时,指定是否优化(上舍入/下舍入)扫描图像数据的小数部分。 当检测到纸张尺寸时,与标准纸张尺寸相比,扫描图像可能有小数部分。 输出图像大小取决于小数部分的处理方式。

- 1 启动 Software Operation Panel。 有关详情请参[阅启动 Software Operation Panel\( 第 303 页\)](#page-302-0)。
- 2 从列表选择[设备设置 2]→[自动剪切边界]。
- 3 选择是否包括或排除此类小数数据。 选择[优化]以避免文档部分要素遗漏。 出厂默认设置是[下舍入]。

# 注意

● 选择[优化]可避免文档部分要素遗漏, 阴影可能出现在边缘周围。

● 选择[下舍入]扫描边缘带有文本等要素的文档时,输油出的图像中可能会遗漏部分文档要素。

# 保护纸张不受损伤的功能的设置 [不在扫描范围内的文档检测]

设置是否在扫描仪检测到文档发生倾斜并被送入扫描仪的可扫描区域之外时停止送入文档。 如果将文档被送入扫描仪的可扫描区域之外,则有可能发生卡纸并损坏或撕破重要的文档。 停止送入文档可以防止文档受损。

- 1 启动 Software Operation Panel。 请参[阅启动 Software Operation Panel\( 第 303 页\)](#page-302-0)。
- 2 从列表选择[设备设置 2] → [不在扫描范围内的文档检测]。
- 3 选择启用或禁用[不在扫描范围内的文档检测]。 出厂默认设置是[启用]。

提示

也可通过操作面板配置该设置。

# 扫描带有索引标签的文档或非矩形文档的设置 [自动页面尺寸检测(页终)]

对于带有索引贴纸或索引标签(带有索引标签的文档)或非矩形文档,请配置此设置以在扫描仪检测到的文档 边缘之外进行扫描,使扫描图像包含索引贴纸或索引标签。

如要扫描带有索引标签的文档,请在放入文档时使索引贴纸或标签所在的边缘为底边。 有关详情请参[阅放入带有索引标签的文档或非矩形文档\( 第 104 页\)。](#page-103-0)

#### 1 启动 Software Operation Panel。

请参[阅启动 Software Operation Panel\( 第 303 页\)](#page-302-0)。

#### 2 从列表选择[设备设置 2] → [自动页面尺寸检测 (页终)]。

#### 3 选择文档的形状。

#### 矩形

检测到文档下端时停止扫描。 这是出厂默认设置。

#### 带有索引标签

对于带有检索标签文档,扫描距离文档下端最多 20 mm 的范围

#### 非矩形

扫描距离检测文档下端最多 120 mm 的范围

## 注意

如果选择[带有索引标签]或[非矩形],扫描速度会降低。

# 在高海拔处扫描 [高海拔模式]

启用此模式以在海拔高于 2,000m 的位置使用扫描仪。 高海拔地区的低气压可能会降低超声波传感器对文档重叠检测的准确度。 将高海拔模式设置为[启用],改善检测重叠文档的准确性。

1 启动 Software Operation Panel。

有关详情请参[阅启动 Software Operation Panel\( 第 303 页\)](#page-302-0)。

- 2 从列表选择[设备设置 2] → [高海拔模式]。
- 3 选择[启用]在高海拔地区使用扫描仪。

出厂初始设置是[禁用]。

# 指定扫描的图像画质 [图像画质模式]

请设置图像画质模式,以获得接近使用 fi-7800/fi-7900 扫描时的图像画质。

- 1 启动 Software Operation Panel。 有关详情请参[阅启动 Software Operation Panel\( 第 303 页\)](#page-302-0)。
- 2 从列表选择[设备设置 2] → [图像画质模式]。
- 3 选择是否获得接近 fi-7800/fi-7900 的图像画质。 出厂初始设置是[禁用]。

# 保护纸张不受损伤的功能的设置 [低速进纸模式]

指定该项将减慢扫描速度以保护文档。 无论图像的分辨率设置为何,都将以与分辨率的设置为 600 dpi 时相同的速度执行扫描。

- 1 启动 Software Operation Panel。 请参[阅启动 Software Operation Panel\( 第 303 页\)](#page-302-0)。
- 2 从列表选择[设备设置 2] → [低速进纸模式]。
- 3 如要执行低速扫描以保护文档,请选择[启用]。 出厂初始设置是[禁用]。

#### 注意

当在启用[低速进纸模式]的情况下扫描长页文档时,由于扫描仪驱动程序中的分辨率设置,扫描仪可 能无法完全扫描最大长度的文档。

有关支持的文档长度的详情,请参[阅是否在启用\[低速进纸模式\]、\[ECO 模式\]或\[使用直线进纸扫描的](#page-248-0) 手动单张进纸模式]时扫描了长页文档?(第 249 页)。

- 使用手动单张进纸模式,将禁用[低速进纸模式]。
- 也可通过操作面板配置该设置。

# 设置分纸力的自动控制[自动分隔控制]

选择是否针对每个文档类型自动调整分纸力。 启用此功能可减少多页进纸、抓纸错误和卡纸。

- 1 启动 Software Operation Panel。 请参[阅启动 Software Operation Panel\( 第 303 页\)](#page-302-0)。
- 2 从列表选择[设备设置 2] → [自动分隔控制]。
- 3 指定启用或禁用[自动分隔控制]。 出厂默认设置是[启用]。

- 使用手动单张进纸模式,将禁用[自动分隔控制]。
- 也可通过操作面板配置该设置。

# 设置排出小尺寸文档的控制[堆叠控制]

指定在扫描尺寸较小的文档 (长度为 138 mm 以下)时, 是否使扫描速度快于[标准], 或将文档堆叠得比[标 准]更整齐。

- 1 启动 Software Operation Panel。 请参[阅启动 Software Operation Panel\( 第 303 页\)](#page-302-0)。
- 2 从列表选择[设备设置 2]→[堆叠控制]。
- 3 指定堆叠速度。

#### 标准

这是出厂默认设置。

## 强调速度

尺寸较小的文档的扫描速度将快于[标准]。

#### 强调层叠性

弹出的尺寸较小的文档将堆叠得比[标准]更整齐。 然而,使用此设置时,尺寸较小的文档的扫描速度将降低至 30%左右。

#### 提示

也可通过操作面板配置该设置。

# 修正倾斜的文档的方向,以将文档笔直地送入 [自动倾斜修正] (fi-8950/ fi-8930)

配置该设置以纠正倾斜文档的方向,并将文档笔直送入。

1 启动 Software Operation Panel。 有关详情请参[阅启动 Software Operation Panel\( 第 303 页\)](#page-302-0)。

#### 2 从列表选择[设备设置 2] → [自动倾斜修正]。

3 如要修正倾斜的文档的方向,请选择[启用], 出厂默认设置是[启用]。 选择[启用]时,请指定以下项目:

修正级别

#### 普通

这是出厂默认设置。

#### 高

以比[普通]更高的水平纠正文档倾斜。

### 注意

● 对于包含薄纸的文档,请禁用[自动倾斜修正]以防止文档受损。

- 如果转轮变脏,自动倾斜修正的效果可能会降低。 自动倾斜修正的效果降低时,请清洁转轮。 有关详情请参阅[日常维护\( 第 154 页\)](#page-153-0)。
- 启用[自动倾斜修正]时, 扫描速度可能会降低。

- 在以下情况下,将禁用[自动倾斜修正]:
	- 使用手动单张进纸模式时
	- 启用[薄纸模式]时
	- 将[抓纸速度]设置为[较慢]时
- 也可在扫描仪驱动程序或操作面板中配置该设置。
	- 注意,扫描仪驱动程序设置具有优先级。

# 调节蓄纸器高度 [蓄纸器位置]

请指定是否将叠纸器高度设置为自动调整或固定。

将叠纸器高度设置为自动调整时,文档被弹出并堆叠时,叠纸器将自动降低,以使堆叠的文档的顶端保持在同 一高度。该功能可保证文档堆叠整齐。

当叠纸器固定时,堆叠文档的顶部和文档弹出区域之间会保持一定的距离,以防止折痕较大的文档碰撞其他文 档并散落。

#### 1 启动 Software Operation Panel。

有关详情请参[阅启动 Software Operation Panel\( 第 303 页\)](#page-302-0)。

#### 2 从列表选择[设备设置 2]→[蓄纸器位置]。

#### 3 请指定是否将叠纸器高度设置为自动调整或固定。

#### 自动

叠纸器将自动上下移动,以使堆叠的文档的顶端保持在同一高度。 这是出厂默认设置。

#### 固定

固定蓄纸器的高度。

#### 提示

也可通过操作面板配置该设置。

# 倾斜送入文档时避免部分图像遗失[预留扫描控制]

指定送入倾斜的文档时是否防止部分图像缺失。

如果将[预留扫描控制]设置为[启用],倾斜送入文档时将自动拉宽扫描区域,以避免部分图像遗失。

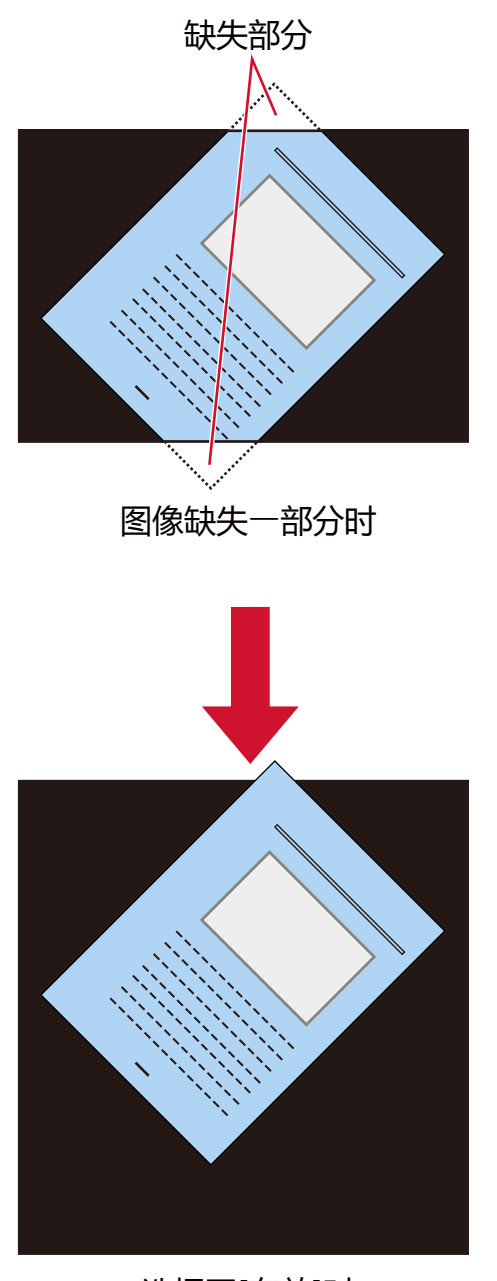

选择了[有效]时

- 1 启动 Software Operation Panel。 请参[阅启动 Software Operation Panel\( 第 303 页\)](#page-302-0)。
- 2 从列表选择[设备设置 2]→[预留扫描控制]。
- 3 选择[启用]以避免部分图像遗失。 出厂默认设置是[启用]。

# 提示

建议以最大可用纸张尺寸扫描。

# 防止图片上出现竖线(摩尔纹)的设置 [摩尔纹消除(高级)]

请调整扫描文档(如杂志或照片)时的图像画质,防止出现竖线(摩尔纹)。

1 启动 Software Operation Panel。 有关详情请参[阅启动 Software Operation Panel\( 第 303 页\)](#page-302-0)。

#### 2 从列表选择[设备设置 2] → [摩尔纹消除(高级)]。

3 选择[启用]以防止图像上出现竖线(摩尔纹)。 出厂初始设置是[禁用]。 选择[启用]时,请指定以下项目:

#### 消除模式

#### 优先速度

减少竖线(摩尔纹)。 扫描速度可能会降低。 这是出厂默认设置。

#### 优先图像画质

该设置比[优先速度]更能有效减少竖线(摩尔纹)。 然而,扫描速度将降低。

# 注意

当在启用[摩尔纹消除(高级)]的情况下扫描长页文档时,由于扫描仪驱动程序中的分辨率设置,扫 描仪可能无法完全扫描最大长度的文档。

有关支持的文档长度的详细信息,请参阅扫描仪驱动程序帮助。

#### 提示

也可在扫描仪驱动程序或操作面板中配置该设置。 注意,扫描仪驱动程序设置具有优先级。

# 纸张保护功能的设置 [纸张保护]

配置设置以检测由进纸错误造成的弯曲的文档。 由于进纸错误导致的卡纸可能会损坏或撕裂重要文档。 检测进纸错误并停止扫描可以防止损坏文档。 此功能适用于扫描难以进纸的文档(如薄纸文档)。

## 1 启动 Software Operation Panel。

有关详情请参[阅启动 Software Operation Panel\( 第 303 页\)](#page-302-0)。

#### 2 从列表选择[设备设置 2]→[纸张保护]。

# 3 选择[启用]检测由进纸错误导致的文档弯曲。 出厂默认设置是[启用]。 选择[启用]时,请指定以下项目:

#### 灵敏度

#### 普通

以最佳灵敏度检测翘曲的文档。 这是出厂默认设置。

#### 低

降低检测文档变形的灵敏度。 指定此项以尽在文档弯曲程度较大时检测弯曲的文档。

#### 高

提高检测文档变形的灵敏度。 指定此项以检测弯曲的文档,即使其变形程度较轻。

#### 检测范围

#### 普通

以最佳范围检测翘曲的文档。 这是出厂默认设置。

## 大

扩大检测弯曲文件的范围。 指定此项以在较大的范围内检测翘曲的文件。

# 注意

● 请注意, 纸张保护功能是为了防止文档损坏, 但不保证可以保护所有文档。

● 使用纸张保护功能时,请确保在放入文档时将文档上端对齐,使送纸器侧导板和文档之间没有空隙 (特别是批量扫描不同长度的文档时)。 如果上端没有对齐,或送纸器侧导板和文档之间留有空隙,即使正确送入文档,扫描也有可能停 止。

```
提示
```
- 启用[纸张保护]时, 在下述情况下, 即使正确送入文档, 扫描也有可能停止。
	- 扫描褶皱的文档时
	- 扫描非正方形或长方形的文档时
	- 扫描背景较暗的文档时
	- 扫描边缘附近印有文本或图案背景的文档时
	- 倾斜送入文档时。

在此情况下,您可以仅对要重新扫描的受保护的文档禁用纸张保护。 有关详情请参阅[禁用纸张保护\( 第 152 页\)](#page-151-0)。

- 如果纸张保护功能频繁中止扫描, 请根据保护纸张不受损伤的功能频繁被设置为关闭(第244页) 采取措施。
- 启用薄纸模式时,建议将灵敏度设置为[高]。
- 使用手动单张进纸模式,将禁用[纸张保护]。
- 也可在扫描仪驱动程序或操作面板中配置该设置。 注意,扫描仪驱动程序设置具有优先级。 在操作面板上启用[触摸屏设置优先]时,优先顺序如下。
	- 1 扫描仪驱动程序中的[纸张保护]
	- 2 操作面板中的[纸张保护]
	- 3 Software Operation Panel 中的[纸张保护]

# 检测装订文档的设置 [装订文档检测]

配置此设置以检测装订文档。 当送入装订文档时,装订的部分可能被撕掉。 在检测到装订文档时停止扫描可以防止文档受损。

1 启动 Software Operation Panel。 有关详情请参[阅启动 Software Operation Panel\( 第 303 页\)](#page-302-0)。

#### 2 从列表选择[设备设置 2]→[装订文档检测]。

# 3 如要检测装订文档,请选择[启用]。 出厂默认设置是[启用]。 选择[启用]时,请指定以下项目:

#### 灵敏度

#### 普通

将以最佳灵敏度检测装订文档。 这是出厂默认设置。

#### 高

提高检测装订文档的灵敏度。

## 注意

● 请注意, 当使用装订文档检测功能保护文档不受损伤时, 该功能并不能保证所有文档均受保护。

● 将文档放到扫描仪上前,请取掉所有回形针和订书钉。

- 使用手动单张进纸模式,将禁用[装订文档检测]。
- 也可在扫描仪驱动程序或操作面板中配置该设置。 注意,扫描仪驱动程序设置具有优先级。 在操作面板上启用[触摸屏设置优先]时,优先顺序如下。
	- 1 扫描仪驱动程序[装订文档检测]
	- 2 操作面板的[装订文档检测]
	- 3 Software Operation Panel 的[装订文档检测]

# <span id="page-351-0"></span>检测重叠文档的相关设置(多页进纸)

# 指定检测重叠文档的方法[多页送纸检测]

多页进纸是指两页或以上的纸张重叠并同时送入的错误。 配置设置以在扫描期间检测重叠文档。 使用超声波传感器或根据文档长度的不同来检测重叠的文档。 检测到文档重叠时,将显示错误消息,扫描停止。

1 启动 Software Operation Panel。 有关详情请参[阅启动 Software Operation Panel\( 第 303 页\)](#page-302-0)。

#### 2 从列表选择[设备设置 2]→[多页送纸检测]。

3 选择检测方法。

#### 无

不检测重叠的文档。

#### 重叠检测(超声波)

用超声波传感器检测重叠的文档。 当选择该项时,可指定以下两个选项:

- 指定检测重叠文档的区域(沿进纸方向距离文档前端的长度)。 有关如何配置该设置的详情,请参阅[指定检测重叠文档的区域 \[多页进纸纸张检测区域指定\]\( 第](#page-353-0) [354 页\)。](#page-353-0)
- 将一张纸粘附到文档上时,可记忆这张纸的长度和位置,并设置为忽略文档的重叠。 有关如何配置该设置的详情,请参阅[配置不检测重叠文档\( 第 146 页\)](#page-145-0)。 这是出厂默认设置。

#### 检查长度

按长度差值检测重叠的文档。 选择此项扫描相同长度的文档。 注意:当扫描混合不同长度的批次时,不能精确地检测到重叠的文档。

#### 检测重叠及长度

通过结合[重叠检测(超声波)]和[检查长度]来检测重叠的文档。 当选择该项时,可指定以下两个选项:

- 指定检测重叠文档的区域(沿进纸方向距离文档前端的长度)。 有关如何配置该设置的详情,请参阅[指定检测重叠文档的区域 \[多页进纸纸张检测区域指定\]\( 第](#page-353-0) [354 页\)。](#page-353-0)
- 将一张纸粘附到文档上时,可记忆这张纸的长度和位置,并设置为忽略文档的重叠。 有关如何配置该设置的详情,请参阅[配置不检测重叠文档\( 第 146 页\)](#page-145-0)。

注意:当扫描混合不同长度的批次时,不能精确地检测到重叠的文档。

## 长度

指定要检测为重叠文档的文档长度的差值。 当文档长度的差值大于指定的值时,检测为重叠的文档。 当选择[检查长度]或[检测重叠及长度]时指定这一项。 任何低于指定值的长度均视为微小误差,而不检测为重叠的文档。 从 10/15/20 mm 进行选择。出厂初始设置是"10"。

## 注意

- 要扫描不同长度的文档, 请选择[重叠检测(超声波)]。
- 若选择[重叠检测(超声波)], 当文档贴有便利贴、收据或照片时, 可能会将文档的粘附物检测为重 叠文档。

如要禁用检测重叠文档,请配置以下任一设置:

- 选择[检查长度]
- 在[多页进纸纸张检测区域指定]中配置该设置,以不检测粘贴的纸张。
- 在[智能多页进纸功能]中,选择[自动模式 1]或[自动模式 2]

- 也可在扫描仪驱动程序或操作面板中配置该设置。 注意,扫描仪驱动程序设置具有优先级。
- 在扫描仪驱动程序中,文档(装订)页的设置如果有效,则将不会在触摸屏中显示错误信息。错误 信息将在扫描仪驱动器中显示。

# <span id="page-353-0"></span>指定检测重叠文档的区域 [多页进纸纸张检测区域指定]

请指定不检测或检测文档重叠的范围。

当在[多页进纸]中选择[重叠检测(超声波)]或[检测重叠及长度]时,请指定此项。

1 启动 Software Operation Panel。

有关详情请参[阅启动 Software Operation Panel\( 第 303 页\)](#page-302-0)。

## 2 从列表选择[设备设置 2] → [多页进纸纸张检测区域指定]。

#### 3 指定检测范围。

勾选[选定的范围]复选框。

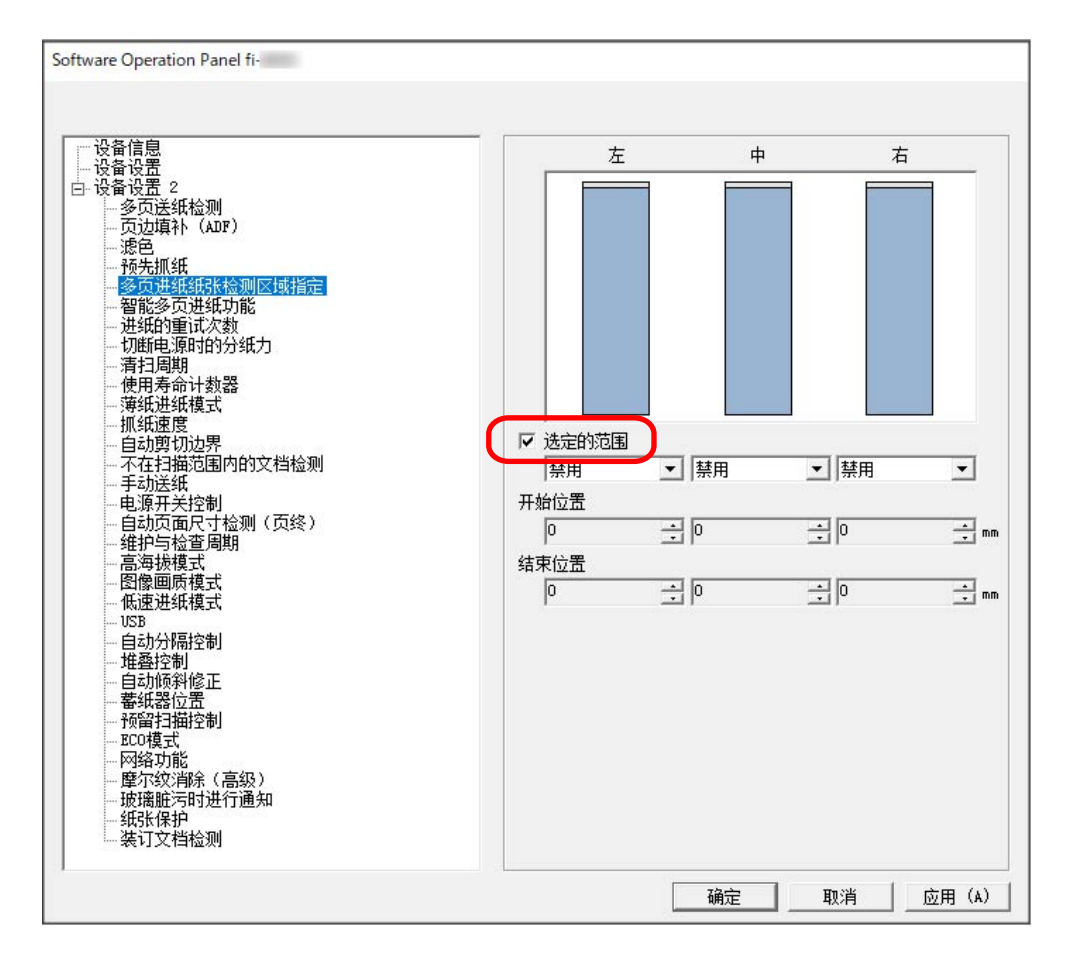

#### [选定的范围]复选框

选择该复选框,在下图(浅蓝色部分)中指定检测范围。

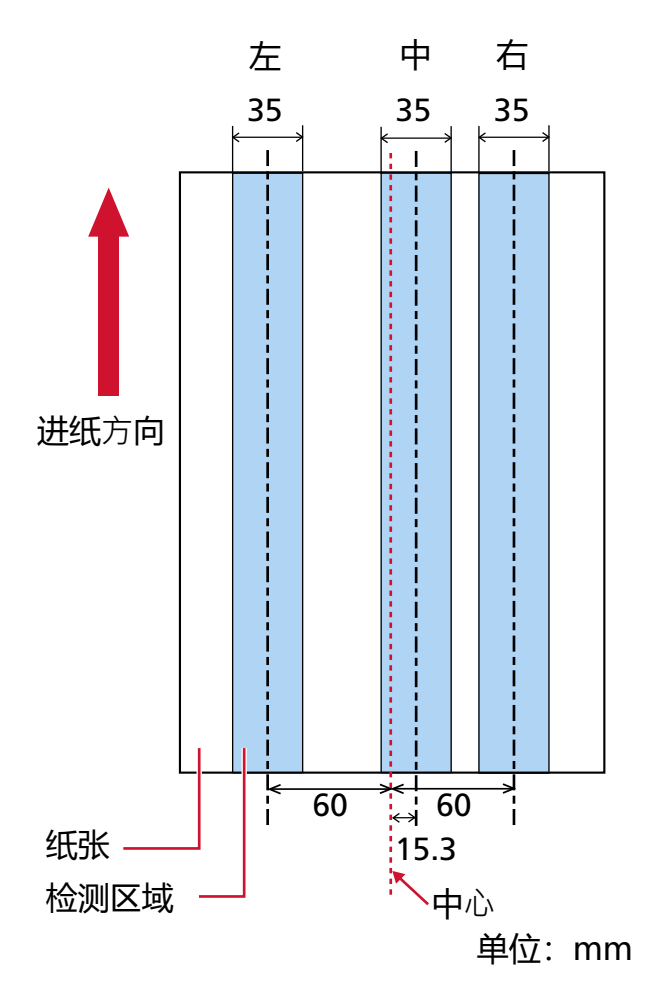

出厂初始设置清除该复选框。

清除该复选框将开始和结束位置设置为"0",在整个文档内检测重叠的文档。 若将文档放置于抓纸轮宽度的中间,即适用上述条件。

# 禁用 (左/中/右)

勾选[选定的范围]复选框时可选择此项。 不在指定的区域内检测重叠的文档。 这是出厂默认设置。

#### 启用 (左/中/右)

勾选[选定的范围]复选框时可选择此项。 在指定的区域内检测重叠的文档。

## 开始位置 (左/中/右)

指定检测区域的开始位置(沿进纸方向距离文档前端的长度)。 范围:0 到 510 mm,以 2 mm 为单位增加,开始位置≦结束位置 出厂初始设置是"0"。

#### 结束位置 (左/中/右)

指定检测区域的结束位置(沿进纸方向距离文档前端的长度)。 范围:0 到 510 mm,以 2 mm 为单位增加,开始位置≦结束位置 出厂初始设置是"0"。

- 当开始位置和结束位置都是"0"时,不管[选定的范围]设置,将在整个文档上检测重叠的文档。
- 要对整个文档禁用重叠文档检测, 为[选定的范围]选择[禁用], 并将开始位置设为"0", 将结束位置 设为等于或大于文档长度。
- 如果开始位置设定为超过文档的长度,当[选定的范围]设定为[禁用]时将在整个文档中检测重叠的 文档,选择[启用]时将不在文档的任何位置检测重叠的文档。
- 要检测重叠文档, 检测区域长度必须至少指定为 5 mm。 配置设置,使结束位置超过开始位置 6 mm 或以上。
- 也可使用以下方法设置开始位置和结束位置:
	- 在指定检测区域的窗口上,通过拖动鼠标指针来绘制一个正方形。
	- 在指定检测区域的窗口上,拖动指示开始位置和结束位置的手柄。
- 有关重叠检测区域设置的示例, 请参阅设置文档重叠检测区域的示例(第357页)。

# <span id="page-356-0"></span>■ 设置文档重叠检测区域的示例

#### 示例 1

设置详情如下所述。

- 指定位置:左 选定的范围=禁用,开始位置=50 mm,结束位置=200 mm
- 指定位置:中 选定的范围=启用,开始位置=50 mm,结束位置=200 mm
- 指定位置:右 选定的范围=禁用,开始位置=50 mm,结束位置=200 mm

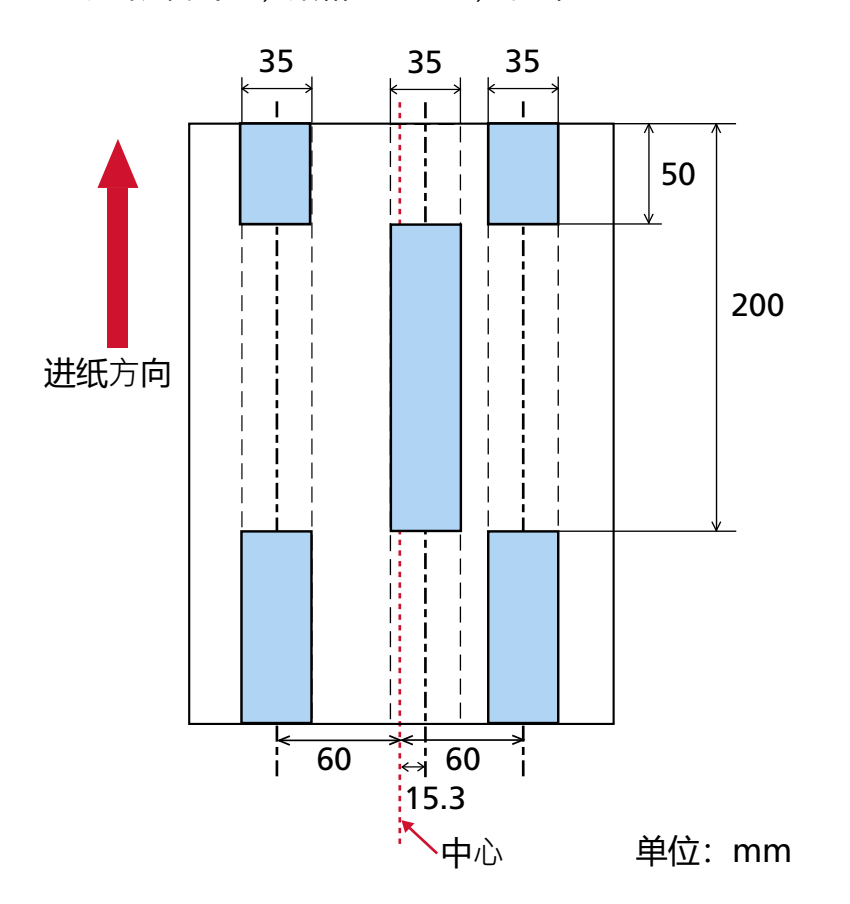

仅在浅蓝色区域内检测到重叠的文档。

#### 示例 2

设置详情如下所述。

- 指定位置:左 选定的范围=禁用,开始位置=0 mm,结束位置≧300 mm
- 指定位置:中 选定的范围=启用,开始位置=0 mm,结束位置=0 mm
- 指定位置:右

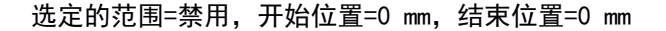

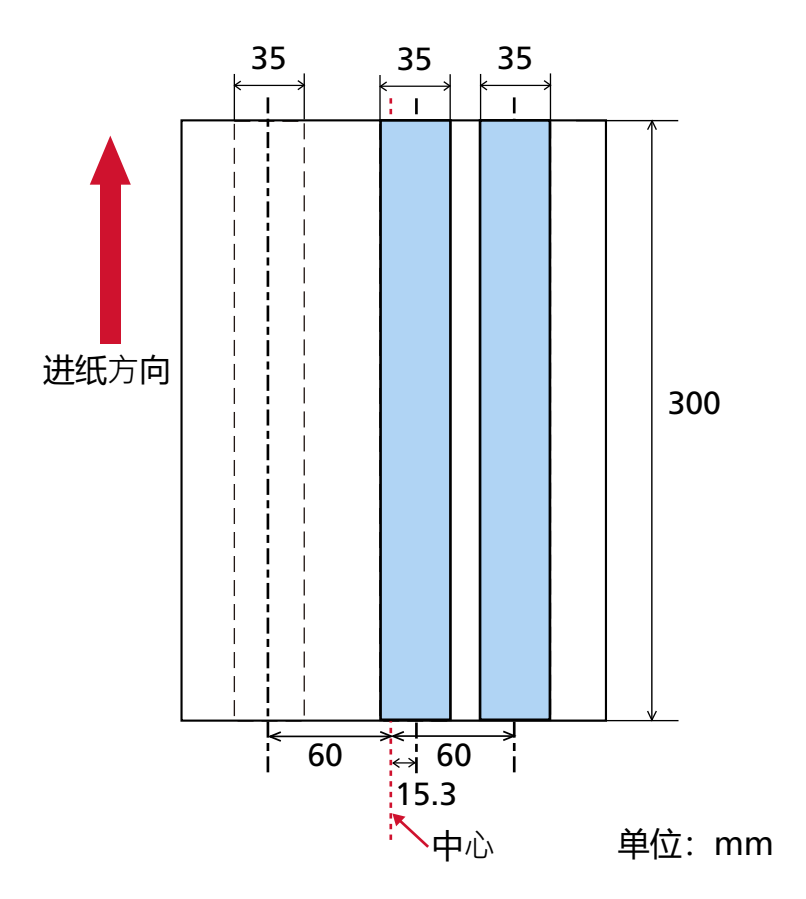

仅在浅蓝色区域内检测到重叠的文档。

## 提示

检测文档重叠时,如果文档紧紧粘在一起或因为静电而附着,多页进纸检测的准确度可能会下降。

#### 示例 3(错误示例)

设置详情如下所述。

- 指定位置:左 选定的范围=禁用,开始位置=310 mm,结束位置=400 mm
- 指定位置:中 选定的范围=启用,开始位置=320 mm,结束位置=450 mm
- 指定位置:右

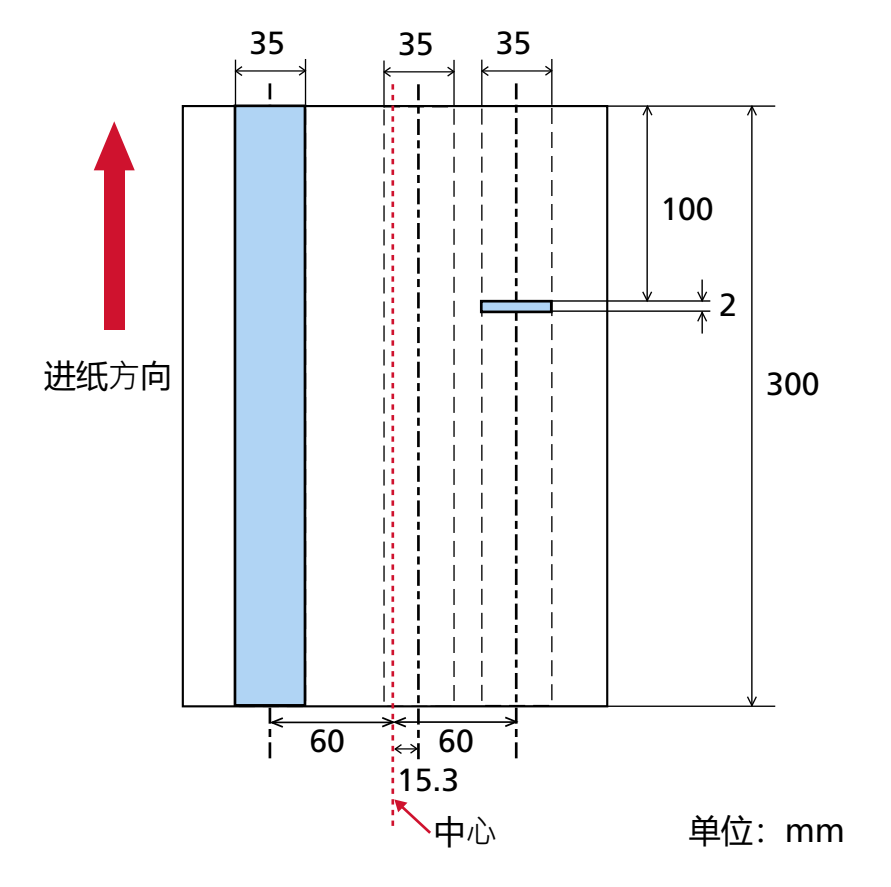

选定的范围=启用,开始位置=100 mm,结束位置=102 mm

"指定位置: 右"的检测区域(长度)小于 5 mm, 所以无法准确检测重叠的文档。

# 设置忽略某些重叠式样[智能多页进纸功能]

配置设置以在启用检测重叠文档设置时自动忽略重叠文档的某些模式。

注意,设置此项前必须先在扫描仪驱动程序和 Software Operation Panel 上指[定指定检测重叠文档的方法\[多](#page-351-0) [页送纸检测\]\( 第 352 页\)\[](#page-351-0)重叠检测(超声波)]或[检测重叠及长度]。

1 启动 Software Operation Panel。

有关详情请参[阅启动 Software Operation Panel\( 第 303 页\)](#page-302-0)。

#### 2 从列表选择[设备设置 2]→[智能多页进纸功能]。

#### 3 选择操作模式。

#### 标准模式

指定重新扫描被检测为重叠文档的文档时是否只检测重叠文档。 在以下情况下,将不检测重叠文档:

- 当文档长度为 160 mm 以上,且文档和粘贴的纸张(便条等)的重叠长度为 80 mm 以下时,将不检 测重叠。
- 当文档长度为 110 mm 以上, 160 mm 以下, 且文档和粘贴的纸张 (便条等) 的重叠长度为 30 mm 以下时,将不检测重叠。
- 当文档长度为 110 ㎜ 以下时, 将不检测文档和粘贴的纸张(便条等)的重叠。

根据重叠长度的条件,将可能不检测重叠。

检测到重叠的文档时,将立刻停止扫描。

请注意,如果扫描仪驱动程序的设置被配置为停止扫描以检查图像,在将检测到重叠的文档扫描到 底边后,扫描将停止。

这是出厂默认设置。

#### 手动模式

指定重新扫描被检测为重叠文档的文档时是否只检测重叠文档。

检测到重叠的文档时,将立刻停止扫描。

请注意,如果扫描仪驱动程序的设置被配置为停止扫描以检查图像,在将检测到重叠的文档扫描到 底边后,扫描将停止。

#### 自动模式 1

如果检测到粘附有便利贴、收据或照片等纸张的文档为重叠时,将记忆纸张的长度和位置,并且之 后将不会检测具有相同式样的文档。

指定粘附在文档上的一张纸(检测为重叠文档)的长度和位置是否记忆为重叠式样。

如果记忆了重叠式样,下一次扫描时具有相同重叠式样的文档不会检测为重叠文档。
检测到重叠文档时,将在扫描到文档的下端后停止扫描。

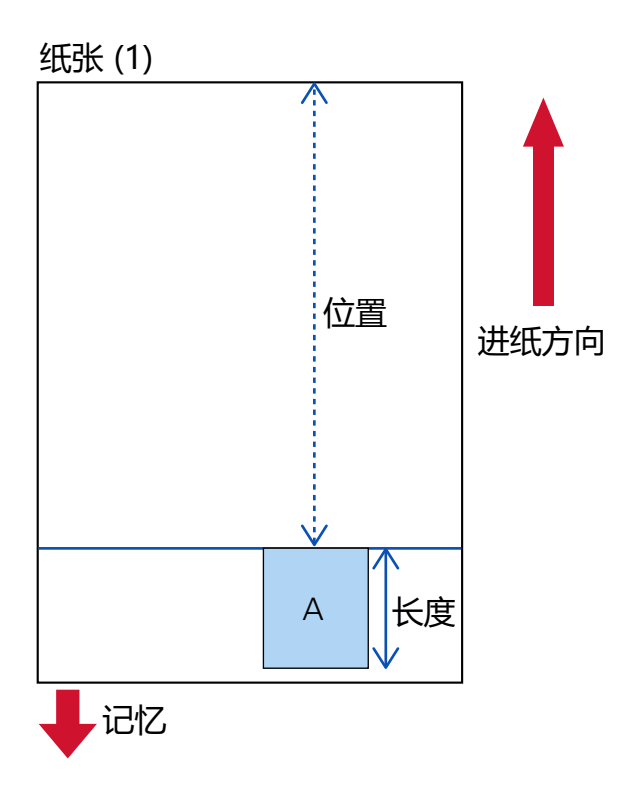

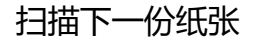

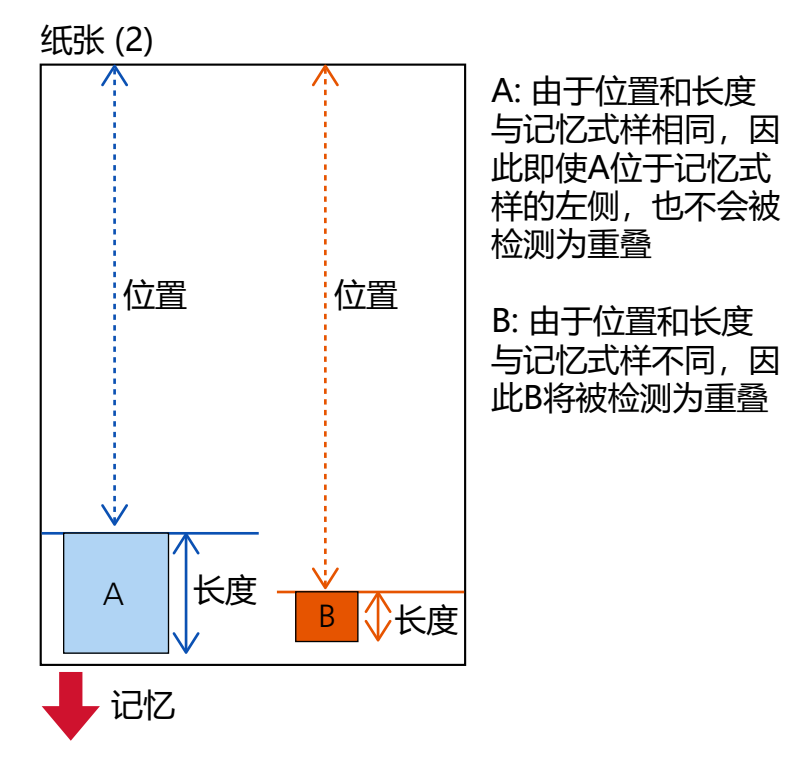

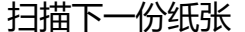

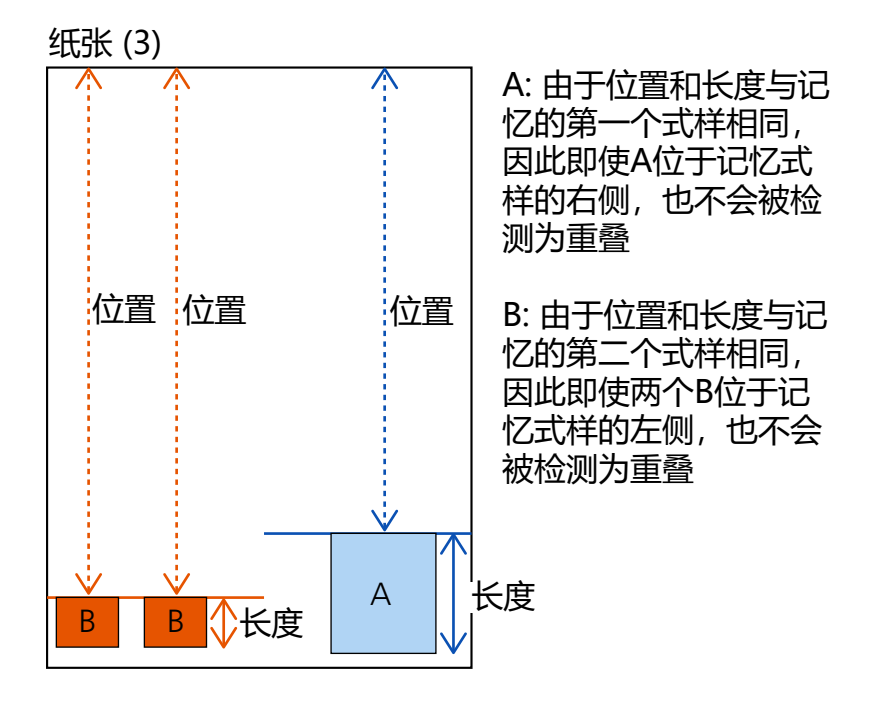

最多可记忆 32 张的重叠式样(扫描的每一页最多可记忆 4 种重叠式样)。

一旦记忆了32张的重叠式样,从记忆的第一页起,记忆的式样将被新检测到的式样覆盖。

但是,将扫描仪的电源关闭后重新打开时,记忆的重叠式样的数字将根据在 Software Operation Panel 的[记忆重叠式样]的设置而有所不同。

### 自动模式 2

如果检测到粘附有便利贴、收据或照片等纸张的文档为重叠时,将记忆粘附的最长的纸张的长度, 并且粘附有相同长度或更短纸张的文档之后将不会被检测为重叠的文档。 指定粘附在文档上最长的一张纸(检测为重叠文档)的长度是否记忆为重叠式样。 如果记忆了重叠式样,下一次扫描时粘附相同长度或更短的一张纸的文档不会检测为重叠文档。 检测到重叠文档时,将在扫描到文档的下端后停止扫描。 将仅记忆带有最长重叠部分的重叠式样。

### [删除重叠式样]复选框

选择此项可清除在自动模式中记忆的重叠式样。 通过选择它,可清除之前记忆在自动模式中的重叠式样。 可以删除不需记忆的重叠式样,但要小心操作,因为这会删除记忆的所有式样。 出厂初始设置清除该复选框。

### [记忆重叠式样]复选框

对于自动模式 1 或自动模式 2,当检测到重叠的文档时,手动切换是否记忆重叠式样。 选择此项更改默认设置为启用,以在检测到重叠的文档时记忆重叠式样。 出厂初始设置清除该复选框。 有关记忆重叠式样功能的详情,请参[阅配置不检测重叠文档\( 第 146 页\)。](#page-145-0)

## 切断电源时重叠式样

您可以指定是否要在电源关闭时保留重叠式样。

选择[记忆]时,在下次打开扫描仪电源时,可以使用自动模式 1 的八个最新的重叠式样和自动模式 2 的一个重叠式样。

出厂初始设置是[不要记忆]。

# 提示

- 在扫描仪驱动程序中,使用文档(装订)页的设置如果有效, [智能多页进纸功能]将被禁用。
- 也可通过操作面板配置该设置。

# 等待时间的相关设置

# 扫描仪进入省电模式的等待时间[节省功率]

指定扫描仪进入省电模式的等待时间。

- 1 启动 Software Operation Panel。 有关详情请参[阅启动 Software Operation Panel\( 第 303 页\)](#page-302-0)。
- 2 从列表选择[设备设置]。
- 3 指定扫描仪进入省电模式前的等待时间。

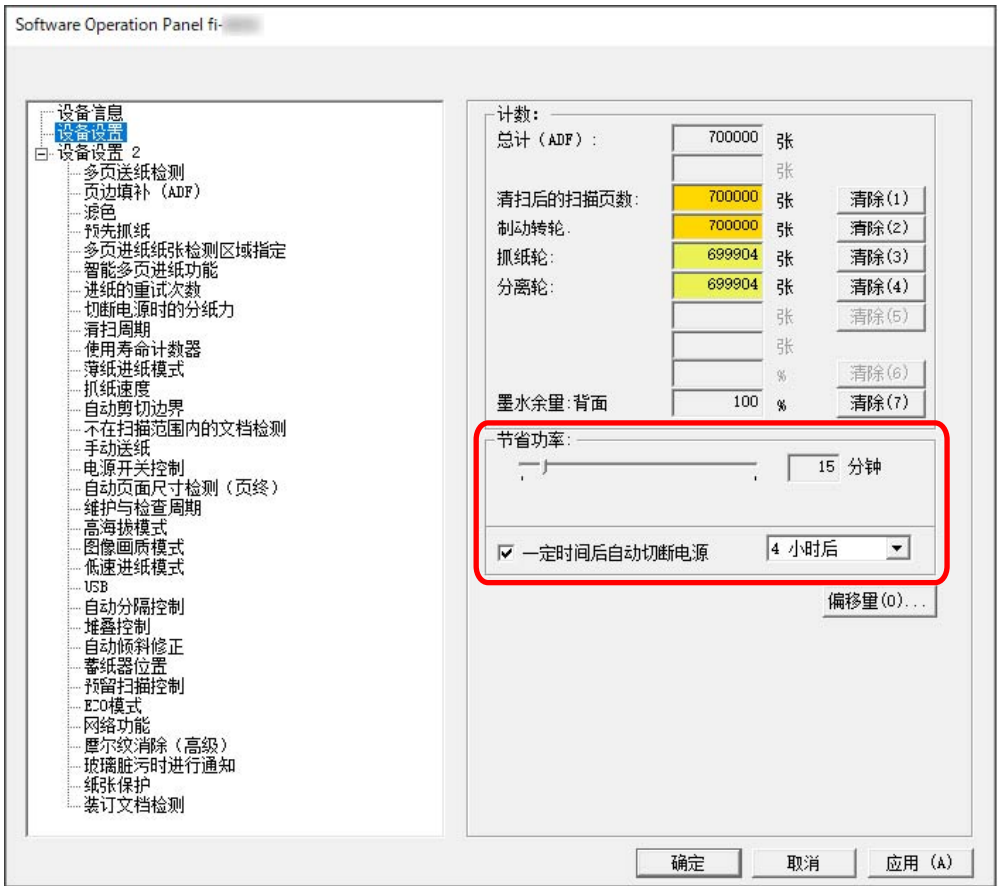

#### 节省功率

使用滑块在 5 到 115 分钟的范围内(以 5 为单位递增)指定扫描仪进入省电模式前的等待时间。 出厂初始设置是"15"分钟。

## [一定时间后自动切断电源]复选框

勾选该复选框以使扫描仪自动关闭电源。 勾选该复选框后,扫描仪将在被闲置一段时间后自动关闭电源。 出厂初始设置选择该复选框。 可由[1 小时后]/[2 小时后]/[4 小时后]/[8 小时后]来选择扫描仪自动切断电源的时间。 出厂默认设置是[4 小时后]。

# 注意

如果在 Software Operation Panel 中将[设备设置 2]的[电源开关控制]设置为[电源开关无效], 即 使为[一定时间后自动切断电源]的指定时间已过,扫描仪也不会关闭电源。

## 提示

也可通过操作面板配置该设置。

# 手动送纸的等待时间 [手动送纸]

指定此项以在开始扫描后连续放入并重复扫描文档。

如要将扫描仪配置为在扫描开始或送入文档后,在指定的等待时间内等待将文档放入送纸器,请指定等待时 间。

只要在指定的等待时间内放入文档,即可启用连续扫描。 如超过指定的等待时间,扫描会自动结束。

### 1 切换至手动送纸模式。

有关详情。请参[阅切换至手动连续模式\( 第 72 页\)或](#page-71-0)[切换至手动单张模式\( 第 73 页\)](#page-72-0)。

### 2 启动 Software Operation Panel。

有关详情请参[阅启动 Software Operation Panel\( 第 303 页\)](#page-302-0)。

### 3 从列表选择[设备设置 2]→[手动送纸]。

## 4 设置[超时时间]。

请为[超时时间]指定扫描仪确认未将任何文档放入送纸器的所需时间(最后一次扫描和检测是否放置了 下一个文档之间的间隔时间)。 出厂默认设置为"10 秒"。

## 提示

- 手动扫描文档时,触摸屏中的进纸模式将显示为[手动 连续]或[手动 l 单张]。 有关详情请参[阅触摸屏上的要素\( 第 118 页\)。](#page-117-0)
- 扫描仪等待放入文档时, 可以通过按下触摸屏上的[暂停]按钮, 抬起抓纸轮或将其放回到初始位置来立即 结束扫描。
- 也可诵讨操作面板配置该设置。

# 扫描仪和电脑的连接的相关设置

# 指定 USB 操作[USB]

如果电脑在通讯期间发生异常,请更改 USB 设置。 更改设置后,将重新启动扫描仪。

- 1 启动 Software Operation Panel。 有关详情请参[阅启动 Software Operation Panel\( 第 303 页\)](#page-302-0)。
- 2 从列表选择[设备设置 2]→[USB]。
- 3 指定 USB 功能如何工作。

#### 自动

按照连接环境工作。这是出厂默认设置。

### USB 2.0

使用 USB 2.0。

## 提示

也可通过操作面板配置该设置。

# 仅通过 USB 连接使用扫描仪的设置 [网络功能]

指定是否仅通过 USB 连接使用扫描仪。

如出于以下目的仅想通过 USB 连接使用扫描仪, 请禁用有线 LAN 连接。

### ● 减少耗电量

● 加强安全性

更改设置后,将重新启动扫描仪。

- 1 启动 Software Operation Panel。 请参[阅启动 Software Operation Panel\( 第 303 页\)](#page-302-0)。
- 2 从列表选择[设备设置 2]→[网络功能]。
- 3 选择[禁用]以仅通过 USB 连接使用扫描仪。 出厂默认设置是[启用]。

### 提示

- 如果将[网络功能]选为[启用], 则可以通过 USB 连接或有线 LAN 连接使用扫描仪。
- 通过 USB 电缆连接扫描仪时,将显示[网络功能]。

# 扫描仪电源开启/关闭和耗电量的相关设置

# 记忆手动调整的分纸力的设置 [切断电源时的分纸力]

指定打开电源后,扫描仪是否记忆手动调整的分纸力设置。 如果记忆了手动调整的分纸力设置,将在下一次开启扫描仪时设置分纸力。

- 1 启动 Software Operation Panel。 请参[阅启动 Software Operation Panel\( 第 303 页\)](#page-302-0)。
- 2 从列表中单击[设备设置 2] → [切断电源时的分纸力]。
- 3 指定关闭电源时是否记忆其他用户在操作面板上更改的分纸力设置。 出厂初始设置是[不要记忆]。

提示

也可通过操作面板配置该设置。

# 开启/关闭扫描仪的方法 [电源开关控制]

指定是否通过按下扫描仪上的[电源]按钮来打开/关闭扫描仪。

- 1 启动 Software Operation Panel。 有关详情请参[阅启动 Software Operation Panel\( 第 303 页\)](#page-302-0)。
- 2 从列表选择[设备设置 2]→[电源开关控制]。
- 3 从以下选项中选择开启/关闭扫描仪的方法。

### 电源开关有效

扫描仪上的[Power]按钮用于打开/关闭扫描仪。 这是出厂默认设置。

#### 电源开关无效

选择此项用 AC 电源板根据电脑的电源控制外围设备的供电。 扫描仪上的[Power]按钮未用于打开/关闭扫描仪。

## USB 电源供电有效

将[网络功能]选为[禁用],并在[设备设置 2]中选择[申源开关有效]时,该设置将生效。 除了扫描仪上的[Power]按钮之外,打开/关闭电脑可以同时打开/关闭扫描仪。 连接/断开连接 USB 电缆可以打开/关闭扫描仪。

# 注意

● 在 Software Operation Panel 中将[设备设置 2]的[网络功能]选为[启用]时, [USB 电源供电有效] 将代替[电源开关有效]运行。

● 即使已关闭电脑电源, 某些电脑类型和 USB 集线器也会对 USB 总线供电。 在此情况下,[USB 电源供电有效]可能无法正常运作。

# 节省扫描仪耗电量的设置 [ECO 模式]

指定该项将通过减慢扫描速度来节省描扫描仪的耗电量。

- 1 启动 Software Operation Panel。 有关详情请参[阅启动 Software Operation Panel\( 第 303 页\)](#page-302-0)。
- 2 从列表选择[设备设置 2] → [ECO 模式]。
- 3 选择[启用]即可节省扫描仪的耗电量。 出厂初始设置是[禁用]。

# 注意

当在启用[ECO 模式]的情况下扫描长页文档时,由于扫描仪驱动程序中的分辨率设置,扫描仪可能无 法完全扫描最大长度的文档。

有关支持的文档长度的详情,请参[阅是否在启用\[低速进纸模式\]、\[ECO 模式\]或\[使用直线进纸扫描的](#page-248-0) 手动单张进纸模式]时扫描了长页文档?(第 249 页)。

## 提示

也可通过操作面板配置该设置。

# 扫描仪日常维护的相关设置

# 设置扫描仪维护/检查周期[维护和检查周期]

指定服务工程师对扫描仪的维护和检查周期。

如果在最后一次维护和检查日期之后已经过指定的时间,当收到[维护]信息时,触摸屏的**( )**<br>如果在最后一次维护和检查日期之后已经过指定的时间,当收到[维护]信息时,触摸屏的 知。

有信息时,将显示 $\overline{\bigodot}$ 

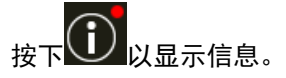

请查看信息并要求维修人员执行扫描仪的定期维修和检查。

有关让服务工程师定期维修和监测扫描仪的信息,请与产品购买地的分销商/经销商联系。查阅本产品随附的 "联系清单"中的联系信息,或查阅本产品随附的"安全注意事项"中提供的"查询联系"部分中的联系信 息,然后进行咨询。

1 启动 Software Operation Panel。

有关详情请参[阅启动 Software Operation Panel\( 第 303 页\)](#page-302-0)。

- 2 从列表选择[设备设置 2] → [维护与检查周期]。
- 3 选择[启用],以在临近维护时间时在触摸屏上接收消息。 出厂初始设置是[禁用]。
- 4 选择接收消息的周期。

出厂默认设置是"12 个月"。

## 提示

也可通过操作面板配置该设置。

# 接收关于玻璃上的脏污的设置[玻璃脏污时进行通知]

配置此设置以发送有关玻璃上的脏污的通知。 如果玻璃变脏,图像上可能会出现竖线。

配置此设置以发送有关玻璃上的污迹的通知时,如果图像上可能出现竖线,则会在以下情况下显示信息。

- 打开或关闭 ADF 时
- 结束扫描时
- 将文档放在送纸器上时
- 扫描仪从省电模式恢复时

在您接收[清洁玻璃!]的信息时,触摸屏将在<mark>(L)</mark>上显示通知。

有信息时, 将显示 $\overline{\textbf{(1)}}$ 

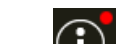

 $\overline{\text{tr}}$ 下 $\overline{\text{tr}}$  查看信息,然后清洁玻璃,以防止图像上出现竖线。 有关清洁的详细信息,请参[阅日常维护\( 第 154 页\)。](#page-153-0)

- 1 启动 Software Operation Panel。 有关详情请参[阅启动 Software Operation Panel\( 第 303 页\)](#page-302-0)。
- 2 从列表选择[设备设置 2] → [玻璃脏污时进行通知]。
- 3 选择是否接收关于玻璃上的脏污的通知。 如果选择[通知],则将接收关于玻璃上的脏污的通知。 出厂默认设置是[通知]。

## 提示

- 也可通过操作面板配置该设置。
- 接收有关玻璃上的脏污的通知功能不一定会通知所有脏污的信息。如果图像上可能出现竖线,请根 据[图像上出现竖线\( 第 256 页\)](#page-255-0)采取措施。

网络设置(fi Series 网络设置)

本节将说明如何使用 fi Series 网络设置(浏览器)配置网络设置。 可以使用 fi Series 网络设置在电脑的浏览器中配置扫描仪的网络设置。

# 启动 fi Series 网络设置

按照以下步骤启动 fi Series 网络设置。

#### 1 将扫描仪连接至网络。

如要将扫描仪连接至网络,请参阅[通过](#page-38-0)有线 LAN 连接扫描仪 (自动获取 IP 地址时) (第 35 页)或通过 有线 LAN 连接扫描仪 (手动分配 IP 地址时) (第 39 页)。

- 2 请确保扫描仪已连接到网络。 有关详情请参[阅如何检查扫描仪的网络设置\( 第395 页\)](#page-394-0)。
- 3 在电脑的浏览器地址栏中输入以下 URL, 以和扫描仪建立连接。 扫描仪的 IP 地址或 FQDN (\*1)

## 示例

使用 IPv4 地址时 xxx.xxx.xxx.xxx/(每个"xxx"为 0 到 255 之间的值)

#### 示例

使用 IPv6 地址时 [xxxx:xxxx:xxxx:xxxx:xxxx:xxxx:xxxx:xxxx]/(每个"xxxx"为 0 到 ffff 之间的值)

\*1: 启用动态 DNS 时,可以指定在 DNS 服务器中注册的扫描仪名称的 FQDN。

将显示 fi Series 网络设置的登录窗口。

## 提示

您也可以通过单击扫描仪选择工具的扫描仪列表中的 IP 地址启动 fi Series 网络设置。 详情请参阅 Network Setup Tool for fi Series 帮助。

### 4 输入管理员密码并单击[登录]按钮。

有关管理员密码的详情,请参[阅管理人密码\( 第384 页\)](#page-383-0)。 将显示 fi Series 网络设置的[扫描仪信息]窗口。

## 5 单击各菜单以配置设置。

有关各菜单的详情,请参[阅扫描仪信息\( 第378 页\)](#page-377-0)[、网络\( 第379 页\)](#page-378-0)[、安全性\( 第383 页\)](#page-382-0)[和日常](#page-383-0) [维护\( 第384 页\)](#page-383-0)。

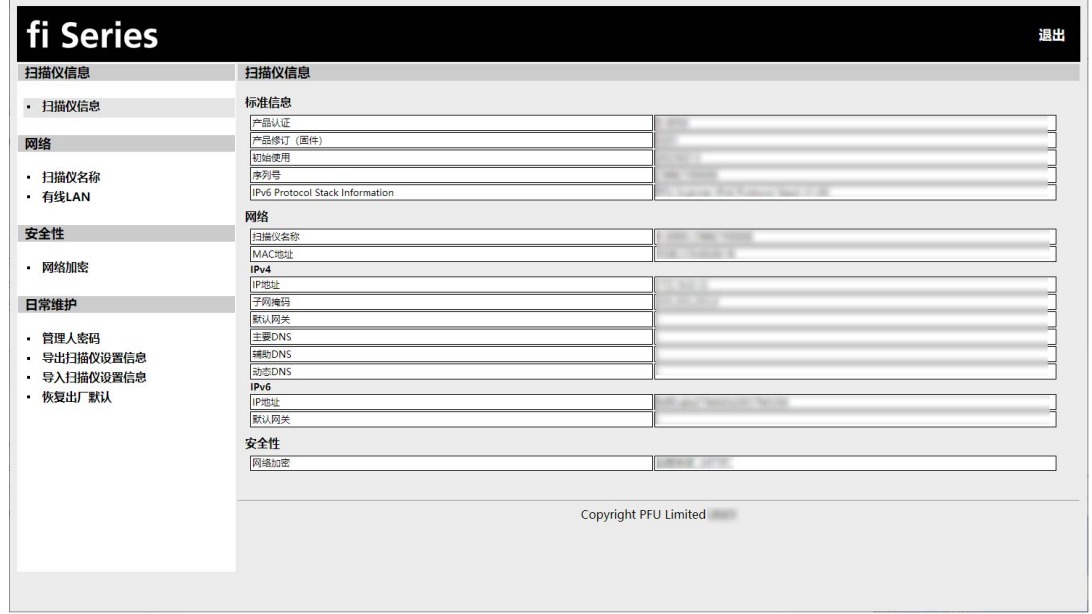

# 注意

如要在窗口中正常使用该功能,请确保已在浏览器中配置以下设置。

- Cookies 有效
- JavaScript 有效

# 设置项

可在 fi Series 网络设置窗口中更改网络设置。 本节将介绍可配置的设置项目一览。

# 注意

更改网络设置需使用管理员密码。 可以通过检查是否有标签来查看默认管理员密码。 有关标签的详情,请参阅[查看产品标签\( 第 271 页\)](#page-270-0)。 请更改管理员密码,以防其他用户更改设置。 另外也请定期更改管理人密码。 管理员密码可在[维护]的[管理人密码]中进行更改。

## ● 扫描仪信息

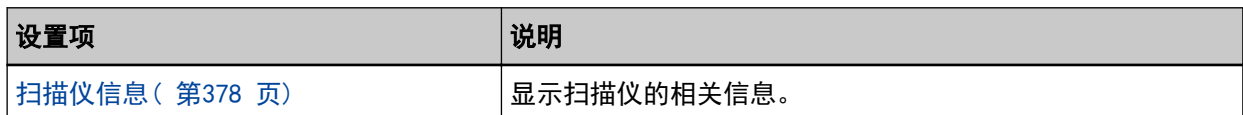

## ● 网络

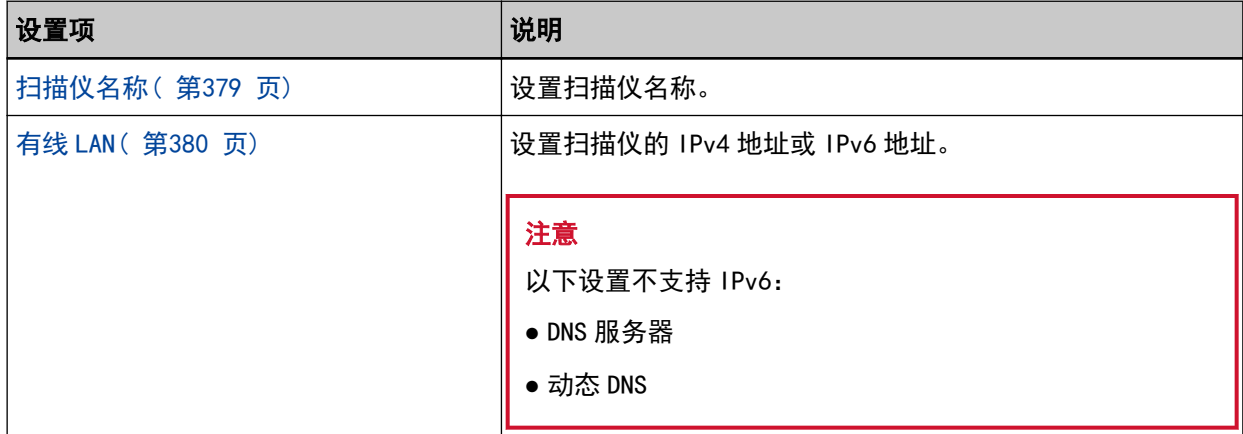

## ● 安全性

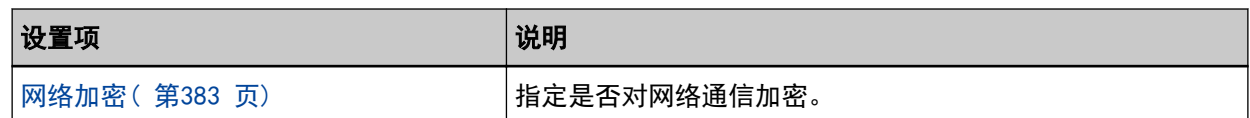

## ● 日常维护

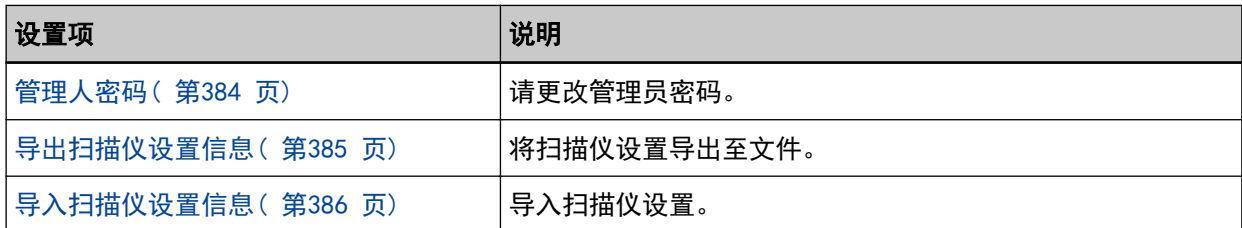

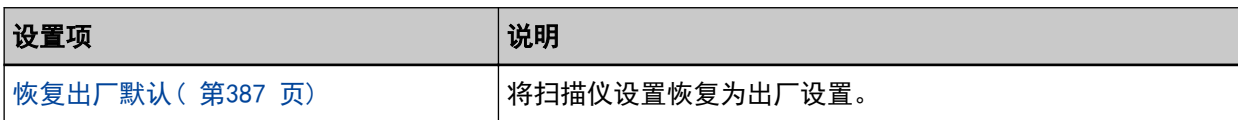

# <span id="page-377-0"></span>扫描仪信息

# 扫描仪信息

显示扫描仪的相关信息。 将显示以下扫描仪信息:

- 标准信息(产品认证、产品修订(固件)、初始使用、序列号等)
- 网络(扫描仪名称、MAC 地址)
- IPv4 (IP 地址、子网掩码、默认网关等)
- IPv6 (IP 地址、默认网关)
- 安全性(网络加密) 单击[扫描仪信息]中的[扫描仪信息]以显示窗口。

# <span id="page-378-0"></span>网络

# 扫描仪名称

设置扫描仪名称。 单击[网络]中的[扫描仪名称]以显示窗口。

## 扫描仪名称

输入 64 个字符以内的扫描仪名称。 可将以下字符用于扫描仪名称:

- 字母数字字符
- 空格 字符串前后的空格将被忽略。
- 符号  $-$

出厂默认设置是[fi-xxxx-<ScannerSerialNumber>]。

### [应用到扫描仪]按钮

应用已配置的设置。

## 提示

- 可以在产品标签上查看扫描仪序列号。 关于产品标签,请参[阅查看产品标签\( 第 271 页\)。](#page-270-0)
- 启用[动态 DNS]时, 请输入 63 个字符以内的扫描仪名称。 有关动态 DNS 的详情, 请参阅有线 LAN (第380 页)。 另外,建议您不要在扫描仪名称中使用以下字符,因为在 DNS 服务器中注册名称时,会以"-"将其替 换。
	- 下划线 "\_"
	- 空格
- 可在通过以下方式显示的屏幕中查看扫描仪名称:

触摸屏中的 → [扫描仪信息] → [网络]

# <span id="page-379-0"></span>有线 LAN

设置扫描仪的 IPv4 地址或 IPv6 地址。 单击[网络]中的[有线 LAN]以显示窗口。

### IPv4 配置

设置扫描仪的 IPv4 地址。

- 自动 这是出厂默认设置。
- 手动 选择[手动]时,请指定以下项目:
	- IP 地址
	- 子网掩码
	- 默认网关

## 提示

可在通过以下方式显示的屏幕中查看 IP 地址:

$$
\mathbf{H} \mathbf{H} \mathbf{H} \mathbf{H}
$$

## DNS 服务器

配置 DNS 服务器。

获取 IP 地址时, 可以同时自动获取 DNS 服务器信息, 或手动配置 DNS 服务器设置。

● 自动

这是出厂默认设置。

● 手动

选择[手动]时,请指定以下项目:

- 主要 DNS
- 辅助 DNS

## IPv6 配置

设置扫描仪的 IPv6 地址。

● 自动

这是出厂默认设置。

● 手动

选择[手动]时,请指定以下项目:

- [接收路由器公告数据包]复选框 勾选[接收路由器公告数据包]复选框启用已自动生成的 IPv6 地址。 可在[扫描仪信息]窗口中查看已自动生成的 IPv6 地址。 出厂初始设置选择该复选框。

- IP 地址

# 注意 以下 IPv6 地址无法手动设置。

- 环回地址
- 链路本地地址
- 站点本地地址
- 多播地址
- IPv4 兼容地址
- IPv4 映射地址
- 开头为 2001:0000 的地址
- 开头为 2002 的地址
- 开头为 3FFE 的地址
- 子网前缀长度
- 默认网关
- 已禁用

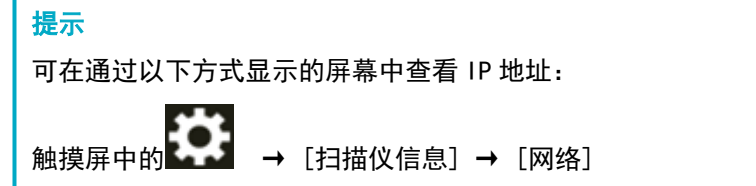

### [启用动态 DNS]复选框

п

如果要使用扫描仪名称(主机名)而非 IP 地址访问扫描仪, 或使用扫描仪选择工具搜索扫描仪, 请 勾选该复选框。

出厂默认设置为取消勾选该复选框。

选中复选标记并且扫描仪连接到网络时,扫描仪名称(主机名)和 IP 地址将被通知到 DNS 服务器 中。

有关设置扫描仪名称(主机名)的详情,请参[阅扫描仪名称\( 第 379 页\)。](#page-378-0)

有关扫描仪选择工具的详情,请参阅 Network Setup Tool for fi Series 帮助。

### 提示

● DNS 服务器须在扫描仪中设置。

● 如果在为扫描仪名称(主机名)输入空格或"\_",其将被转换为"-"并通知到 DNS 服务器中。

# 注意

请注意, IPv6 地址不受支持。

# [应用到扫描仪]按钮

应用已配置的设置。

# <span id="page-382-0"></span>安全性

# 网络加密

指定是否对网络通信加密。 单击[安全性]中的[网络加密]以显示窗口。

### 加密关闭(HTTP)

此为优先扫描速度的传输方式。 这是出厂默认设置。

## 加密关闭(HTTP)

此为优先安全性的传输方式。使用该设置时,扫描速度将减慢。

### [应用到扫描仪]按钮

应用已配置的设置。

# <span id="page-383-0"></span>日常维护

# 管理人密码

请更改管理员密码。 请更改管理员密码,以防其他用户更改设置。 指定是否根据操作设置管理员密码。 请定期更改管理人密码。 单击[维护]中的[管理人密码]以显示窗口。

## 当前密码

输入当前密码。 如果尚未设置管理员密码,请将输入栏留空。 可以通过检查是否有标签来查看默认管理员密码。 有关标签的详情,请参[阅查看产品标签\( 第 271 页\)。](#page-270-0)

#### 新的密码

输入 16 个字符以内的新的密码以更改当前密码。 如果尚未设置管理员密码,请将输入栏留空。 可将以下字符用于新的密码:

- 字母数字字符
- 空格
- 符号

 $-\frac{1}{2}$ ; () \&@"., ?!'#%^\*+=\_|~<>\$[] \{}

● 音调符号

èéêëÈÉÊËùúûüÙÚÛÜìlîïiìÌÎÎÏìòóôõoœÒÓÔÕÖŒàáâãäæÀÁÂÂÄÆsSăĞcC BñÑ

字符串前后的空格将被保留。

#### 确认新的密码

再次输入为[新的密码]输入的密码,以确认对当前密码的更改。

### [应用到扫描仪]按钮

应用已配置的设置。

# <span id="page-384-0"></span>导出扫描仪设置信息

将扫描仪设置导出至文件。 单击[维护]中的[导出扫描仪设置信息]以显示窗口。

### 版本/名称

输入 31 个字符以内的版本或名称以识别扫描设置。 [版本/名称]将被用于文件名称。 无法使用以下字符。

● 符号

 $"*/;<>?\$ 

## [导出]按钮

将扫描仪设置导出至文件。 将以在[版本/名称]中输入的字符串创建文件。 示例: 扫描仪设置\_版本/名称.cab

## 提示

关于扫描仪设置信息,请参阅[导出扫描设置时的注意事项\( 第400 页\)。](#page-399-0)

# <span id="page-385-0"></span>导入扫描仪设置信息

导入扫描仪设置。

单击[维护]中的[导入扫描仪设置信息]以显示窗口。

## [选择文件]按钮

选择[在导出扫描仪设置信息\( 第 385 页\)中](#page-384-0)创建的文件。

## [导入]按钮

选中文件时可用。 导入扫描仪设置。 将重新启动扫描仪。

## 提示

关于扫描仪设置信息,请参阅[导出扫描设置时的注意事项\( 第400 页\)。](#page-399-0)

# <span id="page-386-0"></span>恢复出厂默认

将扫描仪设置恢复为出厂设置。 单击[维护]中的[恢复出厂默认]以显示窗口。

## [恢复出厂默认]按钮

恢复出厂默认。 将重新启动扫描仪。 触摸屏上出现担保信息时,请确认显示的信息,并按[确定]按钮。

# 基本规格

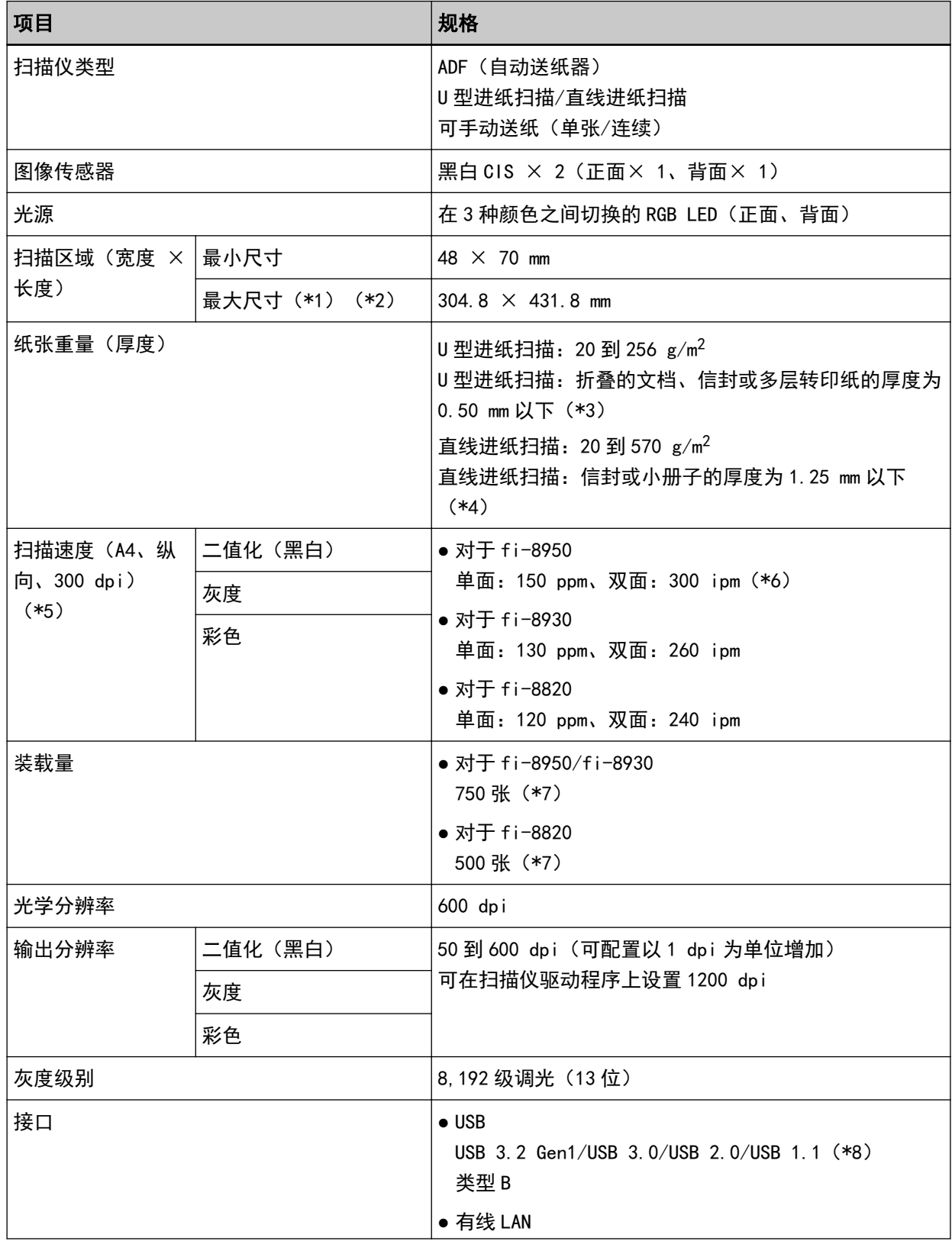

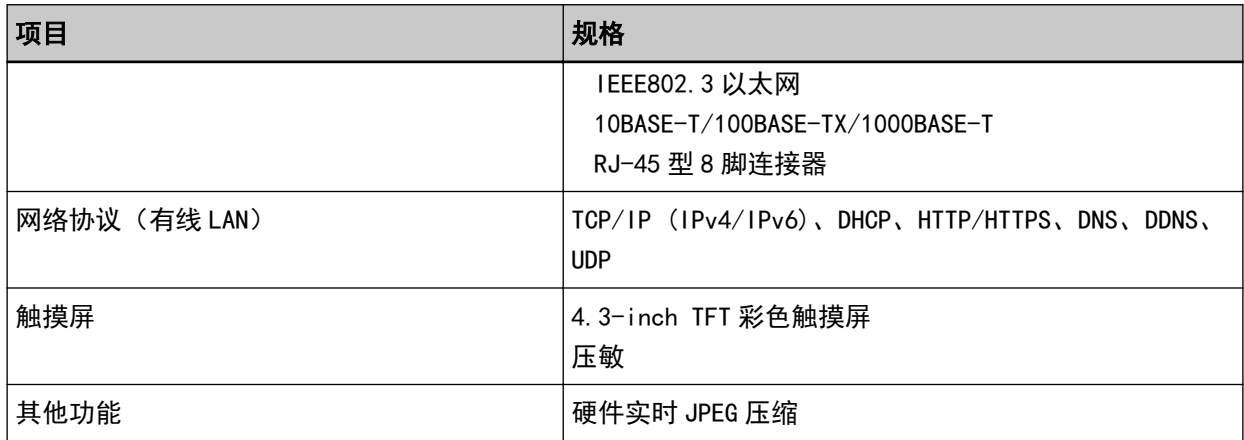

- \*1:将分辨率设置为 200 dpi 以下时,长页扫描最长可支持 6,096 mm 的文档。 请注意,必须根据文档大小将分辨率设置为以下 dpi 值。
	- 长度不超过 431.8 mm 1200 dpi
	- 长度在 431.8 mm 和 863.6 mm 之间 600 dpi 以下
	- 长度在 863.6 mm 和 4,064 mm 之间 400 dpi 以下
	- 长度在 4,064 mm 和 5,461 mm 之间 300 dpi 以下
	- 长度在 5,461 mm 和 6,096 mm 之间 200 dpi 以下
- \*2:对于手动单张模式,最大可以扫描 A2/A1 大小纸张。 可以扫描对折的文档并将两部分图像合并。
- \*3: 使用 U 型进纸扫描时, 可以通过切换至手动单张模式逐一扫描对折的文档、信封或厚度为 0.50 mm 以 下的多层转印纸。
- \*4:使用直线进纸扫描时,可以通过切换至手动单张模式逐一扫描厚度为 1.25 mm 以下的信封或小册子 (较厚的信封或较薄的小册子)。
- \*5:注意:此为硬件限制速度,实际扫描时间还需加上资料传输时间等软件处理时间。 扫描速度的测量环境如下:

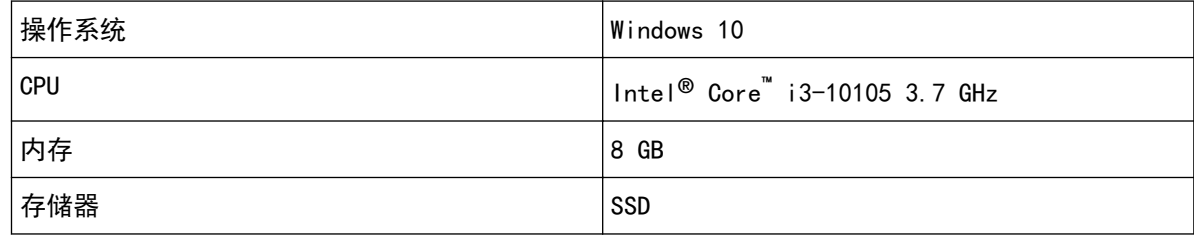

\*6:背书器打印文本时,fi-8950 的扫描速度为 140 ppm(单面)/280 ipm(双面)。

 $*7:1$  扫描纸张重量为 80  $g/m^2$  的 A4 大小的文档。 装载量根据文档纸张重量而有所不同。 有关详情请参[阅装载量\( 第 100 页\)。](#page-99-0)

附录

\*8:请使用提供的 USB 电缆。

当 USB 电缆连接到 USB 集线器时,确保将其连接到与电脑的 USB 端口连接的 USB 集线器上。 使用 USB 集线器可能会导致通信错误。 发生通信错误时,请将扫描仪直接连接到电脑上的 USB 端口,而不使用 USB 集线器。

使用 USB 3.2 Gen 1/USB 3.0/USB 2.0 连接时需要有 USB 端口及集线器,以支持 USB 3.2 Gen 1/USB 3.0/USB 2.0。

此外,请注意当使用 USB 1.1 时,扫描速度会变慢。

# 安装规格

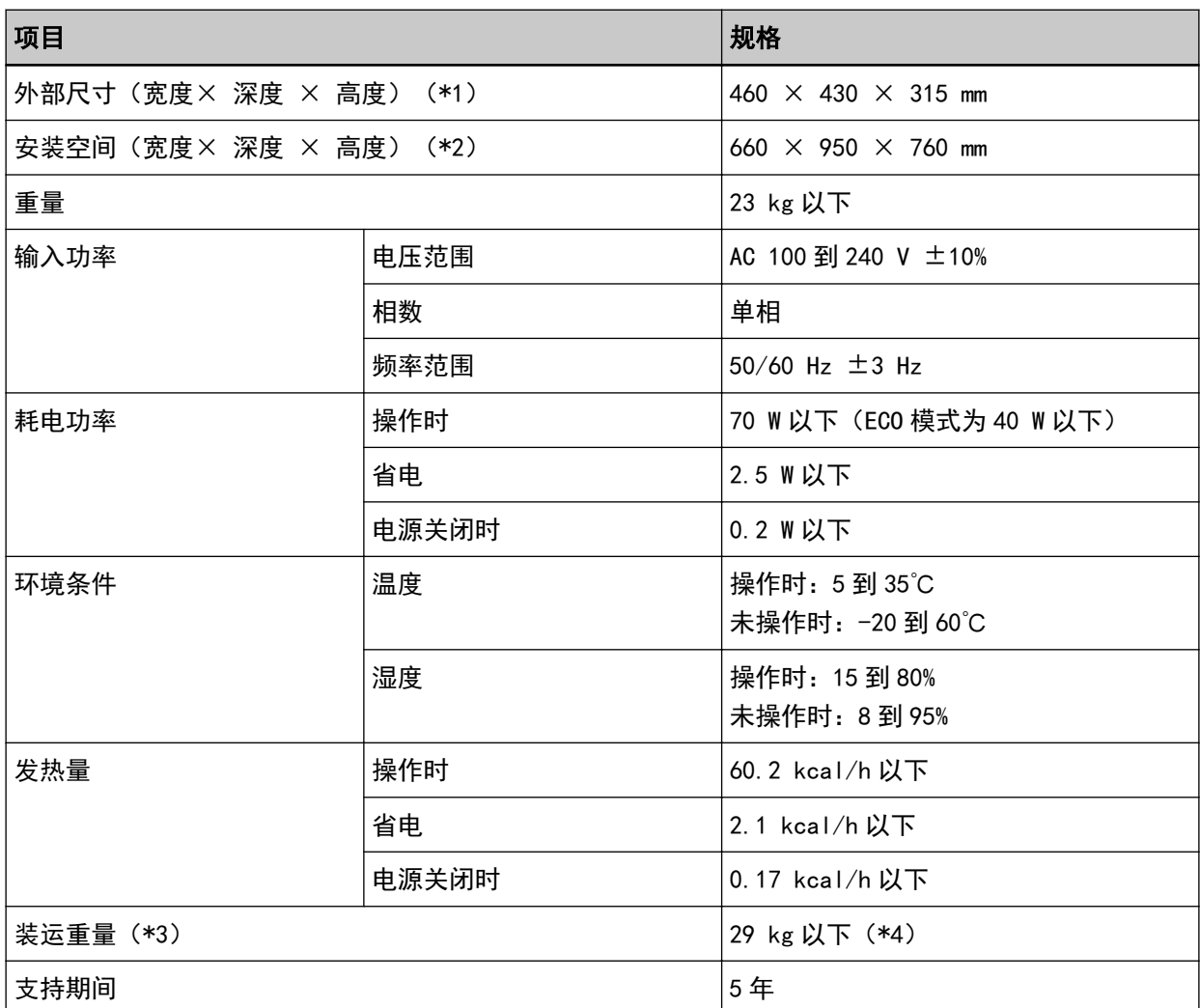

\*1:深度不含送纸器、叠纸器和凸耳。

\*2:所需安装空间以扫描 A4 大小文档为准。

- \*3:包括包装重量。
- \*4:如果产品标签上的部件编号为 PA03830-B005、PA03830-B105 或 PA03830-B305,则装运重量为 30 kg 以下。

关于产品标签,请参[阅查看产品标签\( 第 271 页\)。](#page-270-0)

# 外部尺寸

外部尺寸如下:

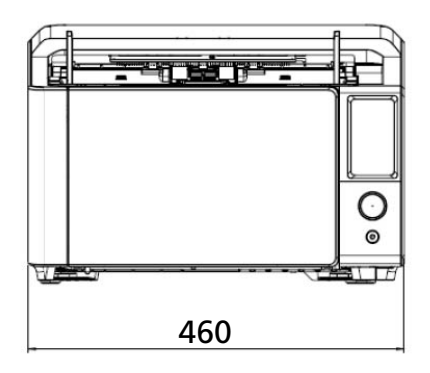

460

ŧ

 $\circ$ 

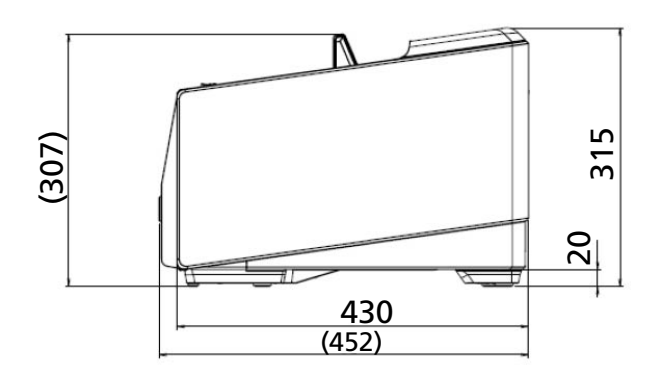

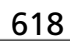

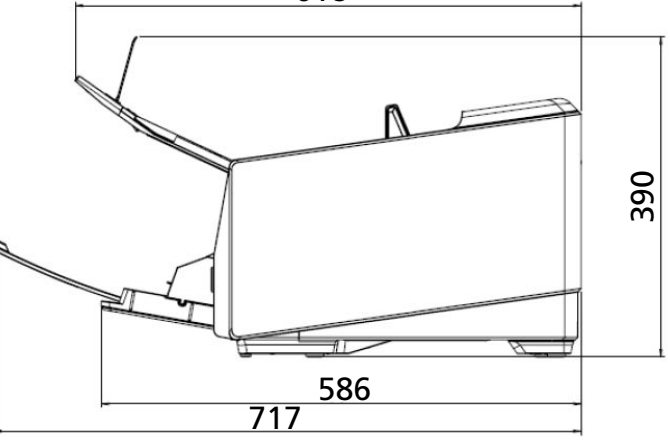

单位:mm

# 扫描仪配件

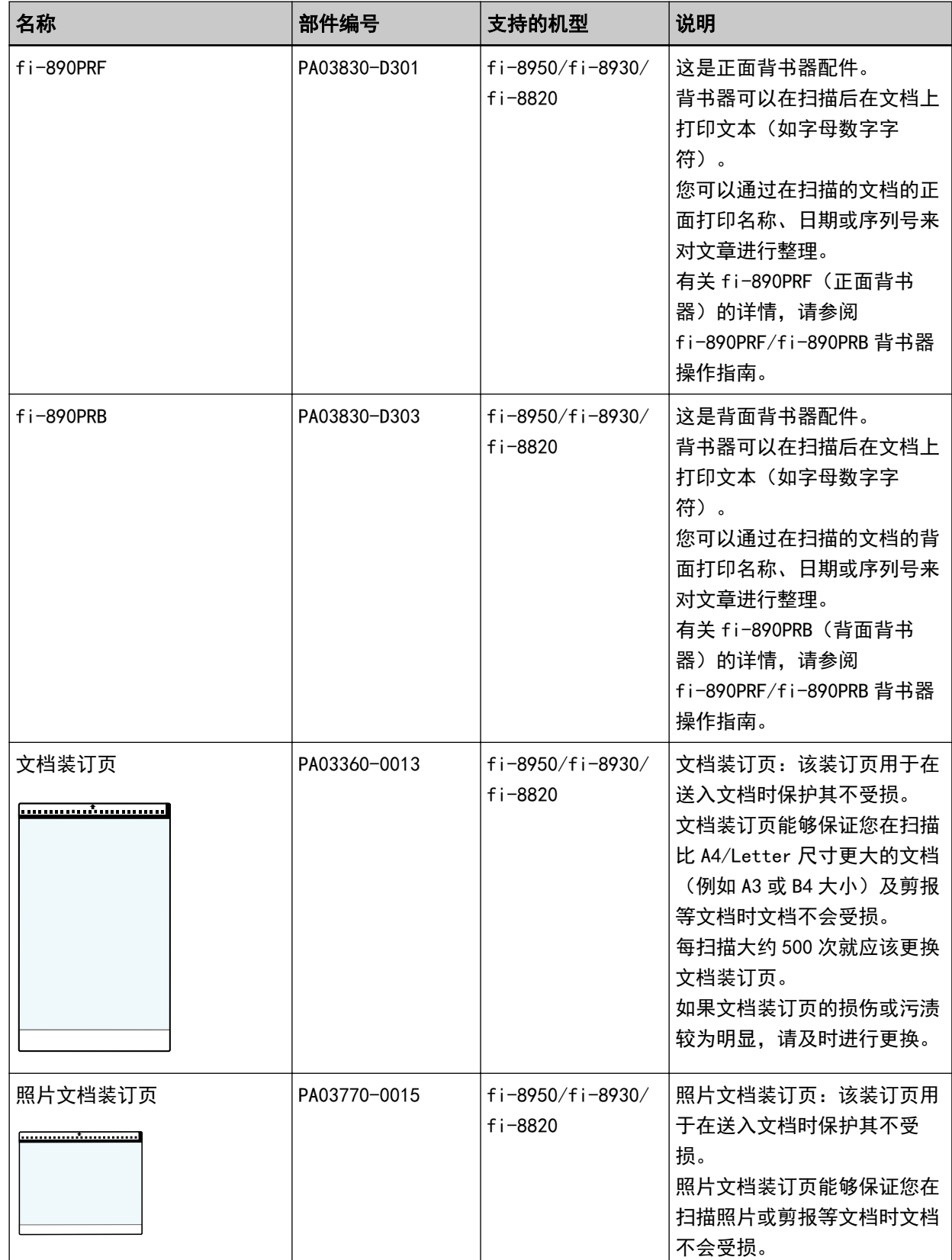

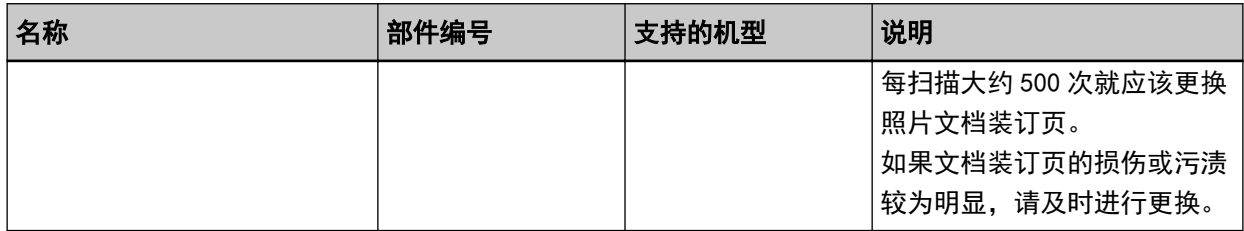

有关购买扫描仪配件的详细信息,请与您购买本产品的分销商/经销商联系。查阅本产品随附的"联系清 单"中的联系信息,或查阅本产品随附的"安全注意事项"中提供的"查询联系"部分中的联系信息,然 后进行咨询。

# 注意

fi-890PRF 和 fi-890PRB 无法同时安装在扫描仪上。

# <span id="page-394-0"></span>如何检查扫描仪的网络设置

当扫描仪通过有线 LAN 连接到网络时,检查网络连接状态。 在电脑上启动命令提示符,然后用 PING 命令检查电脑和服务器之间的连接状态。

## 提示

连接状态也可以通过扫描仪选择工具进行检查。 详情请参阅 Network Setup Tool for fi Series 帮助。

- 1 打开电脑上的命令提示符。
- 2 使用 PING 命令时,输入目的地主机名或 IP 地址。

#### 提示

DNS 服务器须在扫描仪中设置。

3 按下[Enter]键。

将显示连接测试结果。

电脑和服务器之间的连接可用时,将显示与以下类似的通知;

```
来自 xxx.xxx.xxx.xxx 的回复: 字节数=32 时间=59ms TTL=246
```
电脑和服务器之间的连接失败时,请检查是否设置了正确主机名或 IP 地址。 如果仍然无法连接,请参照[无法通过有线 LAN 连接扫描仪和电脑\( 第 228 页\)](#page-227-0)并采取适当的措 施。

# 启动扫描仪选择工具

可按照以下步骤启动扫描仪选择工具:

- 使用 Windows 10/Windows Server 2016/Windows Server 2019/Windows Server 2022 时 单击[开始]菜单 → [fi Series] → [扫描仪选择工具 for fi Series]。
- 使用 Windows 11 时 单击[开始]菜单 → [所用应用] → [fi Series] → [扫描仪选择工具 for fi Series]。
# 启动 IP 地址设置工具

可通过以下步骤启动 IP 地址设置工具:

- 使用 Windows 10/Windows Server 2016/Windows Server 2019/Windows Server 2022 时 单击[开始]菜单 → [fi Series] → [IP 地址设置工具 for fi Series]。
- 使用 Windows 11 时 单击[开始]菜单 → [所有应用] → [fi Series] → [IP 地址设置工具 for fi Series]。

### 卸载软件

- 1 打开电脑, 以具有管理员权限的用户登录到 Windows。
- 2 退出所有正在运行的软件。
- 3 显示[控制面板]窗口。
	- 使用 Windows 10/Windows Server 2016/Windows Server 2019/Windows Server 2022 时 单击[开始]菜单→[Windows 系统]→[控制面板]。
	- 使用 Windows 11 时 单击[开始]菜单 → [所有应用] → [Windows 工具]并双击[控制面板]。

#### 4 选择[卸载程序]。

显示[程序和功能]窗口,该窗口中包含目前已安装软件的列表。

#### 5 选择要卸载的软件。

- 卸载 PaperStream IP 驱动程序时 请选择以下操作之一:
	- PaperStream IP (TWAIN)
	- PaperStream IP (TWAIN x64)
	- PaperStream IP (ISIS) fi-8000 Series
- 卸载 Network Setup Tool for fi Series 时 选择[Network Setup Tool for fi Series]。
- 卸载 Software Operation Panel/Error Recovery Guide 时 选择[Software Operation Panel]。
- 卸载 Error Recovery Guide 时(手动) 选择[Error Recovery Guide for fi-8950/fi-8930/fi-8820]。
- 卸载 PaperStream ClickScan 时 选择[PaperStream ClickScan]。
- 卸载 PaperStream ClickScan 可搜索的 PDF 选项时 选择[PaperStream ClickScan 可搜索的 PDF 选项]。
- 卸载 PaperStream Capture/PaperStream Capture Pro (EVALUATION) 选择[PaperStream Capture]。
- 卸载 ABBYY FineReader for ScanSnap 时 选择[ABBYY FineReader for ScanSnap(TM)]。
- 卸载指南时 选择[fi Series manuals for fi-8950/fi-8930/fi-8820]。
- 卸载 Scanner Central Admin Agent 时 选择[Scanner Central Admin Agent]。
- 卸载 Scanner Central Admin Desktop 时 选择[Scanner Central Admin Desktop]。
- 卸载 fi Series Online Update 时 选择[fi Series Online Update]。
- 6 单击[卸载]/[卸载/更改]按钮。
- 7 若显示确认信息,请单击[确定]/[是]按钮。 软件已卸载。

附录

# 使用 IPv6 时的注意事项

● 不支持 IPv6 的扫描仪设置

以下设置不支持 IPv6:

- DNS 服务器
- 动态 DNS

## 导出扫描设置时的注意事项

可以通过导出设置并使用 fi Series 网络设置的[导入扫描仪设置信息]将扫描仪设置应用于其他扫描仪。 有关详情请参[阅导入扫描仪设置信息\( 第 386 页\)。](#page-385-0) 本节说明如果从扫描仪中将扫描仪设置作为模板导出,以将设置应用于其他扫描仪。 以下为扫描仪设置的项目及导出步骤。

#### 扫描仪设置的项目

扫描仪设置包含以下项目:

- 在触摸屏上的[扫描仪设置]设置中设置的扫描仪设置的信息 请注意,以下设置将无法导出:
	- [触摸屏设置优先](当选择[纸张来源/进纸],[纸张来源],然后选择[纸张保护]时)
	- [触摸屏设置优先](当选择[纸张来源/进纸],[纸张来源],然后选择[装订文档检测]时)
	- [清扫&维护]的[耗材计数器]
- 在触摸面板上[纸张来源/进纸]中的[蓄纸器位置]中设置的扫描仪设置信息。
- 在 fi Series 网络设置中设置的扫描仪设置的信息 请注意,以下设置将无法导出:
	- 扫描仪名称
	- 网络设置中的 IP 地址 (IPv4) 和 IP 地址 (IPv6)

有关 fi Series 网络设置的详情,请参[阅网络设置\(fi Series 网络设置\)\( 第 374 页\)。](#page-373-0)

- Software Operation Panel 的备份
- 智能多页进纸检测功能记忆的重叠式样

#### 导出步骤

请按照以下步骤导出扫描仪设置:

- 1 在触摸屏或 fi Series 网络设置中配置扫描仪设置。 有关详情请参[阅扫描仪设置\(触摸屏\)\( 第 272 页\)及](#page-271-0)[网络设置\(fi Series 网络设置\)\( 第 374](#page-373-0) [页\)](#page-373-0)。
- 2 在 fi Series 网络设置的[导出扫描仪设置信息]中导出扫描仪设置。 有关详情请参[阅导出扫描仪设置信息\( 第 385 页\)。](#page-384-0)

# 有关咨询的联系方式

#### ● 有关咨询的联系方式

请参阅以下网页中的联系列表: <https://www.pfu.ricoh.com/r/ctl/>

- ABBYY FineReader for ScanSnap
	- Windows 10/Windows Server 2016/Windows Server 2019/Windows Server 2022 选择[开始]菜单→[ABBYY FineReader for ScanSnap (TM)]→[用户指南]→[技术支持]。
	- Windows 11 选择[开始]菜单→[所有应用]→[ABBYY FineReader for ScanSnap (TM)]→[用户指南]→[技术支 持]。
- fi Series 图形扫描仪 有关扫描仪的其他咨询,请访问以下网页: <https://www.pfu.ricoh.com/global/scanners/fi/support/> 如果无法在上述网页找到问题的解决方案,请参阅以下网页上分销商/经销商的联系信息: <https://www.pfu.ricoh.com/global/scanners/inquiry.html>

### **有关购买耗材或清洁用品的联系方式**

<https://www.pfu.ricoh.com/r/ctl/>